#### **Oracle® Field Sales**

Implementation Guide Release 11i **Part No. B12206-01**

July 2004

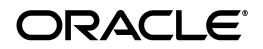

Oracle Field Sales Implementation Guide, Release 11*i*

Part No. B12206-01

Copyright © 1999, 2004 Oracle. All rights reserved.

The Programs (which include both the software and documentation) contain proprietary information; they are provided under a license agreement containing restrictions on use and disclosure and are also protected by copyright, patent, and other intellectual and industrial property laws. Reverse engineering, disassembly, or decompilation of the Programs, except to the extent required to obtain interoperability with other independently created software or as specified by law, is prohibited.

The information contained in this document is subject to change without notice. If you find any problems in the documentation, please report them to us in writing. This document is not warranted to be error-free. Except as may be expressly permitted in your license agreement for these Programs, no part of these Programs may be reproduced or transmitted in any form or by any means, electronic or mechanical, for any purpose.

If the Programs are delivered to the United States Government or anyone licensing or using the Programs on behalf of the United States Government, the following notice is applicable:

#### U.S. GOVERNMENT RIGHTS

Programs, software, databases, and related documentation and technical data delivered to U.S. Government customers are "commercial computer software" or "commercial technical data" pursuant to the applicable Federal Acquisition Regulation and agency-specific supplemental regulations. As such, use, duplication, disclosure, modification, and adaptation of the Programs, including documentation and technical data, shall be subject to the licensing restrictions set forth in the applicable Oracle license agreement, and, to the extent applicable, the additional rights set forth in FAR 52.227-19, Commercial Computer Software--Restricted Rights (June 1987). Oracle Corporation, 500 Oracle Parkway, Redwood City, CA 94065.

The Programs are not intended for use in any nuclear, aviation, mass transit, medical, or other inherently dangerous applications. It shall be the licensee's responsibility to take all appropriate fail-safe, backup, redundancy and other measures to ensure the safe use of such applications if the Programs are used for such purposes, and we disclaim liability for any damages caused by such use of the Programs.

The Programs may provide links to Web sites and access to content, products, and services from third parties. Oracle is not responsible for the availability of, or any content provided on, third-party Web sites. You bear all risks associated with the use of such content. If you choose to purchase any products or services from a third party, the relationship is directly between you and the third party. Oracle is not responsible for: (a) the quality of third-party products or services; or (b) fulfilling any of the terms of the agreement with the third party, including delivery of products or services and warranty obligations related to purchased products or services. Oracle is not responsible for any loss or damage of any sort that you may incur from dealing with any third party.

Oracle is a registered trademark of Oracle Corporation and/or its affiliates. Other names may be trademarks of their respective owners.

# **Contents**

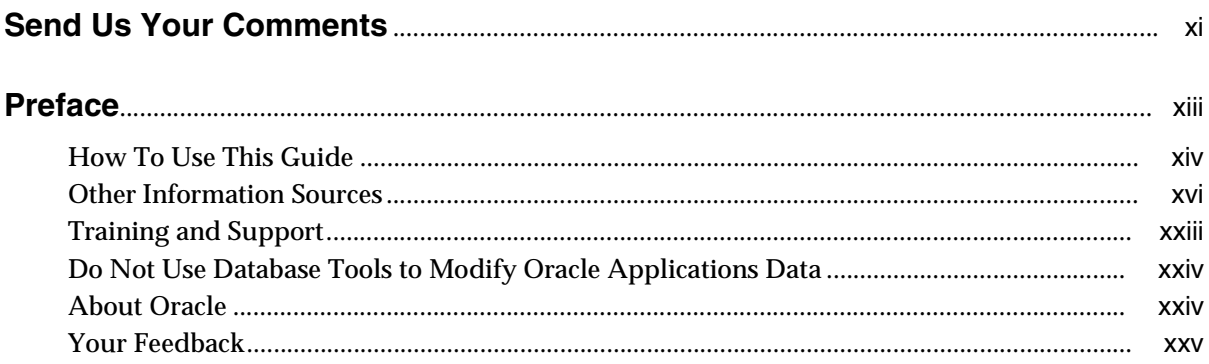

## 1 Introduction

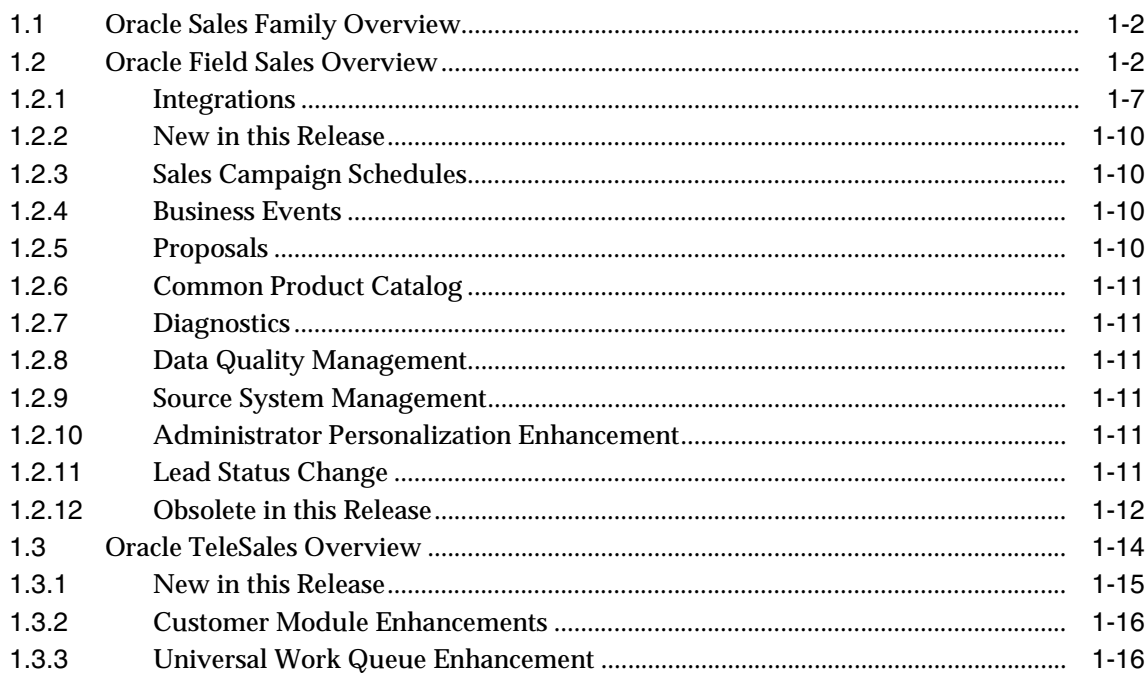

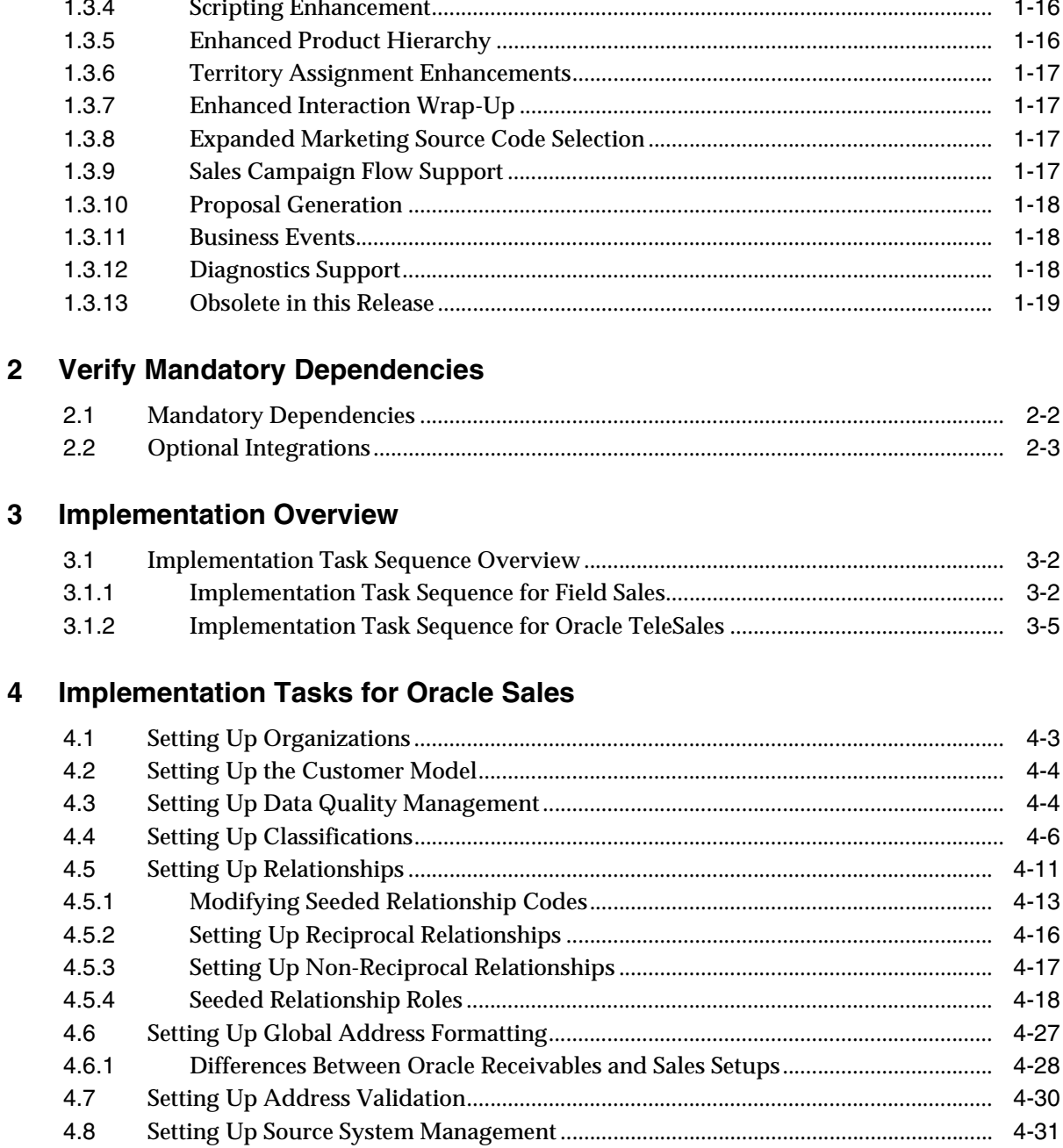

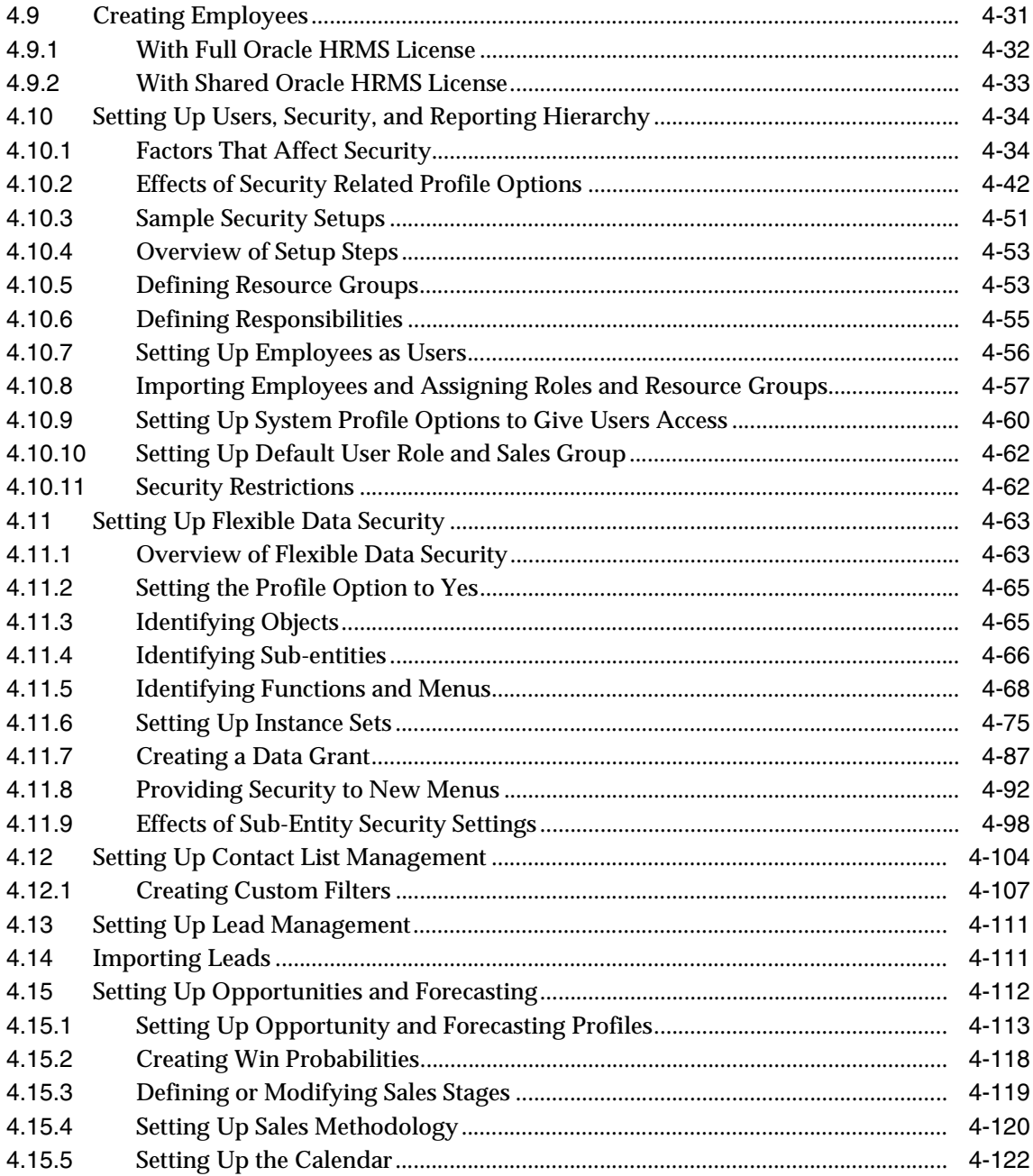

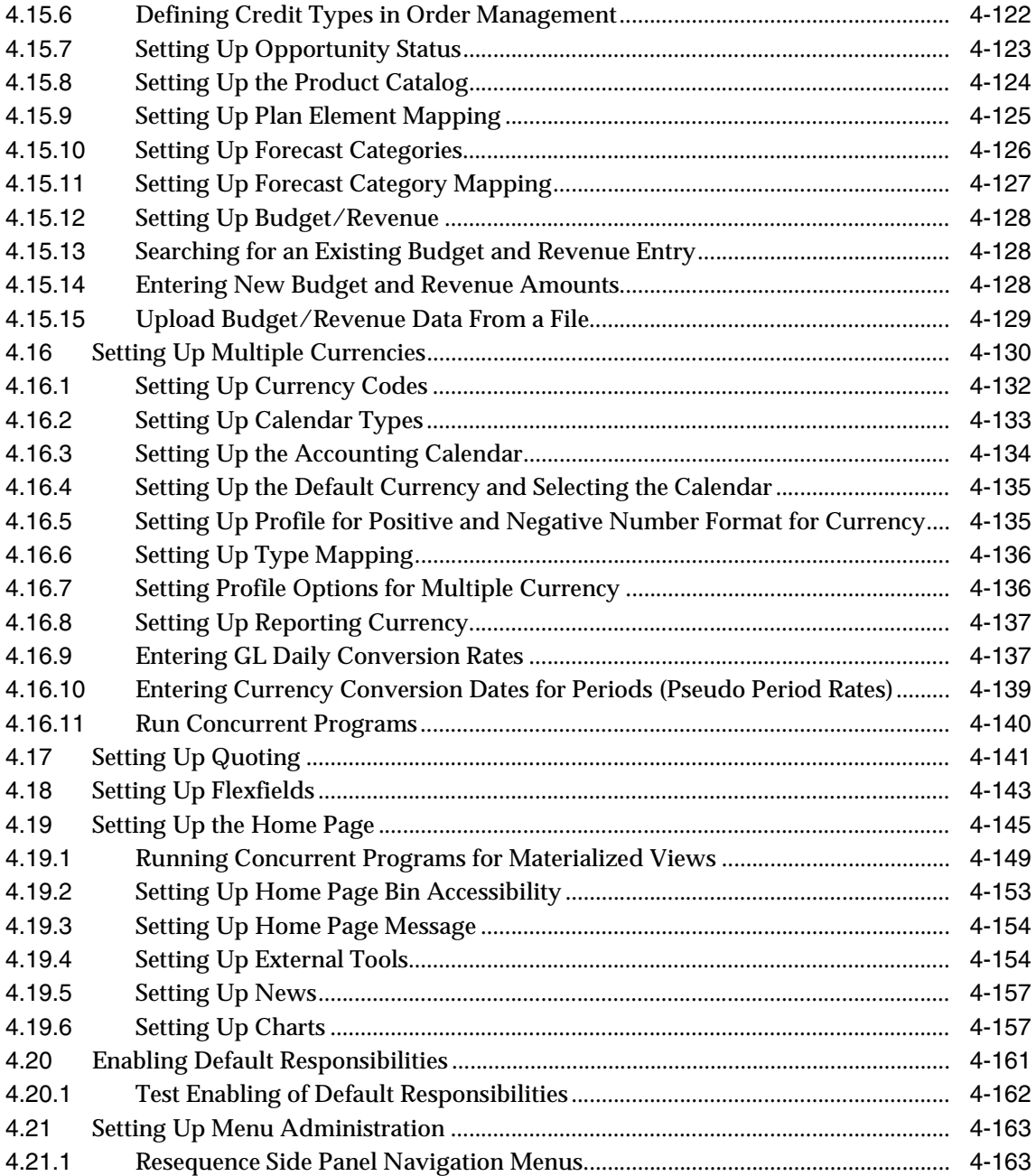

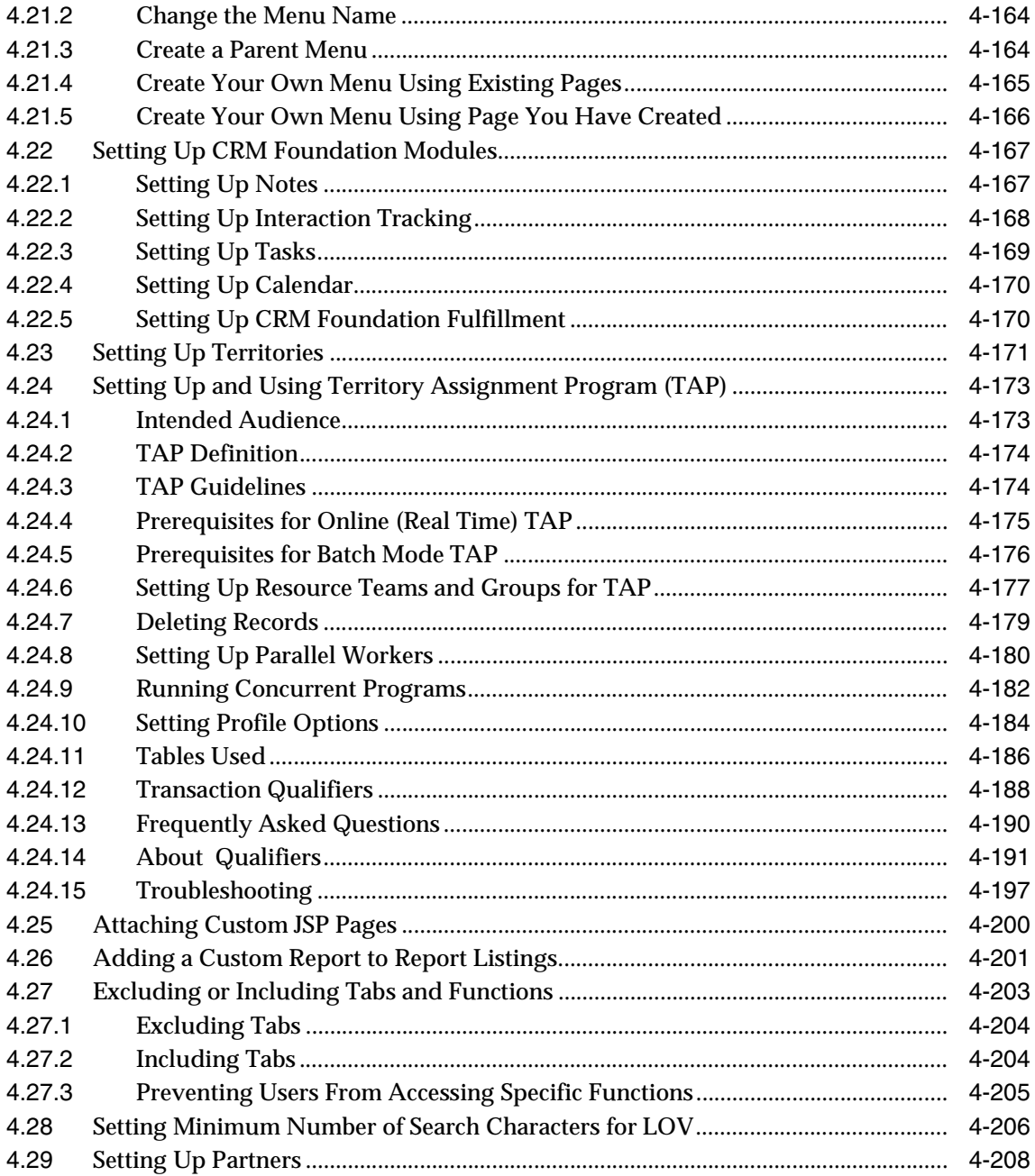

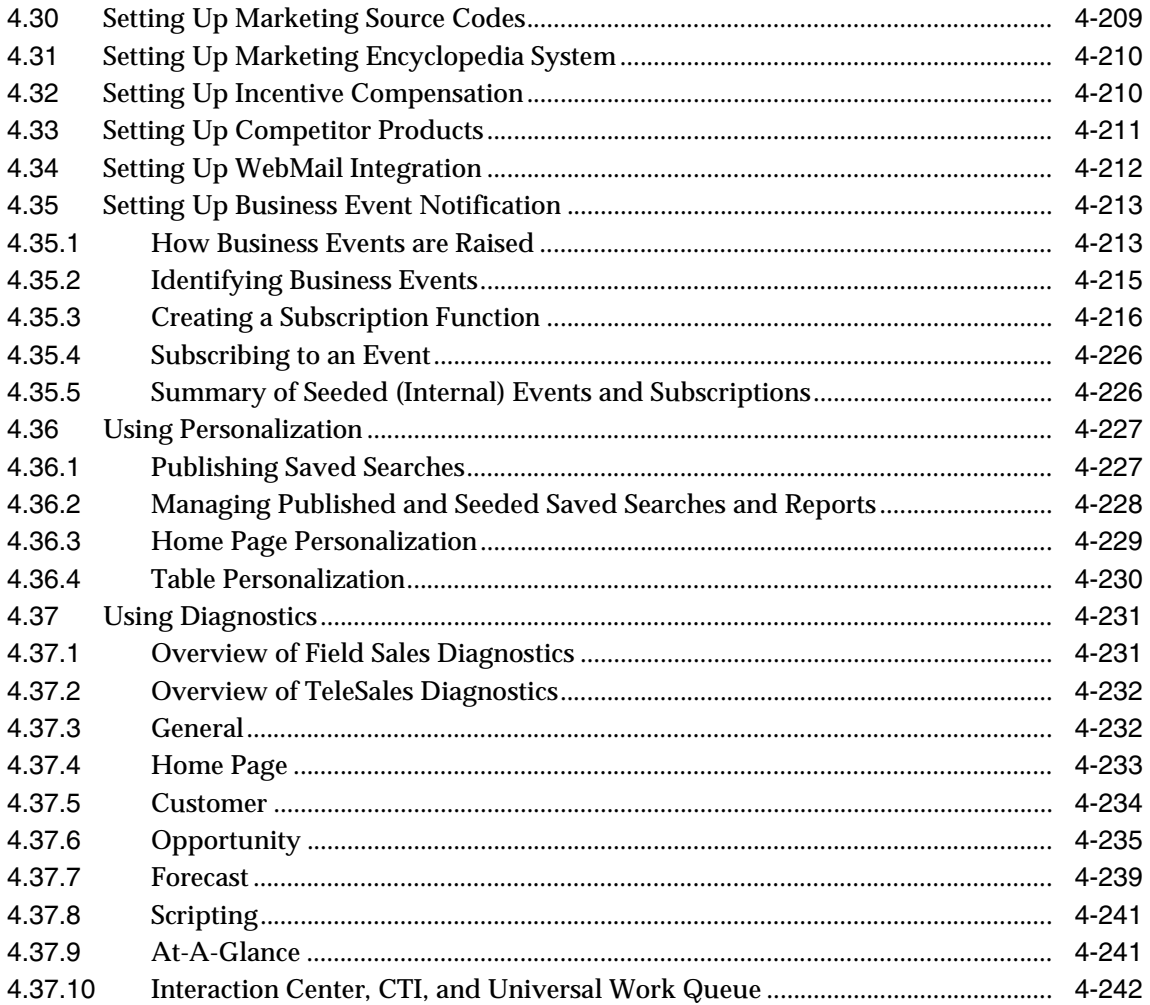

#### **Implementation Tasks for Oracle TeleSales**  $5\phantom{a}$

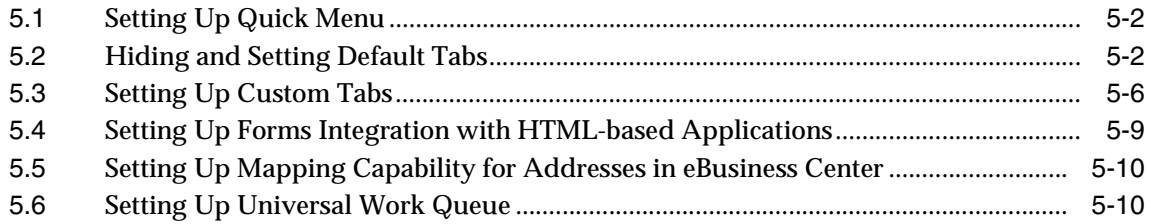

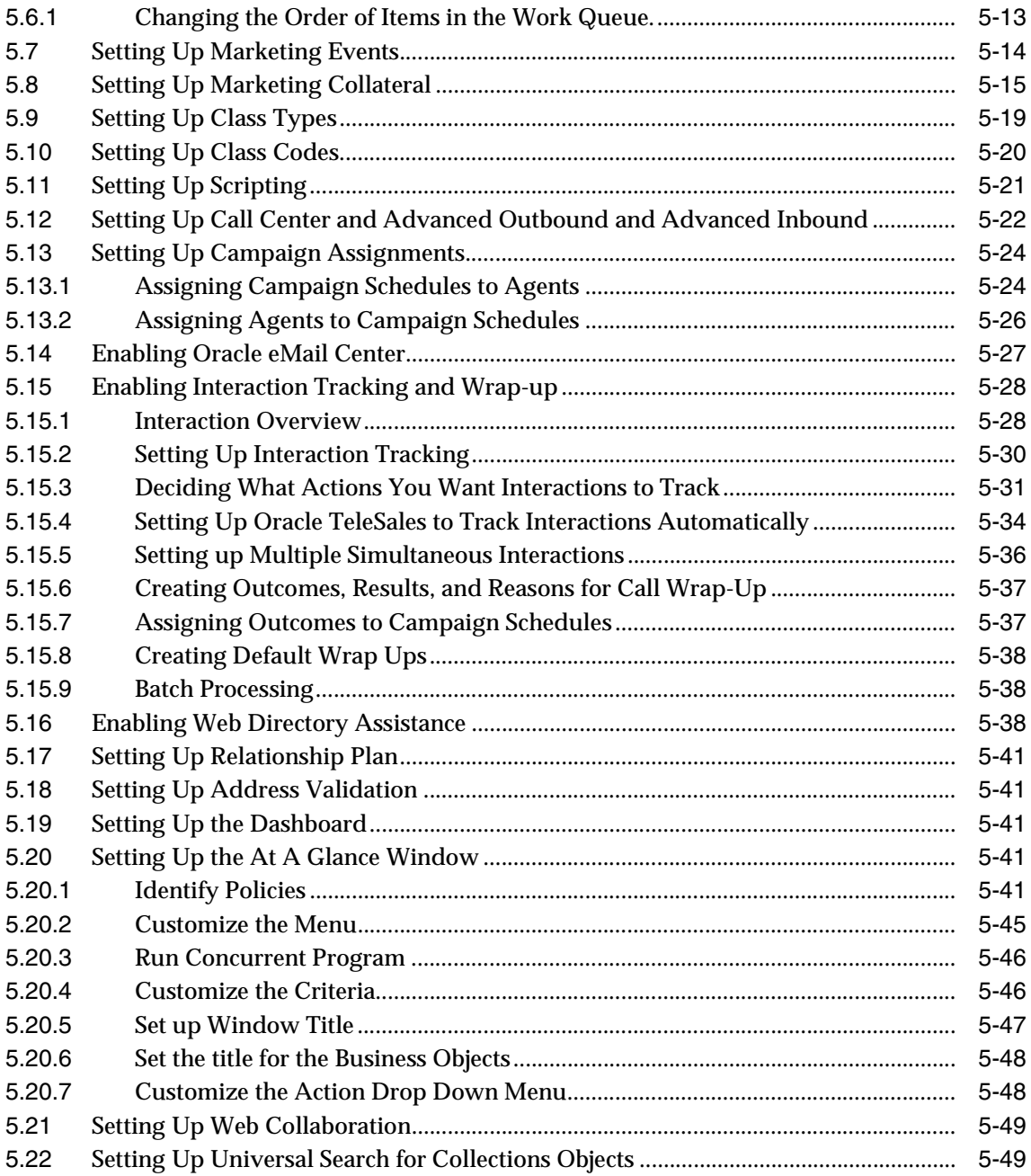

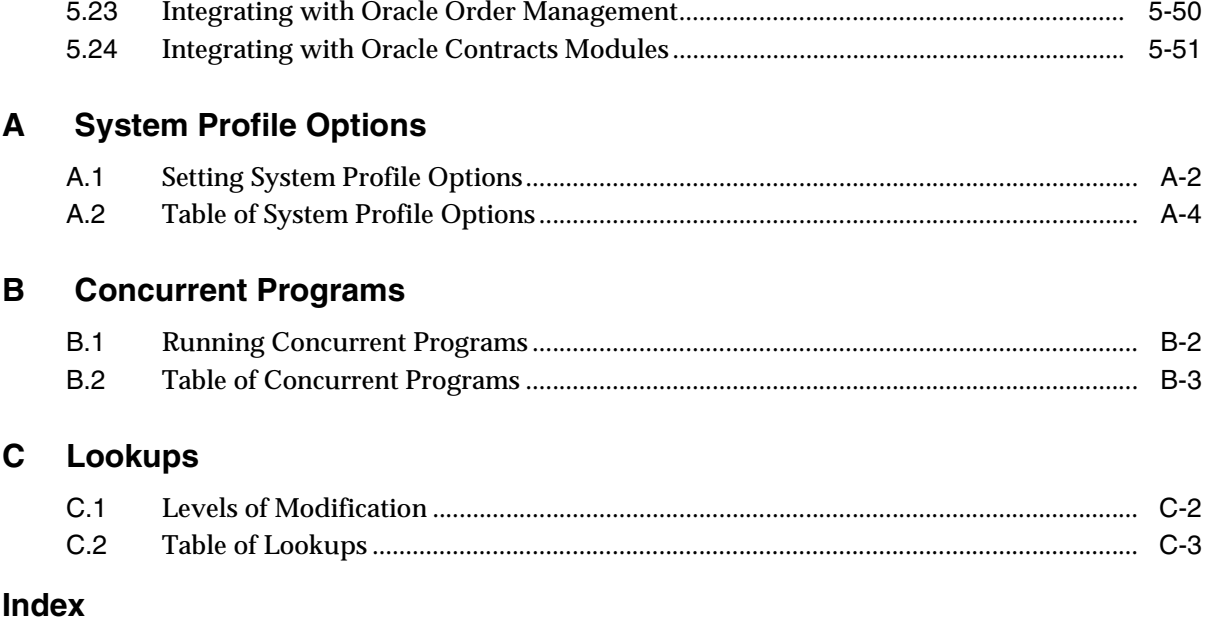

# **Send Us Your Comments**

#### <span id="page-10-0"></span>**Oracle Field Sales Implementation Guide, Release 11i**

#### **Part No. B12206-01**

Oracle Corporation welcomes your comments and suggestions on the quality and usefulness of this document. Your input is an important part of the information used for revision.

- Did you find any errors?
- Is the information clearly presented?
- Do you need more information? If so, where?
- Are the examples correct? Do you need more examples?
- What features did you like most?

If you find any errors or have any other suggestions for improvement, please indicate the document title and part number, and the chapter, section, and page number (if available). You can send comments to us via postal service:

Oracle Corporation CRM Content Development Manager 500 Oracle Parkway Redwood Shores, CA 94065 U.S.A.

If you would like a reply, please give your name, address, telephone number, and (optionally) electronic mail address.

If you have problems with the software, please contact your local Oracle Support Services.

# **Preface**

<span id="page-12-0"></span>Welcome to the Oracle Field Sales Implementation Guide, Release 11*i*. This guide assumes you have a working knowledge of the following:

- The principles and customary practices of your business area.
- Oracle Field Sales
- The Oracle Applications graphical user interface.

To learn more about the Oracle Applications graphical user interface, read the *Oracle Applications User Guide*.

See Other Information Sources for more information about Oracle Applications product information.

## <span id="page-13-0"></span>**How To Use This Guide**

Although this document is entitled the *Oracle Field Sales Implementation Guide*, it brings together all of the information you need to implement Oracle Field Sales and Oracle TeleSales*.*

This guide includes the following chapters and appendixes:

- Chapter 1, the Introduction, includes an overview of the entire sales family of Oracle CRM applications as well as a separate overview of each of the products.
- Chapter 2, "Before You Begin," outlines the technologies and dependencies for the applications and provides you with a list of technologies required to implement these products. Additionally, this chapter lists hardware and software requirements where applicable.
- Chapter 3, "Implementation Overview," includes a checklist of the steps required to implement each of the sales applications individually. You can use this chapter as a starting point for your implementation.
- Chapter 4,"Implementing Oracle Sales Applications," consists of the steps that are common for all the sales applications as well as the steps for Oracle Field Sales. The steps in this chapter follow the same order as the implementation guide checklists in the previous chapter. Not all steps are required for each application. Each step lists the applications that require that step.
- Chapter 5, "Implementation Tasks for Oracle TeleSales," provides the steps for the additional tasks required for implementintg Oracle TeleSales.
- Appendix A, "System Profile Options," includes a table of all of the relevant system profile options for the steps in this guide. Some of these profile options are also listed in the step where you set them, but some appear only in this table.
- Appendix B, "Concurrent Programs," lists the concurrent programs used by the sales applications.
- Appendix C, "Lookups," lists the lookups for the applications.

#### **Documentation Accessibility**

Our goal is to make Oracle products, services, and supporting documentation accessible, with good usability, to the disabled community. To that end, our documentation includes features that make information available to users of assistive technology. This documentation is available in HTML format, and contains markup to facilitate access by the disabled community. Standards will continue to evolve over time, and Oracle is actively engaged with other market-leading technology vendors to address technical obstacles so that our documentation can be accessible to all of our customers. For additional information, visit the Oracle Accessibility Program Web site at http://www.oracle.com/accessibility/

#### **Accessibility of Code Examples in Documentation**

JAWS, a Windows screen reader, may not always correctly read the code examples in this document. The conventions for writing code require that closing braces should appear on an otherwise empty line; however, JAWS may not always read a line of text that consists solely of a bracket or brace.

## <span id="page-15-0"></span>**Other Information Sources**

You can choose from many sources of information, including documentation, training, and support services, to increase your knowledge and understanding of Oracle Field Sales.

If this guide refers you to other Oracle Applications documentation, use only the Release 11*i* versions of those guides.

#### **Online Documentation**

All Oracle Applications documentation is available online (HTML or PDF).

- **PDF Documentation-** See the Documentation CD provided with each release for current PDF documentation for your product. This Documentation CD is also available on Oracle*MetaLink* and is updated frequently.
- **Online Help -** You can refer to Oracle iHelp for current HTML online help for your product. Oracle provides patchable online help, which you can apply to your system for updated implementation and end user documentation. No system downtime is required to apply online help.
- **11i Release Content Document -** Refer to the Release Content Document for new features listed release. The Release Content Document is available on Oracle*MetaLink*.
- About document Refer to the About document for patches that you have installed to learn about new documentation or documentation patches that you can download. The new About document is available on Oracle*MetaLink*.

#### **Related Guides**

Oracle Field Sales shares business and setup information with other Oracle Applications products. Therefore, you may want to refer to other product documentation when you set up and use Oracle Field Sales.

You can read the guides online by choosing Library from the expandable menu on your HTML help window, by reading from the Oracle Applications Document Library CD included in your media pack, or by using a Web browser with a URL that your system administrator provides.

If you require printed guides, you can purchase them from the Oracle Store at http://oraclestore.oracle.com.

#### **Guides Related to All Products**

#### **Oracle Applications User's Guide**

This guide explains how to enter data, query, run reports, and navigate using the graphical user interface (GUI). This guide also includes information on setting user profiles, as well as running and reviewing reports and concurrent processes.

You can access this user's guide online by choosing "Getting Started with Oracle Applications" from any Oracle Applications help file.

#### **Guides Related to This Product**

#### **Oracle Receivables User Guide**

Use this user guide to learn how to implement flexible address formats for different countries. You can use flexible address formats in the suppliers, customers, banks, invoices, and payments windows in both Oracle Payables and Oracle Receivables. This user guide also explains how to set up your system, create transactions, and run reports in Oracle Receivables.

#### **Oracle Receivables Tax Manual**

This manual provides information about calculating tax within Oracle Receivables, Oracle Order Management, Oracle Sales and Marketing, and Oracle Web Customers. It includes information about implementation procedures, setup forms and windows, the Oracle Receivables tax calculation process, tax reports and listings, and tax-specific open interfaces.

#### **Oracle interMedia User's Guide and Reference**

This user guide and reference provides information about Oracle *inter*Media. This product enables Oracle9*i* to store, manage, and retrieve geographic location information, images, audio, video, or other heterogeneous media data in an integrated fashion with other enterprise information. Oracle Trading Community Architecture Data Quality Management uses *inter*Media indexes to facilitate search and matching.

#### **Oracle Self–Service Web Applications Implementation Guide**

This manual contains detailed information about the overview and architecture and setup of Oracle Self–Service Web Applications. It also contains an overview of and procedures for using the Web Applications Dictionary.

#### **Oracle Inventory User Guide**

This guide contains information about product features and functions for Oracle Inventory.

#### **Oracle Marketing User Guide**

This document is a printed compilation of the Oracle Marketing help system, including implementation information.

#### **Oracle Marketing Encyclopedia User Guide**

This document is a printed compilation of the Oracle Marketing Encyclopedia online help system.

#### **Oracle Incentive Compensation User Guide**

This document contains information about setting up and using Oracle Incentive Compensation.

#### **Oracle Incentive Compensation Implementation Guide**

This guide describes set up and configuration tasks required to implement Oracle Sales Compensation.

#### **Oracle Partners Online User Guide**

This document is a printed compilation of the Oracle Partners Online user guide.

#### **Oracle Partners Online Implementation Guide**

This guide describes set up and configuration tasks required to implement Oracle Partners Online.

#### **Oracle Common Application Components User Guide**

This guide contains information on setting up and using Oracle Common Application Components.

#### **Oracle Quoting Implementation Guide**

This manual describes how to implement Oracle Quoting.

#### **Oracle HTML Quoting User Guide**

This manual contains information on using Oracle HTML Quoting.

#### **Oracle Sales Online Technical Reference Manual**

This manual contains table and view descriptions for Oracle Field Sales.

#### **Installation and System Administration**

#### **Oracle Applications Concepts**

This guide provides an introduction to the concepts, features, technology stack, architecture, and terminology for Oracle Applications Release 11*i*. It provides a useful first book to read before an installation of Oracle Applications. This guide also introduces the concepts behind Applications-wide features such as Business Intelligence (BIS), languages and character sets, and Self-Service Web Applications.

#### **Installing Oracle Applications**

This guide provides instructions for managing the installation of Oracle Applications products. In Release 11*i*, much of the installation process is handled using Oracle Rapid Install, which minimizes the time to install Oracle Applications and the Oracle technology stack by automating many of the required steps. This guide contains instructions for using Oracle Rapid Install and lists the tasks you need to perform to finish your installation. You should use this guide in conjunction with individual product user guides and implementation guides.

#### **Oracle Applications Implementation Wizard User Guide**

If you are implementing more than one Oracle product, you can use the Oracle Applications Implementation Wizard to coordinate your setup activities. This guide describes how to use the wizard.

#### **Upgrading Oracle Applications**

Refer to this guide if you are upgrading your Oracle Applications Release 10.7 or Release 11.0 products to Release 11*i*. This guide describes the upgrade process and lists database and product-specific upgrade tasks. You must be either at Release 10.7 (NCA, SmartClient, or character mode) or Release 11.0, to upgrade to Release 11*i*. You cannot upgrade to Release 11*i* directly from releases prior to 10.7.

#### **"About" Document**

For information about implementation and user documentation, instructions for applying patches, new and changed setup steps, and descriptions of software updates, refer to the "About" document for your product. "About" documents are available on Oracle*MetaLink* for most products starting with Release 11.5.8.

#### **Maintaining Oracle Applications**

Use this guide to help you run the various AD utilities, such as AutoUpgrade, AutoPatch, AD Administration, AD Controller, AD Relink, License Manager, and others. It contains how-to steps, screenshots, and other information that you need to run the AD utilities. This guide also provides information on maintaining the Oracle applications file system and database.

#### **Oracle Applications System Administrator's Guide**

This guide provides planning and reference information for the Oracle Applications System Administrator. It contains information on how to define security, customize menus and online help, and manage concurrent processing.

#### **Oracle Alert User's Guide**

This guide explains how to define periodic and event alerts to monitor the status of your Oracle Applications data.

#### **Oracle Applications Developer's Guide**

This guide contains the coding standards followed by the Oracle Applications development staff and describes the Oracle Application Object Library components that are needed to implement the Oracle Applications user interface described in the *Oracle Applications User Interface Standards for Forms-Based Products*. This manual also provides information to help you build your custom Oracle Forms Developer forms so that the forms integrate with Oracle Applications.

#### **Oracle Applications User Interface Standards for Forms-Based Products**

This guide contains the user interface (UI) standards followed by the Oracle Applications development staff. It describes the UI for the Oracle Applications products and how to apply this UI to the design of an application built by using Oracle Forms.

#### **Other Implementation Documentation**

#### **Oracle Applications Product Update Notes**

Use this guide as a reference for upgrading an installation of Oracle Applications. It provides a history of the changes to individual Oracle Applications products between Release 11.0 and Release 11*i*. It includes new features, enhancements, and changes made to database objects, profile options, and seed data for this interval.

#### **Oracle Workflow Administrator's Guide**

This guide explains how to complete the setup steps necessary for any Oracle Applications product that includes workflow-enabled processes, as well as how to monitor the progress of runtime workflow processes.

#### **Oracle Workflow Developer's Guide**

This guide explains how to define new workflow business processes and customize existing Oracle Applications-embedded workflow processes. It also describes how to define and customize business events and event subscriptions.

#### **Oracle Workflow User's Guide**

This guide describes how Oracle Applications users can view and respond to workflow notifications and monitor the progress of their workflow processes.

#### **Oracle Workflow API Reference**

This guide describes the APIs provided for developers and administrators to access Oracle Workflow.

#### **Oracle Applications Flexfields Guide**

This guide provides flexfields planning, setup and reference information for the Oracle Field Sales implementation team, as well as for users responsible for the ongoing maintenance of Oracle Applications product data. This guide also provides information on creating custom reports on flexfields data.

#### **Oracle eTechnical Reference Manuals**

Each eTechnical Reference Manual (eTRM) contains database diagrams and a detailed description of database tables, forms, reports, and programs for a specific Oracle Applications product. This information helps you convert data from your existing applications, integrate Oracle Applications data with non-Oracle

applications, and write custom reports for Oracle Applications products. Oracle eTRM is available on Oracle*Metalink*

#### **Oracle Applications Message Manual**

This manual describes all Oracle Applications messages. This manual is available in HTML format on the documentation CD-ROM for Release 11*i*.

#### **Oracle Common Application Components Implementation Guide**

Many CRM products use components from Oracle Common Application Components. Use this guide to correctly implement Oracle Common Application Components.

#### **Implementing Oracle HRMS**

This document provides the information necessary to implement Oracle HRMS.

#### **Multiple Reporting Currencies in Oracle Applications**

If you use the Multiple Reporting Currencies feature to record transactions in more than one currency, use this manual before implementing Oracle Field Sales. This manual details additional steps and setup considerations for implementing Oracle Field Sales with this feature.

#### **Multiple Organizations in Oracle Applications**

This guide describes how to set up and use Oracle Field Sales with Oracle Applications' Multiple Organization support feature, so you can define and support different organization structures when running a single installation of Oracle Field Sales.

#### **Oracle Manufacturing APIs and Open Interfaces Manual**

This manual contains up-to-date information about integrating with other Oracle Manufacturing applications and with your other systems. This documentation includes APIs and open interfaces found in Oracle Manufacturing.

#### **Oracle Trading Community Architecture, Data Quality Management, User Guide**

This guide describes the set up and use of the Data Quality Management features within the Trading Community Architecture.

# <span id="page-22-0"></span>**Training and Support**

#### **Training**

Oracle offers a complete set of training courses to help you and your staff master Oracle Field Sales and reach full productivity quickly. These courses are organized into functional learning paths, so you take only those courses appropriate to your job or area of responsibility.

You have a choice of educational environments. You can attend courses offered by Oracle University at any one of our many education centers, you can arrange for our trainers to teach at your facility, or you can use Oracle Learning Network (OLN), Oracle University's online education utility. In addition, Oracle training professionals can tailor standard courses or develop custom courses to meet your needs. For example, you may want to use your organization structure, terminology, and data as examples in a customized training session delivered at your own facility.

#### **Support**

From on-site support to central support, our team of experienced professionals provides the help and information you need to keep Oracle Field Sales working for you. This team includes your technical representative, account manager, and Oracle's large staff of consultants and support specialists with expertise in your business area, managing an Oracle server, and your hardware and software environment.

#### **OracleMetaLink**

Oracl*eMetaLink* is your self-service support connection with web, telephone menu, and e-mail alternatives. Oracle supplies these technologies for your convenience, available 24 hours a day, 7 days a week. With Oracl*eMetaLin*k, you can obtain information and advice from technical libraries and forums, download patches, download the latest documentation, look at bug details, and create or update TARs. To use MetaLink, register at (http://metalink.oracle.com).

**Alerts:** You should check Oracl*eMetaLink* alerts before you begin to install or upgrade any of your Oracle Applications. Navigate to the Alerts page as follows: Technical Libraries/ERP Applications/Applications Installation and Upgrade/Alerts.

**Self-Service Toolkit:** You may also find information by navigating to the Self-Service Toolkit page as follows: Technical Libraries/ERP Applications/Applications Installation and Upgrade.

# <span id="page-23-0"></span>**Do Not Use Database Tools to Modify Oracle Applications Data**

*Oracle STRONGLY RECOMMENDS that you never use SQL\*Plus, Oracle Data Browser, database triggers, or any other tool to modify Oracle Applications data unless otherwise instructed.*

Oracle provides powerful tools you can use to create, store, change, retrieve, and maintain information in an Oracle database. But if you use Oracle tools such as SQL\*Plus to modify Oracle Applications data, you risk destroying the integrity of your data and you lose the ability to audit changes to your data.

Because Oracle Applications tables are interrelated, any change you make using Oracle Applications can update many tables at once. But when you modify Oracle Applications data using anything other than Oracle Applications, you may change a row in one table without making corresponding changes in related tables. If your tables get out of synchronization with each other, you risk retrieving erroneous information and you risk unpredictable results throughout Oracle Applications.

When you use Oracle Applications to modify your data, Oracle Applications automatically checks that your changes are valid. Oracle Applications also keeps track of who changes information. If you enter information into database tables using database tools, you may store invalid information. You also lose the ability to track who has changed your information because SQL\*Plus and other database tools do not keep a record of changes.

# <span id="page-23-1"></span>**About Oracle**

Oracle develops and markets an integrated line of software products for database management, applications development, decision support, and office automation, as well as Oracle Applications, an integrated suite of more than 160 software modules for financial management, supply chain management, manufacturing, project systems, human resources and customer relationship management.

Oracle products are available for mainframes, minicomputers, personal computers, network computers and personal digital assistants, allowing organizations to integrate different computers, different operating systems, different networks, and even different database management systems, into a single, unified computing and information resource.

Oracle is the world's leading supplier of software for information management, and the world's second largest software company. Oracle offers its database, tools, and applications products, along with related consulting, education, and support services, in over 145 countries around the world.

## <span id="page-24-0"></span>**Your Feedback**

Thank you for using Oracle Field Sales and this user guide.

Oracle values your comments and feedback. In this guide is a reader's comment form that you can use to explain what you like or dislike about Oracle Field Sales or this user guide. Mail your comments to the following address or call us directly at (650) 506-7200.

Oracle Applications Documentation Manager Oracle Corporation 500 Oracle Parkway Redwood Shores, CA 94065 U.S.A.

Or, send electronic mail to appsdoc\_us@oracle.com.

# <span id="page-26-0"></span>**1**

# **Introduction**

This chapter provides an overview of the Oracle sales family of applications and its components and lists new functionality for this release.

Topics include:

- [Section 1.1, "Oracle Sales Family Overview" on page 1-2](#page-27-0)
- [Section 1.2, "Oracle Field Sales Overview" on page 1-2](#page-27-1)
	- [Section 1.2.2, "New in this Release" on page 1-10](#page-35-0)
	- [Section 1.2.12, "Obsolete in this Release" on page 1-12](#page-37-0)
- [Section 1.3, "Oracle TeleSales Overview" on page 1-14](#page-39-0)
	- [Section 1.3.1, "New in this Release" on page 1-15](#page-40-0)
	- [Section 1.3.13, "Obsolete in this Release" on page 1-19](#page-44-0)

# <span id="page-27-0"></span>**1.1 Oracle Sales Family Overview**

Oracle Sales is a comprehensive family of integrated applications to maximize sales, increase selling effectiveness, and align sales behavior to corporate objectives across all sales channels. Oracle Sales enables the field sales force, telesales teams, resellers, partners, and web storefronts to collaborate in closing more business together as one sales team. Oracle Sales enables companies to implement flexible, customer-centric processes, not only to sell effectively and increase revenue, but also to create and enhance long-term customer relationships.

The Oracle sales family of applications includes:

- **Field Sales**
- **TeleSales**
- Incentive Compensation
- Partners Online
- Sales Intelligence
- **Territory Manager**

### <span id="page-27-1"></span>**1.2 Oracle Field Sales Overview**

Oracle Sales applications automate business processes across all sales and customer interaction channels to improve efficiencies and reduce lengthy selling cycles. From Lead to Order, Oracle Sales improves the ability of global sales organizations to plan, manage, and execute sales processes to close more sales opportunities and achieve sales objectives. Oracle Field Sales is integrated with Oracle TeleSales, Oracle Marketing, Oracle Partners Online, Oracle Quoting, Oracle Proposals, and Oracle Incentive Compensation. Oracle Field Sales is an HTML based application for field sales representatives, sales managers, and sales executives that provides a complete set of tools to manage the entire sales cycle, for more efficient and profitable sales. Oracle Field Sales uses the Trading Community Architecture (TCA) customer model. TCA enables this application to support complex relationships which further allows users to provide exceptional service to customers.

Oracle Field Sales includes the following features:

- [Customer and Contact Management](#page-28-0)
- [Opportunity Management](#page-29-0)
- [Lead Management](#page-29-1)
- **[Personal Productivity](#page-29-2)**
- [Personalization](#page-30-0)
- **[Self Service Administration](#page-30-1)**
- [Information Out \(Analytics\)](#page-30-2)
- [Forecast Management](#page-31-0)
- [Quote and Order Management](#page-31-1)

#### <span id="page-28-0"></span>**Customer and Contact Management**

Oracle Field Sales provides sales representatives with a complete customer overview at each stage of the sales process, in both Business to Business and Business to Customer environments. Before contacting a customer, a sales person can review customer information including: products installed, outstanding service requests, payment history, key relationships, open opportunities, and interaction history-customer touch points. Comprehensive customer information allows salespeople to better manage their customers and to plan each customer interaction more efficiently.

Also includes:

- Organization, person, and relationship profiles
- Global address formatting
- Contact restrictions
- AR account management
- Interaction histories
- Management of complex relationships
- 360 degree views of customers
- Contact list generation

#### <span id="page-29-0"></span>**Opportunity Management**

Account managers, sales managers, and territory managers use Oracle Field Sales to analyze their pipelines. Real time reports summarizing pipelines are available through the application.

Also includes:

- Tracking of deal size, sales stage, win percentage, and projected closing date
- Tracking of obstacles, competitors, and decision factors
- Support for sales methods
- Sharing of opportunities across sales channels
- Pipeline management
- Generation of new quotes from opportunities
- Win/loss analysis

#### <span id="page-29-1"></span>**Lead Management**

Salespeople are able to create their own leads, have leads routed to them from other reps or have leads assigned to them directly using the lead import feature and territory manager. Salespeople are able to manage their leads by reassigning, qualifying and ranking their leads. Users will also be able to link leads to existing opportunities or convert a lead to a new opportunity.

Also includes:

- Auto assignment via flexible territories
- Automatic lead qualification and ranking
- Lead import facility
- Sharing of leads within sales teams
- Conversion of leads to opportunities

#### <span id="page-29-2"></span>**Personal Productivity**

- Scheduling and calendar features
- Quick and expanded searches
- In box indicators of changed or new data elements
- Collateral fulfillment via email or fax

■ Territory look up tool to find sales reps given territory properties

#### <span id="page-30-0"></span>**Personalization**

Oracle Field Sales provides extended capability around descriptive flexfields to include context sensitive and dependent types. The ability to perform advanced searches on descriptive flexfields is also supported. Users are able to sort columns by clicking the column header.

Also includes:

- Ability to personalize tables across applications to view only relevant information
- Ability to specify a default tab or subtab
- Saved searches for easy access to data
- "My reports"
- Configurable home page
- Ability for a System Administrator to publish saved searches and personalized tables to all users.

#### <span id="page-30-1"></span>**Self Service Administration**

This release provides administrators with the tools necessary to perform system setups and maintenance using the HTML self service user interface.

Also includes:

- Broadcast messages on the home page
- Configurable menus
- Maintenance of sales resources
- Setup tools for useful links on home page

#### <span id="page-30-2"></span>**Information Out (Analytics)**

- Bins, charts, and reports displayed on the home page
- Sales metrics for managers and executives available on home page bins
- Win/loss analysis (win/loss ratio by competitors product categories)
- Pipeline analysis (open and won opportunities by channel/campaign)
- Forecast analysis (forecast submissions by subordinates)
- Forecast reports (forecast progression to track how forecast has changed within a period)
- Top customer chart (revenue per customer)

#### <span id="page-31-0"></span>**Forecast Management**

- Global forecasting
- Forecasting at geographic, product, and opportunity levels
- Auto submission of forecast worksheets
- Support for forecasts for overlay organizations
- Ability to submit forecasts for multiple periods

#### <span id="page-31-1"></span>**Quote and Order Management**

- Ability to create and to view quotes and orders
- Validation, via iPayment, of credit card purchases
- Global availability-to-promise (ATP) check
- Calculation of sales taxes, discounts, and freight rates
- Exchanges
- Manual price adjustment and tax exemption
- Multiple product configurations
- Ability to leverage up-sell and cross-sell opportunities

#### <span id="page-32-0"></span>**1.2.1 Integrations**

Oracle Field Sales functionality is enhanced through integrating with other applications. Here is a summary of these integrations:

#### **Oracle TeleSales**

Designed for inside sales professionals, whether inbound telesales or outbound telemarketing agents. Manages the entire sales cycle from prospecting to booking the order.

#### **Oracle Marketing Online**

The marketing integration provides a critical link in the flow from Campaign to Cash, and provides the information to analyze the success of company campaigns.

#### **Oracle Sales Intelligence**

Oracle Sales Intelligence, part of the Business Intelligence family of products, provides an entire framework for setting sales goals, measuring sales performance against targets, enabling root-cause analysis, and collaborating directly with sales people in a timely manner. Sales Intelligence provides fast answers to hard questions, enabling all sales staff, from analysts and managers to the vice president, to make cost-effective decisions. Armed with extensive sales information, a company can expand their business by attracting and retaining the most desirable customers. Sales Intelligence provides intelligence reports and analysis workbooks and includes search engines that direct users to the appropriate reports and workbooks.

#### **Oracle Proposals**

Provides the ability to create custom proposals to prospective clients.

#### **Oracle Incentive Compensation**

Integration with Oracle Incentive Compensation enables Oracle Field Sales to align sales force behavior with business goals and imperatives. Sales representatives can view their compensation summary and break down their commissions by deal, product line, period, adjustments, and transactions. Salespeople can also estimate their commissions with Income Planner by using their submitted forecast as the baseline.

#### **Sales Force Planning: Quota Planning and Distribution**

As part of Oracle Incentive Compensations, salespeople can approve their compensation plans online through integration with Sales Force Planning. Sales managers and executives can plan and distribute quotas to different sales groups and/or professionals through an HTML interface.

#### **Oracle Partner Relationship Management**

You can now take advantage of the expanded definition of partner relationships and integration with Partner Relationship Management/Partners Online for indirect selling channels, such as value added resellers (VARs) and value added distributors (VADs). Partners have restricted access to a central repository of customer data.

#### **Oracle Territory Manager**

Oracle Field Sales takes advantage of the enhanced Territory Management module to assign accounts (customers), opportunities and leads to salespeople. Administrators define flexible territories where qualifiers can be defined using any attribute related to the customers, leads, and/or opportunities.

#### **Oracle Receivables**

Provides tax information and customer account information. Refer to the *Oracle Receivables User Guide* for complete information.

#### **Oracle Order Management**

Allows creation of orders from quotes. Refer to the *Oracle Order Management User Guide* for complete information.

#### **Oracle Inventory**

Provides inventory information. Refer to the *Oracle Inventory User Guide* for complete information.

#### **Oracle Advanced Pricing**

Allows set up of price lists, discounts, adjustments, and promotions. Refer to the *Oracle Pricing User Guide* for complete information.

#### **Oracle Configurator**

Provides the ability to configure model items. Refer to the *Oracle Configurator Installation Guide* and *Oracle Configurator Implementation Guide* for complete information.

#### **Oracle Installed Base**

Provides information about a customer's installed base of products.

#### **Oracle Resource Manager**

Forecasting must roll up a Sales Hierarchy for management to review and adjust subordinate's forecast values. The Resource manager allows for multiple hierarchies for multiple lines of business, and provides for independent resource teams.

#### **Fulfillment**

Users can send product literature, proposals, welcome letters, and other electronically stored documents to single contacts or to multiple people through integration with 1-to-1 Fulfillment.

#### **Oracle iStore**

Enables easy creation, management and personalization of powerful Web-based stores in a secure and personalized environment.

#### <span id="page-35-0"></span>**1.2.2 New in this Release**

This topic describes functionality to be delivered in the Oracle Field Sales 11.5.10 release. If you are implementing this product prior to the release, using product minipacks or family packs, some new functionality may be dependent on integration with other Oracle products. Please consult Metalink for relevant product patches and documentation.

The following features are new to Oracle Field Sales in this release.

- [Section 1.2.3, "Sales Campaign Schedules"](#page-35-1)
- [Section 1.2.4, "Business Events"](#page-35-2)
- [Section 1.2.5, "Proposals"](#page-35-3)
- [Section 1.2.6, "Common Product Catalog"](#page-36-0)
- [Section 1.2.7, "Diagnostics"](#page-36-1)
- [Section 1.2.8, "Data Quality Management"](#page-36-2)
- [Section 1.2.9, "Source System Management"](#page-36-3)
- [Section 1.2.10, "Administrator Personalization Enhancement"](#page-36-4)
- [Section 1.2.11, "Lead Status Change"](#page-36-5)

#### <span id="page-35-1"></span>**1.2.3 Sales Campaign Schedules**

Sales campaigns are created in Oracle Marketing. Sales managers can create their own identifying criteria to target new leads. The leads generated from these campaigns are then tracked in Oracle Field Sales in the same manner as any other leads. Ideally, these leads will be converted to opportunities.

#### <span id="page-35-2"></span>**1.2.4 Business Events**

Business events, such as an opportunity is created or a forecast is submitted by a subordinate, can be subscribed to by users. Once a user subscribes to the business event, the notification is sent through a custom workflow.

#### <span id="page-35-3"></span>**1.2.5 Proposals**

Sales representatives can create proposals directly from an opportunity. Opportunity data is automatically passed into the proposal from the opportunity details. The proposal is then delivered through email or by printing the proposal and sending it through the mail.
# **1.2.6 Common Product Catalog**

In the past, product categories were limited to interest type, primary, and secondary codes. Using the common product catalog, multiple levels of product categories are possible based on implementation needs. This allows for more accurate reporting.

# **1.2.7 Diagnostics**

Administrators are able to get basic diagnostics to detect set up issues. These diagnostics are provided through scripts. They fall into the following categories: Patches, Security, Opportunity, Forecasting, Personalized searches and reports, TeleSales, and Resources.

## **1.2.8 Data Quality Management**

Smart Search and Fuzzy Search are used to provide a way to identify duplicate objects such as customers or opportunities. This functionality is set up during implementation by setting up match rules and transformation rules.

## **1.2.9 Source System Management**

Oracle Trading Community Architecture can now contain data from multiple sources including legacy or third party systems and maintain references to the information in the source. You can search for the records within TCA using reference information to other source systems.

# **1.2.10 Administrator Personalization Enhancement**

A System Administrator can create saved searches and publish them for application users at the site and responsibility levels. At the site level, the saved search is available to all application users. At the responsibility level, a user with a specific responsibility can use the saved search.

# **1.2.11 Lead Status Change**

The lead status "Converted to Opportunity" is now considered a "Closed" lead status. This change affects the seeded searches and any other customized search that includes lead status as a parameter.

## **1.2.12 Obsolete in this Release**

The following profiles in Oracle Field Sales are obsolete:

- OSO: Relationship Original System Reference URL
- OSO: Person Original System Reference URL
- OSO: Organization Original System Reference URL
- OS: Relationship Original System Reference URL
- OS: Person Original System Reference URL
- OS: Organization Original System Reference URL
- OSO: Store Opportunities After Aggregation Due to Forecast Threshold
- OSO: Opportunity Worksheet Threshold Amount
- OTS: Enable Address Validation (replaced by OS: Enable Address Validation)
- OSO: Enable Lead Share
- OSO: Lead Share Application ID
- OSO: Lead Share Company Code
- OSO: Lead Share Default Org Text
- OSO: Lead Share Host Name
- OSO: Lead Share LETS Server
- OSO: Lead Share Partner ID
- OSO: Lead Share Port Number
- OSO: Lead Share Proxy Host
- OSO: Lead Share Proxy Port
- OSO: Lead Share Responsibility ID
- OSO: Lead Share Salesforce ID
- OSO: Lead Share User ID
- OSO: Use Product Category LOV
- OS: Auto-relate Lead task to Customer
- OS: Auto-relate Lead task to Primary Contact
- OS: Auto-relate Opportunity task to Customer
- OS: Auto-relate Opportunity task to Primary Contact
- OS: Auto-relate lead note to Customer
- OS: Auto-relate lead note to Primary Contact
- OS: Inventory Category Integration
- OS: Territory Minimum Number of Records for Parallel Processing
- OS: Territory Number of Child Processes
- OS: Territory Records to Open for Processing Changed Accounts

The following concurrent programs are obsolete:

- Create Interest Codes from Inventory Category sets and Categories
- Load Interest Types and Codes to Inventory Categories
- Opportunity Exchange-Get Opportunities
- Opportunity Exchange-Put Opportunities
- Refresh Materialized View for Forecast Reports

# **1.3 Oracle TeleSales Overview**

Oracle TeleSales is an application designed for inside sales professionals, whether they are inbound telesales or outbound telemarketing agents. Oracle TeleSales provides a versatile set of tools to help the inside sales team manage the sales cycle from prospecting to booking orders. Key functions include comprehensive customer management, list generation; lead, opportunity, and pipeline management; quote and order generation; event registration and collateral fulfillment. Oracle TeleSales offers a true multi-channel selling solution that leverages all sales channels: whether selling over the phone, via the web or through mobile devices. "Out of the box" integration with other eBusiness Suite applications further extends Oracle TeleSales functionality:

- Oracle Collections: The eBusiness Center provides a view to delinquency information and the ability to open the Collections window to view details.
- Oracle Contracts: The eBusiness Center provides a view to contract information and a drill down to a contract.
- Oracle Customer Care: Relationship plans provide consistent alerts for expired opportunities, expired quotes, and contact restrictions.
- Oracle eMail Center provides the ability to click a customer's e-mail address to open a message and records the sent message as an interaction.
- Oracle Install Base provides install base information for the party in the eBusiness Center.
- Oracle Interaction Center to enable inbound/outbound call routing, predictive dialing, and call scripting functionality.
- Oracle Marketing to provide a true close-loop marketing solution from campaign to cash.
- Oracle Field Sales to enable collaborative selling between the field sales and inside-sales organizations.
- Oracle *i*Store to enable interactive selling on the web.
- Oracle Order Capture to enable integration with ERP applications.
- Oracle TeleService: The eBusiness Center provides a view of a party's service requests and the ability to view details for a service request.

The eBusiness Center provides a complete cross-application dashboard for Oracle call center applications. In addition to sales and relationship management

functionality, the eBusiness Center provides elements of service and collections for an unparalleled view into the health and activities of all customers.

### **1.3.1 New in this Release**

This document describes functionality delivered in the Oracle E-Business Suite 11.5.10 release. If you are implementing this product prior to the release, using product minipacks or family packs, some new functionality may be dependent on integration with other Oracle products. Please consult Oracle*MetaLink* for relevant product patches and documentation.

The following new features have been added to Oracle TeleSales in this release.

- [Section 1.3.2, "Customer Module Enhancements"](#page-41-0)
- [Section 1.3.3, "Universal Work Queue Enhancement"](#page-41-1)
- [Section 1.3.4, "Scripting Enhancement"](#page-41-2)
- [Section 1.3.5, "Enhanced Product Hierarchy"](#page-41-3)
- [Section 1.3.6, "Territory Assignment Enhancements"](#page-42-0)
- [Section 1.3.7, "Enhanced Interaction Wrap-Up"](#page-42-1)
- [Section 1.3.8, "Expanded Marketing Source Code Selection"](#page-42-2)
- [Section 1.3.9, "Sales Campaign Flow Support"](#page-42-3)
- [Section 1.3.10, "Proposal Generation"](#page-43-0)
- [Section 1.3.11, "Business Events"](#page-43-1)
- [Section 1.3.12, "Diagnostics Support"](#page-43-2)

## <span id="page-41-0"></span>**1.3.2 Customer Module Enhancements**

### **Online Fuzzy Match**

The TCA SmartMatch utility is used to prevent duplication of data during the creation process and to assist in finding and identifying an existing party using matching logic.

### **Relationship Role**

The new Relationship Role uses relationships from TCA and describes the role one entity plays in relation to another entity. The role represents a unique combination of the relationship code, the subject (organization or person), and the object (organization or person).

For example, both organizations and people have contacts. Both could have the relationship code Has Contact. The role *Organizations with Contacts* represents an organization as the subject, a person as the object, and the relations ship *Has Contact.* The role *People with Contacts* represents a person as the subject, a person as the object, and the relationship *Has Contact.* 

### <span id="page-41-1"></span>**1.3.3 Universal Work Queue Enhancement**

### **Personal Work List**

Agents can create their own lists using Universal Search. These personal lists now appear in a new work node in Universal Work Queue and can be processed using the work panel.

# <span id="page-41-2"></span>**1.3.4 Scripting Enhancement**

### **Resuming Suspended Scripts**

Agents who follow scripts during a call are not always able to fully complete the script. Incomplete scripts are held in suspension including any information entered by the agent, and when the customer is contacted again the script is available to be resumed at the point the agent left off.

## <span id="page-41-3"></span>**1.3.5 Enhanced Product Hierarchy**

The current implementation of product categories available in prior releases of Oracle TeleSales allows for three levels of hierarchy: interest type, primary code, and secondary code. In this release the product hierarchy has been expanded to support multiple levels of product categories. The system will allow administrators to define multiple levels based on implementation needs. Agents select product categories for leads, opportunities, and contact interests.

# <span id="page-42-0"></span>**1.3.6 Territory Assignment Enhancements**

### **Additional Qualifiers**

There are three new qualifiers you can use when defining sales territories: DUNS Number, SIC Code, and Sales Channel.

### **Partner Resource Assignment**

The assignment of resources now includes partners and partner contacts. The indirect channel can now be part of the mainstream territories creation process and can therefore take advantage of the automatic assignment of indirect resources to the customer sales team.

# <span id="page-42-1"></span>**1.3.7 Enhanced Interaction Wrap-Up**

New in this release is the ability to default the outcome, result, and reason at the interaction activity level. Several seeded default outcome/result/reasons are provided for combinations of activity-activity item. The system administrator can configure additional defaults if necessary. This enhancement significantly reduces the amount of time required to wrap up a call thereby increasing productivity.

# <span id="page-42-2"></span>**1.3.8 Expanded Marketing Source Code Selection**

The number of marketing sources available to select is expanded. The new source code *One-off Event* enhances the tracking of the effectiveness of campaigns and events.

# <span id="page-42-3"></span>**1.3.9 Sales Campaign Flow Support**

The marketing application in 11.5.10 enables sales as well as marketing users to create activities that cross sell and up-sell products to customers in sales territories. These activities will be executed using the sales applications. When a sales initiative is launched, leads are generated for sales follow up. The territory assignment program assigns the appropriate sales reps to the leads and when these leads are converted to opportunities these sales campaigns are carried over to the

opportunity allowing the marketing and sales organizations to track the progress and success of these initiatives.

### <span id="page-43-0"></span>**1.3.10 Proposal Generation**

Agents can create proposals from an opportunity.

## <span id="page-43-1"></span>**1.3.11 Business Events**

Some standard events such as update opportunity and submit forecast are already registered. Administrators can set up these events in custom workflows to follow their business processes.

## <span id="page-43-2"></span>**1.3.12 Diagnostics Support**

Implementors and administrators can perform diagnostics using a user-friendly user interface and take necessary remedial actions. The application will check some of the common problems found in the application with regard to setup issues and application data issues and provide the necessary recommendations to the administrators.

# **1.3.13 Obsolete in this Release**

This section covers what is now obsolete in Oracle TeleSales.

- Relationship Type is replaced with Relationship Role
- Interest Type, Primary Interest Code, and Secondary Interest Code are replaced with the new multi-level Product Category
- Transaction Counts and Deal Sizes Report
- Pipeline Buckets by Range Report
- Account Classification Report
- Unassigned Opportunities Report
- Event Attendees Report
- Event Information Report
- Missing Territory Assignments Report
- Territory No Access Report
- Accesses Report

# **Verify Mandatory Dependencies**

This chapter provides an overview of what you need to have installed, implemented, and verified before implementing Oracle TeleSales and Oracle Field Sales.

Topics include:

- [Section 2.1, "Mandatory Dependencies"](#page-47-0)
- [Section 2.2, "Optional Integrations"](#page-48-0)

Additional documents related to the modules discussed in this guide are referred to in the preface.

# <span id="page-47-0"></span>**2.1 Mandatory Dependencies**

The following table lists the dependencies for the Oracle Field Sales and Oracle TeleSales. The following example defines the concept behind a mandatory dependency. Application A is dependent on application or module B, if A will not run without the implementation of B.

At a minimum, the following CRM foundation modules must be implemented: Resource Manager, Task Manager, and Notes. Any dependent applications must be set up in full if you have purchased a license for that application. If you have not purchased a license, then you need only to set the application up to the extent allowed by the shared license which comes free of charge with your sales application. For example, if your organization has not purchase a license to use Oracle Inventory or Oracle Receivables applications, then you need only set up the limited components of these applications which are available free of charge.

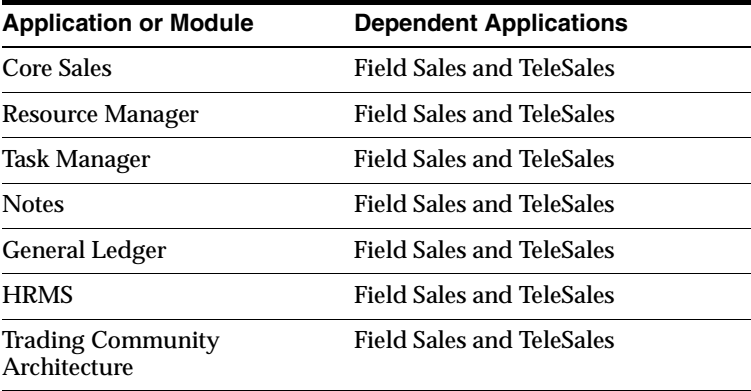

# <span id="page-48-0"></span>**2.2 Optional Integrations**

The following table shows the integration points, also referred to as conditional dependencies, for Oracle sales applications. Application A is integrated with application B if non-critical features of A will not work without the implementation of B.

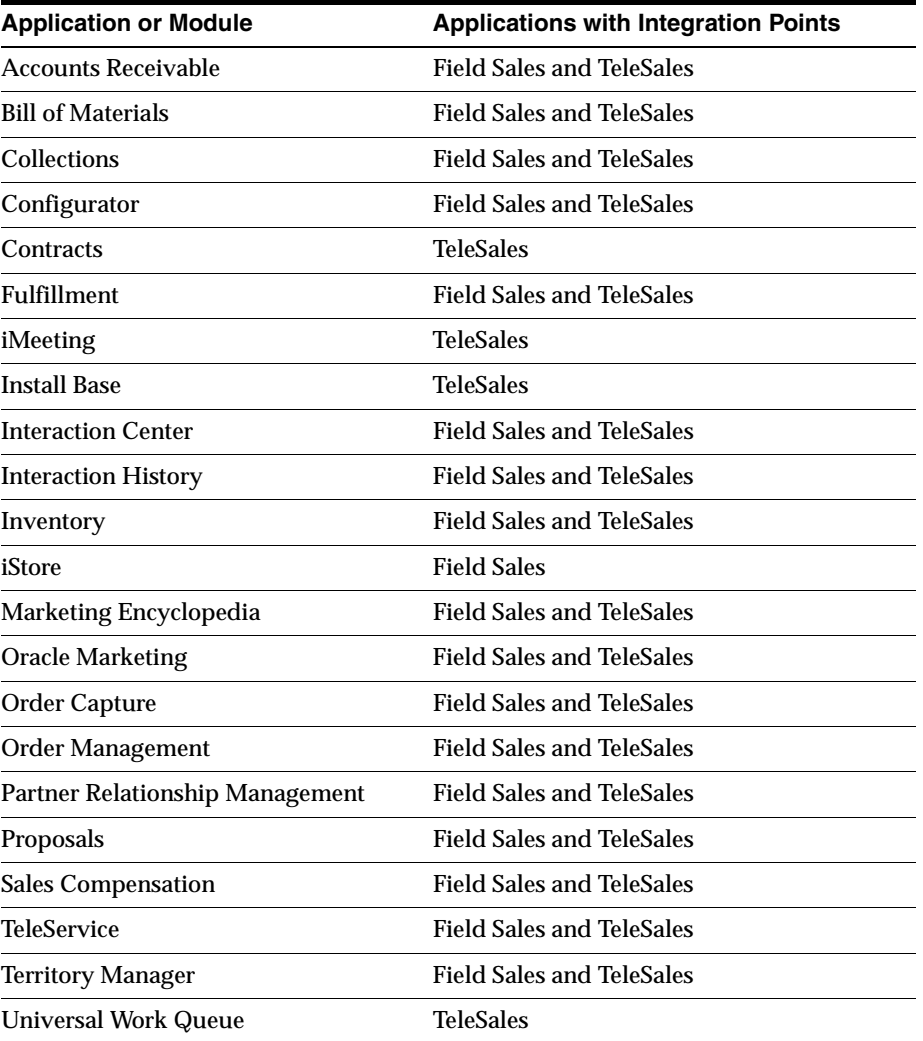

# <span id="page-50-0"></span>**Implementation Overview**

This implementation overview provides a checklist of mandatory and optional steps needed to implement Oracle Field Sales and/or Oracle TeleSales.

Topics included are:

- [Section 3.1, "Implementation Task Sequence Overview"](#page-51-0)
- [Section 3.1.1, "Implementation Task Sequence for Field Sales"](#page-51-1)
- [Section 3.1.2, "Implementation Task Sequence for Oracle TeleSales"](#page-54-0)

# <span id="page-51-0"></span>**3.1 Implementation Task Sequence Overview**

This section provides implementors with a checklist of implementation steps for Oracle Field Sales and Oracle TeleSales. Find more information about each step by clicking the hyperlink, or, for the printed and PDF versions, following the page reference.

A printed copy of the checklist may be helpful to use as a guide for the implementation steps detailed in the next chapter of this document. Since all steps are not mandatory, you may find it helpful to identify those steps which you plan on covering before starting this process.

## <span id="page-51-1"></span>**3.1.1 Implementation Task Sequence for Field Sales**

This section covers the implementation steps for Oracle Field Sales. Some steps are optional if you do not plan to use the associated functionality within your business organization. Mandatory steps are indicated with a "Yes" in the "Mandatory" column.

### **General Considerations**

For information on setting "User" related profile options, please refer to the Oracle Field Sales User Guide, section "Getting Started". These profile options are not part of the implementation process, however, they are important.

It is recommended that you bounce the Apache server after a change is made in a setup step in order to view the new or changed feature.

The implementation steps for Oracle Field Sales are outlined in the table below.

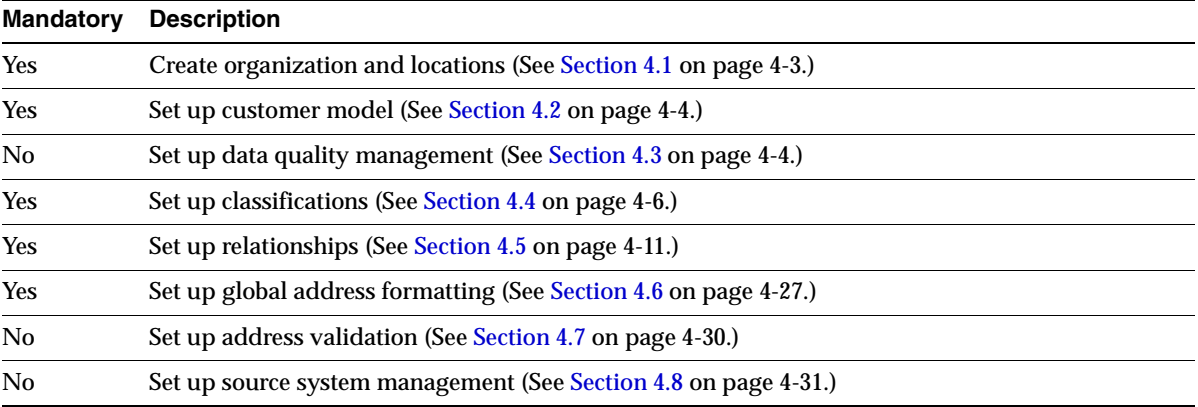

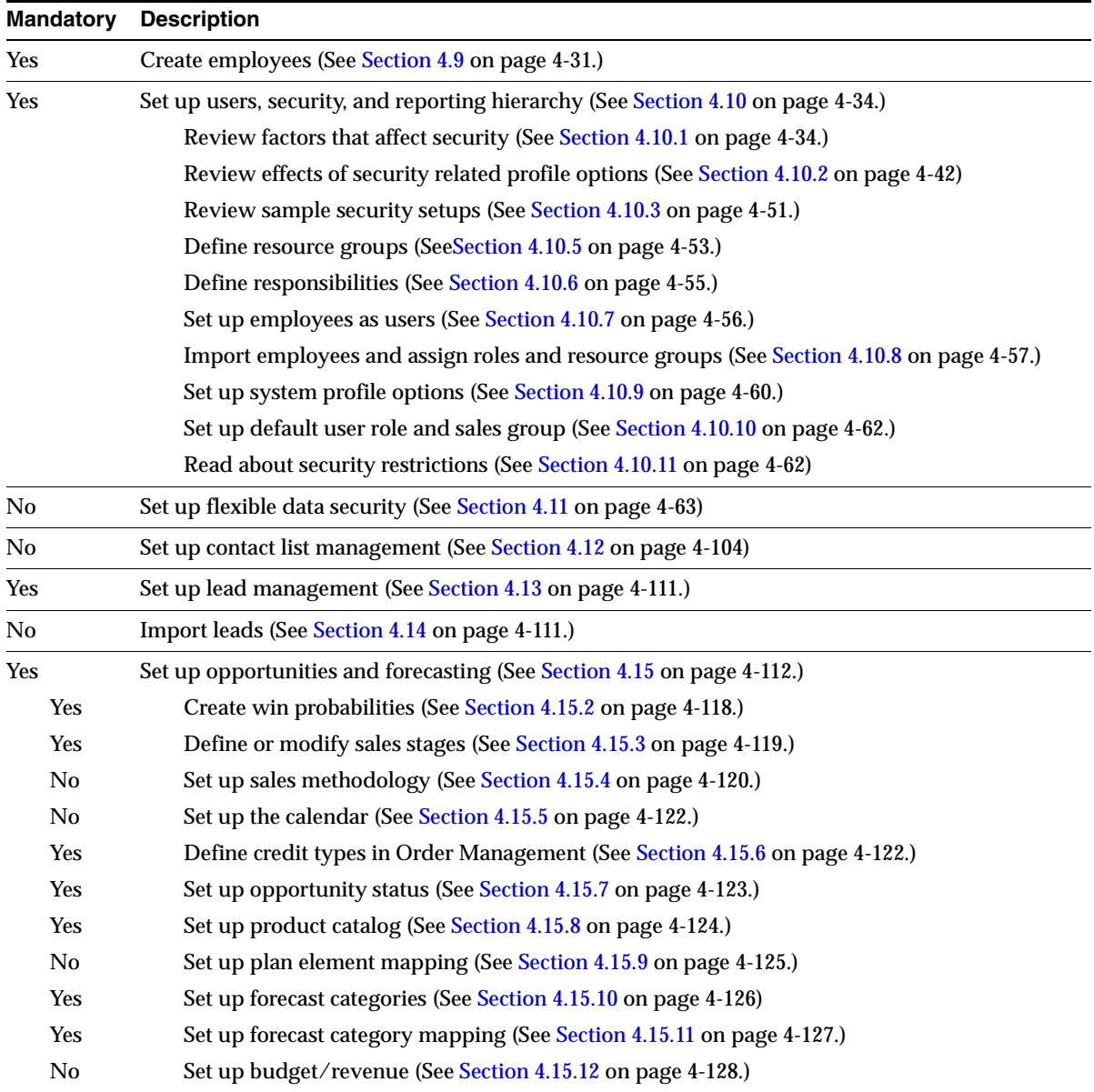

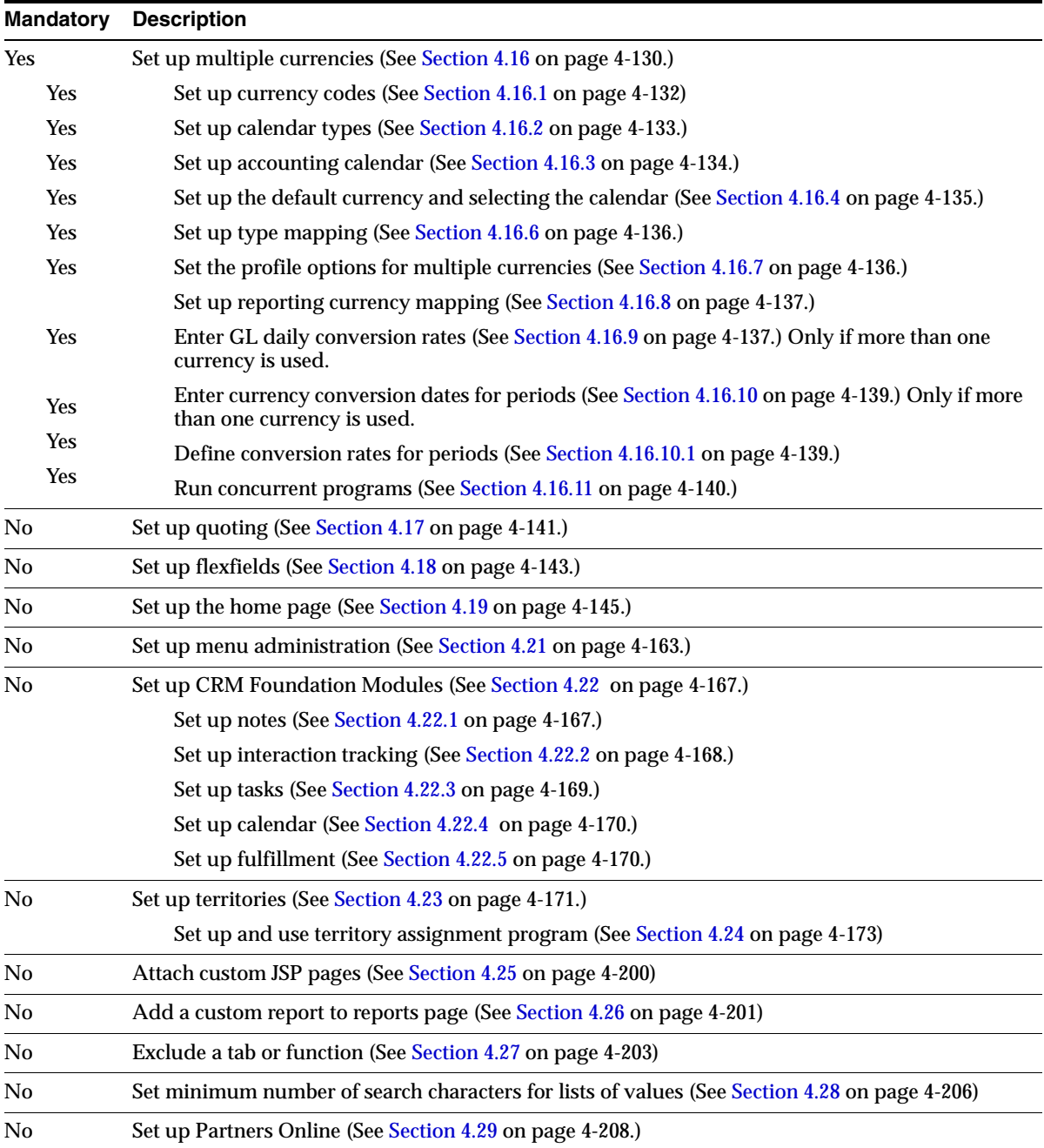

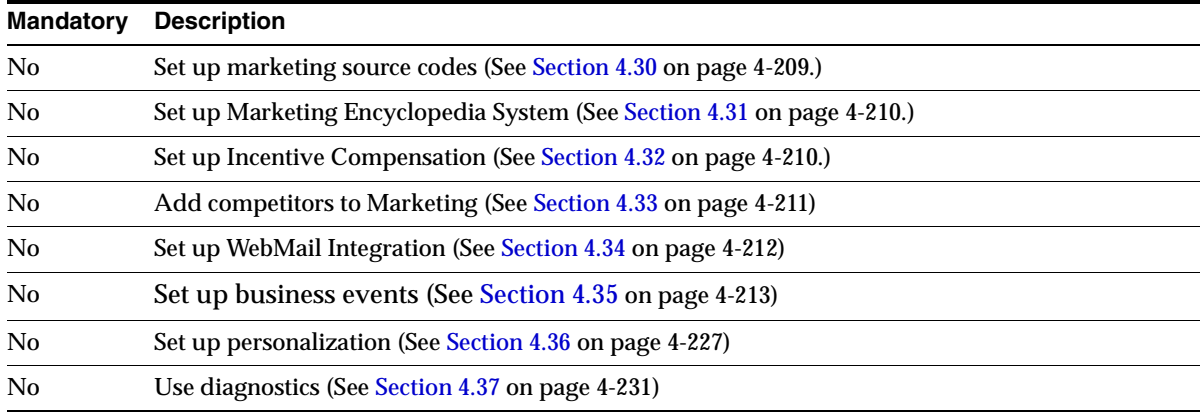

# <span id="page-54-0"></span>**3.1.2 Implementation Task Sequence for Oracle TeleSales**

The implementation steps for Oracle TeleSales are outlined in the table below. Please print a copy of this list to use as a guide to the specific implementation steps detailed in the next chapter of this document.

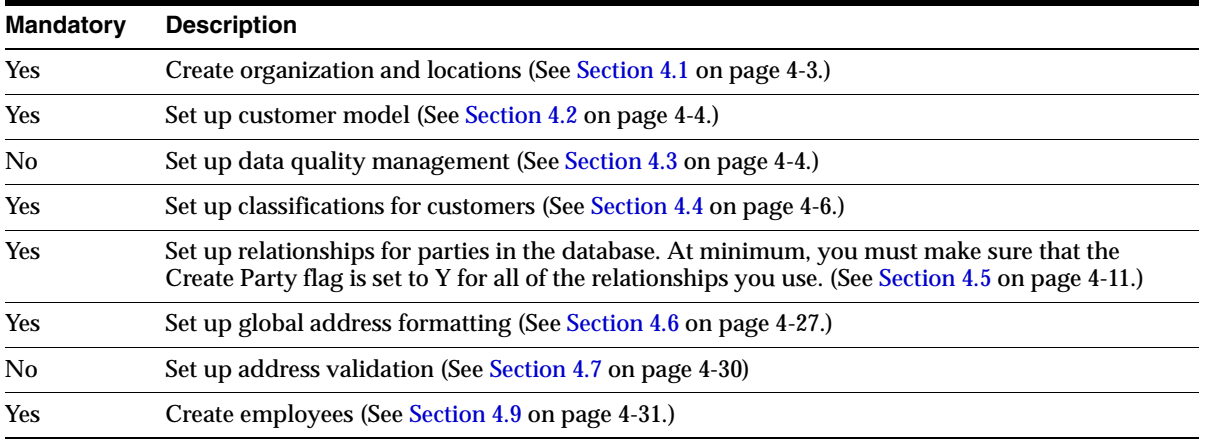

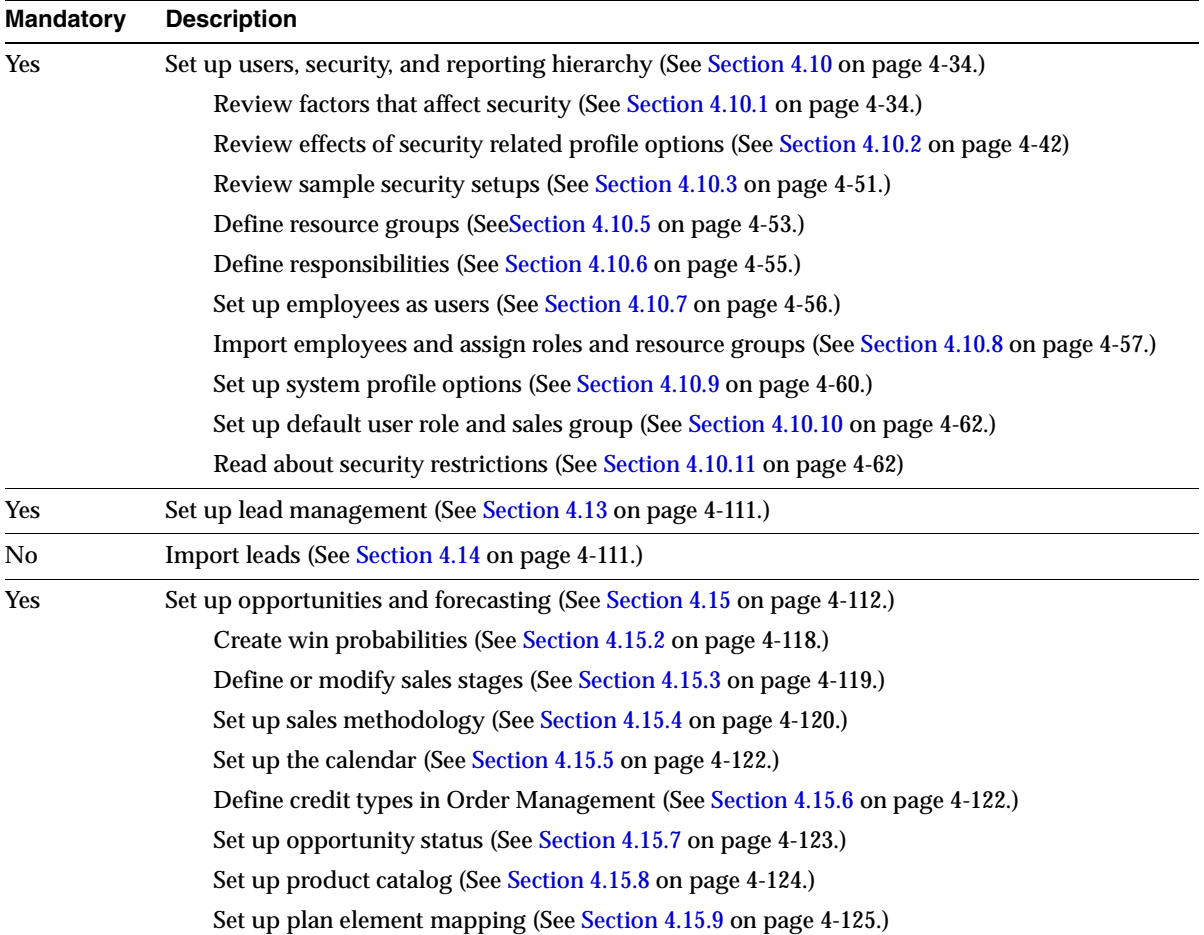

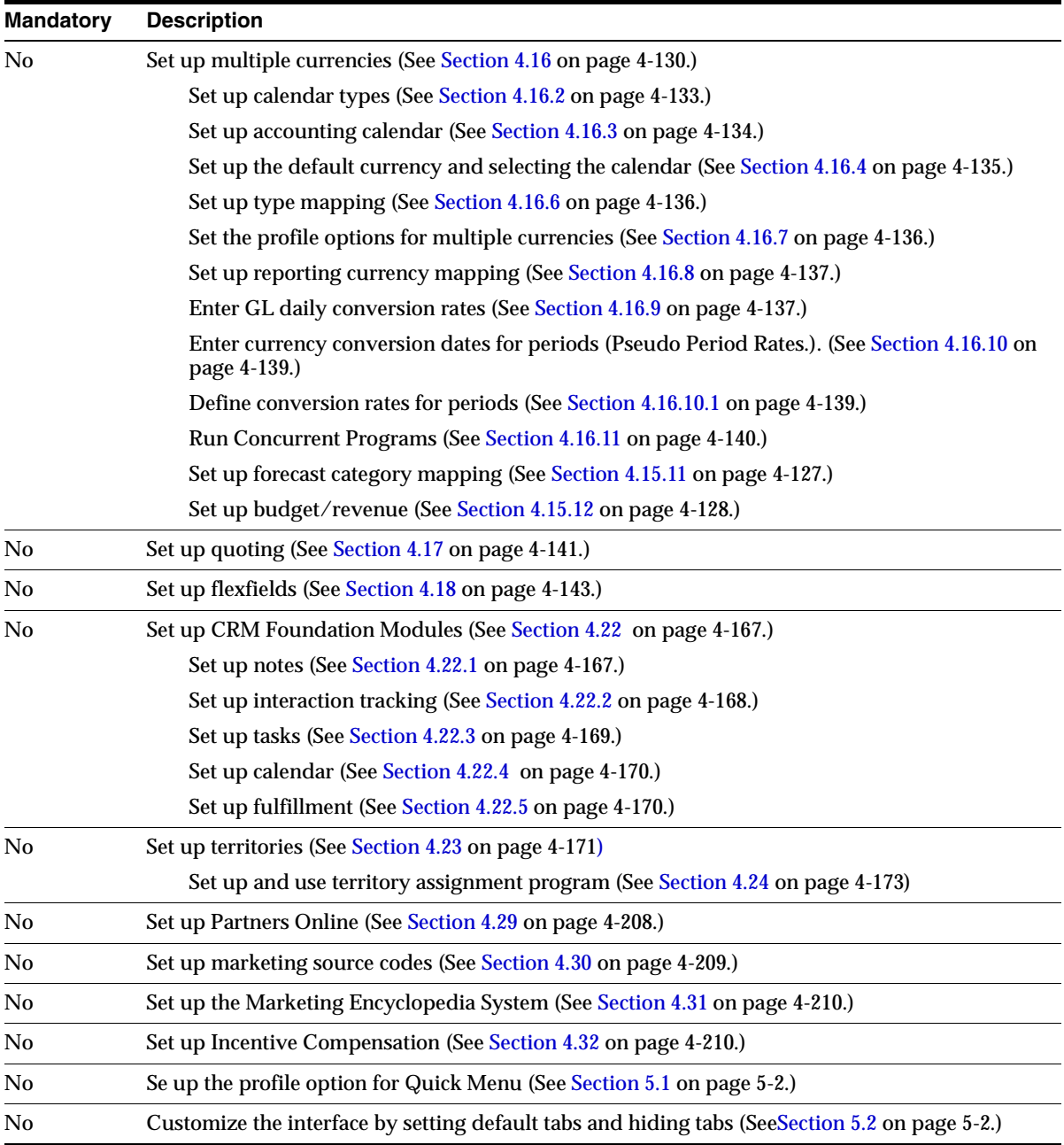

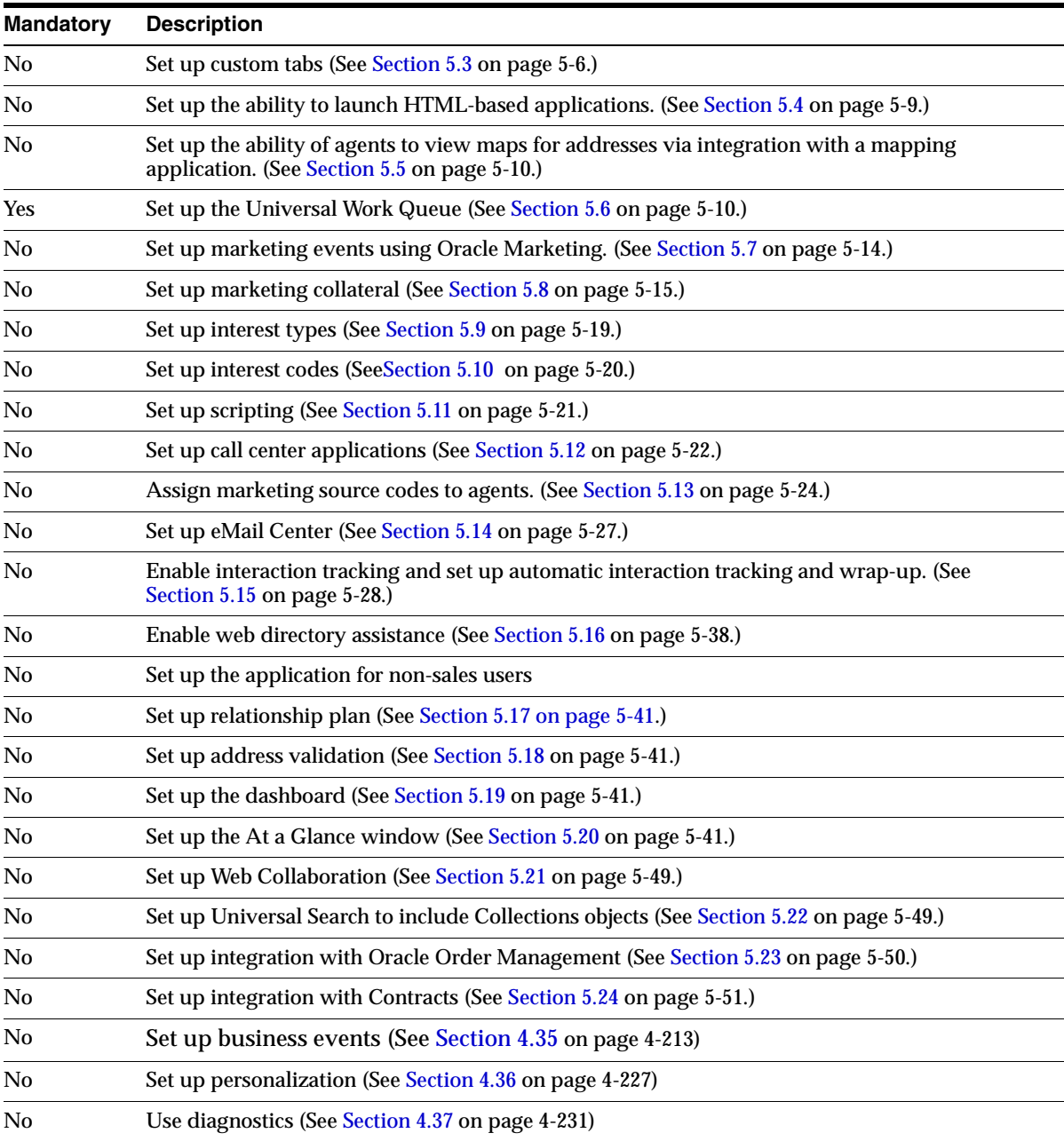

# **Implementation Tasks for Oracle Sales**

This chapter explains how to implement Oracle Field Sales and Oracle TeleSales. The procedures are listed in the suggested implementation order. After completing the steps in this chapter, see the following chapters for additional steps:

■ [Chapter 5, "Implementation Tasks for Oracle TeleSales"](#page-300-0)

Each step lists the products which require that particular step. If the product you are implementing is not listed, you can skip the step. For a complete checklist of steps for your product, please see checklist of implementation steps in [Chapter 3,](#page-50-0)  ["Implementation Overview".](#page-50-0)

Perform the following steps:

- [Section 4.1, "Setting Up Organizations"](#page-60-1)
- [Section 4.2, "Setting Up the Customer Model"](#page-61-3)
- [Section 4.3, "Setting Up Data Quality Management"](#page-61-2)
- [Section 4.4, "Setting Up Classifications"](#page-63-1)
- [Section 4.5, "Setting Up Relationships"](#page-68-1)
- [Section 4.6, "Setting Up Global Address Formatting"](#page-84-1)
- [Section 4.7, "Setting Up Address Validation"](#page-87-1)
- [Section 4.8, "Setting Up Source System Management"](#page-88-2)
- [Section 4.9, "Creating Employees"](#page-88-3)
- [Section 4.10, "Setting Up Users, Security, and Reporting Hierarchy"](#page-91-2)
- [Section 4.11, "Setting Up Flexible Data Security"](#page-120-1)
- [Section 4.12, "Setting Up Contact List Management"](#page-161-1)
- [Section 4.13, "Setting Up Lead Management"](#page-168-2)
- [Section 4.14, "Importing Leads"](#page-168-3)
- [Section 4.15, "Setting Up Opportunities and Forecasting"](#page-169-1)
- [Section 4.16, "Setting Up Multiple Currencies"](#page-187-1)
- [Section 4.17, "Setting Up Quoting"](#page-198-1)
- [Section 4.18, "Setting Up Flexfields"](#page-200-1)
- [Section 4.19, "Setting Up the Home Page"](#page-202-1)
- [Section 4.20, "Enabling Default Responsibilities"](#page-218-0)
- [Section 4.21, "Setting Up Menu Administration"](#page-220-1)
- [Section 4.22, "Setting Up CRM Foundation Modules"](#page-224-2)
- [Section 4.23, "Setting Up Territories"](#page-228-1)
- [Section 4.24, "Setting Up and Using Territory Assignment Program \(TAP\)"](#page-230-1)
- [Section 4.25, "Attaching Custom JSP Pages"](#page-257-1)
- [Section 4.26, "Adding a Custom Report to Report Listings"](#page-258-1)
- [Section 4.27, "Excluding or Including Tabs and Functions"](#page-260-1)
- [Section 4.28, "Setting Minimum Number of Search Characters for LOV"](#page-263-1)
- [Section 4.29, "Setting Up Partners"](#page-265-1)
- [Section 4.30, "Setting Up Marketing Source Codes"](#page-266-1)
- [Section 4.31, "Setting Up Marketing Encyclopedia System"](#page-267-2)
- [Section 4.32, "Setting Up Incentive Compensation"](#page-267-3)
- [Section 4.33, "Setting Up Competitor Products"](#page-268-1)
- [Section 4.34, "Setting Up WebMail Integration"](#page-269-1)
- [Section 4.35, "Setting Up Business Event Notification"](#page-270-1)
- [Section 4.36, "Using Personalization"](#page-284-1)
- [Section 4.37, "Using Diagnostics"](#page-288-1)

# <span id="page-60-1"></span><span id="page-60-0"></span>**4.1 Setting Up Organizations**

### **Responsibility**

US HRMS Manager

### **Navigation**

HRMS Setup > Organization

### **Applies to: Field Sales, TeleSales**

Organizations are the basic work structure of an enterprise. They commonly represent the functional management or reporting groups which exist within a business group, and control how financial transactions are posted. Set up organizations in Oracle HRMS to record the physical locations of your employees and all the departments which make up your enterprise. It is necessary for at least one organization to be defined for your company. However, since an organization is seeded out-of-the-box, this step becomes optional. Although there are several different types of organizations, each of which require specific set up steps, the full functionality of the applications may not be available until this step is complete.

Organizations can also help you set up security for your sales applications. For example, you can attach responsibilities with different levels of security to the different operating units you set up as organizations. Any individuals employed in those units automatically inherit that responsibility.

For more information about security, please refer to [Section 4.10, "Setting Up Users,](#page-91-2)  [Security, and Reporting Hierarchy".](#page-91-2)

### **Reference**

See the Organization Management chapter in the *Using Oracle HRMS -- The Fundamentals* for detailed setup steps and the document *Multiple Organizations in Oracle Applications.*

# <span id="page-61-3"></span><span id="page-61-1"></span>**4.2 Setting Up the Customer Model**

### **Applies to: Field Sales, TeleSales**

The customer model is used by sales representatives to track information about their customers, prospects, and contacts. Information such as phone numbers and addresses, as well as customer and contact profile information, and a history of transactions and interactions, are tracked in the customer module. The customer model is designed to work with the Oracle Trading Community Architecture (TCA). TCA holds a single customer record which is used across all modules in the E-Business Suite.

Add new customer categories for use when creating new customers by following the instructions in the "Customers" chapter of the *Oracle Receivables User Guide*.

# <span id="page-61-2"></span><span id="page-61-0"></span>**4.3 Setting Up Data Quality Management**

### **Applies to: Field Sales, TeleSales**

Setting up data quality management is part of the customer model designed to work with the Oracle Trading Community Architecture.

This feature includes Smart Search and duplicate prevention. Smart Search is used when performing a search for an object. Duplicate prevention uses matching rules to determine whether the object being created is a duplicate of an existing object. The matching process uses "transformation rules" to take an object and turn it into a "matchable" entity. These transformation rules are set by your System Administrator during implementation. After the transformation rules are performed, the application tells the user if the object is a possible duplicate.

Setting up Smart Search includes:

- Establishing transformation rules and setting the profile options *HZ: Match Rule for Organization Advanced Search*, *HZ: Match Rule for Person Advanced Search*, and *HZ: Match Rule for Contact Advanced Search*.
- For Field Sales, use the profile option *HZ: Enable DQM Party Search*, to turn this feature on or off. If set to Yes, the feature is enabled and smart search will use the transformation rules set by the System Administrator to determine a match. If set to No, the feature is not enabled but Advanced Search is available.
- For TeleSales, use the profile option *HZ: Enable DQM Party Search*. If set to Yes, the Smart Search option is available in the drop down list of the Universal

Search. Also available are the Organization, Person, and Relationship searches. If set to No, Smart Search is not available in the drop down list.

Setting up duplicate prevention (Fuzzy Search) for Field Sales and TeleSales includes the following. Fuzzy Search is available for the Quick Search for organization, person, and party relationship, but not for Expanded Search. In TeleSales fuzzy search is used for the fields Organization Name, First Name, and Last Name.

- Establishing match rules and setting the profile options *OS: Match Rule for Contact Simple Search, HZ: Match Rule for Person Simple Search,* and *HZ: Match Rule for Organization Simple Search.* If the value of these profiles is "Null", then the search is an exact search. If the profile has a match rule value, then the quick find is "fuzzy search" enabled.
- Use the profile option *HZ: Enable Duplicate Prevention at Party Creation* to turn this feature on or off. If set to Yes, the duplicate prevention is turned on.

Security in Data Quality Management only displays and allows access to records within a user's territory.

# <span id="page-63-1"></span><span id="page-63-0"></span>**4.4 Setting Up Classifications**

### **Applies to: Field Sales, TeleSales**

Use party classification schemes to classify parties or other business entities into various categories. A classification scheme includes a class category and a class code. The class category is a broad subject within which you can classify parties. The class code is a specific value of the category. Class codes can be set up in hierarchies.

### **Example**

For example, if you want to know the industry sector to which a party belongs, you can use a pre-defined class category, such as 'SIC 1987', which includes the 1987 version of standard industrial classification codes. You can also define your class categories for you own purposes. For example, you may define a class category to determine if there is a special business consideration, special pricing arrangement, or special term for a party.

The database already contains a number of classification schemes already set up for you. These are:

- 1987 SIC: The 1987 edition of the U.S. Industrial Classification Codes (SIC).
- 1977 SIC: The 1977 edition of the U.S. Industrial Classification Codes (SIC).
- 1972 SIC: The 1972 edition of the U.S. Industrial Classification Codes (SIC).
- NACE: General Industrial Classification of Economic Activities within the European Community (NACE, Revision 1).

Use this procedure to create classifications of your own. In the user interface, the classification scheme you are creating is called a Class or Classification. The individual values within the classification scheme are called Classification Codes.

### **Prerequisites**

To create your own system of classification for your customers, you must design the system first and have a printout ready before you start this procedure.

The user interface allows you to enter complex hierarchical classifications, however, the hierarchy is not displayed on the screen. Therefore, it is important that you have mapped out the parent and child relationships of each classification node in the tree before you begin to input the information.

Using this application, you build your hierarchy of codes from the top down by adding child nodes. For this reason you may want to name your classification codes in a manner that will help you find all of the child nodes for each level. If the code names for classification codes at the same level share the same characters, then you can find and add them as children all at the same time.

### **See Also**

Refer to the section about [Restrictions](#page-67-0) for important information.

### **Responsibility**

Oracle Sales Online Super User

### **Navigation**

Administration > General > Customer Administration > Classification

### **Steps**

On the Classification page, the Class column lists the classifications already available to you.

**1.** Click **Create**.

The Create Classification page appears.

- **2.** Enter a name for your classification scheme in Class.
- **3.** Enter a meaning for the classification.
- **4.** Optionally, enter a description.
- **5.** Select one or more boxes which represent the rules that will govern the relationships between the different nodes in your classification scheme hierarchy. The available rules are:
	- Allow Multiple Parents: Selecting this box means that any node in your hierarchy can have more than one parent. Leaving this box unselected permits only one parent.
	- Allow Leaf Nodes Only: Restricts you to assigning only the leaf nodes of any class code hierarchy. This means only those codes that have no children. Leaving this box unselected means that you can use any class codes for this class category.
	- Allow Multiple Assignments: Selecting this box permits sales application agents or salespeople to classify a customer, an opportunity, or other object using more than one code from the class category you are creating. Leaving this box unselected restricts agents or salespeople to using only one code.
- **6.** Use the Owner Table drop-down list to select HZ-PARTIES. This is the only table where you can set up classifications. In this release, you can only set up classifications for customers.
- **7.** Use the Column drop-down list to select PARTY\_ID. This is the only column where you can set up classifications.
- **8.** Optionally, you can enter a SQL *Where* condition in the Condition column.
- **9.** Click **Create**.

The Class Detail page appears. You are now ready to create the classification codes for the classification you have created.

#### **10.** Click **Classification Codes**.

The Classifications page appears.

- **11.** Enter all of the codes, both the nodes and leaves in the hierarchy, by making entries in the following fields:
	- Code: This is the name you will use to build your classification hierarchy.
	- Meaning: This is what the user sees when they use your classification scheme.
	- Description: An optional description.

#### **12.** Click **Update**.

The page updates, The codes you entered in the Code column turn into links. You are now ready to create the hierarchy of codes you have entered.

This is done by adding child codes, so you must start at the top of the hierarchy and work your way down.

- **13.** To create a classification hierarchy of the classification codes, then, for each code:
	- **a.** Click the link in the Code column.

The Classification Detail page appears.

The Parent Code region lists all of the parents of this code. Unless the Allow Multiple Parents box is selected for this class, you can have only one parent in this list.

The Child Code region lists all codes in the level below this code in the hierarchy.

- **b.** In the Add a Class Code field, enter the code name or a partial code name for the code(s) you want to enter as children. You can use the % sign for any missing letters.
- **c.** Click **Go**.

The Select Class Code page appears listing the results of your search. You can keep this page open and use the search at the top to search for additional source codes.

- **d.** Select the Select boxes for any codes you want to add as children.
- **e.** Click **Go**.

The Classification Detail page appears. The Child Code column now lists the child nodes you have selected.

- **f.** Enter the required Start Date for each child node. You can use the date button to select the date from the calendar.
- **g.** Click **Update**.

You are now ready to add additional child nodes. You can go back to the Select Class Code page to search for additional child codes to add to this node. Or you can click on the link of any of the child nodes on this page to add children to those nodes.

**14.** Set up the concurrent program *Refresh of Customer Classification Denormalization* to perform a data refresh that will populate the denorm table as hz class code denorm.

Under the following circumstances, you will need to run the concurrent program:

- The first time you install the patch which contains the classification feature. This will populate the denorm table, as hz class code denorm.
- Every time you enter or update classification related data that is not updated from the Administration tab. For example, if you enter or update data in *AR quick code lookups* forms.
- Every time you install a TCA or FND patch that has added more seeded data for classifications.
- If the profile *OS: Enable Real Time Denormalization for Customer Classification* is set to No. This means that data entered or updated from the Oracle Field Sales Administration tab is not denormalized in real time.

**15.** Set the profile *OS: Enable Real Time Denormalization for Customer Classification.* The default value is Yes. If the profile is set to Yes, real time denormalization for code relations is enabled. This means that data entered or updated from the Oracle Field Sales Administration tab will be denormalized into as hz class code denorm in real time. If this profile is set to No, there is no denormalization performed online.

**Note:** In order to see the changes you have made, you must bounce the middle tier.

### <span id="page-67-0"></span>**Restrictions**

- Currently, one classification with multiple parents is not supported. In the Classification Category lookup, we only show categories for which the ALLOW\_MULTI\_PARENT\_FLAG is N.
- Classification codes can have parent child relationships with other classification codes in the same classification category. This can create a hierarchical structure with indefinite depth. This could cause a performance problem for search functionality. To ease this problem, we will only allow a maximum depth of 4 levels.
- The column ADDITIONAL\_WHERE\_CLAUSE in HZ\_CLASS\_CATEGORY\_USES is used to provide restrictions on classification categories. The following three restriction are currently supported:
	- WHERE PARTY\_TYPE='ORGANIZATION'
	- WHERE PARTY\_TYPE='PERSON'
	- WHERE PARTY\_TYPE='PARTY\_RELATIONSHIP'
- The report will only return code assignment for a person, organization, person-to-organization relationship, or person-to-person relationship. Although the user can assign codes to the organization-to-organization relationship, we do not provide reporting functionality for these code assignments. This is because security is only provided for person, organization, person-to-person and person-to-organization relationships.
- For the Task Classification Report, the Party-Task association is based on Source, not References. For example, if the classification filter criteria matches a party, the tasks directly associated with the party (in the JTF\_TASK. SOURCE\_OBJECT\_ID) will be returned. But if there are tasks associated with

an opportunity belonging to a party, and the task is related to the party (using References), then such tasks will not be shown in the report.

# <span id="page-68-1"></span><span id="page-68-0"></span>**4.5 Setting Up Relationships**

### **Reference**

*Oracle Trading Community Architecture Relationship Manager User Guide*

### **Applies to: Field Sales, TeleSales**

Oracle sales applications come configured to capture both business and personal relationships between any parties in the database and between outside parties and your internal organizations.

You can:

- Modify or add to the list of relationships. See Section 4.5.1, "Modifying Seeded [Relationship Codes".](#page-70-0)
- Specify where these relationships can be used and set up any reciprocal relationships. [Section 4.5.2, "Setting Up Reciprocal Relationships"](#page-73-0).
- Set up non-reciprocal relationships. Section 4.5.3, "Setting Up Non-Reciprocal [Relationships"](#page-74-0)

Seeded relationships are listed in [Section 4.5.4, "Seeded Relationship Roles"](#page-75-0).

### **About Relationships in Sales Applications**

Agents or salespeople using any sales product can capture a wide variety of relationships. These include:

- Business relationships between two individuals, such as "reports to".
- Personal relationships between two individuals, such as "parent of" and "child of".
- Relationships between individuals and organizations, such as "employee of" and "manager of".
- Relationships between different organizations, such as "subsidiary of".
- Relationships between outside organizations and your own internal organizations. For example, "competitor of".

Agents or salespeople capture these relationships by making a selection from a list of values. There is no limit to the number of relationships or the combination of relationships that can be captured for any one person or organization.

A relationship consists of:

- **1.** An entry in the Oracle Receivables extensible lookup Party Relations Type. The lookup code entered here includes the meaning the user sees in the list of values for Subject Code and Object Code when you set up reciprocal relationships.
- **2.** An entry in the Oracle Receivables extensible lookup TCA Relationship Roles. The lookup code entered here includes the meaning the user sees in the list of values for Subject Role and Object Role when you set up reciprocal relationships.
- **3.** Setup for each relationship using the administration user interface as described in [Section 4.5.2, "Setting Up Reciprocal Relationships".](#page-73-0) This setup includes:
	- Specification of where the relationship can be used (organization or person).
	- Any reciprocal relationship the application is to capture when a user selects the relationship.

### **Relationship Subjects, Objects, and Party Types**

All relationships have a subject and an object. For example, in the relationship "father of", the father is the subject. The child is the object. The subject and the object can be of the same or different party types. In the case of "father of", both parties to the relationship are persons. In the case of "member of", the subject is a person and the object is an organization. Because it makes no sense for a user to enter a relationship for the wrong party types, you must specify what party type can be used for both the subject and the object of the relationship. This prevents a user from entering "father of" when they are entering a relationship between two organizations, for example. This setup is required for any new relationship that you create.

### **About Setting Up the Automatic Capture of Reciprocal Relationships**

Most relationships, such as "father of" and "subsidiary of", describe the relationship between the two parties in the database in only one direction. To capture a relationship fully, the database must also capture the reciprocal relationship.

For example, if the user specifies that John is the father of Mary, then you want Mary's record to reflect that Mary is the daughter of John. That way you can target a promotion to all children in your database on Father's day, for example.

Oracle sales applications can supply the reciprocal relationships automatically. Many of the reciprocal relationships are already seeded for you, but you can add your own.

### **Relationship Role**

The Relationship Role uses relationships from TCA and describes the role one entity plays in relation to another entity. The role represents a unique combination of the relationship code, the subject (organization or person), and the object (organization or person).

For example, both organizations and people have contacts. Both could have the relationship code Has Contact. The role *Organizations with Contacts* represents an organization as the subject, a person as the object, and the relationship *Has Contact.* The role *People with Contacts* represents a person as the subject, a person as the object, and the relationship *Has Contact.* 

# <span id="page-70-0"></span>**4.5.1 Modifying Seeded Relationship Codes**

Relationships are stored in the extensible lookup Party Relations Type. You can modify this Oracle Receivables lookup using the standard procedure for modifying lookups (quick codes) described in the *Oracle Applications Administrator's Guide*. You can:

- Modify the wording of the relationship in the Meaning column. This will change what the user sees in the sales application user interface.
- Add relationships of your own. If you add new relationships to this lookup, you must remember to set up their usage according to the procedure described in [Section 4.5.2, "Setting Up Reciprocal Relationships".](#page-73-0) If you do not, they will not be available for use.

The following table lists all of the seeded relationship codes for the lookup *Party Relations Type* with an explanation for each:

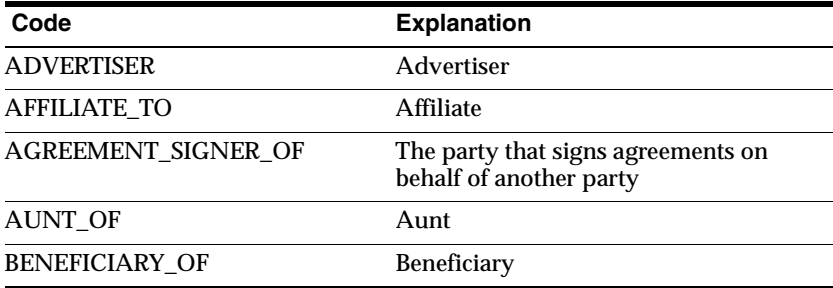

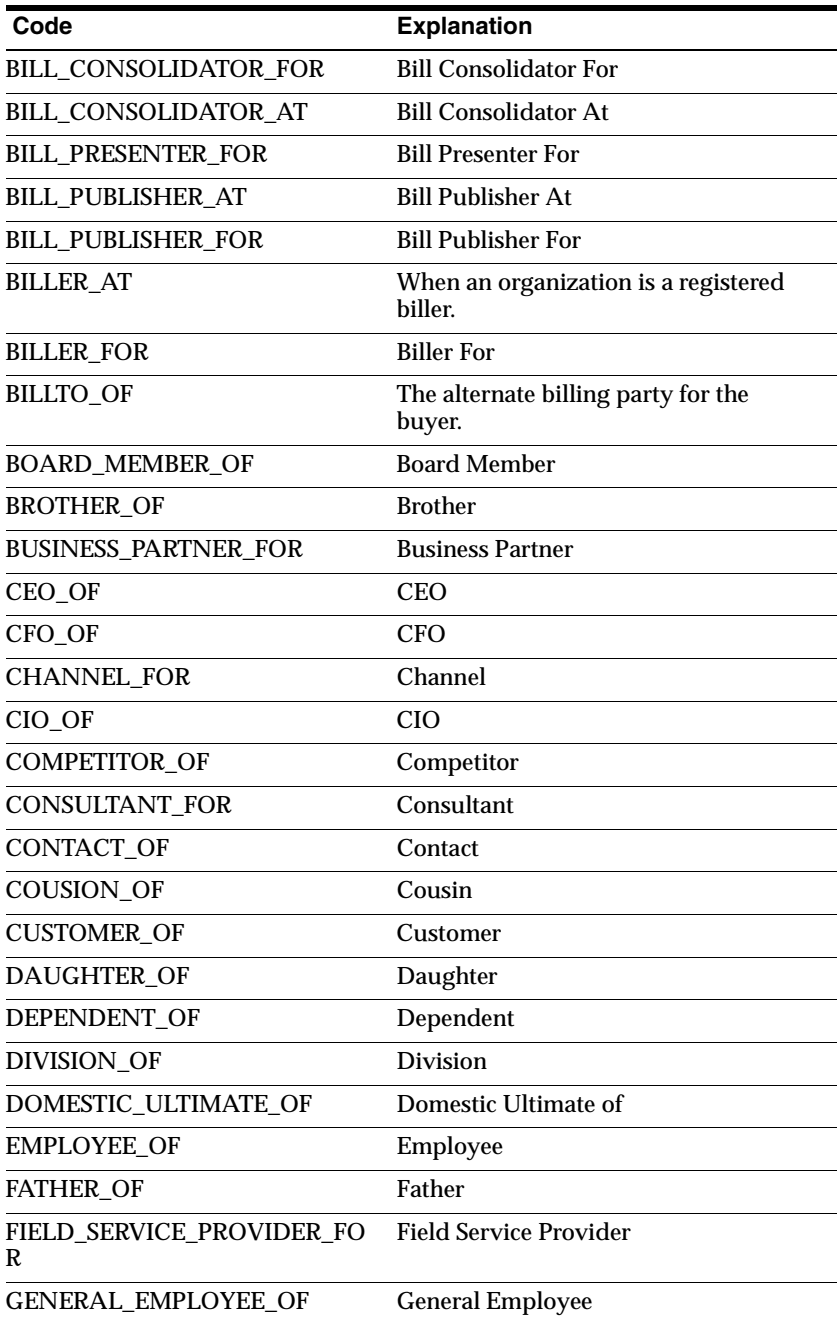
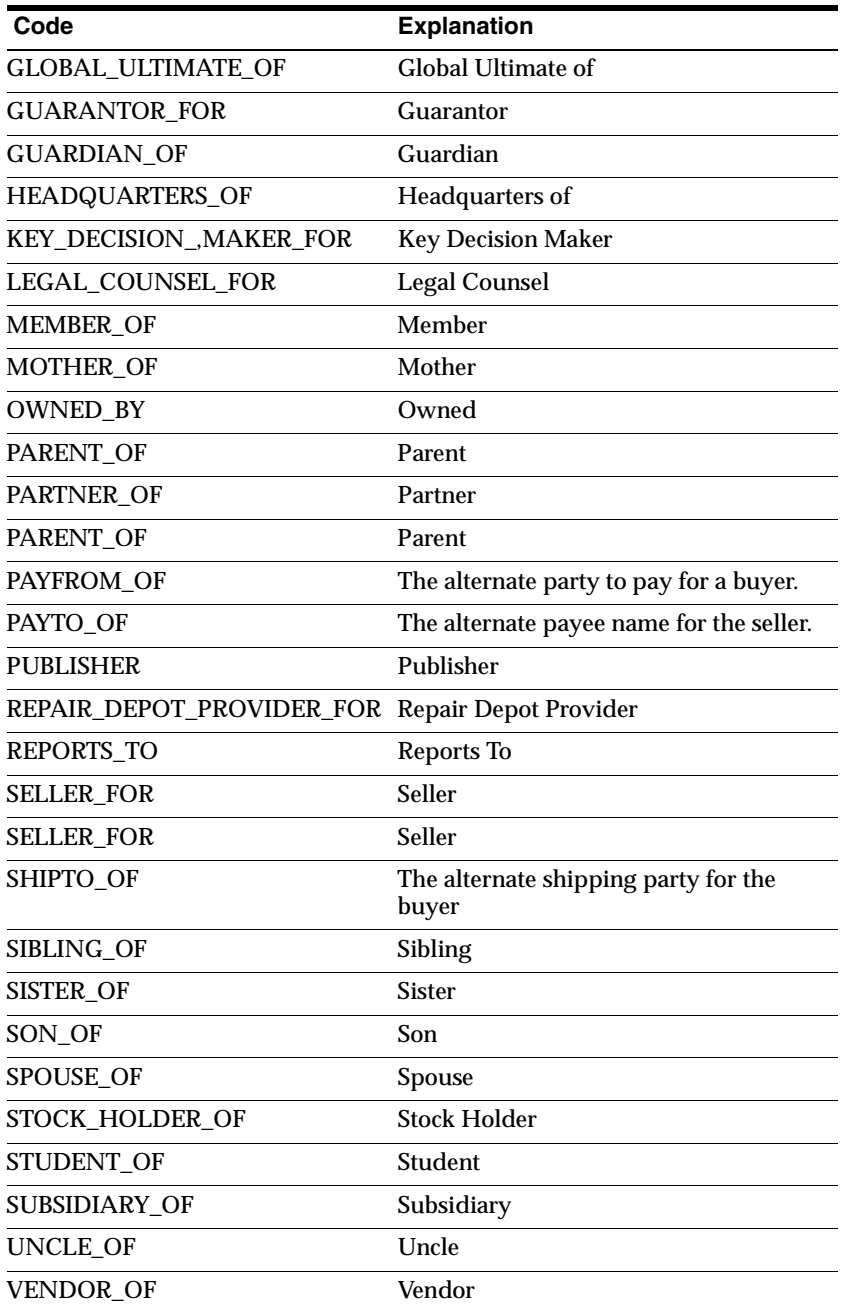

For information about viewing and modifying lookups, please refer to the *Oracle Applications System Administrator's Guide*.

## **4.5.2 Setting Up Reciprocal Relationships**

Use this procedure to create a reciprocal relationship.

### **Prerequisites**

Relationship Codes exist in the Oracle Receivables extensible lookup Party Relations Type

Relationship Roles exist in the Oracle Receivables extensible lookup TCA Relationship Roles

### **HTML Navigation**

Administration > General > Customer Administration > Relationship

### **Responsibility**

Sales Online Super User

### **Steps**

On the Relationship Types page, the Relationships table lists the current relationships already created.

**1.** Click **Create**.

The Create Relationship page opens.

- **2.** Enter the name for the reciprocal relationship in the Relationship field. This name is for implementer use only. It helps you identify the set up you are creating and is not visible to users of sales applications.
- **3.** Using the Directional Code drop-down list, select either **Parent** or **Child**. It does not matter which of the two relationships you decide to create. The reverse relationship also gets created.

For example, you can choose the Parent direction and create *father of* for the subject and *son of* for the object. Or choose Child for Direction and create *son of* for the subject and *father of* for the object. In both cases, both relationships are created.

**4.** Make sure the Enabled box is selected. This is required.

- **5.** Using the Subject Name drop-down list, select the party to which this relationship setup applies. For example, for the relationship "Member of," select Person. Valid parties for sales applications are: Person and Organization.
- **6.** Using the Subject Code drop-down list, select a relationship code.
- **7.** Using the Role drop-down list for the subject, select the relationship role for the subject. Relationship roles appear in the Sales user interfaces.
- **8.** Using the Object Name drop-down list, select the party that can be the object of this relationship. For example, for the relationship *employee of*, select Organization because people are employees of organizations. Valid parties for sales applications are: Person and Organization.
- **9.** Using the Object Code drop-down list, select a relationship code. This is where you choose the reciprocal relationship code. If the person is the *employee of* the organization, then the organization is the *employer of* for this object code.
- **10.** Using the Role drop-down list for the object, select the relationship role for the object. This is the reciprocal role.
- **11.** Click **Create**.

Two relationships are created and you can view them in the Relationship Types page.

## **4.5.3 Setting Up Non-Reciprocal Relationships**

### **Steps**

- **1.** Enter the name of the relationship setup you are creating in the Relationship field. This name is for implementer use only. It helps you identify the setup you are creating. It is not visible to users of sales applications.
- **2.** Select **Non Directional** for the Directional Code.
- **3.** Make sure the Enabled box is selected. This is required.
- **4.** Using the Subject Name drop-down list, select the party to which this relationship setup applies. Valid parties for sales applications are: Person and Organization.
- **5.** Using the Subject Code drop-down list, select a relationship code.
- **6.** Using the Role drop-down list for the subject, select the relationship role for the subject. Relationship roles appear in the Sales user interfaces.
- **7.** Using the Object Name drop-down list, select the party that can be the object of this relationship. Valid parties for sales applications are: Person and Organization.
- **8.** Using the Object Code drop-down list, select the same relationship code.
- **9.** Using the Role drop-down list for the object, select the same role as you selected for the subject.
- **10.** Click **Create**.

One non-reciprocal relationship is created.

### **4.5.4 Seeded Relationship Roles**

Each row of the following table consists of the following columns.

- **Role:** The role is created in the Lookup *TCA Relationship Roles.* The role that defines the subject in relation to the object. An example in the table is *Employers.* Vision Corporation has the role of *Employers* in relation to the employee Joe.
- **Subject Code**: This is the relationship phrase from the Lookup *Party Relations Type* that is used to show the directional relationship. Vision Corporation is the *Employer Of* Joe.
- **Subject Name**: This specifies which party type can be the subject of the relationship. For example, for the *Member of* relationship, the entry in this column is *Person.* This means that agents or sales people can only use this relationship for parties of Person. Users recording a relationship for organizations will not see "Member of" in the list of values. For *Employer Of* the subject name is *Organization.*
- **Object Code**: This is the relationship from the Lookup *Party Relations Type* that is used to show the directional relationship. The object code becomes the subject code in the reciprocal relationship. Joe is the *Employee Of* Vision Corporation.
- **Object Name:** This specifies which party type can be the object of the relationship. For example, for the "Member of" relationship, the entry in this column is Organization. This means that agents or salespeople can only use this relationship between Persons and Organizations. Users recording a relationship between two organizations or between two persons will not see "Member of" in the list of values. The object name becomes the subject name in the reciprocal relationship. The object name for *Employee Of* is *Person.*
- **Reverse Role:** This column in the table is purely for reference to help you find the role for the reciprocal relationship. The reciprocal relationship has the

subject code and name reversed with the object code and name as compared to the role. The object role for Joe is *Employees.* The column says Non-Directional for roles that do not have a parent/child relationship.

**Type:** The relationship type is assigned by the administrator when creating a pair of relationships and categorizes a set of relationships. The relationship type for the example is *Employment.*

The following table lists all seeded relationship roles and includes a reference to the reverse role for each, if any.

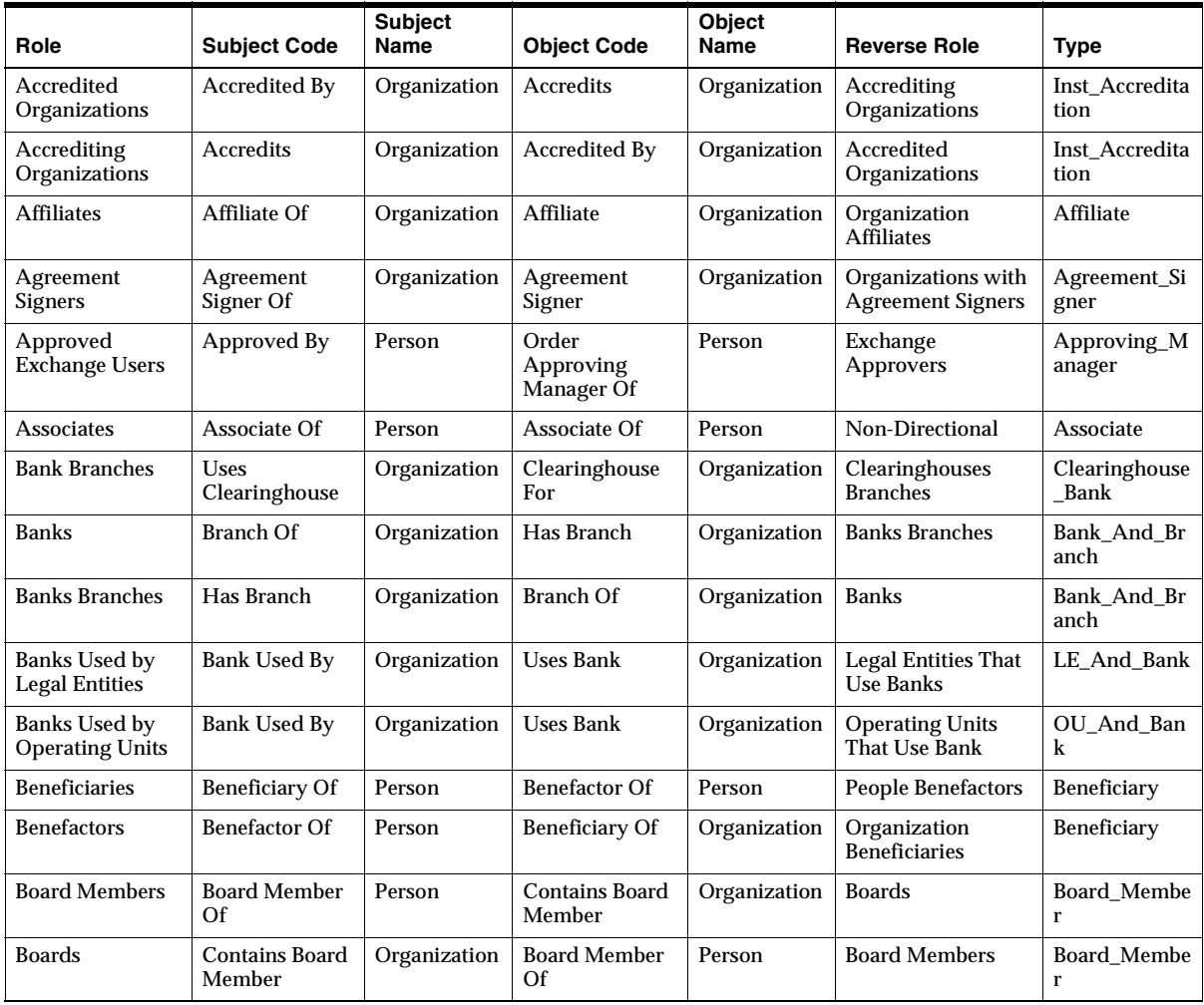

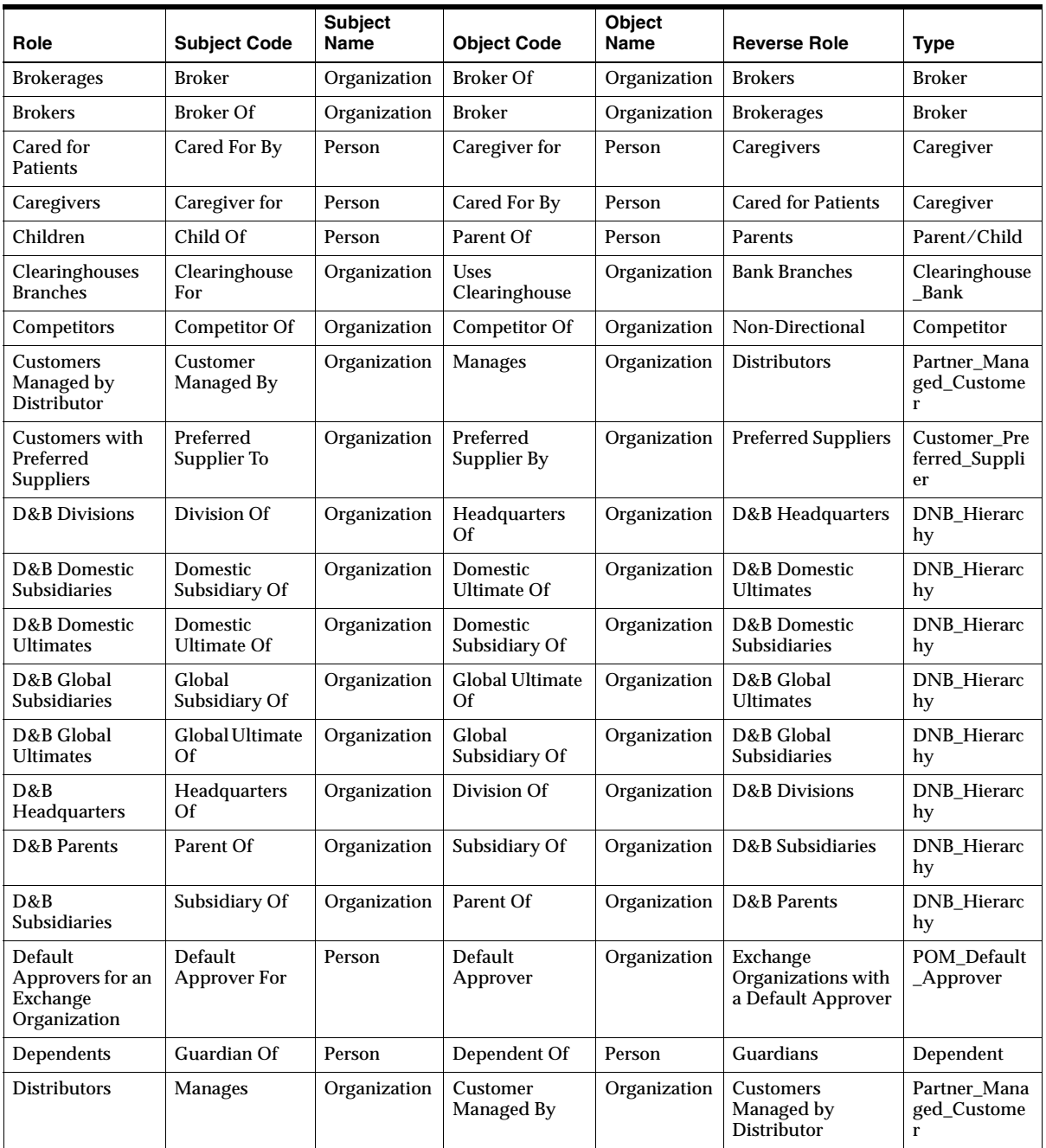

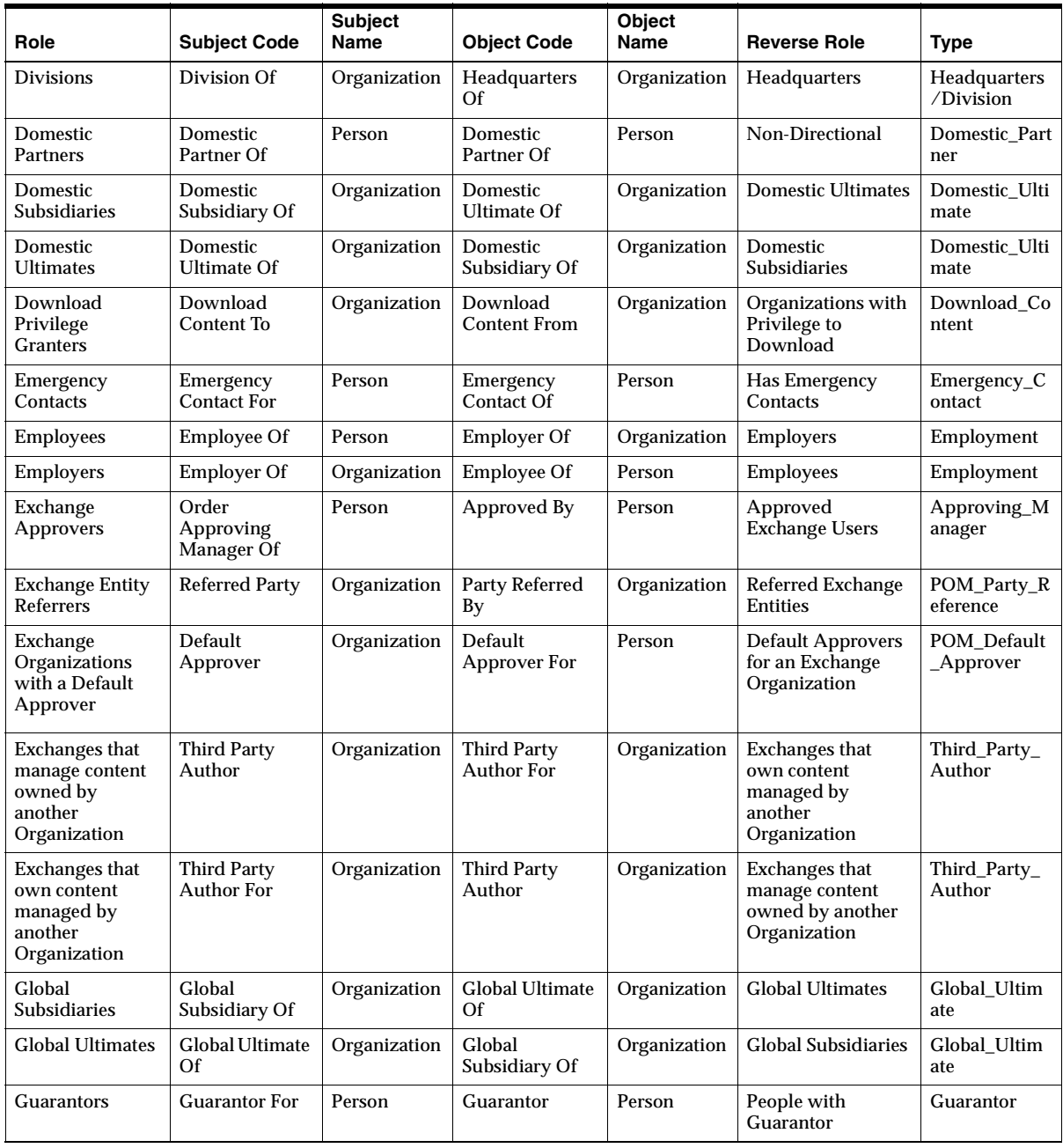

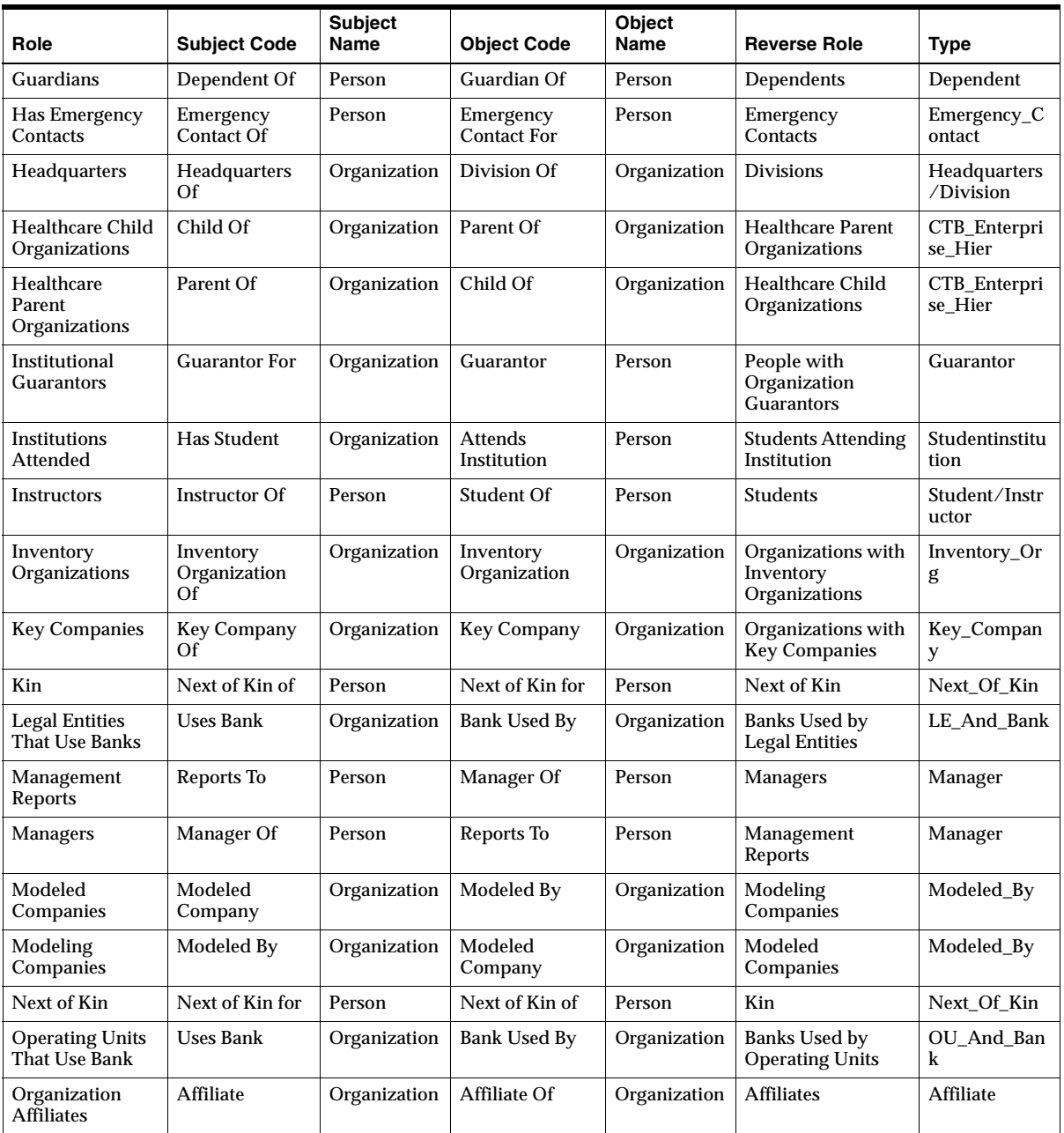

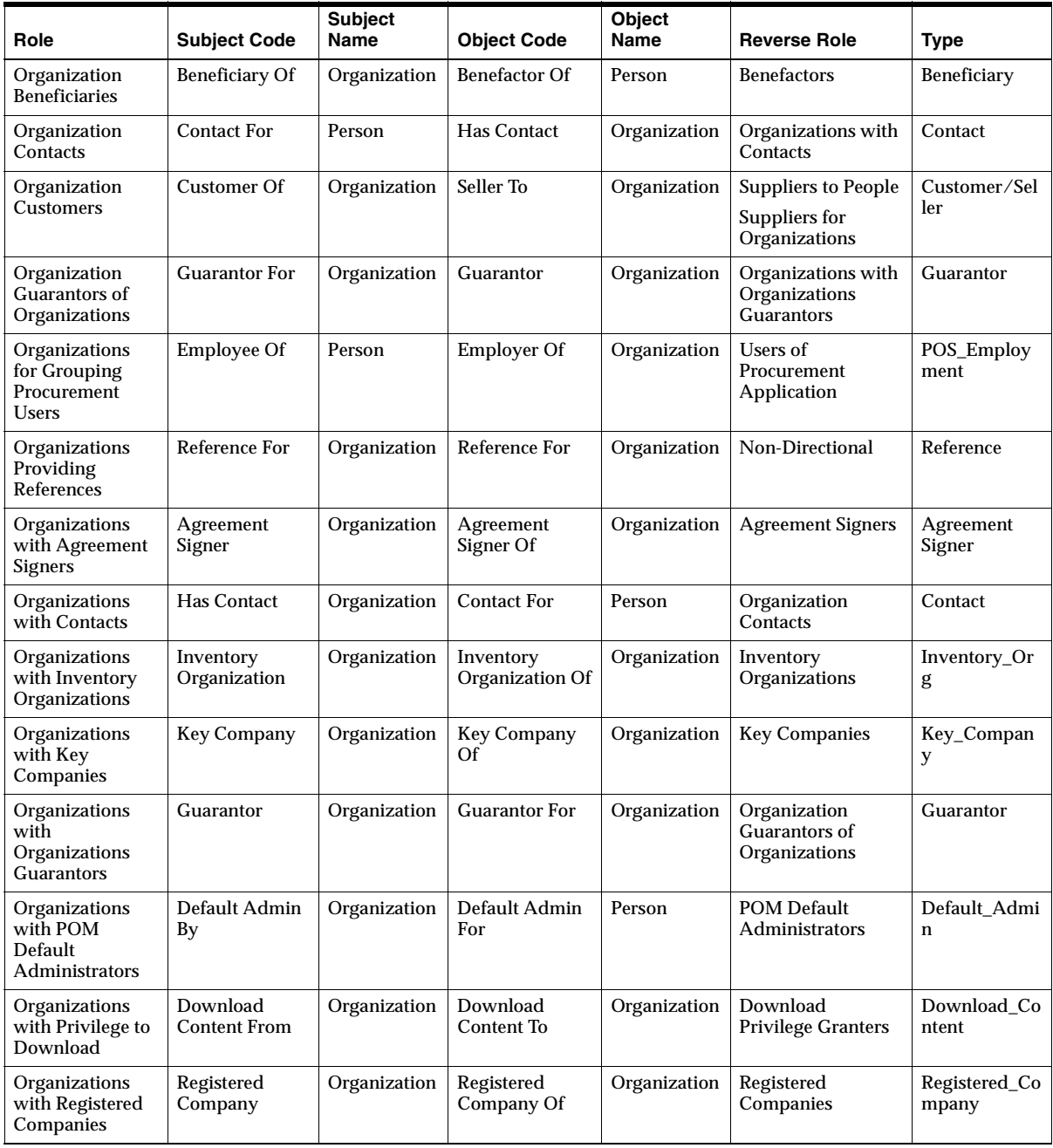

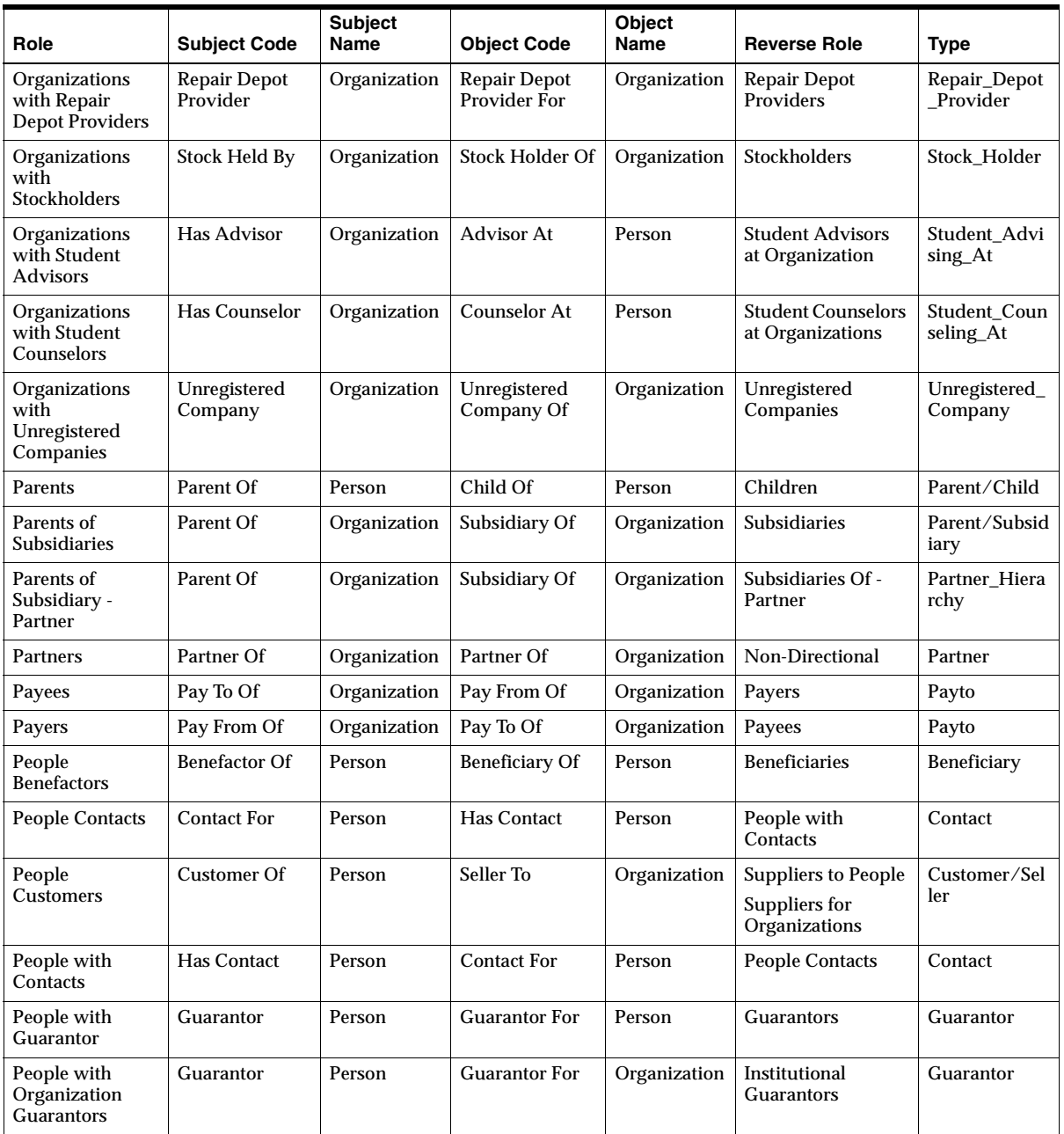

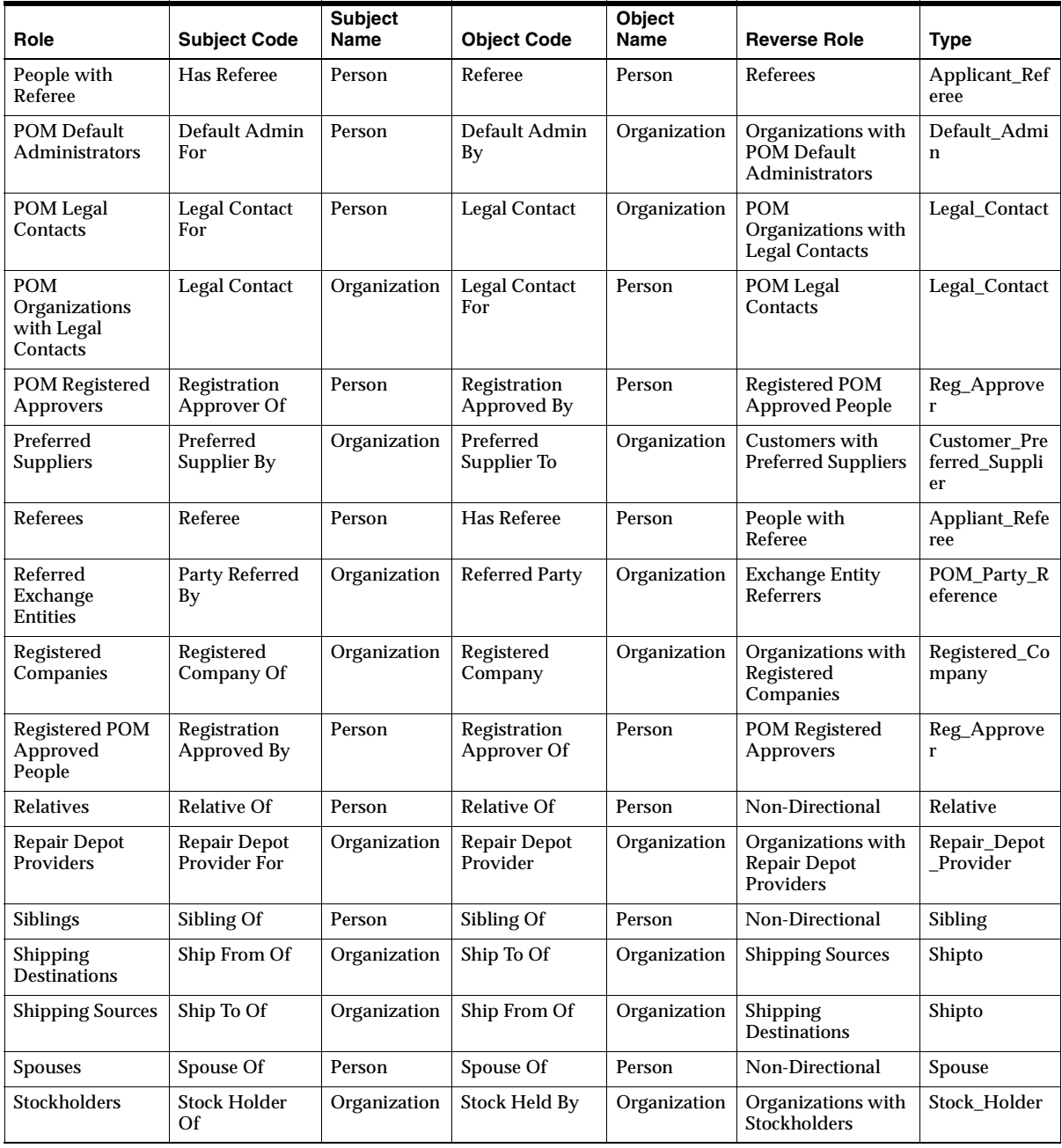

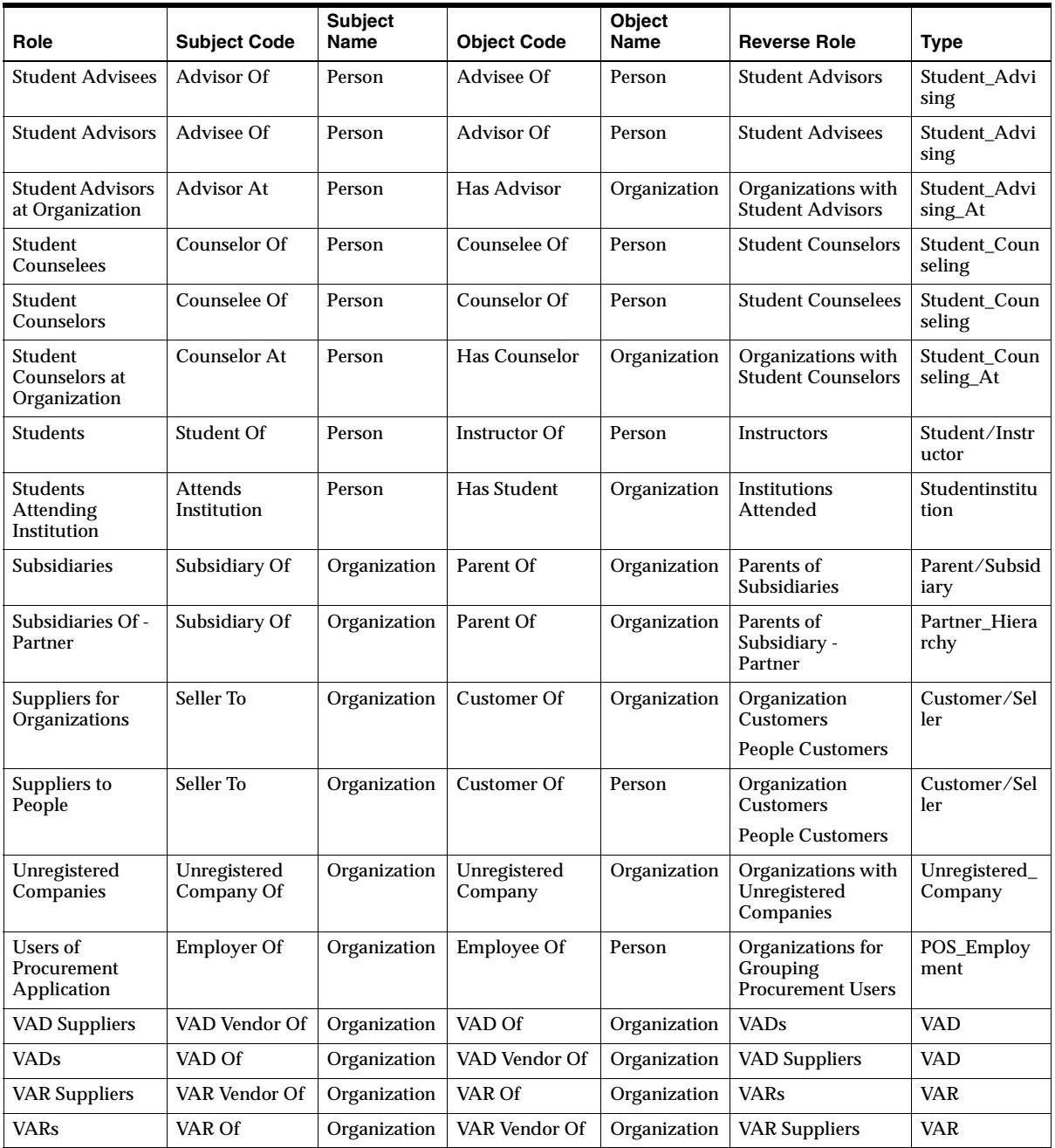

# **4.6 Setting Up Global Address Formatting**

### **Applies to: Field Sales, TeleSales**

To ensure that your customer quotes and invoices include the proper tax information, you must set up addresses in Oracle Receivables under the Receivables Manager responsibility.

You must complete the steps in both the "Flexible Address" and the "Address Validation" sections of the "Customers" chapter of the *Oracle Receivables User Guide.*  The differences between the Oracle Receivables setups and the setup for sales applications are outlined below.

■ Oracle applications let you enter customer addresses in country–specific formats. For example, if you have customers in Germany, you can enter German addresses in the format recommended by the Bundespost, or you can enter addresses for customers in the United Kingdom in the format recommended by the Royal Mail.

This is done by using descriptive flexfields to enter and display address information in the appropriate formats. The flexfield window opens if the country you enter has a flexible address style assigned to it. This window lets you enter an address in the layout associated with that country. If there is no address style associated with the country, then the system uses the value in *OS: Default Address Style* instead of the standard form mentioned in the Oracle Receivables documentation.

■ Setting up address validation ensures that the addresses entered into the database are in the correct format according to the different formats you have set up.

There are six preset address formats that are available:

- **Japan**
- Northern Europe
- South America
- Southern Europe
- UK/Africa/Australia
- **United States of America**

It is important to confirm that you have set up each country that you are doing business with to ensure that the proper address format can be used.

Use the following procedure to map address styles.

#### **Responsibility**

Oracle Sales Administrator

#### **Navigation**

Receivables Manager > Countries and Territories

#### **Steps**

- **1.** Search for the countries that you want to set up using the Query/Enter Query/Run method.
- **2.** Use the Address Style list of values to select the address style for each country.
- **3.** Click **Save** on the toolbar.

### **4.6.1 Differences Between Oracle Receivables and Sales Setups**

This section covers the differences between the setup required by sales applications and those you must perform as described in the "Customers" chapter of the *Oracle Receivables User Guide*.

Descriptive Flexfield details:

DESCRIPTIVE FLEXFIELD NAME: Remit Address HZ

Title: Address

Application: Oracle Receivables

Table: HZ\_LOCATIONS

- Additional profile option for Default Country behavior: *OSO: Default Country.*
- If there is no address style associated with a country, then sales applications use the setting of *OS: Default Address Style* as the default address style instead of the standard address format in Oracle Receivables. The seeded default value of this option is AS\_DEFAULT.
- Sales applications include the following additional address style in addition to the address styles provided by Oracle Receivables:

Oracle Sales Default Address Style: AS\_DEFAULT (This is set as the default for the profile option *OS: Default Address Style*).

The following table lists the columns for the AS\_DEFAULT style.

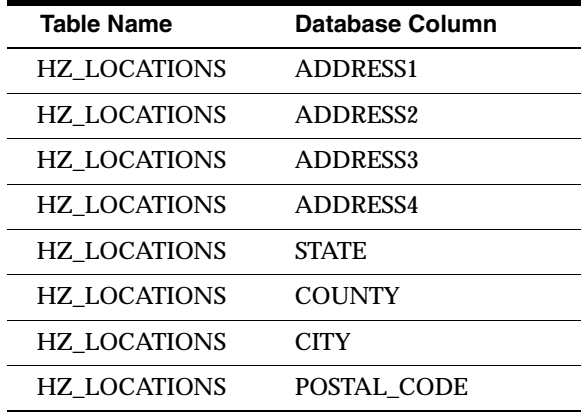

- The STATE segment uses the AS\_LOC\_STATE value set for the list of values. The list of values depends on the Sales Tax Location Flexfield setup in Oracle Receivables.
- Additional profile option for Oracle TeleSales: *OTS: Customer-Include Address Style In Concatenated Format.* If set to Yes the address style name (such as US) appears in the Address field in front of the concatenated address. This applies to the eBusiness Center header and the Address/Phone tab.
- The columns you assign to the address columns are restricted to the address columns that have been predefined for the flexfield.

# **4.7 Setting Up Address Validation**

The address validation functionality checks for valid addresses when a user creates or updates an address. If the address is not valid, the application will prompt the user to amend the address to a valid address.

To turn on or off this functionality, set the system profile option for Oracle Field Sales and the system parameter from Oracle Accounts Receivable.

### **Applies to: Field Sales, TeleSales**

#### **Responsibility**

Field Sales User, Field Sales Manager, System Administrator

### **Navigation**

For Oracle Field Sales:

Oracle Sales Setup > System Profiles

### **Steps**

Set the profile option *OS: Perform Address Validation* to Yes. The default is No.

### **Navigation**

For Oracle Accounts Receivable:

Receivables Manager > Setup > System > System Options > Tax

### **Steps**

Set the Oracle Accounts Receivables system parameter *Address Validation* to:

- Error: User will receive an error if the address entered is invalid
- Warning: User will receive a warning if the address entered is invalid, but user can continue to commit the changes to the database
- No Validation: No check is performed on the address

# **4.8 Setting Up Source System Management**

Oracle Trading Community Architecture contains data from multiple sources including legacy or third party systems and maintains references to the information in the source. You can search for the records within TCA using reference information to other source systems.

### **Applies to: Field Sales**

Follow the instructions in the Source System Management chapter of the *Oracle Trading Community Architecture Administration Guide.*

# **4.9 Creating Employees**

### **Applies to: Field Sales, TeleSales**

Creating employees is part of setting up the resources needed for the application. Employees using the application, logging in, must be defined as a resource and an application user. This includes employees, partners, and partner contacts.

Users who are employees must also be defined in Oracle HRMS as employees. Follow the steps found in *Managing People Using Oracle HRMS Release 11i*, the "Employee Management" chapter, the "Special Information Types" section, and the "Entering a New Person" subsection. Make sure that you enter Employee in the Category field. Employee records can then be converted into resources, each of which must be assigned a role and a group in order to access the Sales applications.

The navigation paths for creating employees are different depending on whether you have a full license to Oracle HRMS or a shared license.

If you have the full installation of Oracle Human Resources, a module of Oracle HRMS, you must use HR and perform this step under the HRMS Manager responsibility.

## **4.9.1 With Full Oracle HRMS License**

If you are setting up employees in Oracle HRMS, then you must log in under a separate responsibility.

### **Responsibility**

US HRMS Manager

If Oracle HRMS is not installed, use the CRM Resource Manager responsibility to create the employee.

### **Navigation**

People > Enter and Maintain

### **Steps**

- **1.** Create an employee using this form. Use *Employee* as the category.
- **2.** Click **Save**.
- **3.** Additionally, click the **Address** button to enter an address.
- **4.** Click **Save**.

## **4.9.2 With Shared Oracle HRMS License**

### **Responsibility**

Oracle Sales Administrator

If Oracle HRMS is not installed, use the CRM Resource Manager responsibility to create the employee.

### **Navigation**

CRM Foundation > Resource Manager > Maintain Employee > Employee

### **Steps**

- **1.** Create an employee using this form. Use *Employee* as the category.
- **2.** Click **Save**.
- **3.** Click the **Address** button to enter an address.
- **4.** Click **Save**.

**Note:** If you have a full installation of Oracle HRMS then you cannot create employees under the Sales Administration Responsibility using CRM Foundation > Resource Manager > Maintain Employee > Employee. You will receive an error message that you must use HRMS.

# **4.10 Setting Up Users, Security, and Reporting Hierarchy**

### **Applies to: Field Sales, TeleSales**

Setting up users, security, and reporting hierarchy are all part of setting up the resources needed for the application. In this section you import the employees you have set up from Oracle Human Resources (HRMS), set them up as users, and define the roles, groups, and system profiles that determine who can view and modify customer, lead, and opportunity information.

This topic gives you an overview of the factors that affect security and user setup for sales applications and then gives you detail on each setup step.

**Note:** If you are using Flexible Data Security with Oracle Field Sales, this section will not affect your security settings.

See [Section 4.11, "Setting Up Flexible Data Security".](#page-120-0)

## **4.10.1 Factors That Affect Security**

The ability to access, view, and update customer, lead, and opportunity information is determined by a combination of settings.

Responsibilities determine the menus and functions that are available to users within that responsibility. The Resource Manager setup of roles, groups, and hierarchies determines how opportunities are rolled up for reports and forecasting within the CRM sales family.

Profile options are a set of changeable options that affect the way your application looks and behaves. System Administrators control how applications operate by setting user profile options to the values you want.

Sales teams can be built for either a consumer (a party of type Person) or an organization. A sales team is a set of salespersons who have been assigned manually or automatically using Territory Manager. The ability to access, view, or update a particular customer can be based on sales team membership.

Within sales applications, there are three main Roles: Administrator, Manager, and Agent/Representative. Roles further categorize the user's access to information.

A Resource Group is a set of employees within your organization. Groups can be organized into hierarchies that mirror the reporting structure of your sales organization.

Here is a more detailed look at the elements that affect information access:

- [Responsibilities](#page-92-1)
- [Roles](#page-92-0)
- [Resource Groups](#page-93-0)
- **[Territory Manager and Sales Team Assignment](#page-93-1)**
- **[System Profile Options](#page-94-0)**
- **[Customer Sales Teams](#page-96-0)**
- **[Lead Sales Team](#page-97-0)**
- **[Opportunity Sales Team](#page-97-1)**

### <span id="page-92-1"></span>**Responsibilities**

Responsibilities allow users to access only those functions that are appropriate to their positions within a company. Responsibilities are associated with a menu, a hierarchical arrangement of application functions that define the range of functionality that is available to that responsibility. You can assign one or more responsibilities to each user.

Please refer to the *Oracle Applications System Administrators Guide* for more information.

### <span id="page-92-0"></span>**Roles**

Within sales applications, there are three main roles: Administrator, Manager, and Agent/Representative. Use Resource Manager to assign at least one role to every sales employee.

Although roles and responsibilities can often have the same name, they perform different functions. Responsibilities are a general feature of all Oracle applications and control what features of the application a user can access. By contrast, roles control what customer, lead, and opportunity information users can view and modify.

Here are the available roles as delivered with the application without modification to any profiles:

■ **Administrator**: Users assigned the Administrator role can view customers, leads, and opportunities accessible to their group and for all subordinate groups. A user with this role cannot create customers, opportunities, or sales leads. Whether the administrator can modify information accessible to their group depends on the setting of the profile option *OS: Sales Admin Update Access* discussed later in this section.

- **Manager**: Users assigned the Manager role can view all customer, lead, and opportunity information accessible to their group and all of the groups subordinate to this one in the hierarchy. Whether a manager can update information accessible to subordinates depends on the setting of the system profile option *OS: Manager Update Access.*
- **Agent or Representative:** Users assigned the Agent or Representative role can view customer, lead, and opportunity information.

The level of access that these roles provide is dependent on the setting of profiles *OS: Customer Access Privilege, OS: Sales Lead Access Privilege,* and *OS: Opportunity Access Privilege.* These profiles can override any restrictions based on roles.

### <span id="page-93-0"></span>**Resource Groups**

A Group is a set of employees within your organization. Groups can be organized into hierarchies that mirror the reporting structure of your sales organization. The hierarchy that you build determines the following:

- How opportunity information is rolled up.
- How customer, lead, and opportunity information that is created by a sales employee is accessed by other members of the sales organization.

For example, an employee with the role of Manager that is assigned to a group in the hierarchy has access to customer, lead, and opportunity information created by individuals in that group and in subordinate groups.

Employees with the Sales Administrator role can be given the same access to information as Managers by setting the system profile option *OS: Sales Admin Update Access* set to **Update data.** A setting of **Inherit data** means the administrator can update the same customers, leads, and opportunities as the manager's subordinates.

### <span id="page-93-1"></span>**Territory Manager and Sales Team Assignment**

Territory Manager assigns customers, leads, and opportunities to sales employees based on configurable business rules. A Sales Team is a set of salespersons who have been assigned manually or automatically using Territory Manager. A Territory Administrator creates territories within the structure of a territory hierarchy. The Territory Administrator then enables the territory definitions. After completing these steps, you run a concurrent program with Territory Manager to return a set of employees assigned to a particular business object.

### <span id="page-94-0"></span>**System Profile Options**

System Profile Options determine the level of access provided by sales teams, groups, and roles. Some profile options determine whether certain roles have the ability to create new customers, leads, and opportunities. Other profile options determine whether certain roles are allowed to update specific lead and opportunity attributes.

You can set user profile options at these different levels: site, responsibility, and user.

- Site: Option settings pertain to all users at an installation site.
- **Responsibility**: Option settings pertain to all users currently signed on under the responsibility.
- **User:** Option settings pertain to an individual user, identified by the application user name.

Profile values can be set at one or more levels. However, a User setting overrides a Responsibility setting, which overrides a Site setting.

Please refer to the *Oracle Applications System Administrators Guide* for more information regarding managing profile options.

There are seven categories of security related system profile options:

**General Access Privilege**: These profile options determine how each of the three roles (Administrator, Manager, and Agent/Representative) are allowed to view, create, and update.

- OS: Opportunity Access Privilege
- OS: Customer Access Privilege
- OS: Lead Access Privilege

**Creation**: These profile options determine whether a particular user is allowed to create a new organization, person, or contact.

- OS: Create Organization Privilege
- OS: Create Person Privilege
- OS: Create Contact Privilege

**Creation of Opportunities and Leads**: This profile option determines whether a user can create opportunities and leads for all customers or only for those customers that the user can access.

OS: Enable Customer LOV Security

**Ownership Change**: These profile options determine whether a user is allowed to change the owner of a lead or opportunity.

- OS: Privilege to Change Lead Owner
- OS: Privilege to Change Opportunity Owner

**View-Only Access**: These profile options can be used to bypass existing security and give view-only access to organization detail, person detail, and opportunity detail pages.

- OSO: Organization Detail Security Check (applies to Oracle Field Sales only)
- OSO: Person Detail Security Check (applies to Oracle Field Sales only)
- OSO: Opportunity Detail Security Check (applies to Oracle Field Sales only)
- OSO: Quick Find Security Check (applies to Oracle Field Sales only)

**Internal Partner and Competitor Visibility**: These profile options allow users to view the partners and competitors of their internal organization whether or not they are granted access to the partner or competitor information with other profile options.

- OS: View Partner Party Detail
- **OS: View Competitor Party Detail**

**Sales Admin Update / Manager Update**: These profile options increase the access of the sales administrator role and manager role. Employees with the sales administrator role can access the same information as employees with the manager role. Alternatively, employees with the sales administrator role can update the same customers, leads, and opportunities as the manager's subordinates.

- OS: Sales Admin Update Access
- OS: Manager Update Access

For example, setting *OS: Customer Access Privilege* to **Full** allows employees to update customer information even if they are not on the customer's sales team. Other system profile options merely refine access set elsewhere. Setting the profile option *OS: Manager Update Access* to **Update data,** for example, gives managers access to the opportunities and leads of their subordinates.

### <span id="page-96-0"></span>**Customer Sales Teams**

Sales teams can be built for either a consumer (a party of type Person) or an organization. A sales team is a set of salespersons who have been assigned manually or automatically to a party using Territory Manager. The ability to access, view, or update a particular customer can be based on sales team membership.

For example, if you set *OS: Customer Access Privilege* to **Full** for a user or a group of users, then that user or group has access to all customer information. Those individuals are not added to the customer sales team.

The sales team concept has the most impact on employee access to information when the setting of this system profile is **Sales Team.** In this case:

- Users can control who has access to information on a customer sales team by selecting the Keep box next to a sales team member. This ensures that a team member keeps access to the information regardless of the territory assignment.
- A user on a sales team for a customer gains automatic access to all of the records of any contact with a relationship to that organization. Users need not be on the sales teams for both the consumer and the organization. It is sufficient for them to be on the organization sales team to have access to personal information.
- All agents or salespeople on an opportunity sales team have view access, but to allow them to make changes the opportunity creator must select the Full Access box next to their names. Members with an unselected box have read-only access.

**Note:** The role you assign a customer sales team member is not the same role you assign an employee using the Resource Manager. The two role types serve different functions.

■ Setting *OS: Customer Access Privilege* to **Prospecting** gives the same update privileges as the **Sales Team** setting, but allows everyone to view customer records even if they are not on the sales team. Customer sales teams permit the customer record creator or sales team member to select a role for each sales team member. Selecting the role of **Account Manager** gives a sales team member the ability to view all of the opportunities and leads for the customer. The default setting of the Role field is controlled by the system profile option *OS: Customer Sales Team Default Role Type.*

### <span id="page-97-0"></span>**Lead Sales Team**

Sales teams can be built for a lead. A sales team is a set of salespersons who have been assigned, manually or automatically, using Territory Manager. The ability to access, view, or update a particular lead can be based on sales team membership.

How a sales team controls access to information and the ability to modify it is determined by the setting of the profile option *OS: Lead Access Privilege.* If the setting of this profile is **Full** at the site level, then all employees can access and modify the lead.

Membership on the sales team and lead ownership become important when this profile is set to **Sales Team**. In this case:

- Only sales team members and agents or salespeople assigned the role of Account Manager can view the lead. Only those sales team members who have the Full box selected next to their name can update the lead.
- The owner of the lead gains both read and write access automatically. In addition, the lead owner is the only person who can change lead ownership. Implementers can grant other sales team members the ability to reassign ownership by setting the profile *OS: Privilege to Change Lead Owner* to Yes. These individuals must have write access.
- Leads can be either assigned by the lead creator or current owner manually or automatically via a work flow program.

The automatic lead assignment program uses the same territories as Territory Manager. It assigns the first person in the territory as the lead owner and the remaining people as sales team members.

■ Members of the lead sales team for a specific customer who are assigned the role of **Account Manager** can view all leads for that customer regardless who these leads are assigned to. The default setting for this role is controlled by the system profile option *OS: Customer Sales Team Default Role Type.*

Setting *OS: Lead Access Privilege* to **Prospecting** gives the same update privileges as the **Sales Team** setting, but allows everyone to view leads even if they are not on the sales team.

### <span id="page-97-1"></span>**Opportunity Sales Team**

Sales teams can be built for an opportunity. A sales team is a set of salespersons who have been assigned, manually or automatically, using Territory Manager. The ability to access, view, or update a particular opportunity can be based on sales team membership.

How a sales team controls access to information and the ability to modify it is determined by the setting of the profile option *OS: Opportunity Access Privilege.*

For example, if you set this profile to **Full** for a particular user or group of users, then that user or group gains access to opportunities and can modify them. These individuals are not added to the opportunity sales team.

Membership on an opportunity sales team becomes important when *OS: Opportunity Access Privilege* is set to **Sales Team.** In this case:

- Sales team members are assigned either automatically, by the Territory Manager module, or manually, by the creator of the opportunity. The creator of an opportunity is automatically put on the sales team with full modification privileges.
- All agents or salespeople on an opportunity sales team have view access, but to allow them to make changes the opportunity creator must select the Full Access box next to their names. Members with an unselected box have read-only access.
- Sales team members can control who has access to information on the opportunity sales team by selecting the Keep box next to a sales team member. This ensures that a team member keeps access to the information regardless of the territory assignment.
- The customer record creator or sales team member can select a role for each sales team member. Selecting the role of **Account Manager** gives a sales team member the ability to view all of the opportunities and leads for the customer. The default setting of the Role field is controlled by the system profile option *OS: Opportunity Sales Team Default Role Type.*

Setting *OS: Opportunity Access Privilege* to **Prospecting** gives the same update privileges as the **Sales Team** setting, but allows everyone to view opportunities even if they are not on the sales team.

## **4.10.2 Effects of Security Related Profile Options**

This section outlines the effect of different settings on access to customer (organization and person), opportunity, and lead information.

### **4.10.2.1 Access to Customer Information**

The following table describes the effect of different settings on access to customer information. A customer can be either a consumer (party type of Person) or an organization. This table is organized by the different settings of the profile option *OS: Customer Access Privilege* as this profile option has the biggest impact on access to customer data.

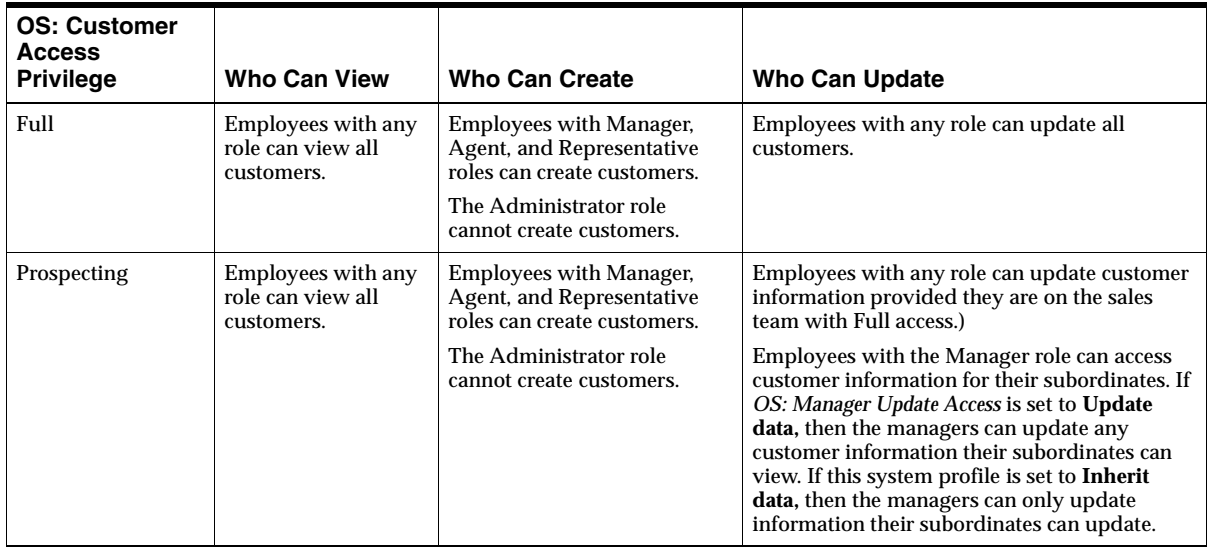

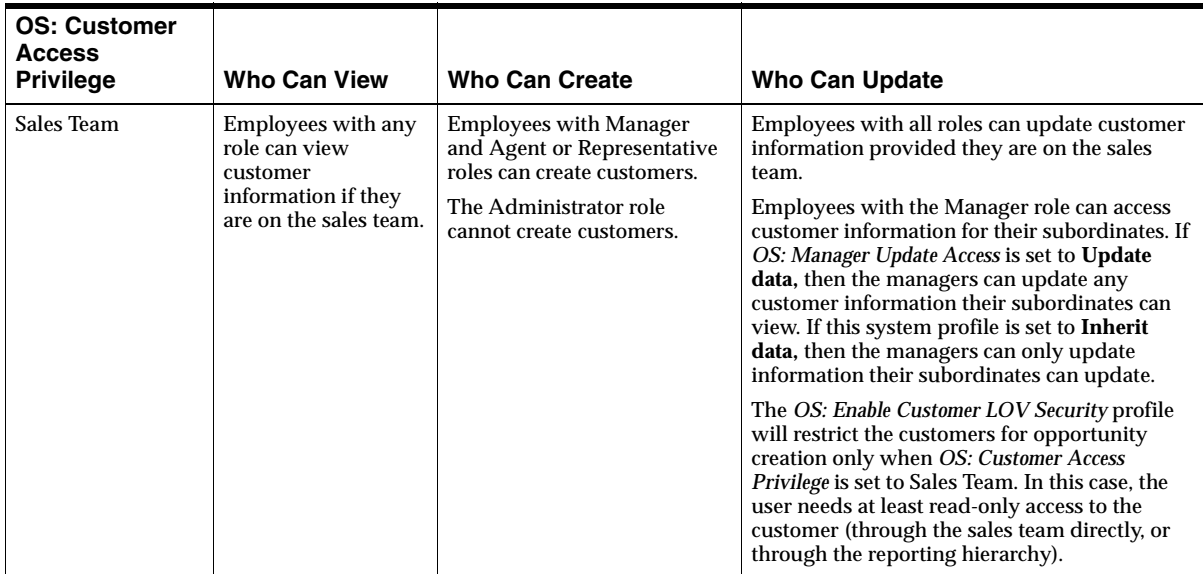

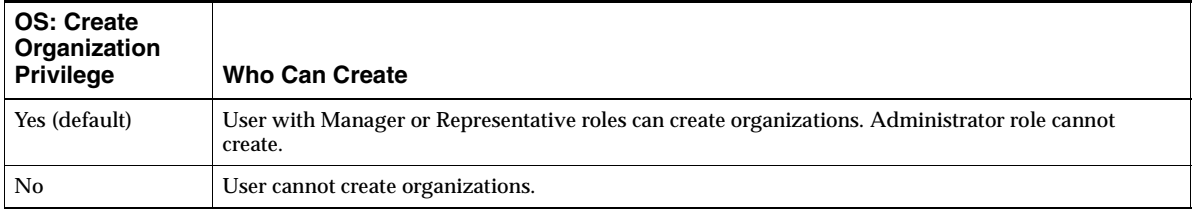

### The following table describes the effect of different settings for the profile listed.

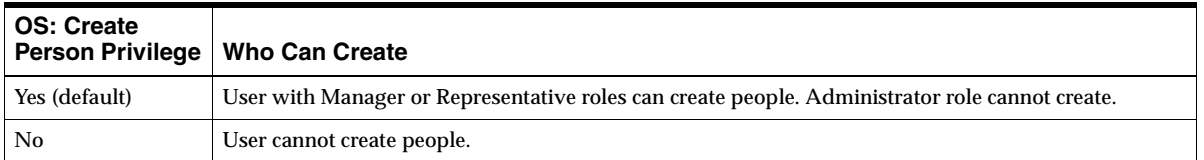

The following table describes the effect of different settings for the profile listed.

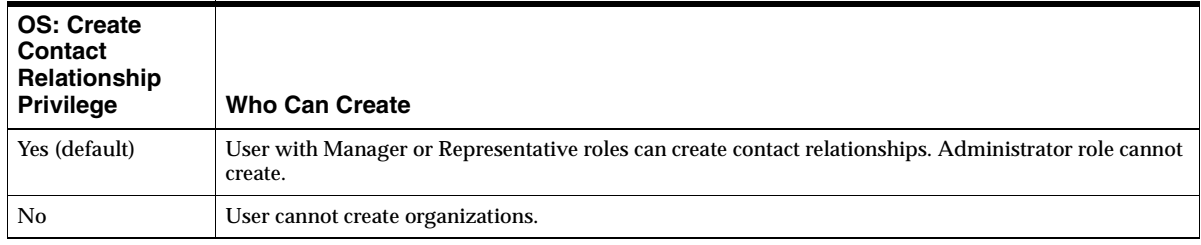

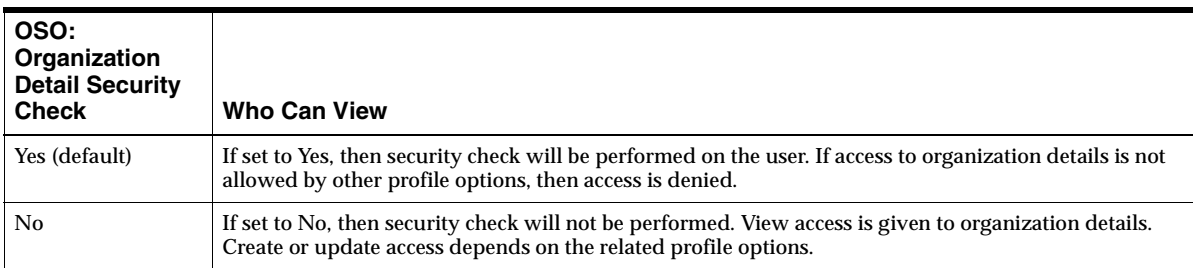

The following table describes the effect of different settings for the profile listed.

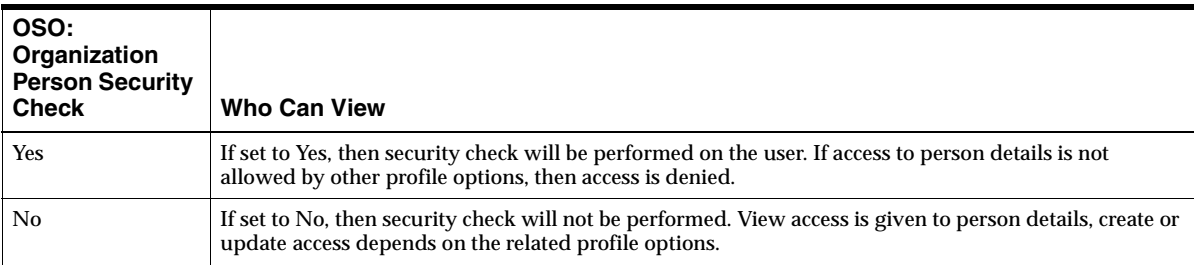

### The following table describes the effect of different settings for the profile listed.

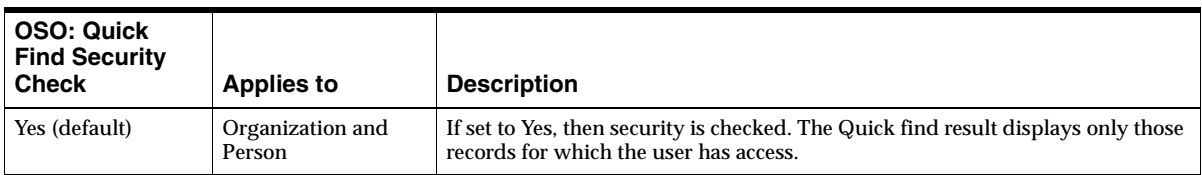

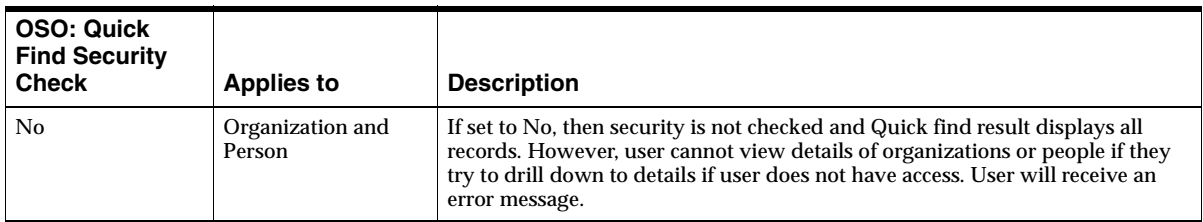

### **4.10.2.2 Access to Opportunity Information**

The following table shows the different levels of access to opportunity information depending on a variety of system profile settings and role assignments. This table is organized by the different settings of the profile option *OS: Opportunity Access Privilege* as this profile option has the biggest impact on access to opportunity data.

The following table assumes that the profile *OS: Enable Customer LOV Security* is set to Yes. If this profile is set to No, then all users can create opportunities for any customer and retain the ability to update the opportunities they have created.

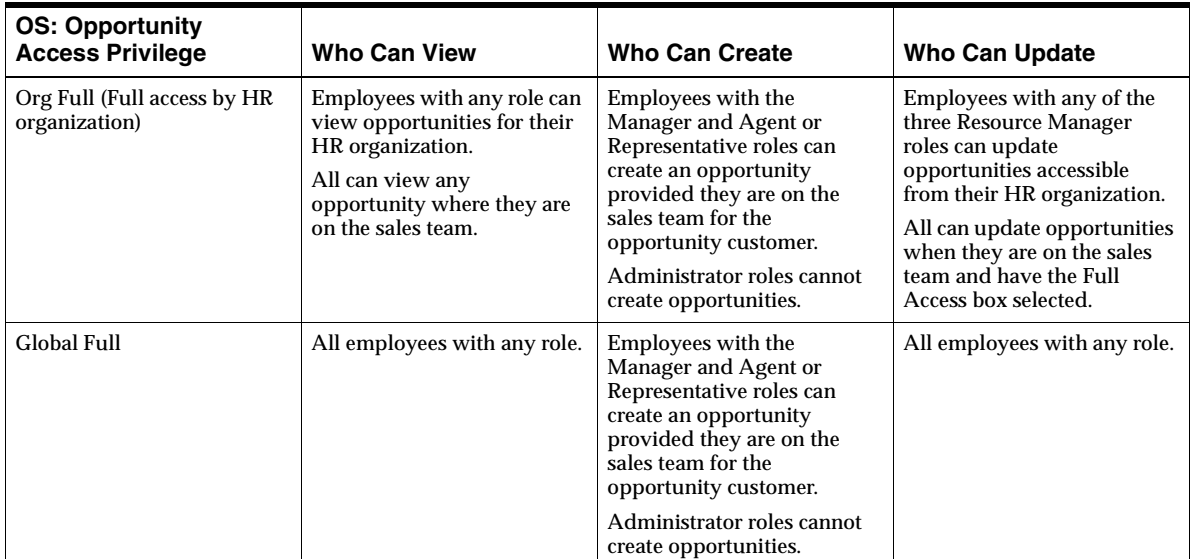

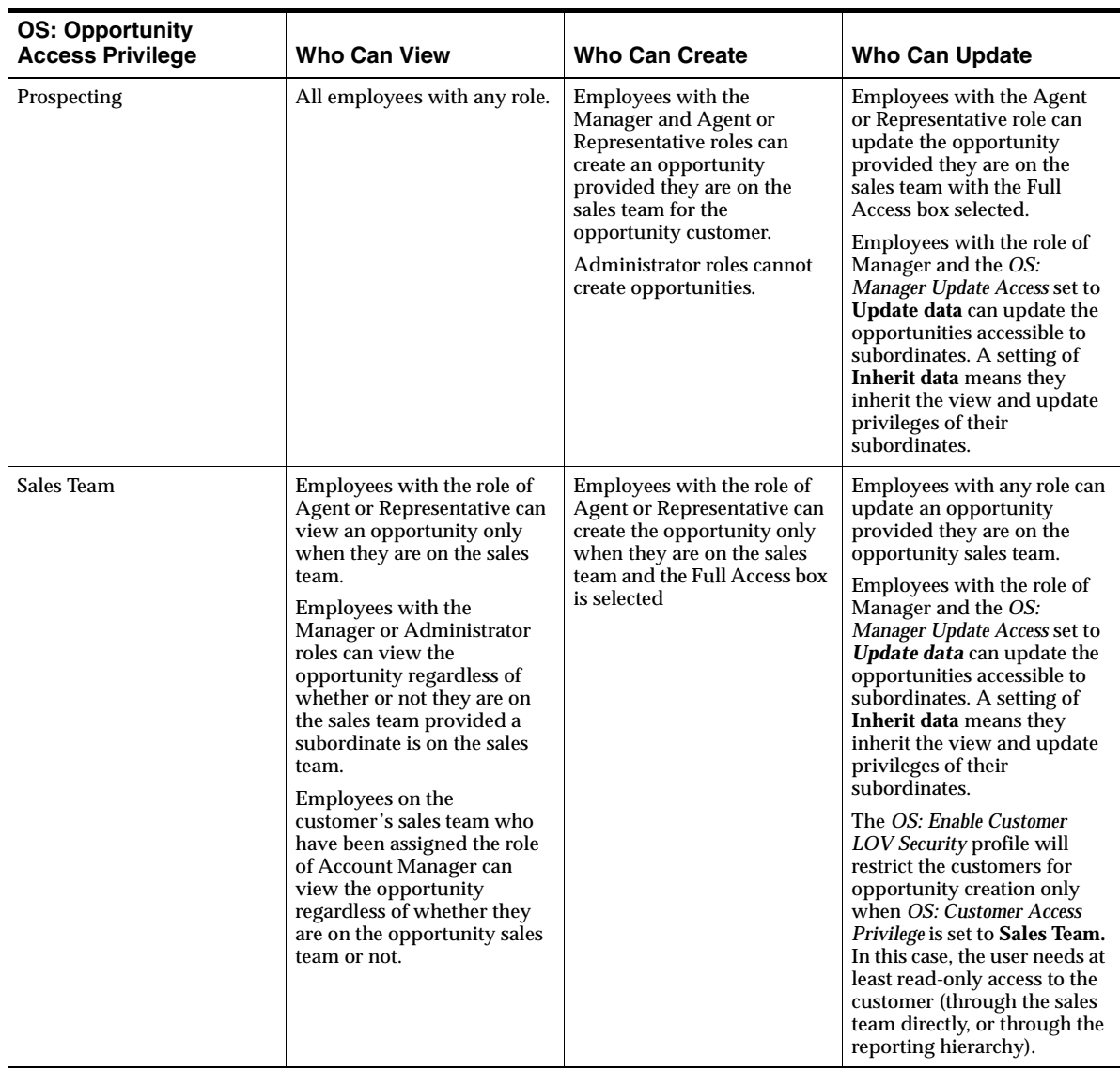

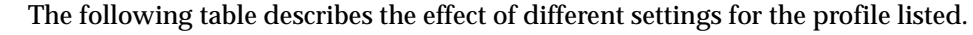

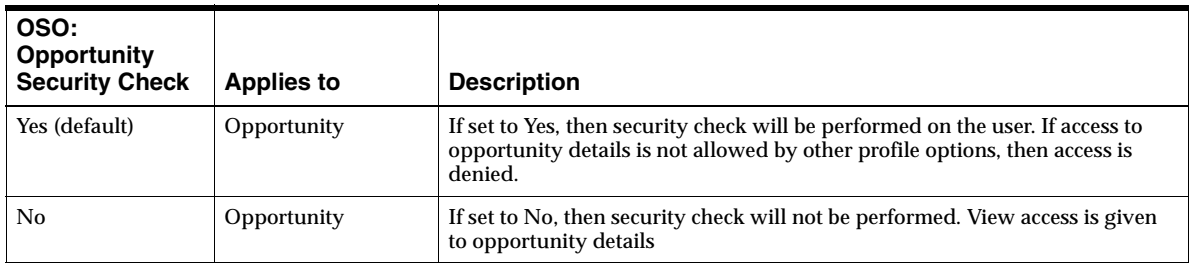

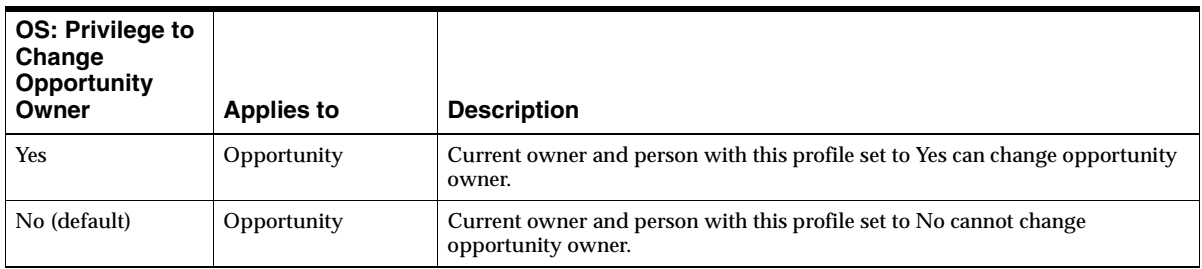

### **4.10.2.3 Access to Sales Leads**

The following table shows the different levels of access to lead information depending on a variety of system profile settings and role assignments. This table is organized by the different settings of the profile option *OS: Lead Access Privilege* as this profile option has the biggest impact on access to lead data.

This table also assumes that the profile *OS: Enable Customer LOV Security* is set to Yes. If this profile is set to No, then all users can create leads for any customer and retain the ability to update the leads they have created.

There is a lead sales team in addition to a lead owner. The security for leads is similar to opportunities except that there is no Org Full (Full access by HR organization) setting for *OS: Lead Access Privilege.*

Lead sales teams are different from opportunity sales teams in the following ways:

- If you are not a sales lead owner or an owner doesn't exist among your subordinates, then you cannot change the owner flag on the sales team.
- If the sales lead access profile is set to Full, then you can update any sales leads.
- You can reassign the ownership of a lead only if you are the lead owner or if one of the people working for you in the sales group hierarchy is the lead owner. Implementers can grant other sales team members the ability to reassign ownership by setting the profile *OS: Privilege to Change Lead Owner* to Yes. These individuals must have write access.
- Full access flag is always checked for owner.

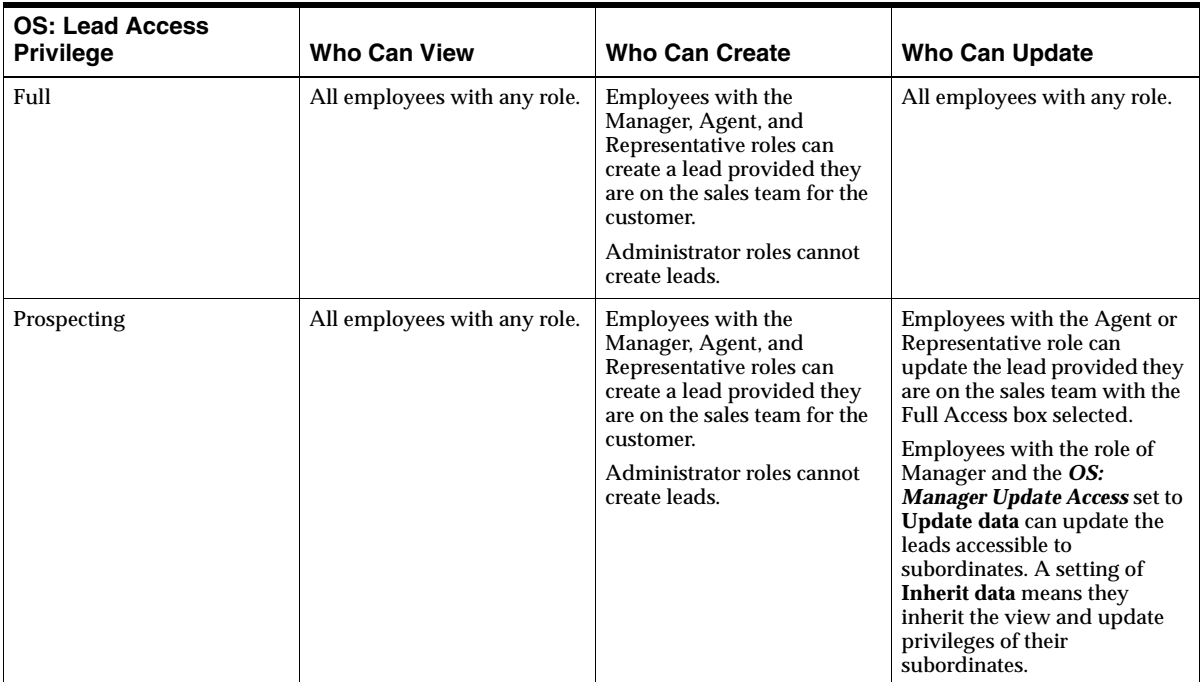

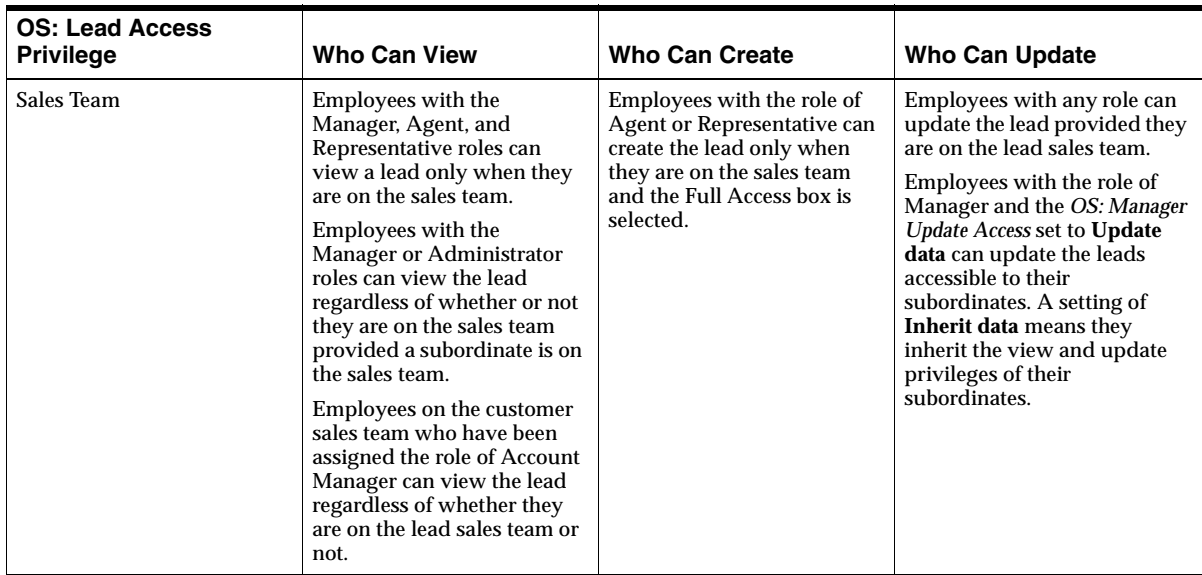

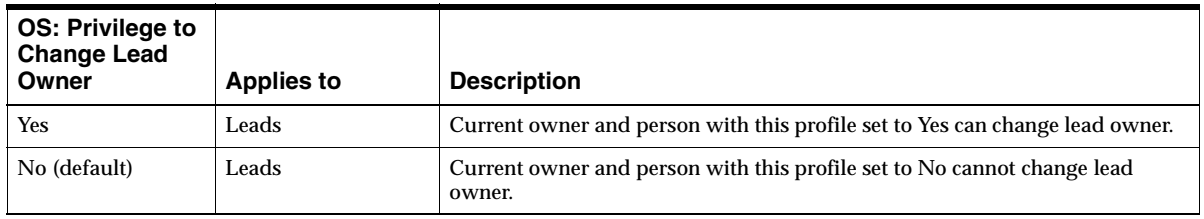

### **4.10.2.4 Access to Contact Information, Notes, Tasks, and Interactions**

Access to contact information is based on a combination of customer and opportunity access. Access to tasks, notes, interactions, and attachments is based on customer, lead, and opportunity view access, whichever is appropriate. For example, if you have view access to an opportunity, then you have access to the notes for that opportunity.

Similarly, if a user cannot update the organization or person, then they cannot update the addresses of the organization or person.

### **4.10.2.5 Access by Managers and Administrators**

These profile options increase the access of the sales administrator role and manager role.

The following table describes the effect of different settings for the profile listed.

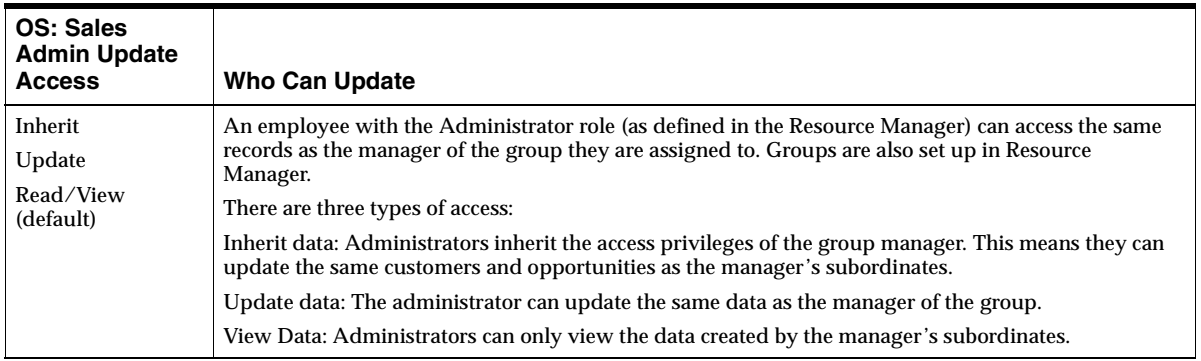

#### The following table describes the effect of different settings for the profile listed.

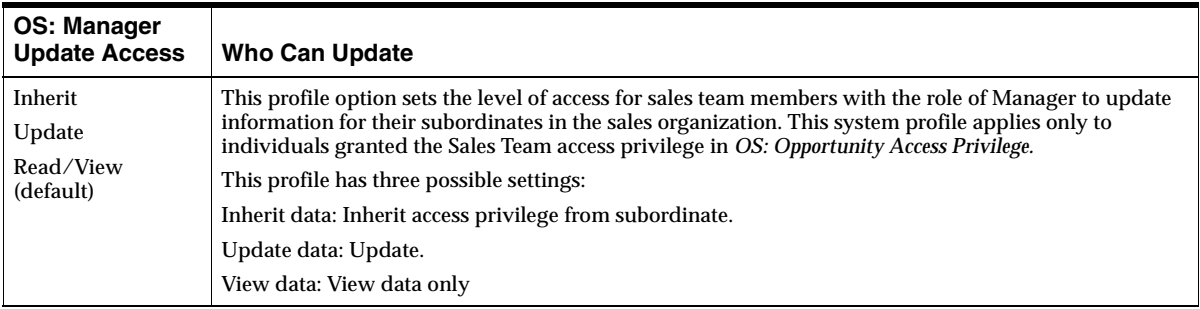

Please refer to the *Oracle Applications System Administrators Guide* for additional information about the effects of different settings.
# **4.10.3 Sample Security Setups**

Imagine that your sales organization consists of two sales representatives: Sue Pierce and George Ramos. Ms. Pierce is also Mr. Ramos's manager.

As Ms. Pierce is both a manager and a sales representative, you assign her both the TeleSales Manager and TeleSales Agent responsibilities. Mr. Ramos is not a manager so he gets only the TeleSales Agent responsibility.

Using Resource Manager, you assign the TeleSales Manager and TeleSales Agent roles to Ms. Pierce and the TeleSales Agent role to Mr. Ramos. As there is only one level of reporting hierarchy in this sales organization, you create only one group, Global Sales, with both sales representatives.

If you have an employee with the role of TeleSales Manager in a group, then that person automatically becomes the manager of the other employees in the same group. If you have set up a hierarchy of groups, that manager is also the manager of the employees lower in the group hierarchy. You can assign only one individual with the role of TeleSales Manager per group.

The responsibilities, roles, and groups set up the basic framework for your security and reporting implementation. The two following examples illustrate how different system profile option settings affect access of employees to data.

## **Case 1: Full Access for Managers; Restricted Access for Sales Representatives**

Suppose you want sales managers to be able to access all leads, opportunities, and customer records, but you want sales agents to be restricted to accessing only information within the sales territories you have set up with the Territory Manager module.

To accomplish this, you can set up the two responsibilities TeleSales Manager and TeleSales Agent with different levels of access.

To do so, you set the profiles *OS: Customer Access Privilege, OS: Lead Access Privilege,*  and *OS: Opportunity Access Privilege* at the responsibility level. The TeleSales Manager responsibility is set to **Full.** The TeleSales Agent responsibility is set to **Sales Team.**

When Sue Pierce logs into the application and selects the TeleSales Manager responsibility, she is granted the rights to view and modify all customer, lead, and opportunity data.

The setting of these three profile options to Full overrides all other settings. It does not matter what group and role Ms. Pierce chooses or what the setting is that the

implementer has entered for the system profile option *OS: Manager Update Access,*  Ms. Pierce still retains view and update access to all data.

By contrast Mr. Ramos's access is restricted. Mr. Ramos logs in and must choose the TeleSales Agent responsibility because that is the only one available to him. When he launches the eBusiness Center he must also select a sales group and role that determines how any opportunity he creates is reported to the managers in the sales group hierarchy. If Mr. Ramos is a member of just one sales group that selection is made for him automatically.

In the eBusiness center Mr. Ramos is restricted to viewing only those leads, opportunities, and customers where he is on the sales team. Presence on a customer lead team grants him automatic update privilege. But to be able to update leads he must be the lead owner or have the Full Access box selected next to his name on the list of team members. He can modify only those opportunities where he is on the sales team and has the Full Access box selected next to his name.

#### **Case 2: Restricted Access for Both Managers and Sales Representatives**

Suppose you want to restrict both sales managers and agents to accessing only those leads, opportunities, and customer records within their sales territories.

In this case you set system profile options *OS: Customer Access Privilege, OS: Lead Access Privilege,* and *OS: Opportunity Access Privilege* to **Sales Team** for both the TeleSales Manager and TeleSales Agent responsibilities.

Ms. Pierce logs into the application, selects the TeleSales Manager responsibility, and launches the eBusiness center. If she happens to be a member of multiple sales groups, Ms. Pierce selects the Global Sales group and TeleSales Manager Role. This determines how her opportunities and those of her subordinates are reported to her superiors.

Now Ms. Pierce can view only those customer, opportunity, and lead records where she is on the sales team. If she is on the customer sales team, she can automatically modify the customer record. For opportunities and leads, she can only update those records where she has the Full Access box selected next to her name. If she is designated as the owner of a lead, she can also reassign the lead to someone else.

But because she is a manager in the sales group, Ms. Pierce can also view all information Mr. Ramos can access. Her level of access can be increased by setting *OS: Manager Update Access.* A setting of **Update data** gives her rights to update Mr. Ramos's opportunities and customers even if he has view-only access. A setting of **Inherit data** gives her the ability to update only those opportunities and customers Mr. Ramos can.

Ms. Pierce or Mr. Ramos can be given special view privileges that will override any restrictions for a specific customer. For example, by placing Ms. Pierce on the sales team for General Foods and assigning her the sales force role of Account Manager gives her the ability to view all leads and opportunities for General Foods regardless of membership on sales teams.

# **4.10.4 Overview of Setup Steps**

The following topic gives an overview of the steps you will follow to setup the users, security, and reporting hierarchy for this application.

#### **Steps**

- **1.** Replicate the reporting hierarchy within your sales organization using Resource Groups in Resource Manager. This determines how forecasting of opportunity information is aggregated. See [Section 4.10.5, "Defining Resource Groups" on](#page-110-0)  [page 4-53](#page-110-0).
- **2.** Create custom responsibilities. See [Section 4.10.6, "Defining Responsibilities" on](#page-112-0)  [page 4-55](#page-112-0).
- **3.** Set up the employees as users of your sales application. See [Section 4.10.7,](#page-113-0)  ["Setting Up Employees as Users" on page 4-56](#page-113-0).
- **4.** Set up the system profile options which, in combination with the resource groups and roles, determine what information employees can view and modify. See [Section 4.10.9, "Setting Up System Profile Options to Give Users Access" on](#page-117-0)  [page 4-60](#page-117-0).
- **5.** Import the employees you have created, give them a role, and assign them to the resource groups you have created. See [Section 4.10.8, "Importing Employees](#page-114-0)  [and Assigning Roles and Resource Groups" on page 4-57.](#page-114-0)

# <span id="page-110-0"></span>**4.10.5 Defining Resource Groups**

Use this procedure to set up resource groups. Resource groups:

- Determine how opportunity and forecast information is aggregated in reports.
- Are one of the factors that control the access by managers to customers, leads, and opportunity information maintained by their subordinates.

If you want managers to access customers, leads, and opportunities created by their subordinates, then you must set up a hierarchy of sales groups that mirrors your sales organization.

You can have multiple employees in one group. An employee in a group with the role of manager automatically becomes the manager of the other employees in that group and of the employees in the groups below in the hierarchy.

**Note:** You must not assign more than one employee with the role of Manager per group. Doing so will impact the reporting accuracy.

#### **Responsibility**

Oracle Sales Administrator

#### **Navigation**

CRM Foundation > Resource Manager > Maintain Resources > Groups

#### **Steps**

- **1.** In the Define Groups window, search for a resource group:
	- **a.** Click **Find** on the application toolbar to open the Find Group window.
	- **b.** Select a group name from the list of values in the Group Name field and click the **Find** button. The application populates the Results section with the group name search results.
	- **c.** Select a group name in the Results table. The application populates the Define Groups window with the group information.

To create a new group:

- **d.** Enter a group name in the Name field.
- **e.** Enter a brief description of the group in the Description field.
- **f.** Enter the effective dates for the group in the Start and End fields.
- **g.** Click **Save** on the toolbar.

**Tip:** To create a hierarchy of groups, start at the bottom or the top of the hierarchy. This will make it easier to link each group either to the parent group or to its child groups.

To add each group to the group hierarchy:

**h.** On the Parent Groups tab, enter the group, if any, that is above the current group in the group hierarchy.

**Note:** You do not need to enter both parent and child groups. If you build your hierarchy by entering parent groups, then you need not enter child groups and vice versa. The missing groups are supplied by the application automatically.

- **i.** On the Child Groups tab, enter the groups that are below the current group in the group hierarchy.
- **j.** On the Usages tab, use the LOV to enter Sales and TeleSales. You must make this entry for the group to be recognized by the application.
- **k.** Click **Save** on the toolbar.

## **Reference**

For more information on using Resource Manager see *Oracle Common Application Components User Guide, Release 11i*, Using Resource Manager, Defining Resource Groups.

## <span id="page-112-0"></span>**4.10.6 Defining Responsibilities**

All Oracle applications products are installed with predefined responsibilities. These responsibilities are specific to the application that you are implementing.

## **Responsibility**

Oracle Sales Administrator

## **Navigation**

CRM Foundation > Resource Manager

## **Steps**

If you are creating a responsibility for a sales application other than Field Sales, you must:

**1.** Create a region similar to the application function security region, ASF\_FUNC\_SEC\_REG, by copying it.

- **2.** Set up the value of FUNCTION\_SECURITY\_REGION profile to the region that you created for your application.
- **3.** Set up the value of *OSO: Application Utility Class* profile to oracle.apps.asf.util.OsoAppUtility.java.

#### **Reference**

Follow the instructions in the *Managing Oracle Applications Security* chapter of the *Oracle Applications System Administrator's Guide*.

# <span id="page-113-0"></span>**4.10.7 Setting Up Employees as Users**

Use this procedure to set up individual employees as users for your sales application.

#### **Responsibility**

System Administrator

## **Navigation**

Security > User > Define

## **Steps**

- **1.** Enter a user name and password. You are asked to reenter the password a second time.
- **2.** Use the Person List of Values (LOV) to select the employee that will be using the user name and password.
- **3.** Assign one or more responsibilities to the user. The available responsibilities are:
	- TeleSales Agent
	- TeleSales Marketing Agent
	- TeleSales Manager
	- TeleSales Administrator
	- Field Sales Representative
	- Field Sales Manager
- **4.** Click **Save** in the toolbar.

# <span id="page-114-0"></span>**4.10.8 Importing Employees and Assigning Roles and Resource Groups**

Use this procedure to import employees from Oracle HRMS.

## **Prerequisites**

You must set up the employees in HRMS first.

## **Responsibility**

Oracle Sales Administrator

## **Navigation**

CRM Foundation > Resource Manager > Maintain Resources > Import Resources

## **Steps**

The Selection Criterion window appears.

- **1.** Select Employee from the **Resource Category** drop-down list.
- **2.** If you are importing a single employee, then use the List of Values in the Name field. For groups of employees, search by job title, competency, or other search criteria.
- **3.** Click **Search**.

The employees that match your search criteria appear.

**4.** Select the boxes for the employees you want to import as resources into your sales application. The next step will assign a single role to each of the selected resources.

#### **5.** Click **Create Resource**.

The Default Values window appears.

**6.** Use the Role LOV to select one of the available roles to assign to the resources. See [Roles on page 4-35](#page-92-0) for an explanation of role types.

For Oracle TeleSales the available roles are:

- TeleSales Administrator
- TeleSales Manager
- TeleSales Agent

For other sales applications, the available roles are:

- Sales Manager
- Sales Administrator
- Sales Representative

**Note:** TeleSales roles are specific to TeleSales.

**7.** Click **OK**.

The Selected Resources window appears. This window displays the list of employees about to be assigned the role.

**8.** If there are any employees on the list you do not want to receive this role, deselect their Select box.

#### **9.** Click **Save Resource**.

The Save Resource button grays out indicating that you have successfully imported the resources.

- **10.** To add additional roles to any of the employees perform the following steps. A TeleSales user must also have a Sales role type.
	- **a.** Navigate to CRM Foundation > Resource Manager > Maintain Resources > Resources
	- **b.** In the Find Resources window, click **Find**.
	- **c.** Select the employee.
	- **d.** Click **Resource Details**.

The Resource window displays information about the employee.

- **e.** Click **New** on the toolbar.
- **f.** On the Role tab, use the Role Type LOV to select Sales.
- **g.** Use the Role LOV to select the role.
- **h.** Add any additional role for this employee by repeating the above two steps.
- **i.** Click **Save** on the toolbar and close the Resource window.
- **11.** Assign sales groups to each employee and select the roles they are going to have in each. For each employee:
- **a.** Navigate to CRM Foundation > Resource Manager > Maintain Resources > Resources.
- **b.** In the Find Resources window, click **Find**.
- **c.** Select the employee.
- **d.** Click **Resource Details**.

The Resource window displays information about the employee.

- **e.** In the Groups region of the Groups tab, use the Name LOV to assign a group to the employee.
- **f.** In the Group Member Roles region, use the Name LOV to select one or more roles for this employee in the group.
- **g.** Click **Save** on the toolbar.
- **h.** Repeat the above three steps for each group to which you want to assign the employee.

#### **Guidelines**

- While you can create custom roles, Oracle recommends that you use the seeded roles because they are tied to specific functionality in your sales application.
- You can assign a resource to multiple groups, but a group can have only one manager. Having multiple managers in a group will cause problems with forecasting rollups.
- If managers create and manage their own opportunities, then you must assign them both as managers and members of the group. You can do this by giving the manager both manager and representative roles. For Oracle TeleSales, assign the TeleSales Manager and the TeleSales Agent roles. For other sales applications, such as Oracle Field Sales, assign the Sales Manager and Sales Representative roles.
- If you are moving sales agents from one group to another, do not remove them from their original group. Instead, click **Move** and add them to the new group. This will automatically end date their previous group membership.

## **Reference**

*Oracle Common Application Components User Guide, Release 11i*, Using Resource Manager

# <span id="page-117-0"></span>**4.10.9 Setting Up System Profile Options to Give Users Access**

Use this procedure to give your employees different levels of access to information by setting system profile options. These system profile options, in combination with the role and group each employee is assigned to, determine what information a user can view and modify.

**Note:** Security profile options give you a flexible way to set up data access privileges for your sales organization. However, it is possible to set profile options that create invalid data access rules in the application. For example, users with access to a customer's leads and opportunities must also have access to the customer information. You should not restrict customer access by setting *OS: Customer Access Privilege* to **Sales Team** while providing complete access to all opportunities by setting *OS: Opportunity Access Privilege* to **Full.** The application does not automatically check for this type of setting to make sure that it is valid. You must run the concurrent program *Setup Checking for Sales Applications* and view the error log to find these types of errors.

#### **Responsibility**

Oracle Sales Administrator

#### **Navigation**

Profiles > System

#### **Steps**

- **1.** Set the following profile options. These apply to all sales applications. (For detailed information of available settings, see the table of system profile options provided in this guide and the explanation of lead security in [Section 4.10,](#page-91-0)  ["Setting Up Users, Security, and Reporting Hierarchy" on page 4-34](#page-91-0).)
	- OS: Customer Access Privilege
	- OS: Opportunity Access Privilege
	- OS: Lead Access Privilege
	- OS: Privilege to Change Lead Owner
	- OS: Manager Update Access
- OS: Sales Admin Update Access
- OS: Always Add Creator to Customer Sales Team
- OS: Create Organization Privilege
- OS: Create Person Privilege
- OS: Create Contact Privilege
- **2.** If you are implementing Oracle Field Sales and want to give view-only access to individuals who are not granted access in the previous step, then you can set the profile options listed in this step.

**Note:** The OS profile options set in the previous step override the Field Sales-specific profiles listed in this step. If you granted a person access in the previous step, then you need not set any profile option here.

For Agents, Representatives, Managers, and Administrators, setting these profiles to Yes restricts access (gives view-only access to opportunity, organization, and person detail pages). Setting to No does not restrict access.

The following three profiles control access to detail pages.

- **OSO: Opportunity Detail Security Check**
- **OSO: Organization Detail Security Check**
- **OSO: Person Detail Security Check**

Setting these profiles to Yes gives competitors and partners view-only access to customer and opportunity details:

- OS: View Partner Party Detail
- OSO: Display Opportunity Competitors in Detail
- **3.** If you are implementing Oracle Field Sales and you want to restrict the Quick Find feature to only retrieving information users can access, then set *OSO: Quick Find Security Check* to Yes. This enables security for the Quick Find feature.
- **4.** To restrict sales application users to creating opportunities only for customers they can view set the profile *OS: Enable Customer LOV Security* set to Yes.

Setting this profile to No allows all users to create opportunities and sales leads for any customers. The users can update the opportunities and sales leads they have created.

- **5.** Under the Oracle Sales Administrator responsibility, navigate to **Concurrent Requests > Run**.
- **6.** Run the concurrent program *Setup Checking for Sales Applications.* Enter No when the Parameters window prompts you with the question: "Only for 11*i* upgrade?".

This concurrent program checks for any inconsistencies in the setting of access privilege system profiles. The program generates a log file with any errors, such as missing or invalid profile settings.

# <span id="page-119-0"></span>**4.10.10 Setting Up Default User Role and Sales Group**

You can set up a default user role and sales group for each user with multiple groups and roles by setting the system profile options:

**OTS: Default User Role** 

Set the default, save it, and exit the System Profile Values window. Then re-enter the Profile Values window to set the next profile option.

OTS: Default User Group

By setting a default, users no longer have to choose a role and group each time they launch the eBusiness Center (TeleSales). Users can also set this default up themselves.

## **4.10.11 Security Restrictions**

- For Oracle TeleSales only, you can set up a default user role and sales group for employees with multiple roles and sales groups. This makes it possible for users to use the application without having to select a role and group first. See [Section 4.10.10, "Setting Up Default User Role and Sales Group" on](#page-119-0)  [page 4-62](#page-119-0).
- If you are using Flexible Data Security with Oracle Field Sales, the steps in this section will not affect your security settings. See [Section 4.11, "Setting Up](#page-120-0)  [Flexible Data Security"](#page-120-0) for implementing the flexible data security model.

# <span id="page-120-0"></span>**4.11 Setting Up Flexible Data Security**

## **Applies to: Field Sales**

While the regular security set up meets the needs of many users, the flexible data security model may be used for those with special security requirements. This model is designed to provide custom flexibility in allowing access to entities/objects (organizations, persons, contacts, and opportunities), sub-entities (organization relationships, classifications, and sales teams), and lists of values.

Please note, using flexible data security is optional.

This section includes the following topics:

- [Section 4.11.1, "Overview of Flexible Data Security"](#page-120-1)
- [Section 4.11.2, "Setting the Profile Option to Yes"](#page-122-1)
- [Section 4.11.3, "Identifying Objects"](#page-122-0)
- [Section 4.11.4, "Identifying Sub-entities"](#page-123-0)
- [Section 4.11.5, "Identifying Functions and Menus"](#page-125-0)
- [Section 4.11.6, "Setting Up Instance Sets"](#page-132-0)
- [Section 4.11.7, "Creating a Data Grant"](#page-144-0)
- [Section 4.11.8, "Providing Security to New Menus"](#page-149-0)
- [Section 4.11.9, "Effects of Sub-Entity Security Settings"](#page-155-0)

# <span id="page-120-1"></span>**4.11.1 Overview of Flexible Data Security**

#### **Terms**

The basic concept behind flexible security is that each user (or responsibility) can be granted access to create, update, and view an entity or sub-entity.

- [Objects \(Entities\)](#page-121-0)
- [Sub-entity](#page-121-1)
- [Functions](#page-121-2)
- **[Grants](#page-121-3)**
- [LOVs](#page-121-4)

## <span id="page-121-0"></span>**Objects (Entities)**

Within Field Sales the supported objects are:

- Opportunity
- **Organization**
- **Person**
- Contact
- Organization to Organization Relationship
- **Address**
- Phone

## <span id="page-121-1"></span>**Sub-entity**

A sub-entity is group of functions associated with an object (entity). For example, an organization has sub-entities including: organization relationships, organization classifications, and organization sales teams.

## <span id="page-121-2"></span>**Functions**

Each object has functions associated with it. For example:

- Create
- **Update**
- **View**

## <span id="page-121-3"></span>**Grants**

Grants are defined as the authorization given to a user to access a function. Therefore, for every object you may grant user access to zero, one, two, or three of the available options.

## <span id="page-121-4"></span>**LOVs**

Lists of Values are also included in this data security model. The list types are:

- Classification Category
- Relationship Type
- Customer Category
- Address Type

■ Phone Type

#### **Assumptions**

Flexible data security may affect the performance of the application. This is dependent on the number and complexity of the rules you established for your business organization.

#### **Reference**

The *Oracle Applications System Administrators Guide* includes detailed information and set up steps for flexible data security.

# <span id="page-122-1"></span>**4.11.2 Setting the Profile Option to Yes**

## **Responsibility**

System Administrator

#### **Navigation**

Oracle Sales Setup > System Profiles

## **Steps**

To enable flexible security, set the site level profile *OSO: Use Flexible Data Security* to Yes. The default is No.

# <span id="page-122-0"></span>**4.11.3 Identifying Objects**

## **Navigation**

Login to Security Administration > Click Objects > Select Oracle Sales from the Application ID drop down menu

Follow instructions as outlined in the *Oracle Applications System Administrators Guide*.

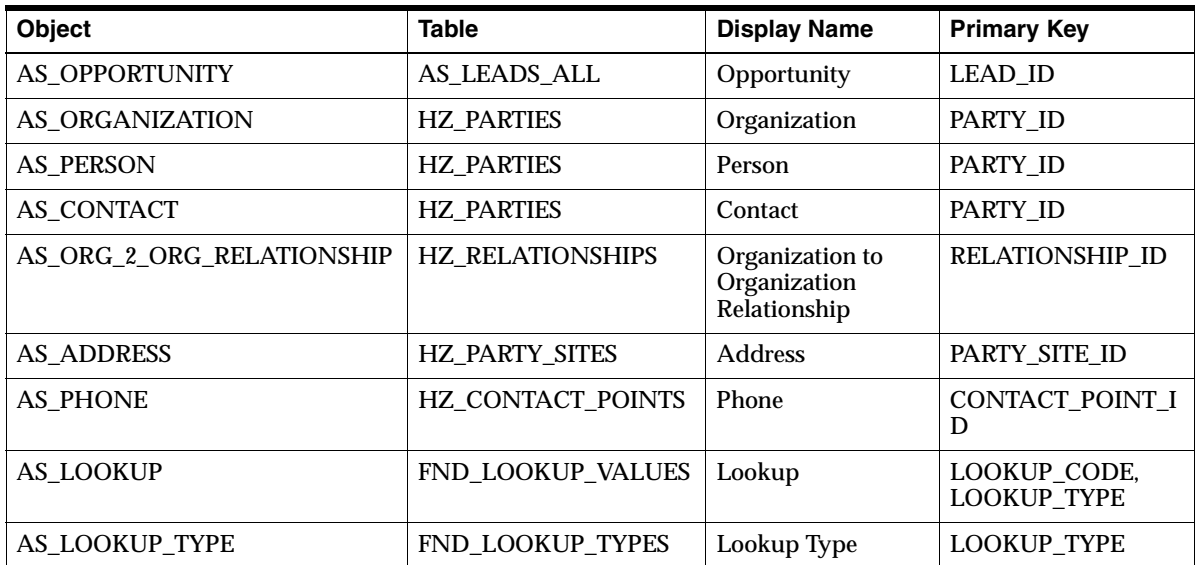

The following table describes the available Oracle Field Sales objects.

# <span id="page-123-0"></span>**4.11.4 Identifying Sub-entities**

After a user is granted access to the entity (object), then it must be determined which sub-entities of that object are accessible.

Each sub-entity is represented by two FND functions. One function is for determining the viewability, and the other for determining the updatability of the sub-entity.

## **Reference**

See [Section 4.11.4.1, "Examples of Sub-entity Security Setups"](#page-123-1).

## <span id="page-123-1"></span>**4.11.4.1 Examples of Sub-entity Security Setups**

This section includes some examples of setting up sub-entity security.

## **Example 1**

If Mary has access to the entity Organizations, then the system administrator must determine if Mary will also have access to the sub-entities associated with Organizations. Can Mary view, update, and create the relationships of an organization?

## **Example 2**

John has access to view an opportunity in which the Amount is greater \$1,000. He can also view Contacts, and update Competitors and Internal Sales Team members for those opportunities.

To set John up, the System Administrator follows these guidelines:

- Remove the global grant, which is the default, and assign AS OPPTY\_VIEW and AS\_OPPTY\_UPDATE
- Create a new menu called CUSTOM\_MENU1.
- Assign the functions, AS\_OPPTY\_VIEW, AS\_OPPTY\_CNTCT\_VIEW, AS\_OPPTY\_CMPTR\_UPDATE, AS\_OPPTY\_ISLSTM\_UPDATE, AS\_OPPTY\_CMPTR\_VIEW, AS\_OPPTY\_ISLSTM\_VIEW to the menu.
- Create an instance set called OPPTY\_IS\_AMOUNT with the where clause "where amount > 1000" for object AS\_OPPORTUNITY.
- Grant the access to John for the object AS\_OPPORTUNITY, instance set = OPPTY\_IS\_AMOUNT, menu = CUSTOM\_MENU1.

Assuming there are two opportunities with amounts greater than 1,000, when John logs in and goes to the Opportunity tab he should see those two opportunities.

John cannot update contacts or the opportunity detail page. He does have access to update competitors and internal sales team members.

## **Example 3**

Assume you want to assign every user with Sales Super User responsibility to have view access to all Opportunities but only be able to update the contacts and sales teams for opportunities with an amount greater than one million dollars.

- Assign the seeded menu AS\_OPPTY\_VIEW to the responsibility "Sales Super User" with no instance set.
- Create a new menu, for example, called CUSTOM\_MENU2.
- Assign the functions, AS\_OPPTY\_CNTCT\_UPDATE and AS\_OPPTY\_ISLSTM\_UPDATE to the menu.
- Create an instance set called OPPTY\_1M\_AMOUNT with the where clause "where amount > 1,000,000" for object AS\_OPPORTUNITY.
- Grant the access to John for the object AS\_OPPORTUNITY, instance set = OPPTY\_1M\_AMOUNT, menu = CUSTOM\_MENU2.

Consider that there are two opportunities with amounts greater than \$1,000,000 and a total of fifty opportunities. When Larry, a Sales Super User, logs in and goes to the Opportunity tab he should see all fifty opportunities. When Larry navigates to the opportunity detail page, he should see the two opportunities that meet the greater than 1,000,000 criteria. However, he will not be able to update contacts and sales team members.

#### **Restrictions**

Certain pages are read-only. These include Interactions and 360 Degree View. This means that you cannot create privileges that will allow a user to create or update these functions.

# <span id="page-125-0"></span>**4.11.5 Identifying Functions and Menus**

A *function* is the smallest unit of securable product functionality. Function definitions are registered with the security system and represent actions that can be performed on an object or on the system in general. Granting a function to users gives them permission to perform that function.

A *menu* is a named container for a set of menu entries. Each menu entry points to a function and or a submenu or both.

## **Table of Functions and Menus**

The following is a table of function and menu definitions with their related objects. This information is necessary when assigning grants to users in later steps.

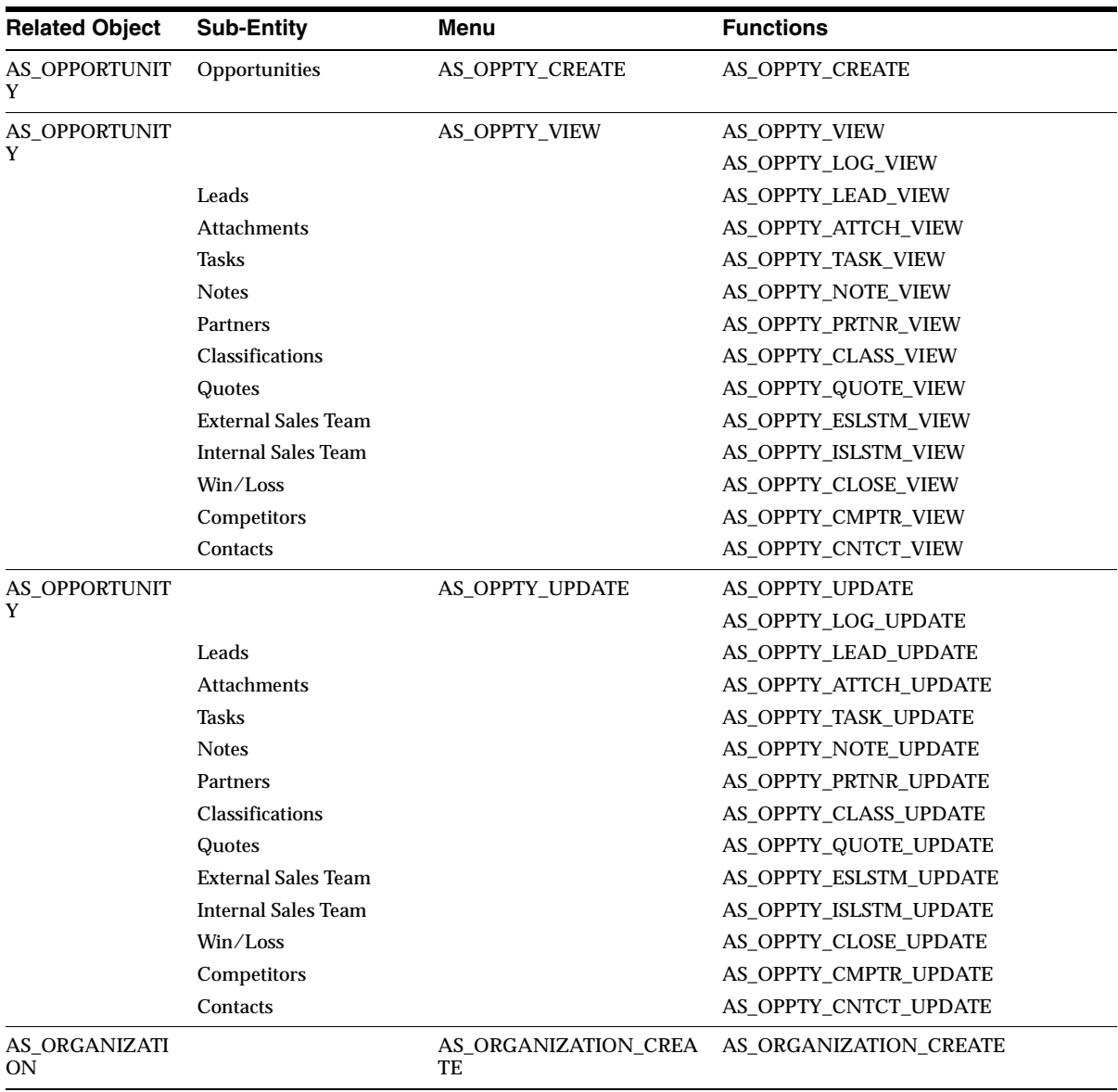

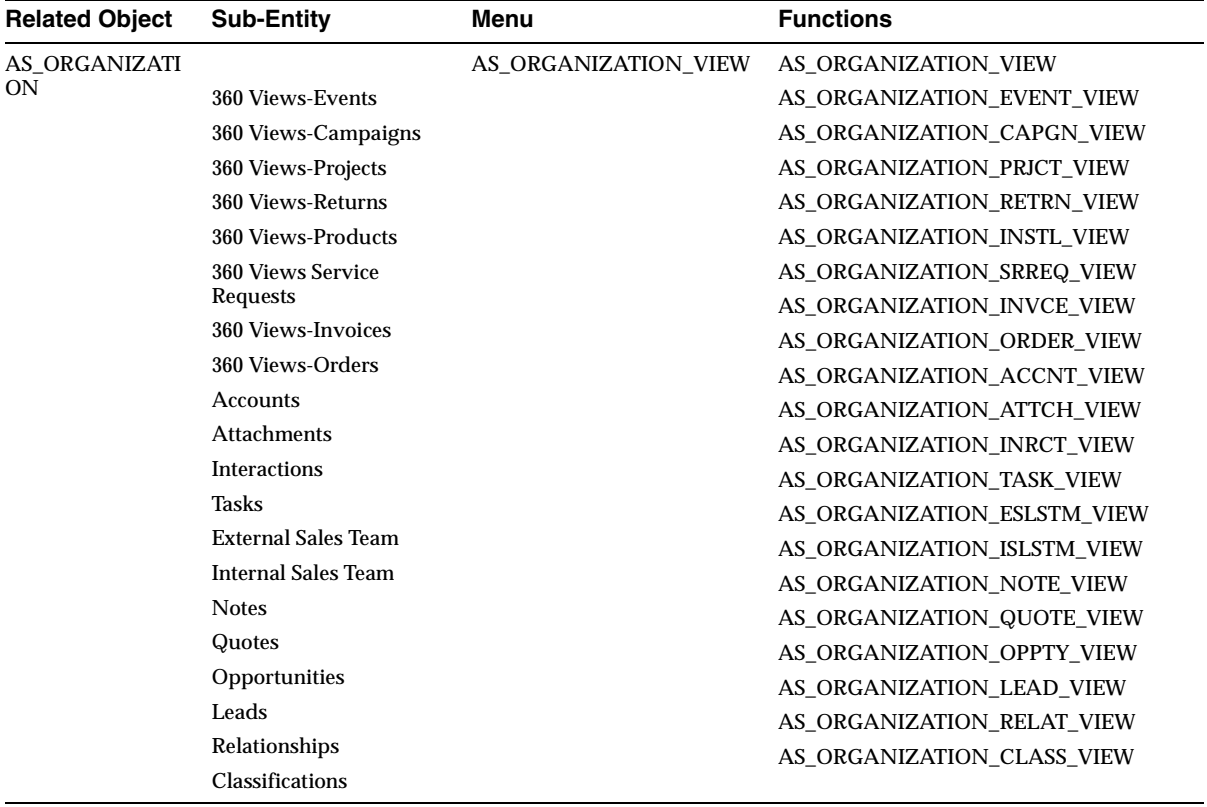

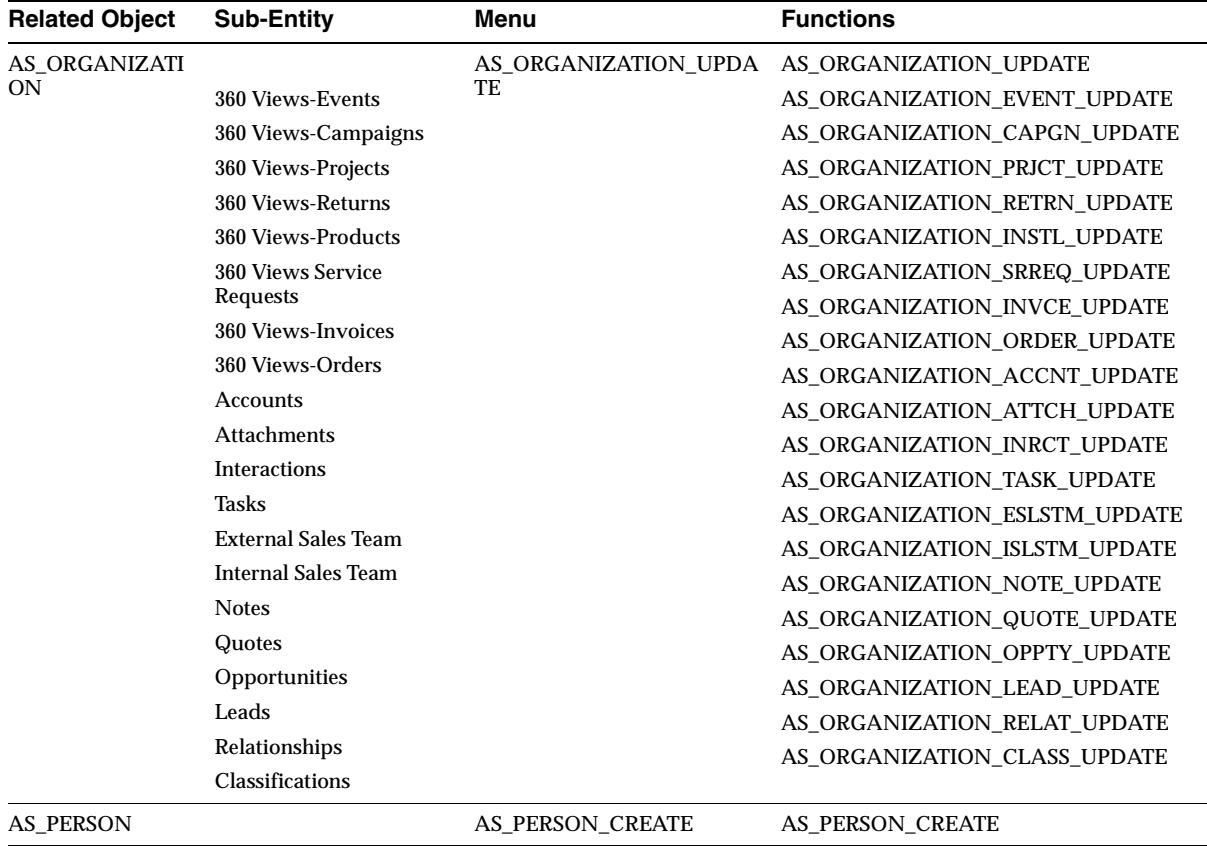

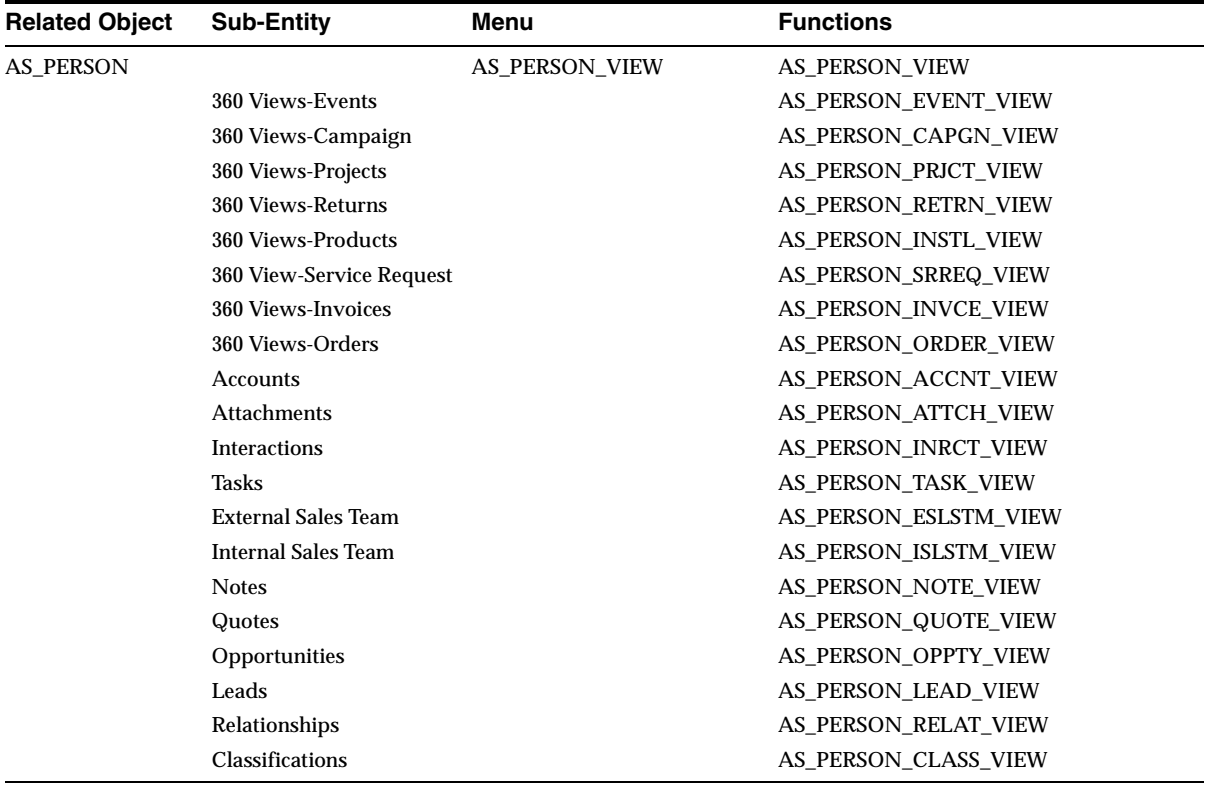

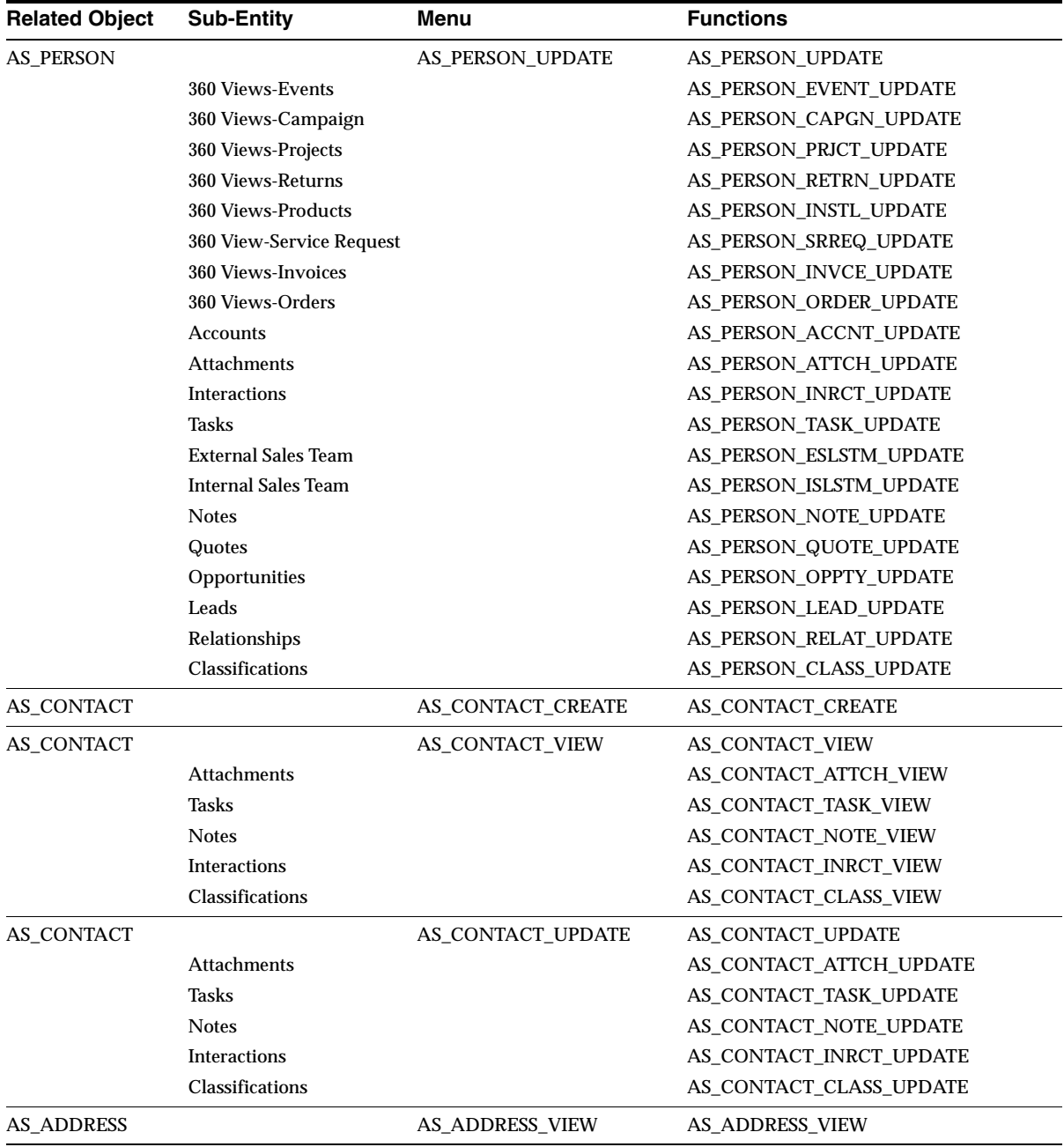

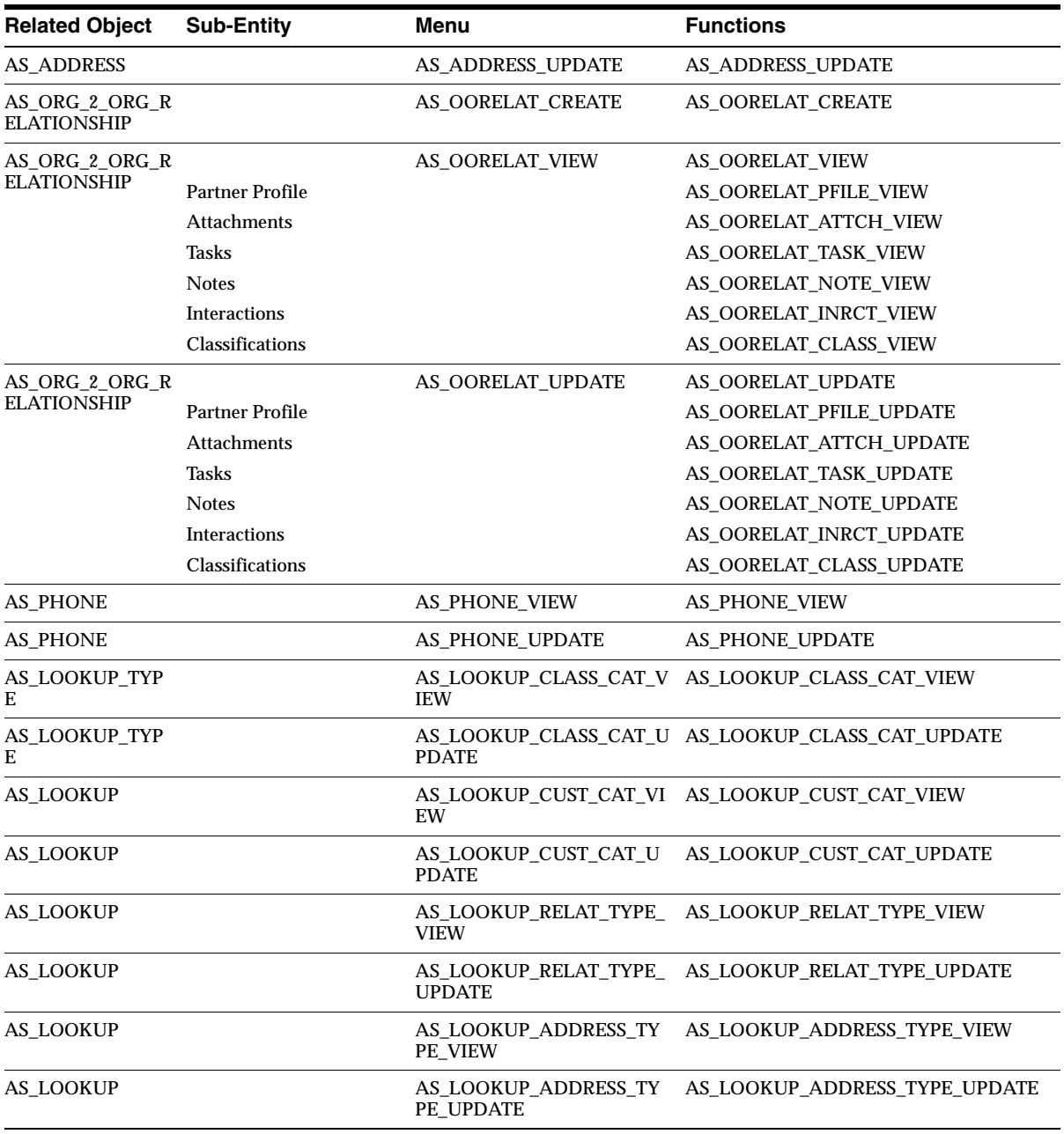

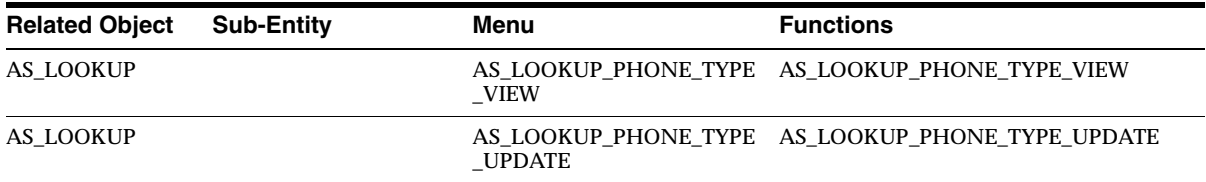

# <span id="page-132-0"></span>**4.11.6 Setting Up Instance Sets**

An instance set is a group of related object instances within an object type. The set is specified as a predicate on the keys or attributes of the object type. You can create new instance sets to meet your particular business requirements. These instance sets are used to give grants in the [Section 4.11.7, "Creating a Data Grant".](#page-144-0)

## **Navigation**

Security Administration > Objects

## **Steps**

To create a new instance set, select an object and click the **Create New Instance** button.

Follow the directions as listed in the *Oracle System Administrators Guide*.

## **See Also**

[Section 4.11.6.1, "Using Security Context to Create Instance Sets" on page 4-86](#page-143-0)

## **Table of Sample Instance Sets**

The following are tables of sample instance sets provided by Oracle Field Sales.

## **AS\_OPPORTUNITY**

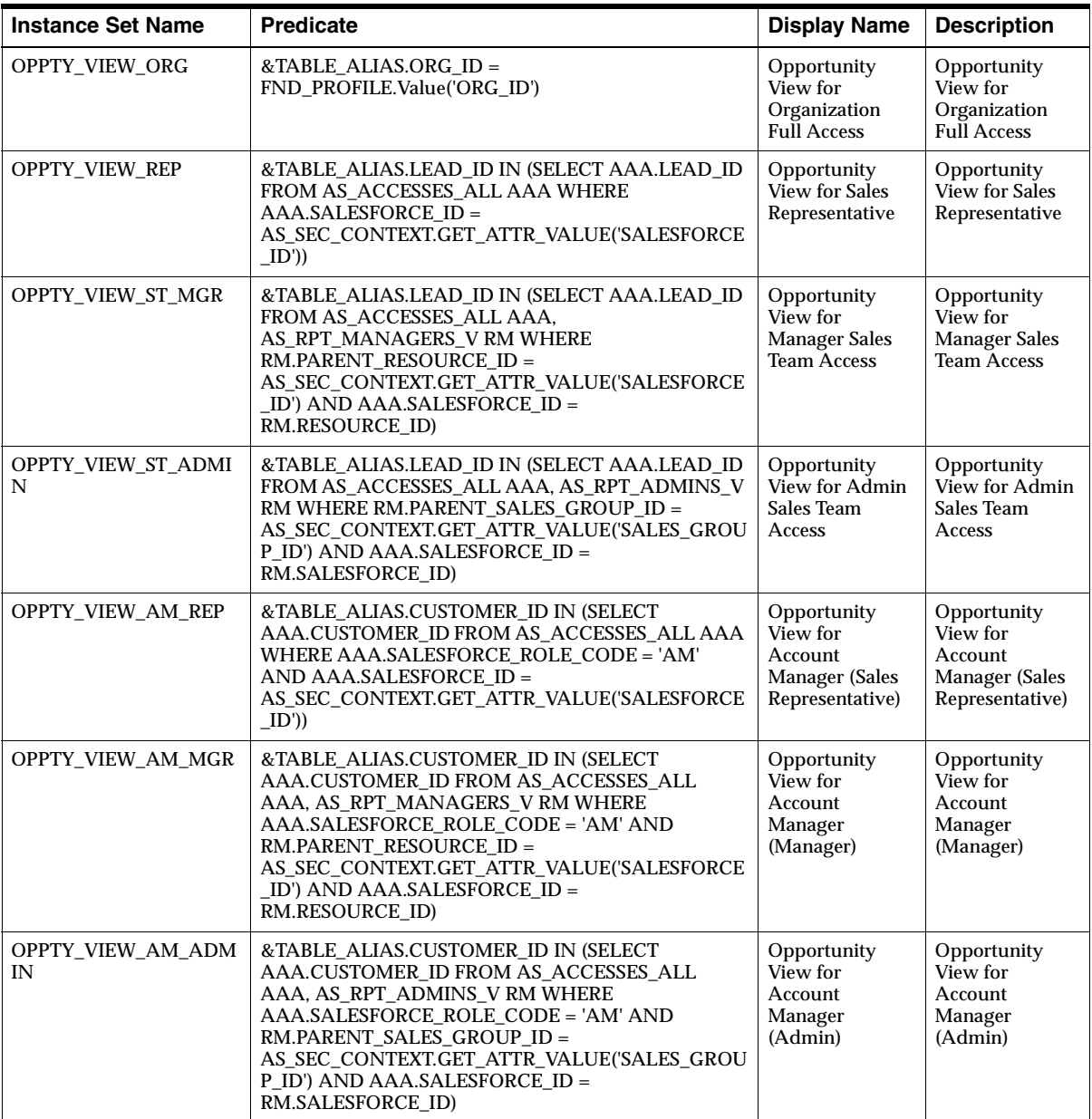

The following is a table of sample instance sets for opportunity.

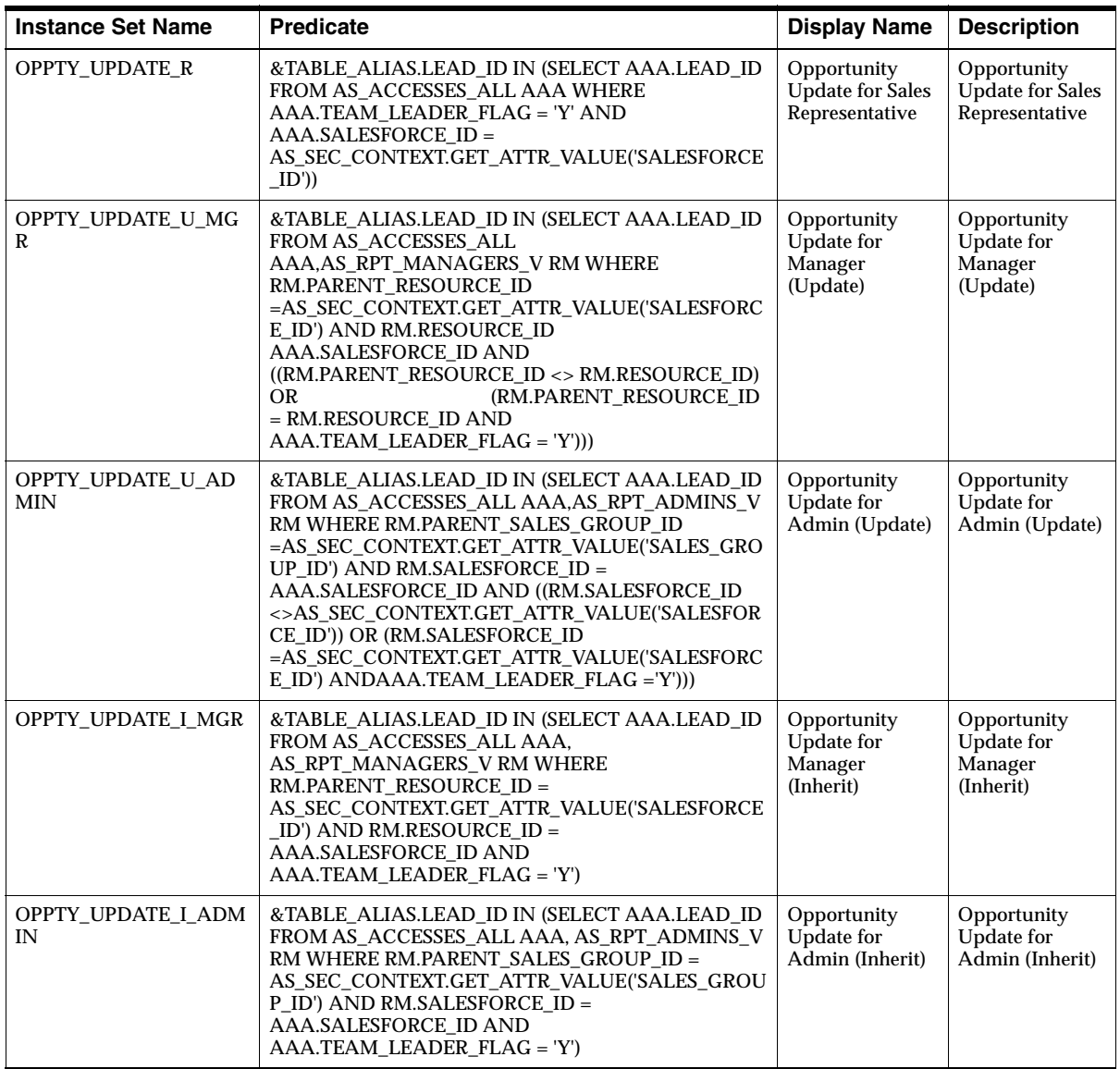

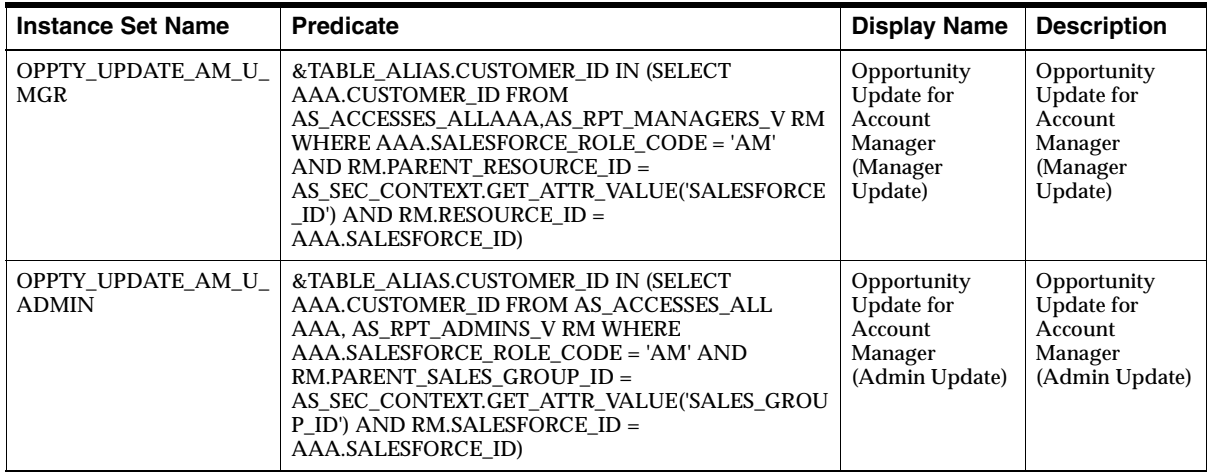

## **AS\_ORGANIZATION**

The following is a table of sample instance sets for organization.

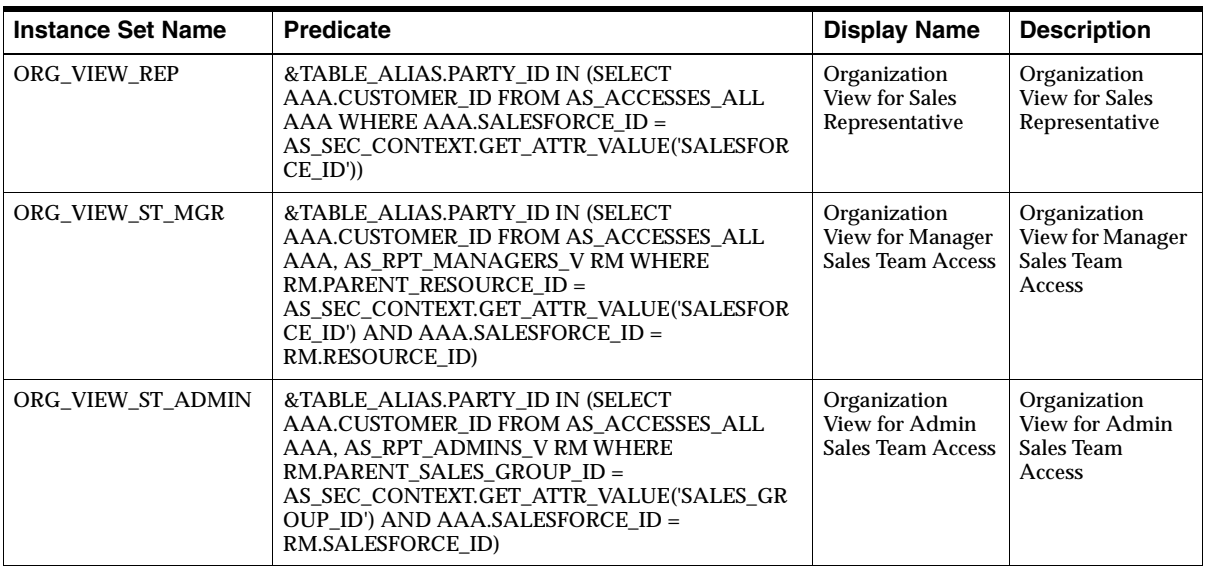

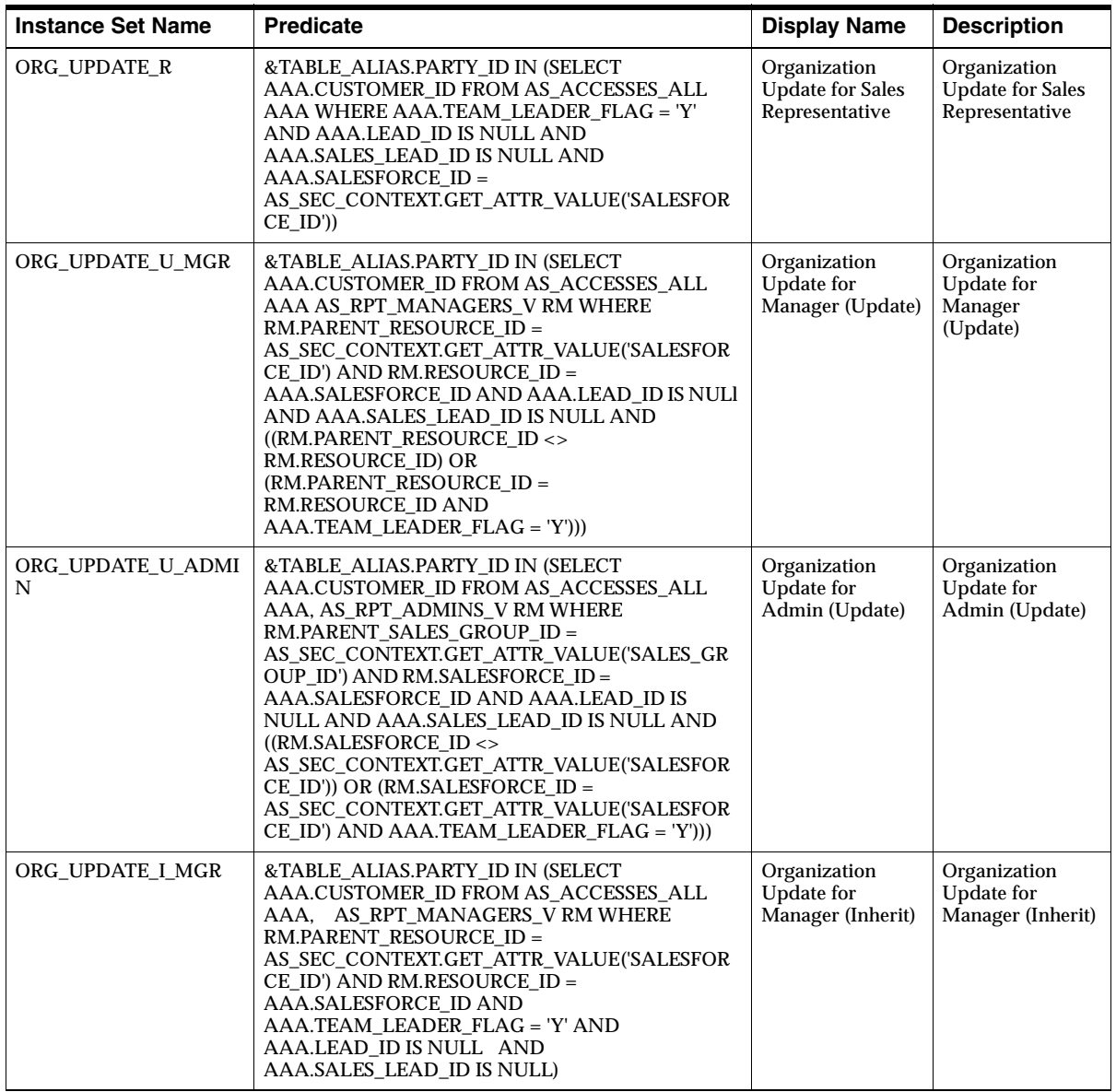

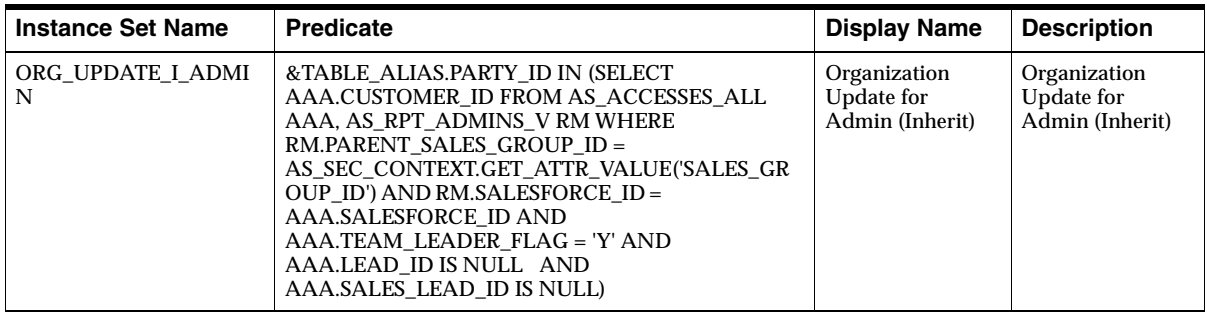

## **AS\_PERSON**

The following is a table of sample instance sets for person.

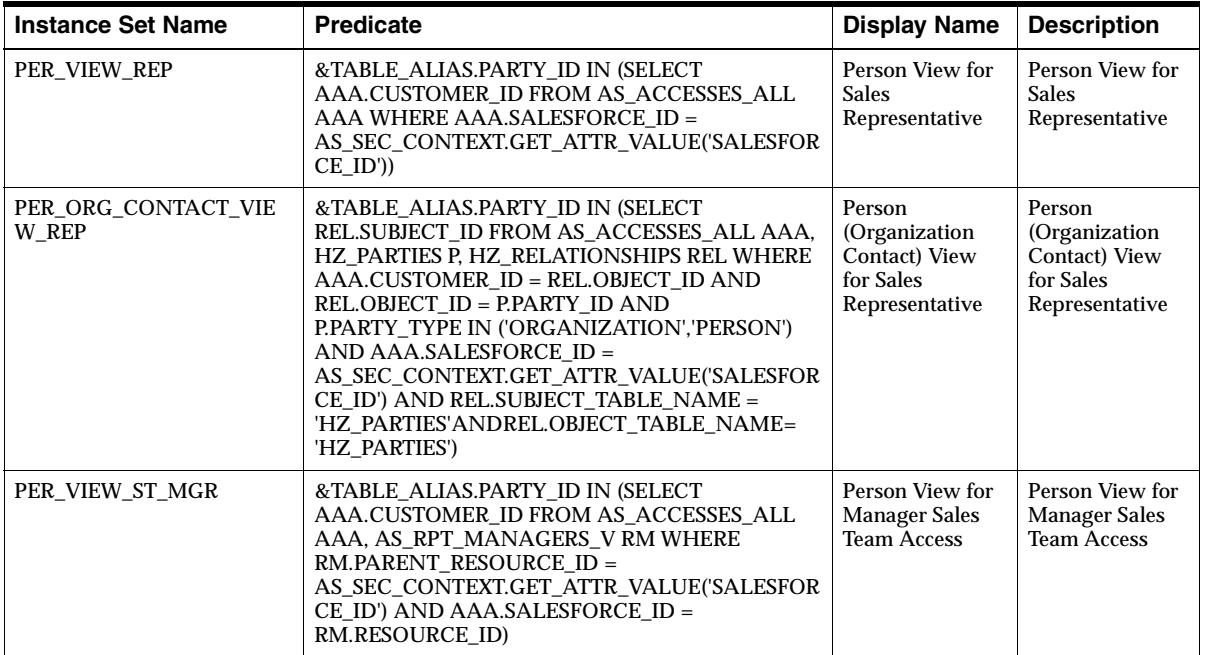

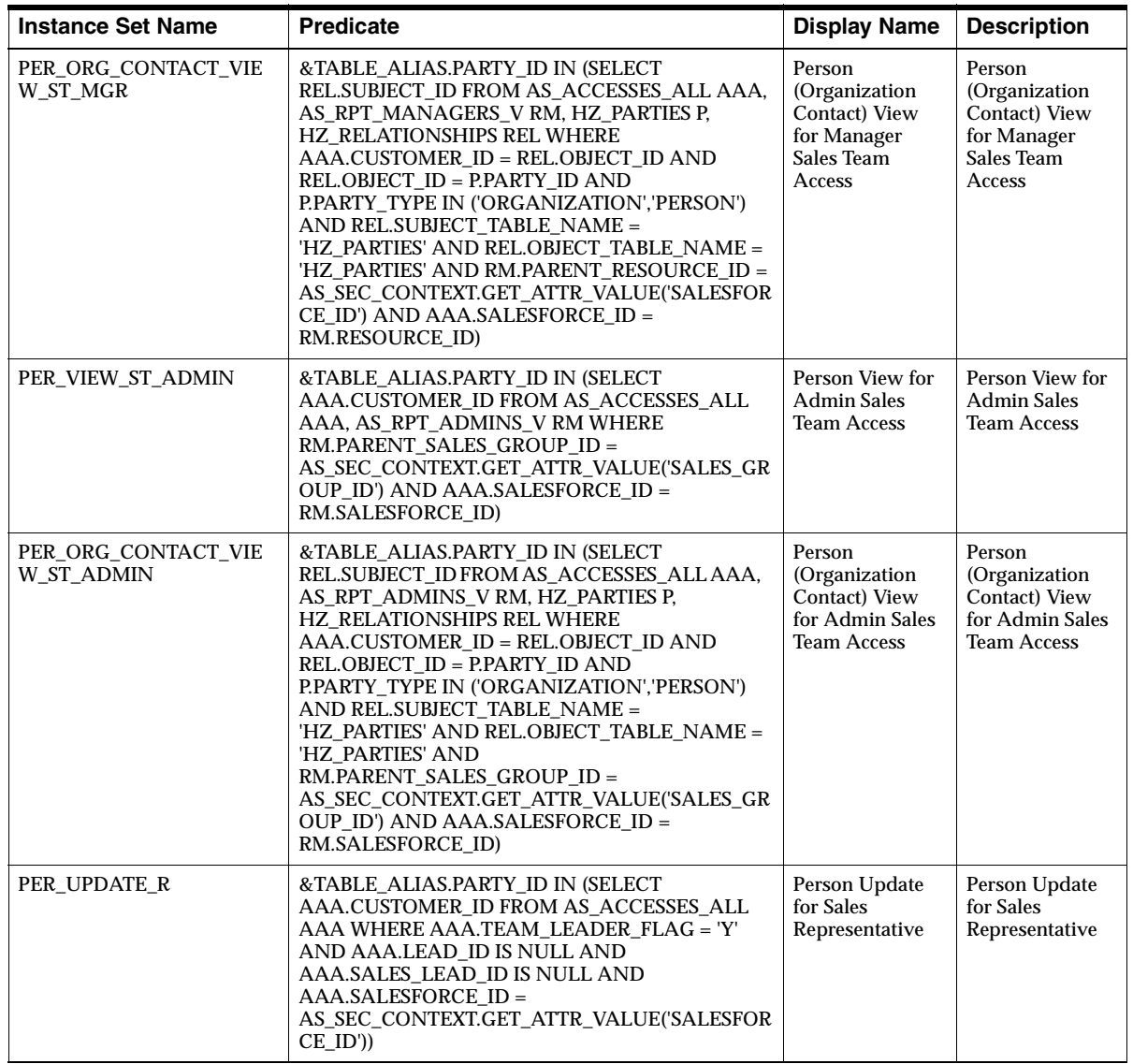

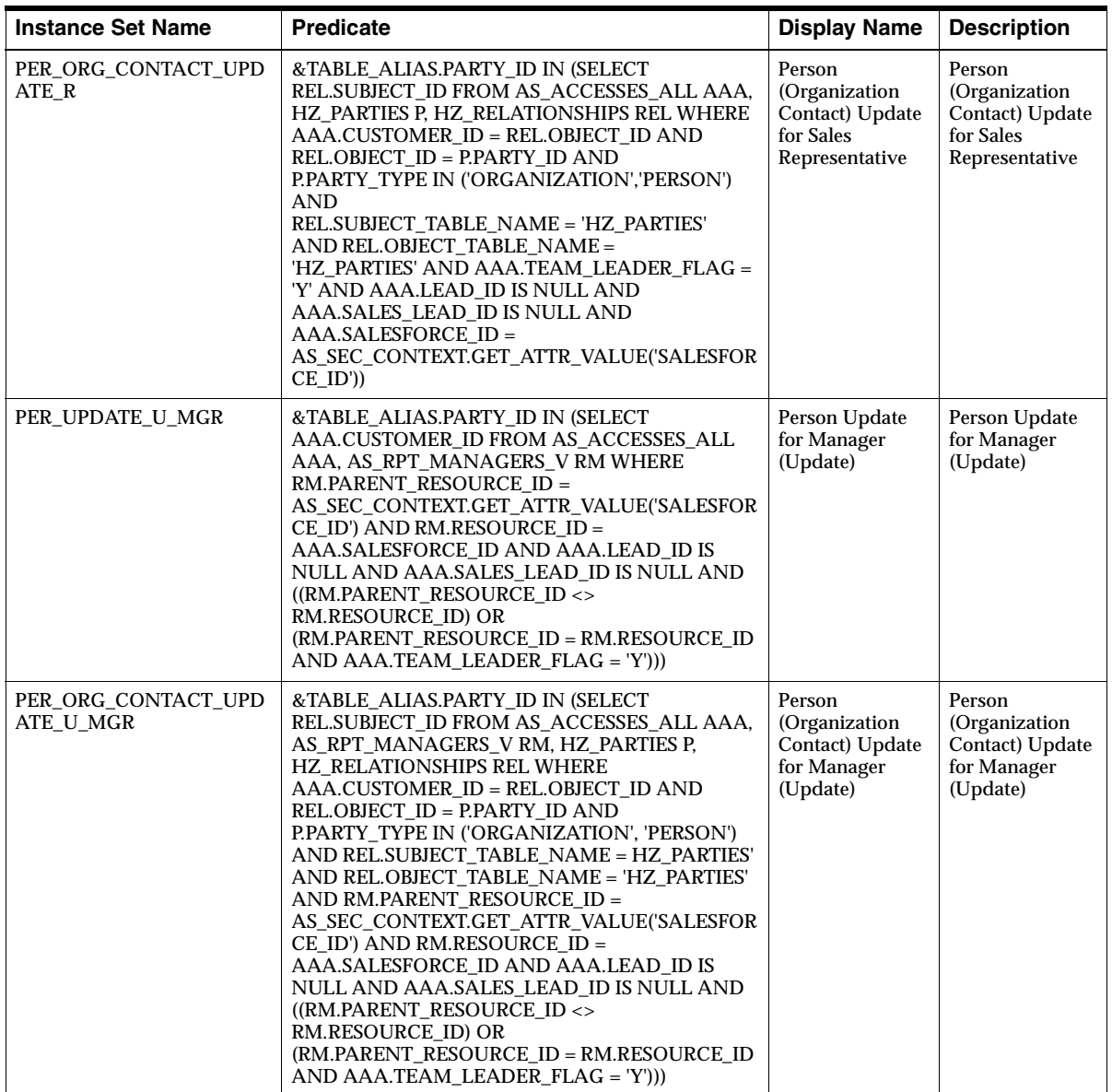

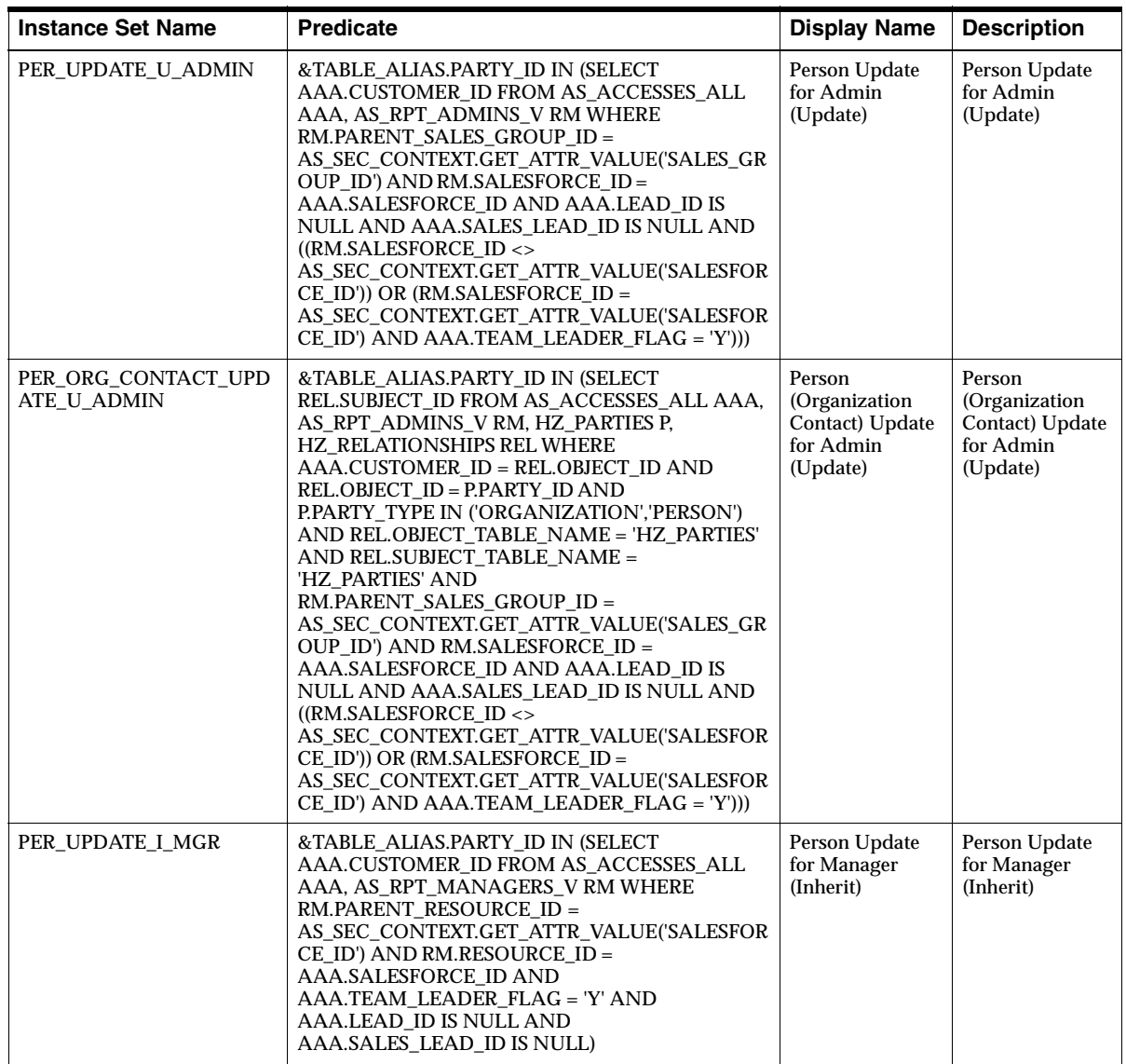

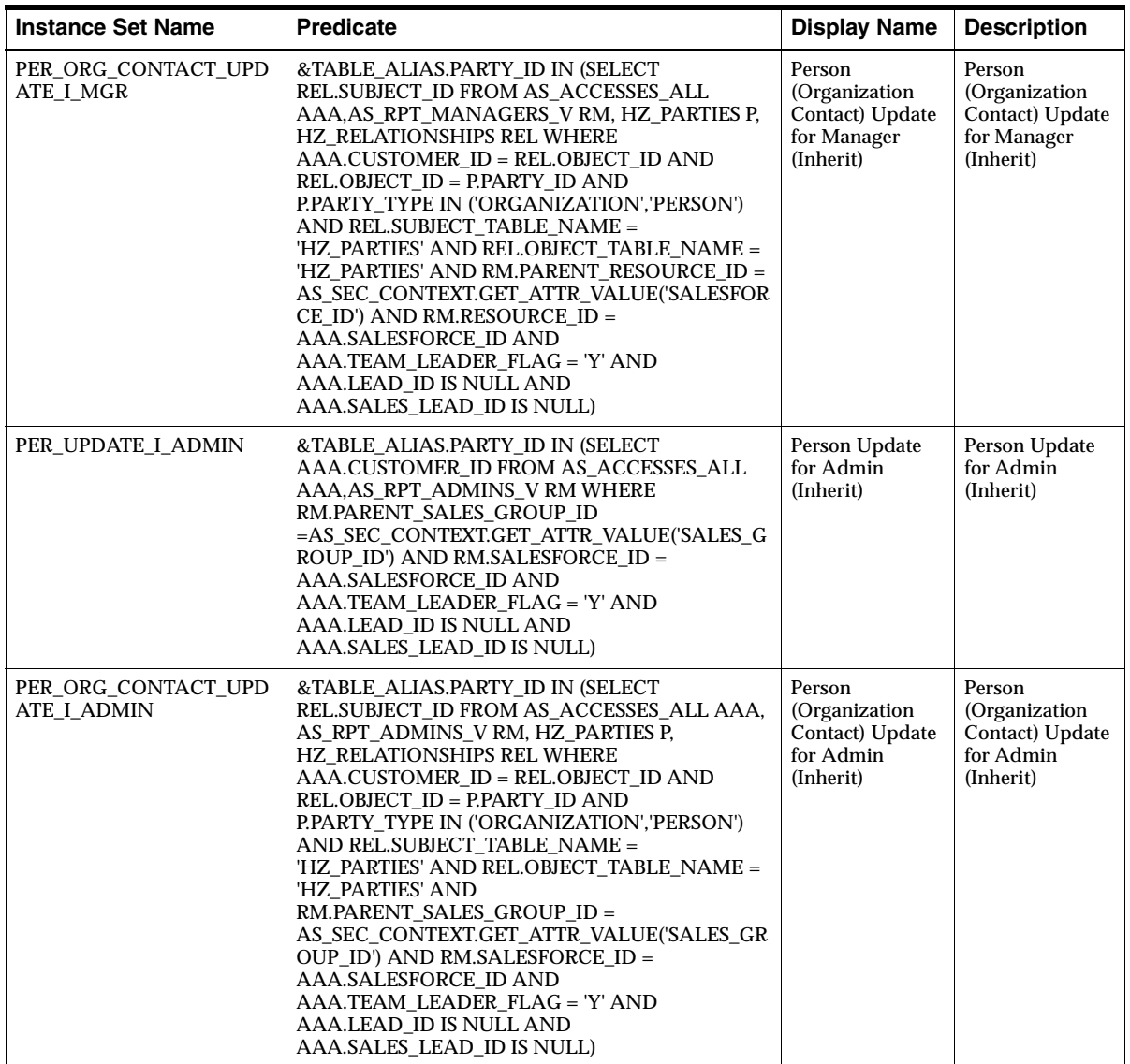

## **AS\_CONTACT**

The following is a table of sample instance sets for contact.

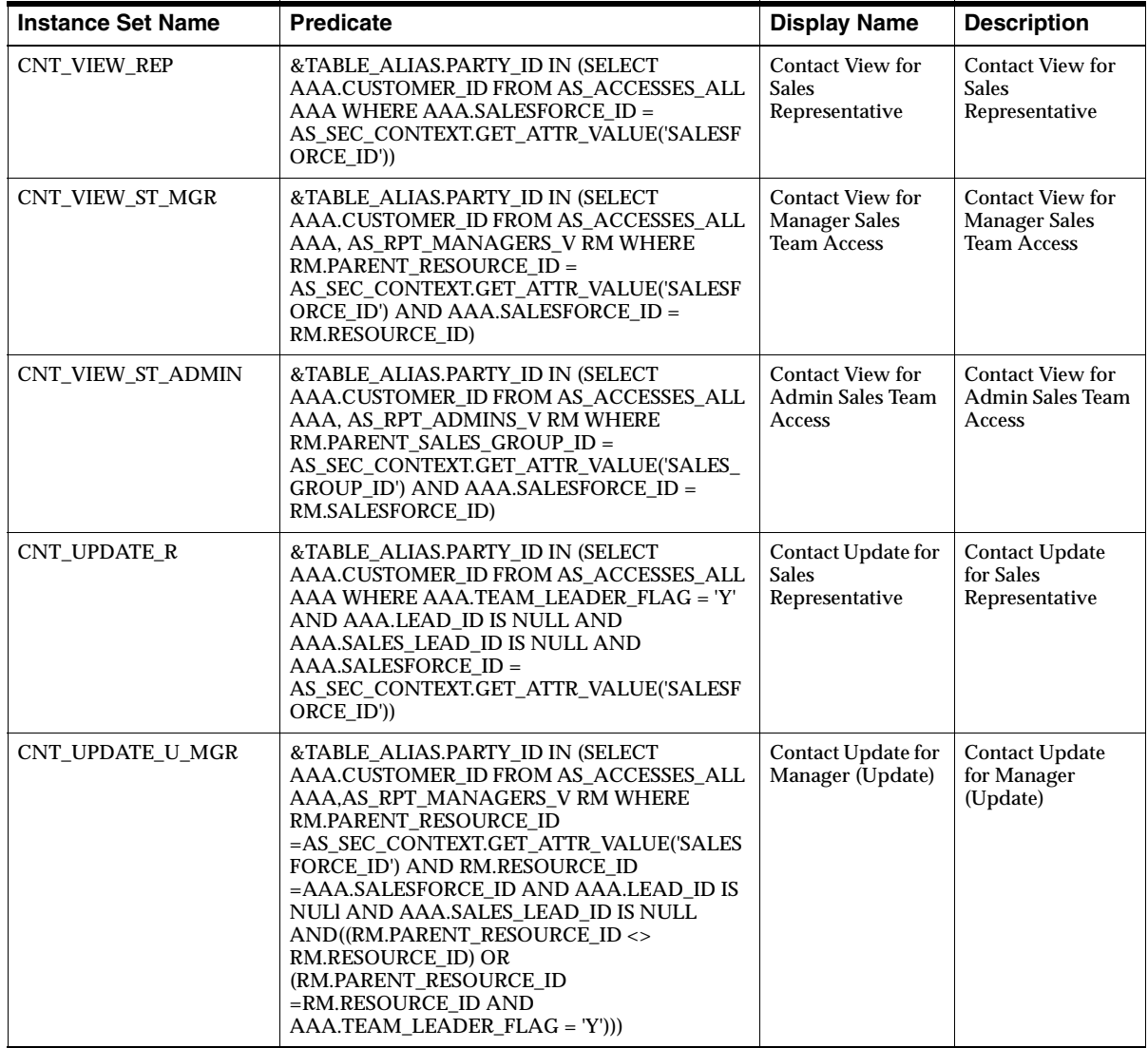

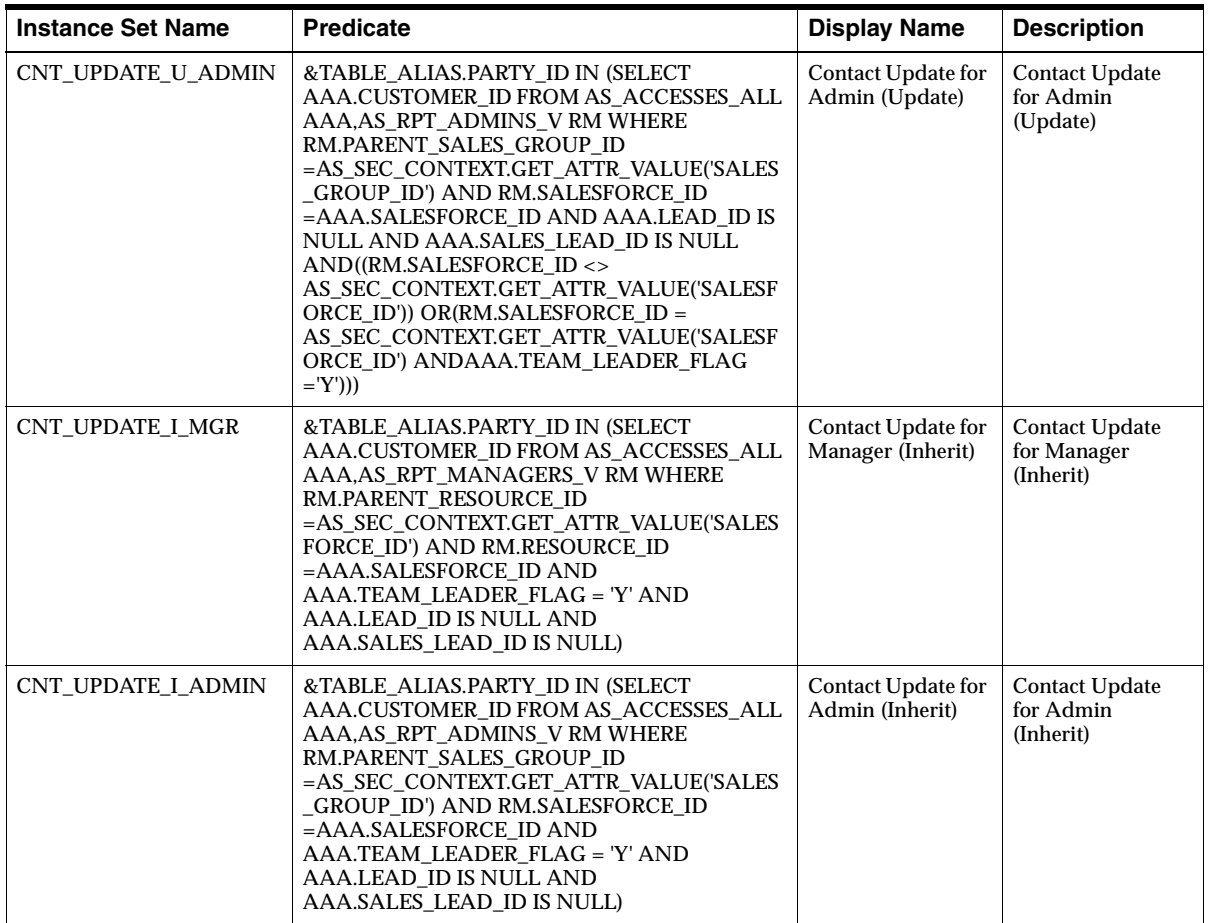

## <span id="page-143-0"></span>**4.11.6.1 Using Security Context to Create Instance Sets**

The package AS\_SEC\_CONTEXT.GET\_ATTR\_VALUE is a PL/SQL function that returns the sales group ID and the sales force ID of the user that is currently logged in. This information is used to build the "where" clause as part of the predicate when you are creating a new instance set.

The context ID initialized by the framework:

■ SALESFORCE\_ID: The resource ID of the logged in user.
■ SALES GROUP ID: The ID of the sales group to which the user belongs. If a user belongs to multiple sales groups, then this ID will be that of the group that the user selected for the current session.

### **Example**

&TABLE\_ALIAS.PARTY\_ID IN (SELECT AAA.CUSTOMER\_ID FROM AS\_ACCESSES\_ALL AAA WHERE AAA.TEAM\_LEADER\_FLAG = 'Y' AND AAA.LEAD\_ID IS NULL AND AAA.SALES\_LEAD\_ID IS NULL AND AAA.SALESFORCE\_ID = AS\_SEC\_CONTEXT.GET\_ATTR\_VALUE('SALESFORCE\_ID'))

# **4.11.7 Creating a Data Grant**

The System Administrator creates data grants for users based on the business requirements of that user. You can assign all users, a group of users, or a single user with data grant access to a menu or function set.

The default setting, without changing any grants, is set to Global. This means that if the profile option is turned on and no further changes are made to the grants, all users have access to view, update, and create all opportunities, organizations, persons, contacts, addresses, phones, organization to organization relationships, and lookup values.

### **Navigation**

Security Administration > Grants

See [Example 1](#page-146-0) and [Example 2](#page-146-1)

### **Reference**

For more information on grants, please refer to the *Oracle Applications System Administrators Guide*.

Please note, function grants should not be used for this application.

The following table lists examples of grants, menus, and instance sets.

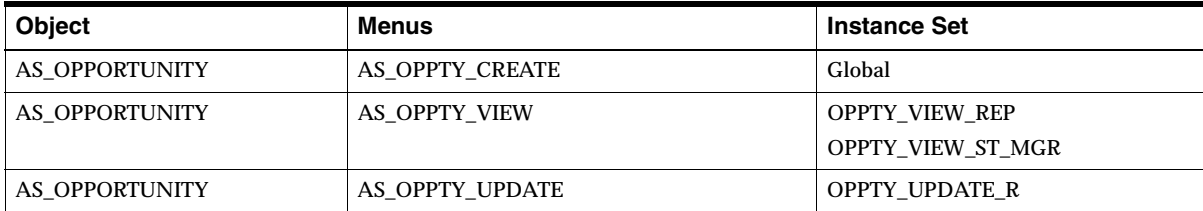

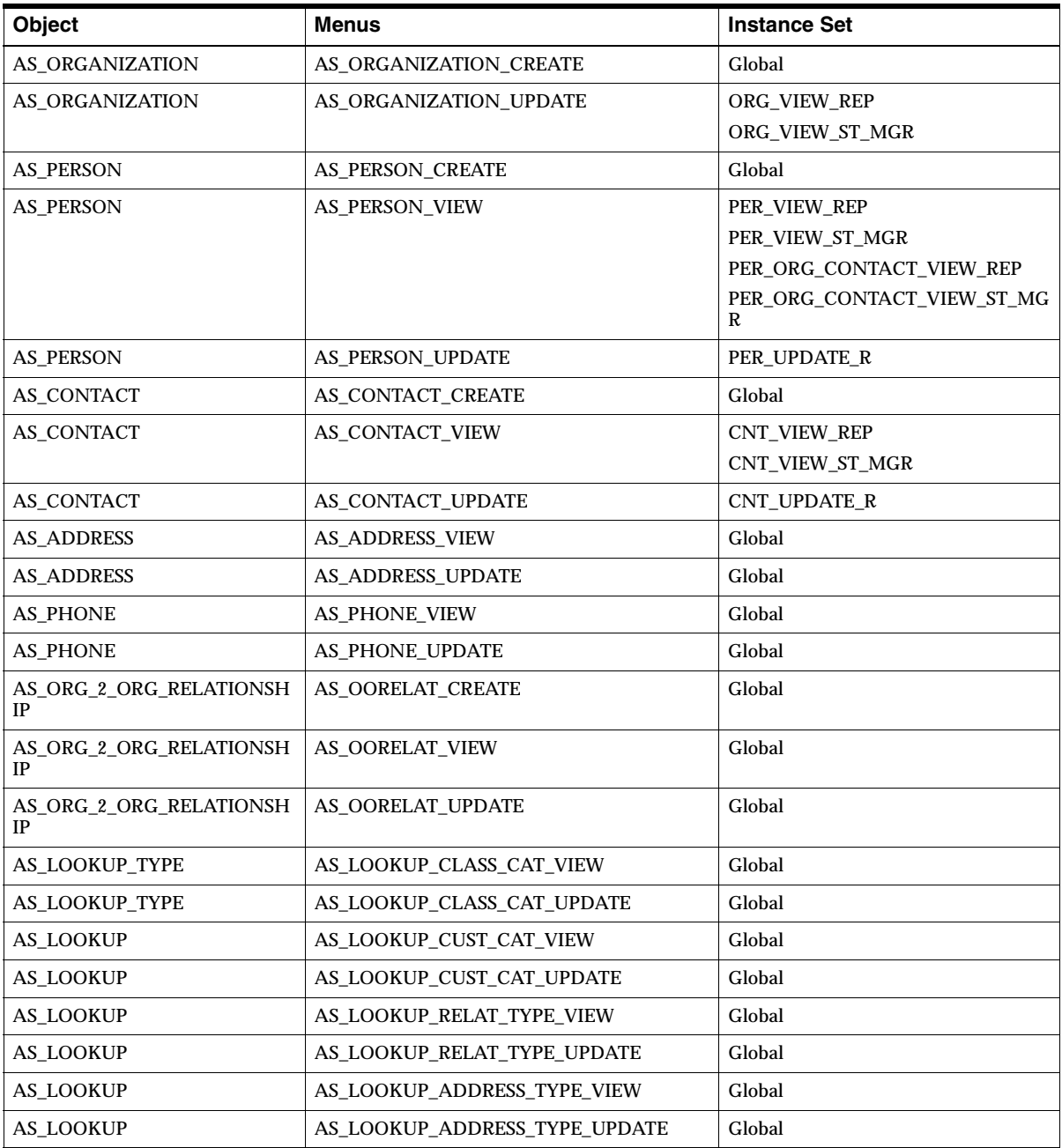

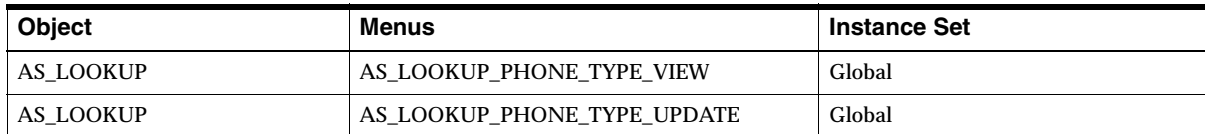

### **Example 1**

For user JOHN with full access to create, view, or update any opportunities, assign global instance access for all opportunity menu as shown in the table below.

<span id="page-146-0"></span>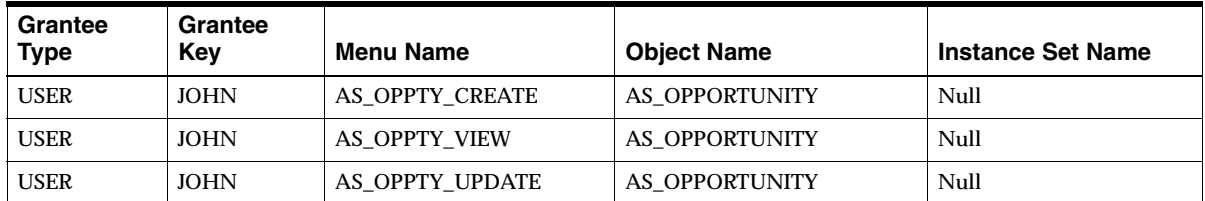

# **Example 2**

A user MARY with opportunity Sales Team view access and Read Only Manager Update profile will have the following grants. (She can still create any opportunity.) See the table below for setting details.

<span id="page-146-1"></span>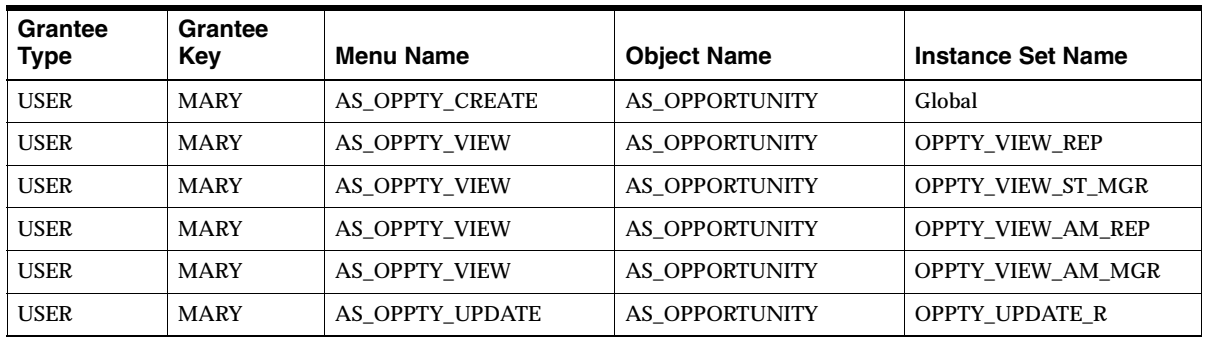

### **Table With Regular Security Settings vs. Flexible Data Security Settings**

Below is a table that shows the mapping between the original security settings and the corresponding flexible data security grants needed.

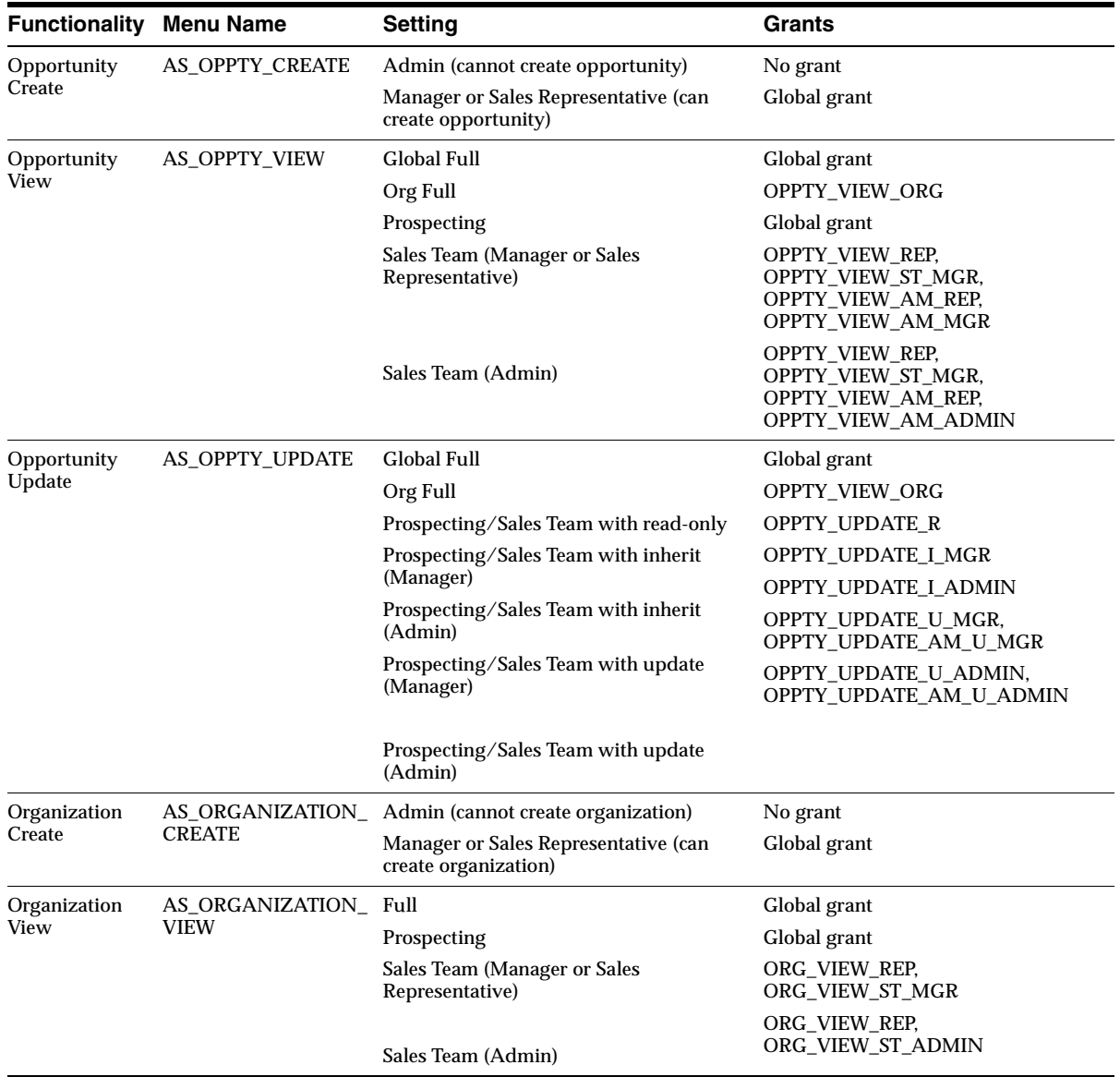

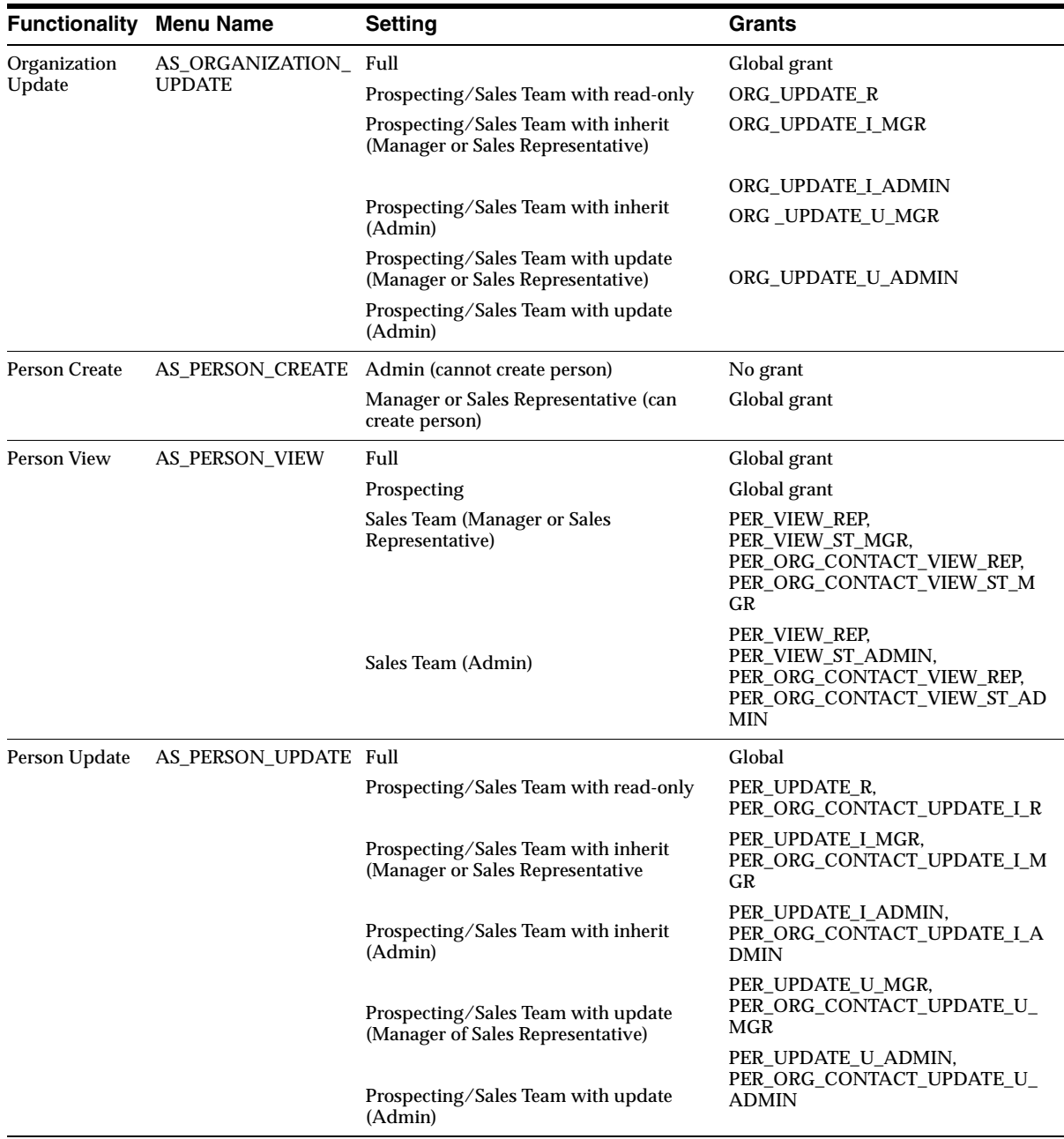

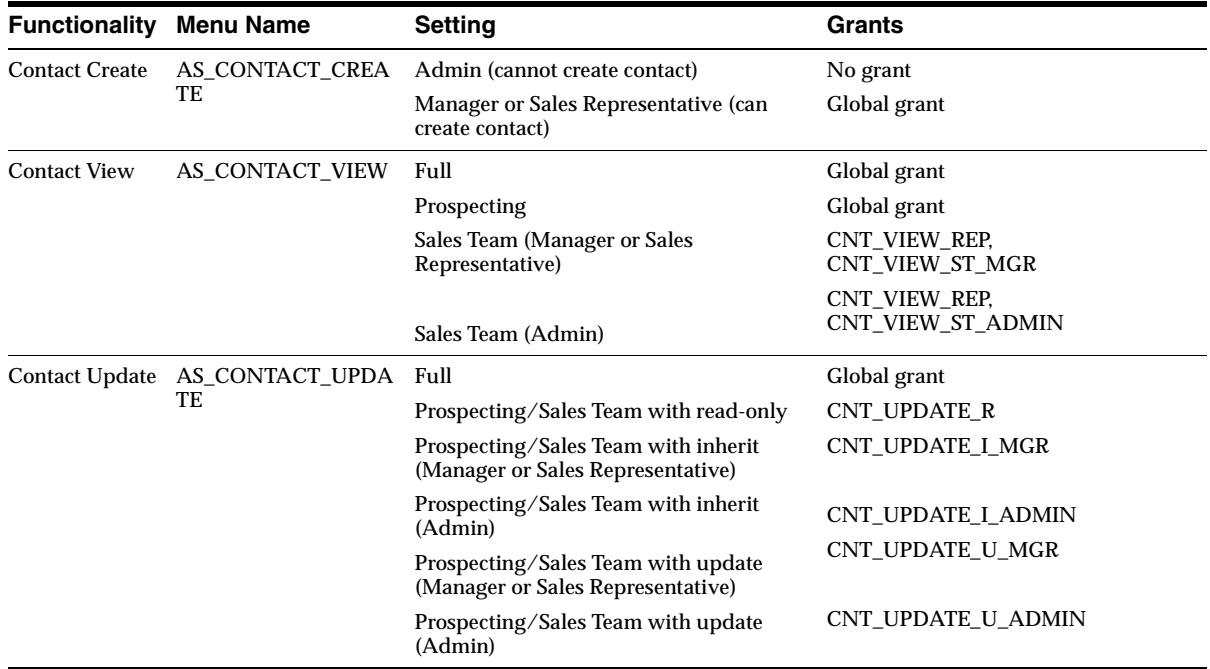

# **4.11.8 Providing Security to New Menus**

If you have created a new menu (see [Section 4.21.5, "Create Your Own Menu Using](#page-223-0)  [Page You Have Created"](#page-223-0)) and want to add security functionality to that menu, this section is applicable.

### **Overview**

The mapping between the menu entry and the security functions is maintained in Property Manager. Each pair of view and update functions corresponds to a cue card entry. The key is the concatenation of:

subentitysecurity.<object type>.<object attribute>.<view/update>

<object type> is the cue card object while <object attribute> is the cue card attribute. <view/update> is *view* for view function and *update* for update function. And the value will be the corresponding function of the cue card entry.

The System Administrator can change the Value to point to a different FND function, but should not change the Key. The Administrator can add new entries for custom sub-entity pages.

## **Responsibility**

System Administrator

### **Navigation**

Click Setting > System > Advanced > ASF application

A list of key/value pairs is displayed.

### **Organization**

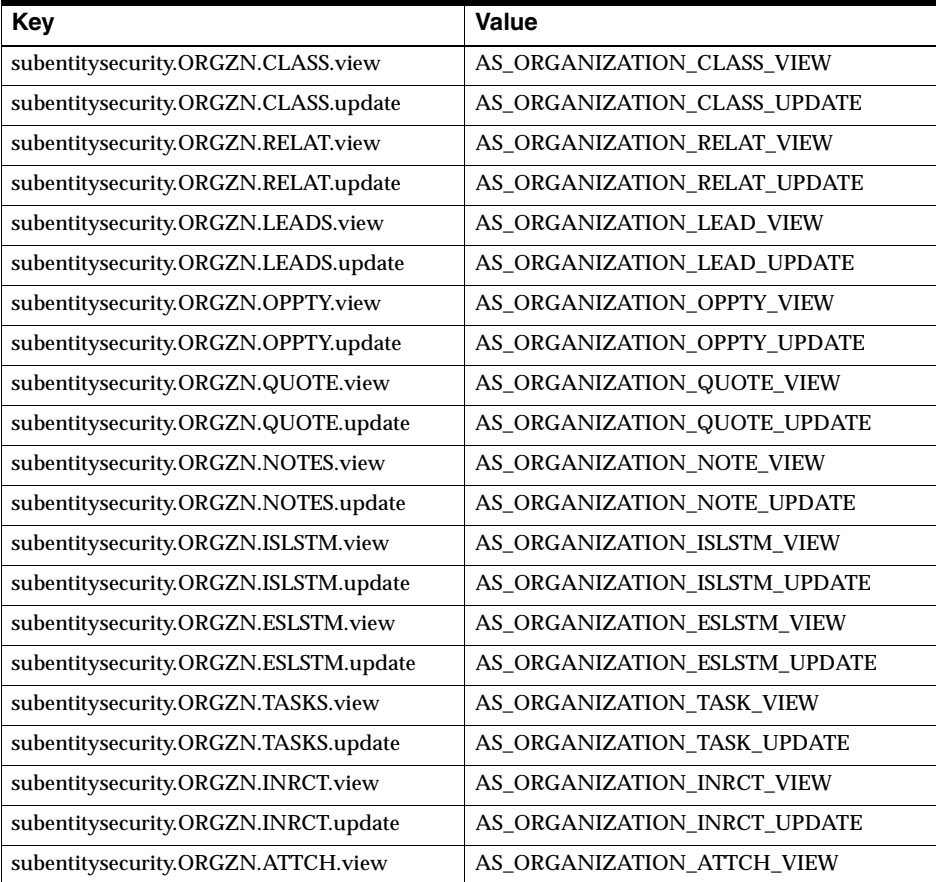

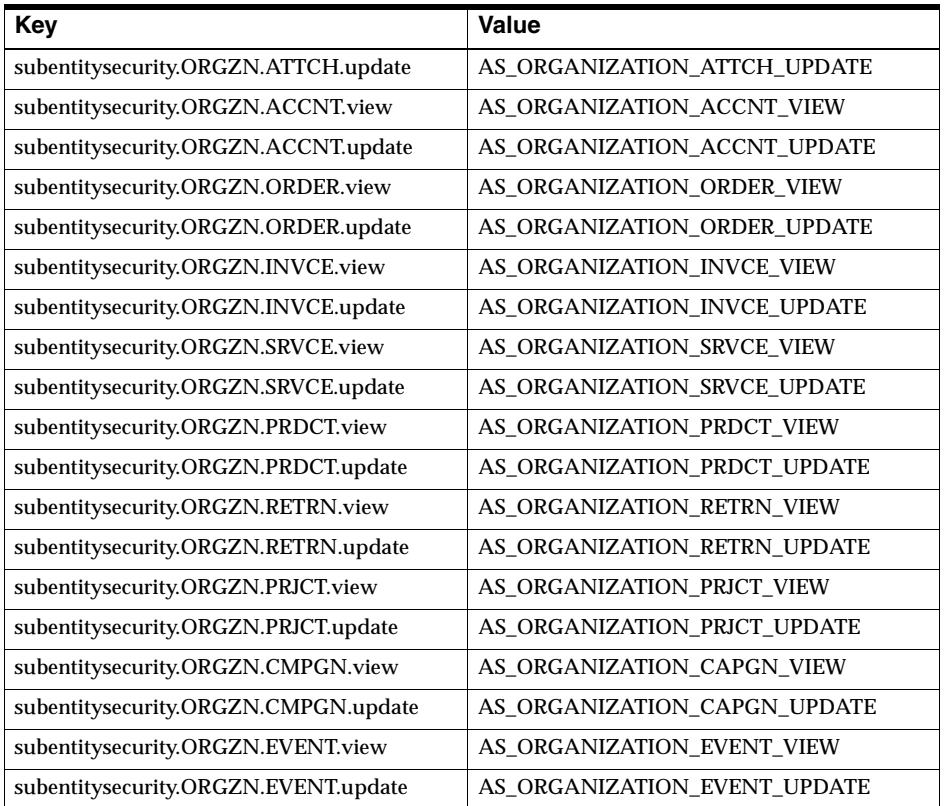

### **Person**

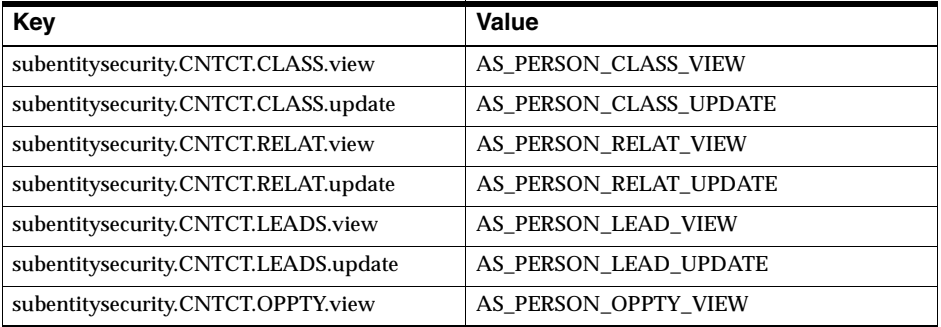

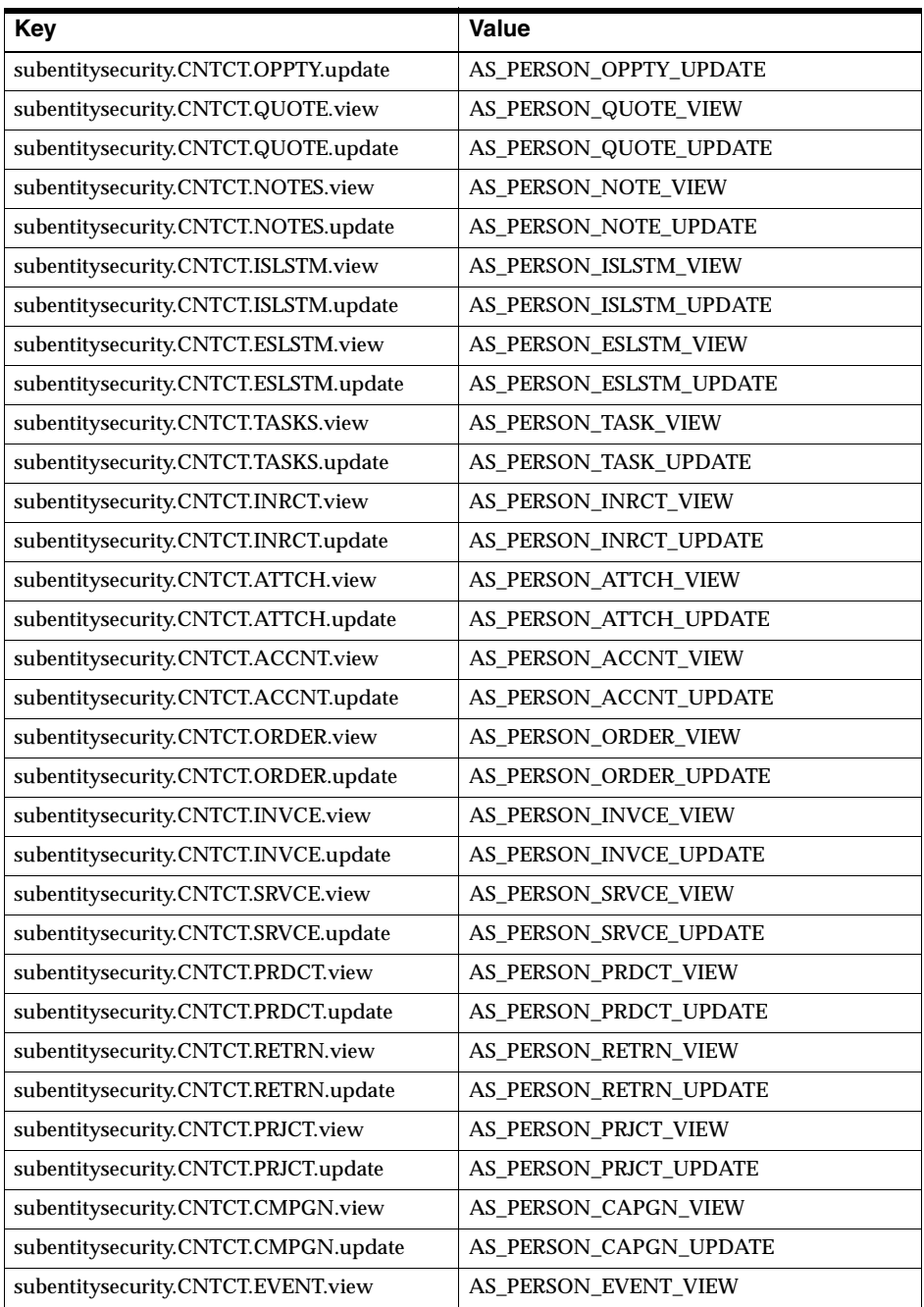

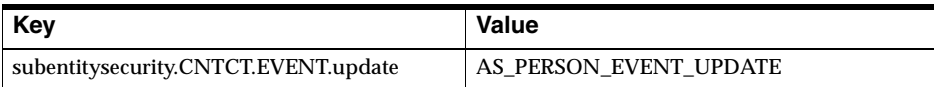

### **Contact**

Since the organization contact and person contact are considered the same object under the security model, but different objects under the cue card structure, we will repeat the mapping twice for the cue card objects.

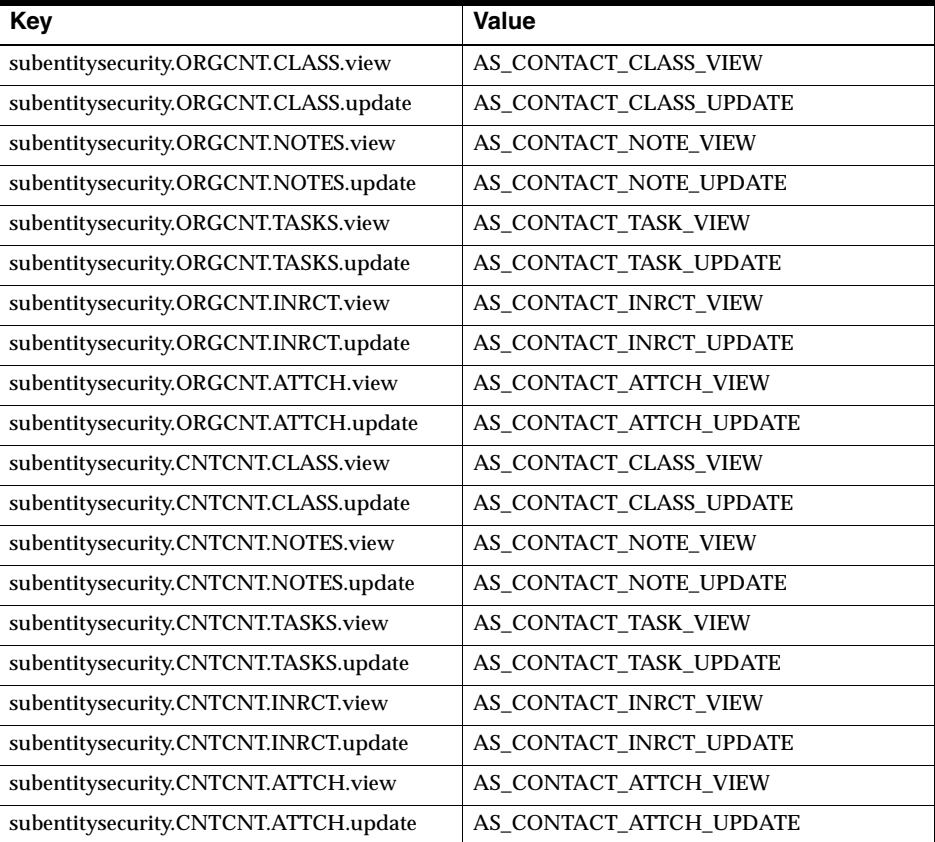

# **Organization to Organization Relationship**

Below is the table of the default sub-entity security related data of the property manager.

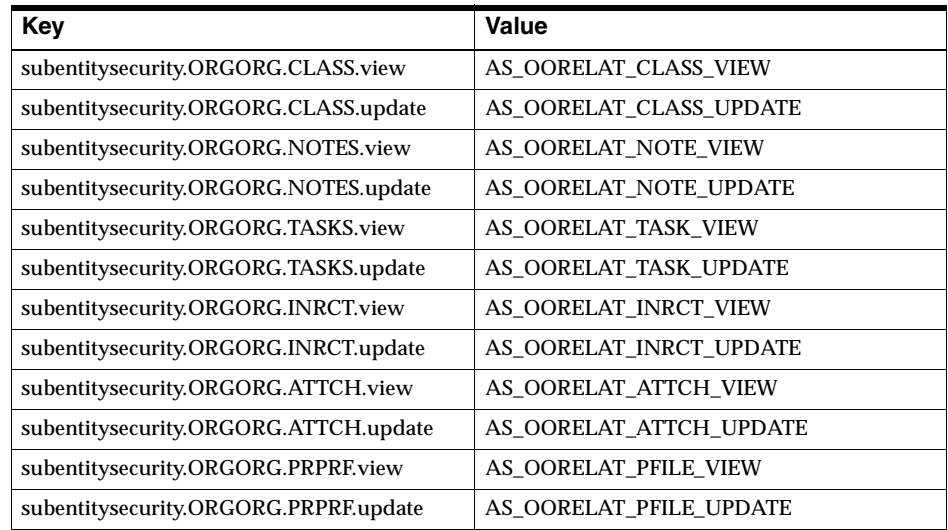

## **Opportunity**

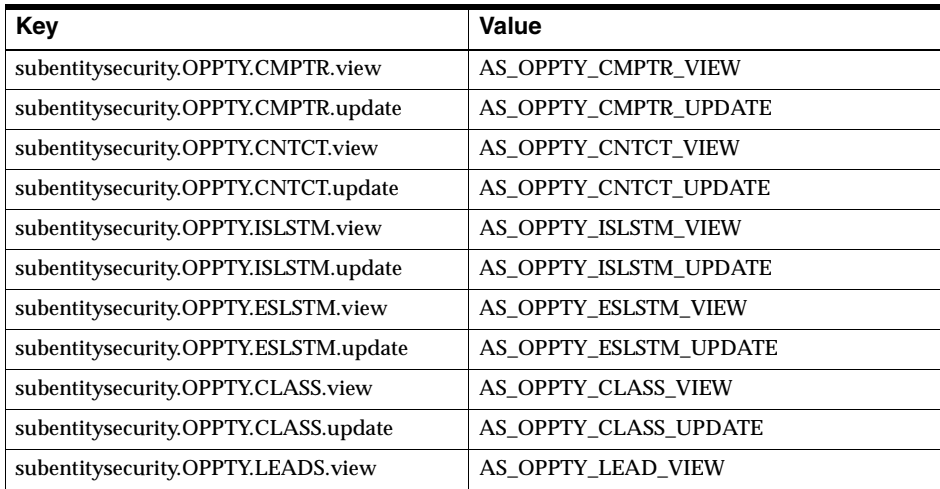

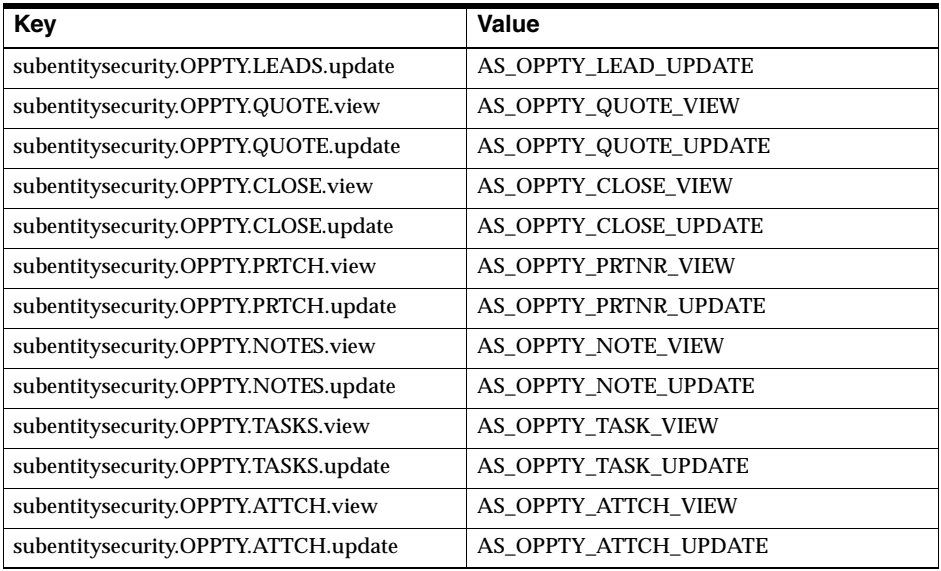

If a new custom sub-entity page is defined by creating additional entries for the cue card of main entity (opportunity, organization, person, relationship), Administrators should define new FND functions for these customized new sub-entities as well. Administrators should also define mapping of the cue card entries to the corresponding FND functions for these customized new sub-entities.

# **4.11.9 Effects of Sub-Entity Security Settings**

This section covers the effects of the flexible data security settings discussed in the previous sections.

When a user clicks a submenu, also referred to as a cue card, the security settings check for view and update privileges of that cue card attribute/object. If view privilege is denied, an error message is displayed to notify the user. Based on the update privilege, some sub-entities will render the Update button accordingly. Some sub-entities have their own security model and therefore will ignore the provided update privilege. Other sub-entities are read-only pages and therefore will also ignore the provided update privilege.

### **Organization**

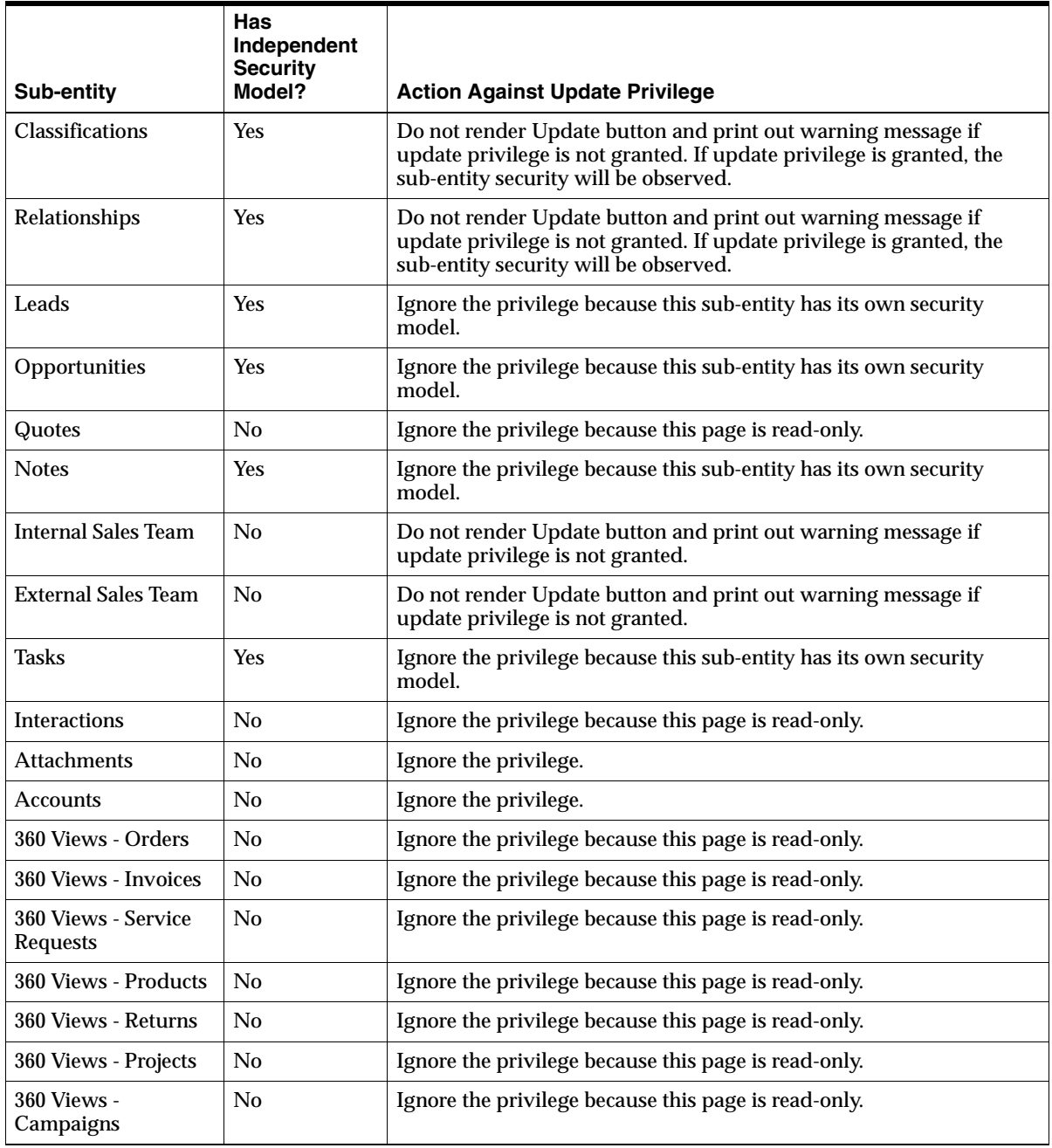

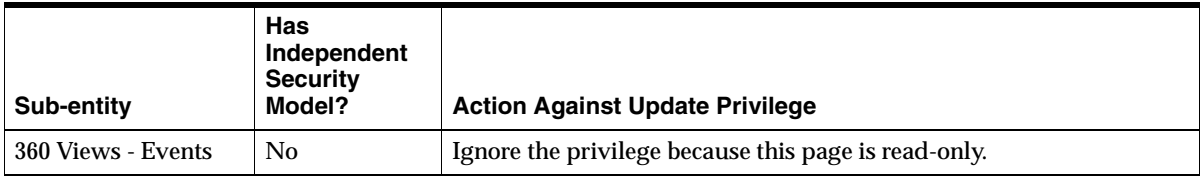

### **Person**

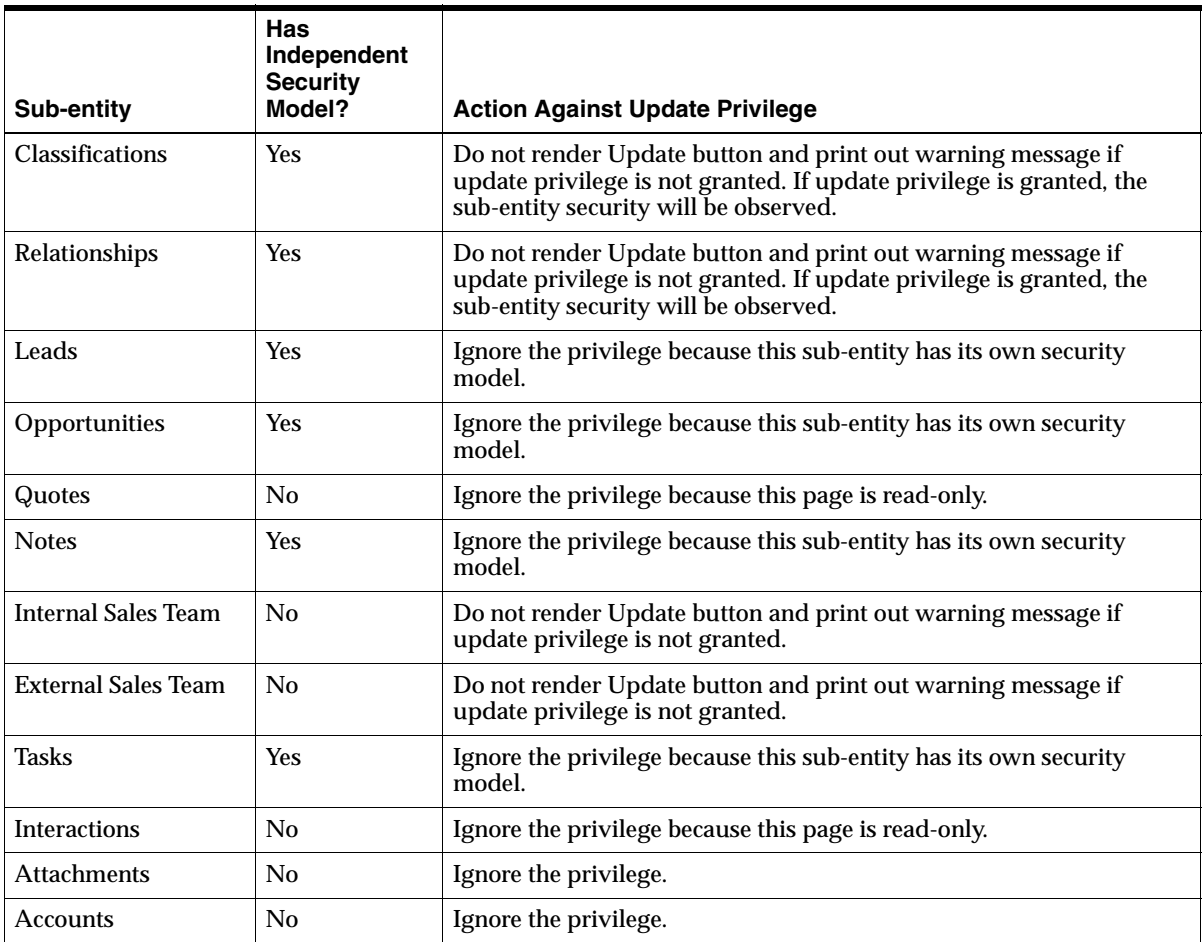

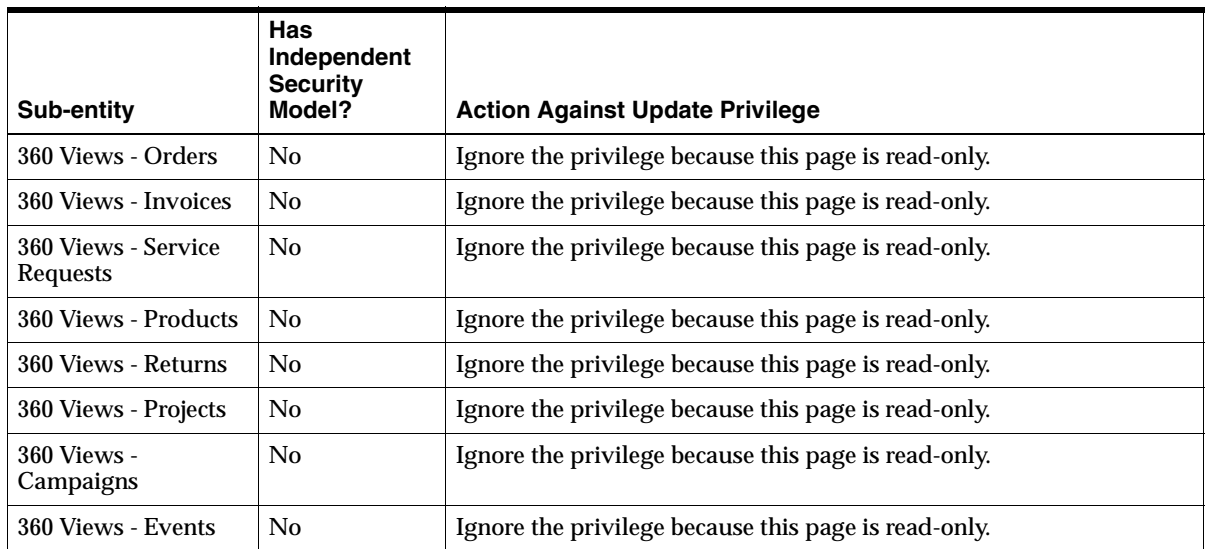

# **Contact**

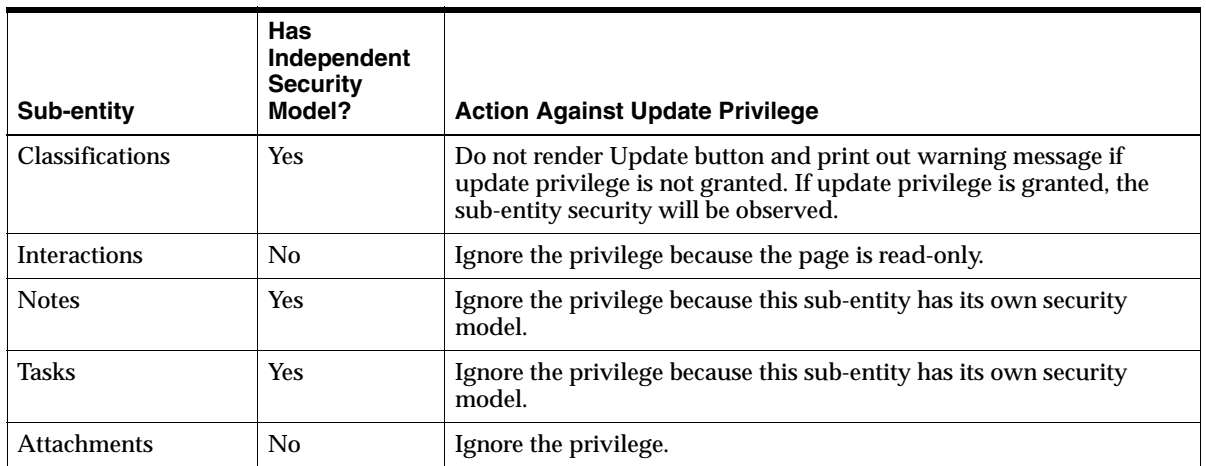

### **Organization to Organization Relationship**

Below is a table listing of the sub-entities for each main entity and the corresponding action against the provided privilege.

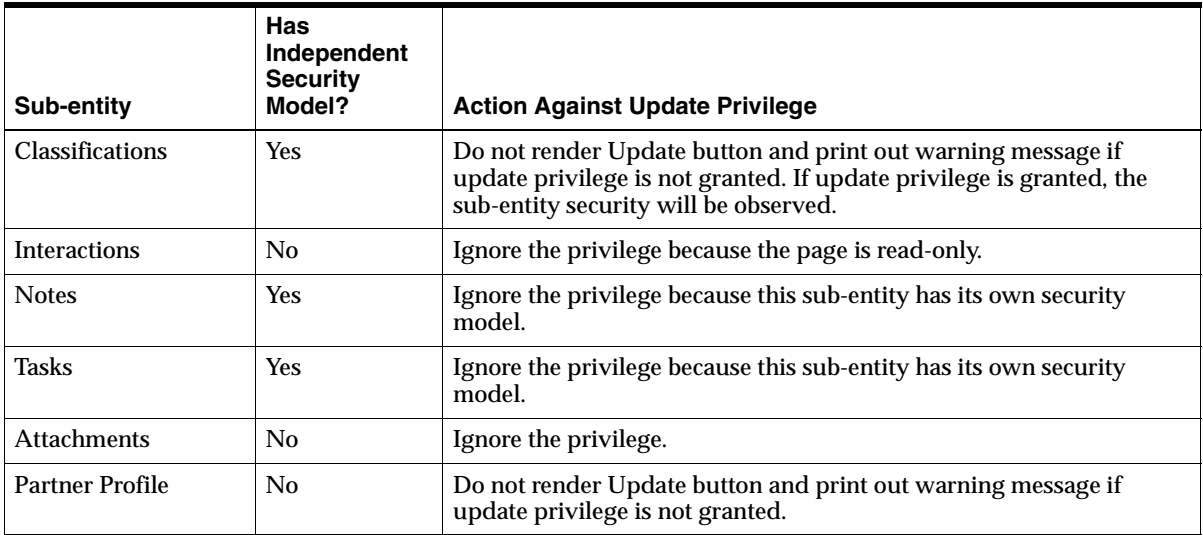

# **Opportunity**

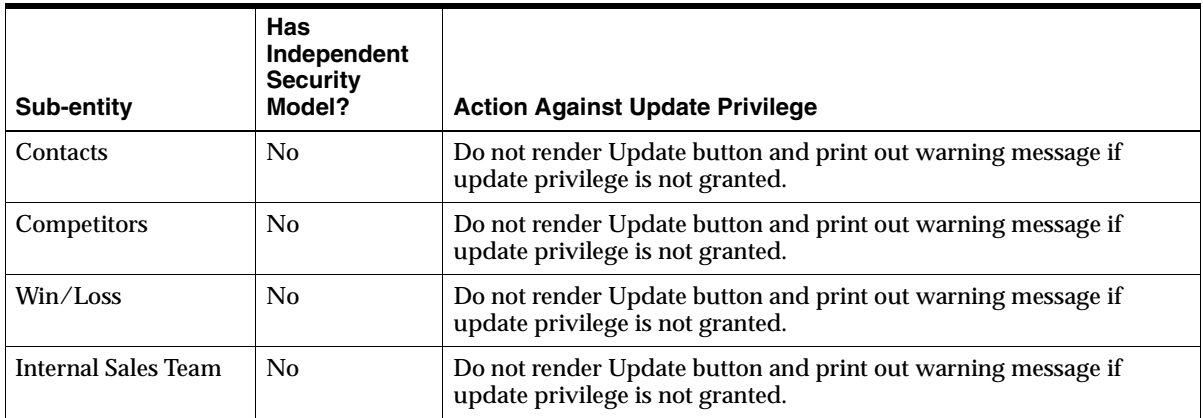

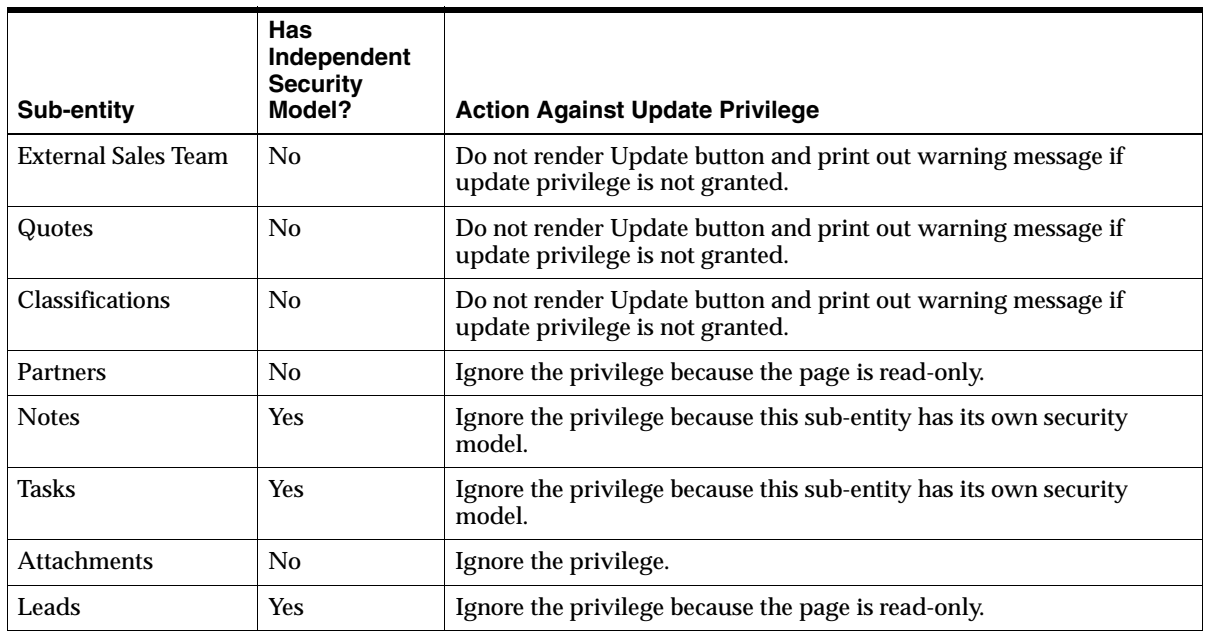

## **Notes About Security**

The following section lists some important notes about flexible data security.

- If you have previously set up the regular security model but you have decided to implement the flexible data security model, the existing security profile settings will not be migrated to the new security model.
- With the regular security model, user security settings override the responsibility level and site level settings. However, under the flexible data security model, every rule is union-ed together, this overriding of settings is not feasible.
- Within the flexible data security model the idea of "current responsibility" does not apply. If a user has more than one responsibility, the API will check the access for all the user's responsibilities. Therefore, a user is permitted to access the same set of instances regardless of the current responsibility.
- With the flexible data security model, primary addresses and phone should always be both viewable and updatable. Some pages show the primary addresses for parties and the query is retrieving the address from the denormalized columns of the party table. Security check is not feasible for the addresses displayed.

# **4.12 Setting Up Contact List Management**

### **Applies to: Field Sales**

The Customer tab includes a Contact List subtab where you can manage contact lists.

A contact list is a list of your business acquaintances that you want to contact. A contact is a relationship where the subject is a person. The relationship may be either person-to-person or person-to-organization.

### **See Also**

[Section 4.12.1, "Creating Custom Filters"](#page-164-0)

### **Steps**

Setting up contact lists consists of the following steps:

- Run the concurrent program *Purge Deleted Lists*. See also Section B.1, "Running [Concurrent Programs"](#page-393-0) and [Section B.2, "Table of Concurrent Programs" on](#page-394-0)  [page B-3](#page-394-0).
- All profiles are shipped with default values. There are no mandatory profiles to be set in this step.

The following table is a summary of the default values shipped with the seeded data.

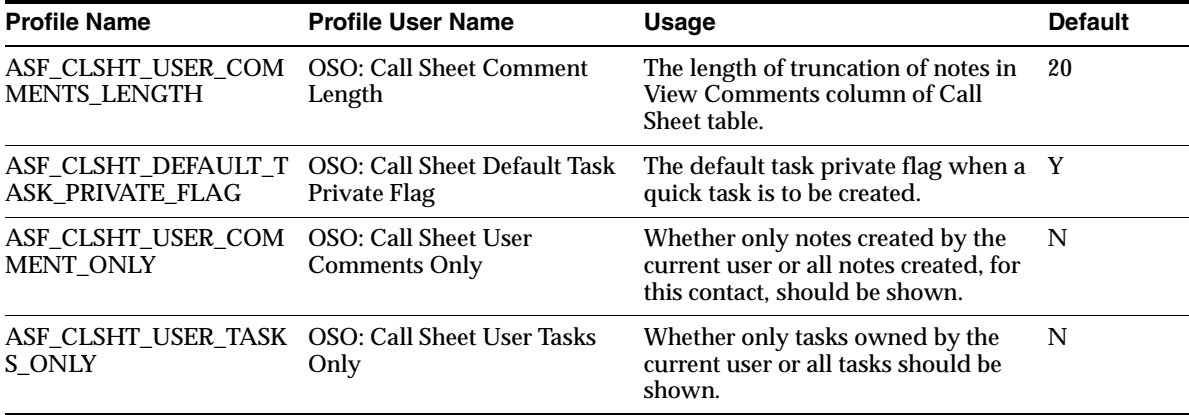

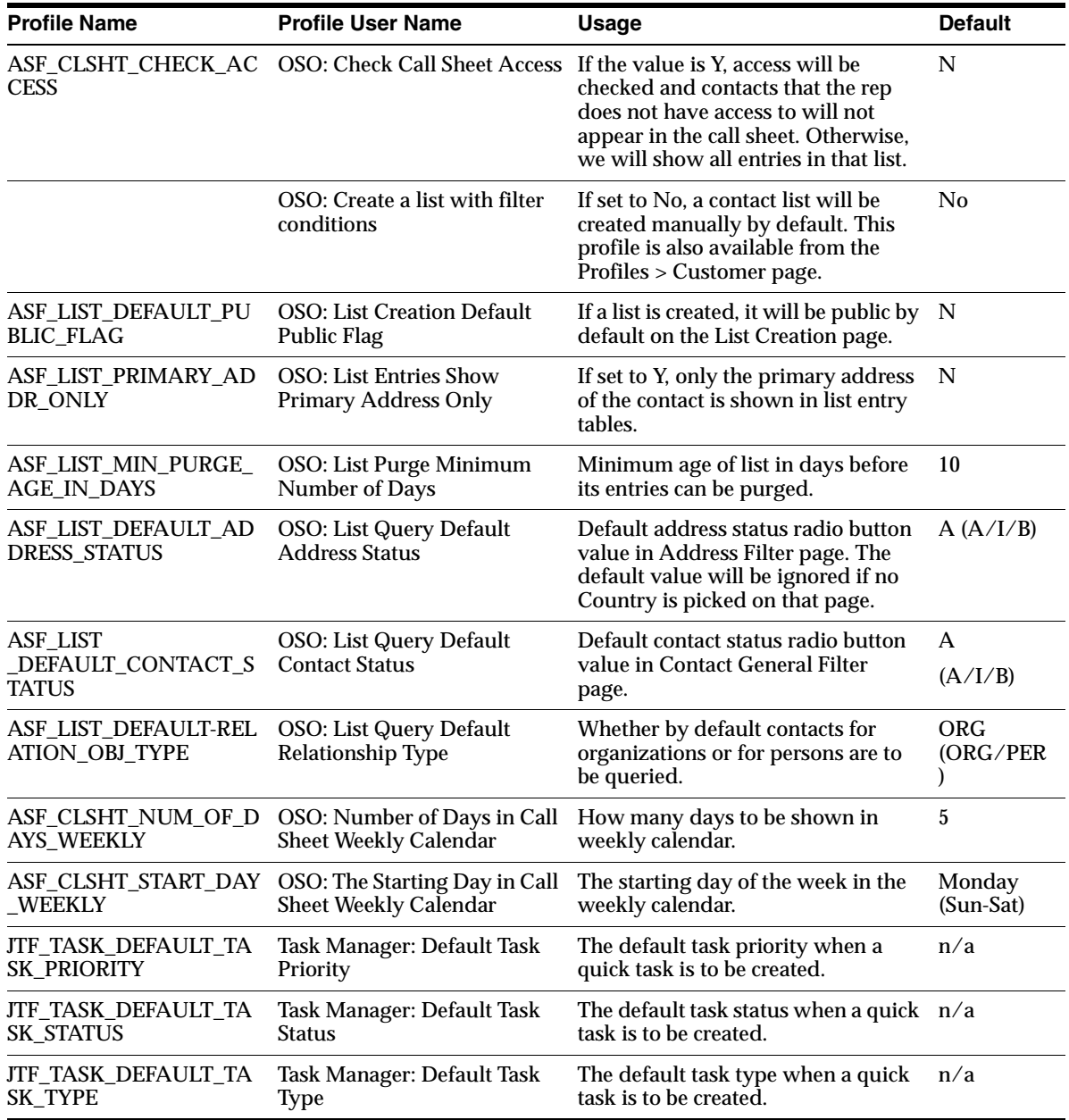

If desired, change profiles using the following steps. Refer to the above table for a listing of profiles.

### **Steps**

**1.** Choose **Oracle Sales Setup > System Profiles** under the Sales Administrator responsibility.

The Find System Profile Values window appears.

- **2.** Enter your search criteria in the Display region.
- **3.** Click in the **Profile** Field. Enter a partial name of the profile using "%" as a wild card.
- **4.** Click **Find**.

The profiles are displayed in the System Profile Values window.

- **5.** Click in the field of the profile you want to set or change.
- **6.** Select a value from the List of Values (LOV).
- **7.** Click **Save** on the toolbar.

The following lookups are included for contact list management:

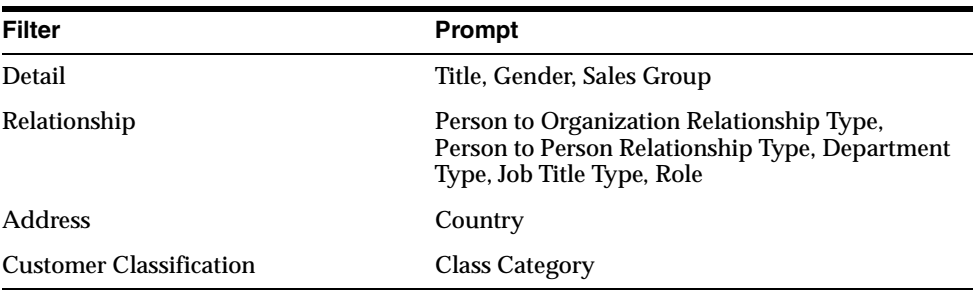

# <span id="page-164-0"></span>**4.12.1 Creating Custom Filters**

Use the following procedure to create custom filters for creating contact lists.

## **Applies to: Field Sales**

### **Responsibility**

System Administrators can create custom filters using three steps:

- **Register an FND lookup**: to tell the application about the existence of the new filter page
- **Create a JSP file:** which will display the HTML components
- **Write a new Java class:** implementing the provided Java interface to generate and save the SQL

### **Steps**

- **1.** Registration of a Filter Page:
	- **a.** When a new filter page is created, an entry in the FND Lookup ASF LIST QUERY FILTERS will need to be created. The code of that entry will be a unique identifier for the filter section, e.g., "ADDRESS". The meaning will be a displayable name, like "Address Filter". This will be used as the page title and the filter condition type in the List Properties page.
	- **b.** Also a new FND function needs to be created. That function's HTML call should be "asfListQueryMain.jsp?LISTQCODE=<lookup code defined above>". This function needs to be under the menu trees for responsibilities of this application. Then customer needs to define an AK attribute, whose prompt is the code of this function. This prompt needs to be added to ASF\_FUNC\_SEC\_REG AK region as a region item. Afterwards, the system administrator needs to use the cue-card Administration page to make that new page appear in the List Filters cue-card.
	- **c.** Create a property for ASF application in Oracle JTF's property management pages. The property name should be "list.queryFilters.<lookup code defined above>". It should have one value "CLASS\$<class name>". That class name should be the full class name of a class which implements oracle.app.asf.list.ListQueryFIlter interface.
- **2.** Section JSP:

Each filter section JSP must satisfy the following requirements.

- **a.** Logic relationship between different filter pages is "AND".
- **b.** All HTML form elements should be named as  $\leq$  section name>.OBJ.<fieldname>.
- **c.** Section name must be prefixed with "asfListFlt". So a possible field could have a name "asfListFltTransaction.OBJ.amount". Each filter page needs to have a unique section name.
- **d.** There must be a hidden field called <section name>.OBJ.LISTQCODE. The content of the field has to be the code of the entry in FND Lookup ASF LIST QUERY FILTERS for that filter page.
- **e.** Customer will only need to provide the filter page which renders their filters. All filter pages will share same main and render JSP pages.
- **3.** VO Java Class:

Each filter page will need a Java class which implements oracle.apps.asf.list.ListQueryFilter interface. In this class, the following functionalities should be taken care:

- **a.** Provide information about the filter, e.g., JSP file name.
- **b.** Based on the value that is in the HTML request, SQL segments will be appended. It should be implemented in this way so that if all fields relevant to a table do not have a value, that table should not even appear in the FROM clause.
- **c.** Two SQL segments should be generated in this class: database table names and alias for FROM clause, and conditions in WHERE clause. The generated WHERE clause piece will be appended with the other WHERE clauses connected by "AND".

This interface will have the following methods:

- public void initialize (javax.servlet.jsp.PageContext pageContext, javax.servlet.http.HttpServletRequest request) throws java.lang. Exception: Initialize a ListQueryFilter class instance with current PageContext and a request, from which all data in requests can be obtained.
- public void initialize (javax.servlet.jsp.PageContext pageContext, String queryType) throws java.lang. Exception: Initialize a ListQueryFilter class instance with the current PageContext instance, and a query type name. This type is the code in the FND Lookup entry for this filter page. With the query type, saved QueryParameters can be retrieved from JTT's personalization schema. Within this method,

oracle.apps.asf.list.ListQueryManager class, which takes a PageContext instance in its constructor, can be used. This method is used to modify filter conditions for an existing list. It is not required to be implemented for this release.

■ public static String getJSPFileName()

Return the name of filter section's JSP file name, like "asfListQueryPersFlt.jsp".

■ public static String getFunctionName()

Return the name of filter section's FND function name, like "ASF\_LIST\_QUERY\_PERS".

■ public static String getListQueryCode()

Return the code defined in ASF\_LIST\_QUERY\_FILTERS lookup for this page, like "ASF\_LIST\_QUERY\_PERS".

■ public String getFromClause();

A part of FROM clause to be generated, based on filter conditions in request or saved queries. The returned string should be like this: " XXX\_SOME\_TABLE xst, XXX\_ANOTHER\_TABLE xat". It should never return null. It can return an empty string.

■ public String getWhereClause();

A part of WHERE clause to be generated, based on filter conditions in request or saved queries. The returned string should be like this: "AND xst.PARTY\_ID = REL.SUBJECT\_ID AND xat.TRANSACTION\_ID = xst.TRANS\_ID". It should never return null. It can return an empty string. Only tables appeared in getFromClause(), HZ\_PARTIES (PER) and HZ\_RELATIONSHIPS (REL) can be used. The returned string should start with AND, if it's not empty.

■ public oracle.apps.jtf.personalize.QueryParameter[] getQueryParameters();

An array of JTT's QueryParameter instances to be generated, based on filter conditions in request or saved queries. Those QueryParameters will be saved in JTT's personalization schema later. Within this method, oracle.apps.asf.list.ListQueryManager class can be used to generate QueryParameter instances. If a condition uses operator IN, the limitation on the length of a condition value may be a problem. To work around it, one IN condition can be separated to many "IN" conditions.

public QueryParameter convertToDisplay(String QueryParameter);

Each program that implements this interface has the duty to resolve prompts and format value. Each filter condition has an application column name, like jobTitleCode. When this condition is saved, this name will be used as the parameterName of QueryParameter. However, when the condition is displayed in the List Properties page, the column name needs to be meaningful, and even translated. We do not restrict by which means this prompt resolution shall be implemented. In Oracle Field Sales, we will use AK region/region items to do it. Also, the parameterValue of this QueryParameter will be a code, like "ANALYST". When we display this filter condition, we will need to display it as "Job Title Type = Analyst". The corresponding meaning of that lookup entry needs to be used for display purpose. Another situation may be to format a number or a date. The format should be of the current user, instead of the user who applied filter conditions. As the result, we store application column name, raw data, and lookup code in the database. When they are displayed, this method should solve the prompt, format data, and retrieve lookup meaning. The converted prompt will be stored as parameterName in the returned QueryParameter, and lookup meaning or formatted data will be stored as parameterValue in the returned QueryParameter.

## **Other Settings**

Three more settings are necessary to make new filter pages work. These settings are required for all JSP pages in the application.

- Create an FND function whose HTML Call is "asfListQueryMain.jsp?LISTQCODE=<code in FND Lookup ASF\_LIST\_QUERY\_FILTERS for that filter page>". The function needs to be put under the ASF\_LIST\_OTHER menu.
- Create an AK attribute whose prompt is the function name of the function created above, and add that attribute to ASF\_FUNC\_SEC\_REG.
- Add the new page as a link in the cue-card using the cue-card administration page. This page is located under the Administration tab of Oracle Field Sales.
- Create an AK attribute called <your function code>\_TTL and add it to the ASF\_PAGE\_TITLES region to set the HTML page title for your page.

# **4.13 Setting Up Lead Management**

## **Applies to: Field Sales, TeleSales**

Leads management is a Marketing module that enables users to capture, evaluate, and distribute leads for follow up. A lead is an expressed customer interest that a sales representative uses to determine whether there is potential for a sales opportunity. Leads track information such as the customer and contact, their budget and purchase time frame, and the products and services in which they are interested. The lead is ranked and given a status to assist the sales representative in determining the level of interest of the customer.

For information on setting up leads management, please refer to the *Oracle Leads Management Implementation and Administration Guide*.

# **4.14 Importing Leads**

## **Applies to: Field Sales, TeleSales**

Importing leads is optional. Use this functionality if you have leads to be imported from an external source or from Oracle Marketing Online.

While importing leads, data on customers, addresses, and contacts are also imported into the customer model (TCA) tables.

For information on setting up lead importing, please refer to the *Oracle Leads Management Implementation and Administration Guide*.

### **Guidelines**

Required fields to import successfully for Oracle TeleSales are:

- Party Type
- Customer Name or First Name / Last Name

# **4.15 Setting Up Opportunities and Forecasting**

### **Applies to: Field Sales, TeleSales**

Opportunities are created after leads are qualified and the sales representative has determined that there is sufficient potential for a sale to this customer. Opportunities track information such as, which products the customer is interested in purchasing, who the competitors are for this opportunity, the potential close date, sales stage, and status. Opportunities can have sales methodologies attached to them. The sales methodology has a predefined set of sales stages with an associated set of tasks for each stage. Sales methodologies are used to maintain a consistent process and best practice to the sales cycle.

Forecasting is a quantitative tool used by sales organizations to estimate the amount of sales that the company will potentially make in a specific time period, based on the opportunity pipeline. Forecasting is used by a sales representative within the sales hierarchy.

Setting up opportunities and forecasting consists of:

- [Section 4.15.1, "Setting Up Opportunity and Forecasting Profiles" on page 4-113](#page-170-0)
- [Section 4.15.2, "Creating Win Probabilities" on page 4-118](#page-175-0)
- [Section 4.15.3, "Defining or Modifying Sales Stages" on page 4-119](#page-176-0)
- [Section 4.15.4, "Setting Up Sales Methodology" on page 4-120](#page-177-0)
- [Section 4.15.5, "Setting Up the Calendar" on page 4-122](#page-179-0)
- [Section 4.15.6, "Defining Credit Types in Order Management" on page 4-122](#page-179-1)
- [Section 4.15.7, "Setting Up Opportunity Status" on page 4-123](#page-180-0)
- [Section 4.15.8, "Setting Up the Product Catalog" on page 4-124](#page-181-0)
- [Section 4.15.9, "Setting Up Plan Element Mapping" on page 4-125](#page-182-0)
- [Section 4.15.10, "Setting Up Forecast Categories"](#page-183-0) [on page 4-126](#page-183-0)
- [Section 4.15.11, "Setting Up Forecast Category Mapping" on page 4-127](#page-184-0)
- [Section 4.15.12, "Setting Up Budget/Revenue" on page 4-128](#page-185-0)

# <span id="page-170-0"></span>**4.15.1 Setting Up Opportunity and Forecasting Profiles**

Opportunity and forecasting classifications are governed by the following profiles.

## **Navigation**

Profiles > System

## **Responsibility**

Oracle Sales Administrator

## **HTML Navigation**

Profile > Forecast or Opportunity

## **Responsibility**

Oracle Sales Online Super User

The following opportunity and forecasting profiles determine how Oracle Field Sales and Oracle TeleSales products function.

### **Upgrade Note**

While previous versions allowed tracking opportunity columns at the header and line level (status, close date, sales stage, win probability, and sales channel), the 11*i* version tracks at the header level only.

## **See Also**

[Setting Up Data for Opportunity Aging By Status Report](#page-174-0)

### **Steps**

The following table outlines the profiles that you can set to meet your business requirements.

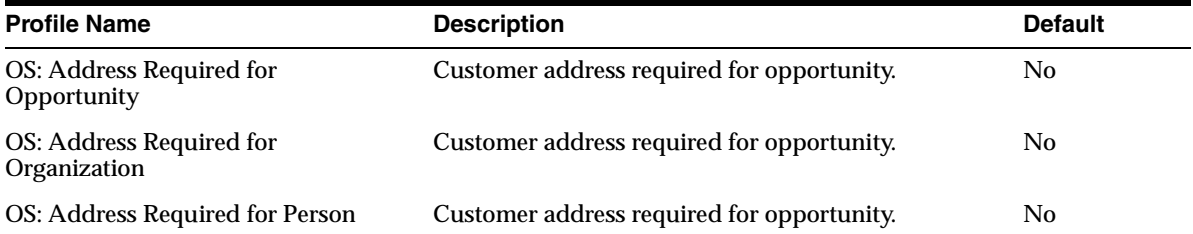

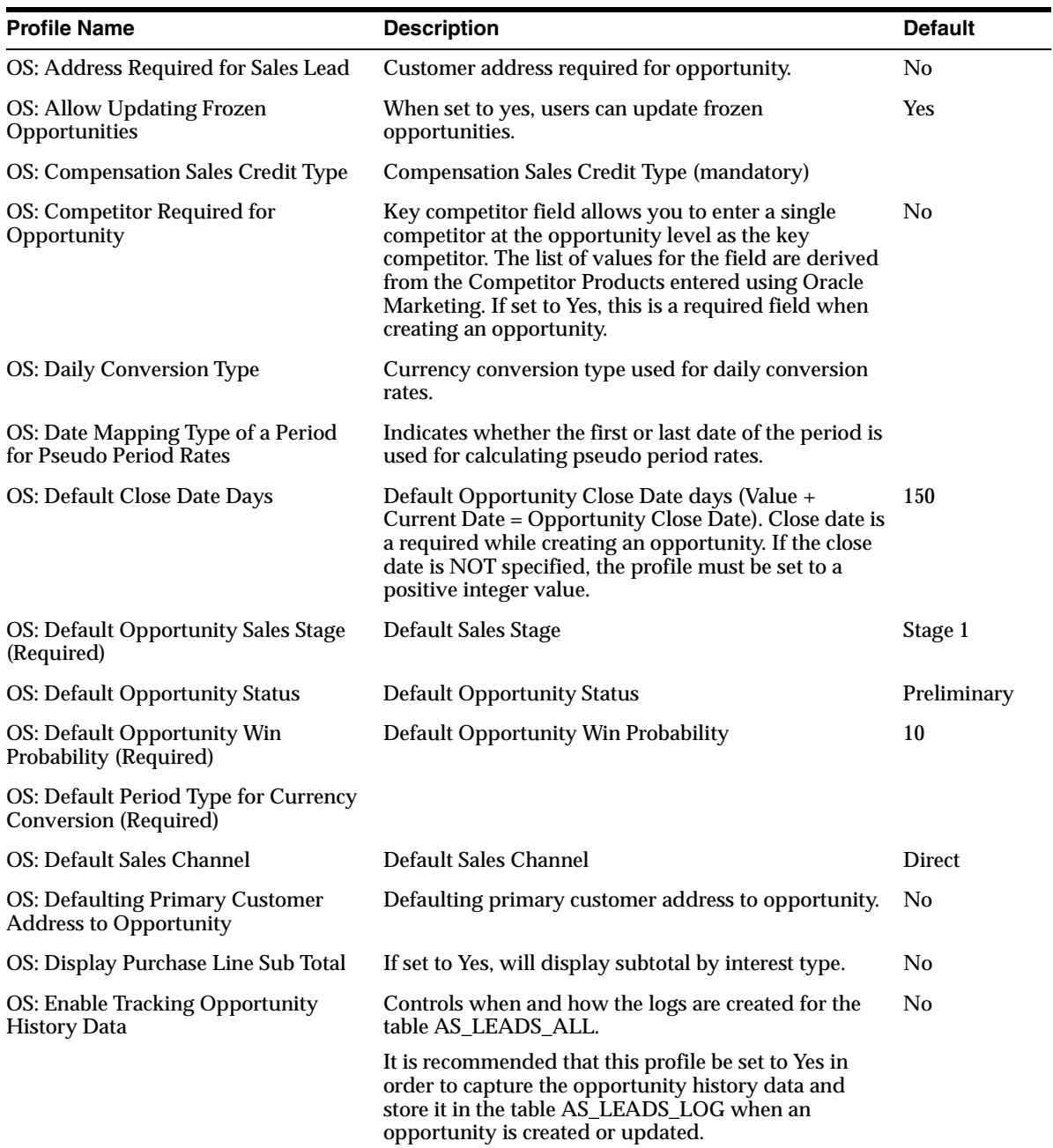

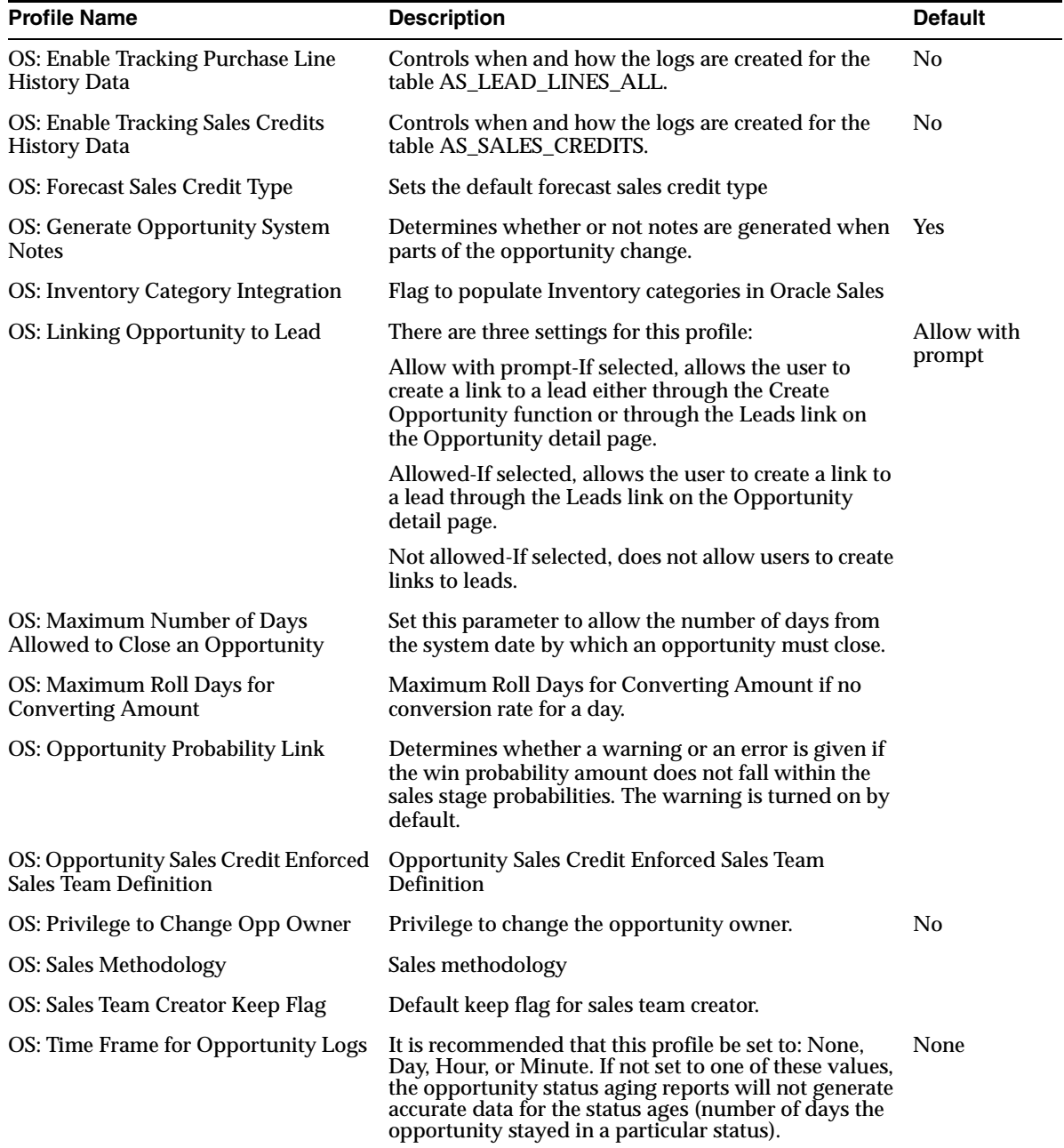

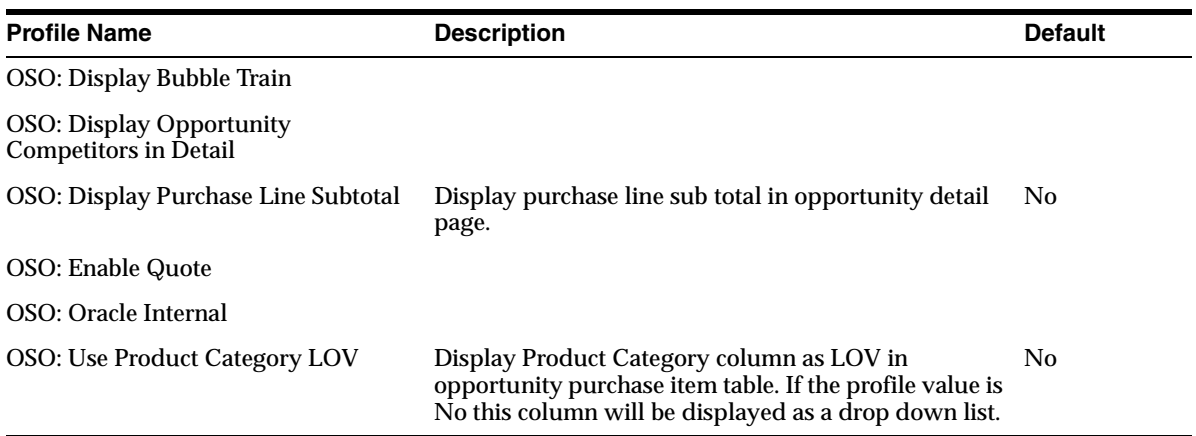

# **Forecasting Profiles**

The following table list forecasting related profiles.

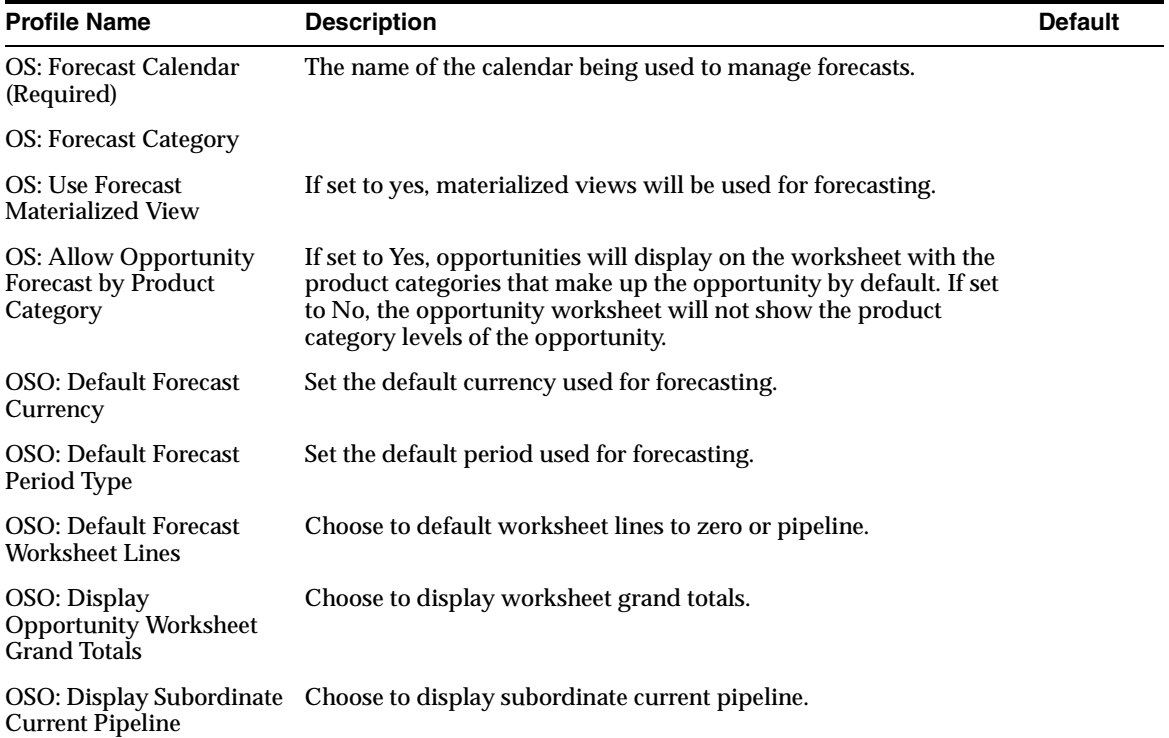

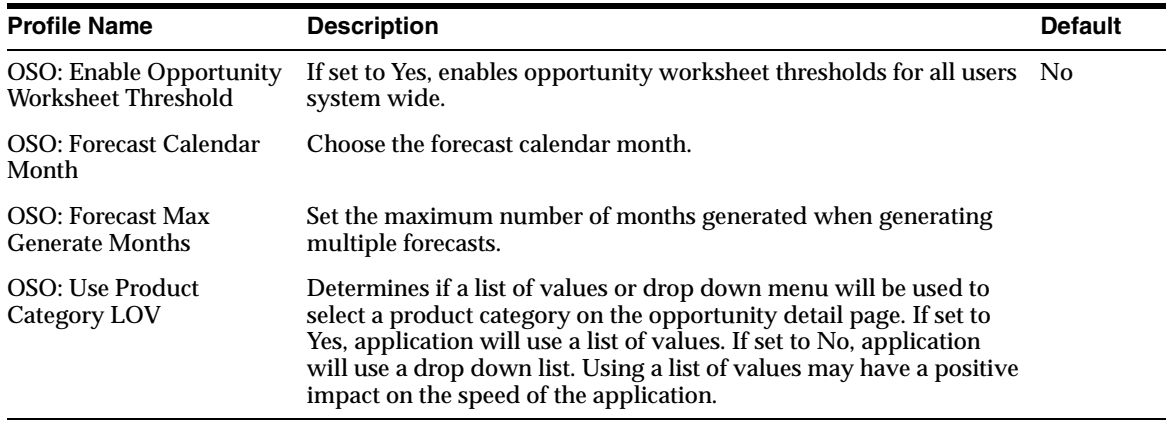

## <span id="page-174-0"></span>**Setting Up Data for Opportunity Aging By Status Report**

Use the following steps:

- **1.** Set the profile value *OS: Enable Tracking Opportunity History Data* to Yes. This enables the opportunity history data to be captured and stored in the table AS\_LEADS\_LOG when an opportunity is created or updated. The default values is No.
- **2.** Set the profile value *OS: Time Frame for Opportunity Logs* to one of the following values: None or Day. The default value is None.
- **3.** Run the concurrent program *Initial Load of Opportunity Log Tables.* This will populate the existing opportunity data in the opportunity history table.
- **4.** Run the concurrent program *Refresh of Opportunity Status Aging Summary Table.* The data for "days in status" in the Opportunity Aging by Status report is based on the last time this concurrent program was run. Running this concurrent program allows the user to collect the status history data for the report.

# <span id="page-175-0"></span>**4.15.2 Creating Win Probabilities**

Win probabilities are used to calculate weighted pipeline amounts (opportunity amount multiplied by win probability).

There is a set of predefined Win Probabilities included with the application. You may choose not to use the predefined set and create customized win probabilities of your own. Or, you can use both the predefined set and additional customized Win Probabilities.

Use the following procedure to define or modify Win Probabilities.

### **Navigation**

Administration > Sales > Opportunity > Win Probability

### **Responsibility**

Oracle Sales Online Super User

### **Steps**

The Win Probabilities page opens.

- **1.** To find a win probability:
	- **a.** Enter the win probability number in the Win Probability field.
	- **b.** Optionally, enter the Meaning.
	- **c.** Click **Search**.
- **2.** To create a new probability:
	- **a.** Click in a **Win Probability** field in a new row. This is a required field.
	- **b.** Enter a Value between 0 and 100.
	- **c.** Enter or change the information in the **Meaning** field.
	- **a.** Select a Start Date in the **From** field by clicking the Calendar icon. This is a required field.
- **3.** Optionally, enter an End Date in the **To** field. If an end date is entered, the Win Probability is disabled after that date.
- **4.** Click the Enabled box to enable the Win Probability. If the Enabled box is not checked, the Win Probability will not appear in the user's interface.
- **5.** Click **Update** to save your work.

# <span id="page-176-0"></span>**4.15.3 Defining or Modifying Sales Stages**

There is a set of predefined Sales Stages included with the application. You may choose not to use the predefined set and create customized Sales Stages of your own. Or, you can use both the predefined set and additional customized Sales Stages.

Use the following procedure to define or modify Sales Stages.

### **Navigation**

Administration > Sales > Opportunity > Sales Stage

## **Responsibility**

Oracle Sales Online Super User

### **Steps**

The Sales Stages Window appears.

- **1.** To find an existing Sales Stage:
	- **a.** Enter the sales stage name in the Name field.
	- **b.** Optionally, enter a Description.
	- **c.** Click **Search**.
- **2.** To enter a new Sales Stage:
	- **a.** Click in a **Name** field in a new row. This is a required field.
	- **b.** Enter a description
	- **c.** Enter a minimum and a maximum win probability value for this stage in the **Min** and **Max** fields. These are required fields.
	- **d.** Select a start date in the **From** field by clicking the Calendar icon and choosing a date. This is a required field.
	- **e.** Optionally, select an end date for the **To** field. If an end date is selected, then the Sales Stage will be disabled after that date.
- **3.** Click the **Enabled** box to enable the Sales Stage. If the **Enabled** box is not checked, then the Sales Stage will not be enabled.
- **4.** Click **Update** to save your work.

# <span id="page-177-0"></span>**4.15.4 Setting Up Sales Methodology**

Every time a sales representative has a potential opportunity, the sales representative follows a series of steps before closing the sale. This process is referred to as a Sales Methodology and the specific steps are referred to as Sales Stages. Each sales stage creates a set of tasks, mandatory or optional, to be performed by the sales representative in accordance with the Sales Methodology selected. However, sales representatives are not required to select a sales methodology if they choose not to and once a sales methodology is selected for an opportunity it cannot be changed.

The following list is the default Units of Measure (UOM) codes that, if used, the workflow uses to calculate the planned end date. If not used, the planned end date and planned start date are the same as the system date:

- DAY (day)
- WK (week)
- HR (hour)
- MIN (minute)
- MTH (month)
- YR (year)
- CN (century)

If you use only these Unit of Measure codes, then you do not need to make any modifications. However, if you use any other Unit of Measure, then you must modify the CHECK\_DURATION procedure in the workflow package AS\_SALES\_METH\_WF to make sure that the start and end dates are correctly calculated. You can find this workflow package with the file name AS/patch/115/sql/asxsmtws.pls (spec) and asxsmtwb.pls (body). Use the example in the file to make your change. If you do not make this modification, then the application does not calculate start and end dates. Instead, it creates a note informing the user of the problem.

Profiles that govern behavior when using sales methodologies are:

- OS: Create Tasks Flag: Used to disable automatic creation of tasks throughout the sales methodology work flow.
- *OS: Regenerate Methodology Tasks*: Determines whether to regenerate sales methodology tasks for iterations of sales stage regression and progression.

■ *OS: Sales Methodology*: Used to set the default sales methodology at the site, application, or user level. The profile *OS: Regenerate Methodology Tasks* can only work for sales methodologies that have the *Create Tasks for All Stages* flag set to No.

### **Navigation**

Administration > Sales > Opportunity > Sales Methodology

### **Responsibility**

Oracle Sales Online Super User

### **Steps**

The Sales Methodology Summary page opens.

**1.** Click **Create**.

The Sales Methodology Create page opens.

- **2.** Enter a name for the sales methodology. This is a required field.
- **3.** Enter a description. This is an optional field.
- **4.** Select Effective From date by clicking the Calendar icon and choosing a date. This is a required field.
- **5.** Select Effective To date by clicking the Calendar icon and choosing dates.
- **6.** Select the Create Tasks for All Sales Stages box to create all the tasks for all sales stages when the sales methodology is selected for an opportunity. If the flag is not selected, then tasks are created for only those sales stages selected by the opportunity.
- **7.** Enter the Sequence that with which you want the sales stage to follow. This is a required field.
- **8.** Select a Sales Stage from the drop down list. This is a required field.
- **9.** Optionally, select a Task Template Group from the drop down list.
- **10.** Select a Minimum Win Probability from the drop down list. This is a required field.
- **11.** Select a Maximum Win Probability from the drop down list. This is a required field.
- **12.** Click **Create**.

Please note, if the sales methodology is being used by an opportunity, you can add new sales stages to the methodology but cannot modify the existing sales stages.

## <span id="page-179-0"></span>**4.15.5 Setting Up the Calendar**

You must set up a calendar for forecasting. Define a calendar that represents your organizations fiscal cycles.

### **Forms Navigation**

Old Setup > Opportunities > Calendar

### **Forms Responsibility**

Oracle Sales Administrator

#### **Steps**

- **1.** Navigate to **Old Setup > Opportunities > Calendar > Types** and define your period types. For example, month, quarter, and year.
- **2.** Navigate to **Old Setup > Opportunities > Calendar > Accounting** and define your accounting calendar.

Refer to the *Oracle General Ledger User Guide* for more information.

### <span id="page-179-1"></span>**4.15.6 Defining Credit Types in Order Management**

Forecast and other credit types need to be set up for use in Oracle Field Sales. Use the following procedure to define credit types.

### **Forms Navigation**

Order Management > Sales Credit Type

### **Forms Responsibility**

Oracle Sales Administrator

### **Steps**

The Sales Credit Type window appears.

**1.** Enter the user defined Forecast Credit Type name and description in the appropriate fields.
- **2.** Select the **Quota** box if the forecast credit type applies to revenue quota sales credit that you assign to salespeople. This means if it is forecastable.
- **3.** Select the **Enabled** box to activate the forecast credit type.
- **4.** Enter values in profile options.
- **5.** Switch responsibility to System Administrator, and choose **Profiles > System Admin**.
- **6.** Query *OS: Forecast Sales Credit Type* and enter the value that you want to use for Forecast Sales Credits. The value must have the quota box selected.
- **7.** Query *OS: Compensation Sales Credit Type* to set compensation sales credits. The quota box should be deselected.
- **8.** Save your work.

# **4.15.7 Setting Up Opportunity Status**

There is a set of predefined statuses included with the application. You may choose not to use the predefined set and create customized statuses of your own. Or, you can use both the predefined set and additional customized statuses.

Use the following procedure to define Opportunity Status.

#### **Navigation**

Administration > Sales > Opportunity > Status Codes

#### **Responsibility**

Oracle Sales Online Super User

- **1.** To search for a Status Code:
	- **a.** Enter the Status Code.
	- **b.** Enter the Meaning
	- **c.** Enter the Description.
- **2.** To create a new Status Code:
	- **a.** Click the **Create** button.
	- **b.** Enter a Status Code.
- **c.** Enter a Meaning.
- **d.** Enter a Description.
- **e.** Select the Enabled box to activate the opportunity status.
- **f.** Select the Open box to signify whether the opportunity is open or closed. If the box is selected, it means that the opportunity is open. Conversely, if the box is not selected, it means that the opportunity is closed and the transaction requires a close reason to be entered.
- **g.** Select the Include in Forecast box to include the status in forecasts.
- **h.** The defined status can be used for Opportunity, Sales Lead, or both by selecting appropriate box.
- **i.** The Win Loss Indicator region indicates whether the deal has been won, lost, or neither. If the open flag is unchecked, then the choices are won, lost, or neither.
- **j.** Click **Create**.
- **3.** Click **Update** to save your work.

# **4.15.8 Setting Up the Product Catalog**

All Sales products use the common product catalog in Oracle Product Lifecycle Management to keep track of the product hierarchy. Set up your product catalog in Oracle Product Lifecycle Management.

- **1.** A hierarchical catalog called *Product* is seeded for use by Sales and Marketing. You can either use this seeded catalog or create a new product hierarchical catalog with flex structure *Product Categories.* See the instructions in the *Oracle Product Lifecycle Management Administrators Guide.*
- **2.** Create new product categories with the flex structure *Product Categories.*
- **3.** Add your created product categories to the product catalog, preserving the parent-child relationships.
- **4.** Set the following Sales and Marketing related attributes for each product category:
	- Include in Forecast: All product categories that can be forecasted against should have this flag set.
	- Expected Purchase: All product categories that sales reps can log opportunity or lead lines against should have this flag set.
- Exclude From User View: Some product categories may be in the catalog for purely reporting and collection purposes. Such product categories should have this flag set. The product hierarchy presented to sales reps will ignore these categories. These can however be used by analytical and reporting tools such as DBI.
- **5.** Attach the product catalog you created to the *Product Reporting* functional area.
- **6.** Using the Catalog Manager responsibility, run the concurrent request *Load Catalog Hierarchy* to make your categories visible to sales applications.

If you are implementing Oracle Territory Manager, then set the system profile option *Product Category Enabled* to **Yes.**

# **4.15.9 Setting Up Plan Element Mapping**

In order for sales personnel to be able to estimate their commissions based on their submitted product category worksheet forecasts, interest types and codes must be mapped to Plan Elements in Oracle Incentive Compensation.

One Plan Element can be mapped to one or more interest type/primary interest code/secondary interest code.

Plan element mapping is required for using Income Planner.

#### **Navigation**

Administration > Sales > Sales Category > Plan Element Mapping

#### **Responsibility**

Oracle Sales Online Super User

#### **Prerequisites**

Plan elements must be set up in Oracle Incentive Compensation. Please refer to the *Oracle Incentive Compensation User Guide* for more information.

- **1.** To search for a plan element mapping:
	- **a.** Enter the plan element.
	- **b.** Select the mapping type from the drop down list.
	- **c.** Click **Search**.
- **2.** To create a new plan element mapping:
	- **a.** Select the first blank Plan Element field and select the plan element you want to map from the drop down list. This is a required field.
	- **b.** From the second column, select the Mapping Type from the drop down list. This is a required field.
		- **\*** Map quota to primary interest code if you want to map the plan element to a primary code.
		- **\*** Map quota to secondary interest code if you want to map the plan element to a secondary code.
		- **\*** Map quota to interests type if you want to map the plan element to an interest type.
	- **c.** Depending on the value you have chosen in step 3 above, continue by choosing an interest type. This is a required field.
	- **d.** Optionally, search for a Primary or Secondary Interest Code by entering the full or partial name, using % as a wildcard, and click Go.
- **3.** Click **Update** to save your work.

# **4.15.10 Setting Up Forecast Categories**

Use forecast categories to organize a group of product categories for forecasting.

You can add or modify forecast category from the Administration tab.

- [Section 4.15.10.1, "Modify an Existing Forecast Category"](#page-183-0)
- [Section 4.15.10.2, "Add a Forecast Category"](#page-184-0)

# <span id="page-183-0"></span>**4.15.10.1 Modify an Existing Forecast Category**

#### **Navigation**

Administration > Sales > Forecast > Forecast Category

The Forecast Category page opens.

- **1.** Modify information.
- **2.** Click **Update**.

# <span id="page-184-0"></span>**4.15.10.2 Add a Forecast Category**

## **Navigation**

Administration > Sales > Forecast > Forecast Category

The Forecast Category page opens.

## **Steps**

- **1.** In the first blank line on the Forecast Category summary table, enter a new Forecast Category Name. This is a required field.
- **2.** Click the Calendar icon and select a Start Date. This is a required field.
- **3.** Click the Calendar icon and select an End Date.
- **4.** Click **Update**.

# **4.15.11 Setting Up Forecast Category Mapping**

Forecast categories are used to categorize a group of product categories for the purpose of forecasting.

Use the following procedure to set up Forecast Categories.

# **Navigation**

Administration > Sales > Forecast > Forecast Sales Category Mapping

# **Responsibility**

Oracle Sales Online Super User

#### **Steps**

The Forecast Sales Categories page opens.

- **1.** To search for a Forecast Sales Category:
	- **a.** Select a Forecast Category Name from the drop down list.
	- **b.** Click **Search**.
- **2.** To create a new Sales Category Value:
	- **a.** In the first blank Product Category field, select a product category from the product category LOV. This is a required field.
- **b.** Select a Start Date by clicking the Calendar icon. This is a required field.
- **c.** Select an End Date by clicking the Calendar icon. This is a required field.
- **3.** Click **Update** to save your work.

You can forecast only when the forecast dates fall within the forecast category dates.

# **4.15.12 Setting Up Budget/Revenue**

The Budget/Revenue set up is used to govern the Forecast reports, to compare forecast and pipeline amounts to the allocated budget and actual revenue amounts. You can enter data or load data from a file.

#### **Navigation**

Administration > Sales > Forecast > Budget/Revenue Entry

#### **Responsibility**

Oracle Sales Online Super User

## **4.15.13 Searching for an Existing Budget and Revenue Entry**

To search for an existing budget and revenue entry, follow these steps:

#### **Steps**

- **1.** Select the Sales Group from the drop down list. This is a required field.
- **2.** Select a Period Type from the drop down list. This is a required field.
- **3.** Select a Period Name from the drop down list. This is a required field.
- **4.** Click **Apply**.
- **5.** The subordinate sales group and salesperson search results are displayed.

# **4.15.14 Entering New Budget and Revenue Amounts**

To enter new budget and revenue amounts, follow these steps:

#### **Navigation**

Administration > Sales > Forecast > Budget/Revenue Entry

# **Steps**

- **1.** Select the Sales Group from the drop down list. This is a required field.
- **2.** Select a Period Type from the drop down list. This is a required field.
- **3.** Select a Period Name from the drop down list. This is a required field.
- **4.** Click **Apply**.
- **5.** The subordinate sales group and salesperson search results are displayed.
- **6.** Enter the budget amount.
- **7.** Enter actual revenue amount.
- **8.** Select a currency from the drop down list. This is a required field if amount is entered.
- **9.** Click **Update** to save your work.
- **10.** Click the **Sales Group Name** link to view details and enter data for the next level of subordinates.

# **4.15.15 Upload Budget/Revenue Data From a File**

# **Navigation**

Administration > Sales > Forecast > Budget/Revenue Entry

# **Steps**

- **1.** Click the **Click here to Upload a file to a database** link.
- **2.** Enter the file name with a directory path and file extension OR click **Browse** to retrieve the file name from a local drive.

This file should be a comma separated text file with each column enclosed in double quotes. Each line in the file should correspond to one row of data.

Example file format: "period name", "sales group number", "salesperson number", "budget", "revenue", "currency"

Example for sales group: "Q1-01", "40", "(The salesperson number is blank)", "680000", "200000000", "USD"

Example for a salesperson: "Sep-01", "50", "12018", "120,000.20", "1,854,200.30", "HKD"

**3.** Click **Upload**.

At the completion of the upload process, a message with the log file name is displayed. The log file is generated on the server in a directory located by the Oracle parameter utl\_file\_dir in init.ora file.

# **4.16 Setting Up Multiple Currencies**

## **Applies to: Field Sales, TeleSales**

The multiple currency features enable your organization to enter sales opportunities and forecasts in different currencies. The application automatically converts to a single currency of your choice when summing up forecasts and opportunity purchases in the pipeline.

Your sales application calculates currency conversion for individual opportunity purchases based upon an estimate of the actual conversion rate for the date a sales person predicts that an opportunity will close.

The estimated conversion rate is called a pseudo-period rate because it is based on the currency conversion rate on a single day during the period. The application uses that one conversion rate for the whole period.

If a pseudo-period conversion rate is missing, then the program looks back in time to find a conversion rate. How far back is determined by setting the value of the profile *OS: Maximum Roll Days for Converting Amount.* If no rate is found within this period, then your application displays asterisks and a message that no rates were found. For example, if the profile is set to 365, then the concurrent program (Refresh Multi-Currency) will look for a conversion rate within the last 365 days. If you set the profile to zero, the conversion rates will synchronize.

Forecasting uses currency conversions in two places: to calculate the total forecast amounts at the bottom of the forecast window and to sum all forecasts from the sales person to obtain group forecasts. In both cases it uses the pseudo-period rates for the conversion. Forecasting calculates currency conversion based upon pseudoperiod rates only.

If you are a manager or administrator, then on the forecast main page the currency is converted all the time. But, on the opportunity worksheet and the product category worksheet, currency amounts are not displayed as converted when you view a subordinate's forecast.

Setting up multiple currencies requires:

- [Section 4.16.1, "Setting Up Currency Codes" on page 4-132](#page-189-0)
- [Section 4.16.2, "Setting Up Calendar Types" on page 4-133](#page-190-0)
- [Section 4.16.3, "Setting Up the Accounting Calendar" on page 4-134](#page-191-0)
- [Section 4.16.4, "Setting Up the Default Currency and Selecting the Calendar" on](#page-192-0)  [page 4-135](#page-192-0)
- [Section 4.16.5, "Setting Up Profile for Positive and Negative Number Format for](#page-192-1)  [Currency" on page 4-135](#page-192-1)
- [Section 4.16.6, "Setting Up Type Mapping" on page 4-136](#page-193-0)
- [Section 4.16.7, "Setting Profile Options for Multiple Currency" on page 4-136](#page-193-1)
- [Section 4.16.8, "Setting Up Reporting Currency" on page 4-137](#page-194-1)
- [Section 4.16.9, "Entering GL Daily Conversion Rates" on page 4-137](#page-194-0)
- Section 4.16.10, "Entering Currency Conversion Dates for Periods (Pseudo [Period Rates\)" on page 4-139](#page-196-0)
- [Section 4.16.10.1, "Defining Conversion Rates for Periods" on page 4-139](#page-196-1)
- [Section 4.16.11, "Run Concurrent Programs" on page 4-140](#page-197-0)

# <span id="page-189-0"></span>**4.16.1 Setting Up Currency Codes**

## **Forms Navigation**

Application > Currency

# **Forms Responsibility**

System Administrator

#### **Steps**

- **1.** Enter a code.
- **2.** Enter a name.
- **3.** Enter a description.
- **4.** Enter the issuing territory.
- **5.** Enter a symbol.
- **6.** Enter Precision.
- **7.** Enter Extended Precision.
- **8.** Enter the minimum accountable unit.
- **9.** Enter the currency derivation.
- **10.** Enter the effective dates.
- **11.** Select the Enabled box.

Make sure that the Enabled box is selected if you want to use the currency in Oracle Field Sales.

# <span id="page-190-0"></span>**4.16.2 Setting Up Calendar Types**

Forecast calendar types are used in forecasting.

Follow these steps to modify or create calendar types.

# **Navigation**

Administration > General > Globalization > Calendar Type

# **Responsibility**

Oracle Sales Online Super User

- **1.** To search for calendar types:
	- **a.** Select a year type from the drop down list.
	- **b.** Enter a period type.
	- **c.** Click **Search**.
- **2.** To create a new calendar type:
	- **a.** In the first blank Period Type field, enter the period type you want to create. This is a required field.
	- **b.** Enter the number of periods per year (between 1 and 366 days). This is a required field.
	- **c.** Select a year type from the drop down list. This is a required field.
	- **d.** Optionally, enter a description.
- **3.** Click **Update** to save your work.

# <span id="page-191-0"></span>**4.16.3 Setting Up the Accounting Calendar**

## **Navigation**

Administration > General > Globalization > Accounting Calendar

# **Responsibility**

Oracle Sales Online Super User

- **1.** To search for an existing Accounting Calendar:
	- **a.** Select a calendar from the drop down list. This is a required field.
	- **b.** Optionally, enter a start date.
	- **c.** Optionally, enter an end date.
	- **d.** Optionally, enter a subject.
	- **e.** Click **Search**.
- **2.** To create a new accounting calendar:
	- **a.** Either click the **Create** button or in the first blank Prefix field, enter a prefix for the accounting calendar you want to create. This is the prefix for that period (e.g., Jan for January). This is a required field.
	- **b.** Select a type from the drop down list. The type of period for the line (e.g., month). This is a required field.
	- **c.** Enter a year. The year the period falls into. This is a required field.
	- **d.** Enter a quarter. The quarter of the year that the period falls into. This is a required field.
	- **e.** Enter a number. The sequential number of the line in the given year. This is a required field.
	- **f.** Select a From and To Date by clicking the Calendar icon. These are the start and end dates of the line. These are required fields.
	- **g.** Enter a name for the calendar. This is the name for the period that appears in the application. This is a required field.
	- **h.** Click **Create** from the create accounting calendar page OR if you created the calendar on the summary page, click **Update**.

**Note:** The number is validated against Periods Per Year for the period type defined in Calendar Type.

# <span id="page-192-0"></span>**4.16.4 Setting Up the Default Currency and Selecting the Calendar**

Set up the default currency for your implementation.

## **Forms Navigation**

Profiles > System

# **Forms Responsibility**

Oracle Sales Administrator

#### **Steps**

- **1.** Using the Profiles form, set the following profiles:
	- OSO: Default Forecast Currency
	- OS: Preferred Reporting Currency
- **2.** Click **Save** on the toolbar.
- **3.** In *OS: Forecast Calendar,* select the calendar you want to use from those you have defined in the previous step.

# <span id="page-192-1"></span>**4.16.5 Setting Up Profile for Positive and Negative Number Format for Currency**

#### **Forms Navigation**

Profiles > System

#### **Forms Responsibility**

Oracle Sales Administrator

- **1.** Login as System Administrator.
- **2.** Choose **Profiles.**
- **3.** Chose **System.**
- **4.** Set Currency: Negative Format = <XXX>
- **5.** Set Currency: Positive Format = XXX

# <span id="page-193-0"></span>**4.16.6 Setting Up Type Mapping**

#### **Navigation**

Administration > General > Globalization > Type Mapping

#### **Responsibility**

Oracle Sales Online Super User

#### **Steps**

- **1.** Select the same calendar you selected in the profile option *OS: Forecast Calendar*.
- **2.** In the first blank Period Type field, select a period type for which you want to set the conversion rates from the drop down list. This is a required field. Make sure that the calendar you are using is the forecast calendar.
- **3.** Select the Conversion Type from the drop down list. This is a required field.
- **4.** Enter a description.
- **5.** Select the **Updatable** and **Deletable** boxes if you want to allow the currency conversion rates to be changed in the Pseudo Period Rates Window (See Defining Conversion Rates for Periods below).

# <span id="page-193-1"></span>**4.16.7 Setting Profile Options for Multiple Currency**

#### **Forms Navigation**

Profiles > System

#### **Forms Responsibility**

Oracle Sales Administrator

Set the following profile options for multiple currencies:

- OS: Date Mapping Type
- OS: Default Period Type for Currency Conversion
- OS: Maximum Roll Days for Converting Amount

# <span id="page-194-1"></span>**4.16.8 Setting Up Reporting Currency**

All opportunity and forecast currency conversions are based upon the reporting currency setups. Please note, all possible reporting currencies are listed in the Profiles > Preferences > User Currency because they are set up by Oracle CRM Foundation. In order to view these currencies when entering opportunities or forecasting opportunities, they must be set up here.

# **Forms Navigation**

Oracle Sales Setup > Lookup Codes > Sales

This path will take you to the Oracle Sales Lookup form.

# **Forms Responsibility**

Oracle Sales Administrator

# **Steps**

- **1.** Press the F11 key to enter query mode.
- **2.** Enter **REPORTING\_CURRENCY** in the type field.
- **3.** Press Control and F11 at the same time.

Currency codes display in the bottom region of the Form.

- **4.** Enter additional currency codes that you want available when an opportunity is created.
- **5.** Enter the effective dates
- **6.** Make sure **Enabled** is selected.
- **7.** Save your work.

# <span id="page-194-0"></span>**4.16.9 Entering GL Daily Conversion Rates**

Follow the procedure described below to search for GL daily conversion rates.

#### **Navigation**

Administration > General > Globalization > GL Daily Rate

# **Responsibility**

Oracle Sales Online Super User

## **Steps**

- **1.** To search for a GL Daily Rate:
	- **a.** Select a From Currency from the drop down list. This is a required field.
	- **b.** Select a To Currency from the drop down list. This is a required field.
	- **c.** Optionally, select a conversion date by clicking the Calendar icon.
	- **d.** Optionally, select a conversion type from the drop down list.
	- **e.** Click **Search**.
- **2.** From the search results page you can either enter a new conversion rate directly into the provided table OR click the Enter by Date Range button.
	- **a.** Select the first blank From Currency field and choose the currency you are converting from the drop down list. This is a required field.
	- **b.** In the To Currency field, select the currency you want to convert to from the drop down list. This is a required field.
	- **c.** Click the Calendar icon to select a Conversion Date. This is a required field.
	- **d.** Select a Conversion Type from the drop down list. This is a required field.
	- **e.** Enter the Conversion Rate in the field provided. This is a required field. The Inverse Conversion Rate is calculated and provided automatically.

If the profile *Daily Rates Window: Enforce Inverse Relationship During Entry* is set to Yes, the application ensures that the conversion rate and the inverse conversion rate always have an inverse relationship. If either rate is changed, the application automatically recalculates the other as the inverse of the changed rate. If the profile option is set to No, then the application will not enforce the inverse relationship. You can change either of the rates independently.

**3.** If you selected to create conversion rates directly into the table, click **Update**. If you have selected to create through the Enter by Date Range button click **Create**.

# <span id="page-196-0"></span>**4.16.10 Entering Currency Conversion Dates for Periods (Pseudo Period Rates)**

Follow the procedure below to be able to forecast sales in multiple currencies.

### **Steps**

- **1.** Follow the steps for the procedure [Section 4.16.6, "Setting Up Type Mapping"](#page-193-0) to enter the types of conversion rates you will use for each period type such as fiscal year, month, or quarter for the calendar you selected.
- **2.** Set the system profile *OS: Date Mapping Type for Periods* by choosing whether you want to use the daily rate from the start or end date of a period for currency conversion.
- **3.** Follow the steps for the procedure outlined in [Section 4.16.10.1, "Defining](#page-196-1)  [Conversion Rates for Periods"](#page-196-1) below to search to see if the conversion rates have been entered for your periods. Enter any missing conversion rates.

# <span id="page-196-1"></span>**4.16.10.1 Defining Conversion Rates for Periods**

# **Navigation**

Administration > General > Globalization > Period Rate

# **Responsibility**

Oracle Sales Online Super User

# **Steps**

The Pseudo Period Rates page opens.

- **1.** To search for Pseudo Period Rates:
	- **a.** Select a Calendar from the drop down list.
	- **b.** Enter the full or partial name of the Period Name, using % as a wildcard, click **Go**.
	- **c.** Select the period name and click **Select**.
	- **d.** Select Start or End Date from the Mapping Date radio buttons.
	- **e.** Click **Search**.
- **2.** To create a new period rate:
- **a.** On the first blank Period Name line, enter a full or partial period name, using % as a wildcard. Click **Go**. Select the period name. This is a required field.
- **b.** Select the currency you want to convert From from the drop down list. This is a required field.
- **c.** Select the currency you want to convert To from the drop down list. This is a required field.
- **d.** Conversion Type is automatically populated from the Period Name list of values in a previous step.
- **e.** Enter the rate in the Rate field.
- **f.** The **Updatable** and **Deletable** boxes display if the pseudo period rates can be changed. If you need to change the status of these boxes, click the Type Mapping link.
- **3.** Click **Update** to save your work.

# <span id="page-197-0"></span>**4.16.11 Run Concurrent Programs**

#### **Forms Navigation**

Concurrent Requests > Run

# **Forms Responsibility**

Oracle Sales Administrator

Run the following concurrent programs.

- Refresh AS\_PERIOD\_DAYS table
- Refresh Multi-Currency Conversion Rates (AS\_PERIOD\_RATES)

For detailed instructions on running concurrent programs, please refer to the *Oracle Applications System Administrator's Guide*.

If you are using opportunity bins and forecast materialized views, run the following concurrent program to refresh materialized views:

- Refresh Sales Credit Denorm
- Refresh of Forecast Summary Tables

# **4.17 Setting Up Quoting**

## **Applies to: Field Sales, TeleSales**

Sales applications rely on Oracle Quoting, formerly named Oracle Order Capture, for quote and order management. Oracle Field Sales uses the HTML-based interface for Oracle Quoting. Oracle TeleSales uses the Forms-based interface. However, both implementations use the *Oracle Quoting Implementation Guide*.

## **Oracle Sales Overview**

Sales representatives using quoting functionality can have a variety of permissions, such as the ability to submit a quote as an order or to create new customers. Permissions are determined by your system administrator or sales manager.

Your main work flows are:

**Opportunity to Quote:** You begin in Field Sales to work on an opportunity. On the opportunity details page, if the profile *OSO: Enable Quotes* is set to Yes, then a Create Quote button appears on the page. Clicking this button will lead you to create a quote based on that particular opportunity. In TeleSales, you view your opportunity in the Opportunity Center and click the Create Quote button.

**Campaign to order:** You begin in Field Sales to fulfill the campaign to opportunity work flow. To create a quote as part of a sales campaign or to conclude a campaign, click the Quote tab in Field Sales. You then create a quote within Field Sales, and submit the quote as an order if you have the permission to do so.

**Quote to order:** You create quotes for customers. You can also submit the quote as an order if you have the permission to do so.

**View quotes for an opportunity or party:** In Field Sales when you are working on opportunities, organizations, people, or relationship detail pages, there is a Quotes link on the side menu panel. Click the Quotes link to see all quotes that have been created for this opportunity or party. In TeleSales you view quotes on the Quote tab of the eBusiness Center.

**Create a quote without an opportunity:** In TeleSales you can create a quote from the Quote tab in the eBusiness Center.

## **Steps**

The following step details are located in the *Oracle Quoting Implementation Guide*. It is necessary that you perform the following steps, as outlined in the *Oracle HTML Quoting Implementation Guide*, in order for the Field Sales quoting functionality to work properly.

- Create new user
- Assign a Sales Representative role
- Import a CRM resource
- Set profile options
- Set QTO profile options

#### **Quote Profiles**

In order to view the Create Quote button in Field Sales, you must set the following profiles:

- **OSO: Enable Quotes:** must be set to Yes to enable the Create Quote button on the opportunity detail page
- **IBE: Use Pricelist Associated with Specialty Store:** (optional) must be set to Yes if you want to view quotes in the storefront
- **MO: Operating Unit**
- **Enable OSO Integration:**

To use Quoting in TeleSales, see the Importing a CRM Resource section of the *Oracle HTML Quoting Implementation Guide* and follow the steps.

For TeleSales, set up the quoting flexfield *Header: Additional Information.* See the next section for information on setting up flexfields.

# **4.18 Setting Up Flexfields**

# **Applies to: Field Sales, TeleSales**

Refer to the *Oracle Applications Flexfield Guide* for detailed information about setting up descriptive flexfields.

Field Sales uses two types of descriptive flexfields. When flexfields are displayed for the single entity (e.g., an address on a page) they are context-sensitive. When they are displayed in HTML tables (e.g., opportunity contacts) only their global contexts are displayed.

The following table lists the flexfields used by both TeleSales and Field Sales and the details about each flexfield. Please note, it is very important to freeze and compile the flexfields using the Forms application after installation is complete. The procedures for freezing and compiling flexfields is located in the *Oracle Applications Flexfield Guide*.

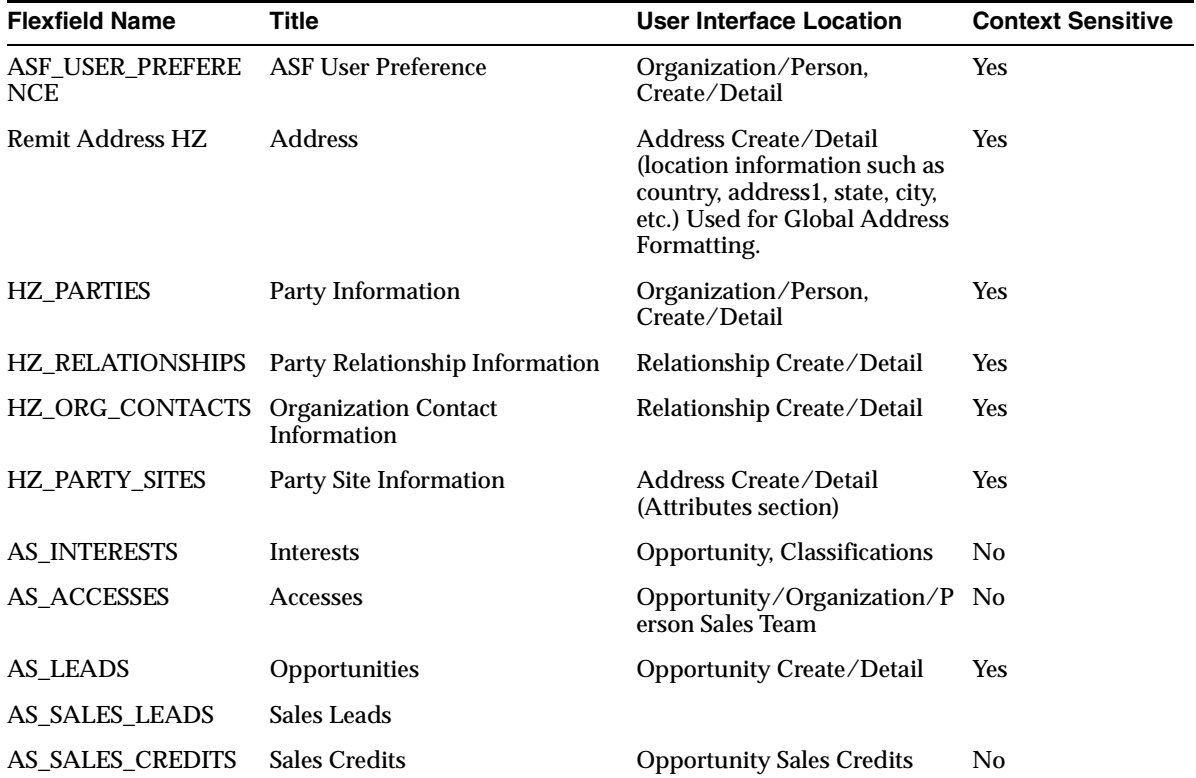

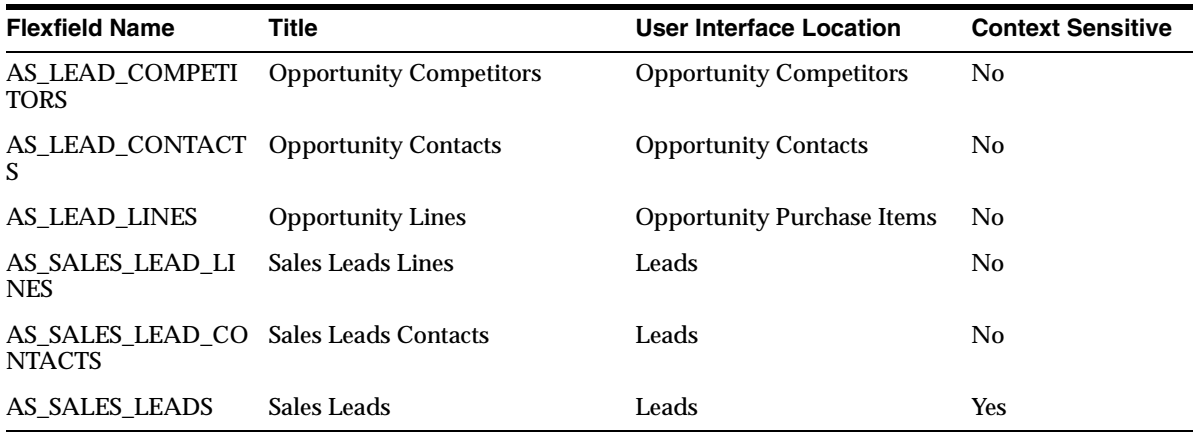

# **4.19 Setting Up the Home Page**

# **Applies to: Field Sales, TeleSales**

Most of the setup in this section applies only to Field Sales.

The Home subtab in Field Sales is a central location that provides information about all of the sales objects (leads, opportunities, forecasts, and customers) in the form of reports, bins, and charts. If a user has not set up home page preferences, a default set of components is displayed. The default components shown are the Opportunity Status bin, My Forecasts bin, Open Opportunities bin, and My Home Page Report.

# **Prerequisites**

In order to display meaningful data, it is necessary to set up the Opportunities, Forecasting, Multiple Currencies, Lead Management, and Customer modules before you set up the home page.

Content for different components of the home page are generated in either parallel or sequential mode. Sequential mode is the default. Update the profile *OSO: Generate Homepage bins in sequence* to change this behavior.

The maximum time allowed for each of the home page components to retrieve and render data is controlled by the profile *OSO: Home Page Timeout.* The default setting is 5000 milliseconds. If processing for any component takes more than the time set for this profile, the process will be stopped and an error message will the rendered.

# **Overview**

In Oracle Field Sales the Home tab includes the following subtabs:

- Home
- Tools
- Marketing
- News
- **Encyclopedia**
- Resources
- Reports

The Home subtab is a central location that provides information about all of the sales objects (leads, opportunities, forecasts, and customers) in the form of reports, bins, and charts.

The Tools subtab provides Internal Tools, such as territory lookup and events. This subtab also includes External Tools, which are links to related applications outside of Field Sales.

The Marketing subtab is a salesperson's portal to Marketing entities such as campaigns, events, collateral, products, and pricing. This subtab will only work if you have also implemented Oracle Marketing.

The News subtab can be set up to provide news information conveniently.

The Encyclopedia subtab is the Marketing Encyclopedia System. It is a repository of sales and marketing information such as product collateral and sales kits. You must set-up the Marketing Encyclopedia module for this subtab to work. TeleSales also uses this repository.

The Resources subtab allows you to search for resources or groups.

The Reports subtab list all reports available.

The following steps are required for setting up your home page:

- [Section 4.19.1, "Running Concurrent Programs for Materialized Views"](#page-206-0) (Field Sales and TeleSales)
- [Section 4.19.2, "Setting Up Home Page Bin Accessibility"](#page-210-0) (Field Sales)
- [Section 4.19.3, "Setting Up Home Page Message"](#page-211-0) (Field Sales)
- [Section 4.19.4, "Setting Up External Tools"](#page-211-1) (Field Sales)
- [Section 4.19.4.1, "Setting Up Links to External Sites"](#page-212-0) (Field Sales)
- [Section 4.19.4.2, "Setting Up Links to ERP Applications"](#page-212-1) (Field Sales)
- [Section 4.19.5, "Setting Up News"](#page-214-0) (Field Sales)
- [Section 4.19.6, "Setting Up Charts"](#page-214-1) (Field Sales)
- [Section 4.31, "Setting Up Marketing Encyclopedia System"](#page-267-0) (Field Sales and TeleSales)

#### **Bins and Charts**

The available bins and charts in Field Sales are:

**New Leads:** This bin provides the count and amount of leads assigned to the user/period, rolling up to a sales person. Only the leads that are assigned to a sales group, and to a sales person, are rolled up and displayed in this bin.

- **Opportunity by Close Date**: This chart provides the ability to graph the open opportunities by close date. The opportunities that have a valid sales stage, an assigned sales group, and a resource, are rolled up and displayed in this chart. The close date for the opportunities shown must be in the selected period range for this chart.
- **Opportunity by Status**: This chart provides the ability to graph the opportunity by status. The chart shows the open and won opportunities that have a decision date within the period range selected. The opportunities should have valid sales stage, be assigned to a sales group and a resource.
- **Opportunity by Win Probability**: This chart gives the ability to graph the opportunities by win probability. The opportunities should have a decision date within the period range selected, be assigned to a valid sales group and a resource.
- **Leads:** This chart gives the sales person the ability to graph new leads. The leads assigned to valid sales groups and resources (created in the selected time period range) are rolled up.
- **Forecast History-Self:** This chart gives the ability to graph the submitted forecast numbers for a sales person. Forecasts with forecast category and a sales credit type that do not match the default setting are not shown in this chart.
- **Forecast History-Subordinates**: This chart gives the sales manager the ability to graph the submitted forecast number for his/her subordinate sales representatives or groups. Forecasts with forecast category and a sales credit type that do not match the default setting are not shown in this chart.
- **Top Customers:** This chart gives the sales person the ability to graph the lifetime value based on ordered amount of his/her top *n* customers. In order for the Top Customers chart to work, it is required that you run the Oracle Order Management concurrent program *Calculate Party Totals.*
- **Open Opportunities**: This bin shows the pipeline amount for opportunities within the period or parameters indicated. This bin does not check the status of the opportunity.
- **Won Opportunities**: This bin shows the won amount for opportunities within the period or parameters indicated. This bin does not check the status of the opportunity.
- **My Forecast**: This bin provides a list of all forecast numbers that have been submitted per period by a sales person. If the value for "My Forecast Type" is set to "My Subordinate Forecasts" the forecast values submitted for the subordinate groups are shown here.
- **My Favorites**: This bin provides the ability to bookmark application pages, saved reports, or saved searches so that you can run them at a later time. Free URLs and the links published by system administration on the external tools page can also be saved for later access in this bin.
- **Win/Loss Ratio**: This bin provides a count of won opportunities, losses, and the ratio per period rolling up to a sales person. Loss analysis is an effective tool used by management to measure the sales effectiveness of the organization. The percentage data is based on the total opportunity amounts.
- **Opportunity Status**: This bin shows links to a set of reports explained below:
	- **Closed Opportunities**  Opportunities that have been closed in the last *n* days and roll up to the logged in user are shown here. The value *n* is controlled by the profile *OSO: Opportunity Variance Bin Reports Number of Days.*
	- **Aging Opportunities** Opportunities that have been open for more than *n* days and roll up to the logged in user are shown in this report. The value *n* is controlled by the profile *OSO: Opportunity Variance Bin Reports Aging Days.*
	- **High Value, About to Close** Opportunities rolling up to the log in user that have values greater than certain amount and the close date is in the next *n* days are shown here. The opportunity value is controlled by *OSO: Opportunity Variance Bin Reports Amount* profile. The value for *n* is controlled by *OSO: Opportunity Variance Bin Reports Number of Days* profile.
	- **High Value, Low Probability** Open opportunities with value greater than the value specified by *OSO: Opportunity Variance Bin Reports Amount* profile and win probability less than the value specified by *OSO: Opportunity Variance Bin Reports Win Probability* profile that roll up to the log in person are shown in this report.
	- **Lost Opportunities** Opportunities that roll up to the log in person and have been updated to Lost status in the last *n* days ares shown in this report. The value for *n* is controlled by the profile *OSO: Opportunity Variance Bin Reports Number of Days.*
	- **Opportunities About to Lose** Open opportunities that roll up to the log in person and have a win probability less than the value set for *OSO: Opportunity Variance Bin Reports Win Probability* and have a decision date in the next *n* days. The value for *n* is controlled by the profile *OSO: Opportunity Variance Bin Reports Number of Days.*

■ **Opportunities Potentially Lost** - Open Opportunities that roll up to the log in person and have a decision date in the next *n* days are shown in this report. The value for *n* is controlled by the profile *OSO: Opportunity Variance Bin Reports Number of Days.*

### **Navigation**

Administration > Sales > Home Page Bins

## **Responsibility**

Oracle Sales Online Super User

# <span id="page-206-0"></span>**4.19.1 Running Concurrent Programs for Materialized Views**

# **Applies to: Field Sales, TeleSales**

A materialized view is an aggregation table. Data is pre-populated into the table to improve performance. (Only one concurrent program applies to TeleSales, number 6.)

To populate and refresh data in Lead and Opportunity bins, and the drill down reports, you need to run concurrent programs.

# **Responsibility**

Oracle Sales Administrator

#### **Navigation**

Concurrent Requests > Run

- **1.** Log in to the Forms application.
- **2.** Select the Oracle Sales Administrator responsibility.
- **3.** Double-click **Concurrent Requests**.
- **4.** Double-click **Run**.
- **5.** Select the Single Request radio button.
- **6.** Click **OK**.
- **7.** Search for the concurrent request that you want to run. See the table below for the concurrent requests and their details.
- **8.** Click **Submit**.
- **9.** Select from the search results.
- **10.** Click **OK**.
- **11.** Click **OK** to run the concurrent request.

For a detailed description of the procedures, refer to the *Oracle Applications System Administrator's Guide*.

#### **Table of Concurrent Programs**

The following is a table of concurrent programs. Some programs have been grouped together. See the end of the table for groupings.

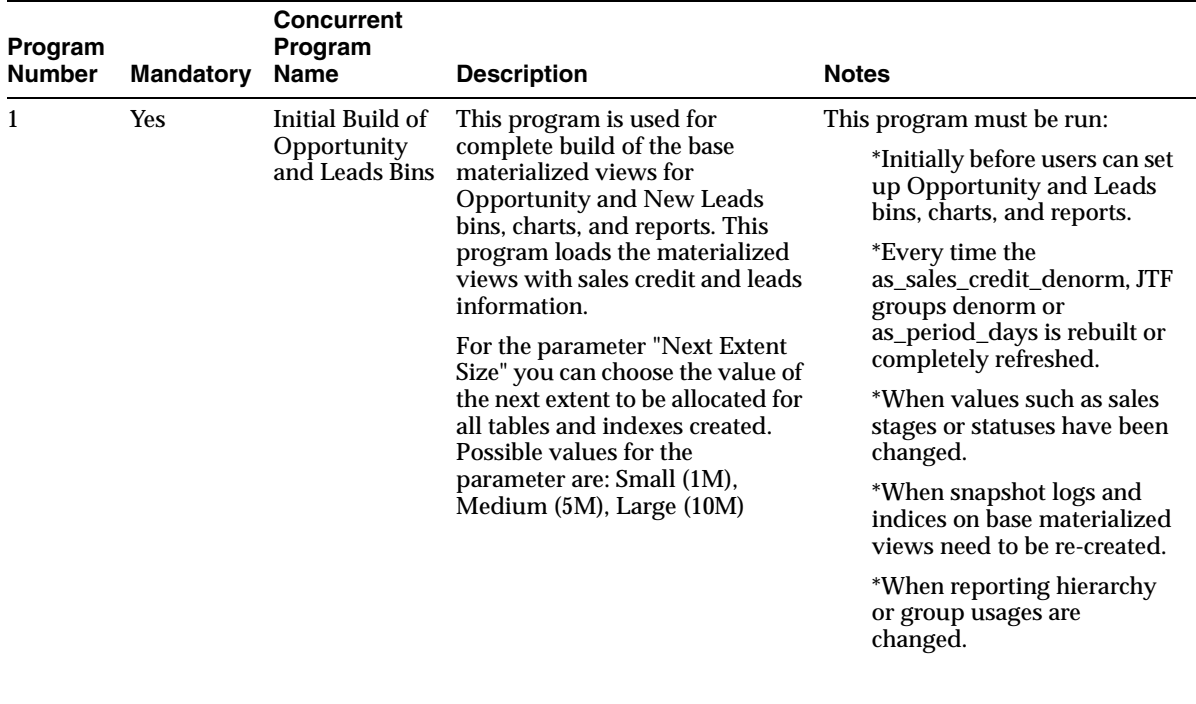

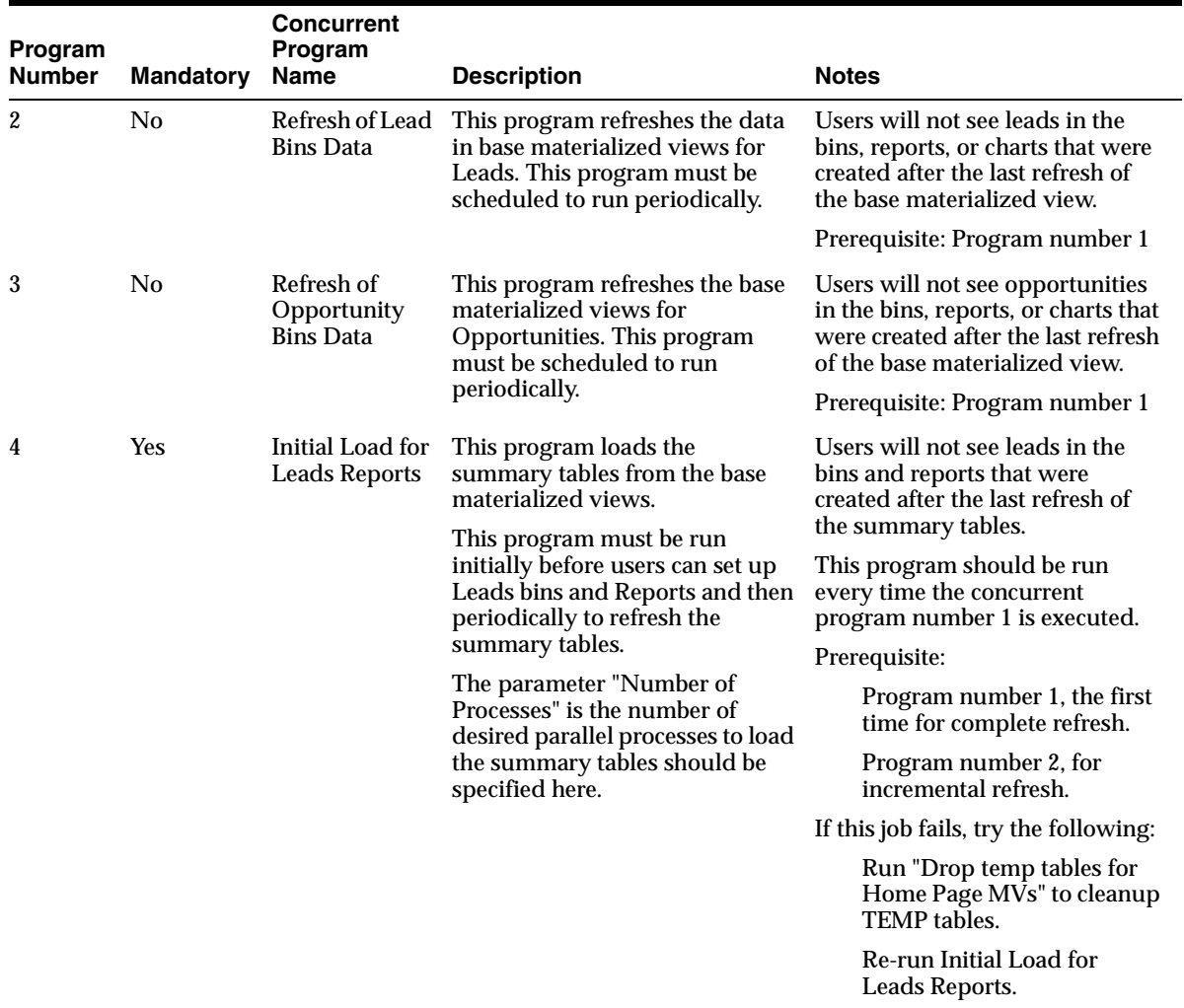

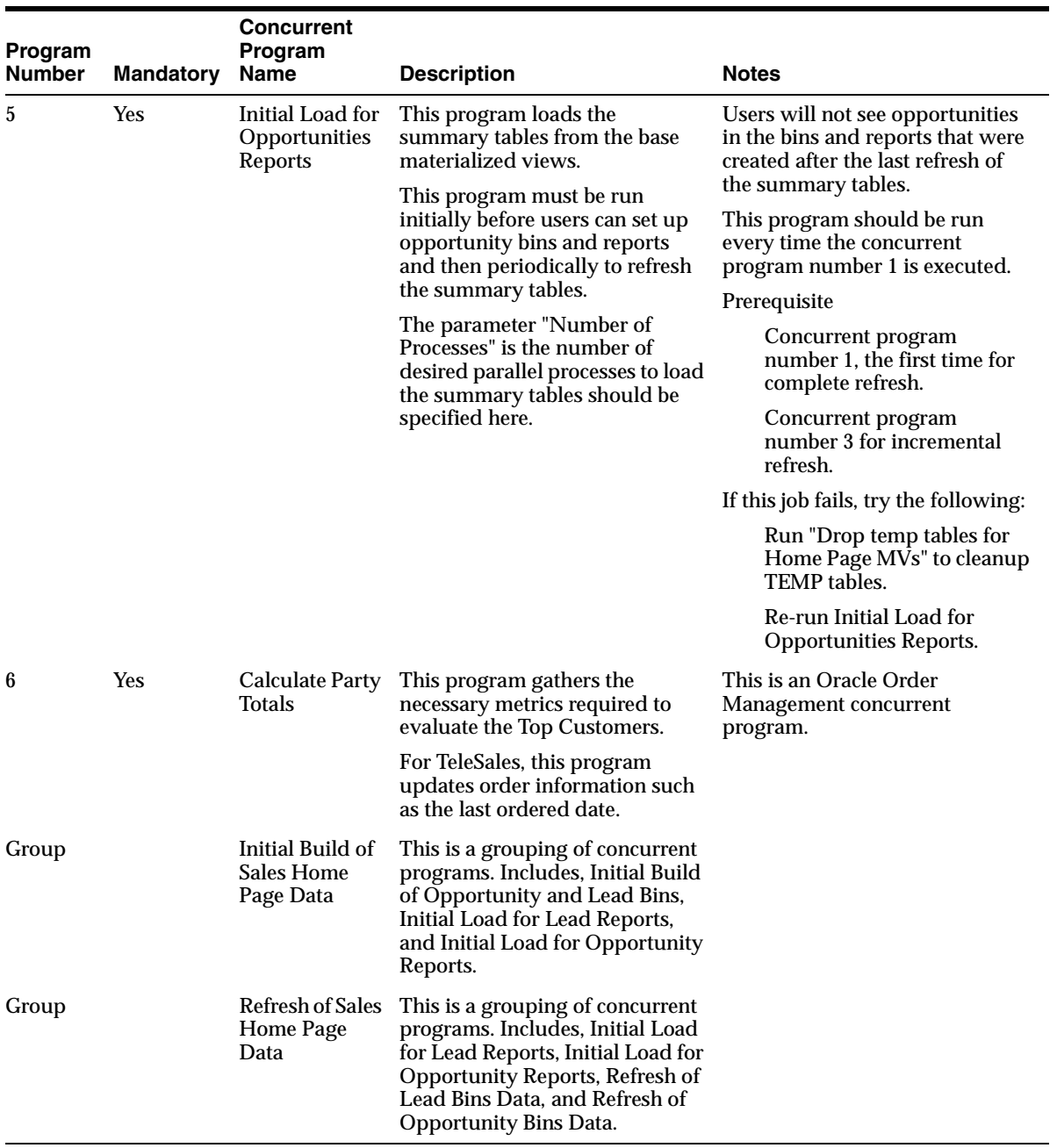

If there are any missing indexes for the materialized views, run these concurrent programs in order:

- **1.** *Initial Build of Opportunity and Leads Bin* (program number 1)
- **2.** *Initial Load for Leads Reports* (program number 4)
- **3.** *Initial Load for Opportunities Reports* (program number 5)

# <span id="page-210-0"></span>**4.19.2 Setting Up Home Page Bin Accessibility**

## **Applies to: Field Sales**

You can manage which responsibility, such as agent, representative, or manager, has access to which bins through the Home Page Bins link from the Administration tab. Access to the bin allows the user to add the bin to their home page and edit the bin as desired.

## **Navigation**

Administration > Sales > Home Page > Home Page Bins

### **Responsibility**

Oracle Sales Online Super User

# **Steps**

- **1.** The Home Page Bins Administration page opens.
- **2.** Select the Application from the drop down list.
- **3.** Select the Responsibility for which you want to give bin access from the drop down list.
- **4.** Click **Search**.

You will see a list of all the bins that this responsibility has access to.

- **5.** Restrict access to the bin by selecting the Disable box. Giving access to a bin means that you did not select the Disable box.
- **6.** Click **Update**.

# <span id="page-211-0"></span>**4.19.3 Setting Up Home Page Message**

### **Applies to: Field Sales**

You can create or edit the message that is displayed in the upper right section of the home page. This message is customized with HTML tags.

This is an optional step.

#### **Navigation**

Administration > Sales > Home Page > Home Page Message

#### **Responsibility**

Oracle Sales Online Super User

#### **Steps**

**1.** Enter a new message in the text box.

Use HTML to customize the message.

**2.** Click **Update**.

This message can be updated as frequently as needed.

# <span id="page-211-1"></span>**4.19.4 Setting Up External Tools**

#### **Applies to: Field Sales**

The application, Oracle Field Sales, can provide users with access to links to external sites (HTML and jsp only) as well as ERP applications. You may only use self-service functions or functions which call HTML or jsp pages.

The application is seeded with links to the following:

- Oracle Projects
- Dun and Bradstreet
- Oracle Expenses
- Oracle eTravel
- Oracle iMeeting
- **Oracle Notifications**

The following sections provide information about setting up links to external sites and ERP applications.

# <span id="page-212-0"></span>**4.19.4.1 Setting Up Links to External Sites**

# **Navigation**

Administration > Sales > Home Page > External Tools

# **Responsibility**

Oracle Sales Online Super User

# **Steps**

**1.** Enter the following required fields:

- Category: Identifies the category for which this link falls.
- Link text: This text will show on the page.
- Link: (e.g., for a URL, http://www.oracle.com)
- Link type: Select the type, function or URL
- Description: Describe the link with text, such as, "Use this link to view all projects".
- **2.** Select the Enabled box to enable the link.
- **3.** Click **Update**.

To remove a link, select the Remove icon next to the link that you want to remove. Click **Update**.

# <span id="page-212-1"></span>**4.19.4.2 Setting Up Links to ERP Applications**

# **Navigation**

Administration > Sales > Home Page > External Tools

# **Responsibility**

Oracle Sales Online Super User

# **Steps**

**1.** Enter the following required fields:

- Category: Identifies the category for which this link falls.
- Link text: This text will show on the page.
- Link: (should be the function name of the ERP application page)
- Link type: Select Function
- Description of this function
- **2.** Select the Enabled box.
- **3.** Click the **Update** button.

This tool is now available from the Home Page under Tools.

Users will only be able to access the ERP application if they have the appropriate responsibility for that application. In order to specify the responsibility for a user, in the FORMS application, choose the System Administrator responsibility, then Security > Use > Define. Query on the user name and add in the responsibility and application name if they are not listed there.

Bounce the Apache server after making any changes to the tools administration.

#### **Known Issues for 11.5.8 and earlier versions**

If you receive an error message when trying to view the Notification Work List, follow these instructions.

- **1.** Login as SYSADMIN.
- **2.** Password is SYSADMIN.

The Administration Console opens.

- **3.** Select **Settings** > **System** > **Advanced**.
- **4.** Select "ASF" from the View dropdown.

The page will display the associated items.

- **5.** Locate the "seedTool" key by clicking the Next link.
- **6.** Click the "seedTool" link. One of the values listed contains the definition for the workflow notification link:

```
ASF_SELF_SERVICE_APP||ASF_NOTIFICATION||FND_WFNTF_WL||ASF_NOTIFICATION_DESC|
|FUNCTION||Y
```
- **7.** Replace "FND\_WFNTF\_WL" with "WF\_WORKLIST".
- **8.** Click **Update**.

**9.** Restart the mid-tier before logging in to view the change.

# <span id="page-214-0"></span>**4.19.5 Setting Up News**

## **Applies to: Field Sales**

Refer to the *Oracle Marketing Encyclopedia User Guide*, "Integrating with OneSource" under the "Implementing Oracle Marketing Encyclopedia" section for detailed information.

# <span id="page-214-1"></span>**4.19.6 Setting Up Charts**

## **Applies to: Field Sales**

## **HTML Navigation**

Profiles > Home Page

# **Responsibility**

Oracle Sales Online Super User

# **Prerequisites**

In order for charts to display data, it is necessary to populate the underlying materialized views. Please make sure the instructions in[Section 4.19.1, "Running](#page-206-0)  [Concurrent Programs for Materialized Views"](#page-206-0) are followed.

# **Steps**

**1.** To enable run-time image generation for Charts functionality on Unix, you must specify the X Server that will be used to generate dynamic images. This server does not have to be a dedicated server for Applications; however, it does need to be accessible by the Apache server that will call it. This can be done through "xhost +", or through a more secure "xauth" Unix command. You can also reference a Windows NT Machine that is running a Unix emulator like Exceed. See the main pages for "xhost" and "xauth" for more information.

**Note:** This step is not required if you are installing the JTF framework on a Windows-based operating system. To implement the Display Server identifier update <ORAHTTP\_TOP>/Jserv/etc/jserv.properties with the following changes:

- **2.** Add the following DISPLAY parameter immediately below the wrapper.bin variable.
	- **a.** wrapper.env=DISPLAY=<xserver-hostname>:<xserver-displayport>
- **3.** Replace <xserver-hostname> and <xserver-displayport> with the machine name and port number where the X Server is running.

For example, wrapper.env=DISPLAY=myxserver.mycorp.com:0

**Note:** This step would be done only if you start the Apache Jserv in the Automatic mode. If you are starting the Jserv in Manual mode then you need to set the DISPLAY environment variable, either in the script that starts the jserv or on the shell that will (re)start the Apache.

setenv DISPLAY <xserver-hostname>:<xserver-displayport>

**4.** Mount the oa\_servlets in the servlet zone. In order for charts to work, Jserv must be able to run servlets. Configuring servlets involves creating a servlet mount point, adding a java.properties file, modifying a jserv.properties file.

Please refer to the *Installing Oracle Applications, Release 11i* for detailed instructions.

#### **Customizing Chart User Interface**

Some chart parameters can be customized for a different use interface. The following profiles control how the labels and ticks are rendered. Default values are in parentheses.

These profiles control the Axis labels. For example: Jan-01 and Feb-01 shown on the axis.

JTFB\_GRAPH\_AXIS\_LABEL\_FONT\_NAME (Arial) JTFB\_GRAPH\_AXIS\_LABEL\_FONT\_BOLD (N)
JTFB\_GRAPH\_AXIS\_LABEL\_FONT\_SIZE (13)

These profiles control the styles of the legend text. For example: Won, Lost, and 50-75%.

JTFB\_GRAPH\_LEGEND\_LABEL\_FONT\_NAME (Arial)

JTFB\_GRAPH\_LEGEND\_LABEL\_FONT\_BOLD (N)

JTFB\_GRAPH\_LEGEND\_LABEL\_FONT\_SIZE (13)

These profiles control the title styles

JTFB\_GRAPH\_TITLE\_FONT\_NAME (Arial)

JTFB\_GRAPH\_TITLE\_FONT\_BOLD (N)

JTFB\_GRAPH\_TITLE\_FONT\_SIZE (16)

These profiles control the tick label styles. The amounts shown next to the sectors in a pie chart are examples of tick labels.

JTFB\_GRAPH\_TICK\_LABEL\_FONT\_NAME (Arial)

JTFB\_GRAPH\_TICK\_LABEL\_FONT\_BOLD (N)

JTFB\_GRAPH\_TICK\_LABEL\_FONT\_SIZE (11)

This profile controls the width of the plot lines rendered in line graphs.

JTFB\_GRAPH\_2D\_LINE\_WIDTH (1)

This profile limits the number of legends that can be shown in a chart.

OSO: Max Chart Legends (20)

This profile controls the label length of the legend.

OSO: Max Legend Label Length (22)

#### **Chart Colors**

Customize chart colors using the lookup ASF\_CHART\_COLOR\_PALETTE. The order of the colors specified in this lookup determine the order in which the colors for different legends appear. The color specified is the HEX equivalent of RGB.

The following table lists the chart colors.

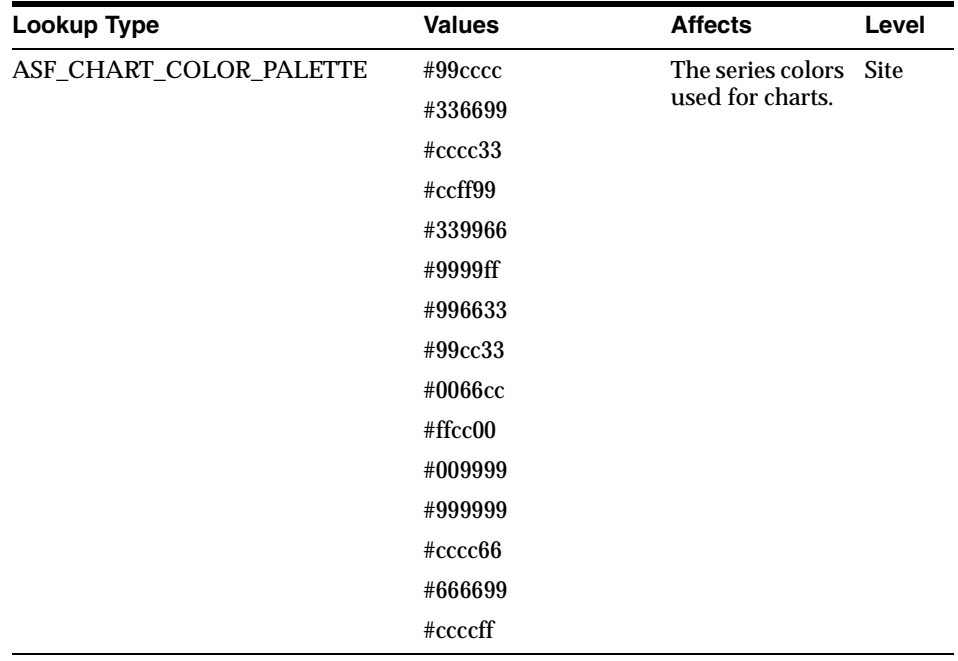

# **4.20 Enabling Default Responsibilities**

## **Applies to: Field Sales, TeleSales**

Performing these steps enables users to set a default responsibility within their available responsibilities.

## **Responsibility**

System Administrator

## **Navigation**

Settings > Site Preferences > Interapplication Bar > Navigation Group Setup

#### **Prerequisites**

None

- **1.** Log into the admin console using the SYSADMIN account.
- **2.** Navigate to Navigation Group Setup.
- **3.** Enter a group name.
- **4.** Enter a description for the group.
- **5.** Leave Status as Active.
- **6.** Enter a value for the Display Order field.
- **7.** Click **Update**.
- **8.** Click the Details icon to the right of the Group Name or click Navigation Group Details from the Side Navigation Menu.
- **9.** Select the Application for the group.
- **10.** Click **Update**.
- **11.** This will create an application navigation list across the top of the screen. Click the application name to switch between two or more applications.

# **4.20.1 Test Enabling of Default Responsibilities**

#### **Responsibility**

Your user account

#### **Navigation**

Profile > Personalization > Navigation Preferences

- **1.** Select a default responsibility associated with the application chosen for the group.
- **2.** Click **Update**.
- **3.** Log out.
- **4.** Log back in. The application associated with the new default responsibility should display.

# **4.21 Setting Up Menu Administration**

## **Applies to: Field Sales**

The Menu Administration page is used to organize the side panel navigation menus for Field Sales. By re-sequencing menus, creating parent/child menus, and re-naming menus, you can organize the side panel navigation to your preferences.

#### **Navigation**

Administration > Sales > Menu Administration

#### **Responsibility**

Oracle Sales Online Super User

# **4.21.1 Resequence Side Panel Navigation Menus**

You can use this feature to re-organize your side panel navigation menus.

#### **Responsibility**

Oracle Sales Online Super User

#### **Navigation**

Administration > Sales > Menu Administration

- **1.** Select a Menu Name from the drop down list.
- **2.** Click **Go**.
- **3.** Enter the desired sequence number in the Sequence field.
- **4.** Click **Update**.

# **4.21.2 Change the Menu Name**

You can use this feature to change the names of menus.

#### **Responsibility**

Oracle Sales Online Super User

#### **Navigation**

Administration > Sales > Menu Administration

#### **Steps**

- **1.** Select a Menu Name from the drop down list.
- **2.** Click **Go**.
- **3.** Enter the new menu name in the Attribute Text field.

For seeded menus, it is recommended that you do not change the Function Name.

**4.** Click **Update**.

## **4.21.3 Create a Parent Menu**

You can use this feature to create parent menus. For example, if you want Classifications to become a parent menu of Relationships, indicate the parent and child menu relationship here.

#### **Responsibility**

Oracle Sales Online Super User

#### **Navigation**

Administration > Sales > Menu Administration

- **1.** Select a Menu Name for which you want to create a parent menu for from the drop down list.
- **2.** Click **Go**.
- **3.** Select the parent menu from the Parent Attribute drop down list. This parent attribute will become the parent menu of the menu you previously selected.

**4.** Click **Update**.

# **4.21.4 Create Your Own Menu Using Existing Pages**

These steps apply only for adding pages already provided by Oracle to a side panel menu.

## **Responsibility**

Oracle Sales Online Super User

#### **Navigation**

Administration > Sales > Menu Administration

#### **Steps**

For adding pages already provided by Oracle to a side panel menu:

- **1.** In the first blank line on the page, enter a Sequence number for the menu to appear in the side navigation panel. For example, if you have Menu A in sequence number 15 and Menu B in sequence number 20, you can fit Menu C in between A and B by entering 16 in the Sequence field.
- **2.** Enter an attribute in the Attribute Field.
- **3.** Enter the menu name that you want to display in the Attribute Text field.

For seeded menus, it is recommended that you do not change the Function Name.

- **4.** If you want this menu to be a child menu, select the parent menu from the Parent Attribute drop down list.
- **5.** Click **Update**.

# **4.21.5 Create Your Own Menu Using Page You Have Created**

#### **Responsibility**

Oracle Sales Online Super User

#### **Navigation**

Administration > Sales > Menu Administration

#### **Steps**

For adding pages that you have created to a side panel menu:

- **1.** Write a JSP. This must be written in the same way as the other Oracle Field Sales pages in order to create parent menus.
- **2.** Create a function corresponding to this page.
- **3.** Using Application Developer/System Administrator responsibility, add the function to the menu tree using the forms application.
- **4.** Using System Administrator responsibility, create an AK.ATTRIBUTE (Region Attribute) with long label as the name of the function.
- **5.** Using System Administrator responsibility, add the attribute to the region ASF.FUNC.SEC.REG.

After all steps are complete, you can use the menu administration page to add the new page to a side panel menu.

#### **Reference**

*Oracle Applications System Administrator's Guide* for instruction on adding a menu to a tree and creating an attribute.

# **4.22 Setting Up CRM Foundation Modules**

### **Applies to: Field Sales, TeleSales**

CRM Foundation provides modules of common functionality used throughout the application suite. Some modules enable user functionality such as notes, calendar, interaction tracking, and task management. Other foundation modules enable the delivery of email documents (Fulfillment) or the distribution of leads and opportunities throughout the organization (Territory Manager).

The following modules are optional:

- [Section 4.22.1, "Setting Up Notes"](#page-224-0)
- [Section 4.22.2, "Setting Up Interaction Tracking"](#page-225-0)
- [Section 4.22.3, "Setting Up Tasks"](#page-226-0)
- [Section 4.22.4, "Setting Up Calendar"](#page-227-0)
- [Section 4.22.5, "Setting Up CRM Foundation Fulfillment"](#page-227-1)
- [Section 4.23, "Setting Up Territories"](#page-228-0)

Note: If you encounter problems using the foundation components of the application, you can set the following profile to provide debug messages that could be helpful in resolving problems. The profile is *FND: Message Level Threshold.*

See the *Oracle CRM Applications Foundation Implementation Guide* for the steps required to implement the required modules.

# <span id="page-224-0"></span>**4.22.1 Setting Up Notes**

#### **Responsibility**

CRM Administrator

#### **Navigation**

CRM Foundation > Notes Setup

#### **Steps**

Users can create notes about the different objects in sales applications. You may choose to use the predefined set of note types and create additional note types of your own.

Refer to the "Implementing Notes" section of the *Oracle CRM Applications Foundation Implementation Guide* for information about setting up notes.

The following profile options relate to setting up Notes:

- OS: Auto-relate Opportunity note to Primary Contact
- OS: Auto-relate Opportunity note to Customer
- OS: Auto-relate Lead note to Primary Contact
- OS: Auto-relate Lead note to Customer
- OS: Auto-relate Relationship note to Object
- OS: Auto-relate Relationship note to Subject
- OTS: Default Note Type
- OTS: Number of Months to view Notes and Interactions for
- **OTS: Relate Account to Tasks and Notes**
- Notes: Default Note Status

# <span id="page-225-0"></span>**4.22.2 Setting Up Interaction Tracking**

#### **Responsibility**

CRM Administrator

#### **Navigation**

CRM Foundation > Interaction History Administration

#### **Steps**

The Interaction History module provides the CRM suite with a common framework for capturing and accessing all interaction data associated with customer contacts. It acts as a central repository and provides a consistent API for tracking all customer interactions, whether or not automatic or involving an agent. It is crucial in providing the 360 degree view.

Currently for the Sales applications, only Oracle TeleSales can create interactions. Oracle Field Sales can only view interactions.

Refer to the *Oracle Customer Interaction History Implementation Guide*.

# <span id="page-226-0"></span>**4.22.3 Setting Up Tasks**

#### **Responsibility**

CRM Administrator

## **Navigation**

CRM Foundation > Task Manager

# **Steps**

Refer to the "Implementing Task Manager" section of the *Oracle CRM Applications Foundation Implementation Guide*.

The following profile options relate to setting up Tasks:

- Task Manager: Owner type for task
- Task Manager: Default assignee status
- Task Manager: Default Task Status
- Task Manager: Default Task Type
- Task Manager: Default Priority
- OTS: Relate Account to Tasks and Notes
- OTS: Default Task Date Type
- OTS: Task Details Query Task By
- Client Timezone
- Task Manager: Enable automated Task Workflow Functionality: This profile is not used by TeleSales. But in order to initiate the workflow this profile needs to be set to Yes.

# <span id="page-227-0"></span>**4.22.4 Setting Up Calendar**

#### **Responsibility**

CRM Administrator

#### **Navigation**

CRM Foundation > Calendar Setup

#### **Steps**

Refer to the "Implementing Calendar" section of the *Oracle CRM Applications Foundation Implementation Guide*.

# <span id="page-227-1"></span>**4.22.5 Setting Up CRM Foundation Fulfillment**

You must implement fulfillment if you plan to deliver collateral via e-mail to customers and prospects.

Refer to the "Fulfillment" section of the *Oracle CRM Applications Foundation Implementation Guide* for information about setting up e-mail servers as well as the electronic collateral itself.

# <span id="page-228-0"></span>**4.23 Setting Up Territories**

Oracle Territory Manager consists of a repository of rules and an engine. To implement territories for sales you need to set up territories per the *Oracle Territory Manager Implementation Guide* and in addition set up the Territory Assignment Program used by sales that sits on top of Oracle Territory Manager (see [Section 4.24,](#page-230-0)  ["Setting Up and Using Territory Assignment Program \(TAP\)"](#page-230-0)). Then you can optionally implement self-service territories using Oracle Territory Manager.

## **Applies to: Field Sales, TeleSales**

Oracle Territory Manager provides user interfaces and functionality that organizations can use to manage sales territories.

If you choose not to set up Oracle Territory Manager, then users must manually assign leads, customers, and opportunities.

Use Territory Manager to automatically assign sales teams based on their availability and expertise. Also use it to make sales information more secure by restricting personnel access to customer data.

Most sales territories are one-dimensional. They can assign tasks to employees based on geography or company size. Territory Manager makes it possible for you to create multidimensional territories using any number of such criteria. These criteria include:

- Postal code
- Area code
- Country
- Company size

For example, you can assign all large customers within a specific geographical area only to those sales representatives who have an expert knowledge of a product and have been with the company for more than one year.

You can create multiple such territories for individuals or for teams of sales representatives. Think of Oracle Territory Manager as a high-level programming tool that determines the assignment of tasks and resources within your company.

#### **Reference**

*Oracle Territory Manager Implementation Guide*

*Oracle Territory Manager User Guide*

#### **Guidelines for Sales Applications**

**Note:** The only category of resources that the Territory Assignment Program supports is Employees.

You must create your territories under the Oracle Sales and TeleSales folder in the Navigator.

You must choose one or more of the three available transaction types on the Overview tab:

- Account
- Lead
- Opportunity

#### **Available Transaction Qualifiers**

Oracle sales applications support the following transaction qualifiers for creating territories: See [Section 4.24.12, "Transaction Qualifiers" on page 4-188](#page-245-0)

# <span id="page-230-0"></span>**4.24 Setting Up and Using Territory Assignment Program (TAP)**

#### **Applies to: Field Sales, TeleSales**

This topic covers the Territory Assignment Program (TAP). The information included in this topic is intended to help you understand TAP and show you the necessary steps to implement TAP. See the following links:

- [Section 4.24.1, "Intended Audience" on page 4-173](#page-230-1)
- [Section 4.24.2, "TAP Definition" on page 4-174](#page-231-0)
- [Section 4.24.3, "TAP Guidelines" on page 4-174](#page-231-1)
- [Section 4.24.4, "Prerequisites for Online \(Real Time\) TAP" on page 4-175](#page-232-0)
- [Section 4.24.5, "Prerequisites for Batch Mode TAP" on page 4-176](#page-233-0)
- [Section 4.24.6, "Setting Up Resource Teams and Groups for TAP" on page 4-177](#page-234-0)
- [Section 4.24.7, "Deleting Records" on page 4-179](#page-236-0)
- [Section 4.24.8, "Setting Up Parallel Workers" on page 4-180](#page-237-0)
- [Section 4.24.9, "Running Concurrent Programs" on page 4-182](#page-239-0)
- [Section 4.24.10, "Setting Profile Options" on page 4-184](#page-241-0)
- [Section 4.24.11, "Tables Used" on page 4-186](#page-243-0)
- [Section 4.24.12, "Transaction Qualifiers" on page 4-188](#page-245-0)
- [Section 4.24.13, "Frequently Asked Questions" on page 4-190](#page-247-0)
- [Section 4.24.14, "About Qualifiers" on page 4-191](#page-248-0)
- [Section 4.24.15, "Troubleshooting" on page 4-197](#page-254-0)

# <span id="page-230-1"></span>**4.24.1 Intended Audience**

This documentation is intended for use by a person with knowledge of the Oracle Field Sales or TeleSales application.

Intended audience includes, but is not limited to:

- System Administrators
- **Oracle Sales Consultants**
- Implementation Experts

# <span id="page-231-0"></span>**4.24.2 TAP Definition**

The Territory Assignment Program is used to assign opportunities, leads, or customers to a sales resource automatically (by running a concurrent program) by territory. Territories are defined by selecting qualifiers (parameters), through the Oracle Forms application, during the implementation process. This is a mandatory step in implementing and using Oracle Field Sales or TeleSales.

There are three types of TAP. Two are available from the batch program:

- Total Mode: Processes all records and all territories. Run with a new implementation or after major changes have been made to territory definitions.
- New Mode: Only processes changes made since the last time you ran the concurrent program Assign Territory Accesses. Run frequency is based on your business needs.

The following mode is not available from the batch program:

■ Online (Real Time) Mode: Process automatically assigns resources to transactions as they are created if one of the associated profiles *OS: Enable Real Time Customer Assignment, OS: Enable Real Time Opportunity Assignment,* or *OS: Enable Real Time Lead Assignment* is set to Yes.

#### <span id="page-231-1"></span>**4.24.3 TAP Guidelines**

The following are guidelines for using and implementing the Territory Assignment Program.

#### **Territory Name**

Territories consist of a user defined name. For example, "Southwest" or "Northwest".

#### **Effective End Date**

Territories have an "effective end date". This end date indicates the end date for the territory, which ends the assignment of opportunities, leads, and customers to that territory.

#### **Transaction Qualifiers**

Territories have **qualifiers**. These qualifiers are parameters which the program uses to assign opportunities, leads, and customers to a sales resource. For example, "State = California" or "Opportunity Amount > 50,000". There are approximately 30 qualifiers. You can use multiple qualifiers to define a territory.

#### **Assigned Resources**

Territories have resources assigned to them. This means that if a qualifier is met, then the program will assign the resource to the opportunity, lead, or customer.

> **Note:** The only category of resources that the TAP program supports is Employees.

#### **Transaction Type**

Territories have transaction types. The transaction types are Account (Customer), Opportunity, and Lead. Sales team resources are assigned to one or more of these transaction types. Transaction types dictate which qualifiers (rules) that you can use.

#### **Access Type**

Sales resources have access types. The access types are Account, Opportunity, and Lead. Access types are not related to qualifiers. You can use one or more access types.

**Note:** TAP should be run by a resource who is a valid sales force.

# <span id="page-232-0"></span>**4.24.4 Prerequisites for Online (Real Time) TAP**

The Territory Assignment Program is based on the implementation of Oracle Territory Manager. After implementing Oracle Territory Manager, you can proceed with setting up TAP.

- [Section 4.23, "Setting Up Territories"](#page-228-0)
- [Section 4.24.9.1, "JTF: Generate Territory Packages"](#page-239-1)
- [Additional Prerequisite for Online TAP](#page-232-1)

#### <span id="page-232-1"></span>**Additional Prerequisite for Online TAP**

To make Real Time Customer Assignment work you will need the following setup:

- *HZ: Execute API Callouts* must be set to Y
- *OS: Enable Real Time Customer Assignment* must be set to Y

Navigate to System Administration > Workflow > Find Event Subscription > hzcrmhk\_pkg and change the phase as described in the table below:

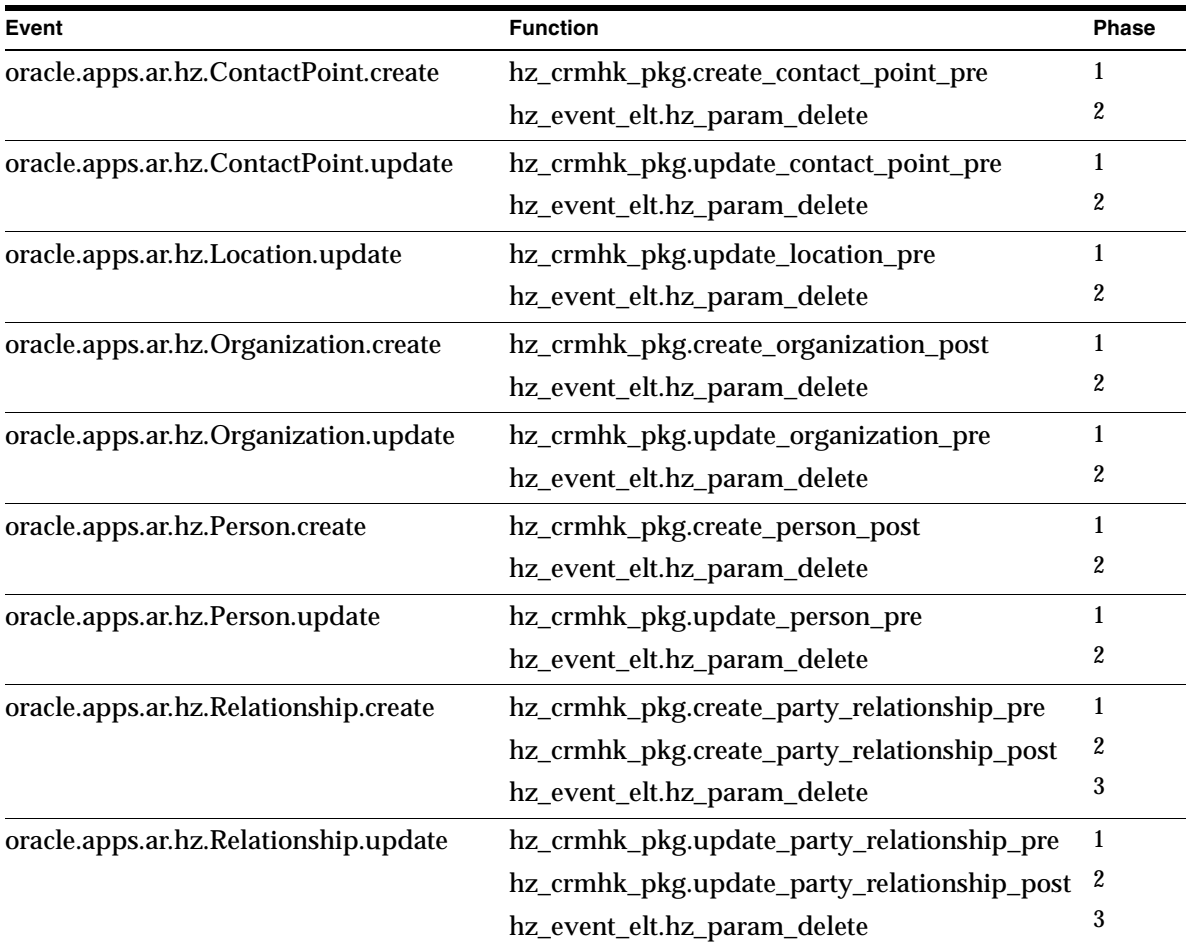

■ The phase for "hz\_event\_elt.hz\_param\_delete" should always be the highest.

# <span id="page-233-0"></span>**4.24.5 Prerequisites for Batch Mode TAP**

The Territory Assignment Program is based on the implementation of Oracle Common Application Components. After implementing Oracle Common Application Components, you can proceed with setting up TAP.

# <span id="page-234-0"></span>**4.24.6 Setting Up Resource Teams and Groups for TAP**

#### **Prerequisite**

Resource Groups and Sales Groups must be set up in CRM Foundation in order to use this feature with TAP.

## **Sales Group Support in TAP**

When a sales group is assigned to a territory, members of the group will be added to the sales team if:

- Usage of the group is Sales
- Member is an Employee and has a Sales role

The following members of a group will not be added to the sales team:

- Members who belong to a parent or child of the group
- Inactive members
- Members who are not employees
- Member having inactive Sales roles
- If member already exists on the sales team for the same group (in case of customer sales team, same group having default role)

The following changes will take effect only when TAP is run in Total mode. New mode TAP will not be able to handle these changes unless JTF Resources writes the changes in jtf\_terr\_rsc\_all.

- If a member is removed or added in the sales group
- If the group is disabled
- If the group usage is changed

When a group is removed or added to a territory, the changes take effect after TAP is run in Total or New mode.

Online TAP uptakes this functionality as well.

The sales team tab doesn't support this functionality.

#### **Resource Group Support in TAP**

A resource group consists of one or more individual resources as well as sales groups.

When a resource team is assigned to a territory, members of the sales team are added to the sales team if the Usage of the resource team is Sales and:

- Member is an Individual and is an Employee and has a Sales role or
- Member is a group and:
	- Usage of the group is Sales and
	- Member of the group is an Employee and has a Sales role

The following members of the resource team will not be added to the sales team:

- Inactive members
- Members who are not employees
- Members not having Sales roles
- Member having inactive Sales roles
- Members already exist on the sales team for the same group (in the case of a customer sales team, the same group having a default role)
- Groups not having sales usage members who belong to a parent or child of the group (if member is a group).

The following changes will take effect only when TAP is run in Total mode. New mode TAP will not be able to handle these changes unless JTF Resources write the changes in jtf\_terr\_rsc\_all:

- If resource team is disabled
- If resource team usage is changed
- If a member is removed or added in the resource team or the sales group which is member of the resource team
- If the group is disabled
- If the group usage is changed

When the resource team is removed or added to a territory, the changes take effect after TAP is run in Total or New mode.

Online TAP will uptake this functionality as well.

The Sales Team tab supports this functionality with the following differences:

The Sales Team tab supports partners within a resource team, TAP will not (as TAP does not process partners).

■ The Sales Team tab does not support groups within a resource team. TAP will support groups within a resource team.

# <span id="page-236-0"></span>**4.24.7 Deleting Records**

There are two parts to deleting records in TAP. The first part marks the records for deletion, and the second part purges the records. The more records marked for deletion, the longer the program takes to purge the records.

## **Soft Delete (part one)**

The process that marks the records for deletion is done automatically through the TAP program. Based on the changing territory parameters, those records eligible for deletion are marked.

## **Purge Program (part two)**

The purge process actually deletes the records marked in part one, soft delete, from the tables, AS\_ACCESSES\_ALL\_ALL and AS\_TERRITORY\_ACCESSES.

The purge program is run in two modes, Offline and Online.

- Offline mode uses the Partition Exchange feature provided by the database. This process is faster as compared to the Online mode. However, the Offline mode requires down time where there are no users accessing the tables AS\_ACCESSES\_ALL\_ALL and AS\_TERRITORY\_ACCESSES.
- Online mode uses the Delete statement to delete records from AS\_ACCESSES\_ALL\_ALL and AS\_TERRITORY\_ACCESSES. This mode launches parallel workers to decrease the run time and "Delete from TAP Access Tables" program.

The following table includes the parameters for the Purge TAP Access table:

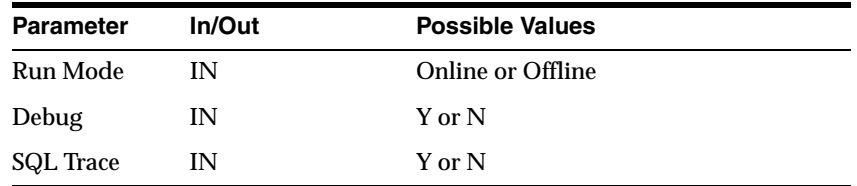

The following profile option is used for this process, *OS: Number of Child Workers for TAP Purge Program:* In Online mode the program will launches as many parallel concurrent programs as set in this profile option. Consult with your System

Administrator to set the value based upon your hardware and database configuration. The default value is 2.

#### **Guidelines**

If you run the TAP program and do not use the delete functions, the result is a high volume of data in the access tables which may adversely affect the performance of the applications.

When implementing the soft delete function, the table AS\_ACCESSES\_ALL is renamed to AS\_ACCESSES\_ALL\_ALL. For backward compatibility a view AS\_ACCESSES\_ALL is provided. This view returns only valid (not deleted) records. Similarly, view AS\_ACCESSES is modified to return only valid (not deleted) records.

If you have custom code around AS\_ACCESSES\_ALL table, read the following:

- all DML statements should make reference to AS\_ACCESSES\_ALL view
- any DDL code (new indexes) should make reference to AS\_ACCESSES\_ALL\_ALL table
- If you have defined any triggers on AS\_ACCESSES\_ALL then make the necessary changes.

# <span id="page-237-0"></span>**4.24.8 Setting Up Parallel Workers**

In order to improve performance, the TAP program now launches multiple processes of the "Generate Access Records" program to process Account, Opportunity, and Lead transactions. Based on your data load and system resources you can configure how many processes (parallel workers) you want to launch for each transaction type. Parallel workers are launched in TOTAL and NEW modes.

#### **Steps**

**1.** Consult with your System Administrator to set the appropriate values based on your database size, data volume, and system configuration.

Setup the following profiles:

■ *OS: Territory Minimum Number of Records for Parallel Processing*: This profile value determines the minimum number of records required to launch multiple parallel workers for each transaction type. The default value is 100.

- *OS: Number of Child Account Workers for TAP*: This profile value determines the maximum number of parallel workers (of Generate Access Records) launched to process Account records. The default value is 2. Maximum number of account parallel workers allowed is 10.
- *OS: Number of Child Opportunity Workers for TAP*: This profile value determines the maximum number of parallel workers (of Generate Access Records) launched to process Opportunity records. The default value is 2. Maximum number of opportunity parallel workers allowed is 10.
- *OS: Number of Child Lead Workers for TAP: This profile value determines the* maximum number of parallel workers (of Generate Access Records) launched to process Lead records. The default value is 2. Maximum number of lead parallel workers allowed is 10.

If you have implemented user hooks for Opportunity or Lead owner assignment in the TAP program, you will need to make some changes to the user hooks body. These changes are listed in the next step. If you have not implemented these user hooks then you can skip this step.

**2.** Changes for Lead and Opportunity Owner Assignment User Hooks

If you have implemented user hooks to change the default behavior of owner assignment for Leads and Opportunities then please read this section carefully and make the appropriate changes.

An additional parameter "p\_worker\_id" has been added to Leads and Opportunity assignment user hook API specifications:

- Leads AS\_TATA\_LEAD\_UHK.Lead\_assignment (asxtlahs.pls)
- Opportunity AS\_TATA\_OPPTY\_UHK.Assign\_Oppty\_Owner (asxtoahs.pls)

As a part of this performance improvement the records to process are distributed between multiple processes for each transaction type. Therefore it is important to use the appropriate worker\_id passed to the API to access the records from JTF\_TAE\_1001\_OPPOR\_WINNERS and JTF\_TAE\_1001\_LEAD\_WINNERS tables while doing the owner assignment (column worker\_id has been added to these tables).

# <span id="page-239-0"></span>**4.24.9 Running Concurrent Programs**

Oracle Sales administrators can assign territories in batch mode by running the Assign Territory Access concurrent program. Depending on need, this concurrent program automatically launches a second concurrent program which processes the individual territory assignments. This second concurrent program is called Generate Territory Access.

Run the following concurrent programs:

- **[JTF: Generate Territory Packages](#page-239-1)**
- [Assign Territory Accesses \(ASTATA\)](#page-240-0)

#### <span id="page-239-1"></span>**4.24.9.1 JTF: Generate Territory Packages**

After defining territories, you must run the Generate Territory Package concurrent program. If you do not run this program, the changes you made do not take effect. Run this program every time a territory is added or changed.

Generate Territory Packages does the following:

- Builds the API that returns the winning territories, which are defined in territory setup.
- Creates a search index for faster performance.
- Kicks off named account catchall workflow processing
- Refreshes territory administration portals for Sales

#### **Responsibility**

Oracle Sales Administrator

#### **Navigation**

Functions > Concurrent Requests > Run

- **1.** Select **Single Request**.
- **2.** Enter **Generate%**.
- **3.** Click **Find**.
- **4.** Select **Generate Territory Packages**. The parameters panel appears.
- **5.** Select the following:
- Usage: Oracle Sales and TeleSales
- Transaction Type: Leave the field blank to include all three transaction types: account, lead, and opportunity.
- Debug Flag: No
- SQL Trace: No
- **6.** Click **Submit**.

#### <span id="page-240-0"></span>**4.24.9.2 Assign Territory Accesses (ASTATA)**

When run in total mode, ASTATA populates JTF input tables (JTF\_TAE\_1001\_ACCOUNT/OPPOR/LEAD\_TRANS) with active customers, opportunities, and leads using these views (AS\_TAP\_ACCOUNTS\_V, AS\_TAP\_OPPORTUNITIES\_V, and AS\_TAP\_LEADS\_V). A user hook is available before and after this concurrent program.

For additional information on customizing, refer to the Oracle Sales API Reference Guide.

#### **Responsibility**

Oracle Sales Administrator

#### **Navigation**

Functions > Concurrent Requests > Run

- **1.** Select **Single Request**.
- **2.** Enter **Assign%**.
- **3.** Click **Find**.
- **4.** Select **Assign Territory Accesses**. The parameters panel appears.
- **5.** Select the following:
	- Run Mode: Total (total mode)
	- Debug: Yes
	- SQL Trace: Yes
	- Lead Status: Open (this depends on what leads you want to process)
- User Hook Parameter 1
- User Hook Parameter 2
- User Hook Parameter 3

If you implemented user hooks that pass information that require parameters, then select the user hooks here. If you have not implemented user hooks then no information will pass.

**6.** Click **Submit**.

**Note:** The user who runs this concurrent program should be a resource who has a valid resource role as a Sales Representative or Manager.

This process launches the following *Generate Access Records* program.

#### **Generate Access Records (ASTGAR) automatically runs after ASTATA**

ASTGAR calls the JTF API which populates the winning territory table (JTF\_TAE\_1001\_ACCOUNT/OPPOR/LEAD\_WINNERS) based upon territory definitions. The program then inserts, updates, or deletes AS\_ACCESSES\_ALL and AS\_TERRITORY\_ACCESSES tables to make assignments.

# <span id="page-241-0"></span>**4.24.10 Setting Profile Options**

The following table displays the profile options associated with TAP.

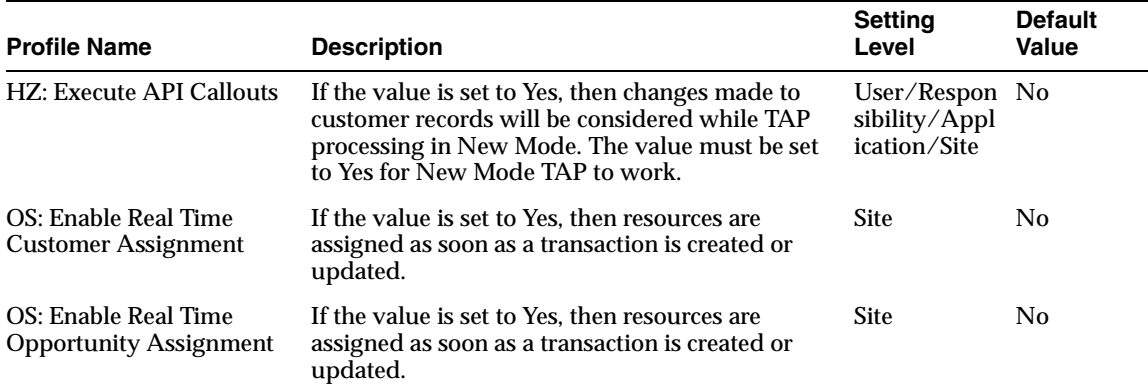

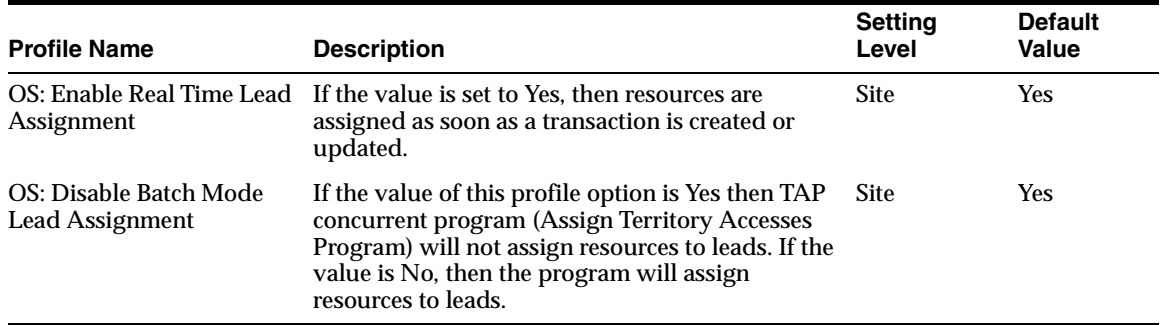

# <span id="page-243-0"></span>**4.24.11 Tables Used**

The following is a list of the read and write tables used in this process.

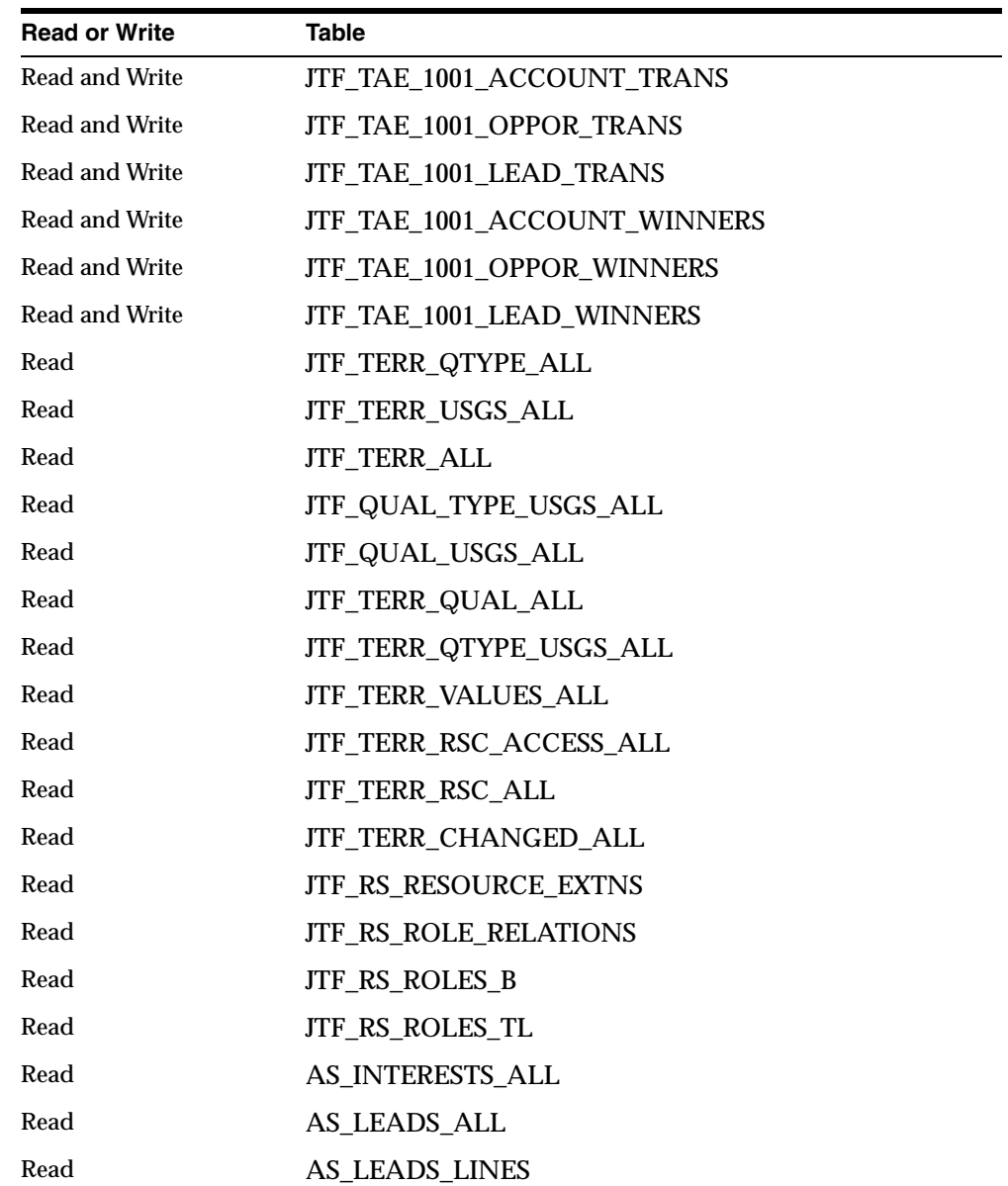

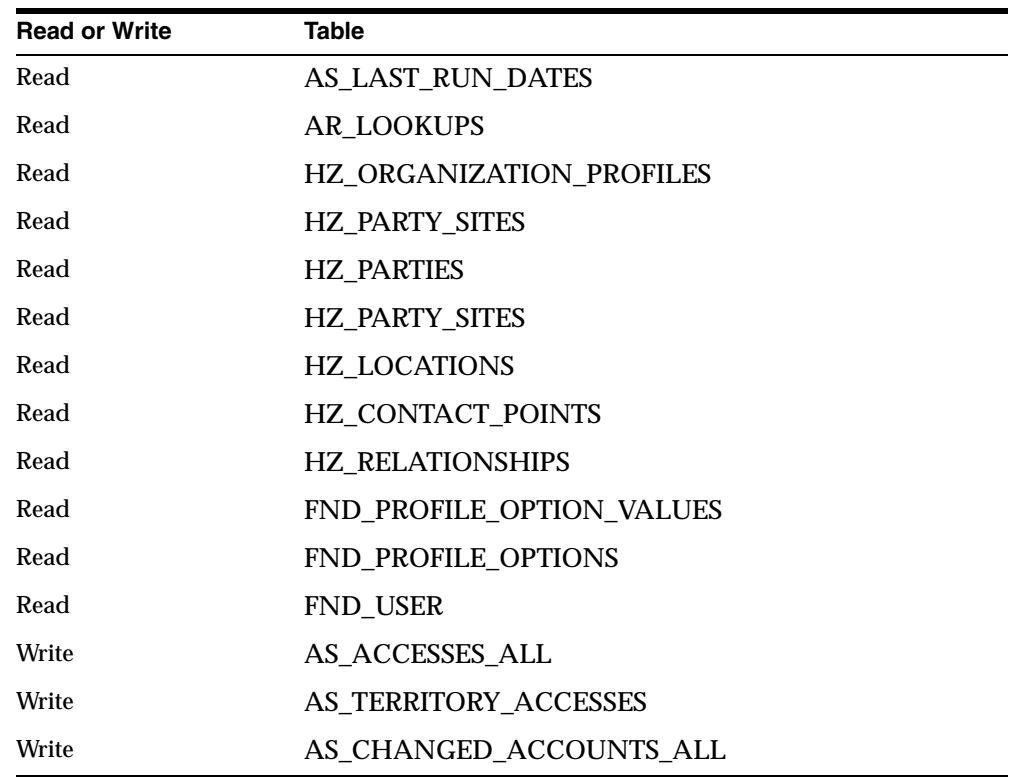

# <span id="page-245-0"></span>**4.24.12 Transaction Qualifiers**

Territories have qualifiers. These qualifiers are parameters that TAP uses to assign opportunities, leads, and customers to a sales resource. For example, "State = California" or "Opportunity Amount > 50,000". You can use multiple qualifiers to define a territory. There are approximately 30 qualifiers, see the table below for qualifier name, type, and description.

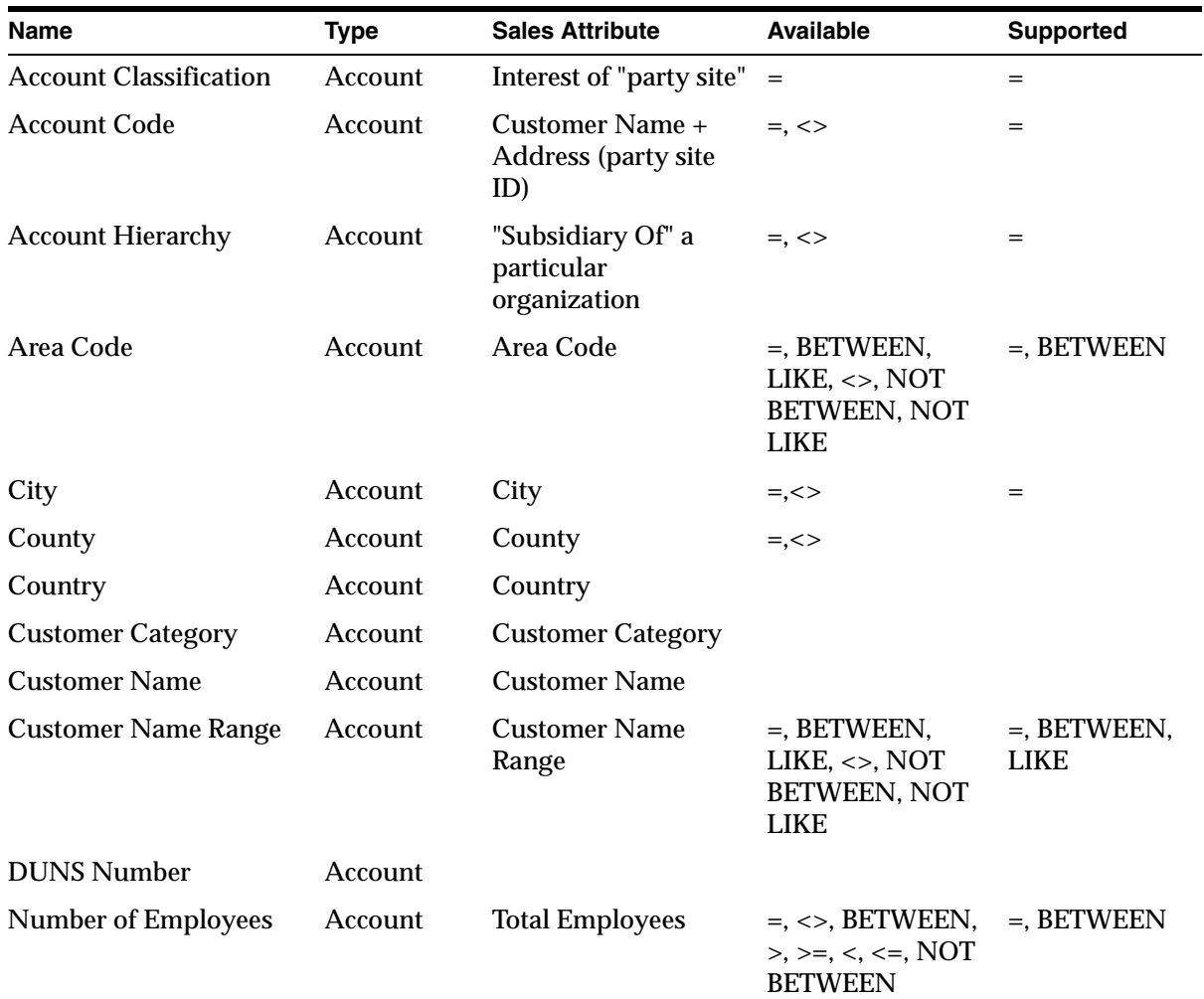

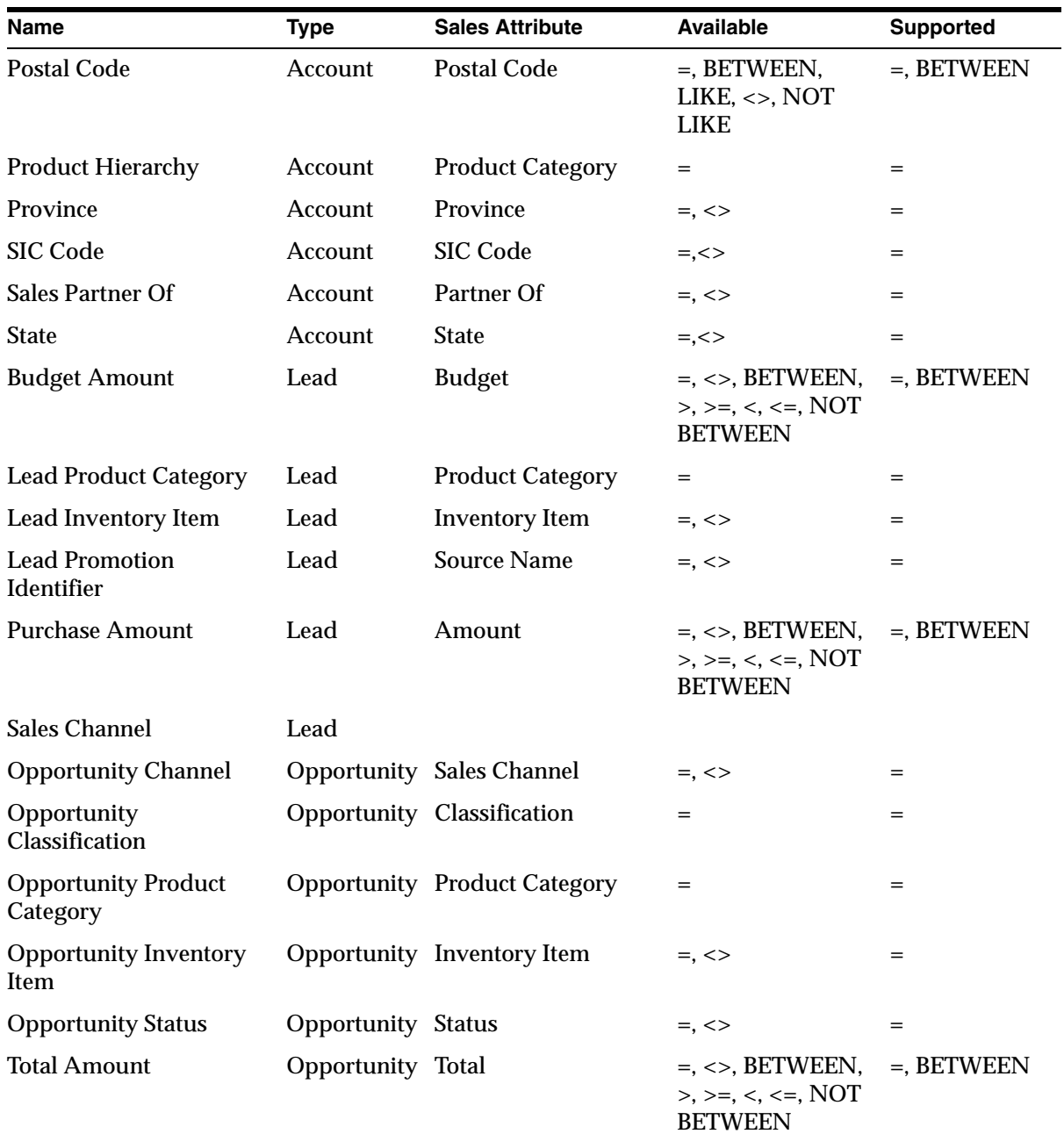

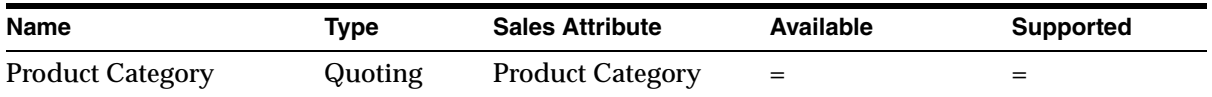

- **Available Operators**: Available from Territory Manager while setting up territories.
- **Supported Operators:** TAP only supports (assigns) these operators.

# <span id="page-247-0"></span>**4.24.13 Frequently Asked Questions**

The following section covers frequently asked questions about Territory Assignment Program or related topics.

#### **4.24.13.1 Question: What is Territory Manager?**

#### **Answer:**

Oracle Territory Manager is a rules repository plus an engine that is used to automatically assign sales, service, trade management, service contracts, and collection teams based on their availability and expertise. It can also be used it to make sales, service and collections information more secure by restricting personnel access to customer data.

Please refer to the *Oracle Territory Manager Implementation Guide* for information about setting up Territory Manager.

## **4.24.13.2 Question: How often should I run the "Generate Territory Package" concurrent program?**

#### **Answer:**

Run this program as often as you need to activate your territory changes.

"Generate Territory Packages" builds the API that returns the winning territories and resources, and creates a search index for faster performance.

# <span id="page-248-0"></span>**4.24.14 About Qualifiers**

Qualifiers are the rules that determine where the resources are assigned. Set up is done by system administration when setting up territories.

The following section contains qualifiers that are commonly problematic for users.

They include:

- [Account Classification](#page-248-1)
- [Account Hierarchy](#page-249-0)
- [Area Code](#page-250-0)
- **[Sales Partner Of](#page-251-0)**
- [SIC Code](#page-252-0)
- **[Customer Category](#page-253-0)**
- [Opportunity Classification](#page-253-1)

#### <span id="page-248-1"></span>**4.24.14.1 Account Classification**

You can define a territory based upon site classification.

#### **How to Create Data for Account Classification**

- **1.** Create Classification.
	- **a.** Go to the Administration tab.
	- **b.** Click **Interest.**
	- **c.** Create Company Classification.
- **2.** Classify a site (attach classification to a customer record)
	- **a.** Login to the TeleSales application.
	- **b.** From the eBusiness Center, query the organization.
	- **c.** Click **Details.**
	- **d.** Go to the Site Classification tab.
	- **e.** Enter an interest type.
	- **f.** Go to the Location field and select the address.
	- **g.** Save your work.
- **3.** Create a territory with an Account Classification qualifier
	- **a.** Go to the Territory Administration form.
	- **b.** Define a territory for the Account Classification qualifier.
	- **c.** From the LOV select the Interest type and codes combination for the classification.
	- **d.** Complete the territory definition.

#### **How TAP Processes the Account Classification Qualifier**

If a territory is defined with the Account Classification qualifier, then TAP finds customer locations who have defined classifications that match the territory definition and assigns resources to them.

> **Note:** You can't create site classifications in Oracle Field Sales. Location is not a mandatory column in the Oracle TeleSales Site Classification tab. The Account classification qualifier will not work unless the Location field is populated.

If a territory is defined as a combination of the Account Classification qualifier and an address-related qualifier such as State, Country, or Postal Code, then make sure that the address entered in the Location field in the TeleSales Site Classification tab satisfies the address-related qualifier.

The Account classification qualifier has no relation to the Company Classification tab is Field Sales, which is based on the TCA classification.

#### <span id="page-249-0"></span>**4.24.14.2 Account Hierarchy**

You can define territories based upon Parent Subsidiary relationships between organizations.

#### **How to Create Data for Account Hierarchy**

- **1.** Create Account Hierarchy
	- Go to the Customer tab and drill down to the subsidiary organization in the relationship. Select the parent Organization in the relationship and create the Subsidiary Of relationship between the two organizations.
- **2.** Create a territory with the Account Hierarchy qualifier

■ Go to the Territory Administration form, define a territory for the "Account" Hierarchy" qualifier. From the LOV, choose the subsidiary organization of the relationship as the qualifier value.

## **Example**

If ABC Company is subsidiary of XYZ Company and XYZ Company is Subsidiary of LMN Inc., then:

- **1.** Drill down to customer detail page for ABC Company.
- **2.** Create a relationship of "Subsidiary Of" with XYZ Company.
- **3.** Similarly, drill down to customer detail page for XYZ Company.
- **4.** Create a relationship of "Subsidiary Of" with LMN Inc.
- **5.** Go to the Define Territory form and create a territory.
- **6.** Set up the Account Hierarchy qualifier as follows: Account Qualifier = ABC Company.

#### **How TAP Processes Account Hierarchy Qualifiers**

If there is a parent subsidiary relationship between two organizations, then set up the subsidiary organization as the territory qualifier value. TAP finds the parent (up in the hierarchy) of the organization that is set as the territory qualifier and assigns resources to it.

**Note:** Only parties that have a "SUBSIDIARY OF" relationship with other parties appear in LOV in the Define Territory form.

If the *Create Party Flag* is set to N for the Subsidiary Of relationship, then the relationship type is not available in the Customer tab in the application while creating relationships.

#### <span id="page-250-0"></span>**4.24.14.3 Area Code**

You can define a territory based upon area code.

#### **How to Create Data for Area Code**

**1.** In the Define Territory form, choose the Area Code qualifier. There is no LOV associated with this qualifier.

**2.** Enter the area code of the primary phone number at any active address or at the header level.

#### **How TAP Processes Area Code Qualifier**

If a territory is defined with the Area Code qualifier, then TAP finds matching records with the customer's primary phone number the same as the qualifier value.

**Note:** If a territory is defined as combination of some other address-related qualifier such as State, Country, or Postal Code and the Area Code qualifier, then make sure that the phone area code at the address is the same as the value defined for the Area Code qualifier. If you want to use this qualifier for opportunity or lead assignment, then make sure that the address attached to opportunities and leads satisfy the qualifier value.

#### <span id="page-251-0"></span>**4.24.14.4 Sales Partner Of**

You can define a territory based upon the partner assigned to a customer, opportunity, or lead.

#### **How to Create Data for the "Sales Partner Of" Qualifier**

- **1.** Create a partner. You can create sales partners through the Partner tab.
- **2.** Assign the Partner to a transaction (customer, opportunities, or leads).
- **3.** Add this partner to the external sales team for the transaction.
- **4.** In the Define Territory form, choose the "Sales Partner Of" qualifier. From the list of values, choose the partner which is assigned to the transaction in Step 3.

#### **How TAP Processes the "Sales Partner Of" Qualifier**

If a "Sales Partner Of" qualifier is defined, then TAP finds transactions having external sales teams that match the "Sales Partner Of" qualifier. TAP then assigns resources to these transactions based upon the territory definition.

#### **Example**

ABC Company is partner of LMN, Inc. A customer AAA Insurance is created with address in California (CA) state. Opportunity "Hardware and Consulting" is created for customer AAA Insurance at above address. The user adds partner ABC Company to the external sales team of the opportunity and customer.
Territory T1 is defined with following Qualifier:

Partner\_of: ABC Company

State: CA

The following resources are assigned to Territory T1:

- $R1$
- $R<sub>2</sub>$

When TAP runs, it adds R1 and R2 to the sales team of customer AAA Insurance and opportunity "Hardware and Consulting".

> **Note:** If a territory is defined as a combination of some other address-related qualifier such as State, Country, or Postal Code and the "Sales Partner Of" qualifier, then the customer, opportunity, or lead address (not partner address) should satisfy all conditions.

Unless the Partner relationship created from the Customer tab of the application corresponds to a resource of category "Partner" in JTF resources, it will not appear in the LOV while defining the qualifier.

### **4.24.14.5 SIC Code**

You can define a territory based upon the SIC Code of a Customer.

### **How to Create Data for the SIC Code Qualifier**

- **1.** Create SIC Types and Codes in AR lookups.
- **2.** Assign the SIC Code Type and appropriate SIC codes to the customers.
- **3.** Define a territory with the SIC Code qualifier, selecting the SIC type and code from the LOV.

### **How TAP Processes the SIC Code Qualifier**

If the SIC Code qualifier is defined, then TAP finds customer records that satisfy this condition and assigns resources to it.

Note: Prior to release 11.5.10, TAP used to recognize SIC codes for type "1987 SIC" only. As of release 11.5.10, this restriction has been removed and a qualifier can be set up for any SIC type and code.

## **4.24.14.6 Customer Category**

You can define a territory based upon the Category of customer.

#### **How to Create Data for the Customer Category Qualifier**

- **1.** Create Customer categories in AR lookups.
- **2.** Assign Customer Category to customers.
- **3.** Define a territory with the Customer Category qualifier, selecting the customer category from the LOV.

## **How TAP Processes the Customer Category Qualifier**

If the Customer Category qualifier is defined, then TAP finds customer records that satisfy this condition and assigns resources to it.

### **4.24.14.7 Opportunity Classification**

You can define a territory based upon the Classification of an opportunity.

## **How to Create data for Opportunity Classification**

- **1.** Navigate to the Administration tab.
- **2.** Create an Opportunity Classification.
- **3.** Create an opportunity.
- **4.** Enter the Opportunity Classification.
- **5.** Create a territory with the transaction type "Opportunity".
- **6.** Select Opportunity Classification qualifier and enter the classification.

#### **How TAP processes Opportunity Classification Qualifier**

If a territory is defined with the Opportunity Classification qualifier then TAP finds matching opportunities and assigns resources to them.

**Note:** Opportunity classification is different than opportunity product category. For example, TAP will not consider any purchase items entered for the opportunity while processing this qualifier.

## **4.24.15 Troubleshooting**

The following section is intended to provide information to help you if you encounter a problem with Territory Assignment Program set ups.

Run diagnostic reports using the following steps:

- **1.** Log into HTML APPS as SYSADMIN/SYSADMIN.
- **2.** Select the Diagnostics tab. This opens a new window.
- **3.** Select the Basic tab in the new window.
- **4.** Change the Application to CRM Foundation.
- **5.** Select Territory Management in the left menu.
- **6.** Click **Run Without Prerequisite**.
- **7.** Click **Report** to see the report details.

The following queries provide additional information:

- **1.** Log files with the "Debug" option turned "On".
- **2.** Trace files in case of performance issues or if the program terminates with errors.

Run tkprof with following options and send us the output files SORT = exeela fchela  $EXPLAN = apps/psswd$   $SYS = no$ 

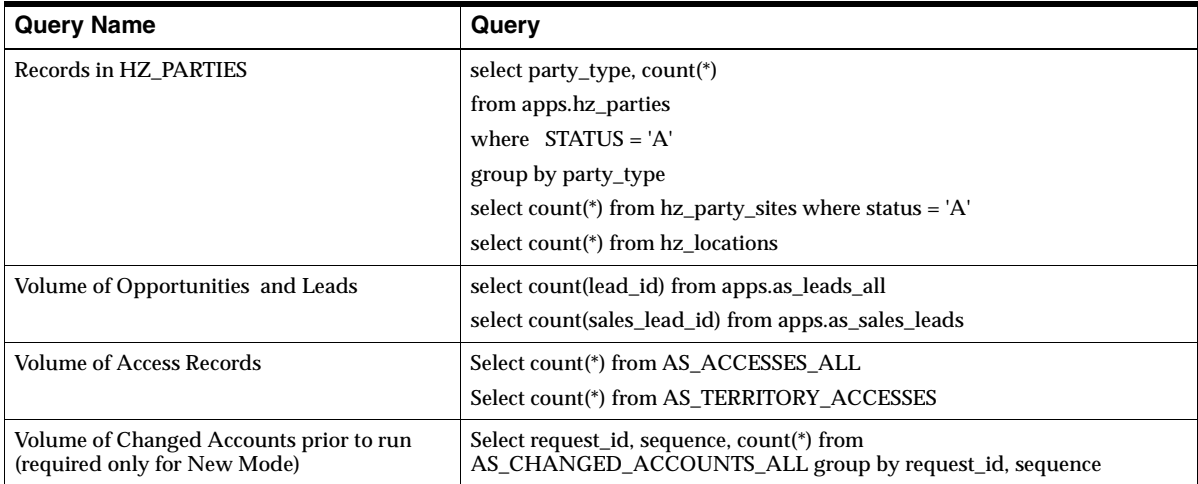

The following table lists output of the related query.

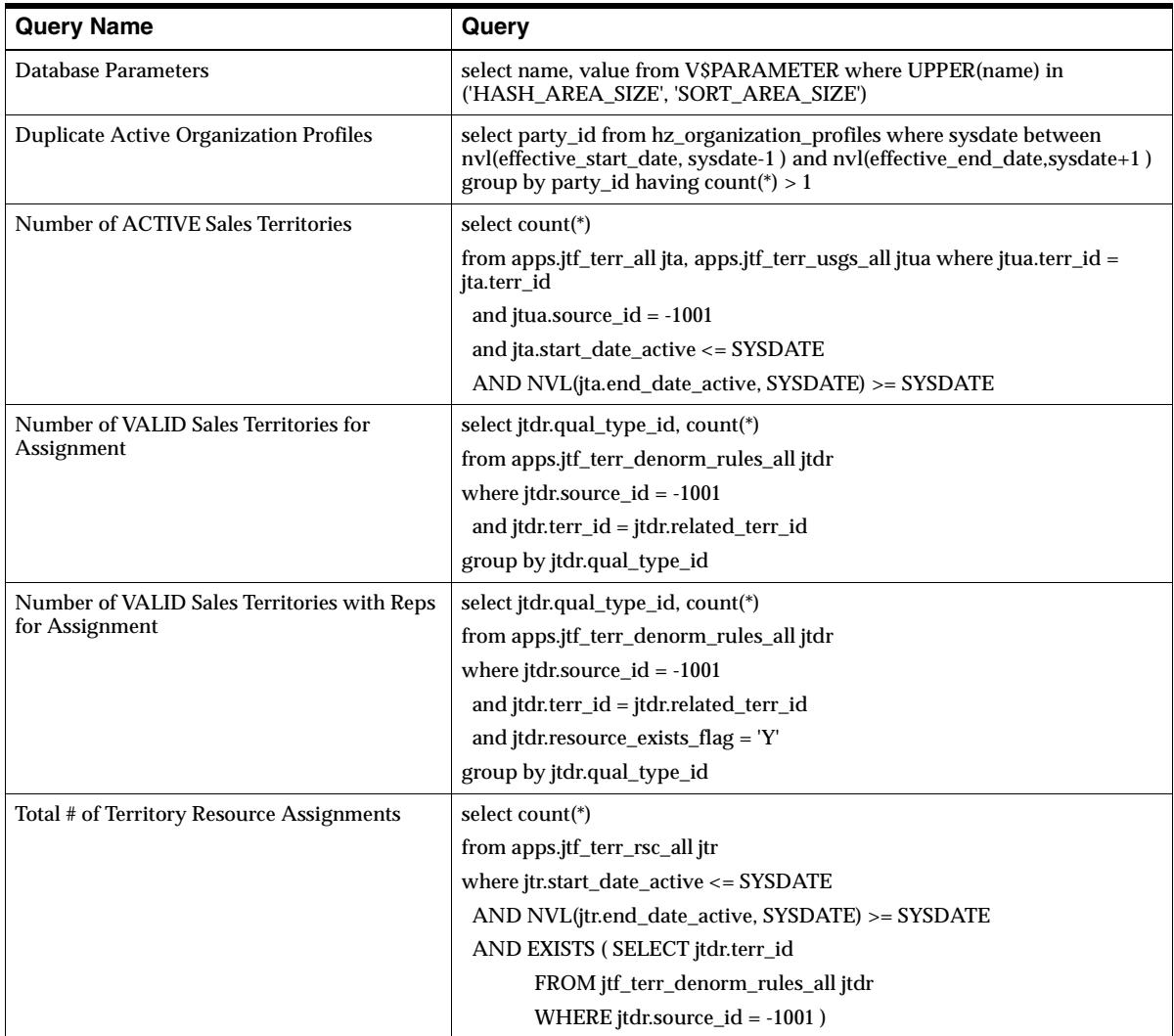

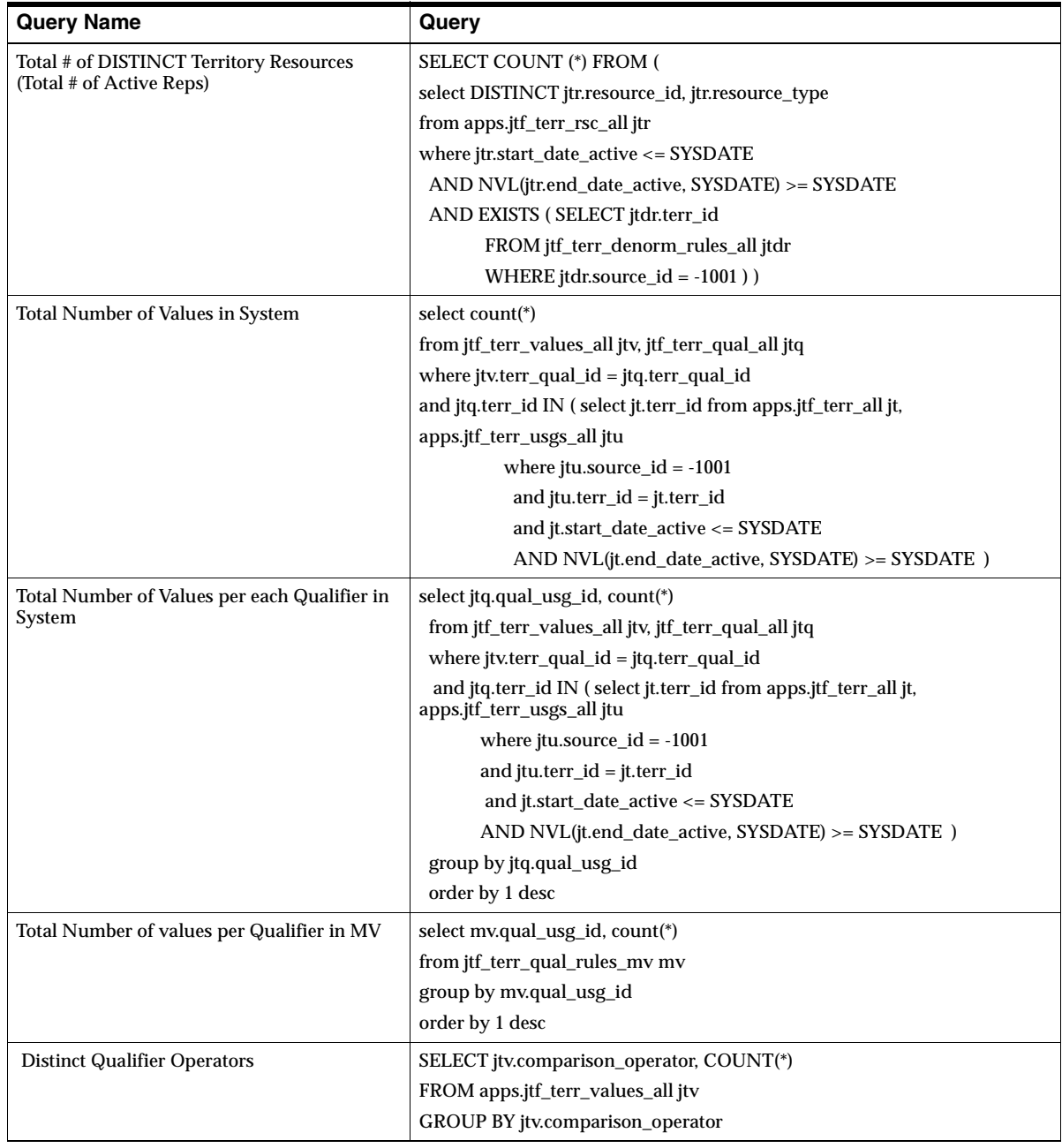

# **4.25 Attaching Custom JSP Pages**

Use the following procedure to attach the custom JSP pages that you have already created to an existing Oracle Field Sales page.

#### **Applies to: Field Sales**

#### **Responsibility**

Application Developer and Application Developer Common Modules

#### **Navigation**

See below

#### **Steps**

**1.** Search for the function name of the JSP page that you want to add.

Responsibility: Application Developer

Navigation: Application > Function > Web HTML tab

**2.** Create an AK attribute.

Responsibility: Application Developer Common Modules

Navigation: Define Attributes

- **a.** Confirm that the attribute ID is the function name of the JSP page with the suffix "\_C\_J\_I". The attribute ID may be the attribute name.
- **b.** Select the application name, Oracle Field Sales.
- **c.** Select the data type VARCHAR2.
- **d.** Set the value length to any number. This field is not used.
- **e.** In the label column, type in the name of the custom JSP page that you want to create. The JSP page must be in the OA\_HTML directory.
- **3.** Repeat Step 2 for all custom JSP pages that you want to attach.
- **4.** Create an AK region.

**Responsibility:** Application Developer Common Modules

**Navigation:** Define Regions

**a.** Confirm that the region ID is ASF\_CUSTOM\_JSP\_INCLUDES.

- **b.** Select the application name, Oracle Field Sales.
- **c.** Select the object name, ICX\_PROMPTS.
- **d.** Set the region style to any style. This field is not used.
- **e.** Add the attributes that you defined as region items for this region. Click the Region Item button on the form.
- **5.** Bounce the Apache server.

When you log into the application, you will see the new page included at the bottom of the page.

# **4.26 Adding a Custom Report to Report Listings**

### **Applies to: Field Sales**

Some reports are shipped as part of this product. They are listed under each tab under the Reports subtab in the Report Listing Pages. If you create a custom report and want it to display on the Reports subtab, follow these steps to add the report:

#### **Steps**

- **1.** Create a JSP for users to enter their search criteria. This page is called the ParameterPage. The page needs to have a filter section if saved query is needed for this particular report.
- **2.** Create another JSP to show the report data. This page is called the ResultPage.
- **3.** Create one FND function for each of those two pages. Add the ParameterPage's function under ASF\_XXXXX\_REPORTS menu. XXXXX may be "CUSTOMER", or "LEAD", and so on.
- **4.** You can use function exclusions on responsibilities to control which responsibility cannot see which reports. For more details about how to exclude FND functions from some responsibilities, please refer to the CRM Foundation documentation.
- **5.** If no saved query is used for this report, you can stop here. Otherwise, please continue to the next step.
- **6.** Create a default saved query for that report. When you visit the ParameterPage for the first time, you will see seeded parameters based on this default saved query. This can be done by modifying a Java program and run it against customer's database.
- **7.** Each report needs to have a unique query type. For example, you may choose to give your report a query type QTQT.
- **8.** Register in AK the attribute of the name of this report type and put it in the region "ASF\_REPORT\_NAMES"
- **9.** In JTA property manager, you will need to do the following things:
- To create a new value (QTQT) for your report query type in the value set of the property "querytype.<xxx>reports". <xxx> can be customer, lead, forecast or opp.
- To create a new value for your report query type in the value set of the property "querytype.reports" (same value as the previous one, QTQT.)
- To create a new JTA property called "querytype.QTQT.desc". And add the following values for this property.

```
sectionname$<sn>
parameterpage$<pp> 
resultpage$<rp> 
tab$<t>
name$<name>
\langlesn> is the section name of the filter section in ParameterPage.
```
<pp> is the FND function name of ParameterPage, defined in Step 3.

 $<$ rp> is the FND function name of ResultPage, defined in Step 3.

<t> is the tab function name to be highlighted for this query type, like ASF\_OPPORTUNITES.

<name> is the AK attribute name for the name of this report type.

**10.** Change oracle.apps.asf.util.ReportNameHash to reflect the changes in AK as well. This step will be obsolete after OSO Profile page has taken the new report registration method with JTA's Property Manager.

# **4.27 Excluding or Including Tabs and Functions**

## **Applies to: Field Sales**

Function security is a means with which you can control user access to application functionality. The Oracle Applications GUI-based architecture aggregates several related business functions into a single form. Because all users should not have access to every business function in a form, Oracle Applications provides the ability to identify pieces of applications logic as functions. When part of an application functionality is identified as a function, it can be secured (i.e., included or excluded from a responsibility). This security is thoroughly described in the *Oracle Applications System Administrator's Guide, Release 11i*.

The goal of this topic is to give you a brief overview so that you understand the concept behind this action. Refer to the *Oracle Applications System Administrators's Guide*, Release 11*i* for more detailed information.

#### **Terms**

**Function**: A function is a part of an application functionality that is registered under a unique name for the purpose of assigning it to, or excluding it from, a responsibility.

**Menu**: A menu is a hierarchical arrangement of functions and menus of functions. Each responsibility has a menu assigned to it.

**Responsibility**: A responsibility defines an application user's current privileges while working with the application. When an application user signs on, they select a responsibility that grants certain privileges, specifically:

- The functions that the user may access. Functions are determined by the menu assigned to the responsibility.
- The concurrent programs, such as reports, that the user may run.
- The application database accounts that forms, concurrent programs, and reports connect to.

## **4.27.1 Excluding Tabs**

Use this procedure to exclude tabs from the application.

#### **Responsibility**

System Administrator

#### **Navigation**

Application > Menu

#### **Steps**

- **1.** Create a new menu.
- **2.** Identify menus corresponding to the tabs or subtabs that you want to exclude.
- **3.** Save your work.

## **4.27.2 Including Tabs**

Use this procedure to include tabs from the application.

#### **Responsibility**

System Administrator

#### **Navigation**

Application > Menu

#### **Steps**

- **1.** Create a new menu or use an existing menu.
- **2.** Identify menus corresponding to the tabs or subtabs that you want to include. For example, to view the Quote tab, you must include the menu called ASO\_SALES\_MANAGER.
- **3.** Save your work.

## **4.27.3 Preventing Users From Accessing Specific Functions**

A responsibility may require function and/or menu exclusion rules associated with it to restrict the application functionality enabled for that responsibility. This would prevent those users within the specific responsibility from accessing certain functionality.

## **Responsibility**

System Administrator

## **Navigation**

Security > Responsibility > Define

### **Steps**

- **1.** Navigate to the responsibility that you want to update.
- **2.** In the Menu Exclusions section, identify the functions that you want to exclude by entering the name of the function.
- **3.** Save your work.

## **4.27.3.1 Finding Function Names**

## **Steps**

These instruction are for JSP pages developed with the Oracle Field Sales framework only. Applications using this framework include ASF, ASM, AMF, IBC, AST, CN, and BIL.

A system administrator can find a function name of an Oracle Field Sales framework page following these steps:

- **1.** Login to the application and navigate to the desired page;
- **2.** Read the URL. It should say "http://…../<a file name, with .jsp>?….."
- **3.** Go to \$HTML\_TOP, open that file, and search for a line saying ….setFunctionName("<a function name>").

That is the function name for the page.

To exclude this function, bounce the application server in order to view the change. Also, if this page is accessible from hyperlinks or buttons, those hyperlinks or buttons will not function after the excluding the function. It is

recommended that you test all pages from which this excluded page may be reached before excluding the function.

#### **Reference**

Refer to the *Oracle Applications System Administrator's Guide* for complete information about function security.

# **4.28 Setting Minimum Number of Search Characters for LOV**

#### **Applies to: Field Sales**

The following restrictions are applied by default on user entered search strings. For example, when searching for an opportunity by name you must enter at least four characters. These characters can include wildcards (%).

The minimum number of characters that must be entered to search in an LOV (list of values) is controlled by the following profile:

■ OSO: Minimum search char length: Default value is shipped as "4"

Whether or not the leading character can be a wild card is controlled by this profile.

OSO: Search Lead Wildcard: Default value is shipped as "N"

To customize the restriction on blind search, an AK Region "ASF\_FRK\_LOV \_SEARCH" can be used. This region contains the names of the LOVs that should be excluded from the blind search restriction.

#### **Responsibility**

Application Developer Common Modules

#### **Navigation**

Define Regions > perform Query

#### **Steps**

- **1.** Query for "ASF\_FRK\_LOV\_SEARCH". Use % as a wildcard character.
- **2.** Click the **Region Items** button.
- **3.** Add the LOV's Attribute ID as a region item for this region. Attribute Type (Attribute), Application (Oracle Field Sales), Attribute Name (See below for

Attribute IDs/LOVs mapping), Length (This is the length of the search string. If you want to allow totally blind searches, set this to 0).

**4.** Bounce the Apache server (midtier) and clear the cache.

The following table lists attribute IDs and LOV mappings.

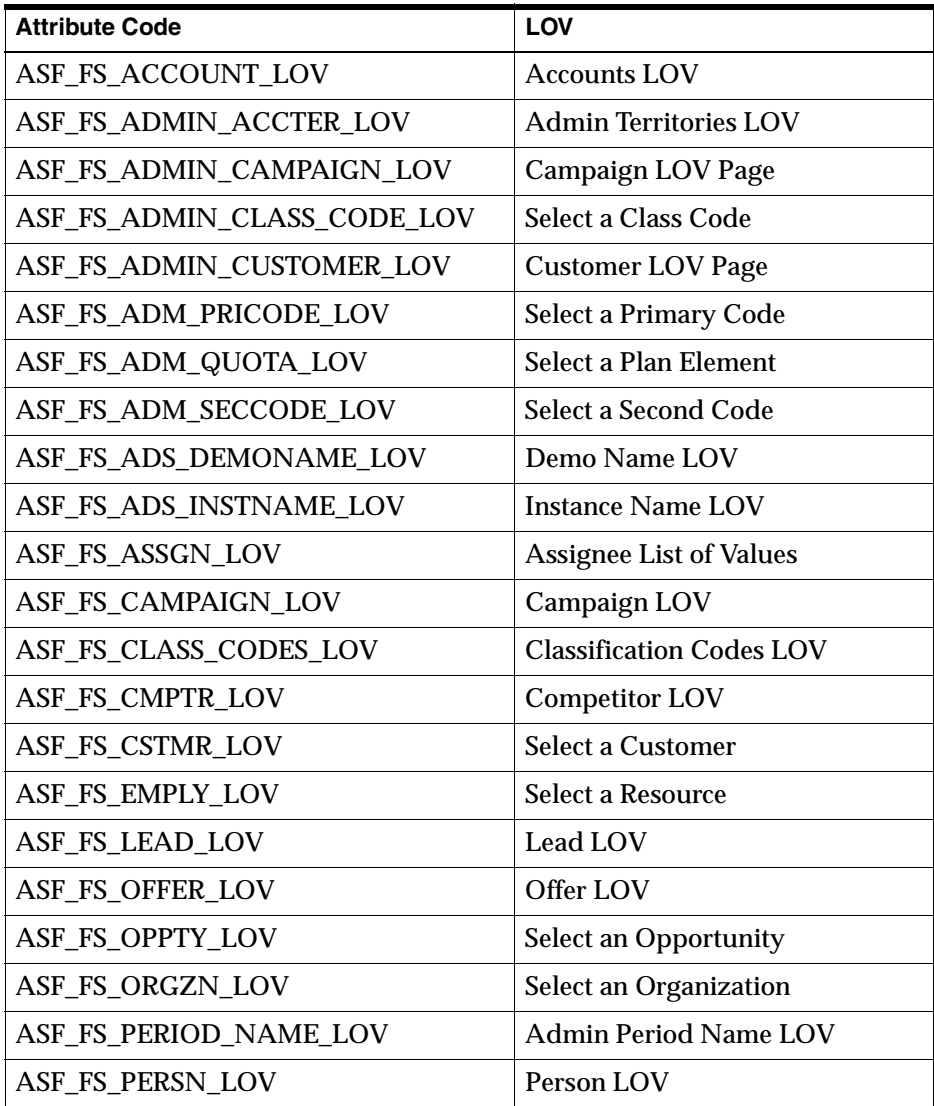

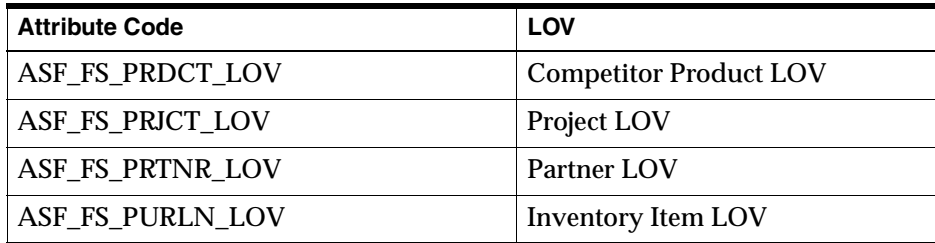

# **4.29 Setting Up Partners**

### **Applies to: Field Sales, TeleSales**

The Partner subtab provides for the creation and management of information relating to Partner organizations.

#### **Overview**

Partners may be of the following types:

- **General Partners** are any parties in the CRM modules that have a *"*Partner Of" relationship with another organization or person. General Partners include Sales and Exchange Partners.
- **Bales Partners** have a specific partner agreement that allows the Vendor to pass a sales deal to that Partner through Oracle Partners Online.
- **Exchange Partners** may participate in the opportunity exchange system between multiple Vendors and a Partner.

#### **Reference**

Refer to the *Oracle Partners Online Implementation Guide* for information about setting up Partners.

# **4.30 Setting Up Marketing Source Codes**

## **Applies to: Field Sales, TeleSales**

Sales applications use marketing source codes to track which marketing activity is responsible for a sale or a sales activity.

Source codes are created by different marketing activities created in Oracle Marketing. This includes campaigns, campaign schedules, events, event schedules, one-off events, and offers. The source codes are either created automatically whenever marketers create one of these activities or entered by the marketer manually.

Campaigns and campaign schedules are the most important of these marketing activities in Oracle Marketing. Campaigns are constructed using a wide variety of marketing objects. The basic components of campaigns are its theme, the funding (budgets), the execution (schedules), the target audience (lists and marketing mediums), the cost (costs), and response measuring devices (metrics).

Because all campaigns are not created alike, custom setups are available to easily configure campaigns for different activities and marketing channels.

Campaigns often create a hierarchical structure. Campaigns can be divided by geography or by product or by marketing channel. Campaigns are developed using a parent child relationship. A parent campaign can have many child campaigns. A child campaigns can in turn be a parent campaign as well.

The execution of a campaign can be further broken down by schedule. A schedule determines when, where, and how a campaign activity is executed. A particular campaign can have multiple schedules for many different marketing channels and for execution of a campaign over a period of time.

Refer to the *Oracle Marketing Implementation Guide* and *Oracle Marketing User Guide* for information on how to set up marketing source codes.

You must also set up the following system profiles:

- *OS: Source Code Mandatory for Leads*
- *OS: Source Code Required for Opportunity*

# **4.31 Setting Up Marketing Encyclopedia System**

## **Applies to: Field Sales, TeleSales**

The Marketing Encyclopedia System is a repository of sales and marketing information such as product collateral and sales kits. Follow the instructions in the *Oracle Marketing Encyclopedia Implementation Guide* to implement it.

# **4.32 Setting Up Incentive Compensation**

## **Applies to: Field Sales, TeleSales**

Oracle Incentive Compensation is an application within the Oracle E-Business Suite. The application can be deployed as a stand alone module or in combination with other Oracle applications to meet your solution requirements.

With Oracle Incentive Compensation, new incentive programs are configured with ease, approved online, and deployed worldwide. As sales transactions are received, the appropriate credits are accurately distributed and calculated according to the structure of the organization and the specific agreements that are in place. The sales organization receives up to the minute feedback on performance and earnings through self-service reports.

The architecture allows the application to be deployed for any size organization without the inherent limitations of spreadsheets, custom applications, or client server applications. Oracle Incentive Compensation is unmatched in its ability to support the global enterprise. Multiple currencies and languages are supported in a single database instance.

Refer to the *Oracle Incentive Compensation Implementation Guide* for information about setting up Incentive Compensation.

# **4.33 Setting Up Competitor Products**

Products in the common product catalog in Oracle Product Lifecycle Management can be used for tracking competitor products. You can create competitors using the following steps.

## **Applies to: Field Sales, TeleSales**

#### **Steps**

- **1.** Create an internal organization (for example, Oracle). This organization must be identified as an "internal" organization.
- **2.** Create an external organization (for example, a competitor to Oracle).
- **3.** Define a relationship of "competitor" between these two organizations.

# **4.34 Setting Up WebMail Integration**

Oracle WebMail is an optional alternative to using other email composers within the application. If you want to use Oracle WebMail, use the following steps to implement the product.

## **Applies to: Field Sales, TeleSales**

### **Responsibility**

System Administrator

## **Navigation**

Profiles > System > Find Profiles

## **Steps**

The following two profiles need to be set in order for the Oracle WebMail Integration process to be complete.

*OSO: Use Web Mail Client*: If set to Yes, WebMail is enabled.

*OSO: Web Mail Agent*: This profile indicates the protocol, location, and port of the server that WebMail is being served from (e.g., http://collabsuite.oracle.com or http//webmail.xyz.com:1234).

### **Assumptions**

This implementation step assumes that you have a WebMail server set up properly. Additionally, the use of this functionality assumes that a user has an account in the WebMail server. This is separate from the regular application account. For information about setting up the server and setting up a user account, please refer to the *Oracle Collaboration Suite Configuration Handbook* and the *Oracle Collaboration Suite Administrator's Guide*.

# **4.35 Setting Up Business Event Notification**

## **Applies to: Field Sales, TeleSales**

### **Overview**

Business events are used by Oracle Field Sales and Oracle TeleSales to notify users about changes to customer, opportunity, and lead information. These events are available for an implementor to write a subscription function to raise a Work Flow notification for any of the customer and opportunity changes. When information changes in the system, users are notified via a workflow set up within Oracle Work Flow Business Event System.

The set up process for business events functionality in Oracle Field Sales and Oracle TeleSales requires the System Administrator to:

- Identify the business events
- Create a subscription function for the events
- Set up a subscription for notification of those events
- Check to confirm the concurrent program "Workflow Agent Listener" is running in concurrent mode. (see appendix for information on concurrent programs)

## **4.35.1 How Business Events are Raised**

In Field Sales and TeleSales business events are triggered from the user interface for Opportunity and Customer Sales Team modules. No events are raised if the Opportunity or Sales Team API are invoked through means other than the Field Sales or TeleSales user interface. These events are not raised from the API because of multiple API calls and multiple updates within an API that cause multiple redundant events to be raised for a given user interface action.

A business event is raised when a user interface screen is submitted (for example, Opportunity Update) in four steps:

**1.** Before the start of the business logic for the UI screen, a data snapshot is put onto the AS\_EVENT\_DATA table after generating a new event key. This is done for all events that could be raised submitting the screen. For example, before Opportunity Update a Snapshot of AS\_LEADS\_ALL and AS\_ACCESSES\_ALL is taken for the LEAD\_ID to be updated since either the Opportunity header or the Sales Team can change through online TAP upon Opportunity update. The OBJECT\_STATE is marked as OLD.

The above snapshot is taken only if there are enabled user subscriptions to the corresponding event.

- **2.** For each data snapshot taken in the first step, a data snapshot is taken after the business logic is completed. Then, an asynchronous seeded event with phase 100 is raised with the corresponding key. Note that this is a seeded internal event and not for user subscription.
- **3.** There is a seeded subscription function for each asynchronous internal event raised in the previous step. This function compares the old and new snapshots and raises the corresponding user event if the snapshots are different. Since this function is called asynchronously the synchronous user subscriptions corresponding to the user event raised are also asynchronously executed with respect to the user interface.

If there is no difference between the old and new snapshots then no user event is raised and the event data in AS\_EVENT\_DATA corresponding to the event key is deleted.

**4.** If a user event was raised in the previous step, after all the user subscribed functions finish execution, the seeded subscription to the user event AS\_BUSINESS\_EVENT\_PVT. Event\_data\_delete at phase 99 is called which deletes the event data in AS\_EVENT\_DATA corresponding to the event key.

For the asynchronous event raised in step three to be processed, the concurrent program "Workflow Agent Listener" should be running on the WF\_DEFERRED queue periodically (For example, the next request is scheduled one minute after the completion of the current one). If the concurrent program is not visible you may have to enable it or add it to your security group. Refer to "Oracle Workflow Business Event System and Oracle XML Gateway Part II" for more details.

## **4.35.2 Identifying Business Events**

The event name (for example, oracle.apps.as.opportunity.update\_salesteam) and the description are necessary for writing the subscription function and also for creating the subscription by the System Administrator.

The available business events are:

- Opportunity header is updated (oracle.apps.as.opportunity.update\_header)
- Opportunity sales team is updated (oracle.apps.as.opportunity.update\_salesteam)
- Opportunity status is updated to "closed" (oracle.apps.as.opportunity.update\_closedStatus) This event is raised in addition to the header update event.
- Opportunity status is updated to "lost" (oracle.apps.as.opportunity.update\_lostStatus) This event is raised in addition to the header update and Opportunity closed event.
- Customer sales team is updated (oracle.apps.as.customer.update\_salesteam)
- Contact point phone number is added for customer (oracle.apps.ar.hz.ContactPoint.create)
- Contact point phone number is updated (oracle.apps.ar.hz.ContactPoint.update)
- Contact point email address is added for customer (oracle.apps.ar.hz.ContactPoint.create)
- Contact point email address is updated (oracle.apps.ar.hz.ContactPoint.update)
- Customer relationship is created (oracle.apps.ar.hz.Relationship.create)
- Customer relationship is updated (oracle.apps.ar.hz.Relationship.update)
- Organization is created (oracle.apps.ar.hz.Organization.create)
- Organization details are updated (oracle.apps.ar.hz.Organization.update)
- Person is created (oracle.apps.ar.hz.Person.create)
- Person details are updated (oracle.apps.ar.hz.Person.update)
- Address is created for customer (oracle.apps.ar.hz.Location.create)
- Address details are updated (oracle.apps.ar.hz.Location.update)
- Forecast submitted (oracle.apps.asf.forecast.submitted) Event raised when a forecast is submitted by a sales person. If subscribed to, immediate manager will be notified.
- Forecast is re-submitted (oracle.apps.asf.forecast.changed) Event raised when a forecast is re-submitted. If subscribed to, immediate manager is notified with previous and current forecast numbers.

## **4.35.3 Creating a Subscription Function**

Writing subscription functions are an important step in setting up business events notification. This section gives the details required for writing a subscription function, including an example. The System Administrator needs only the name of the subscription function, however the details are required for an implementation of the subscription function for the required notification.

For further details refer to the *Oracle Workflow Business Event System and Oracle XML Gateway Part II* implementation guide.

### **Event Parameters**

The following table shows the parameters that are passed to a subscribing function when an event is raised, in addition to the event name and event key. The information about the old event and new event data are captured in the table AS\_EVENT\_DATA.

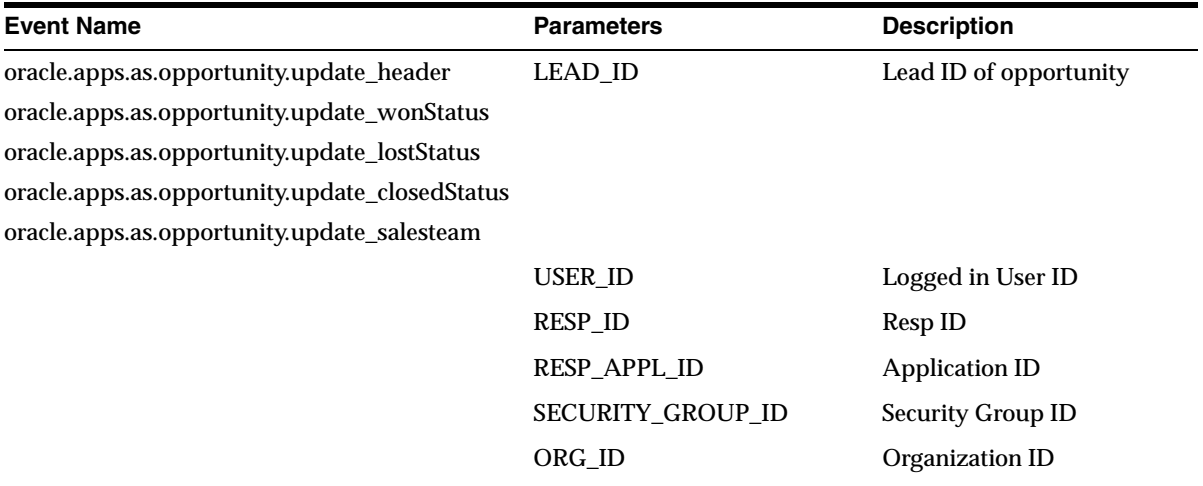

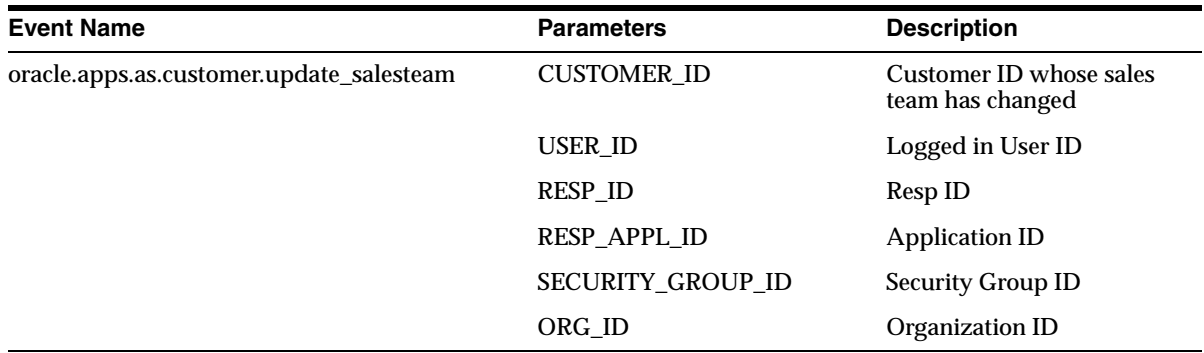

### **AS\_EVENT\_DATA Table**

The AS\_EVENT\_DATA table is a generic temporary table used to capture old and new event data for Opportunity and Customer Sales Team events.

When a business event is raised, the subscribing function receives the event name and an event key which identifies the event. For Opportunity and Customer Sales Team events, the event data is captured in the AS\_EVENT\_DATA table with the event\_key. The column labeled OBJECT\_STATE identifies whether the data is old or new in the table.

For opportunity header update, close, and win/loss events, there are two entries for each event key, one entry for the old event and one entry for the new event data. For opportunity and customer sales team update events, there is one entry for each sales team member in the old and new sales team.

Fields in the old and new records are mapped to the generic Number, Date, and Character fields. This allows the subscribing function to query the AS\_EVENT\_DATA table using the event\_key and object\_state (OLD/NEW) columns to retrieve the old and new event data for the corresponding event.

The following table summarizes the important fields of the AS\_EVENT\_DATA table.

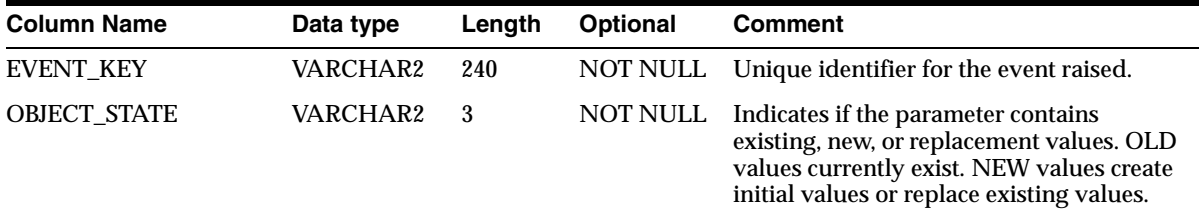

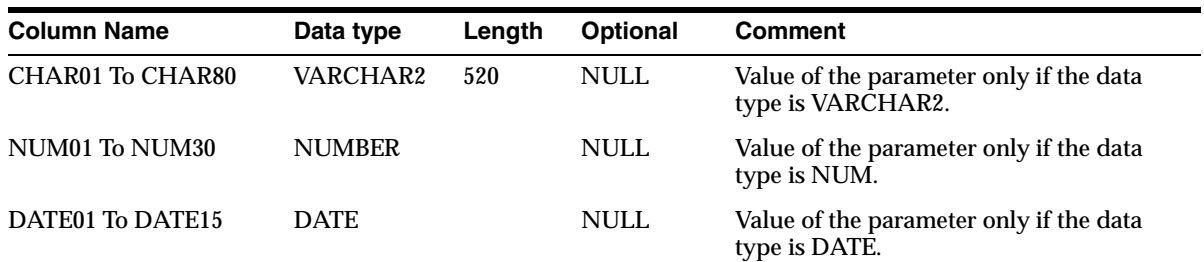

#### **Deleting Entries from the Table**

Subscription to sales business events should not delete the entries in the AS\_EVENT\_DATA table. Entries are deleted by a seeded subscription to the function AS\_BUSINESS\_EVENT\_PVT.Event\_data\_delete.

#### **Event Data Mapping**

The table below shows the event data mapping from the original table to the AS\_EVENT\_DATA table.

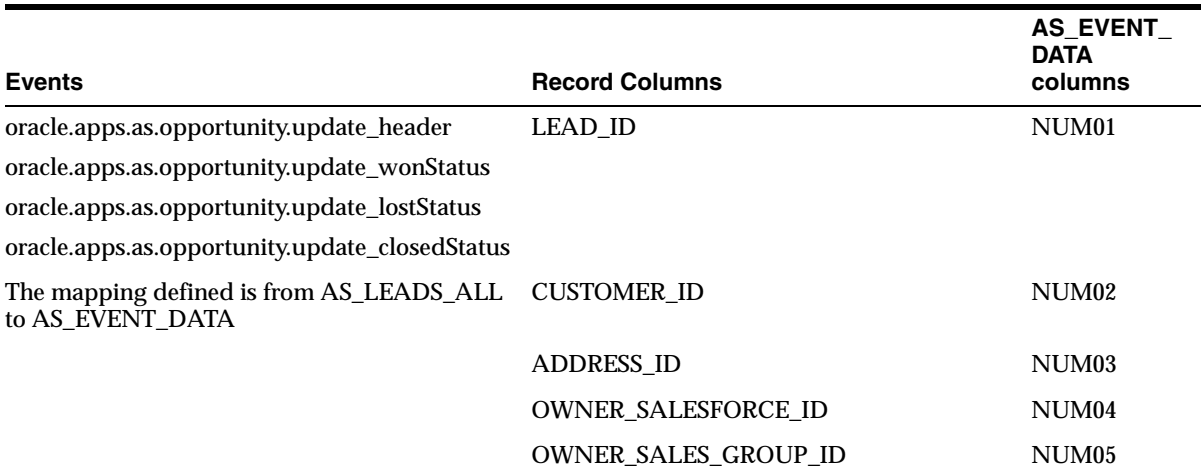

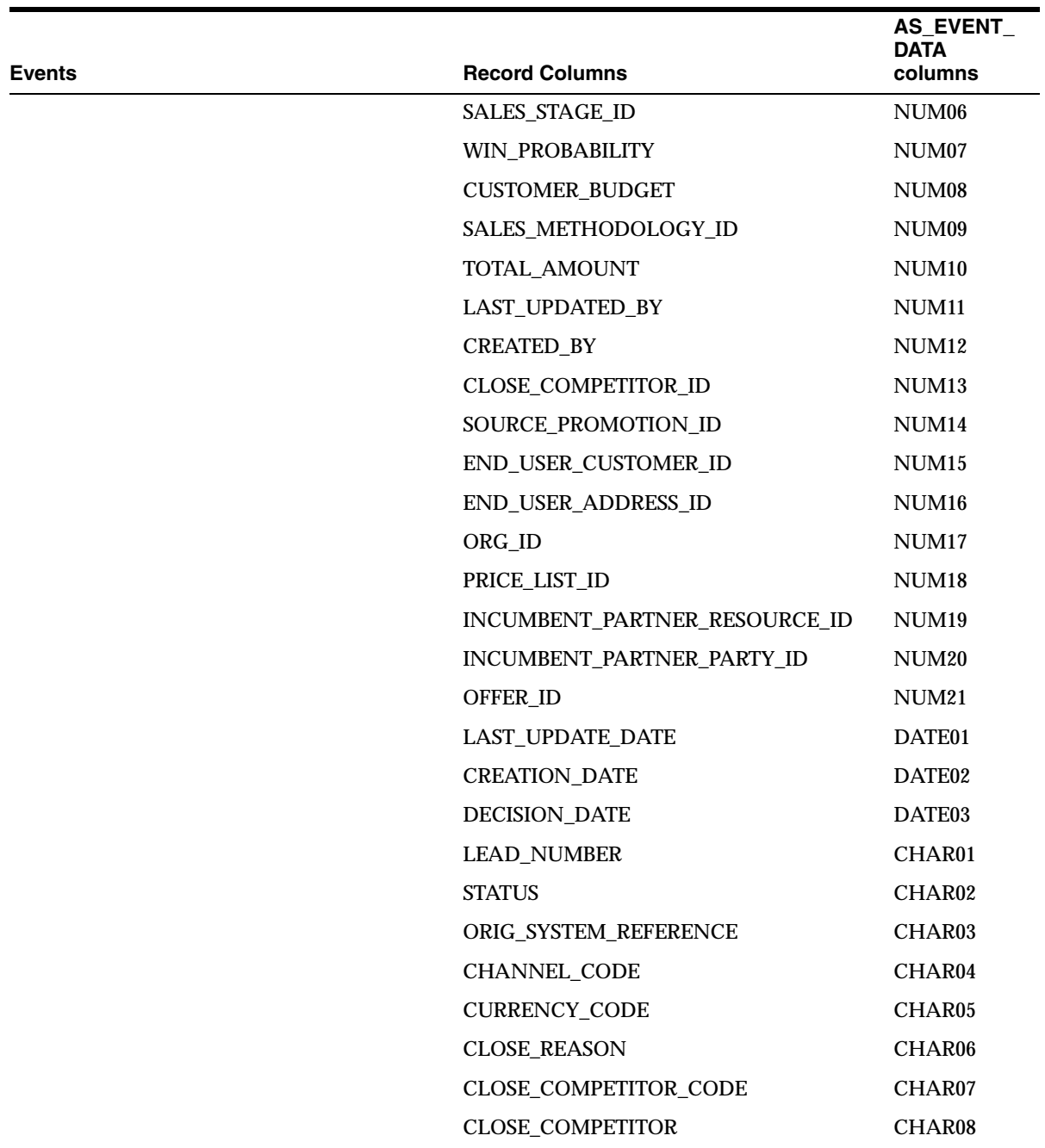

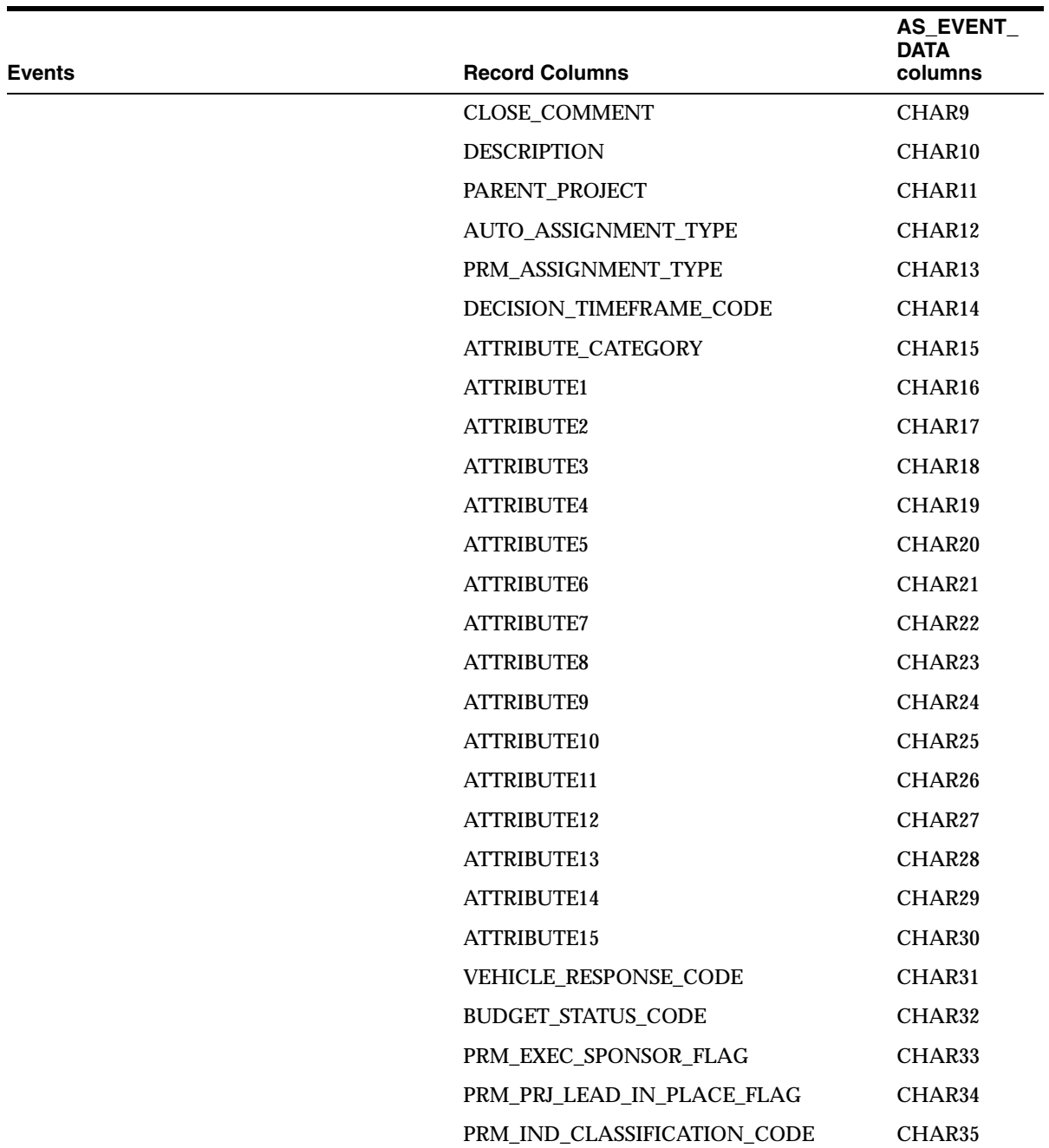

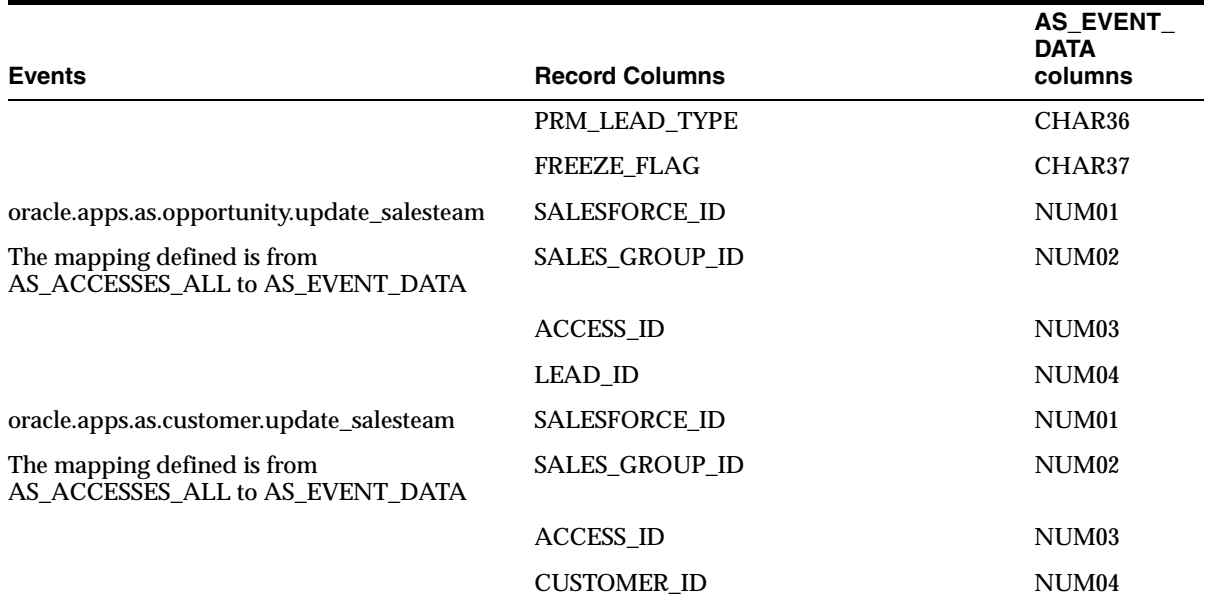

#### **Example Event Subscription**

The following code example is for a subscription function which can be used for any of the Opportunity or Customer Sales Team events. It captures the event data and parameters to the same AS\_EVENT\_DATA table before deletion by the delete subscription. However, the copied event data has to be deleted manually. To subscribe to an event using this function enter <Package Name>.Data\_capture for the Rule function.

-- This function is for subscribing, for testing/debugging of business events, -- to business events raised by Opportunity and customer sales team modules -- which log data to as event data table. It copies the event data to new rows -- in the same as event data table so that the debug data can be seen after it -- is automatically deleted. It creates a new event key like 'debug<sequence>', -- The first rows contain the event parameters one by one. The parameter name is -- stored in CHAR01 and value in CHAR02. Two pseudo parameters EVENT NAME and -- EVENT KEY are added. The subsequent rows contain as event data corresponding -- to the event key received. It is the users responsibility to delete these -- debug rows from the as event data table. FUNCTION Data\_capture (p\_subscription\_guid IN RAW, p\_event IN OUT NOCOPY WF\_EVENT\_T) RETURN VARCHAR2

```
IS
 l_api_name CONSTANT VARCHAR2(30) := 'Data_capture';
l index NUMBER;
-- The Below methods are how you can get the event name and the event key.
 l_event_name VARCHAR2(240) := p_event.GetEventName();
l key VARCHAR2(240) := p event.GetEventKey();
 l_new_key VARCHAR2(240);
l param WF PARAMETER T;
-- Get the parameter list from which we can get the event parameters.
l parameters WF_PARAMETER_LIST_T := p_event.GetParameterList();
 l_debug BOOLEAN := 
FND_MSG_PUB.Check_Msg_Level(FND_MSG_PUB.G_MSG_LVL_DEBUG_LOW);
BEGIN
    SAVEPOINT Data_capture;
     -- Debug Message
  IF l_debug THEN
    AS_UTILITY_PVT.Debug_Message(FND_MSG_PUB.G_MSG_LVL_DEBUG_LOW,
                 'Private API: ' || l api name || ' start');
     AS_UTILITY_PVT.Debug_Message(FND_MSG_PUB.G_MSG_LVL_DEBUG_LOW,
                 'Event Name = ' || 1 event name || ', key = ' || 1 key);
    END IF;
   SELECT 'debug' || AS BUSINESS EVENT S.nextval INTO 1 new key FROM DUAL;
  -- Get the event parameters one by one and store them in the AS EVENT DATA
     -- Table
   FOR 1 index IN 1..1 parameters.last LOOP
         l_param := l_parameters(l_index);
         insert into AS_EVENT_DATA (
            EVENT_DATA_ID,
            EVENT_KEY, OBJECT_STATE, CHAR01, CHAR02,
           LAST_UPDATE_DATE, CREATION_DATE, CREATED_BY, LAST_UPDATED_BY,
           LAST UPDATE LOGIN
        \left( \right) values (
           AS EVENT DATA S.nextval,
            l_new_key, 'AAA', l_param.GetName(), l_param.GetValue(),
            SYSDATE, SYSDATE, FND_GLOBAL.USER_ID, FND_GLOBAL.USER_ID,
            FND_GLOBAL.CONC_LOGIN_ID
         );
         IF l_debug THEN
            AS UTILITY PVT. Debug Message (FND MSG PUB.G MSG LVL DEBUG LOW,
                1 param.GetName() || \cdot || \cdot || 1 param.GetValue()) ;
```

```
 END IF;
     END LOOP;
     -- Store the Event Name
     insert into AS_EVENT_DATA (
         EVENT_DATA_ID,
         EVENT_KEY, OBJECT_STATE, CHAR01, CHAR02,
         LAST_UPDATE_DATE, CREATION_DATE, CREATED_BY, LAST_UPDATED_BY,
         LAST_UPDATE_LOGIN
     )
     values (
        AS_EVENT_DATA_S.nextval,
        l_new_key, 'AAA', 'EVENT_NAME', l_event_name,
         SYSDATE, SYSDATE, FND_GLOBAL.USER_ID, FND_GLOBAL.USER_ID,
         FND_GLOBAL.CONC_LOGIN_ID
     );
     -- Store the Event Key
     insert into AS_EVENT_DATA (
         EVENT_DATA_ID,
         EVENT_KEY, OBJECT_STATE, CHAR01, CHAR02,
        LAST UPDATE DATE, CREATION DATE, CREATED BY, LAST UPDATED BY,
         LAST_UPDATE_LOGIN
    \lambda values (
        AS_EVENT_DATA_S.nextval,
         l_new_key, 'AAA', 'EVENT_KEY', l_key,
         SYSDATE, SYSDATE, FND_GLOBAL.USER_ID, FND_GLOBAL.USER_ID,
         FND_GLOBAL.CONC_LOGIN_ID
     );
     -- Copy the Event data to the new key before it is deleted
    Copy Event Data(l key, l new key);
     -- Debug Message
     IF l_debug THEN
        AS_UTILITY_PVT.Debug_Message(FND_MSG_PUB.G_MSG_LVL_DEBUG_LOW,
                               'Private API: ' || 1 api name || ' end');
     END IF;
     RETURN 'SUCCESS';
EXCEPTION
  WHEN NO DATA FOUND THEN
```

```
FND_MESSAGE.Set_Name('AS', 'Error number ' || to_char(SQLCODE));
    FND MSG PUB.ADD;
WF_CORE.CONTEXT('AS_BUSINESS_EVENT_TEST_PVT', 'DATA_CAPTURE',
p_event.getEventName(), p_subscription_guid);
    WF_EVENT.setErrorInfo(p_event, 'WARNING');
     RETURN 'WARNING';
   WHEN OTHERS THEN
     ROLLBACK TO Data_capture;
    FND_MESSAGE.Set_Name('AS', 'Error number ' || to_char(SQLCODE));
     FND_MSG_PUB.ADD;
WF_CORE.CONTEXT('AS_BUSINESS_EVENT_TEST_PVT', 'DATA_CAPTURE', 
p_event.getEventName(), p_subscription_guid);
    WF_EVENT.setErrorInfo(p_event, 'ERROR');
    RETURN 'ERROR';
END Data_capture;
-- Copies the event data to a new key
PROCEDURE Copy_Event_Data(
    p_old_event_key IN VARCHAR2,
    p_new_event_key IN VARCHAR2
) IS
BEGIN
     insert into AS_EVENT_DATA (
         EVENT_DATA_ID,
         EVENT_KEY, OBJECT_STATE,
        LAST UPDATE DATE, CREATION_DATE, CREATED_BY, LAST_UPDATED_BY,
        LAST UPDATE LOGIN,
         CHAR01, CHAR02, CHAR03, CHAR04, CHAR05, CHAR06, CHAR07, CHAR08,
         CHAR09, CHAR10, CHAR11, CHAR12, CHAR13, CHAR14, CHAR15, CHAR16,
         CHAR17, CHAR18, CHAR19, CHAR20, CHAR21, CHAR22, CHAR23, CHAR24,
         CHAR25, CHAR26, CHAR27, CHAR28, CHAR29, CHAR30, CHAR31, CHAR32,
         CHAR33, CHAR34, CHAR35, CHAR36, CHAR37, CHAR38, CHAR39, CHAR40,
         CHAR41, CHAR42, CHAR43, CHAR44, CHAR45, CHAR46, CHAR47, CHAR48,
         CHAR49, CHAR50, CHAR51, CHAR52, CHAR53, CHAR54, CHAR55, CHAR56,
         CHAR57, CHAR58, CHAR59, CHAR60, CHAR61, CHAR62, CHAR63, CHAR64,
         CHAR65, CHAR66, CHAR67, CHAR68, CHAR69, CHAR70, CHAR71, CHAR72,
         CHAR73, CHAR74, CHAR75, CHAR76, CHAR77, CHAR78, CHAR79, CHAR80,
         NUM01, NUM02, NUM03, NUM04, NUM05, NUM06, NUM07, NUM08, NUM09,
         NUM10, NUM11, NUM12, NUM13, NUM14, NUM15, NUM16, NUM17, NUM18,
```

```
 NUM19, NUM20, NUM21, NUM22, NUM23, NUM24, NUM25, NUM26, NUM27,
         NUM28, NUM29, NUM30,
         DATE01, DATE02, DATE03, DATE04, DATE05, DATE06, DATE07, DATE08,
         DATE09, DATE10, DATE11, DATE12, DATE13, DATE14, DATE15
     )
     select
        AS_EVENT_DATA_S.nextval,
         p_new_event_key, OBJECT_STATE,
         SYSDATE, SYSDATE, CREATED_BY, LAST_UPDATED_BY,
         LAST_UPDATE_LOGIN,
         CHAR01, CHAR02, CHAR03, CHAR04, CHAR05, CHAR06, CHAR07, CHAR08,
         CHAR09, CHAR10, CHAR11, CHAR12, CHAR13, CHAR14, CHAR15, CHAR16,
         CHAR17, CHAR18, CHAR19, CHAR20, CHAR21, CHAR22, CHAR23, CHAR24,
         CHAR25, CHAR26, CHAR27, CHAR28, CHAR29, CHAR30, CHAR31, CHAR32,
         CHAR33, CHAR34, CHAR35, CHAR36, CHAR37, CHAR38, CHAR39, CHAR40,
         CHAR41, CHAR42, CHAR43, CHAR44, CHAR45, CHAR46, CHAR47, CHAR48,
         CHAR49, CHAR50, CHAR51, CHAR52, CHAR53, CHAR54, CHAR55, CHAR56,
         CHAR57, CHAR58, CHAR59, CHAR60, CHAR61, CHAR62, CHAR63, CHAR64,
         CHAR65, CHAR66, CHAR67, CHAR68, CHAR69, CHAR70, CHAR71, CHAR72,
         CHAR73, CHAR74, CHAR75, CHAR76, CHAR77, CHAR78, CHAR79, CHAR80,
         NUM01, NUM02, NUM03, NUM04, NUM05, NUM06, NUM07, NUM08, NUM09,
         NUM10, NUM11, NUM12, NUM13, NUM14, NUM15, NUM16, NUM17, NUM18,
         NUM19, NUM20, NUM21, NUM22, NUM23, NUM24, NUM25, NUM26, NUM27,
         NUM28, NUM29, NUM30,
         DATE01, DATE02, DATE03, DATE04, DATE05, DATE06, DATE07, DATE08,
         DATE09, DATE10, DATE11, DATE12, DATE13, DATE14, DATE15
    from AS EVENT DATA where event key = p_old_event key;
END Copy_Event_Data;
```
## **4.35.4 Subscribing to an Event**

A System Administrator subscribes to events for those who want notification of specific business events as previously identified.

#### **Steps**

- **1.** Navigate to the Oracle Forms application.
- **2.** Select Work Flow Administrator Web Applications Responsibility.
- **3.** Click **Add Event Subscriptions**.
- **4.** Click **Add Subscriptions**.
- **5.** Enter the following fields:
	- System: your local system, host machine, or database instance
	- Source Type: Local
	- Event Filter: the event name for which you want to create a subscription
	- Phase: 1-98
	- Status: Enabled
	- Rule Data: Key
	- Rule Function: Subscription function which receives information about the event. Refer to "Oracle Workflow Business Event System and Oracle XML Gateway Part II" and to (section).
- **6.** Click Submit.

## **4.35.5 Summary of Seeded (Internal) Events and Subscriptions**

The following table summarizes the internal seeded events and subscriptions.

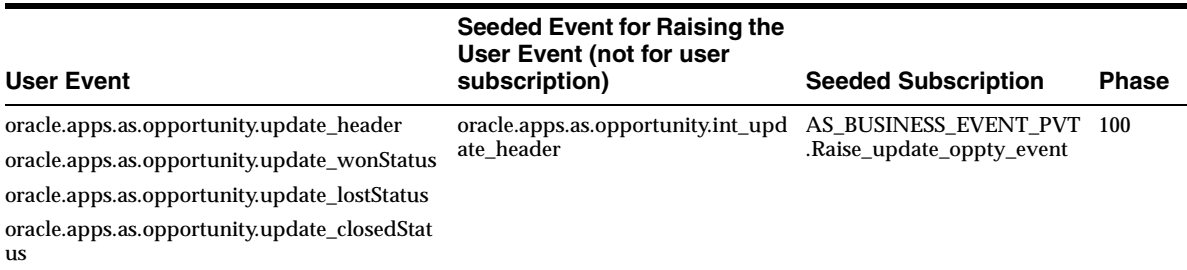

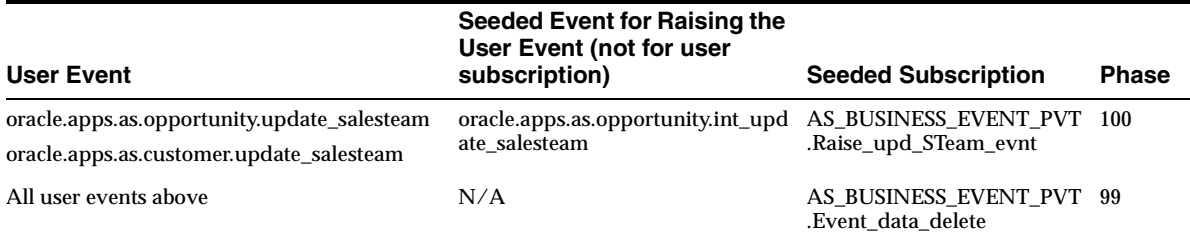

## **4.36 Using Personalization**

The three parts of personalization are:

- saved searches
- home page personalization
- table personalization

A user with System Administrator responsibility can publish these personalizations.

System Administrators can create and publish saved searches to users at the Application and Responsibility levels. At the Application level, the published search is available to all application users. At the Responsibility level, the search is available to users with those responsibilities.

An example:

Per your company's business rules, all sales representatives are required to monitor all opportunities created in the last 10 days. The personalization feature allows for a System Administrator to create this saved search and publish it to all sales representatives to use.

## **4.36.1 Publishing Saved Searches**

#### **Responsibility**

System Administrator

#### **Steps**

- **1.** Navigate to the tab for which you want to create a search.
- **2.** Click **Personalize**.
- **3.** Select the search parameters.
- **4.** Enter the search name.
- **5.** Click **Save**.

The Save button takes you to a page where you can decide whether to publish the search and at which responsibility level to publish the search.

- **6.** Select the Level Type and the Level name of the users for which you want to publish the search. If you apply at the responsibility level, all users with the specific responsibility will be able to use the published search. If you apply at the Application level, all users of the application, regardless of their responsibility can use the search.
- **7.** Click **Apply**.

## **4.36.2 Managing Published and Seeded Saved Searches and Reports**

System Administrators can view all published searches for each module and disable, remove, or modify them.

If a System Administrator disables a search, it is not available to application users. Seeded searches cannot be deleted from the list of available searches and may be enabled by a System Administrator at any time.

The seeded saved searches are:

- My Leads (Owner): This search displays all leads for which you are the owner.
- My Leads (Sales Team): This search displays all leads for which you are on the sales team.
- My Open Oppties (Owner): This search displays all *open* opportunities for which you are the owner.
- My Open Oppties (Sales Credit): This search displays all *open* opportunities for which you are receiving sales credit.
- My Open Oppties (Sales Team): This search displays all *open* opportunities for which you are on the sales team.
- My Oppties (Owner): This search displays all opportunities for which you are the owner.
- My Oppties (Sales Credit): This search displays all opportunities for which you are receiving sales credit.
- My Oppties (Sales Team): This search displays all opportunities for which you are on the sales team.
- My Organizations (Sales Team): This search displays all organizations for which you are on the sales team.
- My Contacts (Access): This search displays all contacts for which you have access.
- My People (Sales Team): This search displays all people for which you are on the sales team.

System Administrators can create and publish reports to all users. They can also view these published reports and remove/modify them from the Saved Search Report Administration pages for the related module.

The seeded reports are:

- My Opportunity Summary
- Opportunity Summary Report

## **4.36.3 Home Page Personalization**

The home page can be personalized by a user or a System Administrator. This section covers the topic for the System Administrator.

Default components are set up for bins, charts, and report and published for users who have not personalized their own home page. Home page personalization defaults can be set up for the Responsibility level, Application level, and for Self.

### **Responsibility**

System Administrator

### **Steps**

- **1.** Navigate to Profiles > Home Page.
- **2.** Select the bins, charts, and reports which you want to publish.
- **3.** Click **Update**.

The Publish Personalization page opens.

**4.** Select the level at which you want the published items to be seen. The options are Self, Site, and Responsibility. If you select Responsibility, indicate the responsibility.

- To remove published defaults, select the Remove check box of the item to be "un-published".
- To restore the home page to original defaults, click the Apply Defaults button.

If users have not personalized the home page for themselves, the published defaults appear on the home page. If there are no published defaults for the Responsibility level, the defaults published for the Site level will be shown. If both Responsibility and Site level defaults were removed, a welcome message is shown when a user has not personalized the home page. A welcome message is also be shown when a user has personalized the home page with no components at all.

A defined set of Site level defaults are included with the application.

#### **4.36.4 Table Personalization**

Tables can be personalized by a user or a System Administrator. This section covers the topic for the System Administrator.

A System Administrator personalizes tables and publishes the defaults for users who have not personalized their own tables. Table personalization defaults can be set up for the Responsibility level and Application level.

#### **Responsibility**

System Administrator

#### **Steps**

- **1.** Navigate to Profiles > Home Page.
- **2.** Select the tables which you want to publish.
- **3.** Click **Update**.

The Publish Personalization page opens.

- **4.** Select the level at which you want the published items to be seen. The options are Self, Site, and Responsibility. If you select Responsibility, indicate the responsibility.
- To restore tables to original defaults, click the Apply Defaults button.
# **4.37 Using Diagnostics**

This topic covers the diagnostic scripts that can be used by System Administrators to detect set up issues:

#### **Applies to: Field Sales, TeleSales**

#### **Responsibility**

System Administrator

#### **Navigation**

Administration Console > Diagnostics > Advanced > Select Field Sales or TeleSales

Use the following links to view diagnostic information:

- [Section 4.37.1, "Overview of Field Sales Diagnostics"](#page-288-0)
- [Section 4.37.2, "Overview of TeleSales Diagnostics"](#page-289-1)

#### **Reference**

To get a report listing all the patches that have been applied to your application, refer to the "*Reports > Patch Search*" section of the *Oracle Applications Maintenance Utilities* documentation.

### <span id="page-288-0"></span>**4.37.1 Overview of Field Sales Diagnostics**

For Oracle Field Sales there are five groups of diagnostic tests. These diagnostic scripts alert a System Administrator about issues that may have occurred during set up or implementation.

- [Section 4.37.3, "General"](#page-289-0)
- [Section 4.37.4, "Home Page"](#page-290-0)
- [Section 4.37.5, "Customer"](#page-291-0)
- [Section 4.37.6, "Opportunity"](#page-292-0)
- [Section 4.37.7, "Forecast"](#page-296-0)

### <span id="page-289-1"></span>**4.37.2 Overview of TeleSales Diagnostics**

For Oracle TeleSales there are seven groups of diagnostic tests. These diagnostic scripts alert a System Administrator about issues that may have occurred during set up or implementation.

- [Section 4.37.3, "General"](#page-289-0)
- [Section 4.37.5, "Customer"](#page-291-0)
- [Section 4.37.6, "Opportunity"](#page-292-0)
- [Section 4.37.7, "Forecast"](#page-296-0)
- [Section 4.37.8, "Scripting"](#page-298-0)
- [Section 4.37.9, "At-A-Glance"](#page-298-1)
- [Section 4.37.10, "Interaction Center, CTI, and Universal Work Queue"](#page-299-0)

### <span id="page-289-0"></span>**4.37.3 General**

For the following scripts, click Run Test, then click View Report.

#### **Profile Overview (Field Sales and TeleSales)**

For Field Sales, the script checks all Field Sales and Sales profiles and values.

For TeleSales, the script checks all TeleSales and Sales profiles and values.

#### **Profile Query (Field Sales and TeleSales)**

This query searches for a profile setting by profile name. You can search for profiles for any application, including Field Sales, TeleSales, Marketing, etc.

#### **Concurrent Programs (Field Sales and TeleSales)**

This script displays the date and time that all concurrent programs for Field Sales, TeleSales, and Sales were run and whether the program completed successfully.

#### **Multi Currency (Field Sales and TeleSales)**

This script checks to confirm that multi-currency and objects related to multi currency are set up correctly.

The following profiles are checked:

- OS: Forecast Calendar
- OS: Maximum Roll Days for Converting Amount
- OS: Date Mapping Type
- OS: Default Period Type for Currency Conversion
- OS: Preferred Reporting Currency
- OS: Daily Conversion Type

The concurrent programs related to multi currency set up are checked to make sure they are run.

The current periods from the AS\_PERIOD\_DAYS table is displayed.

The reporting currencies with counts of conversion rates for the current periods are displayed.

### <span id="page-290-0"></span>**4.37.4 Home Page**

#### **Overview (Field Sales only)**

This script determines if all bins and charts can be rendered successfully on the home page.

Checks the following profiles which are required to render the home page:

- OSO: Default Forecast Period Type
- OSO: Opportunity Variance Bin Reports Amount
- OSO: Opportunity Variance Bin Reports Aging Days
- OSO: Opportunity Variance Bin Reports number of days
- OSO: Opportunity Variance Bin Reports Win Probability
- **OS: Forecast Calendar**
- OS: Forecast Sales Credit Type
- OS: Daily Conversion Type
- OS: Preferred Reporting Currency

Also displays any Snapshots/Tables which do not have data and X server setup for rendering the charts.

Additionally, the View Notification Work list status is displayed. If the function for external tools link to view notification is directed to FND\_WFNTF\_WL, and you are using a newer version of View Notification Work list associated with a different function, the function should be updated to WE\_WORKLIST.

### <span id="page-291-0"></span>**4.37.5 Customer**

#### **Security Overview (Field Sales and TeleSales)**

For Field Sales or TeleSales, enter the user name and responsibility to find the security overview of the user. Based on the input information the following items are checked:

- For Field Sales, the profile OSO: Default Sales Group and Role is used. If the profile is not set, then the script selects the first value returned by the query.
- For TeleSales, the profiles OTS: Default User Role and OTS: Default User Sales Group are checked.
- Start and end date for all sales *roles* associated with the user.
- Start and end date for all sales *groups* associated with the user.
- Resource category, resource name, start date active, and end date active for the resource linked to the user id.
- All profile values associated with a given user and applicable to customer module security.

Checks the following security profiles:

- OS: Always Add Creator to Customer Sales Team
- OS: Bypass Group Validation
- OS: Create Contact Relationship Privilege
- OS: Create Person Privilege
- **OS: Create Organization Privilege**
- OS: Customer Access Privilege
- OS: Customer Sales Team Default Role Type
- OS: Enable Customer LOV Security
- OS: Enable Real Time Customer Assignment
- OS: Manager Update Access
- OS: Sales Team Creator Keep Flag
- OS: Sales Admin Update Access
- OS: View Competitor Party Detail

■ OS: View Partner Party Detail

The following Field Sales profiles are displayed only when the script is run under the OSO (Field Sales) responsibility.

- **OSO: Organization Detail Security Check**
- OSO: Person Detail Security Check
- OSO: Quick Find Security Check
- OSO: Use Flexible Data Security

#### **Check Security (Field Sales and TeleSales)**

This script provides information about whether a user has view and update privileges for a particular customer.

#### **Search and Reports (Field Sales only)**

This script provides all seeded and personalized searches and reports, the default search, and the corrupted queries for a user.

#### **Territory (Field Sales and TeleSales)**

This script displays data from the JTF interfaces table from which the winning combination is determined for territory assignment.

#### <span id="page-292-0"></span>**4.37.6 Opportunity**

#### **Profiles (Field Sales and TeleSales)**

Checks the settings for the following profiles:

- OS: Address Required for Opportunity
- OS: Auto-relate Opportunity Note to Customer
- OS: Auto-relate Opportunity Note to Primary Contact
- OS: Compensation Sales Credit Type
- OS: Competitor Required on Opportunity
- OS: Create Tasks Flag
- OS: Default Close Date Days
- OS: Default Opportunity Sales Stage
- OS: Default Opportunity Status
- OS: Default Opportunity Win Probability
- OS: Default Sales Channel
- OS: Default Vehicle Response Code for Opportunity
- OS: Defaulting Primary Customer Address to Opportunity
- OS: Enable Real Time Opportunity Assignment
- OS: Enable Tracking Opportunity History Data
- OS: Enable Tracking Purchase Line History Data
- OS: Enable Tracking Sales Credits History Data
- OS: For Opportunity Competitor Use
- OS: Forecast Sales Credit Type
- OS: Generate Opportunity System Notes
- OS: Inventory Category Integration
- OS: Linking Opportunity to Lead
- OS: Maximum Number of Days Allowed to Close an Opportunity
- OS: Opportunity Access Privilege
- OS: Opportunity Probability Link
- OS: Opportunity Sales Credit Enforced Sales Team Definition
- OS: Opportunity Sales Team Default Role Type
- OS: Privilege to Change Opportunity Owner
- OS: Regenerate Methodology Tasks
- OS: Sales Methodology
- OS: Sales Team Creator Keep Flag
- OS: Source Code Required for Opportunity
- OS: Time Frame for Opportunity Logs
- OSO: Display Bubble Train (Field Sales only)
- OSO: Display Opportunity Competitors in Detail (Field Sales only)
- OSO: Display Purchase Line Subtotal (Field Sales only)
- OSO: Enable Product Category in Opportunity Advanced Search (Field Sales only)
- OSO: Enable Quote (Field Sales only)
- OSO: Opportunity Detail Security Check (Field Sales only)
- OTS: Default Tab in Opportunity Center (TeleSales only)
- OTS: Interactions-Generate Opportunity Activity (TeleSales only)
- OTS: Opportunity History Expanded Display (TeleSales only)
- OTS: UWQ-Display Source Code and Name for Opportunity Nodes (TeleSales only)
- OTS: Use Primary Address to Create Opportunity in UWQ (TeleSales only)

#### **Create (Field Sales and TeleSales)**

This script checks to see that the user can create an opportunity successfully and if the user is assigned correctly to the sales team based on the profile setting. The script also reports the default values of the profile setting obtained or derived as part of script execution.

#### **Sales Methodology (Field Sales and TeleSales)**

This script checks the setups and profiles related to sales methodologies. Any problems are displayed with suggestions for correcting the problem.

#### **Lead to Opportunity (Field Sales and TeleSales)**

This script checks to confirm that a lead can be converted to an opportunity successfully.

#### **Security Overview (Field Sales and TeleSales)**

For Field Sales or TeleSales, enter the user name and responsibility to find the security overview of the user. Based on the input information the following items are checked:

- For Field Sales, the profile OSO: Default Sales Group and Role is used. If the profile is not set, then the script selects the first value returned by the query.
- For TeleSales, the profiles OTS: Default User Role and OTS: Default User Sales Group are checked.
- Start and end date for all sales *roles* associated with the user.
- Start and end date for all sales *groups* associated with the user.
- All profile values associated with a given user and applicable to opportunity module security.

Checks the following security profiles:

- OS: Enable Customer LOV Security
- OS: Enable Real Time Opportunity Assignment
- OS: Manager Update Access
- OS: Opportunity Access Privilege
- OS: Opportunity Sales Credit Enforce Sales Team Definition
- OS: Opportunity Sales Team Default Role Type
- OS: Privilege to Change Opportunity Owner
- OS: Sales Admin Update Access
- OS: Sales Team Creator Keep Flag
- OS: View Competitor Party Detail
- OS: View Partner Party Detail
- OS: Bypass Group Validation (Field Sales only)
- OSO: Opportunity Detail Security Check (Field Sales only)
- OSO: Use Flexible Data Security (Field Sales only)

#### **Check Security (Field Sales and TeleSales)**

This script provides information about whether a user has view and update privileges for a particular opportunity.

#### **Search and Reports (Field Sales only)**

This script provides all seeded and personalized searches and reports, the default search, and the corrupted queries for a user.

#### **Territory (Field Sales and TeleSales)**

This script displays data from the JTF interfaces tables from which the winning combination is determined for territory assignment.

### <span id="page-296-0"></span>**4.37.7 Forecast**

#### **Applies to: Field Sales, TeleSales**

This script provides information on forecast related profiles and setups.

The following profiles are checked:

- OS: Default Period Type for Currency Conversion
- OS: Forecast Calendar
- OS: Use Forecast Materialized View
- OSO: Allow Opportunity Forecast by Product Category
- OSO: Default Forecast Category
- OSO: Default Forecast Credit Type
- OSO: Default Forecast Currency
- OSO: Default Forecast Worksheet Lines
- OSO: Default Sales Group and Role
- OSO: Display Opportunity Worksheet Grand Totals
- OSO: Forecast Auto Submit Worksheets
- OSO: Forecast Column Order
- OSO: Forecast Max Generate Months
- OSO: Forecast Pipeline Calculation Basis
- OSO: Subordinate Current Pipeline

#### **Worksheet**

The script attempts to create an opportunity worksheet for the specified user. If the worksheet does not display any data, the following is reported to the Administrator:

- Forecast Period: < Forecast Period>
- Forecast Category: < Forecast Category>
- Sales Credit Type: <Sales Credit>

*"Please check the following:* 

*Opportunities are not available for the current period: <Forecast Period> either because the user does not have any sales credits for the opportunity.*

*The user does not have sales credits that are for the sales group.* 

*The opportunity close date does not fall within the forecast period*

*The opportunity lines on which the user is getting sales credits has a forecast date that does not fall within the period <forecast period>.*

*The Opportunity lines have product category which does not fall within the forecast category.*

*The Opportunity lines on which the user is getting sales credits are not defined correctly·*

*Need to check if the currency conversion is properly defined."*

#### **Reports (Field Sales only)**

This script lists all forecast related reports available to the user and indicates corrupted search queries.

### <span id="page-298-0"></span>**4.37.8 Scripting**

#### **Profiles (TeleSales only)**

This script lists all set up profiles related to Scripting.

All profiles related to the scripting module are displayed:

- OTS: Scripting Installation
- OTS: Scripting-Apply Security for Suspended Scripts
- OTS: Scripting-Default Script
- OTS: Script Language
- OTS: Script Launch on UWQ Delivery
- OTS: Script Launch on Interaction

### <span id="page-298-1"></span>**4.37.9 At-A-Glance**

#### **Setup (TeleSales only)**

This script includes a check for concurrent program for Materialized View Refresh, Dashboard Setup, and Security policy on tables.

- Checks the time, parameters, and success of the concurrent program for the Materialized View.
- Displays all profiles:
	- OTS: At a Glance Number of Months of Data to Show
	- OTS: At a Glance Display Menu
	- OTS: At a Glance Dashboard HGrid Expanded Display
	- OTS: At a Glance Execute User Callouts For Data Refresh
	- OTS: At a Glance Enable Dashboard Data Refresh at form startup
- Checks to make sure the Dashboard is set up correctly. If errors exist, they are displayed in the report output.
- Lists all the materialized views related to At-A-Glance with their refresh time.
- Checks for any security policy that exists on the base table on which a refresh script is based.

### <span id="page-299-0"></span>**4.37.10 Interaction Center, CTI, and Universal Work Queue**

#### **UWQ, CTI, and Interaction Center (TeleSales only)**

This script lists all profiles related to Interaction Center, CTI, Universal Work Queue.

All profiles and their values are displayed:

- OTS: UWQ Auto Launch Lead and Opportunity Center
- **OTS: Interactions-Default Action**
- OTS: Interactions-Default Action Item
- OTS: Interactions-Default Outcome
- OTS: Interactions-Enable Automatic Start
- OTS: Interactions-Enable Auto Wrapup
- OTS: Interactions-Generate Collateral Activity
- OTS: Interactions-Generate Customer Activity
- OTS: Interactions-Generate Event Activity
- OTS: Interactions-Generate Lead Activity
- OTS: Interactions-Generate Opportunity Activity
- OTS: Interactions-Generate Query Activity
- OTS: Interactions-Generate Service Request Activity
- OTS: Interactions-Prompt for Wrapup

# **Implementation Tasks for Oracle TeleSales**

This chapter covers how to implement Oracle TeleSales. The procedures are listed in the suggested implementation order following the tasks covered in [Chapter 4,](#page-58-0)  ["Implementation Tasks for Oracle Sales".](#page-58-0) For a complete checklist of ordered steps, please see [Chapter 3, "Implementation Overview".](#page-50-0) Perform the following tasks:

- [Section 5.1, "Setting Up Quick Menu"](#page-301-0)
- [Section 5.2, "Hiding and Setting Default Tabs"](#page-301-1)
- [Section 5.3, "Setting Up Custom Tabs"](#page-305-0)
- [Section 5.4, "Setting Up Forms Integration with HTML-based Applications"](#page-308-0)
- [Section 5.5, "Setting Up Mapping Capability for Addresses in eBusiness Center"](#page-309-0)
- [Section 5.6, "Setting Up Universal Work Queue"](#page-309-1)
- [Section 5.7, "Setting Up Marketing Events"](#page-313-0)
- [Section 5.8, "Setting Up Marketing Collateral"](#page-314-0)
- [Section 5.9, "Setting Up Class Types"](#page-318-0)
- [Section 5.10, "Setting Up Class Codes"](#page-319-0)
- [Section 5.11, "Setting Up Scripting"](#page-320-0)
- [Section 5.12, "Setting Up Call Center and Advanced Outbound and Advanced](#page-321-0)  [Inbound"](#page-321-0)
- [Section 5.13, "Setting Up Campaign Assignments"](#page-323-0)
- [Section 5.14, "Enabling Oracle eMail Center"](#page-326-0)
- [Section 5.15, "Enabling Interaction Tracking and Wrap-up"](#page-327-0)
- [Section 5.16, "Enabling Web Directory Assistance"](#page-337-0)
- [Section 5.17, "Setting Up Relationship Plan"](#page-340-0)
- [Section 5.18, "Setting Up Address Validation"](#page-340-1)
- [Section 5.19, "Setting Up the Dashboard"](#page-340-2)
- [Section 5.20, "Setting Up the At A Glance Window"](#page-340-3)
- [Section 5.21, "Setting Up Web Collaboration"](#page-348-0)
- [Section 5.22, "Setting Up Universal Search for Collections Objects"](#page-348-1)
- [Section 5.23, "Integrating with Oracle Order Management"](#page-349-0)
- [Section 5.24, "Integrating with Oracle Contracts Modules"](#page-350-0)

### <span id="page-301-0"></span>**5.1 Setting Up Quick Menu**

#### **Login**

Log in to Oracle Forms.

#### **Responsibility**

System Administrator

#### **Navigation**

Profiles > System

Set the system profile option OTS: Start menu in QuickMenu to the out-of-box menu defined by TeleSales Quick Menu.

System Admintrators can create their own menus and add functions to the menu. Only seeded Quick Menu functions will carry the context from eBusiness Center to the called form. The menu can be set for the profile at any of the 4 levels. For details about quick menu refer to the Service Implementation Guide.

# <span id="page-301-1"></span>**5.2 Hiding and Setting Default Tabs**

You can determine which tabs a user can view in the eBusiness Center, the Lead Center and the Opportunity Center windows.

You can hide and expose tabs through menu and function exclusions when you set up responsibilities. If you exclude a tab, then that tab is hidden from view. Tabs cannot be permanently removed from the eBusiness Center, nor can the order of the tabs be changed.

See the Managing Oracle Applications Security chapter of the *Oracle Applications System Administrator's Guide*.

#### **Login**

Log in to Oracle Forms.

#### **Responsibility**

System Administrator

#### **Navigation**

Security > Responsibility > Define

#### **Steps**

- **1.** Use Query Enter and Query Run to locate the responsibility.
- **2.** Choose TeleSales in the Application fields.
- **3.** If you want to exclude a tab, then go to the Menu Exclusions tab, Type = Function, and select the tab from the Name LOV.

#### **eBusiness Center**

The tabs available for eBusiness Center are:

- eBC Overview Tab
- eBC Dashboard Tab
- eBC Organization Tab
- eBC Person Tab
- eBC Address/Phone Tab
- eBC Relationships Tab
- eBC Account Tab
- eBC Lead Tab
- eBC Opportunity Tab
- eBC Quote Tab
- **EBC Proposals Tab**
- eBC Order Tab
- eBC Event Tab
- eBC Collateral Tab
- eBC Task Tab
- eBC Note Tab
- eBC Service Request Tab
- eBC Contract Tab
- eBC Install Base Tab
- eBC Custom Tab 1
- eBC Custom Tab 2
- eBC Collection Profile Tab

 Profile: OTS: Default Tab in eBusiness Center: Sets the tab that appears when the window is opened.

#### **Opportunity Center**

The tabs available for the Opportunity Center are:

- Opportunity Center Notes Tab
- Opportunity Center Purchase Tab
- Opportunity Center Classification Tab
- Opportunity Center Sales Team Tab
- Opportunity Center Obstacle Tab
- Opportunity Center Task Tab
- Opportunity Center Lead Tab
- Opportunity Center Quote/Order Tab
- Opportunity Center Partner Tab
- Opportunity Center Proposals Tab
- Opportunity Center Contact Tab
- Opportunity Center Closing Tab

 Profile: OTS: Default Tab in Opportunity Center: Sets the tab that appears when the window is opened.

If the profile option PV: Require Vendor User (CM) Approval for Manual Routing is set to Yes, then the routing flag is disabled. If it is set to No, then the routing flag is enabled.

#### **Lead Center**

Tabs available for Lead Center:

- Lead Center Purchase Interest Tab
- Lead Center Contact Tab
- Lead Center Sales Team Tab
- Lead Center Task Tab
- Lead Center Note Tab
- Lead Center Opportunity Tab

 Profile: OTS: Default Tab in Sales Lead Center: Sets the tab that appears when the window is opened.

#### **Universal Search**

Profiles:

- OTS: Default Universal Search Type
- OTS: Default Universal Search Tab

Sets the defaults that appear when the search is opened.

#### **Guidelines**

The following table shows what tabs should be shown or hidden for sales users or non-sales users.

| Tab            | <b>Sales User</b> | <b>Non-Sales User</b> |
|----------------|-------------------|-----------------------|
| Overview       | Show              | Show                  |
| Dashboard      | Show              | Show                  |
| Organization   | Show              | Show                  |
| Person         | Show              | Show                  |
| <b>Address</b> | Show              | Show                  |

**Table 5–1 Sales or Non-sales Users Show or Hide Tabs**

| Tab                    | <b>Sales User</b> | <b>Non-Sales User</b>            |
|------------------------|-------------------|----------------------------------|
| Relationship           | Show              | Show                             |
| Account                | Show              | Hide                             |
| Lead                   | Show              | Hide                             |
| Opportunity            | Show              | Hide                             |
| Quote                  | Show              | Hide                             |
| Proposals              | Show              | Hide                             |
| Order                  | Show              | Hide                             |
| Event                  | Show              | Show                             |
| Collateral             | Show              | Show                             |
| Task                   | Show              | Show                             |
| <b>Note</b>            | Show              | Show                             |
| Collection             | Show              | Show                             |
| <b>Service Request</b> | Show              | Show                             |
| Contract               | Show              | Show                             |
| <b>Install Base</b>    | Show              | Show                             |
| Custom 1               | Show              | Show (based on<br>customization) |
| Custom 2               | Show              | Show (based on<br>customization  |

**Table 5–1 Sales or Non-sales Users Show or Hide Tabs**

# <span id="page-305-0"></span>**5.3 Setting Up Custom Tabs**

Implementers can create two custom tabs in the eBusiness Center window by modifying the code for the eBusiness Center form and the associated library.

The customization must be made on a view or table which has a reference or intersection with HZ\_PARTIES. The fields that can be displayed in the custom tabs will be based on this view or table.

The implementer must use public APIs provided by Development to perform transactions against this table. Code for Insert, Update, and Delete is built into these APIs.

All steps must be performed every time you change your custom forms or libraries.

#### **Prerequisites**

Knowledge of Forms development, Oracle Applications procedure, and understanding of Oracle coding standards.

Before you implement customizations, backup your files.

#### **Steps**

- **1.** Customize the form:
	- Create a Data block with all the fields that are needed for displaying in the custom tab. This must be done in the form ASTCUTM1.fmb or ASTCUTM2.fmb.
	- *On Insert* trigger must be coded for the data block to insert data into the tables with the corresponding public API call.
	- *On Update* trigger must be coded for the data block to update data into the tables with the corresponding public API call.
	- *On Delete* trigger must be coded for the data block to delete data from the tables with the corresponding public API call.
	- The fields in the data block must be placed on the canvas "ASTRCALL\_STACKED\_CUSTOM1" (if using ASTCUTM1.fmb) or "ASTRCALL\_STACKED\_CUSTOM2" (if using ASTCUTM2.fmb).
	- Any record groups and LOVs must be coded as needed for the fields displayed on the canvas. Out of the box, there are some fields displayed on the canvas for demo purposes. These fields can be removed from the canvas if not needed.
	- In order to integrate this with the eBusiness Center, the data block, record groups, and LOVs must be dropped in the "CUSTOM1\_OBJ\_GRP" (if using ASTCUTM1.fmb) or "CUSTOM2\_OBJ\_GRP" (if using ASTCUTM2.fmb) object group. This object group is already subclassed into the eBusiness center.
- **2.** Modify the library:

In the library ASTCUTM1.pld and ASTCUTM2.pld, after defining the custom block, please ensure that the following procedure is modified to make sure that the navigation occurs correctly to the first item in the tab.

AST\_CBO\_MAN.Define\_CBO

```
(CBO_name => 'CUSTOM1', 
 CBO_Blocks => 'CUSTOM1_BLOCK1', 
CBO first item => NULL,
 CBO_canvases => 'ASTRCALL_STACKED_CUSTOM1', 
CBO popup windows => NULL,
CBO input params =>'person party id,org party id,
relationship party id, party type, party site
@ _id,cust_acct_id,phone_id,email_id', 
                        CBO grid items => NULL);
```
The CBO first item parameter is left as null intentionally. When new blocks are added to the custom tab, the CBO\_FIRST\_ITEM parameter should be added so that the canvas will paint correctly.

Please add or change code in the package CUSTOMER\_PKG in ASTCUTM1.pld or CUSTOMER\_PKG2 in ASTCUTM2.pld to suit your specific needs based on the comments provided in the library.

**3.** Set up the label for the custom tabs in the eBusiness Center:

Use the Telesales Administrator responsibility and launch the OTS: Quick Codes form. Search for the lookup type called AST\_EBC\_TAB\_Label or the User Name *OTS: eBusiness Center Tab Labels*. Change the meaning of the lookup code ASTRCALL\_ASTCUTM1 (for ASTCUTM1.fmb) or ASTRCALL\_ASTCUTM2 (for ASTCUTM2.fmb) to the desired name. This changes the tab name in the eBusiness center.

**4.** Integration into eBusiness center:

The form can be compiled and run stand-alone for testing purposes.

To integrate the custom tab into eBusiness center, perform the following steps:

- **a.** Copy the forms ASTCUTM1.fmb and/or ASTCUTM2.fmb to the \$AU\_TOP/forms/US directory in the patched environment.
- **b.** Compile the corresponding library and copy ASTCUTM1.pll and/or ASTCUTM2.pll to the \$AU\_TOP/resource directory in the patched environment.
- **c.** Please run the **adadmin** utility to compile AST forms and libraries so that the changes made to the Customer Form and Library are reflected in the eBusiness Center.

#### **Important Note**

Please back up these custom forms and libraries before applying any AST patches that include these files as these will be over-written in  $$AU\_TOP/f \circ rms/US$  and  $$AU TOP/resource. After the patch is applied successfully, please copy the$ customized files back to these directories and run **adadmin** to generate AST forms and libraries.

If there is a bug fix associated with the custom forms and libraries, the custom changes need to be made to the newer version of the files to reflect the bug fix in the customized tabs.

# <span id="page-308-0"></span>**5.4 Setting Up Forms Integration with HTML-based Applications**

To be able to launch JSP pages from Forms-based Oracle eBusiness Suite applications, including Oracle Field Sales, you must set up the following system profile options:

#### ■ **Apps Servlet Agent**

Set this profile to the URL of the Apache server. For example: http://ap084sun.us.oracle.com:7777/OA\_HTML

Please refer to the *Oracle Applications Implementation* guide for more information.

#### ■ **OTS: JSP Details from OTS**

Set this profile to yes to enable opening Oracle Marketing when user double-clicks a source code or source name in the eBusiness Center.

#### ■ **OSO: Application Utility Class**

Set this profile to: oracle.apps.asf.Util.OsoAppUtility. This profile setting is required if you want to be able to view the Oracle Field Sales application.

#### ■ **FUNCTION\_SECURITY\_REGION**

Set this profile at the Application level for the TeleSales application to: ASF FUNC SEC REG. This profile setting is required if you want to be able to view the Oracle TeleSales home page.

# <span id="page-309-0"></span>**5.5 Setting Up Mapping Capability for Addresses in eBusiness Center**

You can make it possible for the agents using the eBusiness Center to obtain maps of any address entered by them for organizations.

To link the application and the mapping service, you must set up the following two profile options at the site level:

- OSO: Custom MapIt URL
- OTS: URL to Display a Map Of The Address

For example, you can link to Yahoo Maps by entering the following URL:

http://maps.yahoo.com/py/maps.py?BFCat=&Pyt=Tmap&newFL=Use+Address+Below&addr=\$ ADDRESS\$&csz=\$CITY\$%20\$STATE\$%20\$ZIPCODE\$&country=\$COUNTRY\$&Get%20Map=Get+Map

If this profile is set, then the agents can double-click the concatenated **Map It** field and be launched to the mapping service that is the URL entered by you. Agents will see a green hyperlinked square box below the **Map It** field of the eBusiness Center. This is the link they can use to launch the mapping service. If the profile is not set, then the address field is not hyperlinked.

# <span id="page-309-1"></span>**5.6 Setting Up Universal Work Queue**

Refer to the *Oracle Universal Work Queue Implementation Guide* for information about setting up the Universal Work Queue. This guide describes how the administrator can create new actions, hide actions, and set the drop down order for notes and actions.

If you plan to use the Marketing List node in the UWQ, then refer to the *Oracle Marketing Implementation Guide* for information about setting up campaign schedules and target lists. You also assign the campaign schedule created in Marketing to a sales agent or sales group. (See [Section 5.13, "Setting Up Campaign](#page-323-0)  [Assignments"](#page-323-0).)

Set the following profile options:

#### **IEU: Desktop: UI: Show Work Panel**

The work panel consists of an action panel where the user can take action on selected records and an information panel where notes are displayed for a selected record. The profile option can be set at the site, application, responsibility, and user levels. The default is No.

Yes: The work panel appears for lead, opportunity, and marketing list nodes.

No: The work panel does not appear.

#### ■ **IEU: Desktop: UI: Work-Selector Display Style**

This option determines how your work nodes are displayed. The profile option can be set at the site, application, responsibility, and user levels. The default is Hgrid.

Hgrid: displays nodes in the left panel in an Hgrid view.

Cascade: displays nodes in a cascading menu on top of the page.

#### ■ **IEU: Non-Media: Navigate**

This option determines whether a new application window is opened every time the user selects a new work item. Set to Yes to tell UWQ to reuse the same application window when a user selects a new work item. Set to No if you want UWQ to open a new additional window when users select a new work item. Set to Yes to save computer resources. The profile option can be set at the site, application, responsibility, and user levels.

#### ■ **OTS: UWQ - auto launch lead and oppty center**

This is also a user profile. Set to Yes to open Lead Center and Opportunity Center when a new lead or opportunity is created in UWQ. The profile option can be set at the site, application, responsibility, and user levels.

#### ■ **OTS: Use Primary Address To Create Lead in UWQ**

Set to Yes to use the primary address when creating a lead.

#### ■ **OTS: Use Primary Address to Create Opportunity in UWQ**

Set to Yes to use the primary address when creating an opportunity. The profile option can be set at the site, application, responsibility, and user levels.

#### ■ **OTS: UWQ - Display Source Code and Name for Opportunity Nodes**

Controls the display for opportunities in the UWQ. Options are None, Source Code Only, and Source Code and Name. The profile option can be set at the site, application, responsibility, and user levels.

#### ■ **OTS: Marketing List All Campaigns**

Setting this profile to "No" displays only your own lists in Universal Work Queue. A setting of "Yes" displays all lists in Universal Work Queue. The profile option can be set at the site, application, responsibility, and user levels. The default is No.

#### ■ **OTS: Number of Active Saved Lists**

Agents can create their own lists using Universal Search and save them to be used in Universal Work Queue. This profile option restricts the number of active lists users can have for each of the following business objects:

- Collateral
- Customer Key
- Event
- Lead
- Opportunity
- Organization
- Party Relationship
- Person
- Quote
- **Smart Search**
- Source Code

The default value for each is 10. The user is prevented from saving a new list when the maximum number of active lists is reached.

#### ■ **OTS: Number of Records Per Saved List**

Sets the maximum number of records a user can save when saving a search performed in Universal Search as a list. The default is 100. What records are saved depends upon the sort order for the search.

The following profile options control what nodes can be seen in Universal Work Queue and in what order. They can be set at all levels and each user can set these as personal profiles.

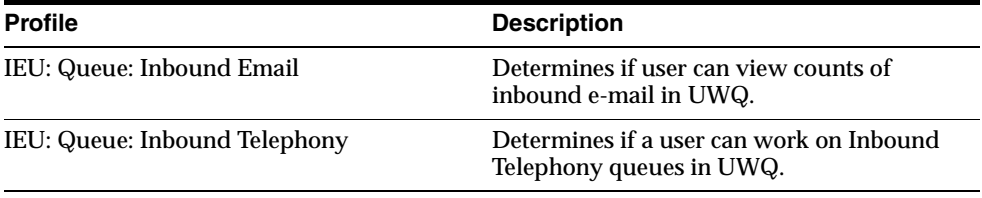

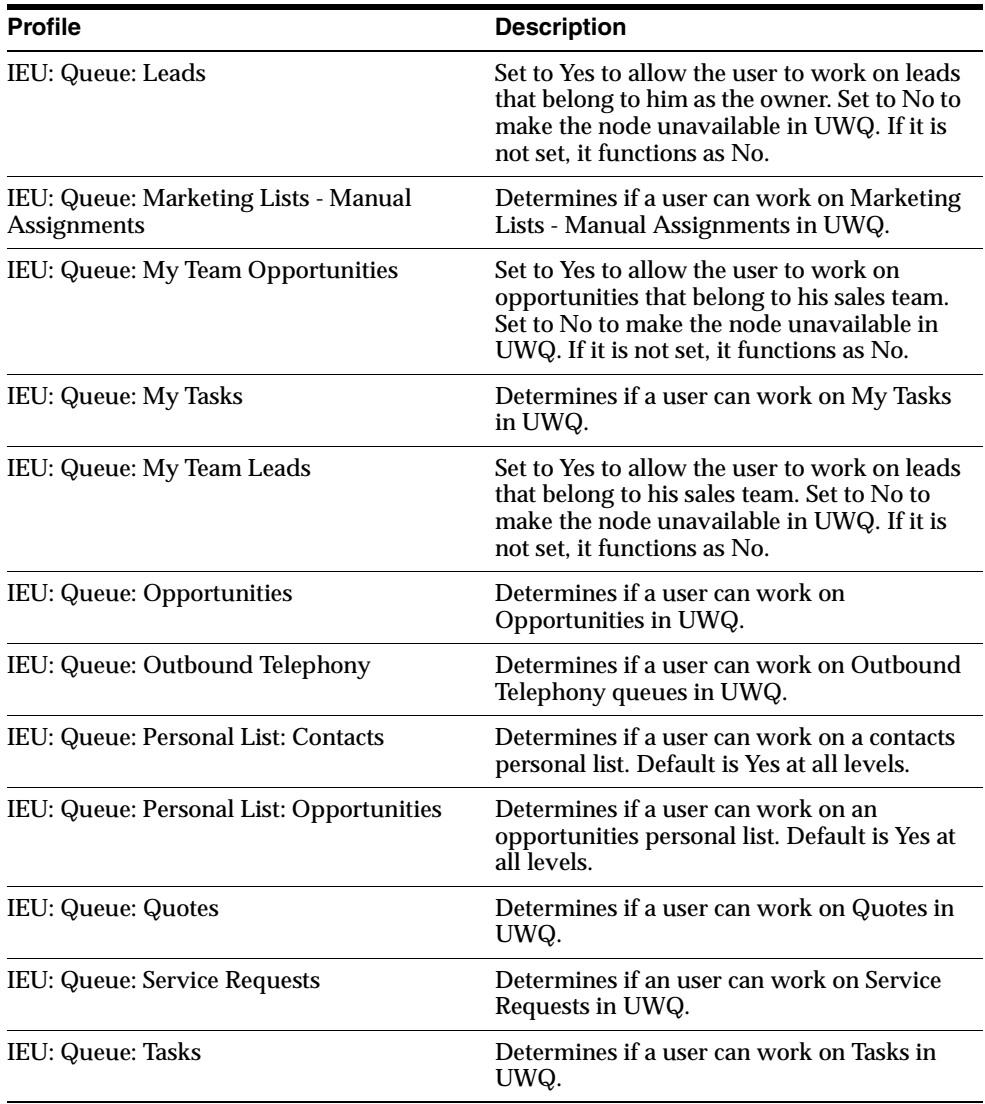

### **5.6.1 Changing the Order of Items in the Work Queue.**

If you want to change the order of work queue items you can set the following profiles to a sequence of numbers that reflect the order in which you want them to be presented.

For example, if you assign IEU: Queue Order: Myteam Leads to 1 and IEU: Queue Order: MyTeam Opportunities to 2, then all the leads with you on the sales team are listed first in the Universal Work Queue under the heading My Leads (Sales Team). All of your opportunities are listed second under the heading My Opportunities (Sales Team).

The following profiles determine the order the item appears on the work queue. Set these profiles to the sequence you want items in the work queue:

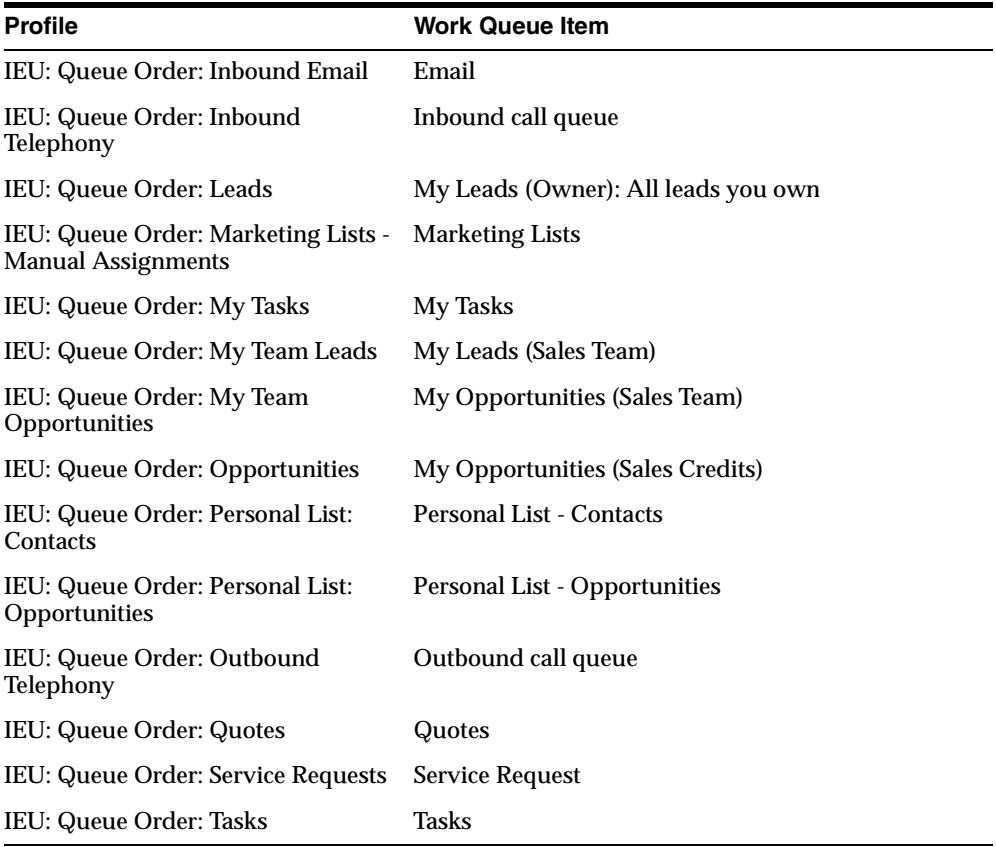

# <span id="page-313-0"></span>**5.7 Setting Up Marketing Events**

 In Oracle Marketing the administrator has the ability to set up confirmation letters for event registration that are fulfilled automatically upon registration. The confirmation letter is fulfilled in addition to any collateral or cover letter selected in Oracle TeleSales. See to the *Oracle Marketing Implementation Guide* for more information.

Use this procedure to set up events.

#### **Prerequisites**

- You must be set up as a user for Oracle Marketing.
- You must have the URL for Oracle Marketing.

#### **Steps**

- **1.** Create events according to the *Oracle Marketing User Guide.* You can use event schedules or single events in the sales applications. Make sure of the following:
	- The event you create is active and you specify the event start date and end date.
	- You must enter a valid registration start date and end date. The registration start date cannot be earlier than today's date.
	- The Registration Required flag must be set in order to register in an event.
- **2.** Log into Oracle applications again as a System Administrator.
- **3.** Navigate to **Profile > System**.
- **4.** Set the following profiles:
	- *OTS: Default Event Reply to Email Address.* Enter the email address you want event enrollees to use for replying to enrollment confirmation e-mails.
	- **OTS: Default Event Subject Line. Enter the subject line for the enrollment** confirmation email.

# <span id="page-314-0"></span>**5.8 Setting Up Marketing Collateral**

Use this procedure to set up collateral for Oracle TeleSales. This includes collateral sent with events. You can set up either physical collateral such as brochures, books, CDs, or electronic collateral which consist of e-mails and other files you create. Physical collateral is managed via Oracle Inventory. Physical collateral kits can be set up in Marketing and sent using TeleSales. Electronic collateral and print collateral is managed by the Fulfillment CRM Foundation module. Much of the initial collateral setup is done in Oracle Marketing according to the procedures you can find either in the *Oracle Marketing User Guide* or in the online help system.

Please note that Oracle Marketing uses the term deliverable instead of collateral. This means that you must follow the procedures for creating deliverables.

#### **Prerequisites**

- You must complete Marketing Campaign implementation before setting up collateral.
- You must complete an Oracle Inventory implementation before setting up physical collateral.
- You must be set up as a user for Oracle Marketing.

#### **Steps**

- **1.** Set up the following system profile options:
	- AMS: Default Collateral Order Type. This profile option defaults the order type that was set up in Order Management or collateral fulfillment.
	- OTS: Default Shipping Method for Electronic Collateral. This profile sends the default fulfilment method for electronic collateral.
	- OTS: Default Shipping Method for Physical Collateral. This sets the default shipping method which can be changed by the agent sending collateral.
	- OTS: Default Cover Letter for Collateral Requests. This profile assigns a default cover letter for sending electronic collateral.
	- OTS: Default Collateral Printer Name. If you want to print collateral, then enter the network printer name.
	- AMS: Should Call To Inventory Modules To Be Made. Set to *Yes*.
	- AMS: Should Call To Pricing Modules To Be Made. Set to *Yes*
	- OTS: Default Collateral Reply To Email Address. This setting is required for sending electronic collateral. Enter the email address you want collateral recipients to use when replying with collateral confirmation emails.
	- OTS: Default Collateral Subject Line. This setting is required for sending electronic collateral. Enter the subject line you want collateral recipients to use when replying with collateral confirmation emails.
- **2.** If you are creating physical collateral then:
	- **a.** Set the profile AMS: Item Validation Master Organization to your inventory organization.
- **b.** Log into Oracle Marketing HTML interface.
- **c.** Create the deliverable in the Create Deliverable window of Oracle Marketing selecting the Physical radio button.
- **d.** After you create the deliverable, navigate to the Inventory Item and Kit side panel menu item and note down the part number from the Part Number read only field. This automatically-generated part number starts with the letters DELV.
- **e.** If you want to send physical collateral through order management, then set the profile option Default Collateral Order Type to default the order type that you set up to fulfill collateral orders through Oracle Order Management.
- **f.** Navigate to **Inventory > Items >Master Items**.
- **g.** Select the inventory organization for your collateral. You must select the inventory organization set up as the default organization in Oracle Marketing. Please refer to *Oracle Marketing Implementation Guide* for more information about the default setting and the system profile where it is set.
- **h.** You can also customize the inventory organization for your collateral by choosing the inventory organization in the system profile option OTS: Collateral Organization. If this profile is not set, then the inventory organization is defaulted to the OE\_ORG\_ID profile option. This determines what items appear in the collateral inventory items and shipping method LOVs.
- **i.** Use the Item List of Values (LOV) to enter the Item. As the LOV lists all of the items in your inventory, you may want to limit your search to DELIV%.
- **j.** If the collateral is going to be shipped from multiple warehouses, then from the **Tools** menu choose **Organization Assignment** and assign the appropriate warehouses. See *Oracle Inventory User's Guide* for more information.
- **k.** On the Main tab, use the Lists of Values (LOVs) to enter Each as the unit of measure. Finished good as the User Item Type and Active as the status. The Both radio button is selected by default.
- **l.** On the Inventory tab, select the **Inventory Item, Stockable,** and **Transactable** boxes.
- **m.** On the Costing tab, select the **Costing Enabled, Inventory Asset Value,** and **Include in Rollup** boxes.
- **n.** On the Purchasing tab, select the **Purchased** and **Purchasable** boxes.
- **o.** On the Order Management tab, select the **Customer Ordered, Customer Orders Enabled,** and **Shippable** radio buttons and enter the default shipping organization.
- **p.** On the Invoicing tab, select the **Invoicable Item** and **Invoice Enabled**  boxes.
- **q.** Click **Save** on the toolbar.
- **r.** Navigate to **Inventory >Transactions > Miscellaneous Transactions.**
- **s.** Use the Type LOV to enter **Miscellaneous receipt.**
- **t.** Click **Transaction Lines**.

The Miscellaneous Receipt window opens.

- **u.** Use the LOV to enter the item.
- **v.** Use the Sub Inventory LOV to enter **Stores**.
- **w.** Enter the quantity of the item in inventory.

**Note:** You must enter a quantity for the item in Inventory. Entering a quantity in Oracle Marketing is not sufficient.

- **x.** Use the Account Alias LOV to enter **Miscellaneous.**
- **y.** Save your work.
- **3.** If you are creating electronic collateral then:
	- **a.** Follow the procedures described in the Fulfillment chapter of *Oracle Common Application Components Implementation Guide.* This chapter explains both how to set up the fulfillment server and how to create your electronic collateral ready for mail merge.
	- **b.** Create the deliverable in the Create Deliverable window of Oracle Marketing selecting the Electronic radio button.
	- **c.** After you create the deliverable, navigate to the Inventory Item and Kit side panel menu item and note down the part number from the **Part Number** read only field. This automatically-generated part number starts with the letters DELV.

**Note:** If no part number appears, then the collateral item will not be available within Oracle TeleSales.

# <span id="page-318-0"></span>**5.9 Setting Up Class Types**

Interest Types can be used to classify organization sites in the Organization Details window and to classify opportunities in the Classification tab of the Opportunity Center. An interest type can represent any classification of products.

The Interest Type classification has three layers:

- Class Type

- Primary Class Code

- Secondary Class Code

Use the following procedure to define Class Types.

#### **HTML Navigation**

Administration > Sales > Sales Category > Sales Class Type

#### **Responsibility**

Sales Online Super User

#### **Steps**

The Sales Class Types page opens.

- **1.** To search for a class type:
	- **a.** Select a type from the drop down list.
	- **b.** Enter a description.
	- **c.** Check all applicable boxes to indicate where the classification is to be used (Account Classification, Opportunity Classification, Globally Enabled).
	- **d.** Click **Search**.
- **2.** To create a new class type:
	- **a.** Select the first blank Type field and enter the name of the new class type. This is a required field.
	- **b.** Optionally, enter a description.
- **c.** Check all applicable boxes to indicate where the classification is to be used (Account Classification, Opportunity Classification, Globally Enabled).
- **d.** Select the Globally Enabled box to indicate that the classification is to be activated throughout the entire implementation.

You can create a class type without enabling it at either the global or organization level, however, this class type will not be available for use. The intent is to be able to create class types that can be enabled at a later time.

**3.** Click **Update** to save your work.

# <span id="page-319-0"></span>**5.10 Setting Up Class Codes**

For every class type you can have two levels of class codes: primary and secondary. If you are defining class types to classify your company's products, use the primary code to identify large groupings of products. For example, for a computer company you might use the primary codes computers, peripherals, connectors, printers, and so on. You might then use the secondary codes for product families: desktops, laptops, modems, ink-jet printers.

Use the following procedure to modify and create class codes. These are only used to classify an organization site in Organization Details and to classify opportunities in the Classification tab of the Opportunity Center.

#### **HTML Navigation**

Administration > Sales > Sales Category > Sales Class Code

#### **Responsibility**

Sales Online Super User

#### **Steps**

The Sales Class Codes page opens.

- **1.** To search for a Sales class type:
	- **a.** Select a class type from the drop down list.
	- **b.** Click **Search**.
- **2.** To create a new primary class code:
	- **a.** Enter the class code for the class type you want to set up. This is a required field.
- **b.** Enter a description.
- **c.** Select the Enabled box, if applicable.
- **3.** To create a new secondary class code:
	- **a.** Click the Primary Code link.
	- **b.** Enter the class code.
	- **c.** Enter a description.
	- **d.** Select the Enabled box, if applicable.
- **4.** Click **Update** to save your work.

# <span id="page-320-0"></span>**5.11 Setting Up Scripting**

Follow the instructions in the *Oracle Scripting Implementation Guide* and *Oracle Scripting Concepts and Procedures* to set up scripts for your agents.

Set profile options according to how you want scripting to work.

■ If you want the script launched automatically when a call is received and if there is a script associated with the source code, then set the following profile options:

Set *OTS: Script Launch on UWQ Delivery* is set to Yes

Set *OTS: Script Launch on Interaction* is set to Yes

Set *OTS: Scripting Installation* is set to Yes

■ If you want the script launched automatically when an interaction is started in eBusiness Center and if there is a script associated with the source code, then set the following profile options:

Set *OTS: Script Launch on Interaction* to Yes

Set *OTS: Scripting Installation* to Yes

■ If you want a default script launched when there is no script associated with the source code, then additionally set the following profile option:

Specify the name of the script in *OTS: Scripting-Default Script.*

■ If you do not want scripts launched automatically, but want the a script available to launch even if none is associated with the selected campaign, then set a default script using the following profile option:

Specify the name of the script in *OTS: Scripting-Default Script.*

- You can control who can resume suspended scripts by setting the profile option *OTS: Scripting-Apply Security for Suspended Scripts.* If set to Yes, then only the agent who suspended the script can resume it. If set to No, then any agent can resume a suspended script.
- You can filter scripts to only show scripts in a specified language by setting the profile option *OTS: Scripting Language.*

# <span id="page-321-0"></span>**5.12 Setting Up Call Center and Advanced Outbound and Advanced Inbound**

Setting up Advanced Inbound involves the following steps.

#### **Steps**

- **1.** Install Interaction Center Server Manager.
- **2.** Define the Oracle Interaction Center server group.
- **3.** Define and configure the Oracle Interaction Center server processes.
- **4.** Configure Oracle Universal Work Queue for inbound telephony.
- **5.** Verification using the switch simulator.
- **6.** Define and configure CTI middleware.
- **7.** Map IVR data to fields in Oracle Applications.

TeleSales can screen pop the eBusiness Center using the following numbers:

- Account Number
- Invoice Number
- Event Registration Confirmation Number
- Collateral Request Confirmation Number
- Party Number: this is the number representing the party, not the party id.
- Relationship Number
- Order Number
- Quote Number
- Marketing Pin
- Contract Number
- Service Request Number
- Service Key
- **8.** Set up routing for inbound calls.
- **9.** Set up classifications.
- **10.** Set up media action and classification.
- **11.** Install Oracle Call Center Connectors.

For details on these implementation tasks, refer to the *Oracle Advanced Inbound Implementation Guide.*

For Setting up Oracle Advanced Outbound, please refer to the *Oracle Advanced Outbound Implementation Guide.*

# <span id="page-323-0"></span>**5.13 Setting Up Campaign Assignments**

#### **Applies to: TeleSales with Oracle Advanced Outbound or Universal Work Queue Marketing List**

In this step you assign marketing campaign schedules to individual sales agents or to sales groups. The sales groups are those groups or resources you created using Oracle Resource Manager, a component of Oracle Common Application Components. Marketing campaign schedules are created using Oracle Marketing.

You can either assign campaign schedules to individual agents or sales groups or assign agents or sales groups to individual campaign schedules. Both procedures outlined below accomplish the same goal.

### **5.13.1 Assigning Campaign Schedules to Agents**

Use this procedure to assign campaign schedules to agents or groups of agents.

#### **Login**

Log in to Oracle HTML Applications.

### **Responsibility**

Sales Administrator

#### **Navigation**

Administration > Sales > Call Center > Campaign Assignments

#### **Steps**

The Campaign Assignment window appears.

- **1.** If you want to assign campaign schedules to individual agents, then under the Assign to heading:
	- **a.** Select the Resource radio button.
	- **b.** Click **Go.**

The Resource LOV appears.

- **c.** Enter the individual's last name or a partial name in the text box. You can use the % sign to substitute for missing characters.
- **d.** Click **Go**.
- **e.** Select the individual's name from the list.
- **f.** The Campaign Assignment window displays the individual's name in the text box. Any campaign schedules already assigned to that individual appear.
- **2.** If you want to assign campaign schedules to sales groups, then under the Assign to heading:
	- **a.** Select the Resource Group radio button.
	- **b.** Click **Go.**

The Resource Group LOV appears.

- **c.** Enter the group's name or partial name in the text box. You can use the % sign to substitute for missing characters.
- **d.** Click **Go**.

A list of groups appears.

- **e.** Select the group's name from the list.
- **f.** The Campaign Assignment window displays the group's name in the text box. Any campaign schedules already assigned to that group appear listed below.
- **3.** To assign campaign schedules to the individual or group:
	- **a.** Click **Add Campaign**.

New lines appear under the Current Campaign Assignments heading.

**b.** Click **Go**.

The Valid Campaign Schedule list appears.

**c.** Select the name of the campaign schedule you want to assign.

The schedule you selected displays on the Campaign Assignment window.

- **d.** Click **Update**.
- **e.** Repeat this procedure for each campaign schedule you want to assign.

#### **5.13.2 Assigning Agents to Campaign Schedules**

Use this procedure to assign sales agents or sales groups to marketing campaign schedules.

#### **Login**

Log in to Oracle HTML Applications.

#### **Responsibility**

Sales Administrator

#### **Navigation**

Administration > Sales > Call Center > Agent Assignments

#### **Steps**

The Resource Assignment window appears.

**1.** If you know the campaign schedule name, then next to Schedule Name click **Go.**

A list of campaign schedules appears.

- **2.** You can also search by entering the name or a partial name of the campaign schedule in the Campaign Schedule Name field. You can use the % sign to substitute for missing characters and click **Search**.
- **3.** Select the campaign schedule from the list and click **OK.**
- **4.** The campaign schedule name populates the Campaign Schedule Name field.
- **5.** If you want to assign an individual agent to the campaign schedule, then under the Assign to heading:
	- **a.** Select the Resource radio button.
	- **b.** Click **Add Resource.**

New lines appear in the Current Resource Assignments section.

**c.** Click **Go.**

The Resources LOV appears.

**d.** Enter the individual's last name or a partial name in the text box. You can use the % sign to substitute for missing characters.

- **e.** Click **Go**.
- **f.** Select the individual's name from the list.
- **6.** If you want to assign sales groups to the campaign schedule, then under the Assign to heading:
	- **a.** Select the Resource Group radio button.
	- **b.** Enter the group's name or partial name in the text box. You can use the % sign to substitute for missing characters.
	- **c.** Click **Go**:.
	- **d.** Select the group's name from the list.

The Resource Assignment window displays the name of the individual or group in the list of resources assigned to this campaign schedule.

- **7.** Click **Update**.
- **8.** Repeat this procedure for each campaign schedule you want to assign.

## **5.14 Enabling Oracle eMail Center**

A Telesales Agent can click an e-mail address in Oracle TeleSales to open an e-mail addressed to the customer and send it through the eMail Center. The e-mail is then recorded as an interaction. Perform the following tasks to enable eMail Center.

#### **Steps**

- **1.** Perform the implementation steps per Oracle Email Center documentation.
- **2.** Set the system profile option *OTS: Enable Email Center Integration* to Yes.
- **3.** For each TeleSales Agent, perform the following steps in Resources:
	- **a.** Select iCenter for Role Type.
	- **b.** Select eMail Center Agent for Roles.

## **5.15 Enabling Interaction Tracking and Wrap-up**

Oracle TeleSales can track customer-related interactions by agents and record the outcome of those interactions, the wrap-up.

#### **5.15.1 Interaction Overview**

Oracle TeleSales can track agent interactions (also referred to as touch points) with customers and the different activities within those interactions. The activities an interaction can track includes the modifying and closing of leads and opportunities, the enrollment of contacts in events, the mailing of collateral, the placing of calls to customers, and so on.

The interaction records an activity whenever an agent:

- Creates a new party of any party type.
- Creates a lead
- Ranks a lead
- Declines lead
- Creates an opportunity
- Closes an opportunity
- Enrolls customers or prospects in an event
- Cancels enrollment
- Sends collateral
- Creates a task
- Queries and views a record

Each activity is itself composed of an action and the object of that action, this is called an "action item". Interactions track and record the following actions and action items.

Actions:

- Item added
- Lead ranked
- Lead declined
- Opportunity closed
- Event enrollment
- Event enrollment cancelled
- Item Sent
- Query

Action Items:

- **Customer**
- Lead
- **Opportunity**
- Event
- **Collateral**
- Task

Agents can start an interaction at any time while working in the Opportunity Center, the Lead Center, or the eBusiness Center, by clicking the Start Interaction button on the toolbar. When agents end the interaction by clicking on the Wrap-up button, they enter information about the outcome of the interaction in the wrap-up window. The interaction record lists all the activities the agent performed while the interaction was open.

You can set up Oracle TeleSales to track interactions automatically. Automatic tracking starts whenever an agent queries up or modifies a customer record and ends when an agent queries up a record belonging to another party or closes the form where the interaction began.

You can set up interactions to require agents to record the outcomes of their interactions with customers in a wrap-up window or merely record a default outcome.

#### **How the Application Tracks Interaction Activities for Party Relationships**

Interaction activities recorded for any of the party types which make up a party relationship are recorded as being part of the same interaction. For example, if an agent starts tracking an interaction with *Jim Jones: the CEO of Acme Corp.,* then any activity related to any of the following parties are treated as part of the same interaction.

- Jim Jones
- Acme Corp.

■ Jim Jones: the CEO of Acme Corp.

Switching between any of these parties does not close the interaction.

The customer model used by Oracle TeleSales treats any relationships you enter between individuals and organizations as a separate party in the database. For example, when the user creates a new record for Jim Jones, CEO of Acme Corp. the application creates three parties in the customer model: Jim Jones (party type of Person), Acme Corp. (party type of Organization), and Jim Jones CEO of Acme Corp. (party type of Party Relationship).

#### **5.15.2 Setting Up Interaction Tracking**

To set up interaction tracking you must:

- **1.** Set up the system profiles telling the application what activities you want interactions to track. See [Section 5.15.3, "Deciding What Actions You Want](#page-330-0)  [Interactions to Track" on page 5-31](#page-330-0).
- **2.** If desired, set up automatic interaction tracking. [Section 5.15.4, "Setting Up](#page-333-0)  [Oracle TeleSales to Track Interactions Automatically" on page 5-34.](#page-333-0)
- **3.** If you are implementing Oracle Advanced Inbound or Oracle Advanced Outbound and want agents to be able to see their call statistics in the Wrap Up window, then perform the implementation steps in the *Oracle Interaction Center Intelligence Implementation Guide.*
- **4.** If you want agents to record the outcomes of their interactions on the wrap-up window, then:
	- **a.** You must create the categories of outcomes, results, and reasons the agents will use for their call wrap-up. See [Section 5.15.6, "Creating Outcomes,](#page-336-0)  [Results, and Reasons for Call Wrap-Up" on page 5-37](#page-336-0).
	- **b.** Optionally, you can restrict different outcomes to different campaign schedules. This way agents working on different marketing campaigns can have access to a different list of outcomes. See [Section 5.15.7, "Assigning](#page-336-1)  [Outcomes to Campaign Schedules"](#page-336-1). [on page 5-37](#page-336-1).

### <span id="page-330-0"></span>**5.15.3 Deciding What Actions You Want Interactions to Track**

You must set up the following profile options which decide which activities record interactions. This applies to both manual and automatic interaction tracking.

#### ■ **OTS: Interactions-Generate Collateral Activity**

Default setting: No (If the default setting is removed, then the application operates as if the profile is set to No.)

Yes: Tracks activities related to collateral.

No: Disables interaction tracking for the creation of collateral orders.

#### ■ **OTS: Interactions-Generate Customer Activity**

Default setting: No (If the default setting is removed, then the application operates as if the profile is set to No.)

Yes: Tracks activities related to customer records.

No: Disables tracking of activities related to customer records.

#### ■ **OTS: Interactions-Generate Event Activity**

Default setting: No (If the default setting is removed, then the application operates as if the profile is set to No.)

Yes: Tracks activities related to events.

No: Disables tracking of activities related to events.

#### ■ **OTS: Interactions-Generate Lead Activity**

Default setting: No (If the default setting is removed, then the application operates as if the profile is set to No.)

Yes: Tracks activities related to leads.

No: Disables tracking of activities related to leads.

#### ■ **OTS: Interactions-Generate Opportunity Activity**

Default setting: No (If the default setting is removed, then the application operates as if the profile is set to No.)

Yes: Tracks activities related to opportunities.

No: Disables tracking of activities related to opportunities.

#### ■ **OTS: Interactions-Generate Query Activity**

Default setting: No (If the default setting is removed, then the application operates as if the profile is set to No.)

Yes: Records queries as activities. The profile *OTS: Interactions-Start On Query* determines if an interaction starts upon query. If it is set to No, then an interaction must already be started before the query in order for the query to be recorded.

No: Disables tracking of queries.

#### ■ **OTS: Interactions-Generate Service Request Activity**

Default setting: No (If the default setting is removed, then the application operates as if the profile is set to No.)

Yes: Tracks activities related to service requests.

No: Disables tracking of activities related to service requests.

#### ■ **OTS: Interactions-Generate Task Activity**

Default setting: No (If the default setting is removed, then the application operates as if the profile is set to No.)

Yes: Records the creation of new tasks.

No: Disables the recording of task creation.

#### ■ **OTS: Interactions-Default Outcome**

Default setting: Maintenance

This profile determines the default value of the Outcome field in the wrap-up window.

This is also the value the application uses for outcomes of interactions that are ended automatically. The application uses this value if there is no outcome associated with the campaign schedule for this interaction. If there is a campaign associated with the interaction, then the application uses the outcome for that campaign schedule.

If the default value for the profile option is removed, then the application functions as if the value is *Outcome with outcome id = 1 (No Answer).*

#### ■ **OTS: Interactions-Default Action**

Default setting: Interact with the Item

Users must perform at least one activity for the interaction to end. If user doesn't perform any activity but ends the interaction anyway, then the

application uses the default action set in this profile and the default action item from the profile OTS: Interaction -Default Action Item.

If the default value for the profile option is removed, then the application functions as if the value is *Query.*

#### ■ **OTS: Interactions-Default Action Item**

#### Default: Customer

The application uses the default action item set in this profile together with the default action set in the profile OTS: Interaction -Default Action whenever the user does not perform an action required to wrap up an interaction.

If the default value for the profile option is removed, then the application functions as if the value is the module name where the interaction is started. For example, if an interaction is started in opportunity center, then it is *Opportunity.*

#### ■ **OTS: Interactions-Record Media Item ID**

Default setting: Yes (If the default setting is removed, then the application operates as if the profile is set to Yes.)

Interactions track different types of communications with customers including emails and phone calls placed via Oracle inbound and outbound telephony applications. The record includes a unique identifier for the communication. This profile determines if that unique identifier is recorded or not. This identifier is never displayed for the user.

A setting of Yes records the identifier. A setting of No does not record the identifier.

#### ■ **OTS: Max Interactions Displayed**

Default setting: 10 (If the default setting is removed, then the application operates as if the profile is set to 10.)

Determines how many interactions to display in the overview tab.

#### ■ **OTS: Number of Months to View Notes and Interactions For**

Default setting: 1 (If the default setting is removed, then the application operates as if the profile is set to 1.)

This is the number of months of notes or interactions to view.

#### ■ **OTS: Generate Query Activity**

Default setting: No (If the default setting is removed, then the application operates as if the profile is set to No.)

Yes: Records the account number with any recorded interaction.

No: Does not record the account number for an interaction.

#### <span id="page-333-0"></span>**5.15.4 Setting Up Oracle TeleSales to Track Interactions Automatically**

To track interactions automatically, you must set up the following additional system profiles:

#### ■ **OTS: Interactions-Enable Automatic Start**

Default setting: No (If the default setting is removed, then the application operates as if the profile is set to No.)

A Yes setting for this profile option enables automatic interaction tracking within Oracle TeleSales. A setting of No limits agents to starting interactions manually.

#### ■ **OTS: Interactions-Start on Query**

Default setting: No (If the default setting is removed, then the application operates as if the profile is set to No.)

A setting of Yes starts an interaction whenever the user displays a new record from a different party. For example, if the user is working on an opportunity for AT&T Corp. and opens up a lead from Acme Corp., then the application closes the first interaction and opens up a new one for Acme Corp. If both the opportunity and lead come from AT&T, then no new interaction is started.

A setting of No starts a new interaction only when the user updates or deletes information in a record or creates a new record for a new party. The user working on an opportunity for AT&T Corp.has to update the lead from Acme Corp. before the application starts a new interaction for Acme. Merely viewing the lead will not close the AT&T interaction.

#### ■ **OTS: Interactions-Enable Auto Wrapup**

Default setting: No (If the default setting is removed, then the application operates as if the profile is set to No.)

When this profile is set to No, the wrap-up window appears automatically prompting users to enter the outcomes and reasons for the activity.

When this profile is set to Yes, then the interaction ends automatically without the users seeing the wrap-up window.

The interaction ends when:

■ The user starts work on a record from a different party.

Whether this happens on update or query depends on the setting of OTS: Interactions -Start on Query, as described above.

The user closes the window where the interaction was started.

For example, if a user starts an interaction while viewing an opportunity in the Opportunity Tab of the eBusiness Center and then opens that same opportunity in the Opportunity Center, then the interaction does not end when the user closes the Opportunity Center. It ends only when the user closes the eBusiness Center.

**Note:** In this release, the wrap-up screen appears automatically only when users close the form using the close button at the top right hand side of the form. If they close the form using the close button on the toolbar or by choosing Close Form from the File menu, then the interaction is closed automatically without opening the wrap-up window.

#### ■ **OTS: Interactions-Enable Change Activity**

Default setting: No (If the default setting is removed, then the application operates as if the profile is set to No.)

Set to Yes to allow allows user to change system recorded activities in the wrap-up window.

The following examples illustrate the use of these profile settings:

#### **Example: Enabling Automatic Interaction Tracking for Opportunities**

Imagine, for example, that you want to enable automatic interaction tracking for all agent activities relating to opportunities and you want the tracking to start whenever an agent updates a record. You want the tracking to happen in the background, without the agent having to perform any extra data entry.

You must set the following system profiles to the values indicated:

■ **OTS: Interactions-Enable Automatic Start**

Setting this profile to Yes enables the automatic tracking.

■ **OTS: Interactions-Generate Opportunity Activity**

Setting this profile to Yes enables the tracking of activities related to Opportunities.

- **OTS: Interactions-Start on Query**
- Setting this profile to No means that interaction tracking starts only when a record is updated for the first time.
- **OTS: Interactions-Enable Auto Wrapup**

Setting this profile to Yes means that the interaction ends automatically without agents having to make entries in the wrap-up window.

The interaction ends automatically when the agent closes the window where the interaction was first started or changes the object the interaction relates to. For example, if a user opens up the eBusiness Center and from the Opportunity tab then opens the Opportunity Center, then the opportunity interaction ends when the user starts a new opportunity in the Opportunity Center.

Because the application must record at least one activity for an interaction to end, you must set up the default activity which is recorded if an agent closes a window without performing any of the activities. To set up the default activity, you must set two related profiles OTS: Interactions Default Action and OTS: Interactions Default Action Item.

#### **5.15.5 Setting up Multiple Simultaneous Interactions**

It is possible to track more than one interaction at one time. Each Center can track only one interaction at a time, but you can open additional centers and start interactions in each. For example, you can open two Opportunity Centers and one eBusiness Center and start interactions in all three.

#### **Forms Navigation**

Profiles > System

To track multiple interactions simultaneously, you must set up the following additional system profiles:

■ **OTS: Interactions - Maximum multiple interactions**

Default setting: 1

Set the maximum number of simultaneous interactions. If you are using Oracle Collections, then set to 1.

■ **OTS: Interactions - Prompt for Wrapup**

Default setting: Yes

If this profile is set to Yes, then when the user starts a second interaction while a first interaction is already started the user is prompted with "The current [eBusiness/Opportunity/Lead] Center is currently tracking interaction for another party. Would you like to wrap up the interaction?" When the user selects Yes, either auto wrap up proceeds or the wrap up window appears (based on profile setups) and then the next interaction begins in that center. If the user selects No, then the first interaction continues and a new center opens with the next interaction.

#### <span id="page-336-0"></span>**5.15.6 Creating Outcomes, Results, and Reasons for Call Wrap-Up**

If you want agents to record the outcomes of interactions with customers using the wrap-up window, then you must populate the different lists of values the agents will use for that purpose. This means setting up the different outcomes, results, and reasons.

You also define valid combinations of outcome, result, and reason for wrap-up. What options appear in the LOVs in the Wrap-Up window depend upon the combinations set here. The combinations can be defined for interaction and activity level. You can also specify whether an outcome requires a result, and a result requires a reason. The end date deactivates the outcome, result, and reason in LOVs in the Wrap-Up window.

See the *Oracle Customer Interaction History Implementation Guide* for details.

#### <span id="page-336-1"></span>**5.15.7 Assigning Outcomes to Campaign Schedules**

If you assign outcomes to marketing source codes, then agents who are working with customers classified by different source codes can have different outcome classifications available to them to wrap up calls. For example, you may want to use "leave message" as a possible outcome for a customer satisfaction campaign, but not for a sales campaign.

Although sales agents see all marketing activities as source codes, you must assign the outcomes only to the marketing activity called a campaign schedule. Campaign schedules must be created in Oracle Marketing.

See the *Oracle Customer Interaction History Implementation Guide* for details.

#### **5.15.8 Creating Default Wrap Ups**

Administrators can create default wrap ups including campaign codes, outcomes, results, and reasons. They then create Action-Activity Type pairs and assign a default wrap up to each pair. See the *Oracle Customer Interaction History Implementation Guide* for details.

A user wrapping up an interaction can accept the default outcome, result, and reason or change them as needed.

#### **5.15.9 Batch Processing**

The collateral history in Oracle TeleSales requires that the concurrent program Interaction History Bulk Process be run periodically to update the history. See the *Oracle Customer Interaction History Implementation Guide* for details.

## **5.16 Enabling Web Directory Assistance**

Use this procedure to enable web directory assistance for agents.

#### **Login**

Log in to Oracle HTML Applications.

#### **Responsibility**

Sales Administrator

#### **Navigation**

Administration > Sales > Call Center > Web Assistance

#### **Steps**

The Web Assistance page appears.

**1.** Click **Create Web Assistance.**

The Create Web Assistance page appears.

- **2.** Using another browser window, navigate to the web directory assistance service you want to use.
- **3.** Perform a search for any individual. For example, for John Doe in California.

Keep the page with the results open. You will need to refer to it for the rest of this procedure.

For example, navigate to www.superpages.com, select the People Pages tab, and search for John Doe in California.

The search returns a page with the following URL:

http://wpg2.superpages.com/wp/results.phtml?SRC=&STYPE=WS&PS=15&PI=1&WF=John &WL=Doe&T=&S=CA&search=Find&pow=0&rtd=wpg1.superpages.com

- **4.** In the Proxy Host field, enter the name of your organization's proxy server.
- **5.** In the Port field, enter the port number for the proxy server.
- **6.** In the Search URL field, enter the part of the URL before the question mark (?).

In the SuperPages.com example, you copy and paste the following: http://wpg2.superpages.com/wp/results.phtml

**7.** In the Header Constant field, enter the part of the CGI portion of the URL header that remains constant when you perform different searches.

> **Note:** You may need to perform additional searches to determine what portion of the URL remains constant.

In the SuperPages.com example this is: SRC=&STYPE=WS&PS=15&PI=1.

**8.** In the Trailer Constant field, enter the constant part of the URL after the search terms.

In the SuperPages.com example this is: &search=Find&pow=0&rtd=wpg1.superpages.com.

- **9.** Enter the switch separator. The switch separator is always the ampersand (&).
- **10.** Enter the URL separator. The URL separator is always the question mark (?).
- **11.** Click **Update.**

The Web Assistance page displays the web assistance you saved.

**12.** Click **Detail** for the web assistance you created.

The Web Assistance Details page appears.

**13.** Click **CGI Switches**.

The Oracle Collections Web Directory Administration page displays switch information for the web directory.

- **14.** Create each switch to include in the search. The switches are the CGI script variables used for your search criteria. Each switch is followed by an equals (=) sign. In the SuperPages.com example these are:  $w_F$ ,  $w_L$ ,  $T$ , and s. For each switch:
	- **a.** Click **Create.**

The Create CGI Switch page appears.

- **b.** Enter the switch in the Switch Code field. The entry is case sensitive.
- **c.** Enter a number in the Sort Order field indicating the order this switch appears in the URL.
- **d.** Enter plus (+) for the data separator.
- **e.** Select Y next to the search criteria related to this switch. For SuperPages.com WF is used for first name, WL for last name, T for city, and S for state.
- **f.** Set the Enable field to Y. Any disabled switch has a corresponding disabled field on the Directory Assistance page.
- **g.** If user entry for this switch is required by the web assistance service, then select Y for the Required field. Look on the search web page to find out what fields are required. In the SuperPages.com example last name is the required field.
- **h.** Click **Update.**

The Web Assistance Details page displays the new switch.

**15.** After testing your settings, set Enabled to Y.

**Note:** You can enable only one service at a time.

- **16.** Select yes or no for the directory assistance flag. Only one web directory can be used for directory assistance.
- **17.** Click **Update** to save your changes.

## **5.17 Setting Up Relationship Plan**

Oracle TeleSales uses the relationship plan feature in Oracle Customer Care. Relationship plans are available for the party type of organization only. Follow the implementation steps in the *Oracle Customer Care Implementation Guide* if you want to use this feature.

To enable the relationship plan, set the following profile option:

#### **OTS: Relationship Plans - Enable Relationship Plans**

Levels: All levels

Set to Yes to enable.

## **5.18 Setting Up Address Validation**

Address validation is used for ensuring that the combination of different components of an address is correct. For example, City = Redwood Shores, State = CA, Postal Code = 94065 should be in a valid combination for a given address in the United States. This is enforced based on the profile option *OS: Enable Address Validation.* 

Address validation is used when creating a location for which the Address Style descriptive flexfield has not been set up. The validation is based on the tax location flexfield structure set up using the System Options form in the Receivables Manager responsibility. For details refer to the *Oracle Receivables Tax Manual.*

## **5.19 Setting Up the Dashboard**

Follow the instructions in the *Oracle Customer Care Implementation Guide* to set up the dashboard.

## **5.20 Setting Up the At A Glance Window**

The At A Glance window displays a customer's recent activities. The user can launch an action from the summary of information.

#### **5.20.1 Identify Policies**

This is a required step. The information in the window comes from materialized views that are periodically updated. Identify if any policies exist in the following tables. See the topic "Fine-Grained Access Control" in the "Establishing Security

Policies" chapter of the *Oracle 8i Application Developer's Guide - Fundamentals Release 2 (8.1.6)* for information about security policies.

#### **Fine-Grained Access Control**

Fine-grained access control allows you to build applications that enforce security policies at a low level of granularity. You can use it, for example, to restrict a customer who is accessing an Oracle server to see only his own account, a physician to see only the records of her own patients, or a manager to see only the records of employees who work for him.

When you use fine-grained access control, you create security policy functions attached to the table or view on which you have based your application. Then, when a user enters a DML statement (SELECT, INSERT, UPDATE, or DELETE) on that object, Oracle dynamically modifies the user's statement--transparently to the user--so that the statement implements the correct access control.

#### **Security Policy**

Security policy defines who is allowed access and to which data. Various means are available within Oracle8i for enforcing security policies including, but not limited to, privileges, roles, the virtual private database feature, and network authentication and authorization.

We are concerned only about Table-based Security Policies for the tables used in the materialized views for the At a Glance feature. Following is a list of tables used in the materialized views for At a Glance that might have table-based security policy functions set up for fine-grained access control:

ASO QUOTE HEADERS ALL ASO\_QUOTE\_STATUSES\_B ASO\_QUOTE\_STATUSES\_TL AS\_INTERESTS\_ALL AS\_INTEREST\_CODES\_B AS\_INTEREST\_CODES\_TL AS\_INTEREST\_TYPES\_ALL AS\_INTEREST\_TYPES\_B AS\_INTEREST\_TYPES\_TL AS LEADS ALL

AS\_SALES\_LEADS

AS\_SALES\_LEAD\_RANKS\_TL

AS\_SALES\_STAGES\_ALL\_TL

AS\_STATUSES\_B

AS\_STATUSES\_TL

FND\_APPLICATION

FND\_APPLICATION\_TL

FND\_LOOKUP\_VALUES

FND\_USER

HZ\_CUST\_ACCOUNTS

HZ\_PARTIES

HZ\_RELATIONSHIPS

JTF\_OBJECTS\_B

JTF\_OBJECTS\_TL

JTF\_RS\_RESOURCE\_EXTNS

JTF\_RS\_SALESREPS

JTF\_TASKS\_B

JTF TASKS TL

JTF\_TASK\_PRIORITIES\_TL

JTF\_TASK\_STATUSES\_B

JTF\_TASK\_STATUSES\_TL

JTF\_TASK\_TYPES\_TL

OE\_SALES\_CREDIT\_TYPES

If policies exist, then perform the following steps:

- **1.** Identify the tables.
- **2.** Set the profile option *OTS: At a Glance Execute Callouts for Data Refresh* to Yes.
- **3.** Customize the MView Refresh Pre and MView Refresh Post procedures (package body) within the package AST\_MVIEW\_REFRESH\_CUHK.

In order for the materialized view to work correctly, any fine grain access control procedure in effect for the query must return a null policy when the materialized view is being created or refreshed, otherwise error 'ORA-30372 fine grain access policy conflicts with materialized view' will be raised.

There are five materialized views based on more than twenty tables owned by other products. Since we have no control on what policy and when the policy may be applied on those tables, we add the callout

AST\_MVIEW\_REFRESH\_CUHK (astchmvs.pls) in our creating/refreshing materialized view logic. If there is any table policy that causes the ORA-30372 error in creating/refreshing these materialized views, you can create your own package body for AST\_MVIEW\_REFRESH\_CUHK to make that policy return NULL or disable the policy in

AST\_MVIEW\_REFRESH\_CUHK.Mview\_Refresh\_Pre and rollback the change in AST\_MVIEW\_REFRESH\_CUHK.Mview\_Refresh\_Post.

Package AST\_MVIEW\_REFRESH\_CUHK is defined as:

```
PACKAGE AST_MVIEW_REFRESH_CUHK AS
PROCEDURE MView_Refresh_Pre(
   p_mview_name IN VARCHAR2,
x return status OUT NOCOPY VARCHAR2,
 x_msg_data OUT NOCOPY VARCHAR2
);
PROCEDURE MView_Refresh_Post(
   p_mview_name IN VARCHAR2,
x return status OUT NOCOPY VARCHAR2,
 x_msg_data OUT NOCOPY VARCHAR2
);
END AST_MVIEW_REFRESH_CUHK;
```
Only when profile *OTS: At a Glance - Execute User Callouts For Data Refresh* is set to Yes, the callouts will be executed. MView\_Refresh\_Pre will be called before creating/refreshing each materialized view, and MView\_Refresh\_Pre will be called after creating/refreshing each materialized view. For callouts, only package spec is shipped, so customer must implement his own package body for AST\_MVIEW\_REFRESH\_CUHK before setting the above profile to Yes.

Following is an example of the package body for AST\_MVIEW\_REFRESH\_CUHK:

CREATE OR REPLACE PACKAGE BODY AST\_MVIEW\_REFRESH\_CUHK AS

```
PROCEDURE MView_Refresh_Pre(
  p_mview_name IN VARCHAR2,
  x return status OUT NOCOPY VARCHAR2,
  x msg data out NOCOPY VARCHAR2
) IS
BEGIN
x return status := 'S';x_msg_data := 'Success';
if(p_mview_name = 'AST_QUOTES_MV') then
hz common pub.disable cont source security;
end if;
EXCEPTION
when OTHERS then
x return status := 'E';x msg data := sqlerrm;
END;
PROCEDURE MView_Refresh_Post(
   p_mview_name IN VARCHAR2,
x return status OUT NOCOPY VARCHAR2,
 x_msg_data OUT NOCOPY VARCHAR2
) T.S.
BEGIN
x return status := 'S';x_msg_data := 'Success';
if(p_mview_name = 'AST_QUOTES_MV') then
hz common pub.enable cont source security;
end if;
EXCEPTION
when OTHERS then
x return status := 'E';x msq data := sqlerrm;
END;
END AST_MVIEW_REFRESH_CUHK;
```
#### **5.20.2 Customize the Menu**

This is an optional step. You can customize what appears in the At A Glance window by customizing the existing *OTS: At a Glance Display Menu* or creating your own menus.

Your created menus can have only the seeded functions for the appropriate business objects. Following is a list of the seeded functions:

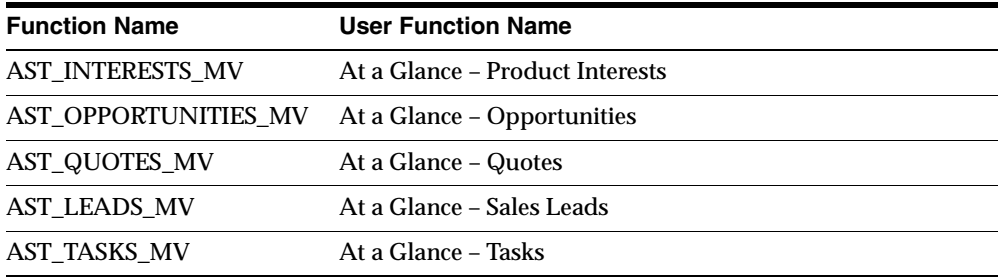

The system profile option *OTS: At a Glance Display Menu* assigns what menu is applied to the window for different users. This profile option can be set at the site, application, responsibility and user levels. The default site value is the menu *OTS: At a Glance Display Menu.*

## **5.20.3 Run Concurrent Program**

This is a required step.

- **1.** Set the system profile option *OTS: At a Glance Number of Months of Data to Show*  to 3 or 6 months. Default is 3.
- **2.** Determine what business objects were used in your menus.
- **3.** Run the concurrent program OTS: At a Glance Refresh Business Objects

Parameters: Each business object determined in step 2.

**4.** Schedule this concurrent program (or set of concurrent programs) to run periodically. The frequency determines the timeliness and accuracy of the information that appears in the At a Glance window. The At a Glance window displays no information while the concurrent program is running.

#### **5.20.4 Customize the Criteria**

This step is optional. You can change the nodes in the summary section which also changes the option in the drop down View lists. Follow the procedure for setting up the dashboard in the *Oracle Customer Care Implementation Guide.* Use only the following mapping in the dashboard setup. Only the materialized views listed below should be used in the profile variable queries. Also, dashboard profile variables/checks can be created only for the following dashboard categories.

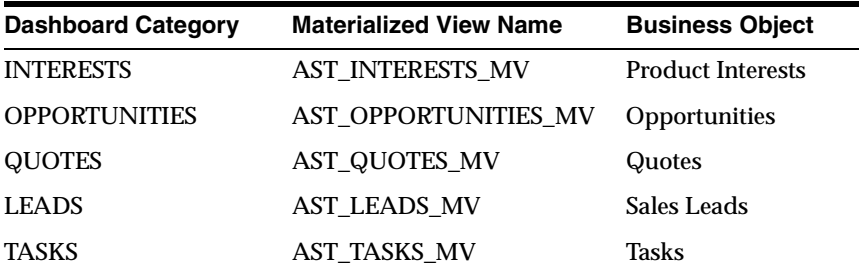

The following profile controls how the count is displayed in the summary section:

#### **OTS: At a Glance - Enable Dashboard Data Refresh at form startup**

Yes: Runs the Customer Profile Engine concurrent program to refresh the summary section for the queried party every time the At a Glance window is opened by any user. (The window opens more slowly when set to Yes.)

No: You need to add the Customer Profile Engine concurrent program with the following parameters to the schedule to periodically refresh the count information in the summary section. Be sure it runs after the concurrent program *OTS: At a Glance - Refresh Business Objects* is run.

Parameters: The dashboard groups are your parameters. If you did not customize. then select the following three seeded dashboard groups:

- OTS: At a Glance Organization Group
- OTS: At a Glance Person Group
- OTS: At a Glance Relationship Group

*Customer Profile Engine* is a concurrent program that is part of the Customer Care dashboard setup. Please refer to the *Oracle Customer Care Implementation Guide* for more details on setting up this concurrent request.

#### **5.20.5 Set up Window Title**

This step is optional.

By default, the window title will show the party name followed by the primary phone number, city and country name. Your administrators can create a custom query for a dashboard profile variable with code to set the window title according to their needs. The only bind variable allowed is party\_id and it should be part of the query as ':party\_id'. Please note that the total length of the window title

(including the party name which is displayed always before any customization) cannot be more than 250 characters

As part of the Customer Care dashboard setup create a profile variable with the following variable code:

AST\_AT\_A\_GLANCE\_WINDOW\_TITLE

#### **5.20.6 Set the title for the Business Objects**

This step is optional. You can change the titles for each business object that appears in the window by changing the meaning for the following lookup codes for lookup type **OTS: At a Glance Business Objects:**

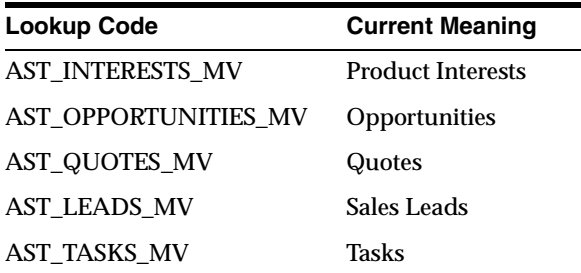

#### **5.20.7 Customize the Action Drop Down Menu**

This step is optional. You can change the text for the Action drop down menu by changing the meaning for the following lookup codes for lookup type **OTS: At a Glance Actions:**

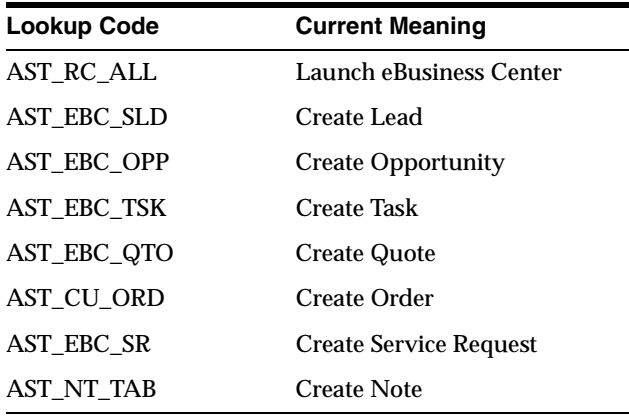

## **5.21 Setting Up Web Collaboration**

If you want users to be able to join or start a meeting from the eBusiness Center, Opportunity Center, or Lead Center, then set up your web collaboration software. If you are using Oracle iMeeting, then set it up per the instructions in the *Oracle iMeeting Implementation and Setup Guide.* In addition, the Web Collaborate toolbar and menu item are enabled only when both of the following profiles are set up. The Start Page for the web collaboration is necessary to enable web collaboration.

#### ■ **OTS: Enable Web Collaboration**

Default Setting: No

Set to Yes. The option "Web Collaborate" will appear on the user's Action menu.

#### ■ **OTS: URL for Web Collaborate Start Page**

Default Setting: None

Enter the URL that becomes the start page when a user starts a new meeting. For example, **http://imeeting.oracle.com** or **http://www.webex.com/meeting**.

## **5.22 Setting Up Universal Search for Collections Objects**

If you are using Oracle Collections you need to enable the Collections objects in Universal Search.

#### **Responsibility**

TeleSales Administrator

#### **Navigation**

OTS: Quick Codes

#### **Steps**

- **1.** Perform a Query Enter, Query Run for the Lookup Type: AST\_SEARCH\_VIEW\_BY\_LIST.
- **2.** Enable the following Lookup Codes:
	- ACCOUNT
	- DISPUTE
	- **PAYMENT**
- **PROMISETOPAY**
- TRANSACTION
- **3.** Save your changes.

## **5.23 Integrating with Oracle Order Management**

The integration with Oracle Order Management provides the ability to create new orders, view an individual order, and view a list of orders for a customer in the eBusiness Center.

#### **Viewing and Creating Orders in an Order Form**

If you installed the OM.I patch, then you can create orders without needing existing quotes by clicking the New button on the Order tab in the eBusiness Center.

**1.** Set the following profile option to determine the form the orders appear in. The profile can be set at all levels.

OM: Sales Orders Form Preference

Set to one of the following:

- Sales Orders: the existing form
- Quick Sales Order: the new form

Default: Sales Orders

- **2.** Add the sales order form you selected in the profile option to the TeleSales Agent Menu or the TeleSales Manager Menu or both.
	- For the existing form (Sales Orders), select the User Function Name *Sales Orders: External Users* (Function Name is *ONT\_OEX\_OEORD\_EXTERNAL*).
	- For the new quick entry form (Quick Sales Order), select the User Function Name *Quick Order Entry: External Users* (Function Name is *ONT\_OEXOETEL\_EXTERNAL*).

You can add both forms to the menu. For example User A and User B have the same responsibility and therefore see the same menu, but User A's user level profile option is set for Sales Orders and User B's user level profile option is set for Quick Sales Order.

#### **Viewing Orders on the Order Tab of the eBusiness Center**

Set the following system profile options to view orders in the Order tab.

■ OTS: Order History - Default value for the Filter

Sets the Order tab default filter. Options are Order Status, Order Type, Order Source, or null.

■ OTS: Order History - Number of months to Display Orders

Determines the default from, to date range for the Order tab. It is the number of months before the current date.

■ OTS: Order History View Orders across Operating Units

Yes to allow user to view order history for all operating units. Set to No to restrict orders to only those for the user's operating unit.

## **5.24 Integrating with Oracle Contracts Modules**

A user can view the details for a contract from the Contract tab in the eBusiness Center only if the menu *Define Coverage Template* is added to the TeleSales Agent Menu.

# **A**

## **System Profile Options**

This appendix provides a table of the system profile options used by the Oracle Field Sales and Oracle TeleSales. The table compiles all system profile options and arranges them in alphabetical order by name.

Topics included are:

- [Section A.1, "Setting System Profile Options"](#page-353-0)
- [Section A.2, "Table of System Profile Options"](#page-355-0)

## <span id="page-353-0"></span>**A.1 Setting System Profile Options**

The procedure for setting up and changing system profile options is the same for all Oracle applications. For a detailed description of the procedures, refer to the *Oracle Applications System Administrator's Guide*.

The system profile options have the following prefixes:

- ASO: (Oracle Order Capture)
- FND: (Oracle Foundation)
- HZ: (Trading Community Architecture)
- ICX: (Oracle Foundation)
- IEU: (Oracle Universal Work Queue)
- JTF: (Oracle Foundation)
- JTM (Oracle Mobile Foundation)
- JTT: (Oracle Foundation)
- OS: (Oracle Sales)
- OSO: (Oracle Field Sales/Sales Online)
- OTS: (Oracle TeleSales)

Use this procedure to set or change profile options.

#### **Responsibility**

Sales Administrator

#### **Navigation**

Oracle Sales Setup > System Profiles

#### **Steps**

- **1.** The Find System Profile Values window appears.
- **2.** Enter your search criteria in the Display region.
- **3.** Click in the **Profile** Field. Enter a partial name of the profile using "%" as a wild card.
- **4.** Click **Find**.

The profiles are displayed in the System Profile Values window.

- **5.** Set at least one of the following:
	- **a.** Set the Site value.

This field displays the current value, if set, for all users at the installation site.

**b.** Set the Application value.

This field displays the current value, if set, for all users working under responsibilities owned by the application identified in the Find Profile Values block.

**c.** Set the Responsibility value.

This field displays the current value, if set, for all users working under the responsibility identified in the Find Profile Values block.

**d.** Set the User value.

This field displays the current value, if set, for the application user identified in the Find Profile Values block.

- **6.** Click in the field of the profile you want to set or change.
- **7.** Select a value from the List of Values (LOV).
- **8.** Click **Save** on the toolbar.

## <span id="page-355-0"></span>**A.2 Table of System Profile Options**

The following table lists by name and in alphabetical order the system profiles used by the applications. The table includes the following columns from left to right:

- **Profile Name:** Name of the profile.
- **Product:** Lists the products which use the profile.
- **Functions**: Lists the functional areas affected by the profile.
- **Description**: Explains what the profile does.
- **Level:** Level at which this profile option can be set.  $A =$  Application,  $S =$  Site, R  $=$  Responsibility, U  $=$  User.

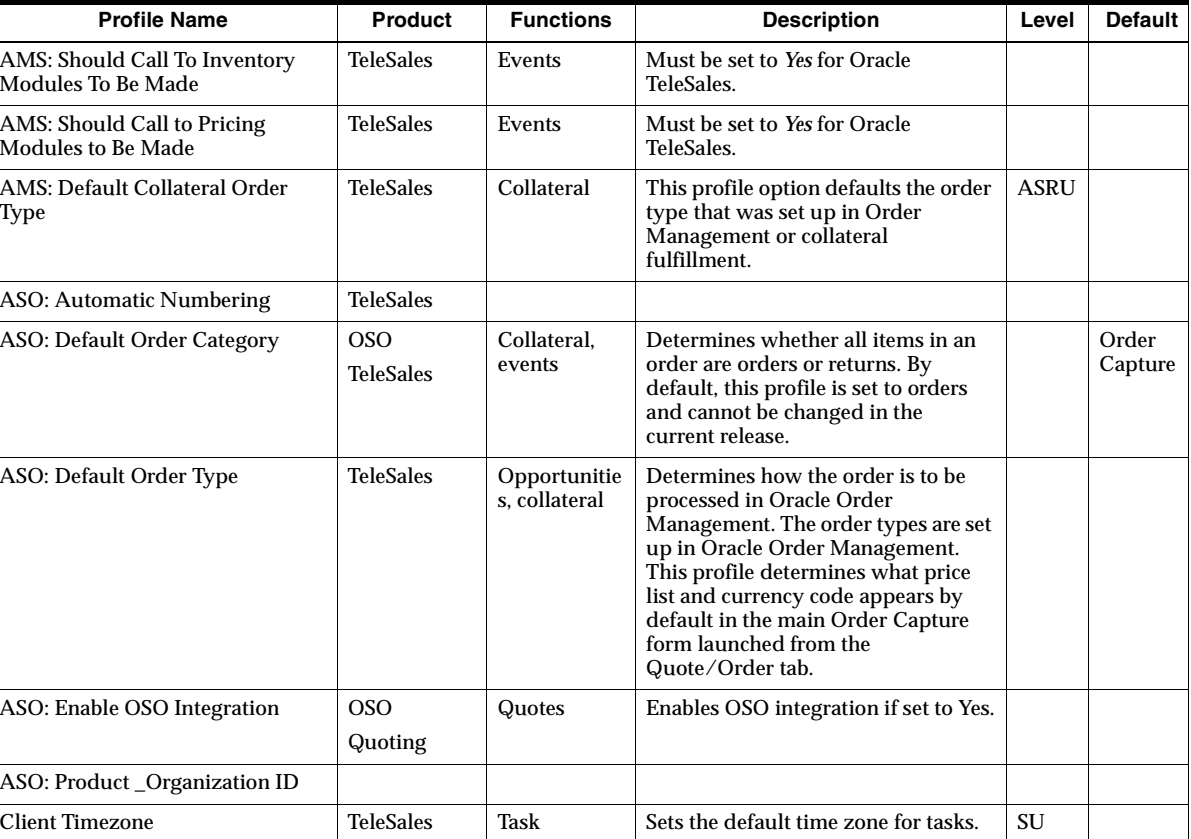

■ **Default**: Lists the seeded default for the profile, if any.

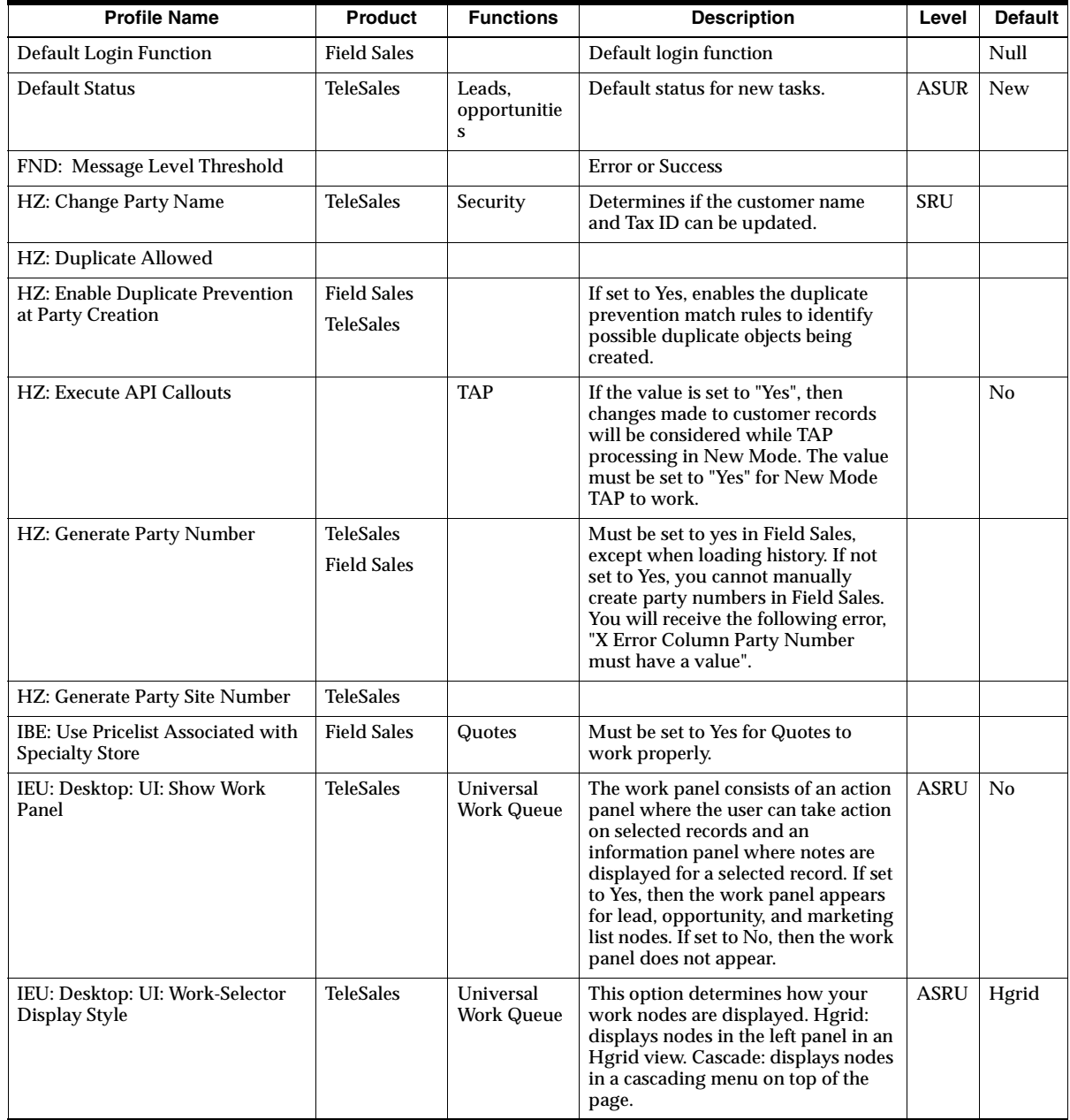

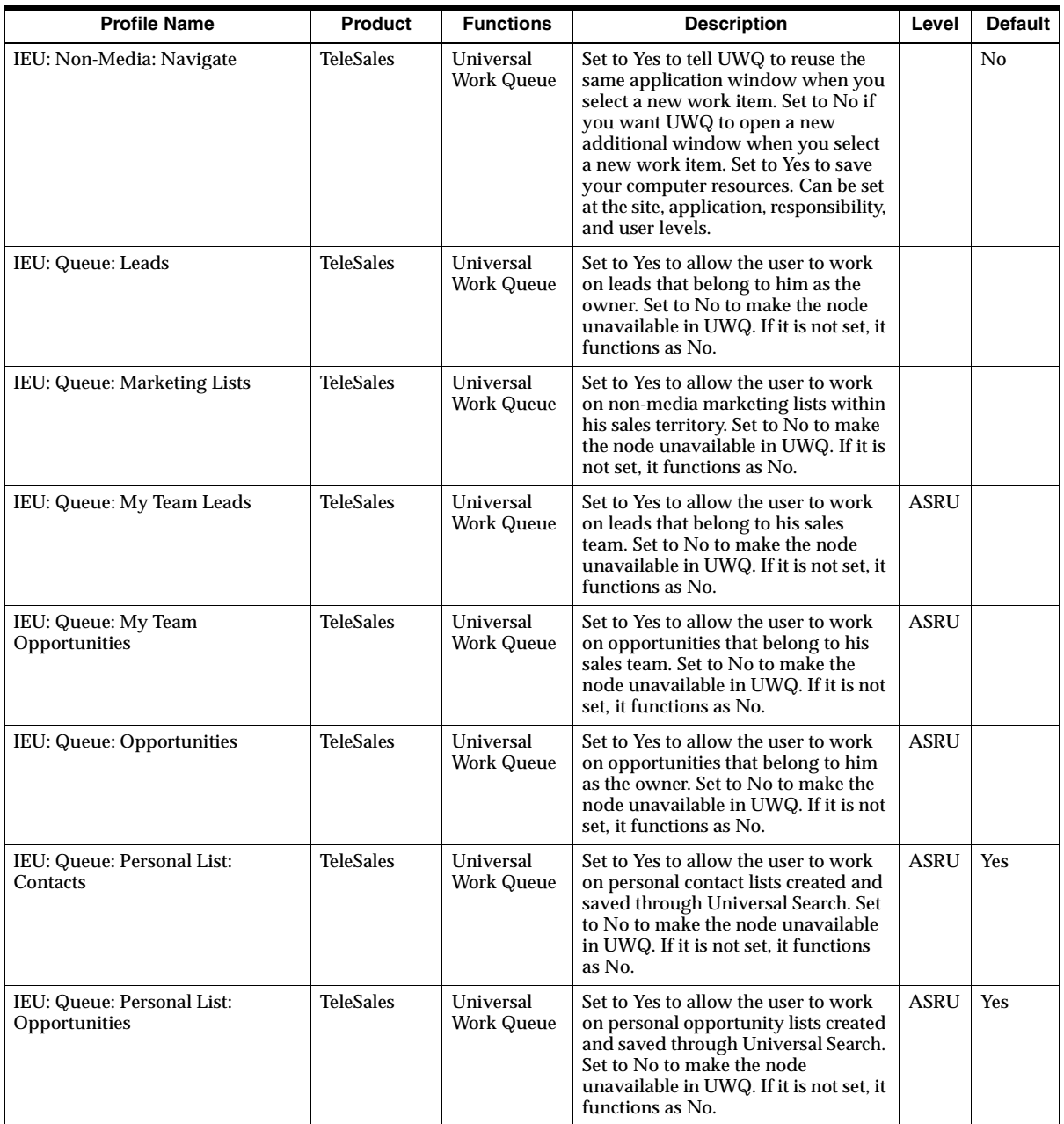

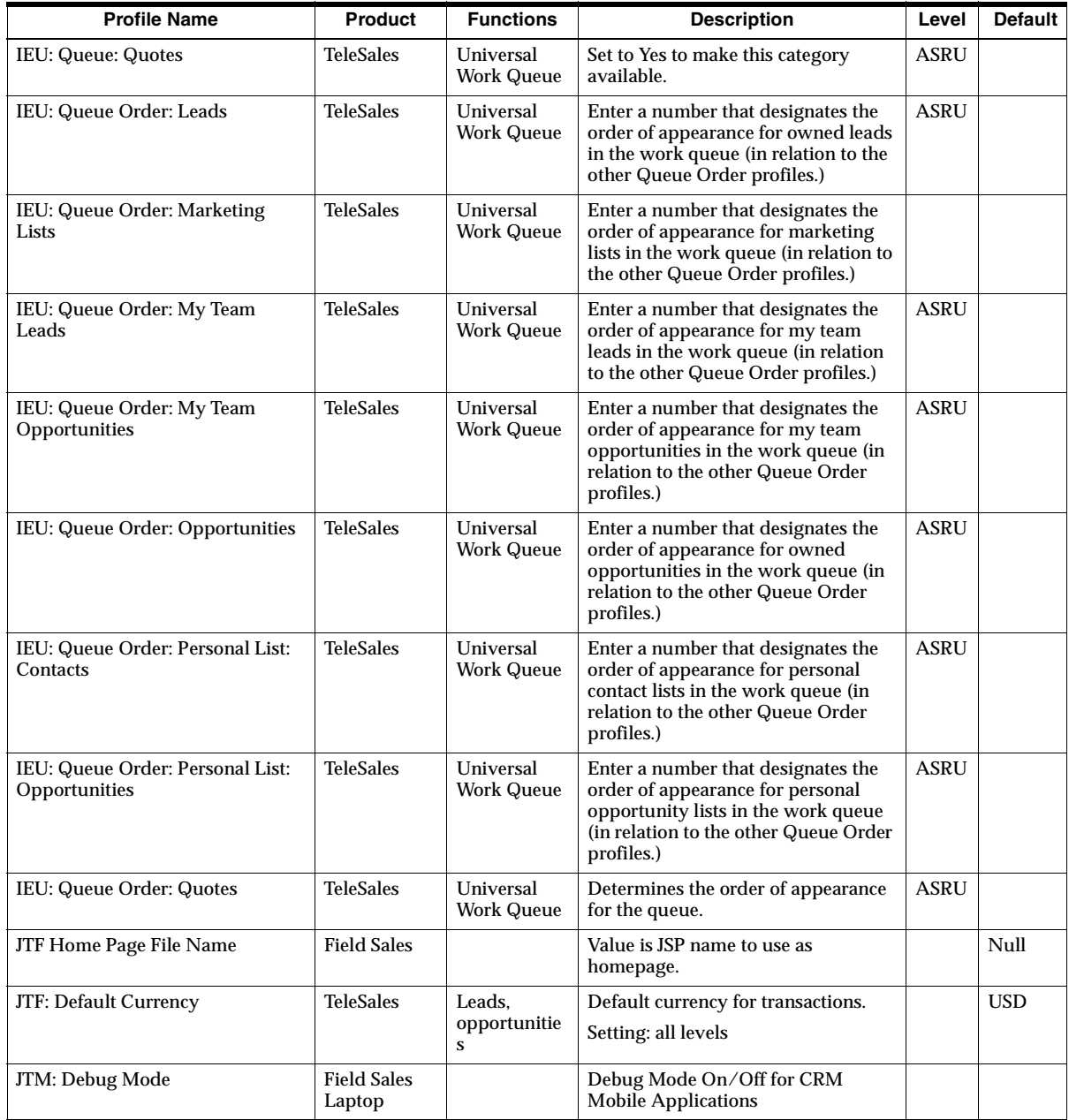

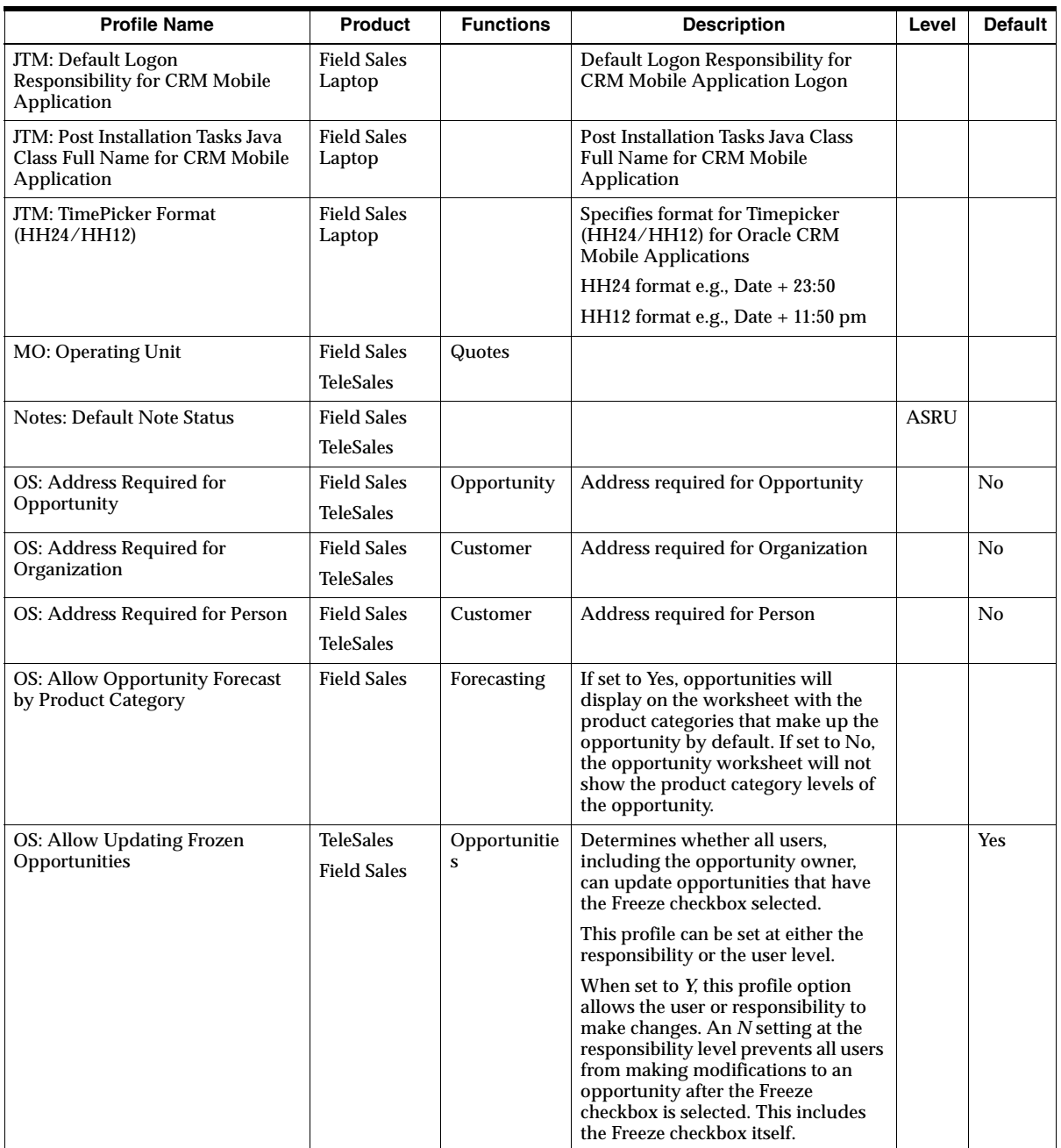
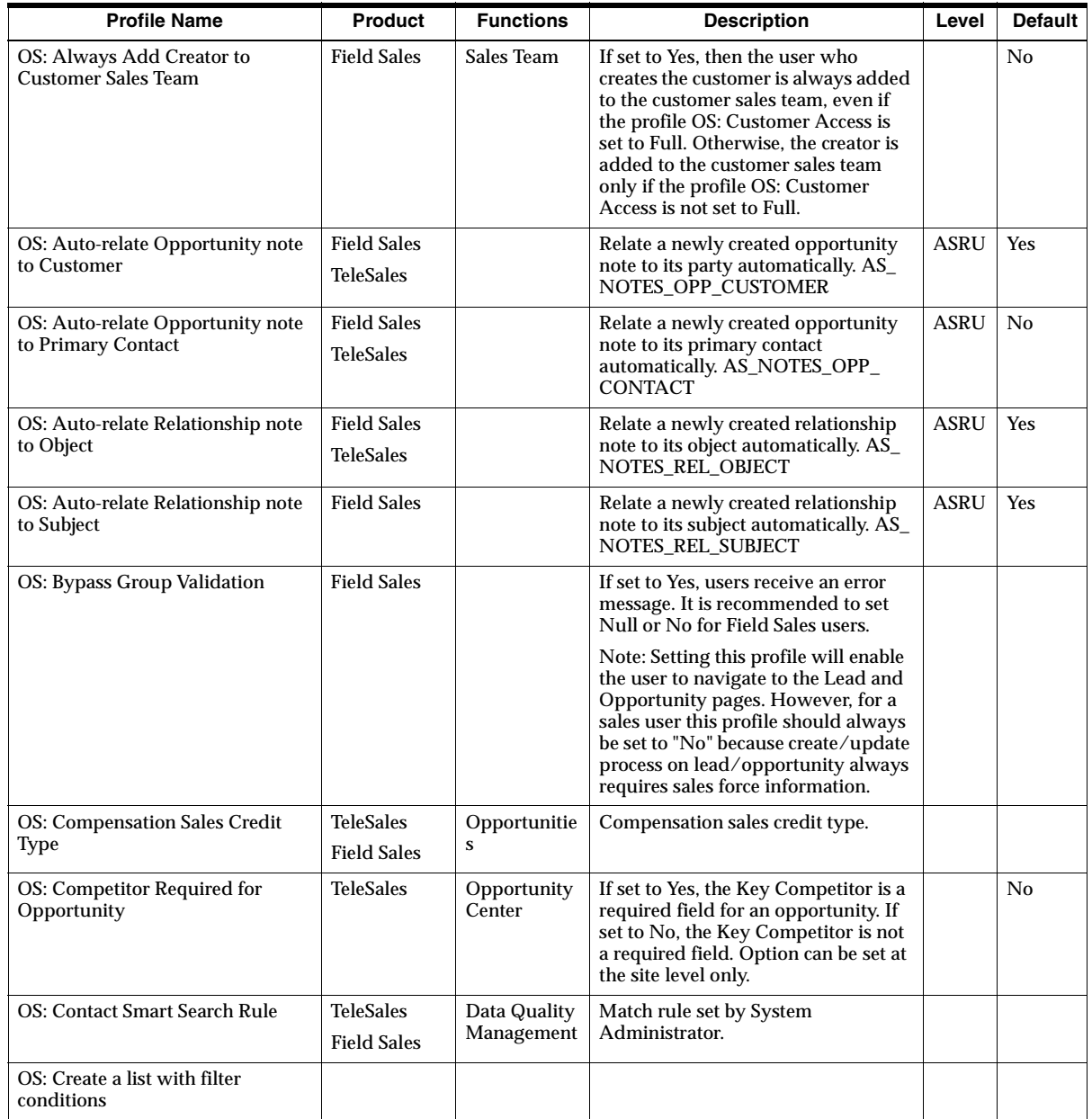

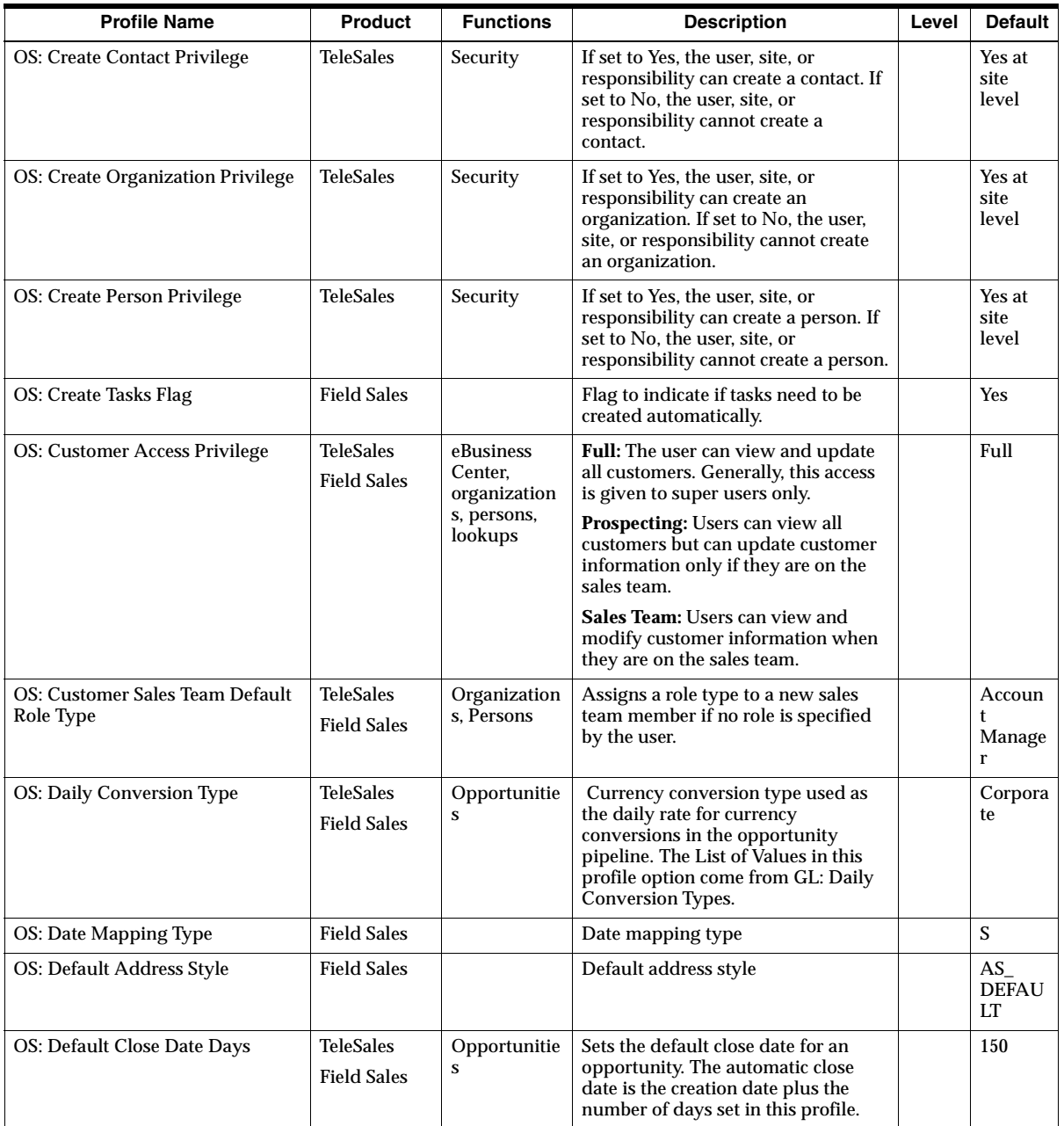

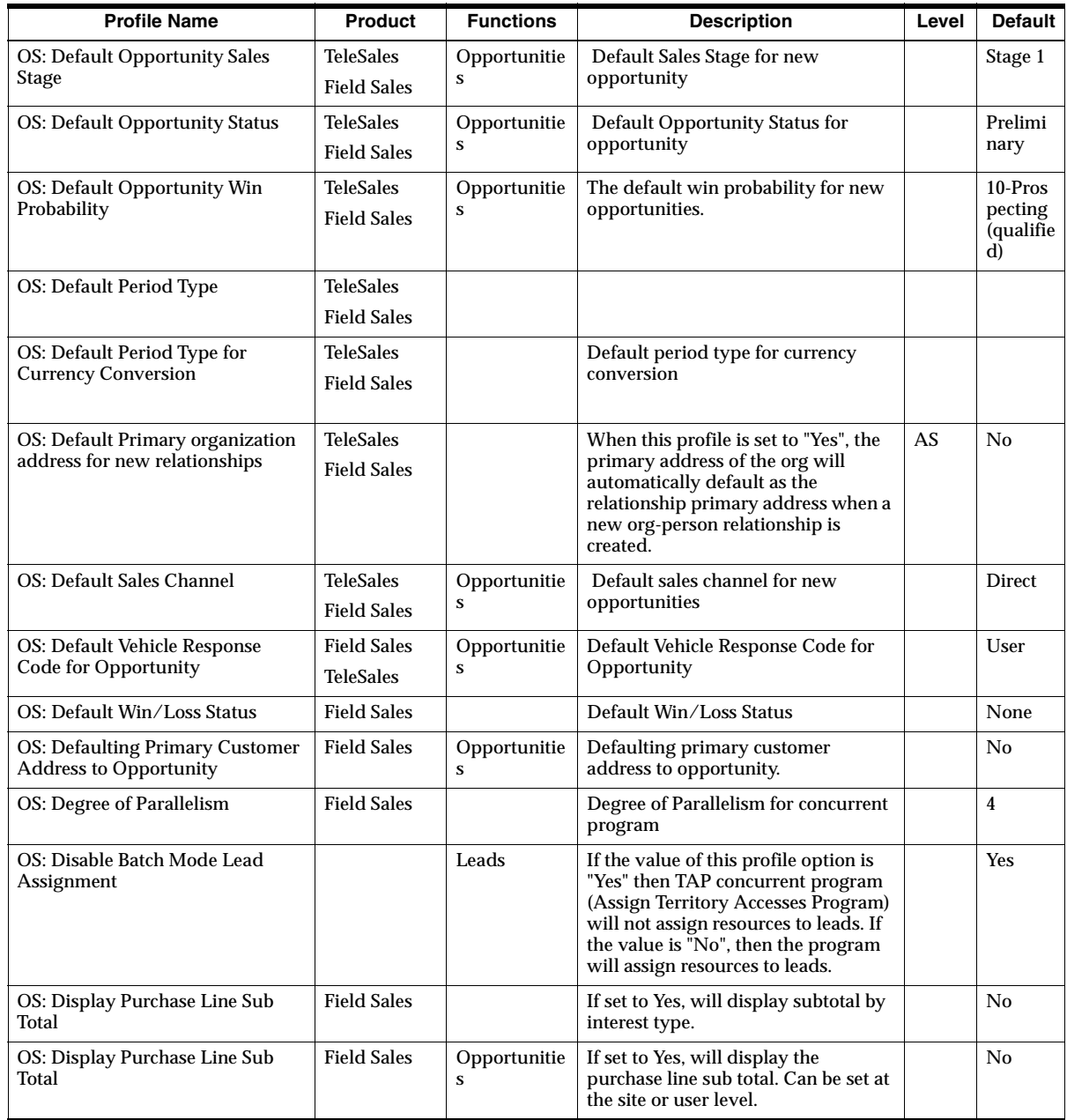

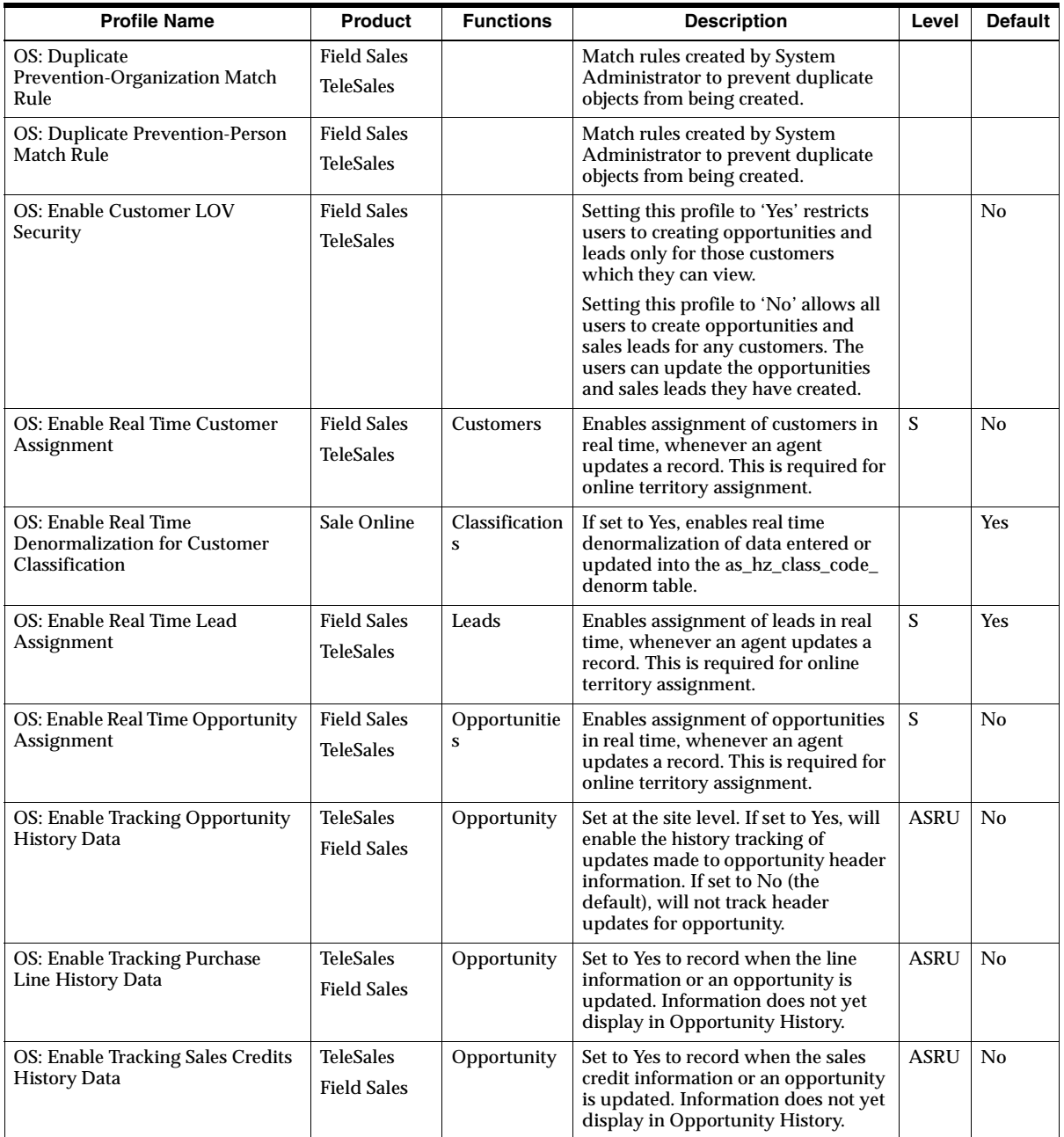

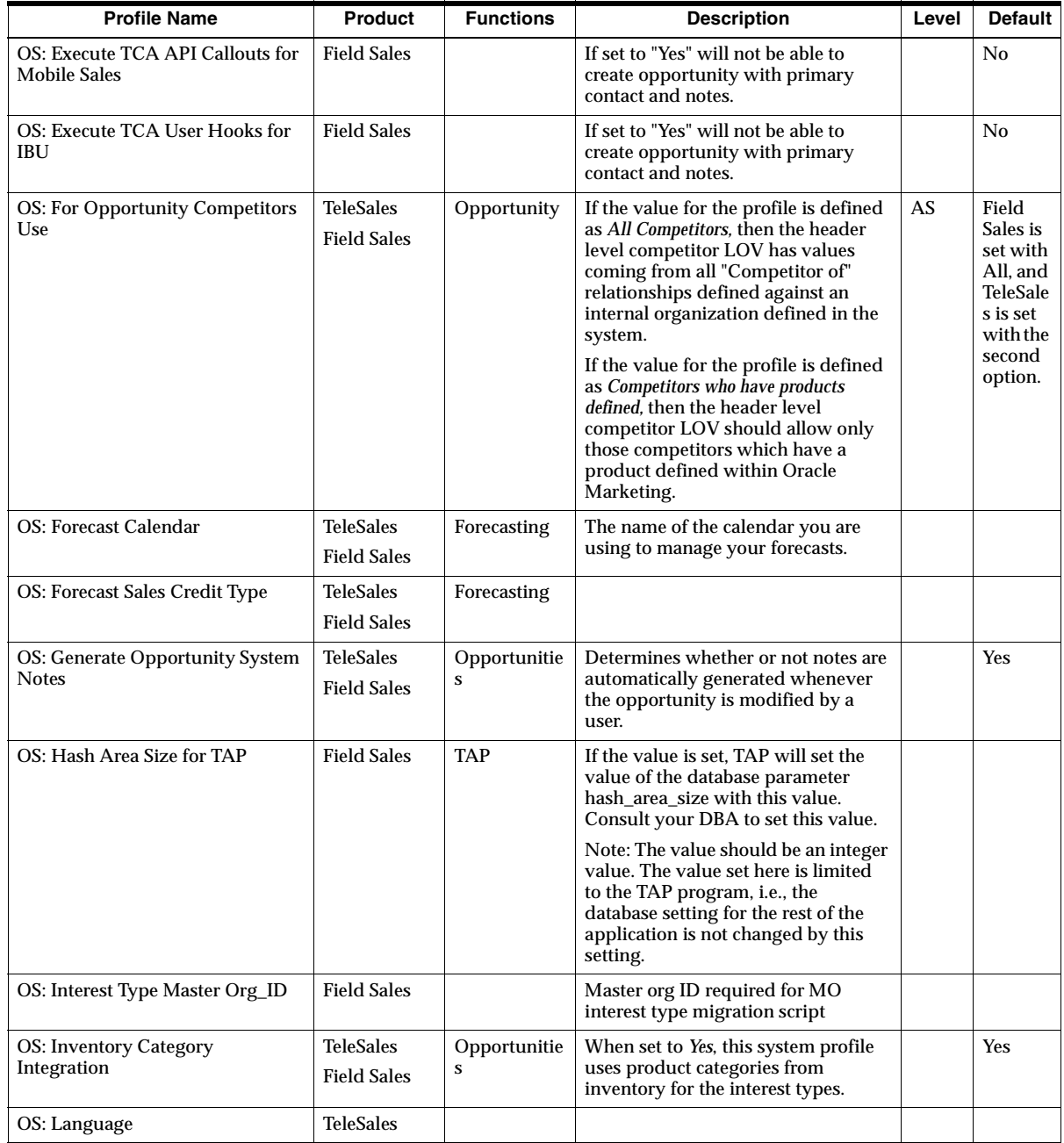

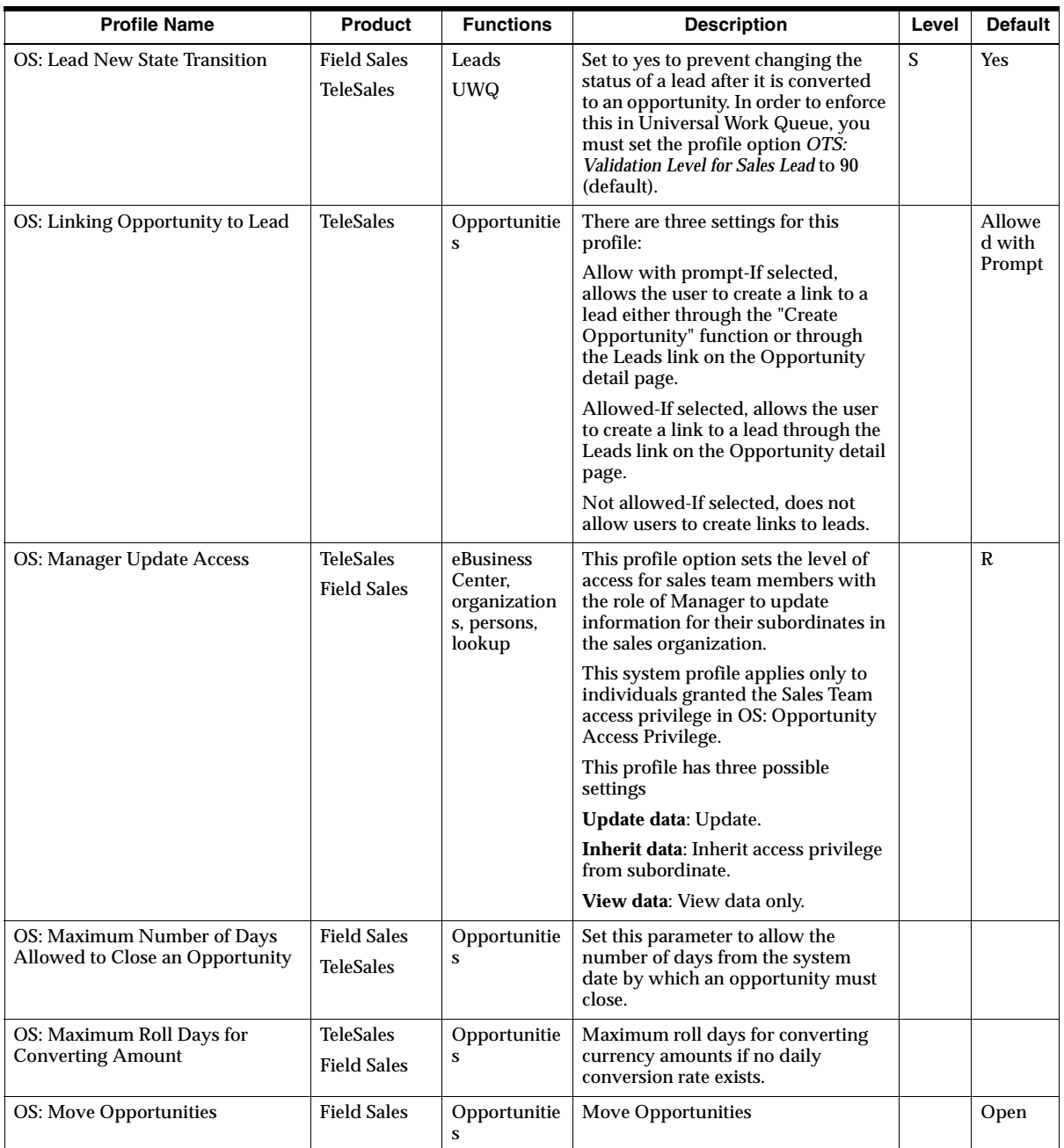

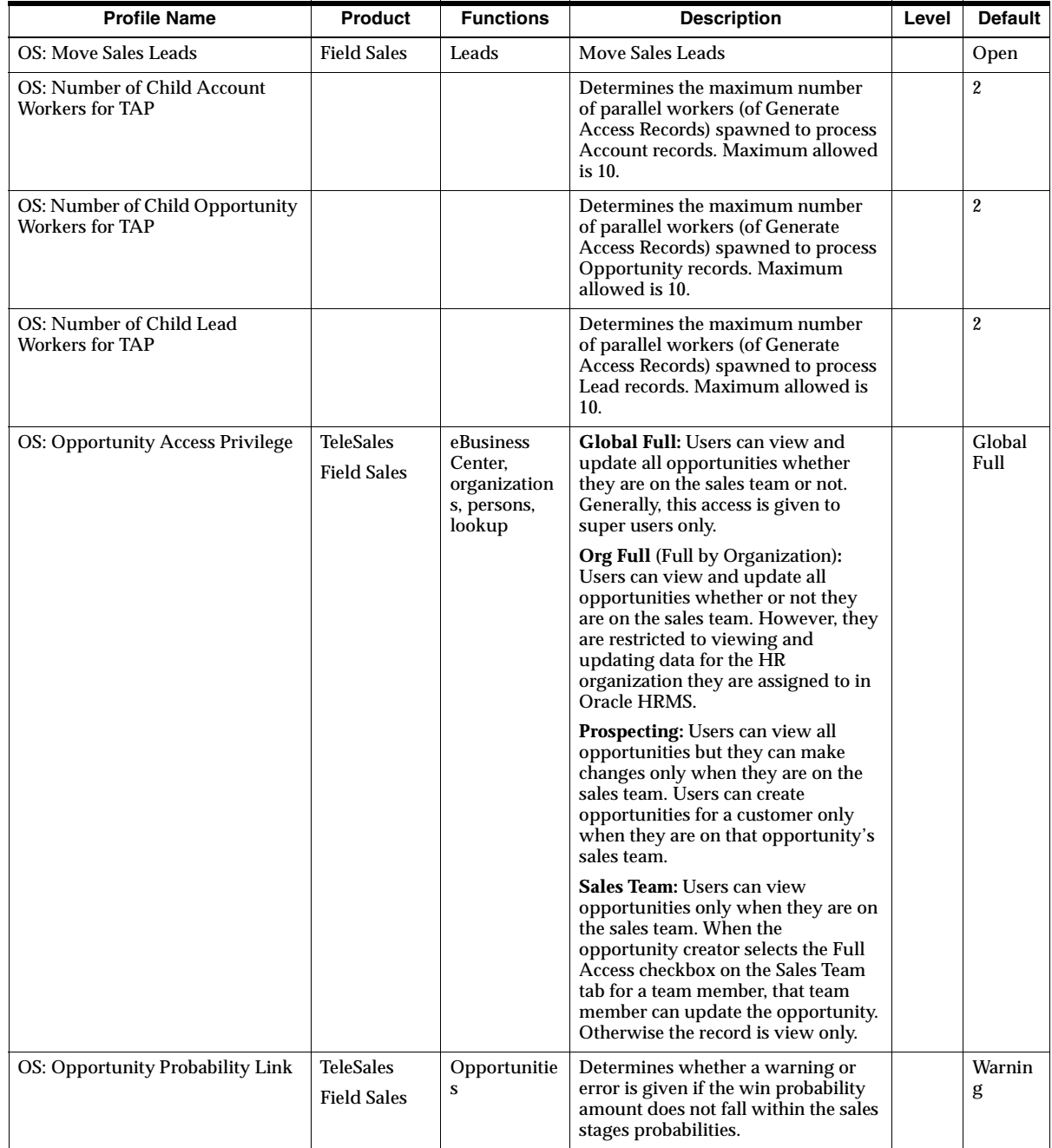

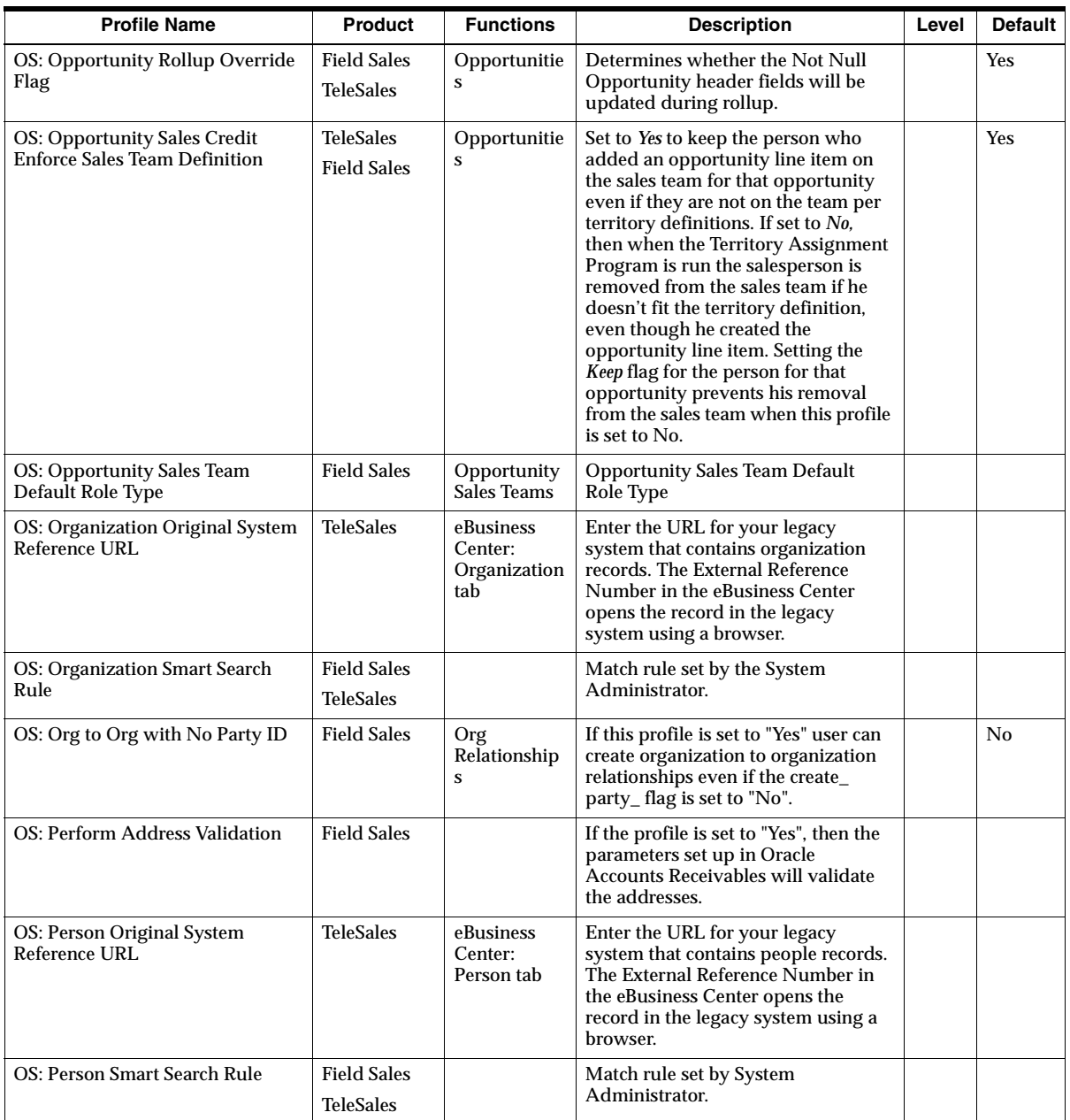

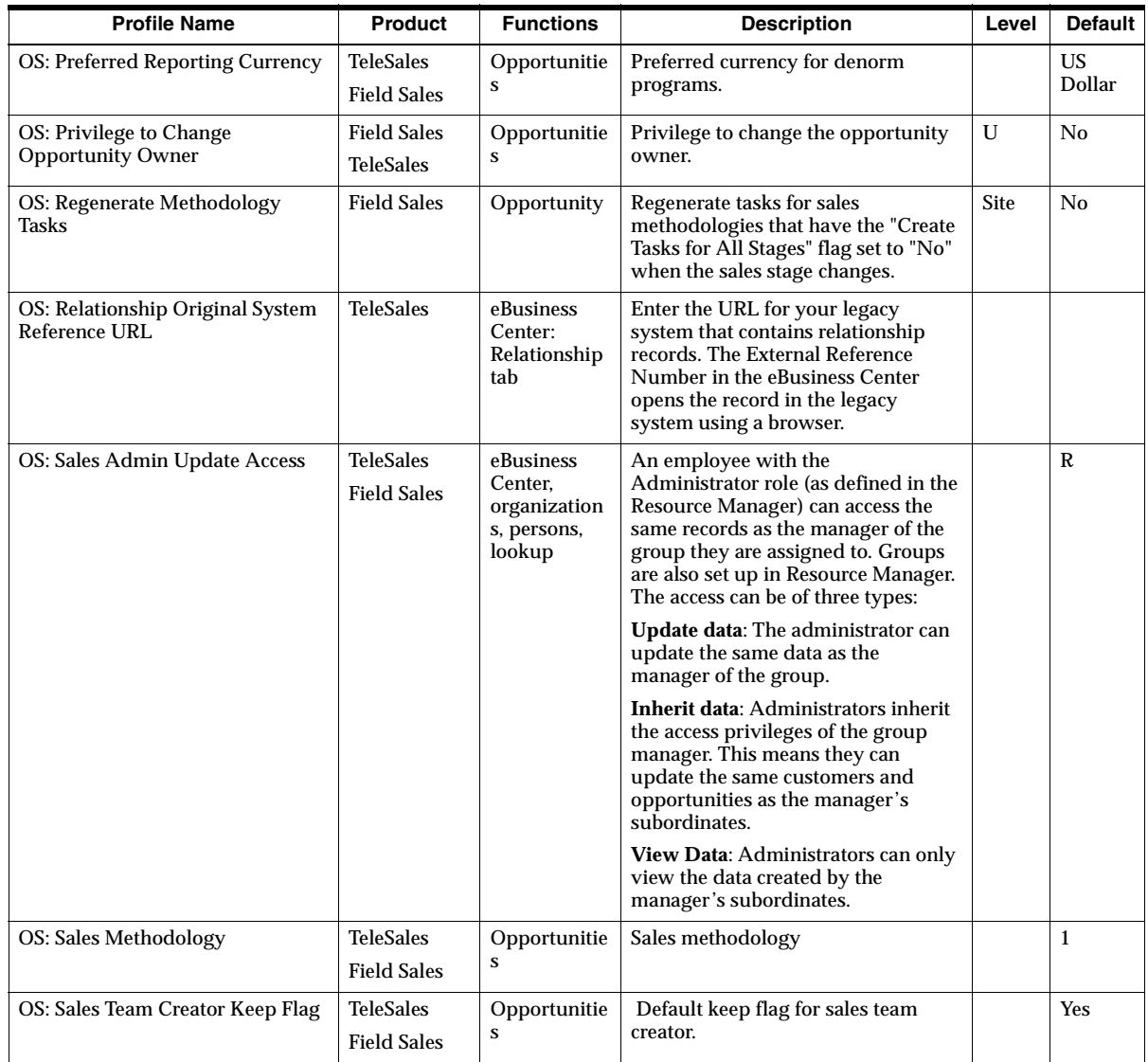

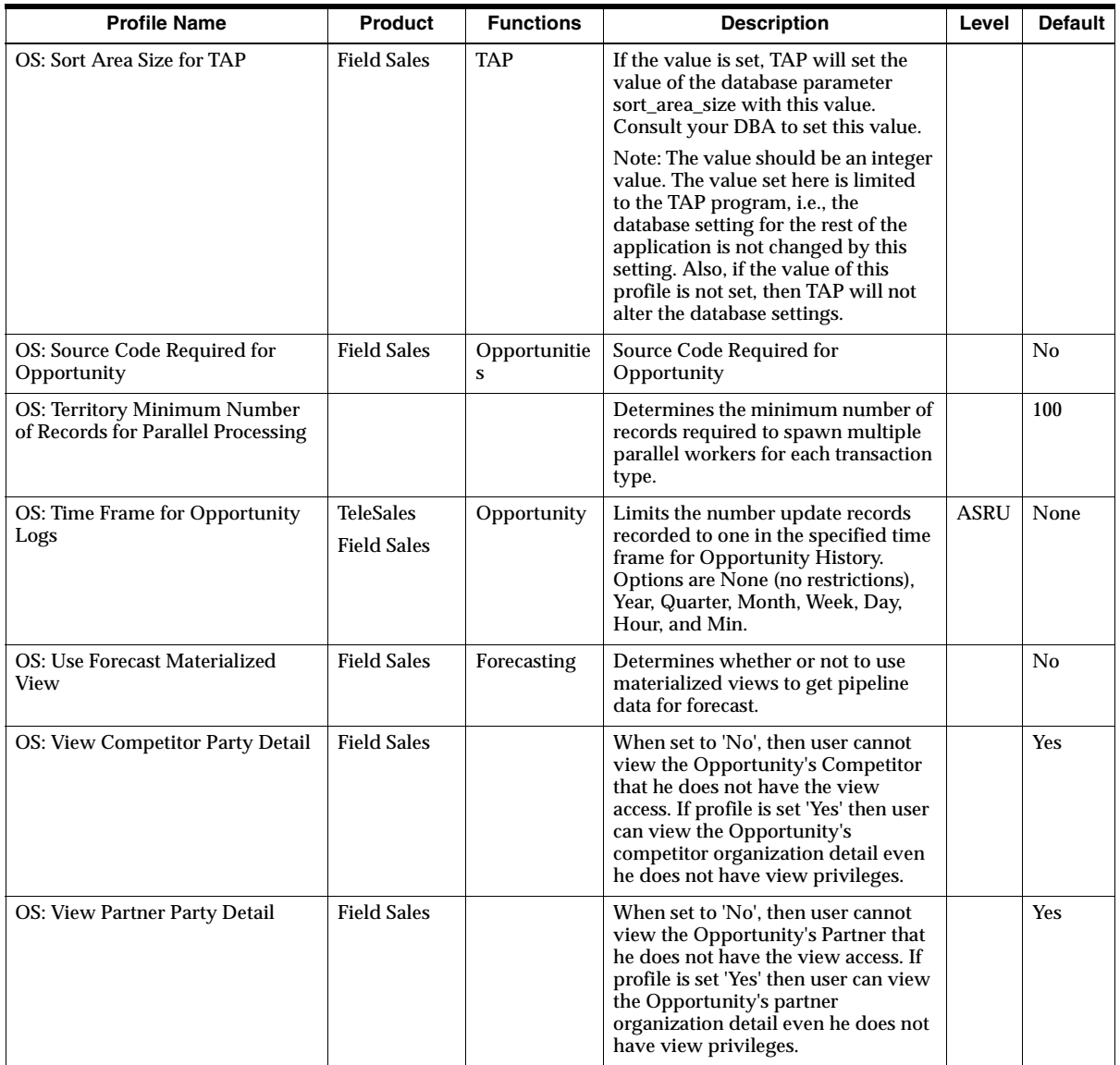

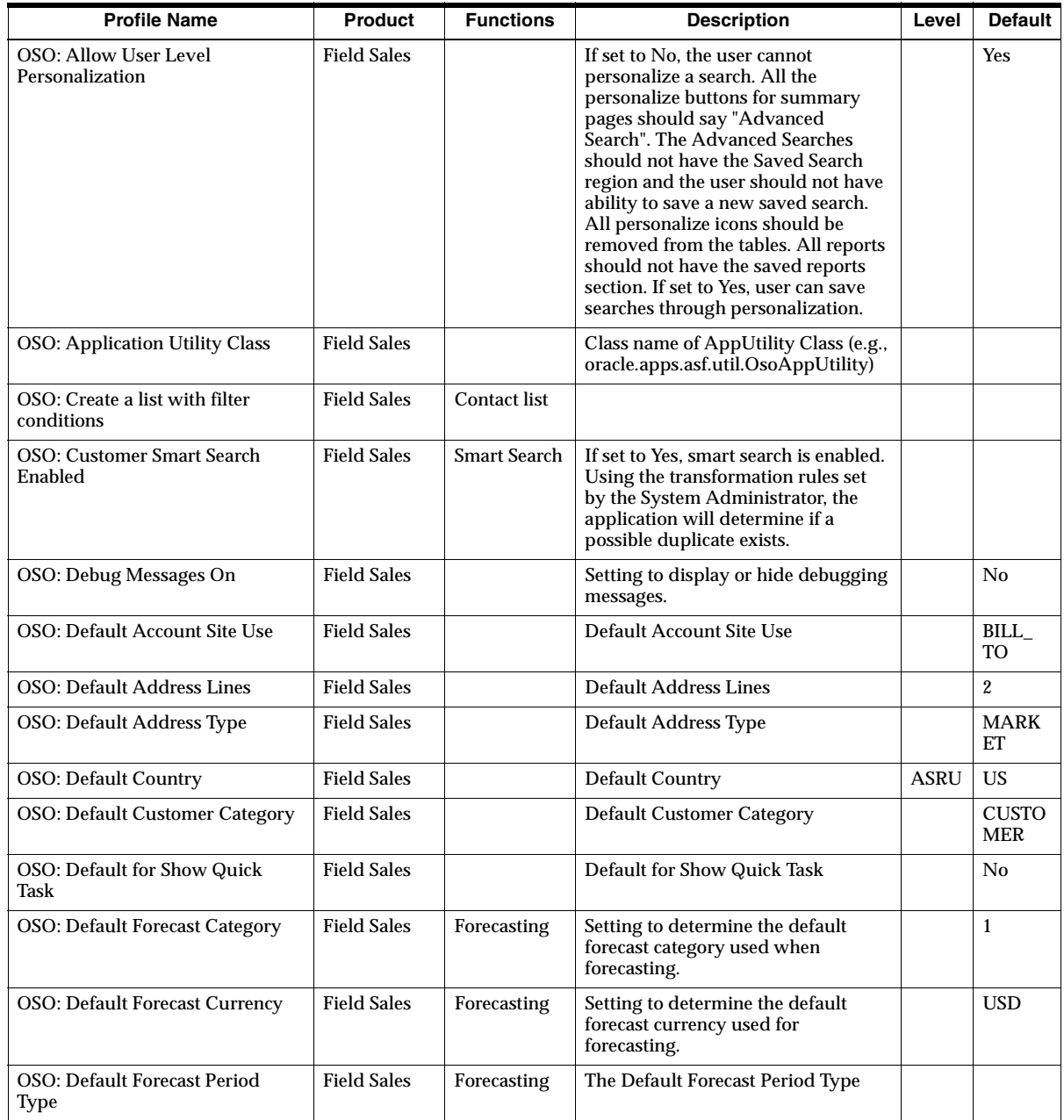

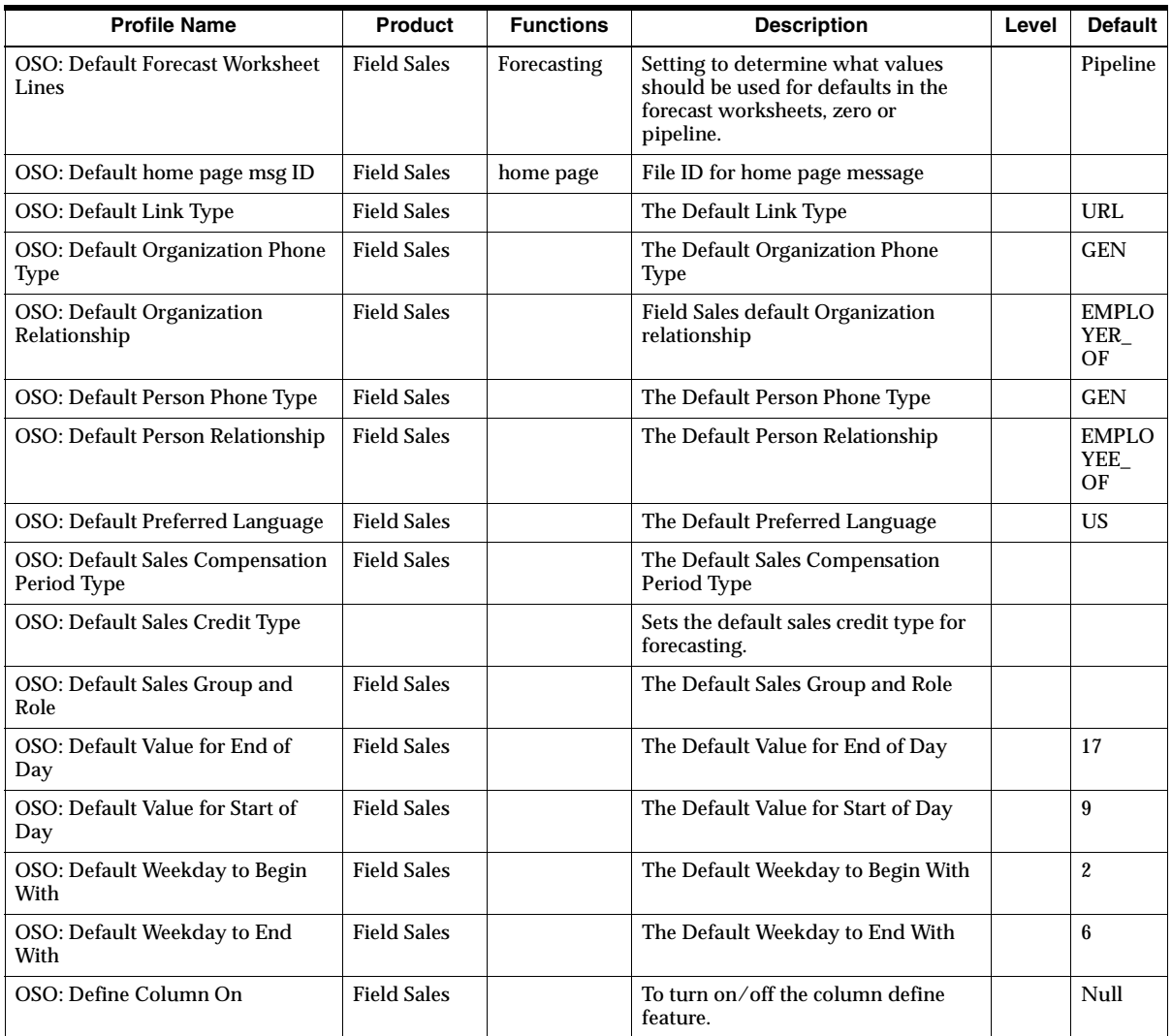

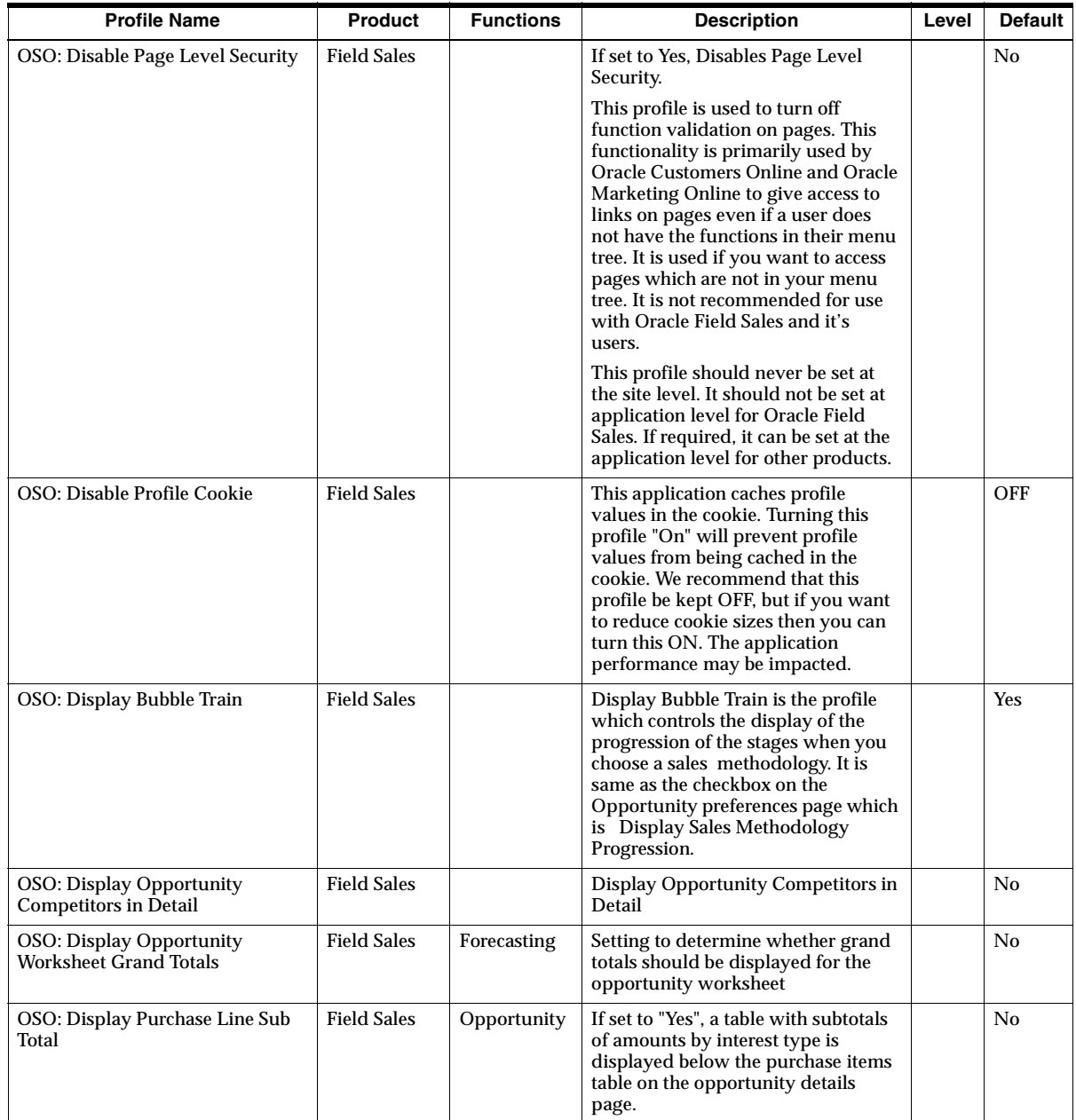

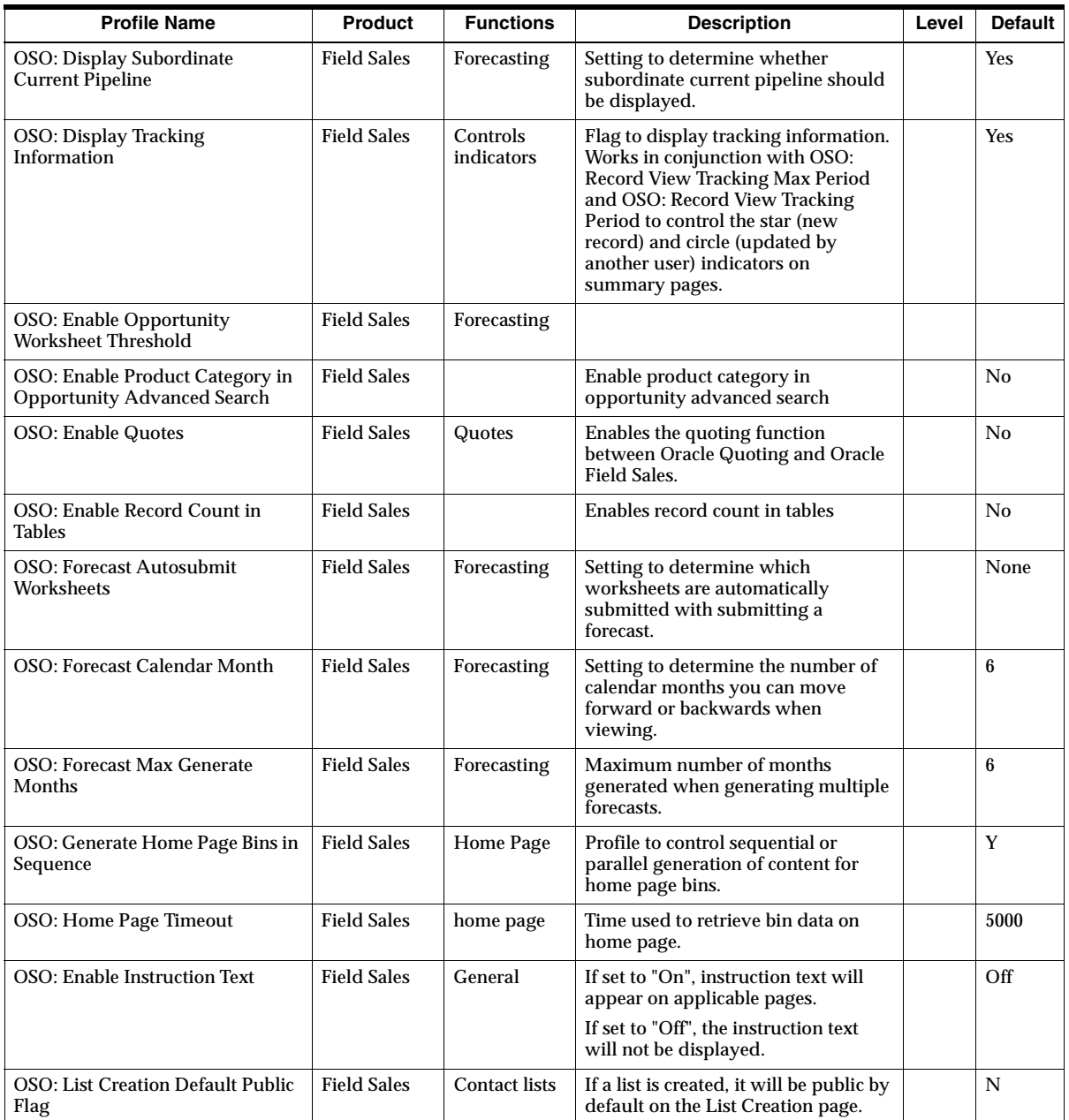

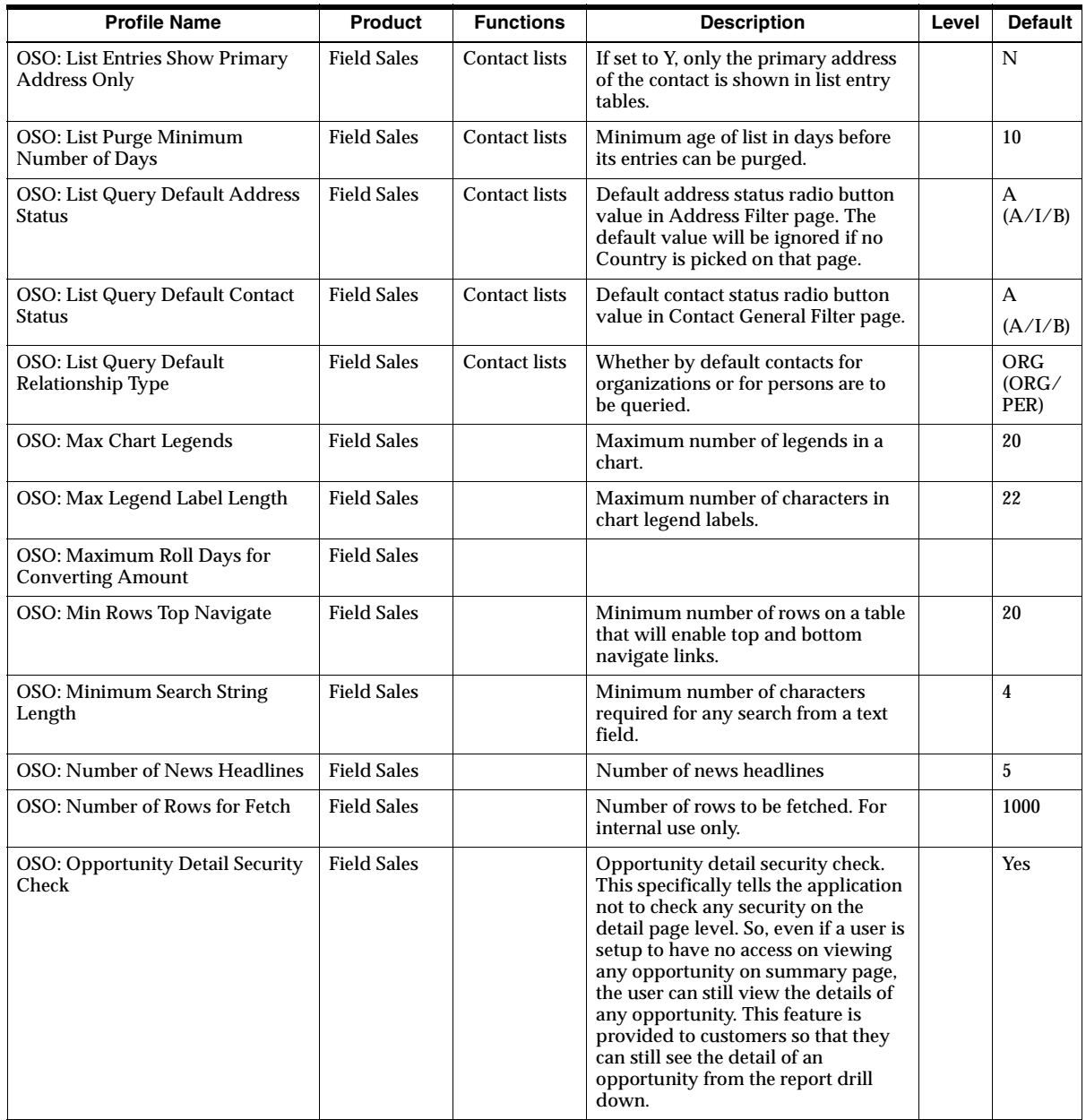

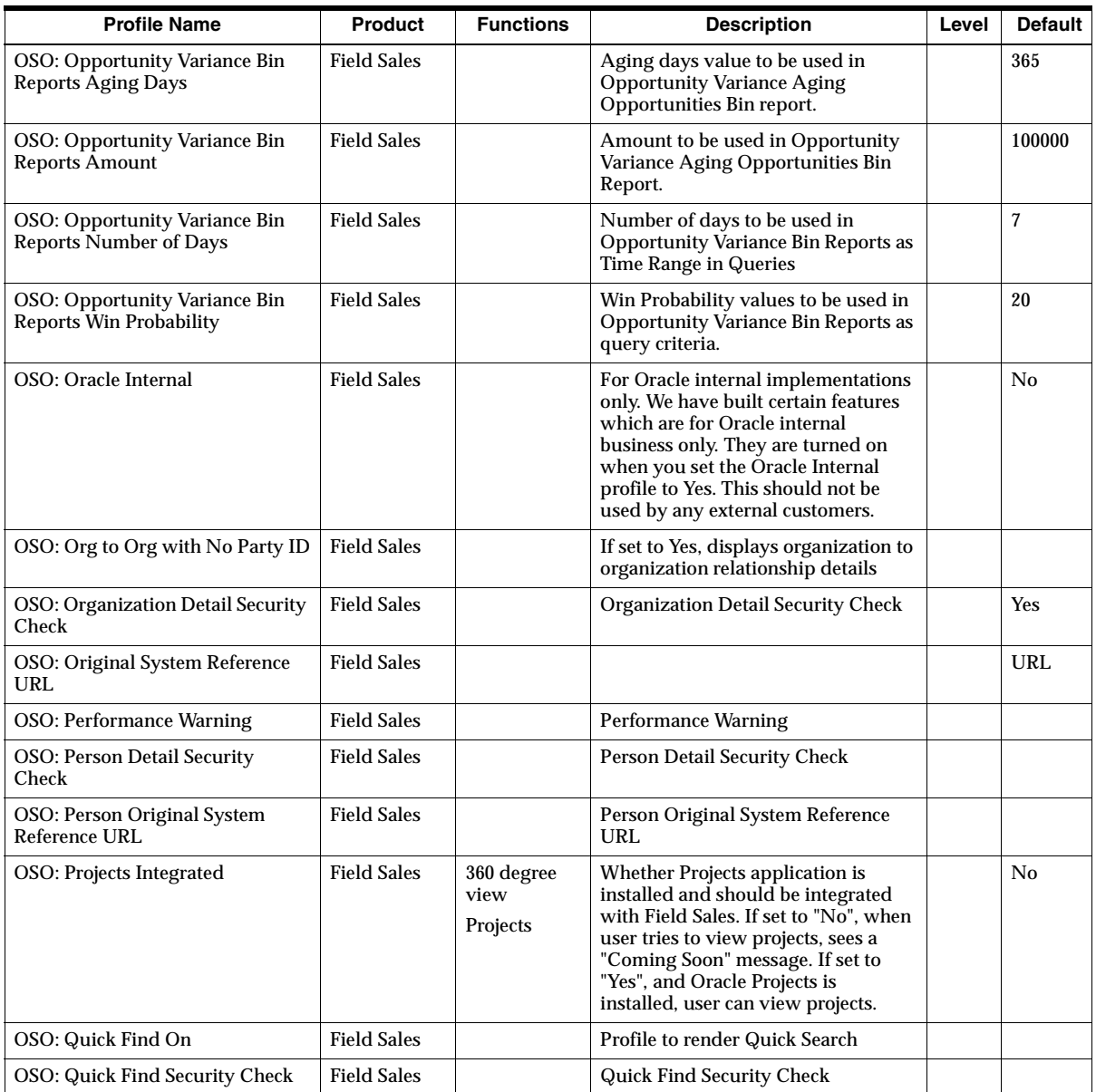

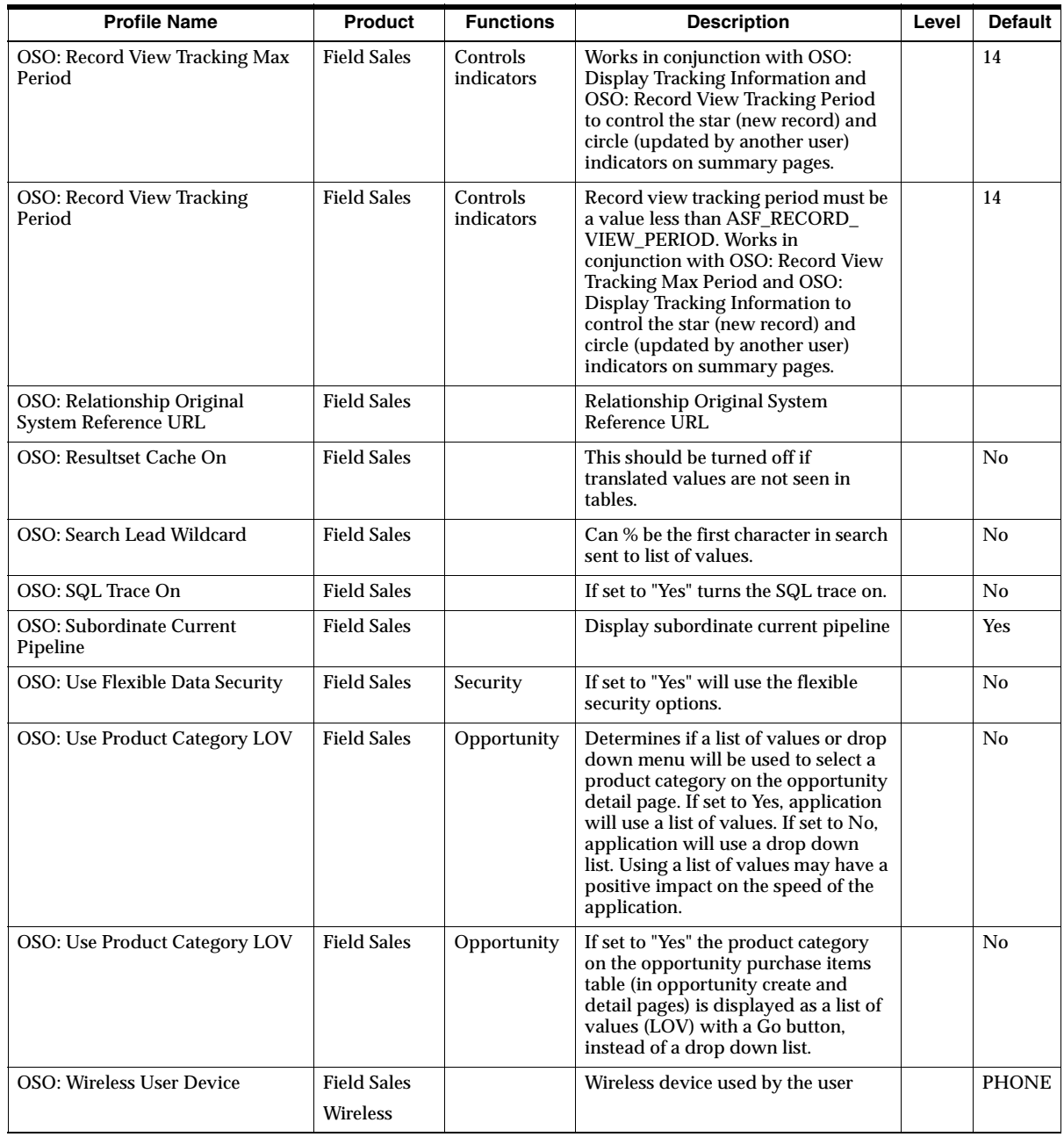

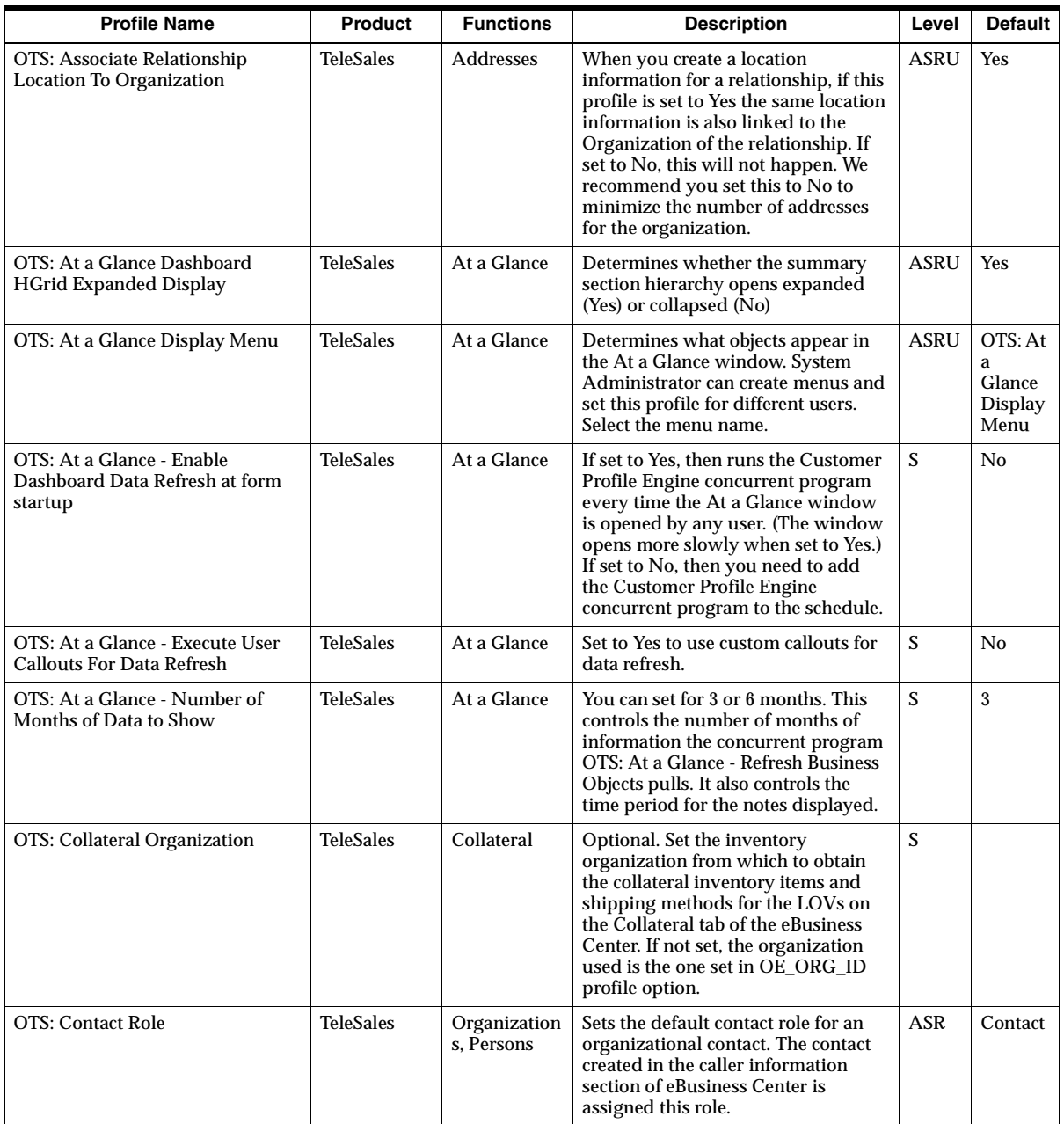

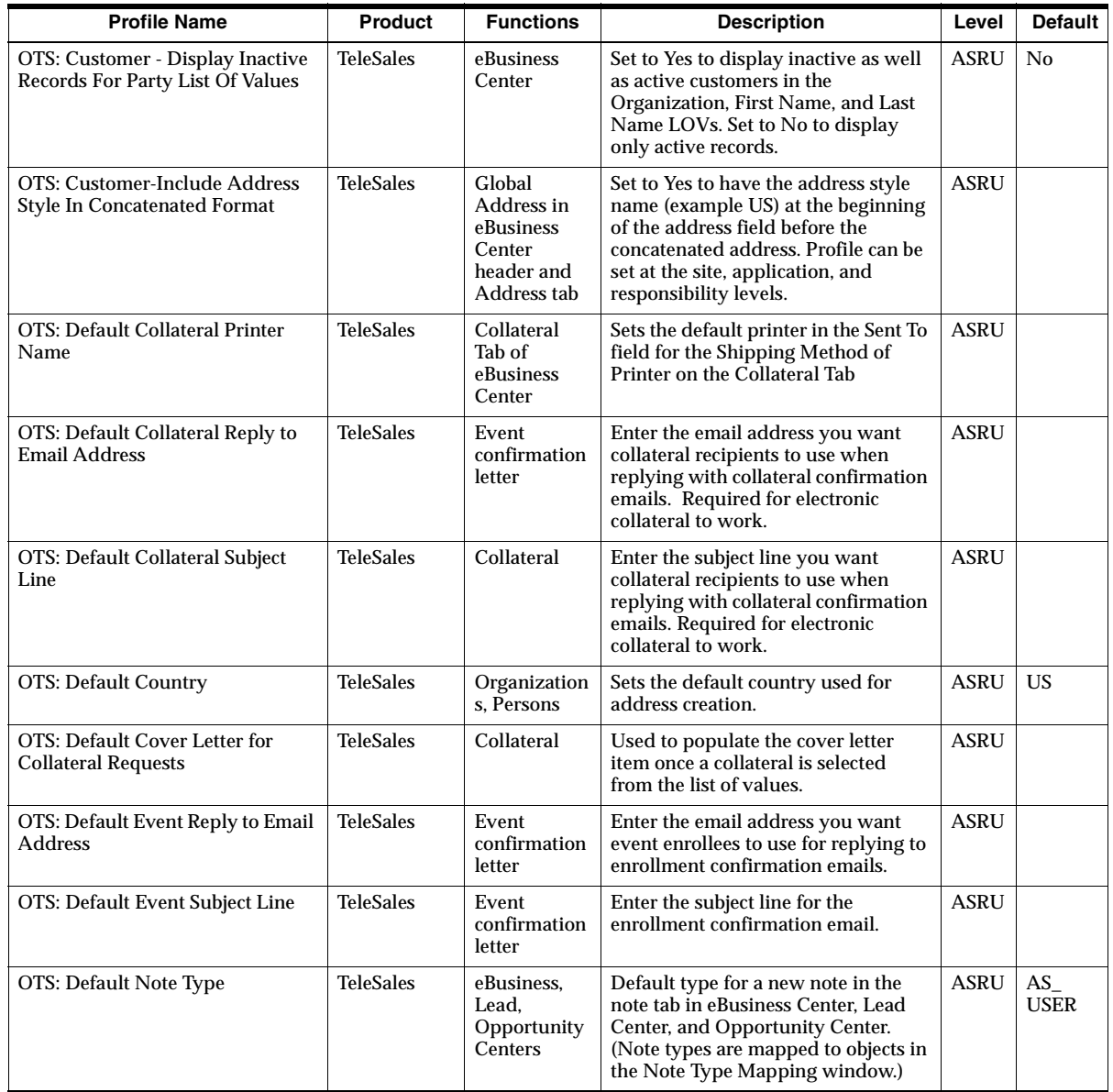

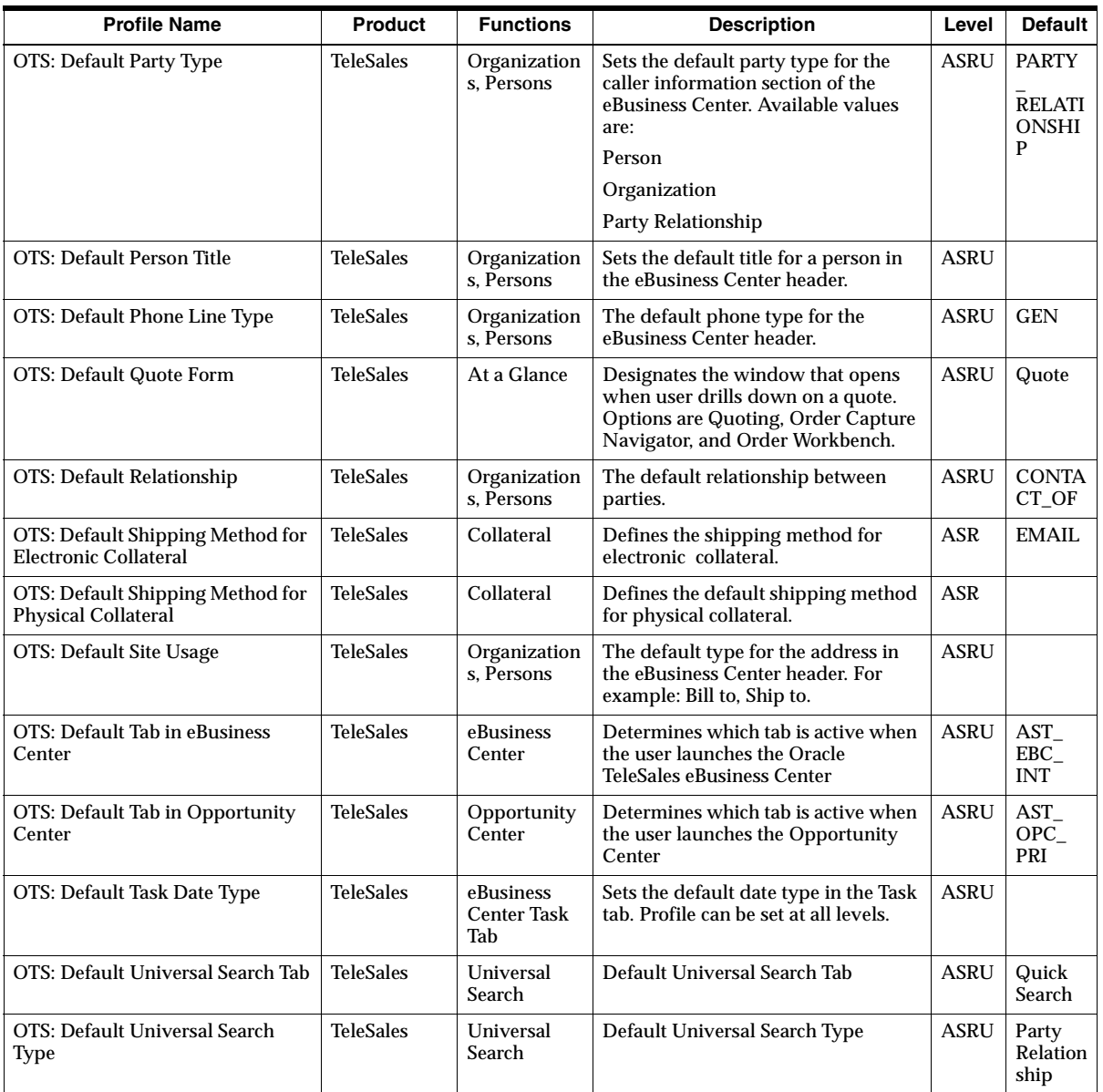

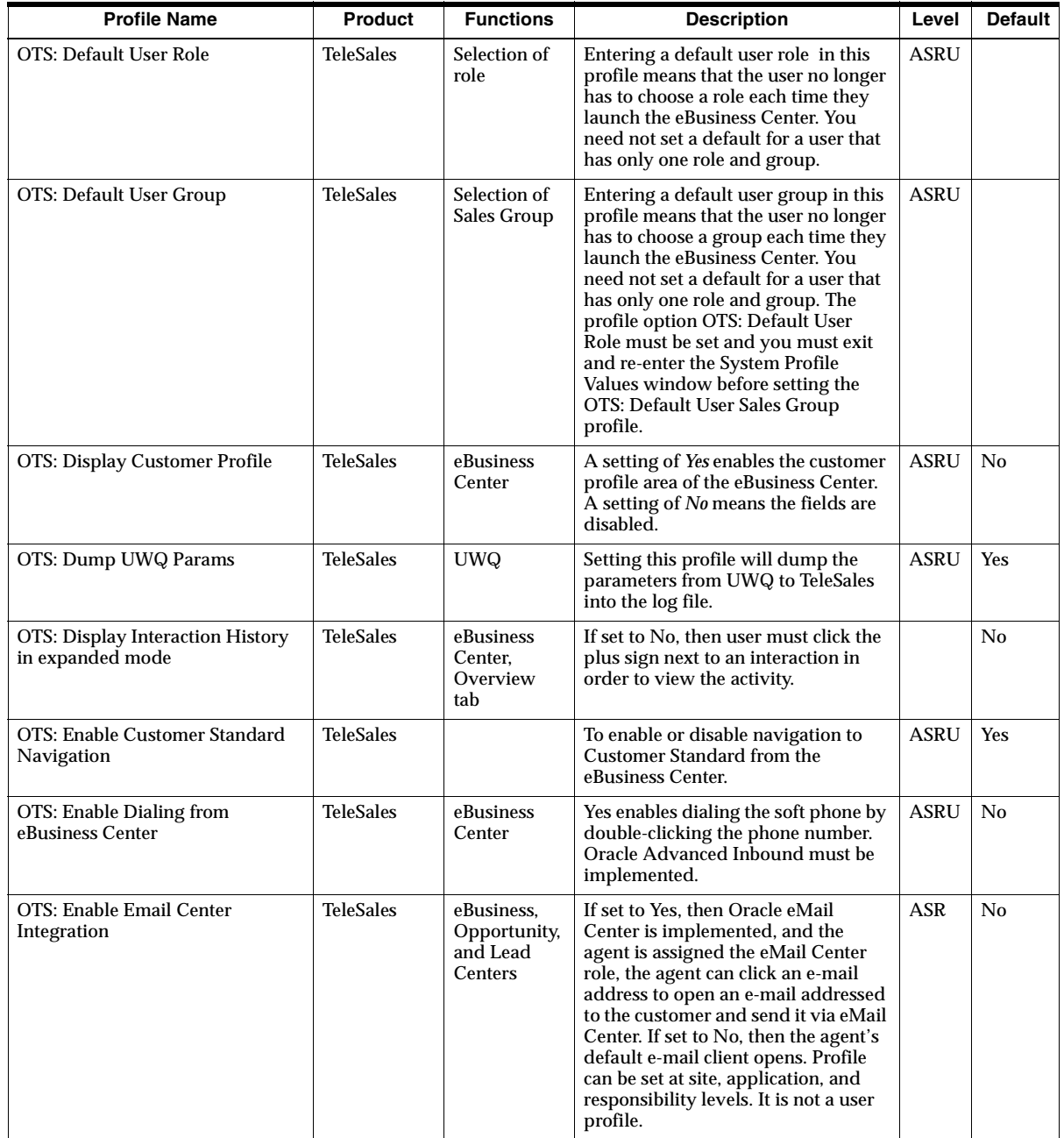

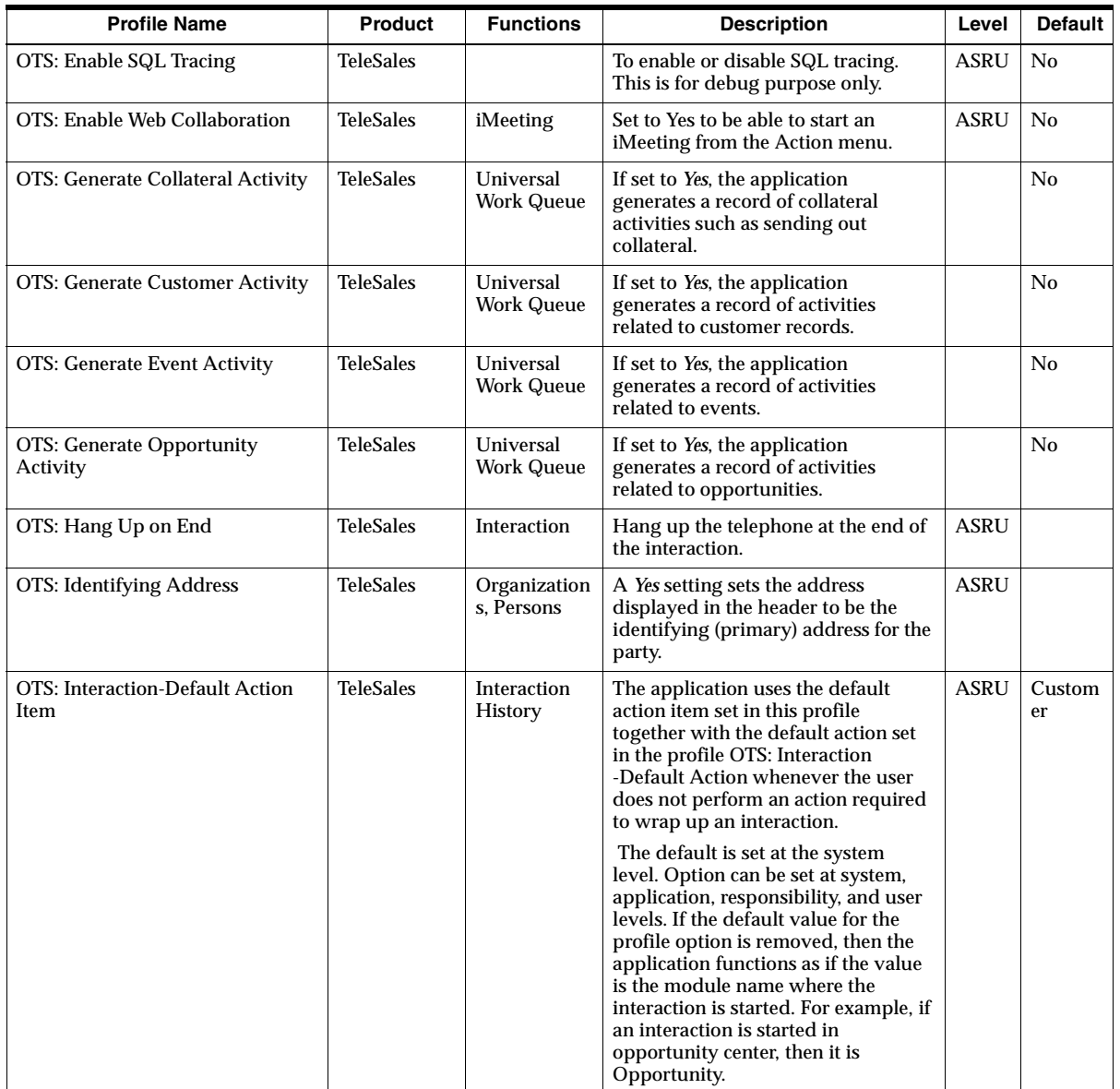

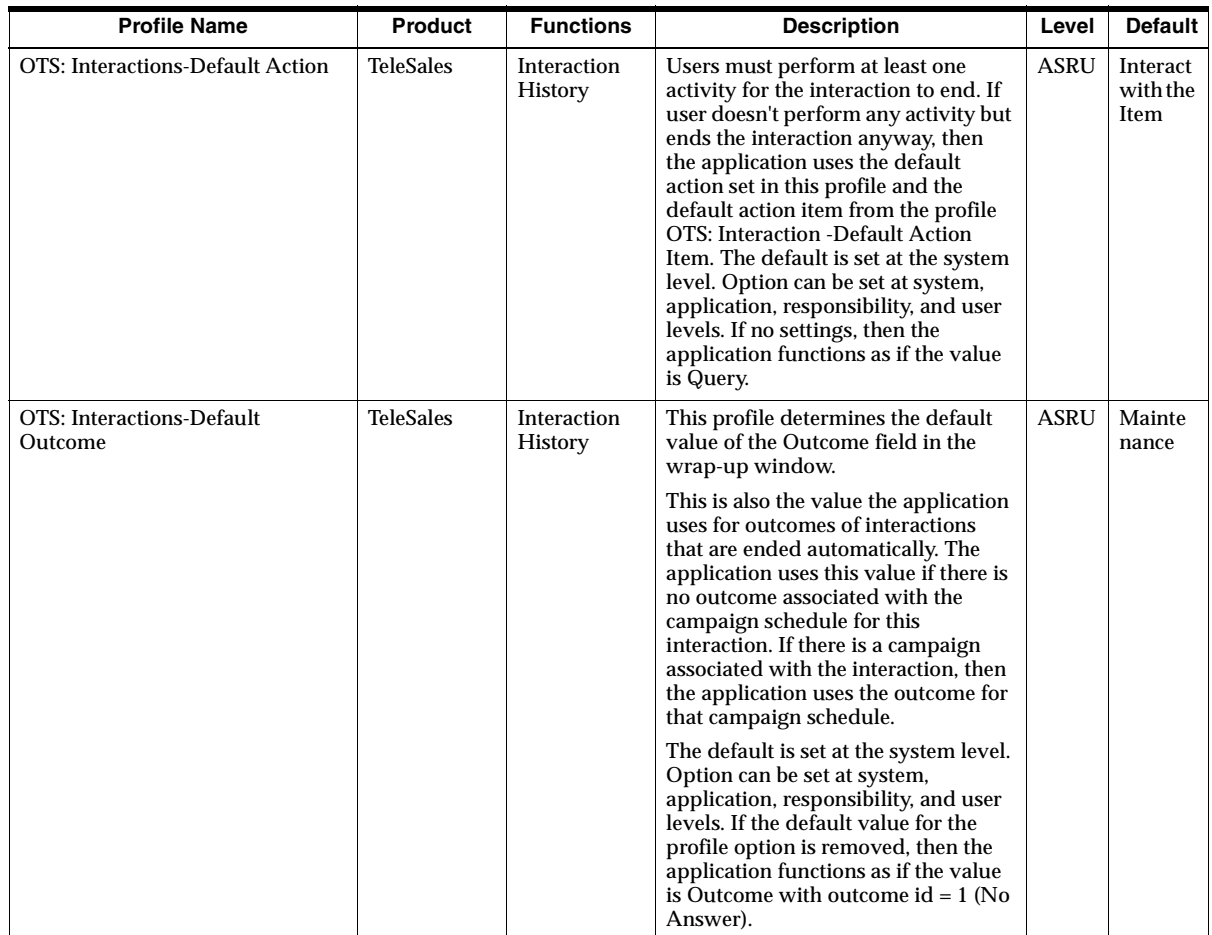

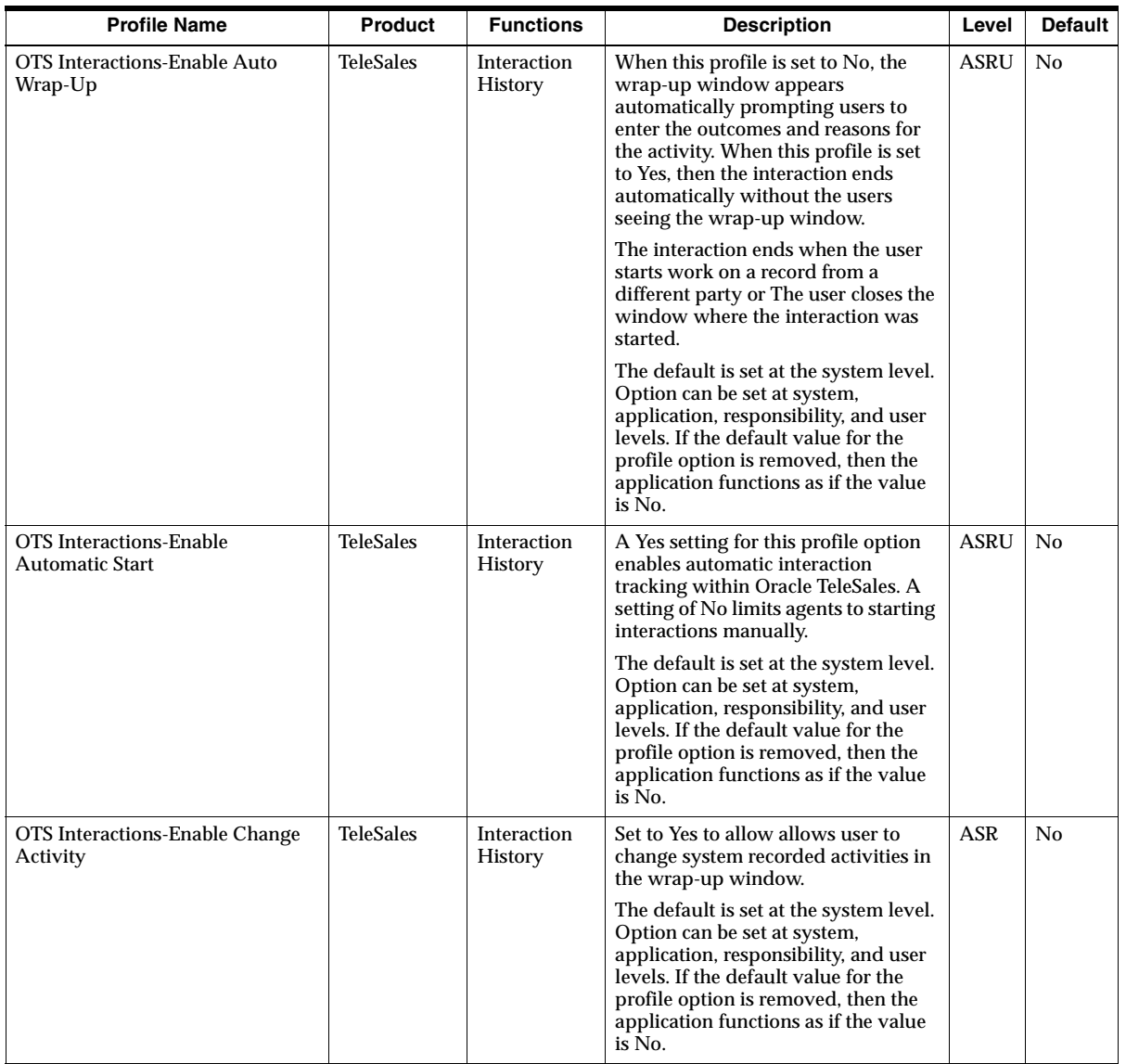

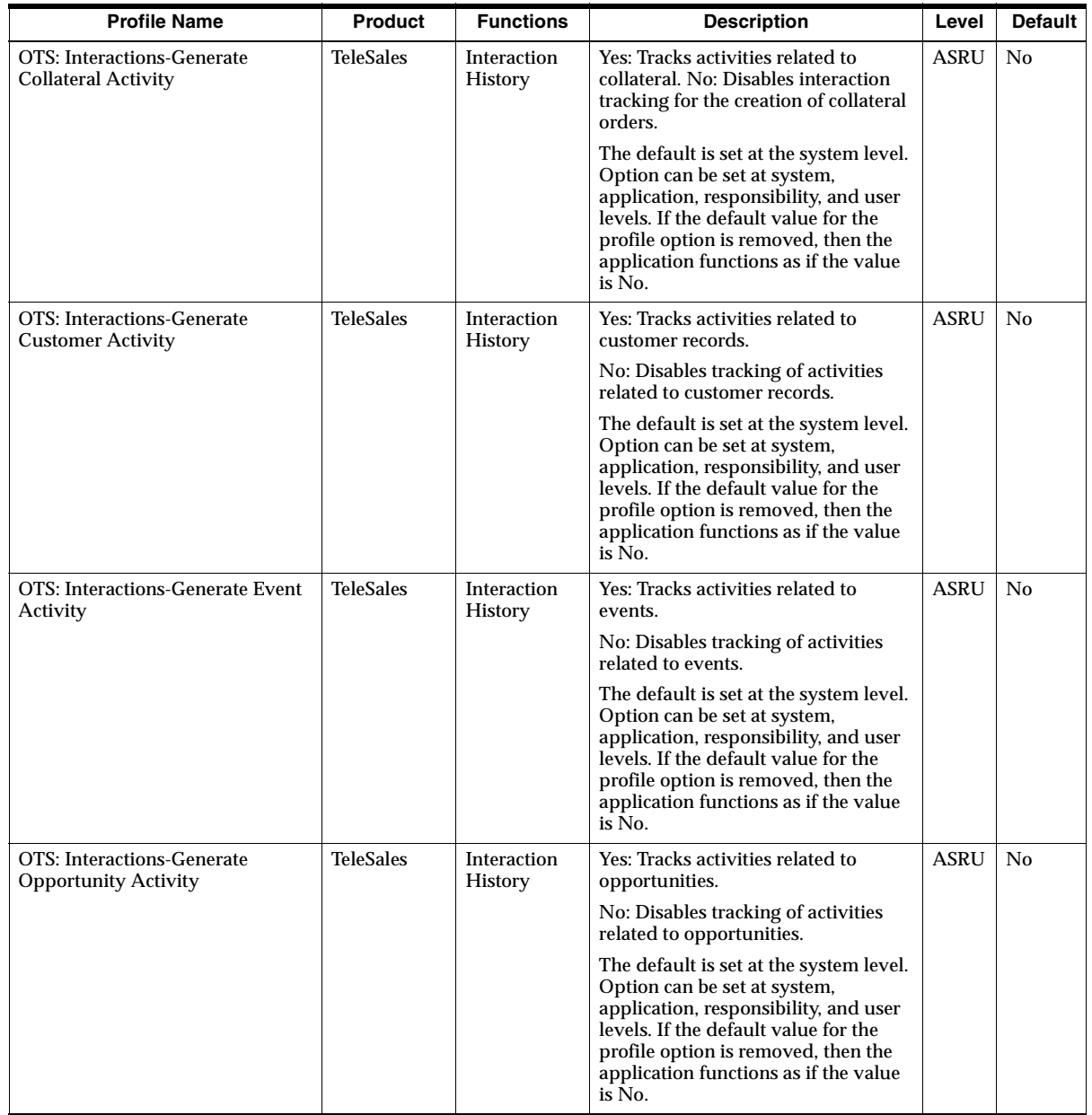

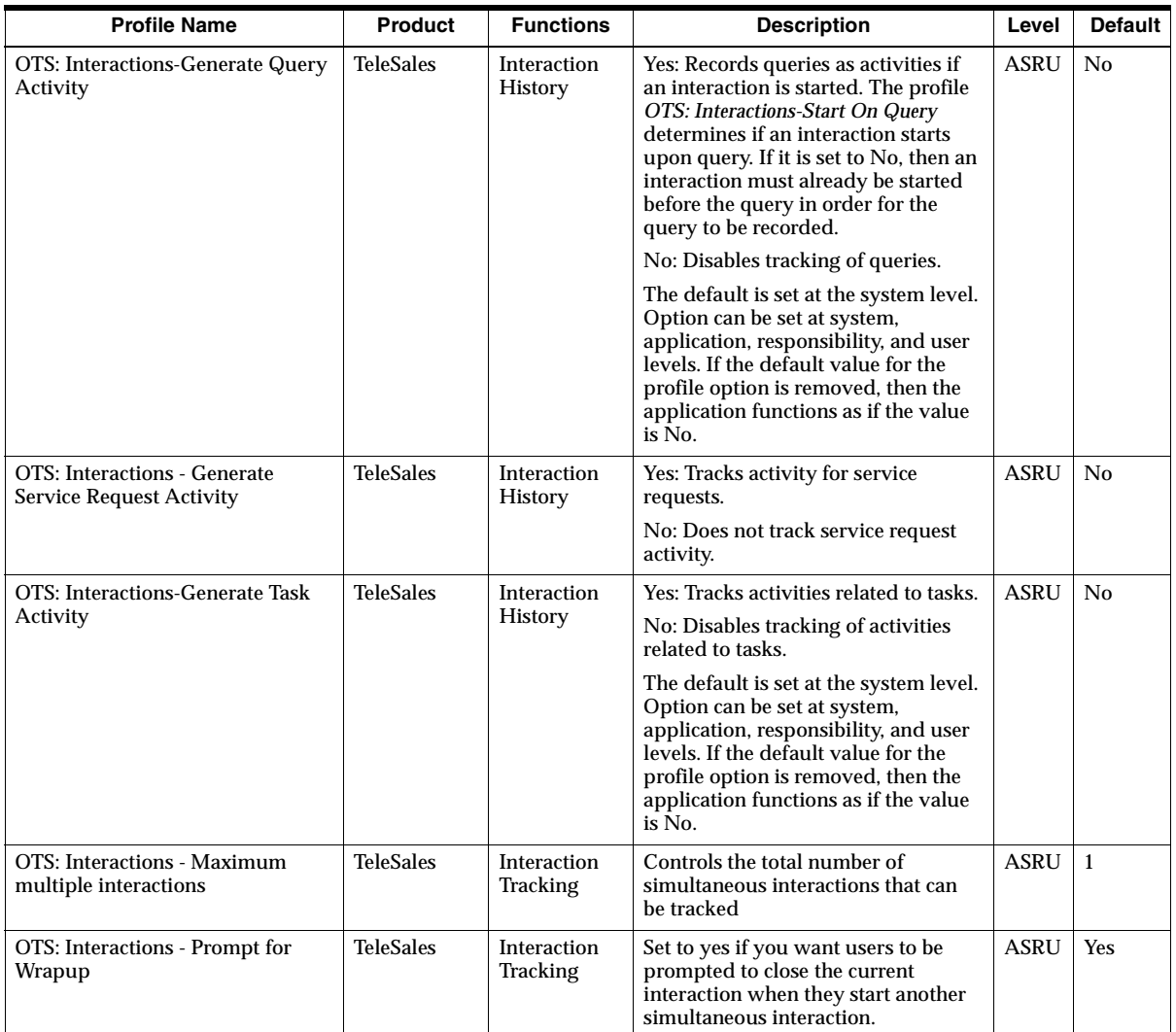

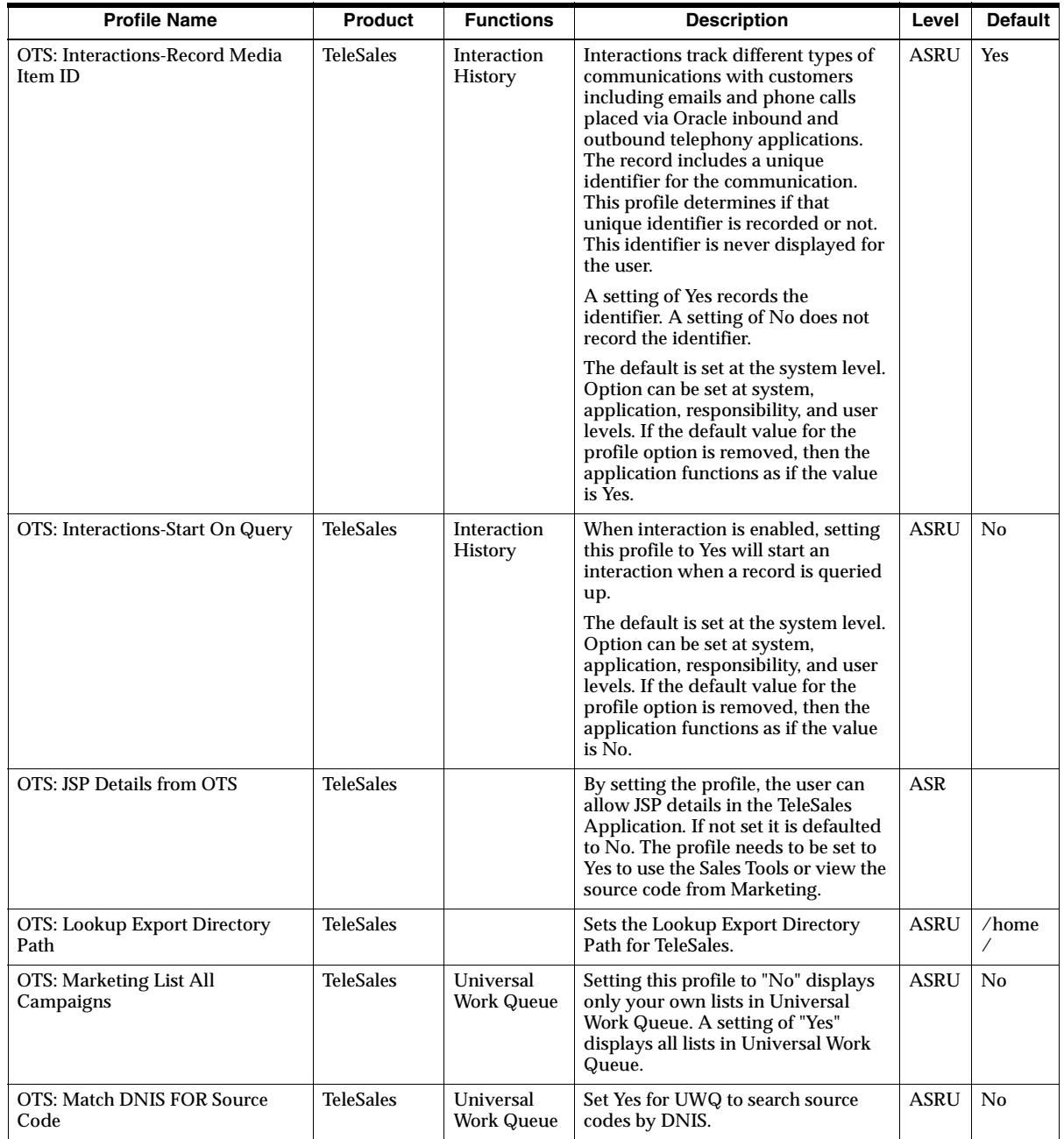

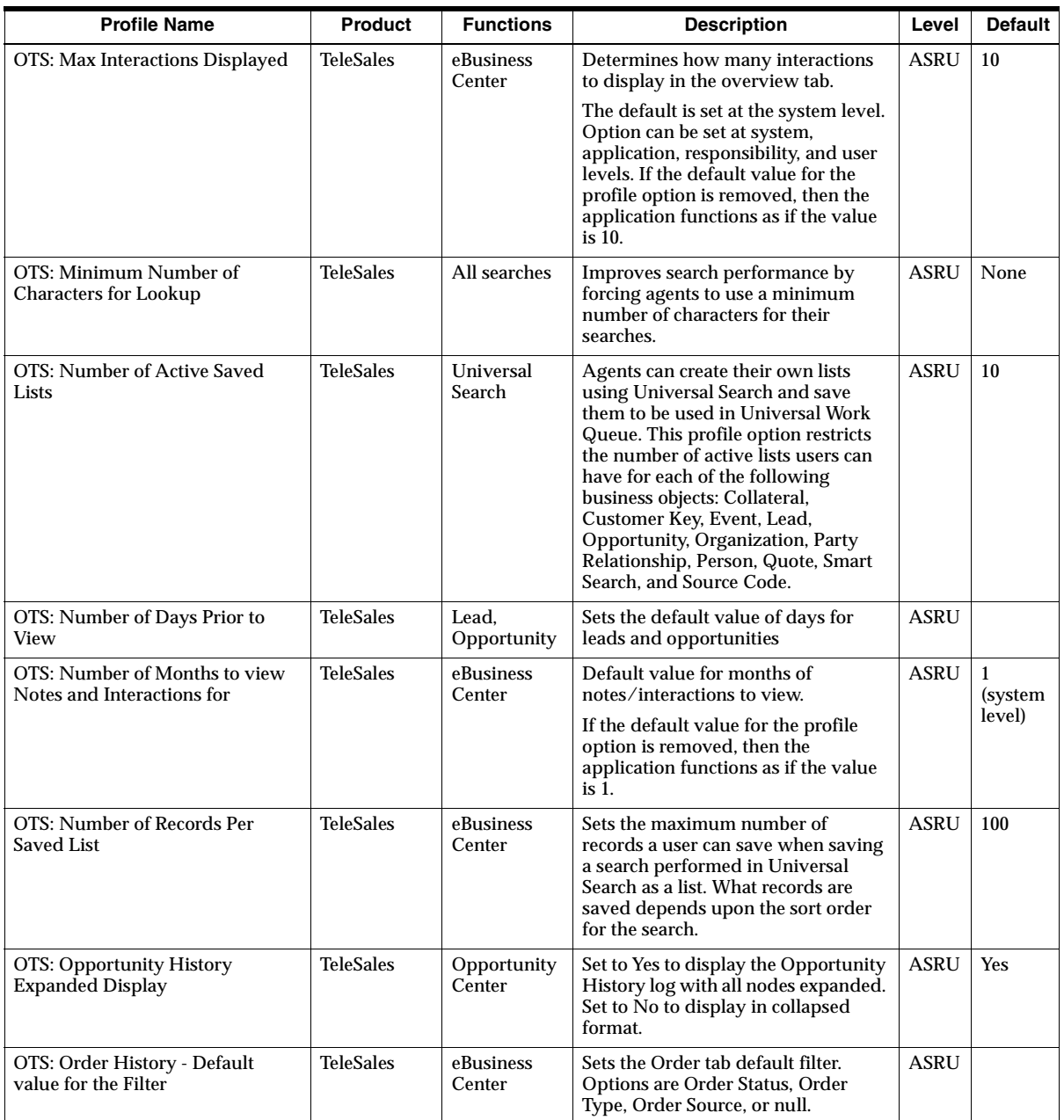

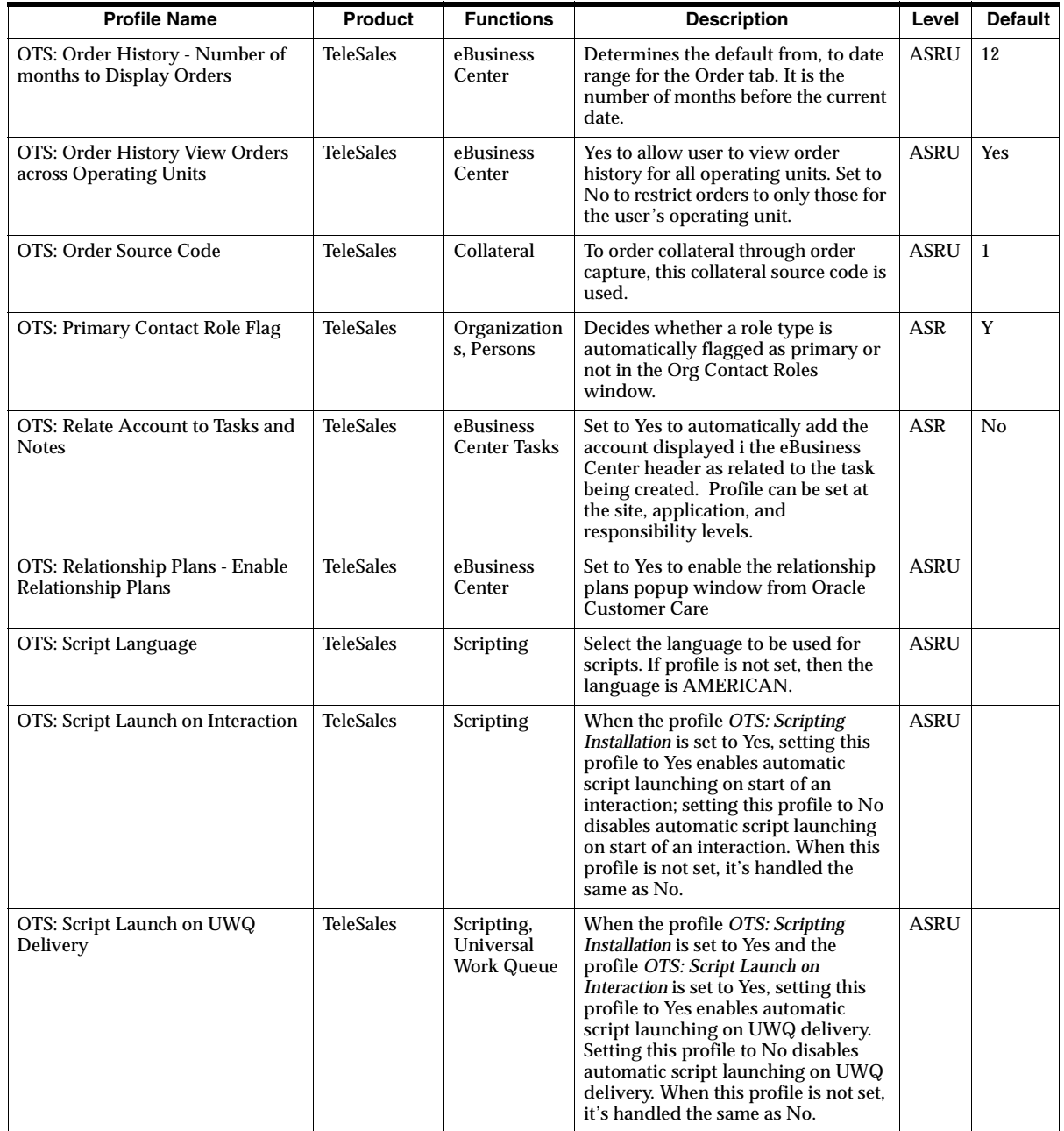

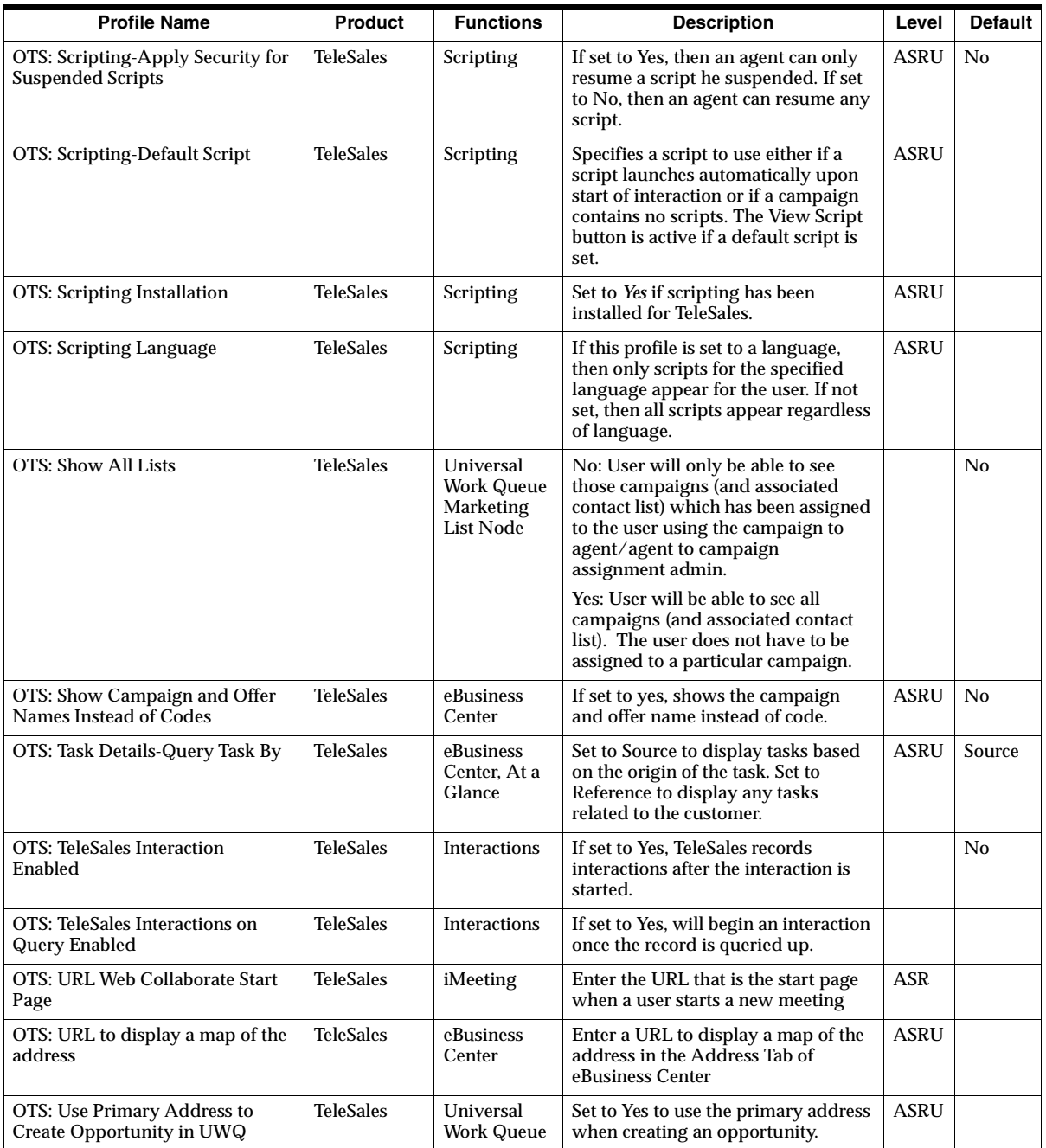

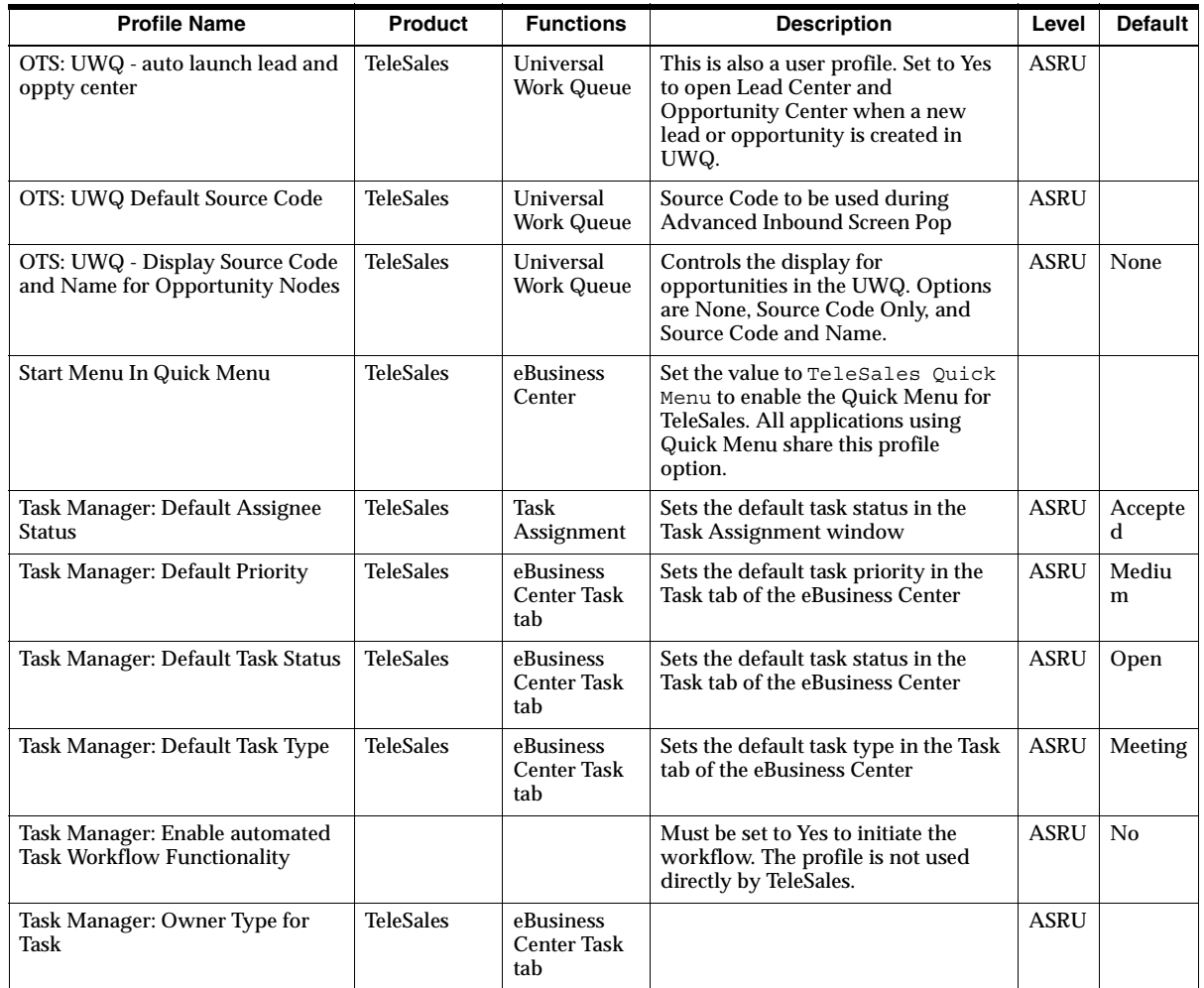

## **Concurrent Programs**

This appendix provides a table of the concurrent programs used by Oracle Field Sales and Oracle TeleSales. Each concurrent program in the table is also described in the implementation step where it is set.

Topics included are:

- [Section B.1, "Running Concurrent Programs"](#page-393-0)
- [Section B.2, "Table of Concurrent Programs"](#page-394-0)

## <span id="page-393-0"></span>**B.1 Running Concurrent Programs**

The procedure for running concurrent programs is the same for all Oracle applications.

## **Steps**

- **1.** Log in to the Forms application.
- **2.** Select the Oracle Sales Administrator responsibility.
- **3.** Double-click **Concurrent Requests**.
- **4.** Double-click **Run**.
- **5.** Select the Single Request radio button.
- **6.** Click **OK**.
- **7.** Search for the concurrent request, or concurrent request set, that you want to run.
- **8.** Click **Submit**.
- **9.** Select from the search results.
- **10.** Click **OK**.
- **11.** Click **OK** to run the concurrent request.

For a detailed description of the procedures, refer to the *Oracle Applications System Administrator's Guide*.

## <span id="page-394-0"></span>**B.2 Table of Concurrent Programs**

The following table lists in alphabetical order the concurrent programs used by Oracle Field Sales and Oracle TeleSales. The table includes the following columns from left to right:

- **Mandatory:** Is the program mandatory for the function?
- **Concurrent Program Name:** Name of the concurrent program.
- **Description:** Explains what the concurrent program does.

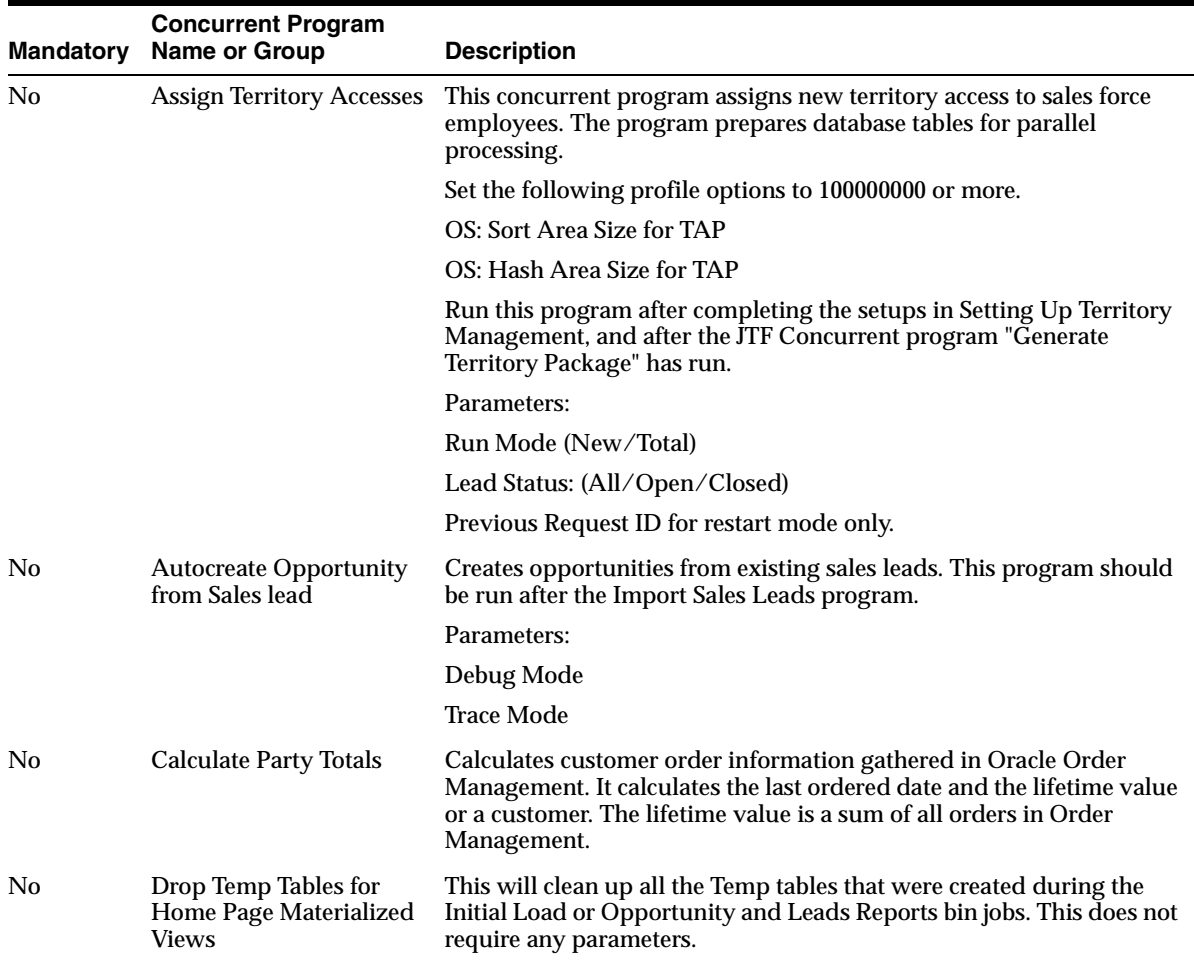

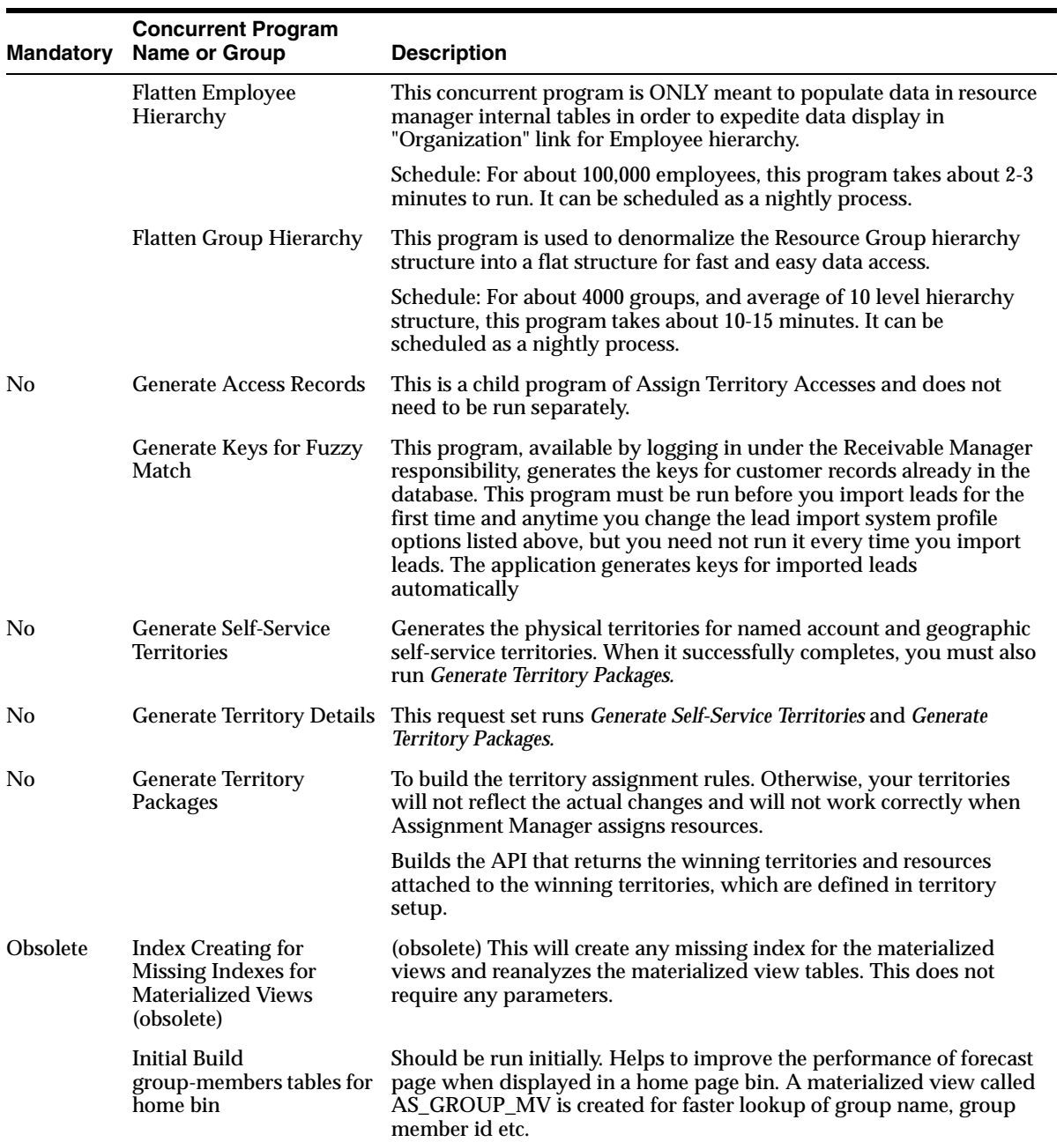
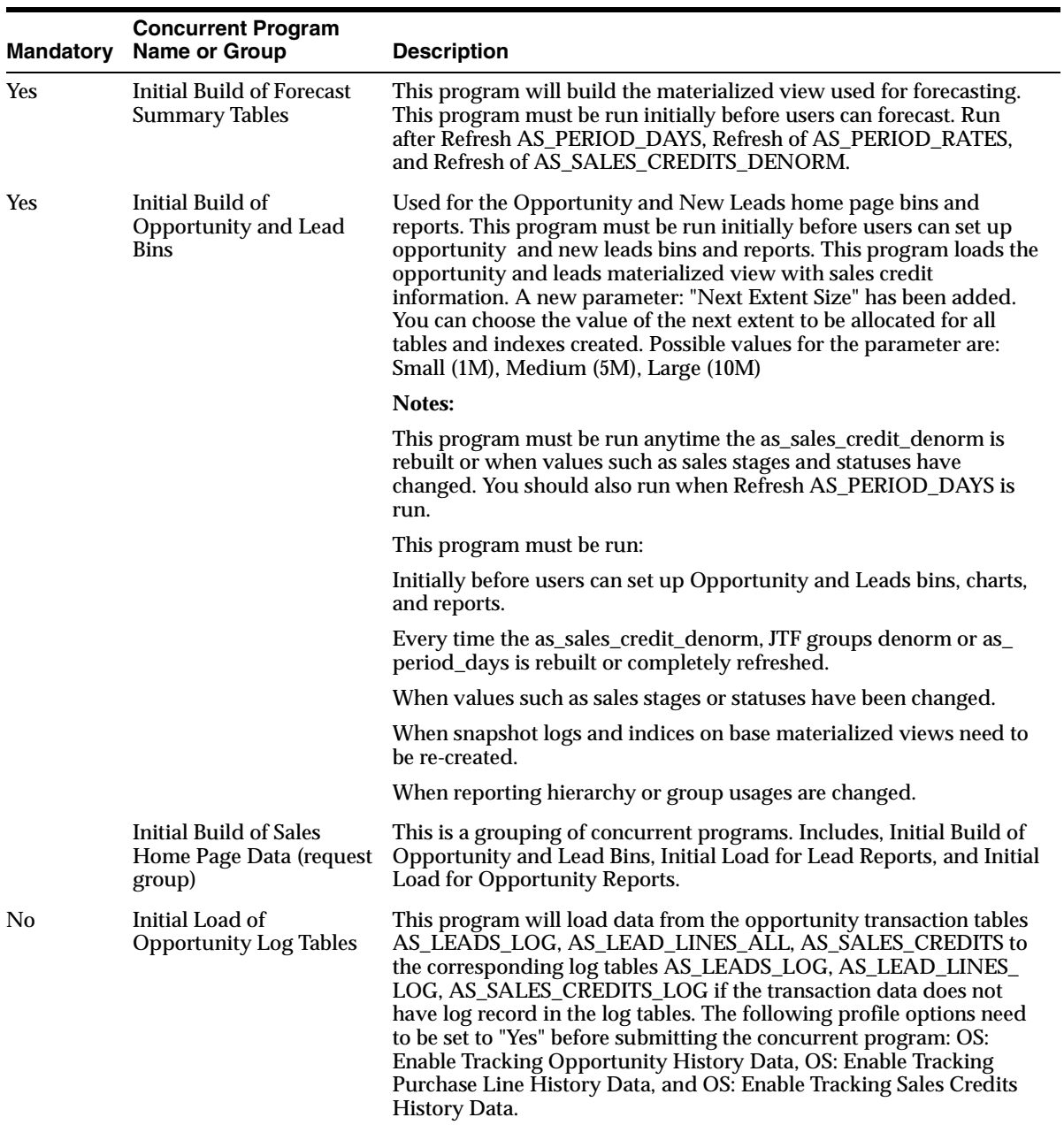

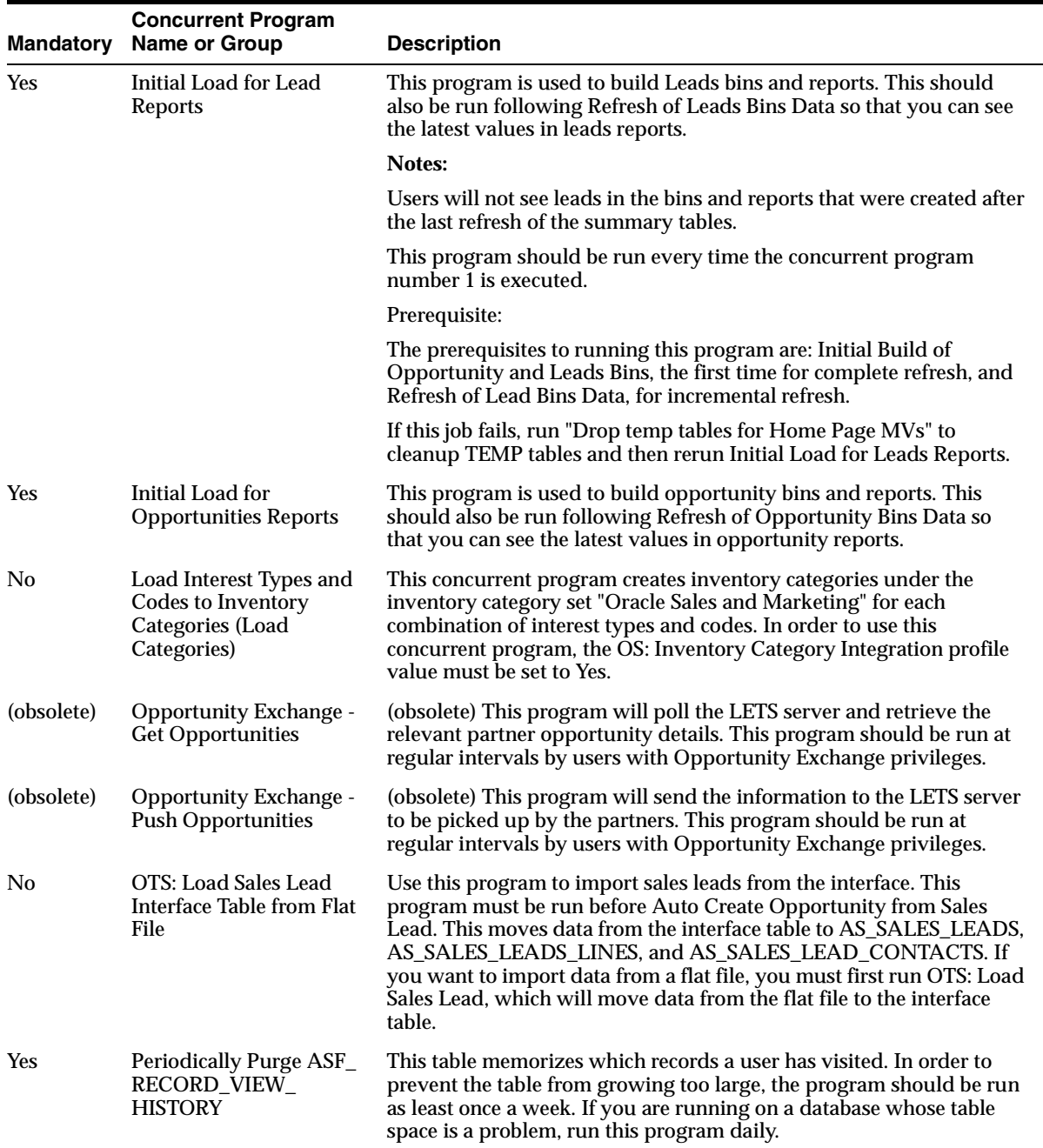

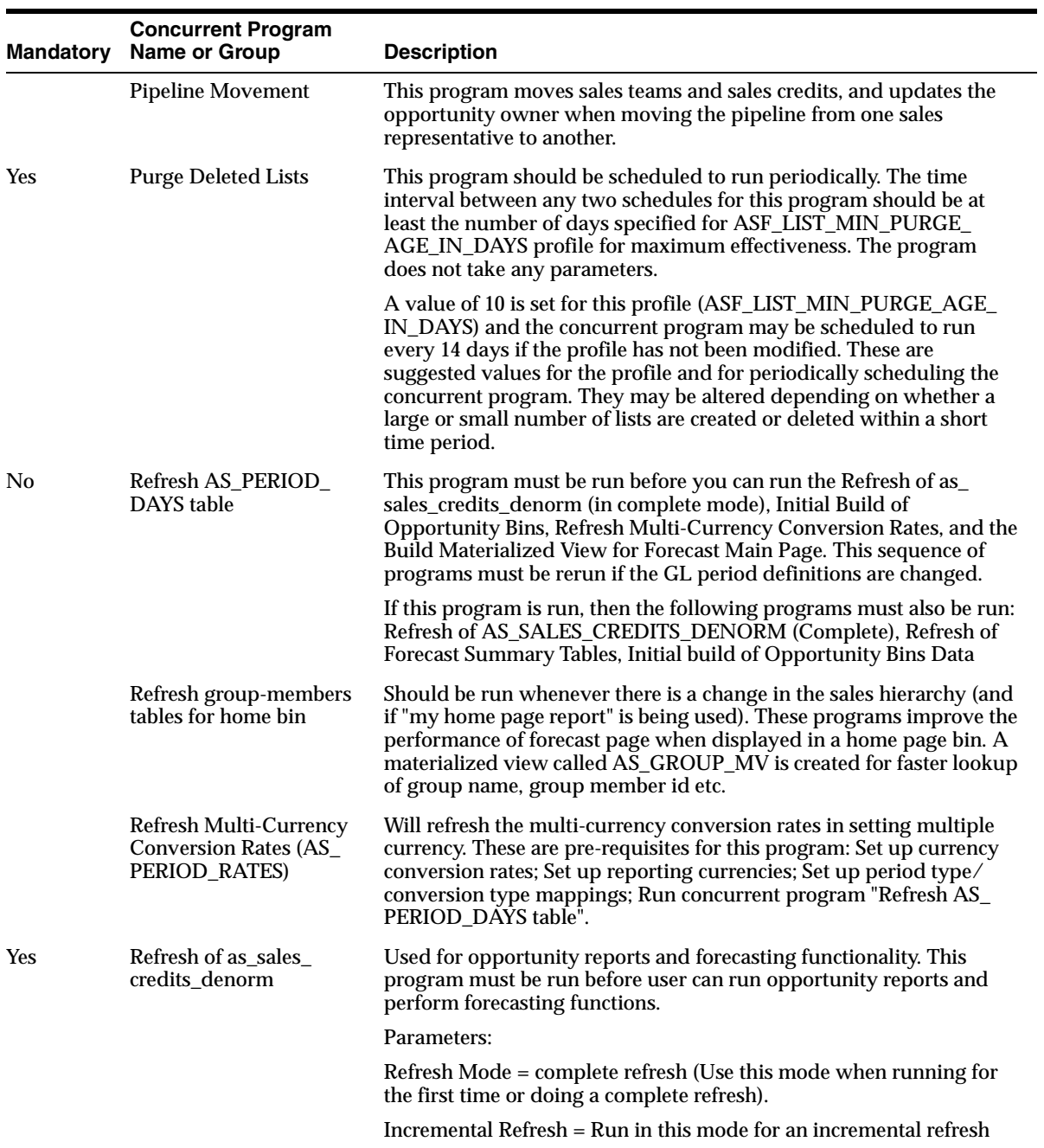

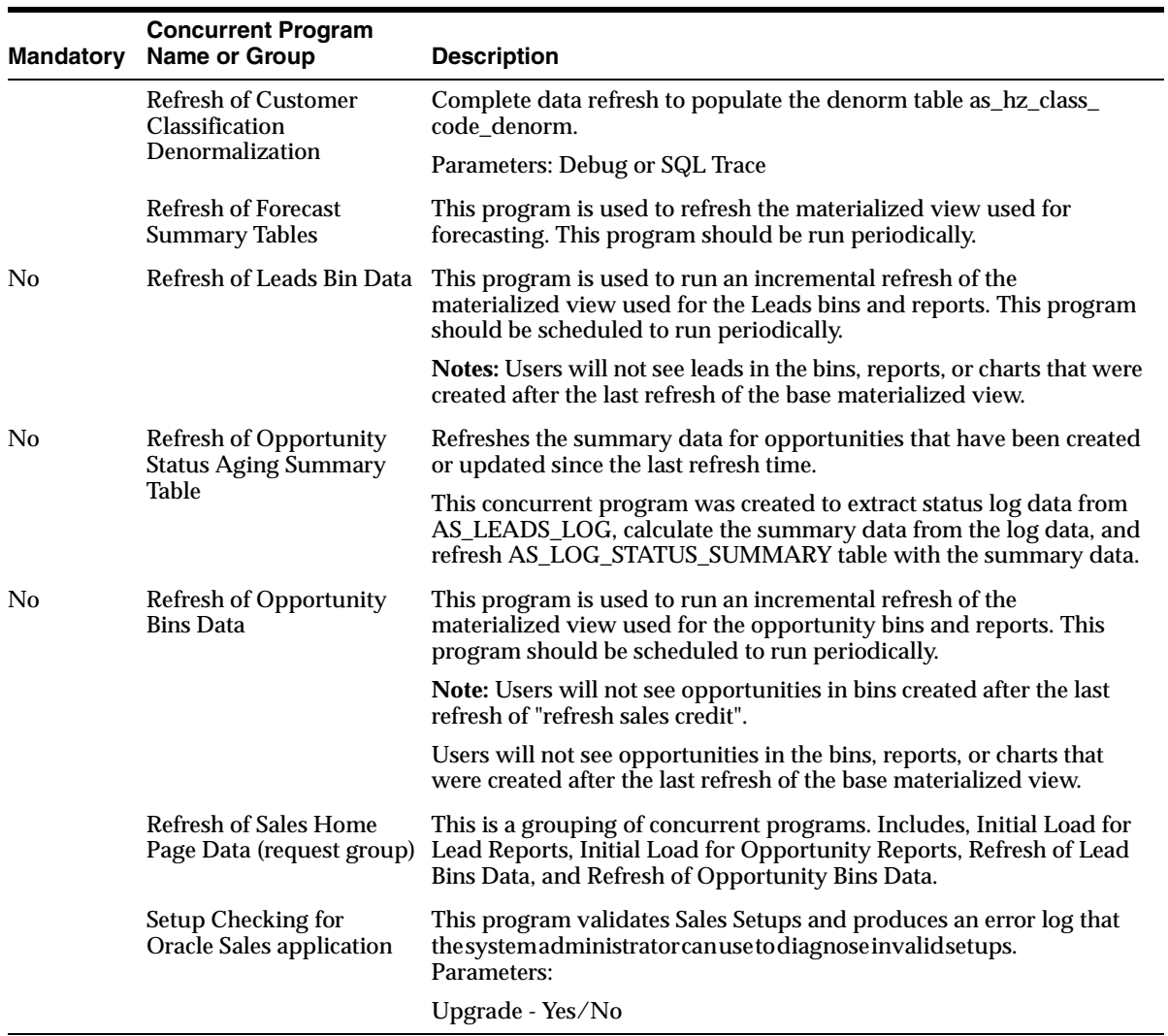

# **C Lookups**

This appendix provides a table of the lookups used for Oracle Field Sales and Oracle TeleSales.

Topics included are:

- [Section C.1, "Levels of Modification"](#page-401-0)
- [Section C.2, "Table of Lookups"](#page-402-0)

# <span id="page-401-0"></span>**C.1 Levels of Modification**

The levels of modification are:

- **System (S)**: The implementer can only change the wording of a list of values (LOV) choices the user sees on the screen. No deletions or additions are allowed.
- **Extensible (E):** The implementer can change both the wording of the LOV choices and add new choices for the user.
- **User (U)**: The implementer can change the lookup completely, deleting and adding LOV choices at will.

For information about viewing and modifying lookups, please refer to the *Oracle Applications System Administrator's Guide*.

**Note:** For release 11.5.6 and earlier, Look up values are cached in the middle tier and jserv needs to be bounced in order to see the changes right way in a drop down menu. Beginning with release 11.5.7, the cache can be cleared using JTF cache manager without bouncing the middle tier.

# <span id="page-402-0"></span>**C.2 Table of Lookups**

The following table lists lookups, their values or defaults, the areas they affect, and the access level.

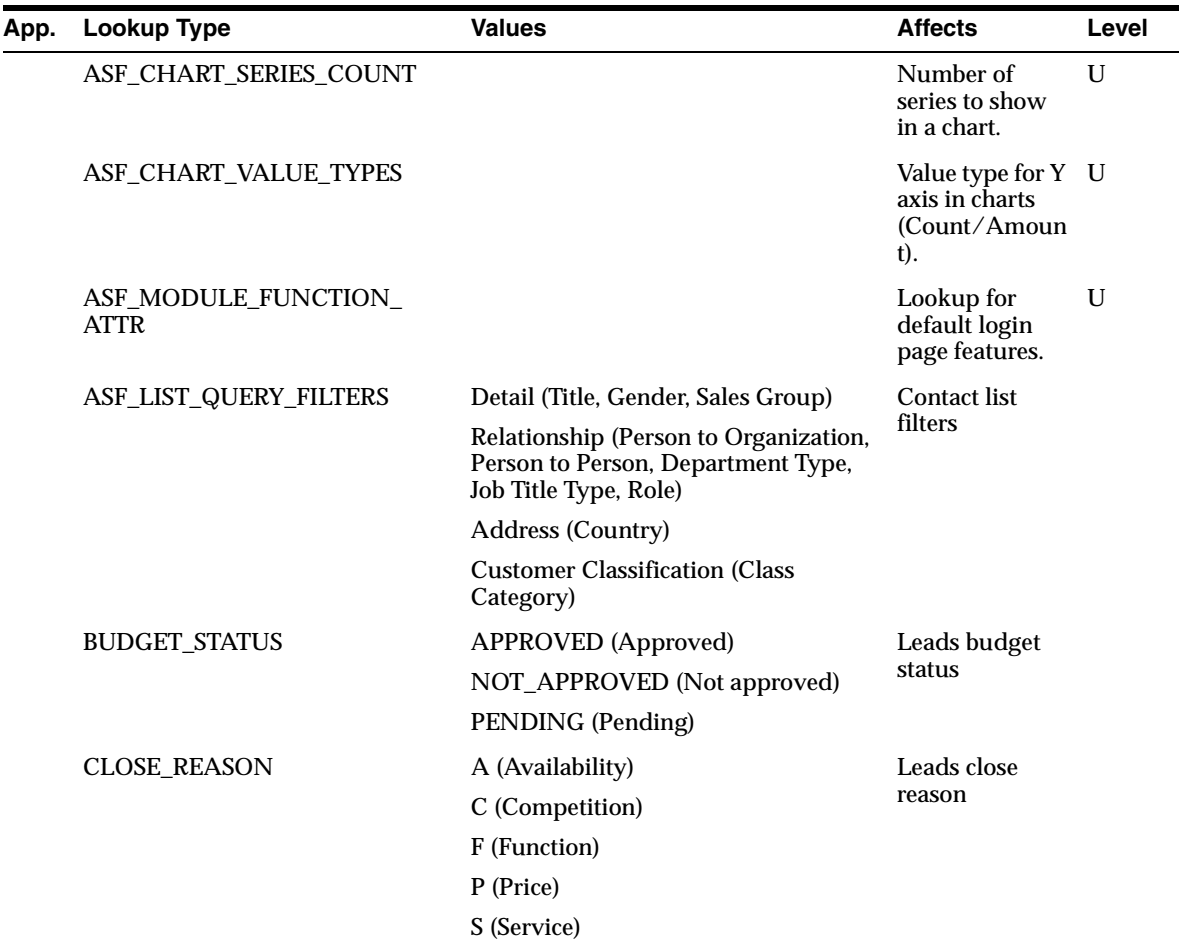

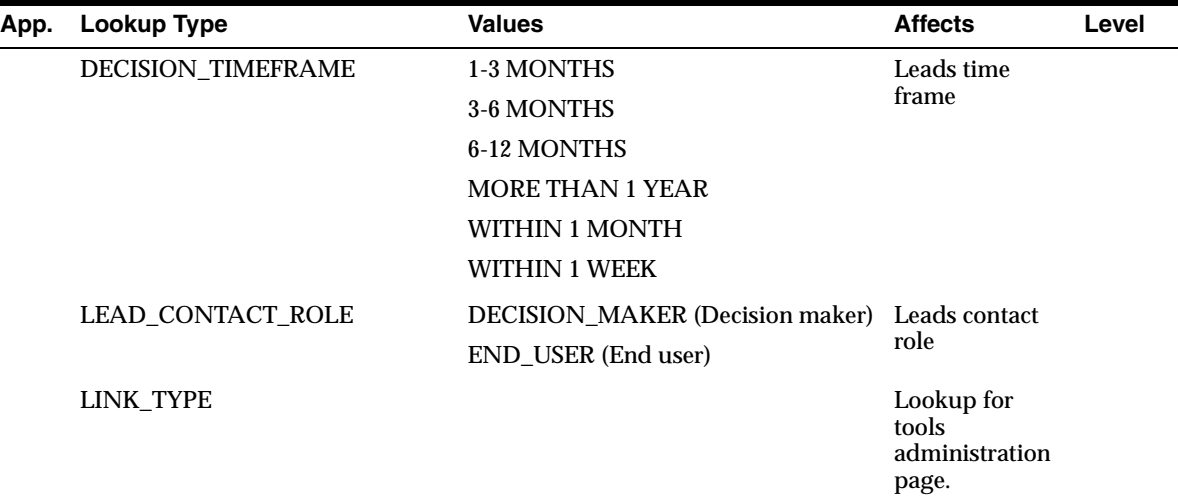

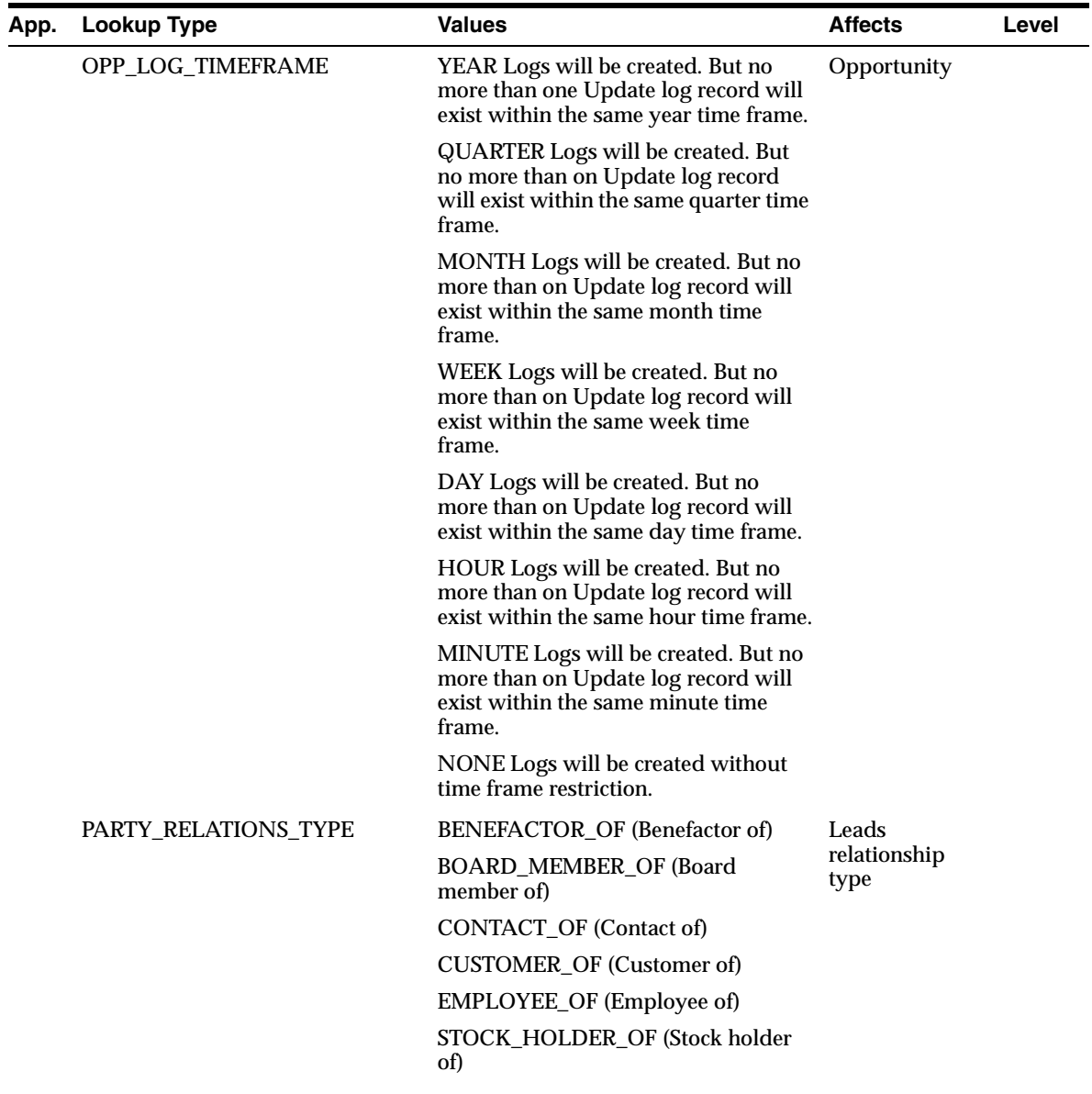

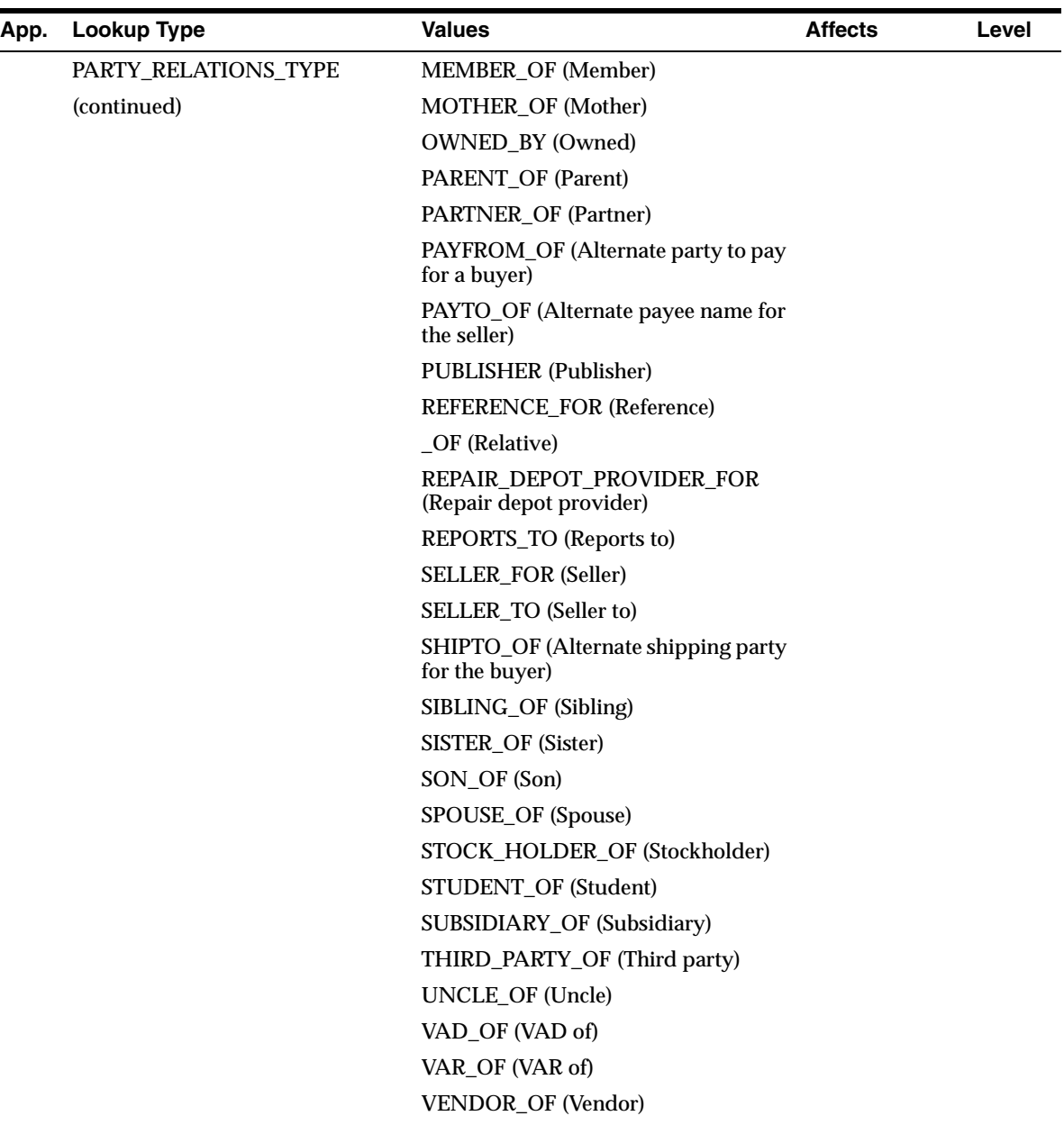

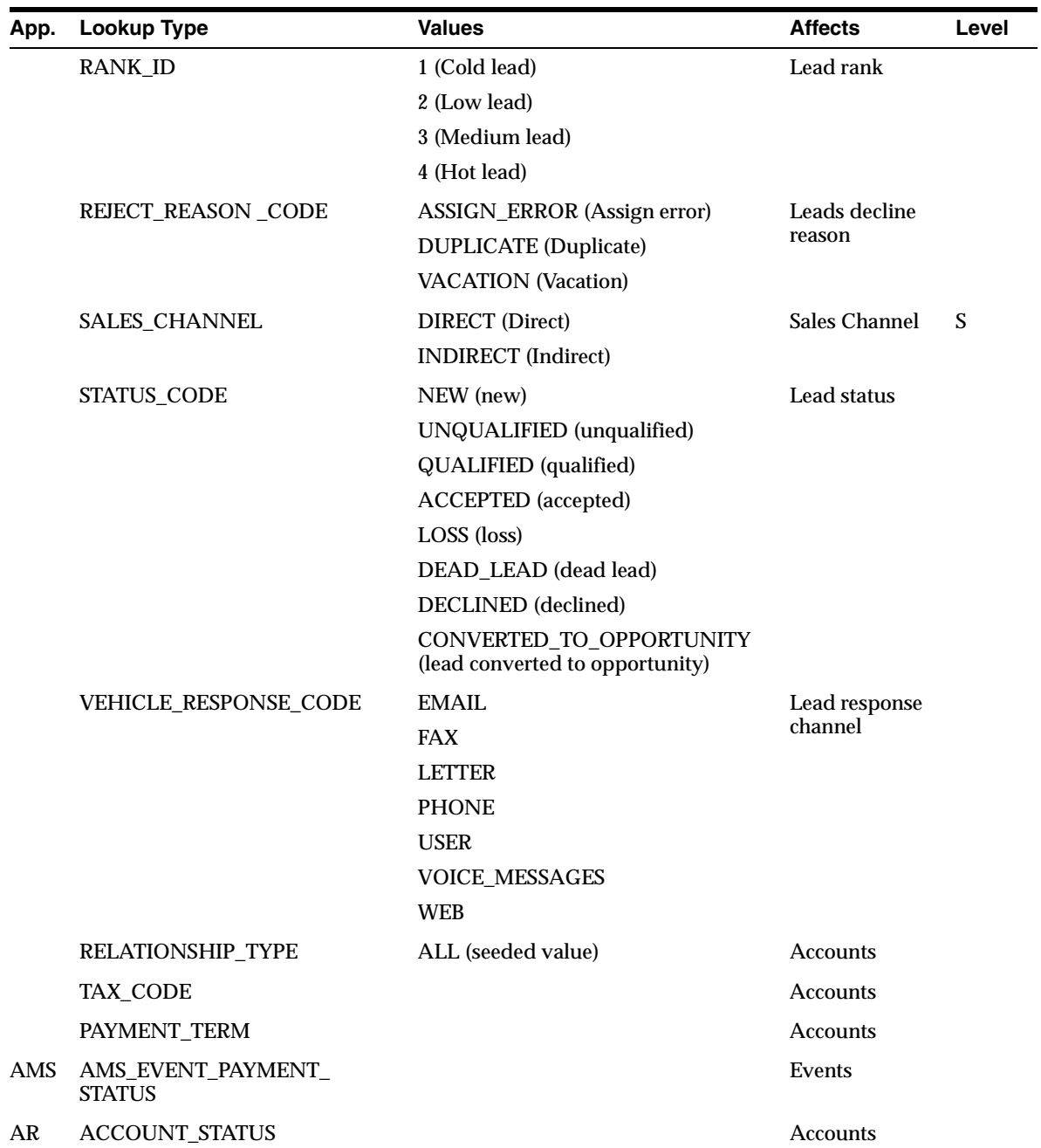

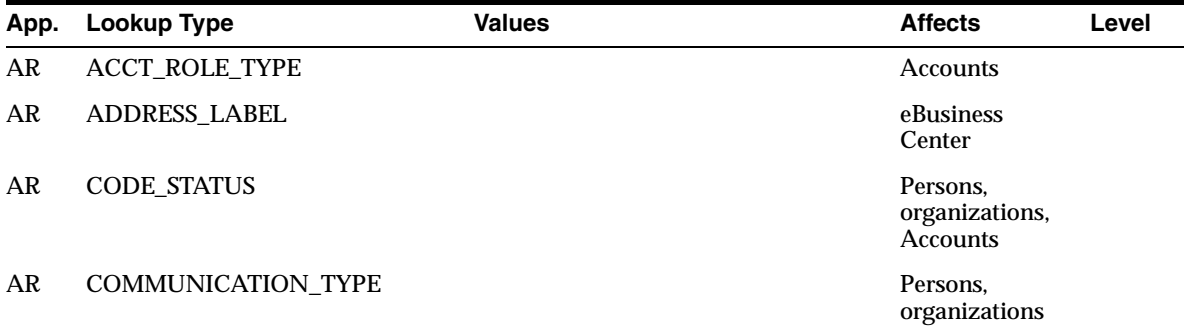

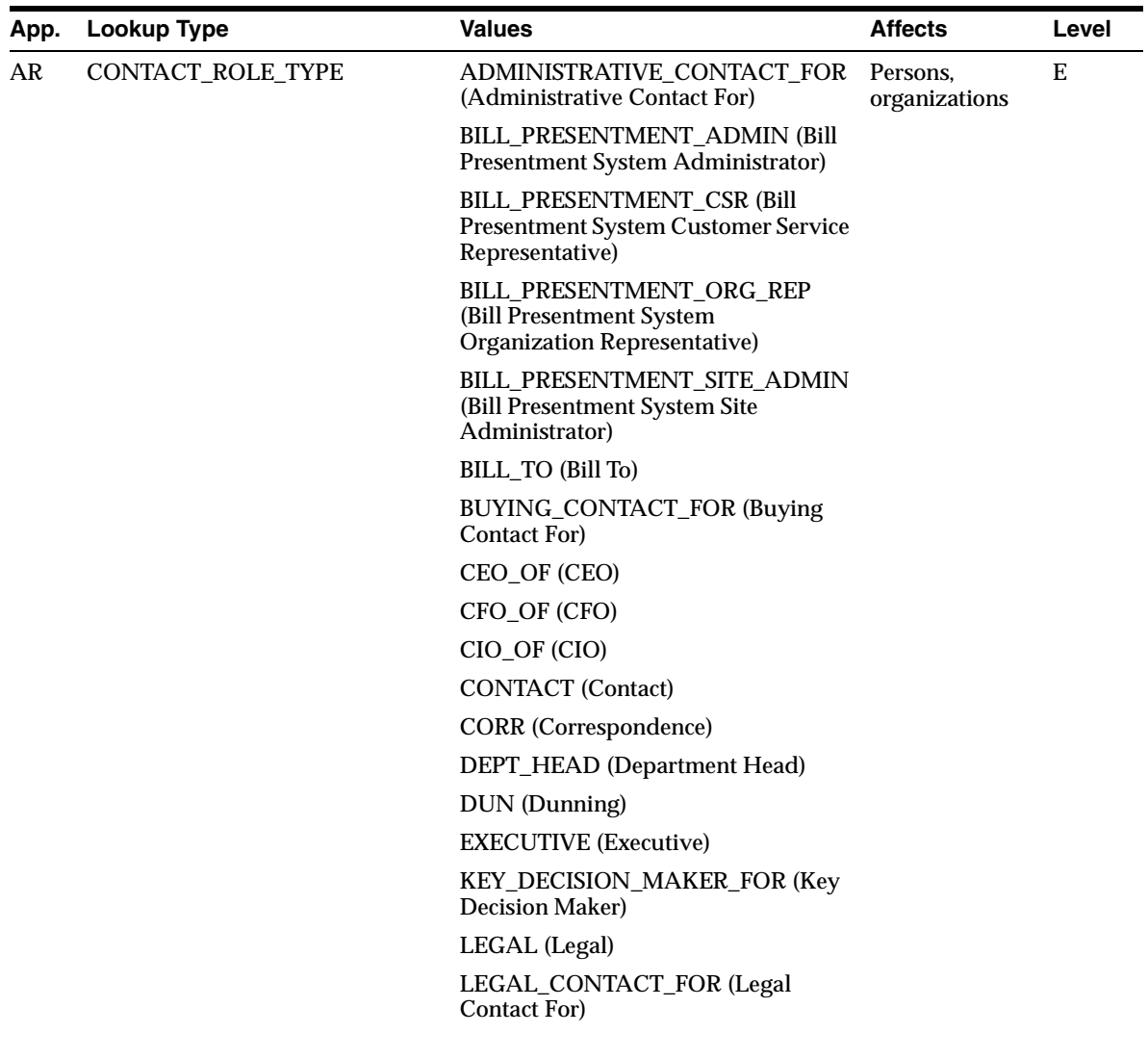

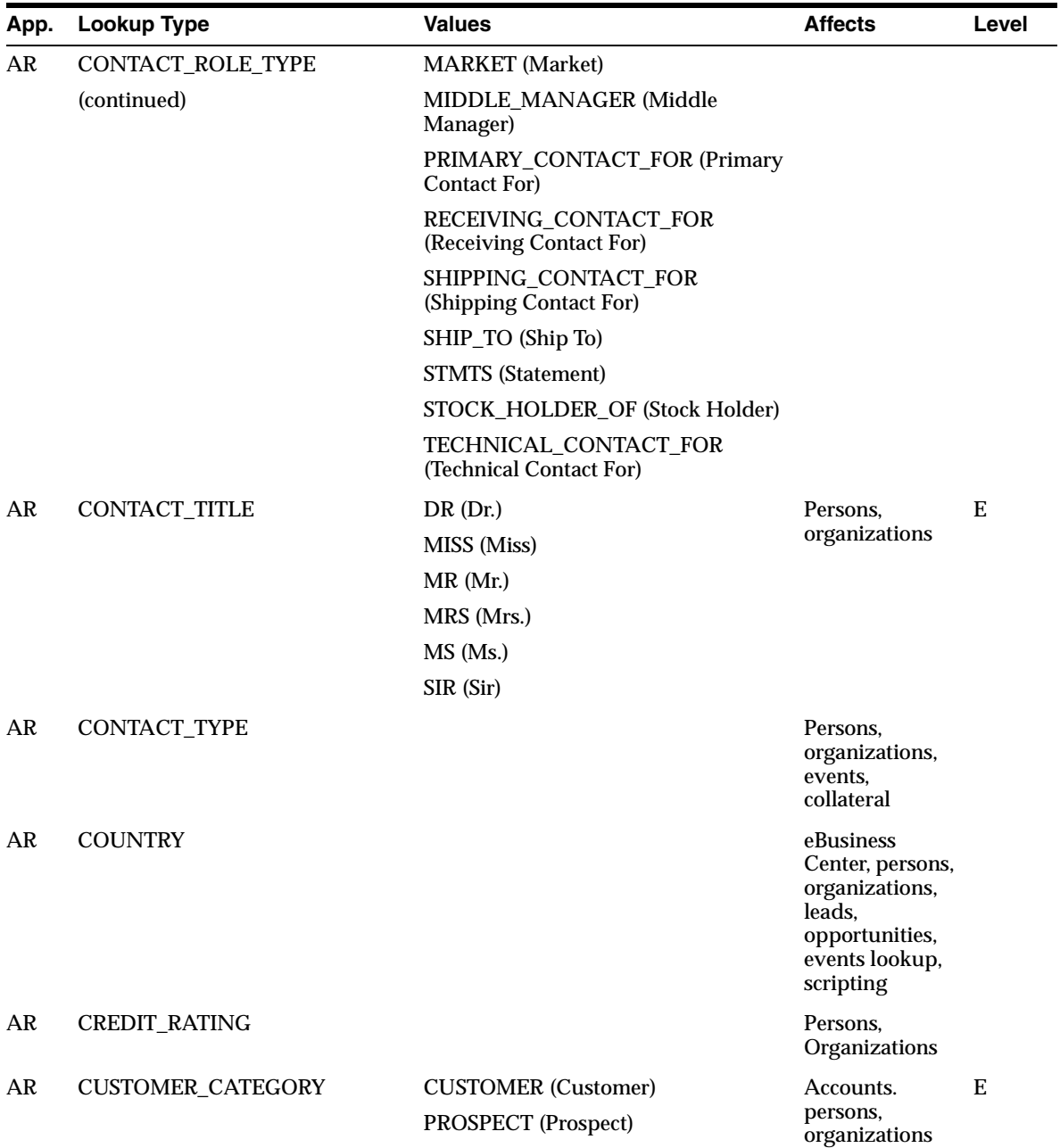

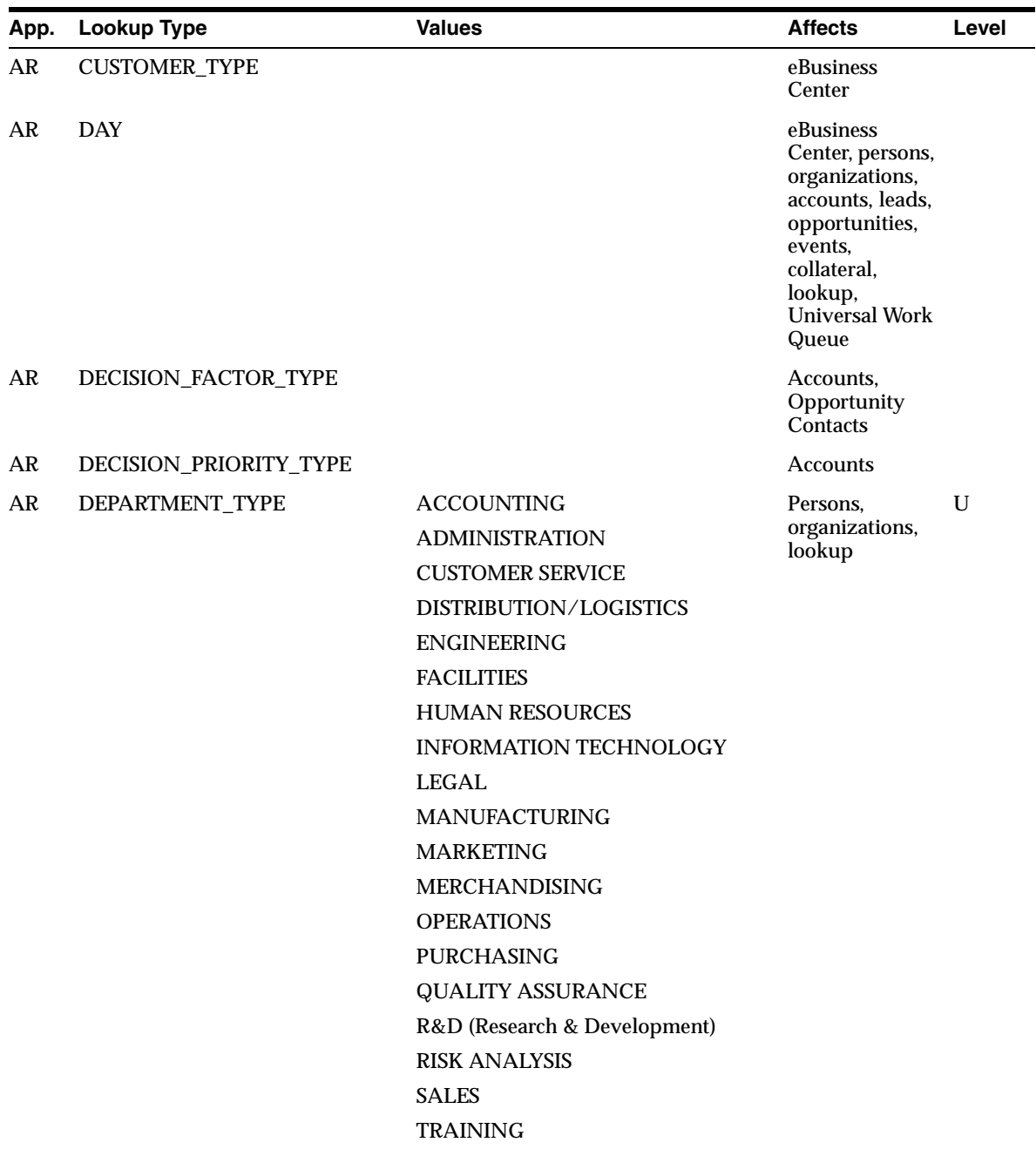

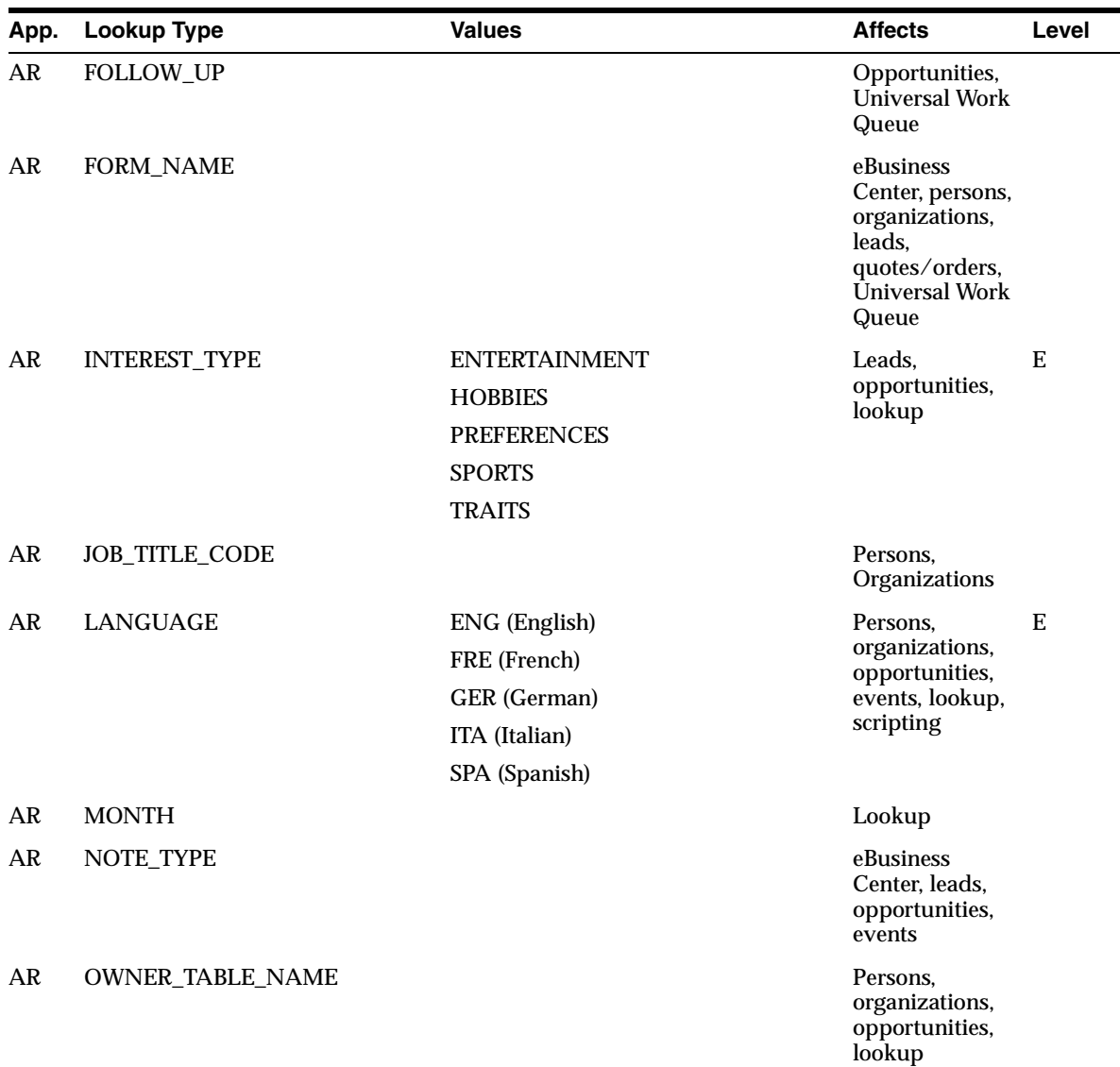

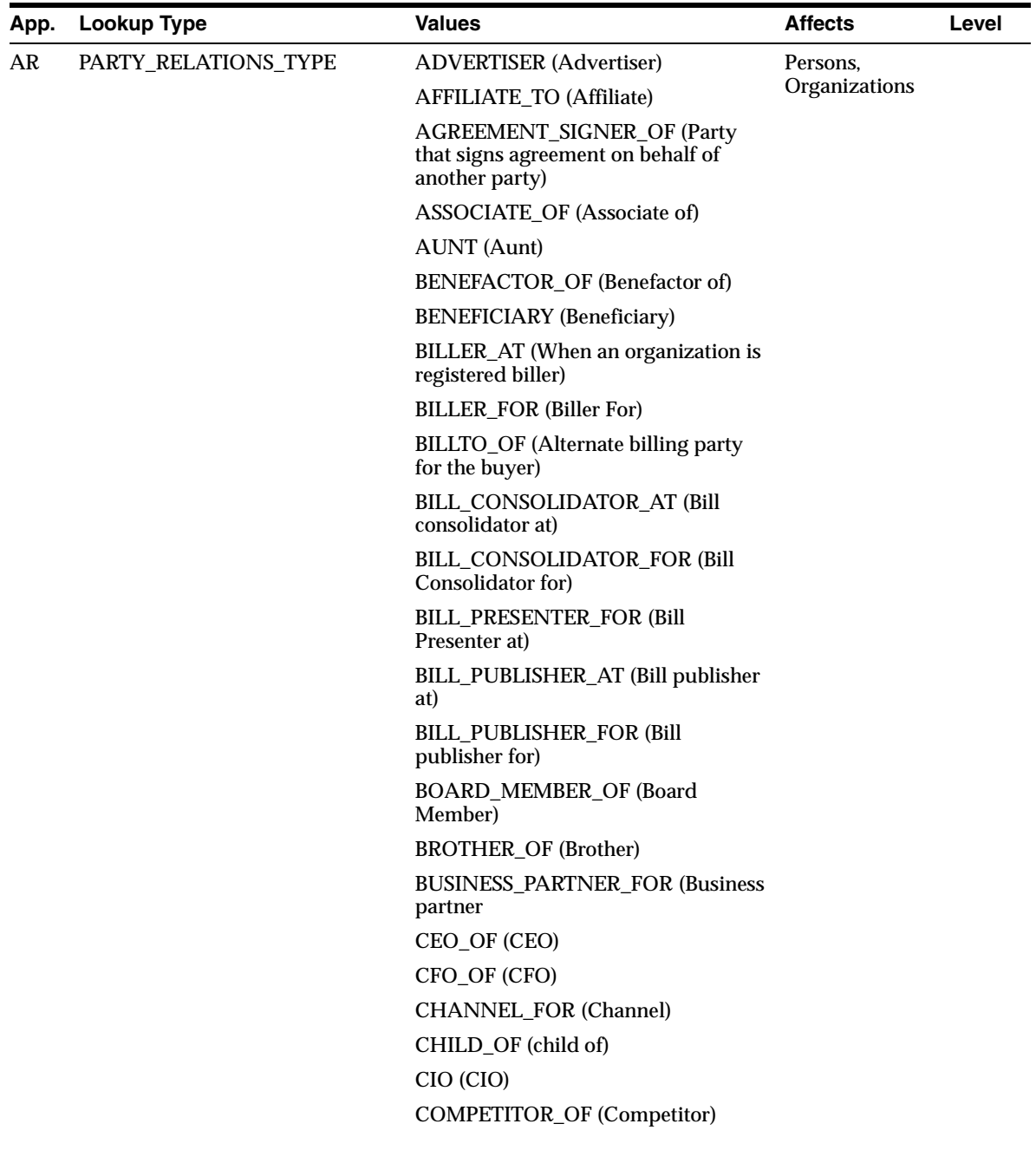

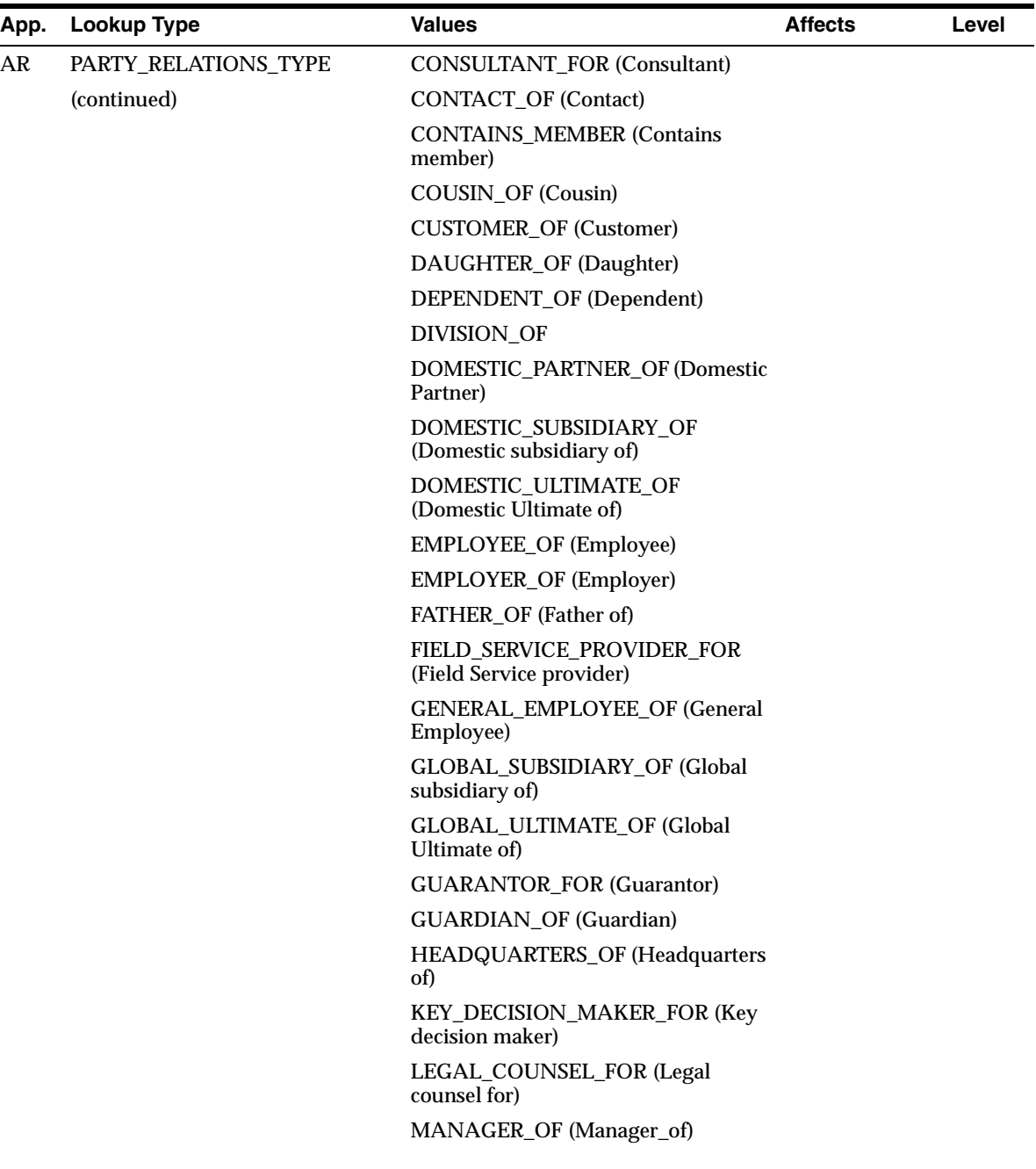

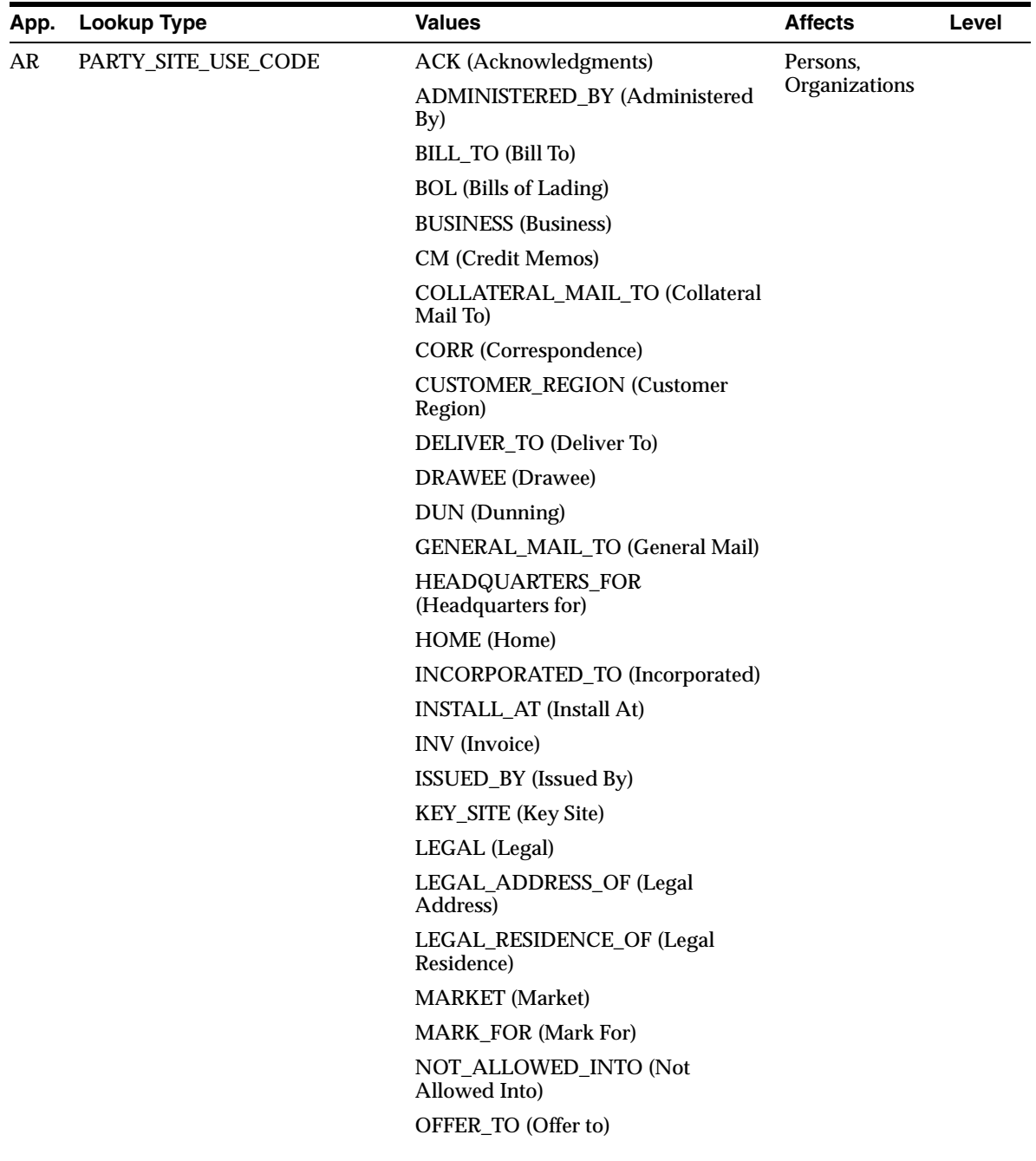

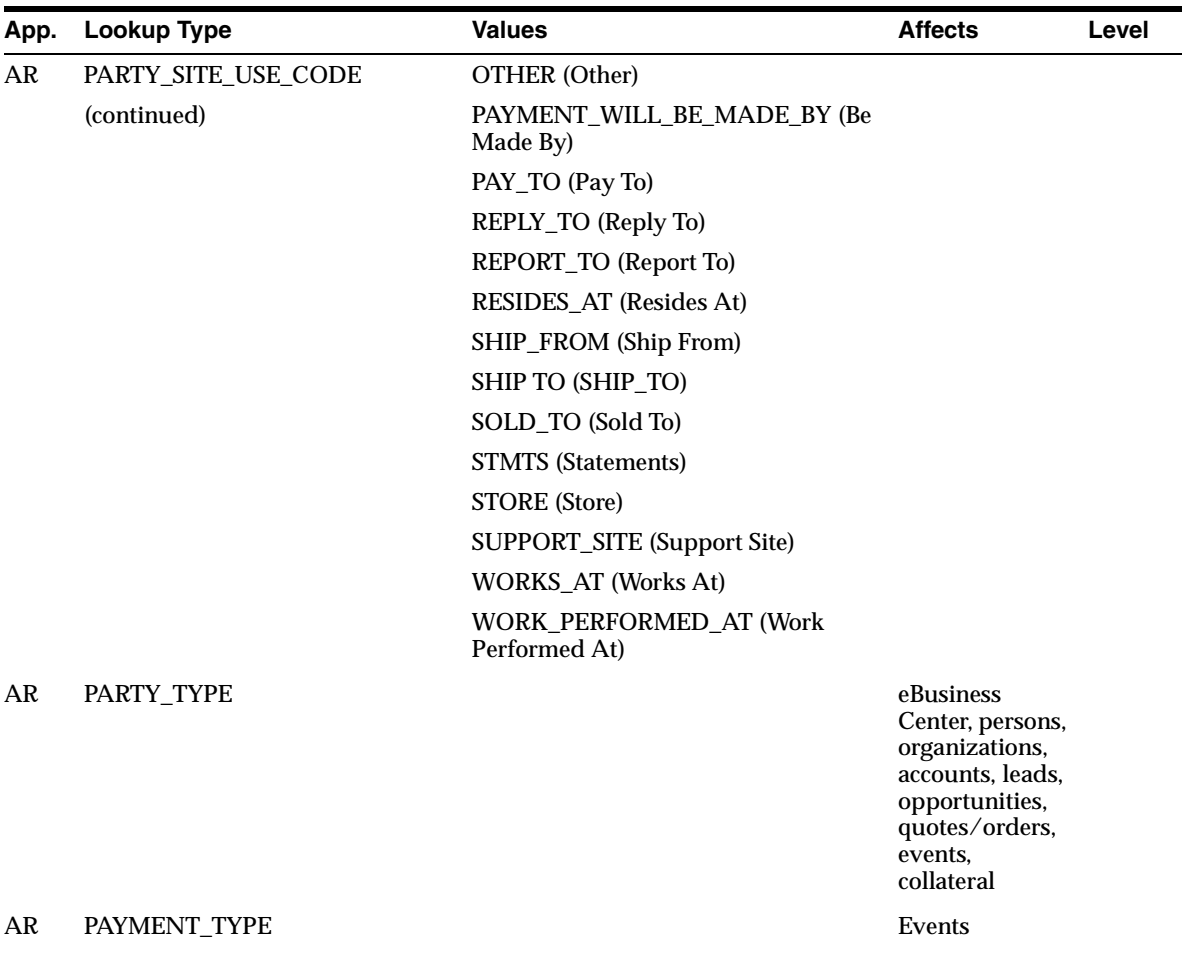

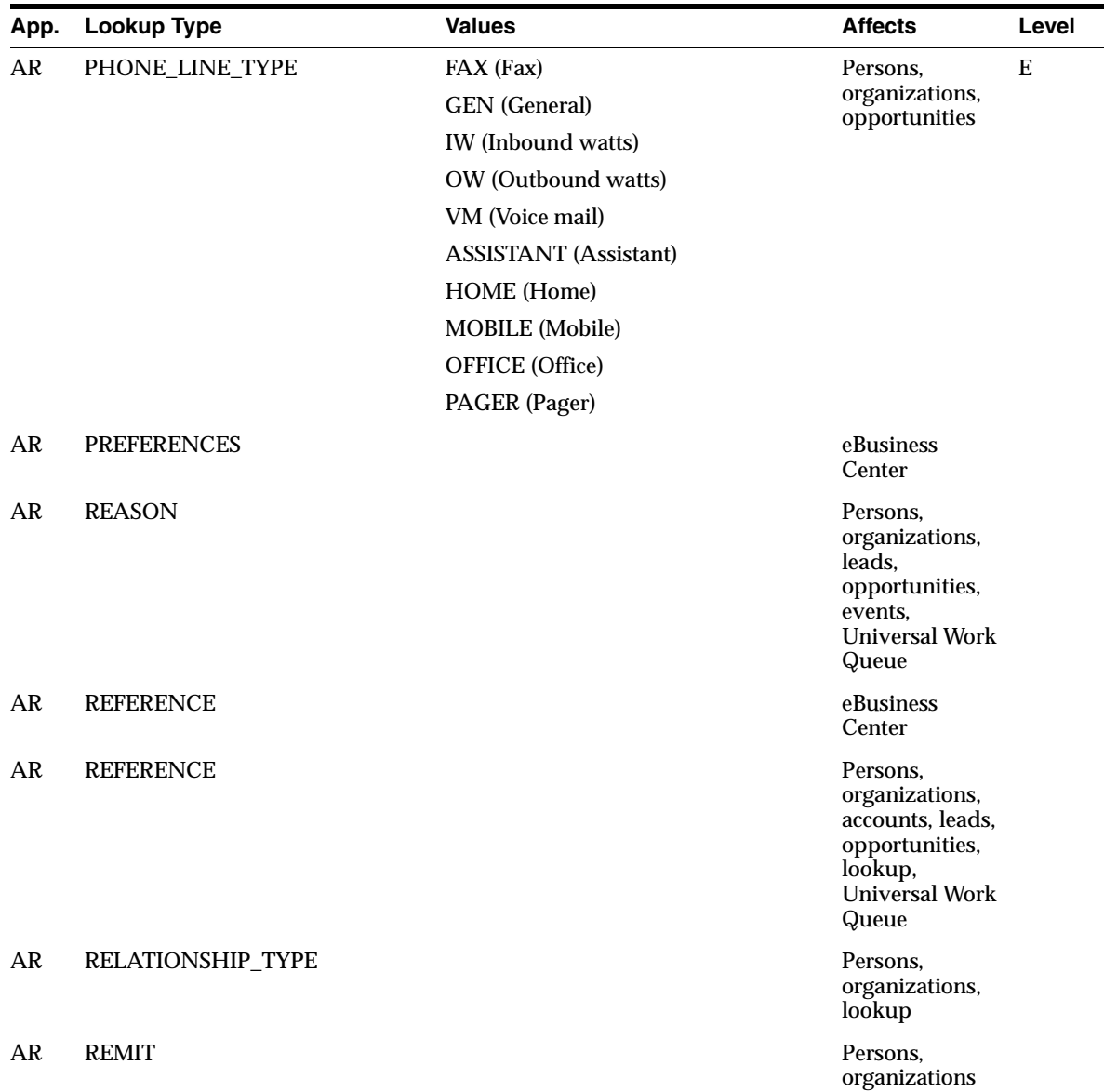

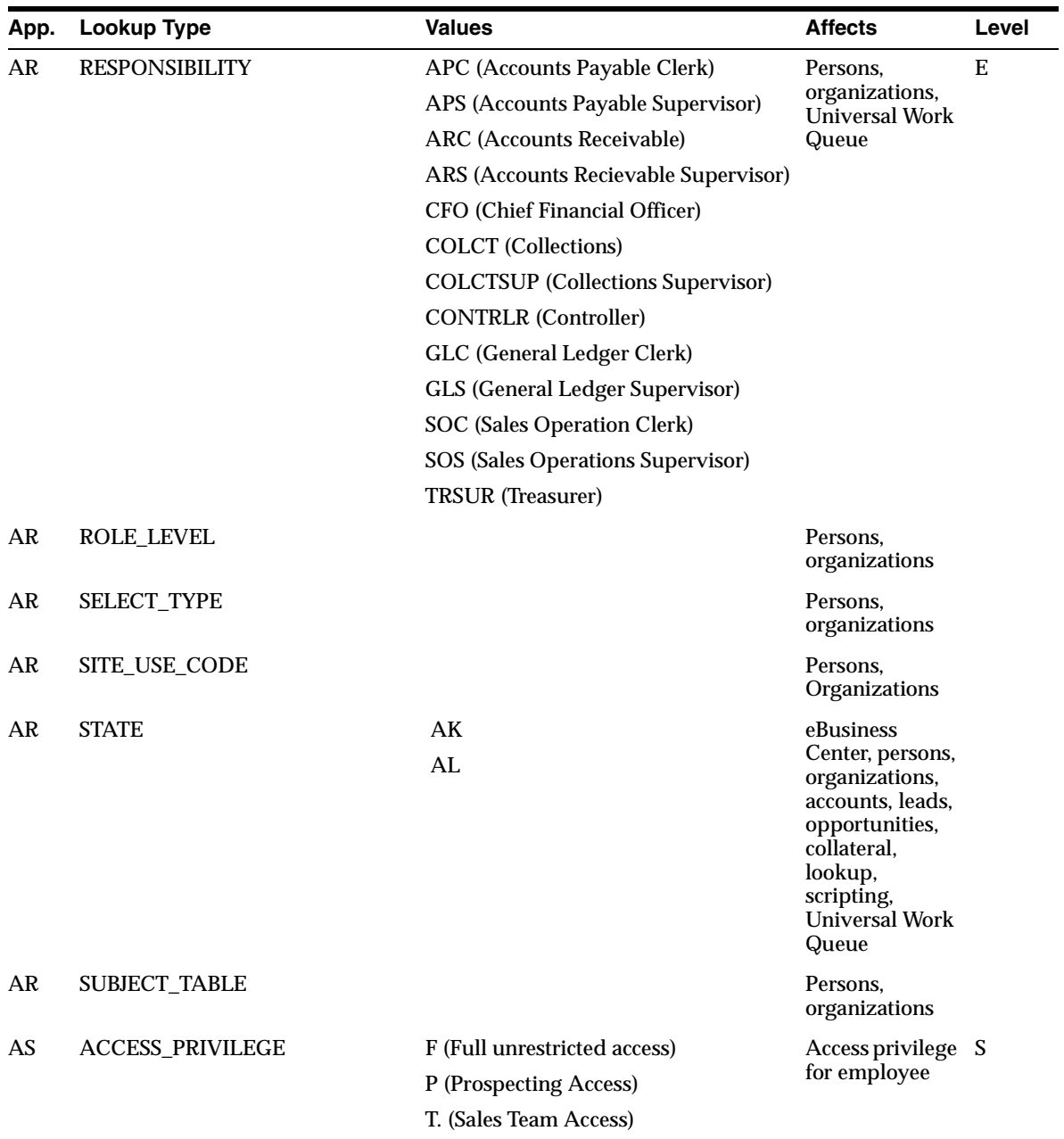

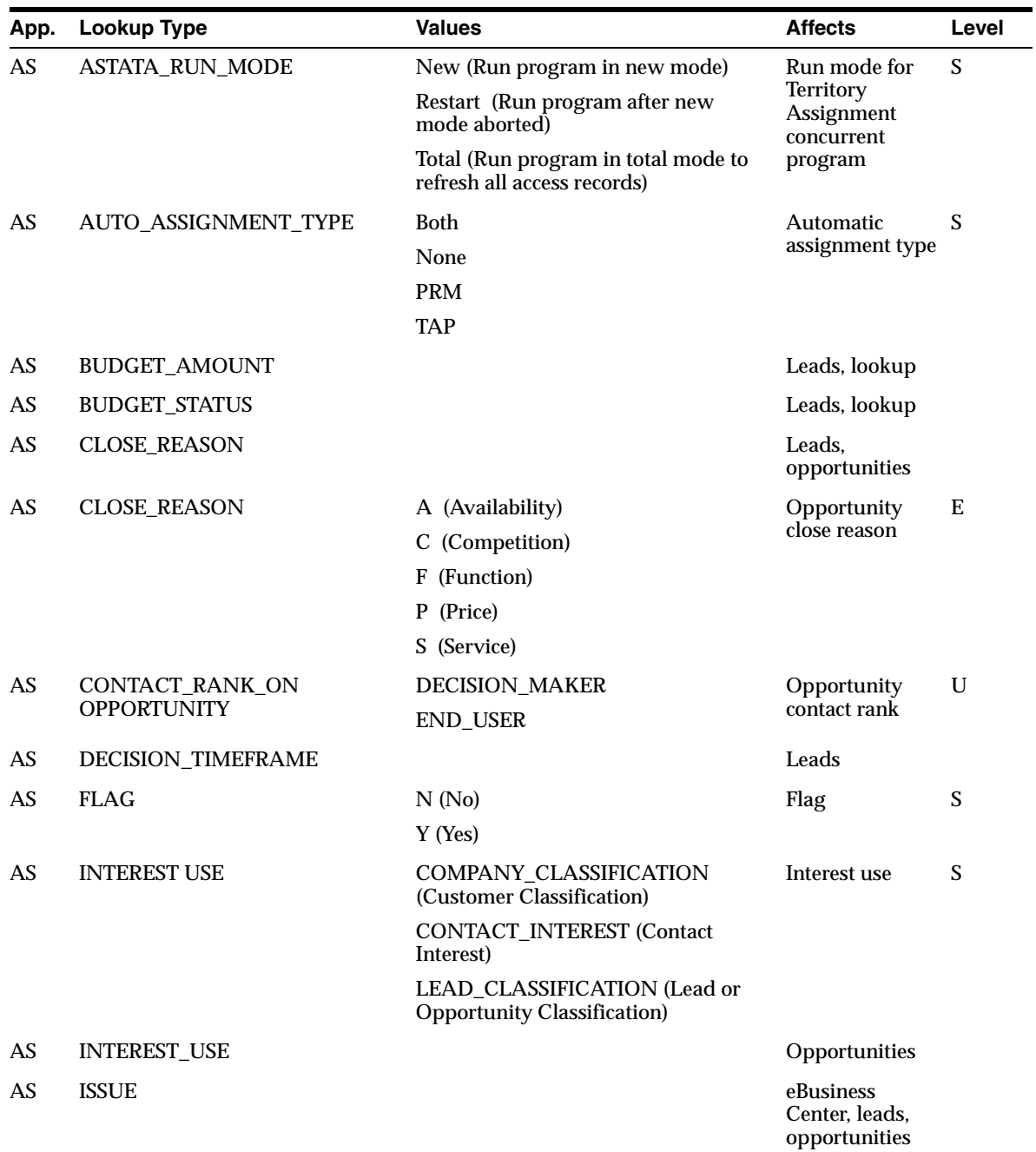

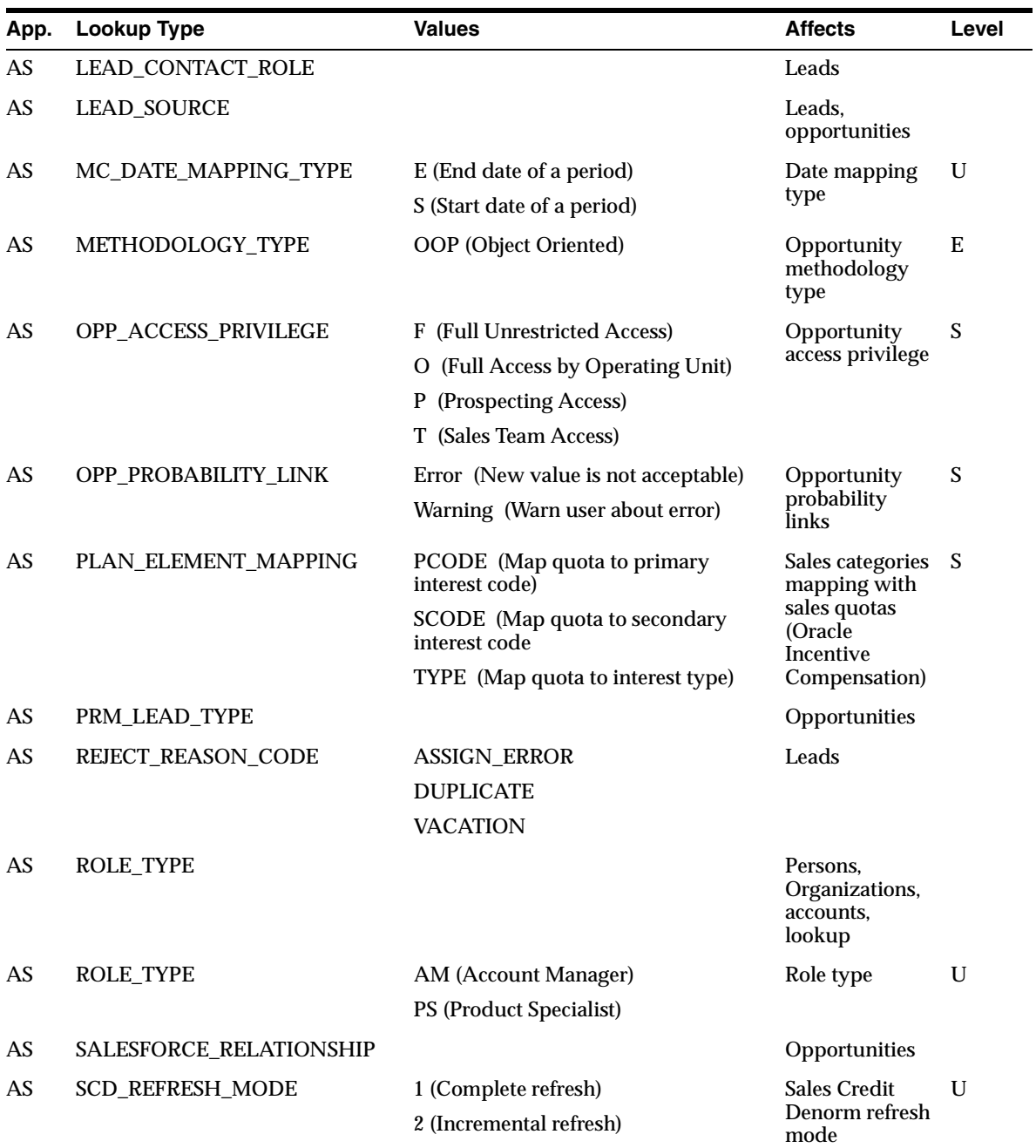

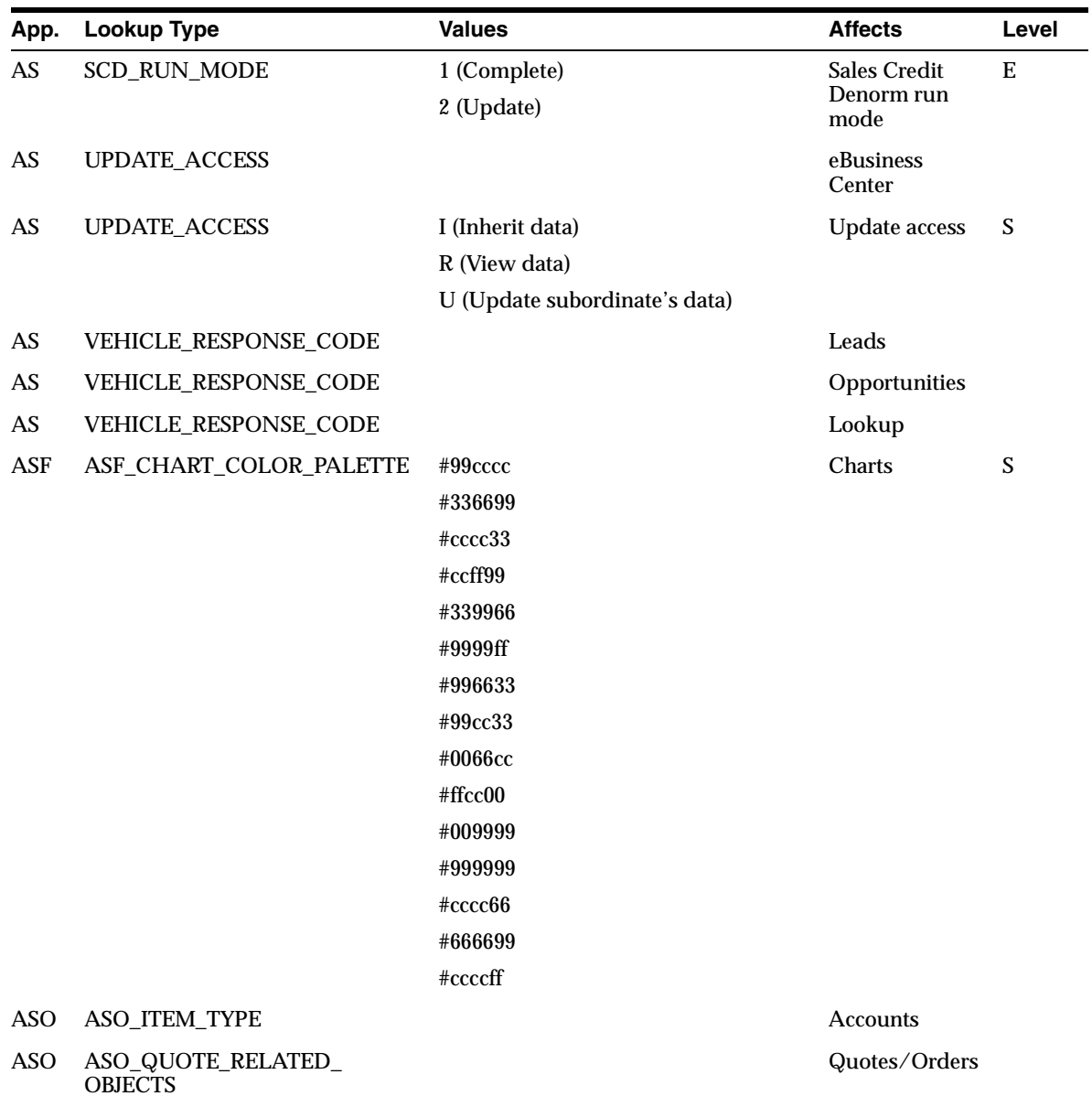

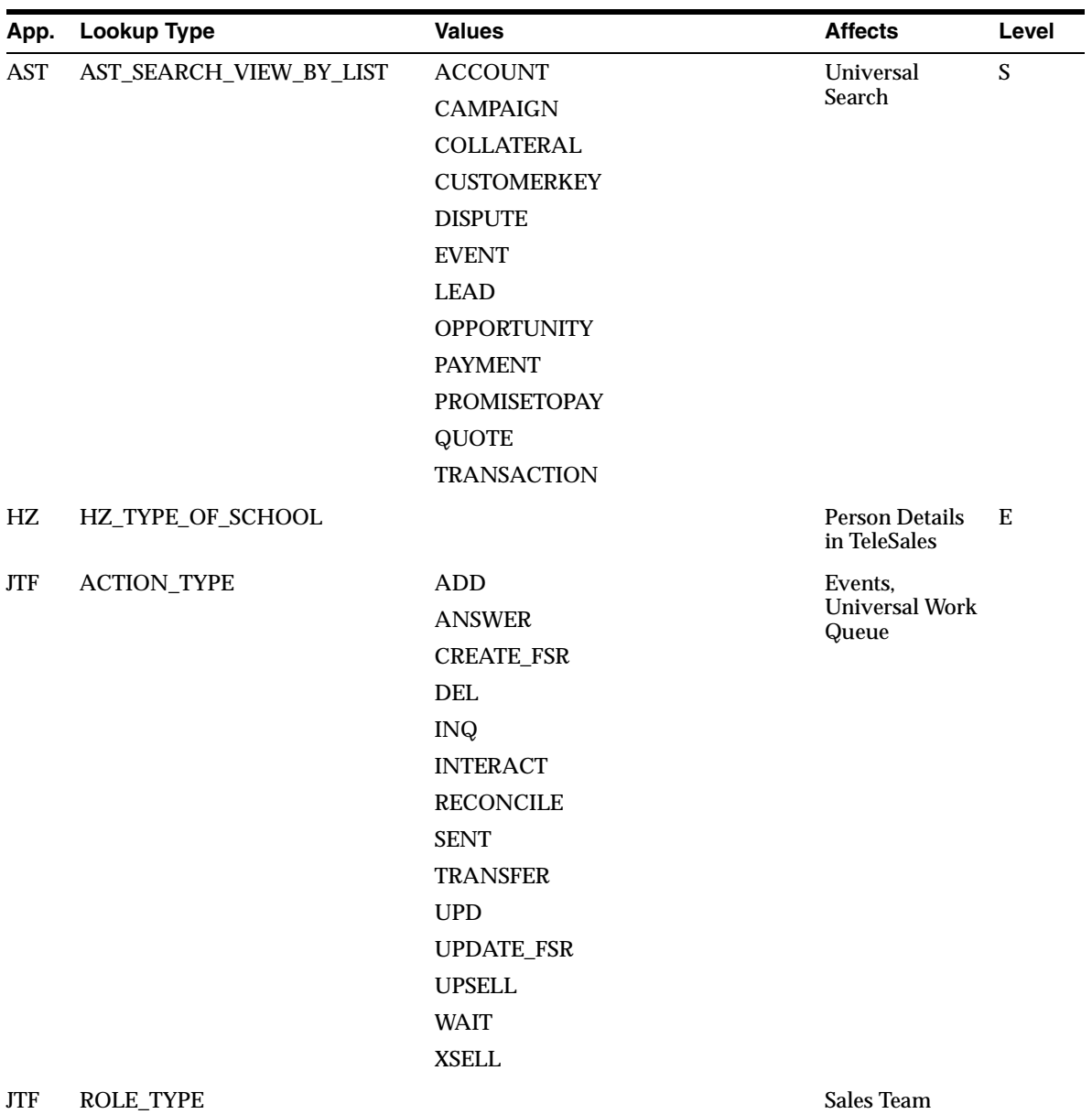

# **Index**

# **A**

accounting calendar [set up, 4-134](#page-191-0) actions [interaction, 5-31](#page-330-0) address [global formatting, 4-27](#page-84-0) [map, 5-9,](#page-308-0) [5-10](#page-309-0) [validation, 4-30,](#page-87-0) [5-41](#page-340-0) Advanced Inbound [set up, 5-22](#page-321-0) Advanced Outbound [set up, 5-22](#page-321-0) At a Glance [actions, 5-48](#page-347-0) [business objects titles, 5-48](#page-347-1) [customize criteria, 5-46](#page-345-0) [customize menu, 5-45](#page-344-0) [policies, 5-41](#page-340-1) [set up, 5-41](#page-340-2) [window title, 5-47](#page-346-0)

# **B**

budget [forecasting, 4-128](#page-185-0)

# **C**

calendar [accounting, 4-134](#page-191-0) [CRM foundation, 4-170](#page-227-0) [selecting, 4-135](#page-192-0)

[set up, 4-122](#page-179-0) [types, 4-133](#page-190-0) Call Center [set up, 5-22](#page-321-0) campaign schedules [outcomes, 5-37](#page-336-0) campaigns [assignment, 5-24](#page-323-0) charts [set up, 4-157](#page-214-0) class codes [set up, 5-20](#page-319-0) class types [set up, 5-19](#page-318-0) classifications set up,  $4-6$ collateral [marketing, 5-15](#page-314-0) compensation [plan element mapping, 4-125](#page-182-0) [set up, 4-210](#page-267-0) competitors [adding, 4-211](#page-268-0) contact list management [filters, 4-107](#page-164-0) [set up, 4-104](#page-161-0) credit types [defining, 4-122](#page-179-1) CRM Foundation [modules, 4-167](#page-224-0) currency [codes, 4-132](#page-189-0) [conversion dates, 4-139](#page-196-0) [conversion rates, 4-137](#page-194-0)

[default, 4-135](#page-192-0) [multiple, 4-130](#page-187-0) [number format, 4-135](#page-192-1) [profiles, 4-136](#page-193-0) [reporting, 4-137](#page-194-1) Customer Care [Relationship Plan, 5-41](#page-340-3) customers set up,  $4-4$ 

#### **D**

dashboard [set up, 5-41](#page-340-4) directory assistance [web, 5-38](#page-337-0)

#### **E**

eMail Center [enable, 5-27](#page-326-0) employees [as users, 4-56](#page-113-0) [create, 4-31](#page-88-0) [importing, 4-57](#page-114-0) ERP [links, 4-155](#page-212-0) events [marketing, 5-14](#page-313-0) external sites [links, 4-155](#page-212-1) external tools [set up, 4-154](#page-211-0)

#### **F**

flexfields [set up, 4-143](#page-200-0) flexible data security [checking in sub-entity pages, 4-98](#page-155-0) [context, 4-86](#page-143-0) [function and menu definitions, 4-68](#page-125-0) [grants, 4-87](#page-144-0) [map cue card entries, 4-92](#page-149-0) [objects and instance sets, 4-75](#page-132-0)

[overview, 4-63](#page-120-0) [profile, 4-65](#page-122-0) [set up, 4-63](#page-120-1) [sub-entity, 4-66](#page-123-0) forecasting [budget and revenue, 4-128](#page-185-0) [calendar, 4-122](#page-179-0) [categories, 4-126](#page-183-0) [category mapping, 4-127](#page-184-0) [credit types, 4-122](#page-179-1) [plan element mapping, 4-125](#page-182-0) [profiles, 4-113](#page-170-0) [sales methodology, 4-120](#page-177-0) [sales stages, 4-119](#page-176-0) [set up, 4-112](#page-169-0) [win probabilities, 4-118](#page-175-0) Forms [integrate with HTML, 5-9](#page-308-0) foundation [CRM, 4-167](#page-224-0) functions [excluding, 4-203](#page-260-0)

# **G**

global address [formatting, 4-27](#page-84-0) globalization [accounting calendar, 4-134](#page-191-0) [calendar types, 4-133](#page-190-0) [conversion dates, 4-139](#page-196-0) [conversion rates, 4-137](#page-194-0) [currency codes, 4-132](#page-189-0) [currency profiles, 4-136](#page-193-0) [multiple currencies, 4-130](#page-187-0) [reporting currency, 4-137](#page-194-1) [type mapping, 4-136](#page-193-1)

#### **H**

hierarchy [reporting, 4-34](#page-91-0) home page [bin accessibility, 4-153](#page-210-0) [message, 4-154](#page-211-1)

[set up, 4-145](#page-202-0) HTML [integrate with Forms, 5-9](#page-308-0)

#### **I**

incentive compensation [set up, 4-210](#page-267-0) interaction [actions, 5-31](#page-330-0) [automatic, 5-34](#page-333-0) [overview, 5-28](#page-327-0) [simultaneous, 5-36](#page-335-0) [tracking, 5-28](#page-327-1) [wrap-up, 5-28](#page-327-1) interactions [set up, 4-168](#page-225-0) interest codes [set up, 5-20](#page-319-0) interest types [set up, 5-19](#page-318-0)

#### **J**

JSP pages [custom, 4-200](#page-257-0)

#### **L**

lead management [set up, 4-111](#page-168-0) leads [import, 4-111](#page-168-1) LOVs [set minimum search characters, 4-206](#page-263-0)

#### **M**

maps [address, 5-9,](#page-308-0) [5-10](#page-309-0) marketing [add competitors, 4-211](#page-268-0) [collateral, 5-15](#page-314-0) [events, 5-14](#page-313-0) [source codes, 4-209,](#page-266-0) [5-24,](#page-323-1) [5-26](#page-325-0) marketing encyclopedia system [set up, 4-210](#page-267-1) materialized views [concurrent programs, 4-149](#page-206-0) menus [administration, 4-163](#page-220-0) [change names, 4-164](#page-221-0) [create parent, 4-164](#page-221-1) [create your own, 4-165](#page-222-0) [navigation, 4-163](#page-220-1) multiple currencies [conversion dates, 4-139](#page-196-0) [conversion rates, 4-137](#page-194-0) [currency codes, 4-132](#page-189-0) [profiles, 4-136](#page-193-0) [set up, 4-130](#page-187-0)

#### **N**

news [set up, 4-157](#page-214-1) notes [set up, 4-167](#page-224-1)

# **O**

opportunities [calendar, 4-122](#page-179-0) [credit types, 4-122](#page-179-1) [plan element mapping, 4-125](#page-182-0) [profiles, 4-113](#page-170-0) [sales methodology, 4-120](#page-177-0) [sales stages, 4-119](#page-176-0) [set up, 4-112](#page-169-0) [status, 4-123](#page-180-0) [win probabilities, 4-118](#page-175-0) order management [credit types, 4-122](#page-179-1) [integrating, 5-50](#page-349-0) outcomes [campaign schedules, 5-37](#page-336-0) [wrap-up, 5-37](#page-336-1)

#### P

partners [set up, 4-208](#page-265-0) policies [At a Glance, 5-41](#page-340-1) [product catalog, 4-124](#page-181-0)

#### **Q**

[Quick Menu, 5-2](#page-301-0) quoting [set up, 4-141](#page-198-0)

#### **R**

Properties set u<br>policies set u<br>policies At a<br>product a product<br>quoting set u<br>quoting set u<br>reasons wrap<br>reasons wrap<br>reasons about a mon-recip seed usage<br>the usage set u<br>respons definition employers definition<br>respons def reasons [wrap-up, 5-37](#page-336-1) Relationship Plan [Customer Care, 5-41](#page-340-3) relationships [about, 4-11](#page-68-0) [modify seeded, 4-13](#page-70-0) [non-reciprocal, 4-17](#page-74-0) [reciprocal, 4-12,](#page-69-0) [4-16](#page-73-0) [seeded roles, 4-18](#page-75-0) [set up, 4-11](#page-68-1) [usage, 4-16](#page-73-0) reports [custom, 4-201](#page-258-0) resource groups [define, 4-53](#page-110-0) [employees, 4-57](#page-114-0) responsibilities [default, 4-161](#page-218-0) responsibility [create custom, 4-55](#page-112-0) results [wrap-up, 5-37](#page-336-1) revenue [forecasting, 4-128](#page-185-0) role [default, 4-62](#page-119-0) roles [employees, 4-57](#page-114-0)

# **S**

sales group [default, 4-62](#page-119-0) sales methodology [set up, 4-120](#page-177-0) sales stages [defining, 4-119](#page-176-0) scripting [set up, 5-21](#page-320-0) security [factors, 4-34](#page-91-1) [flexible data security, 4-63](#page-120-1) [restrictions, 4-62](#page-119-1) [set up, 4-34](#page-91-0) sites [external, 4-155](#page-212-1) source codes [assign agents to, 5-26](#page-325-0) [assign to agents, 5-24](#page-323-1) [marketing, 4-209](#page-266-0)

### **T**

tabs [custom, 5-6](#page-305-0) [default, 5-2](#page-301-1) [excluding, 4-203](#page-260-0) tasks [set up, 4-169](#page-226-0) territories [set up, 4-171](#page-228-0) territory assignment program [batch mode, 4-176](#page-233-0) [concurrent progams, 4-182](#page-239-0) [definition, 4-174](#page-231-0) [guidelines, 4-174](#page-231-1) [profile options, 4-184](#page-241-0) [questions, 4-190](#page-247-0) [real time, 4-175](#page-232-0) [set up, 4-173](#page-230-0) [tables, 4-186](#page-243-0) [transaction qualifiers, 4-188](#page-245-0) [troubleshooting, 4-197](#page-254-0) tools

[external, 4-154](#page-211-0) transaction qualifiers [territory assignment program, 4-188](#page-245-0) type mapping [set up, 4-136](#page-193-1)

#### **U**

Universal Work Queue [order of items, 5-13](#page-312-0) [set up, 5-10](#page-309-1) users [access, 4-60](#page-117-0) [set up, 4-34](#page-91-0) [set up employees, 4-56](#page-113-0)

#### **W**

web collaboration [set up, 5-49](#page-348-0) web directory assistance [enabling, 5-38](#page-337-0) [Webmail, integration, 4-212](#page-269-0) win probabilities [creating, 4-118](#page-175-0) wrap up [default, 5-38](#page-337-1) wrap-up [enable, 5-28](#page-327-1) [outcomes, results, and reasons, 5-37](#page-336-1)